# Sistema de alarma NetworX V3 Manual de instalación

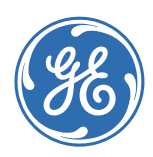

Copyright Copyright © 2010, UTC Fire & Security. Reservados todos los derechos.

 Queda prohibida la copia total o parcial, o cualquier otro medio de reproducción de este documento, sin el consentimiento previo y por escrito GE, salvo que así lo permita específicamente la ley de propiedad intelectual internacional y de EE. UU.

Número de documento y revisión: **1068060 R3.0**, 06/2011.

Renuncia LA INFORMACIÓN DE ESTE DOCUMENTO ESTÁ SUJETA A CAMBIOS SIN PREVIO AVISO. GE NO ADMITE NINGUNA RESPONSABILIDAD DERIVADA DE INEXACTITUDES U OMISIONES, Y RENUNCIA EXPLÍCITAMENTE A TODA RESPONSABILIDAD POR PÉRDIDAS O RIESGOS, PERSONALES O DE OTRO TIPO, INCURRIDOS COMO CONSECUENCIA DIRECTA O INDIRECTA DEL USO O APLICACIÓN DEL CONTENIDO DE ESTE DOCUMENTO. PARA OBTENER LA ÚLTIMA DOCUMENTACIÓN, PÓNGASE EN CONTACTO CON EL REPRESENTANTE DE VENTAS LOCAL O VISITE NUESTRA PÁGINA WEB WWW.UTCFIREANDSECURITY.COM.

> Esta publicación puede contener ejemplos de capturas de pantalla e informes utilizados en las operaciones diarias. Dichos ejemplos pueden incluir nombres ficticios de personas y empresas. Cualquier parecido con nombres y direcciones de empresas o personas reales es pura coincidencia.

Marcas comerciales y patentes GE y el monograma de GE son marcas comerciales registradas de General Electric Company y su licencia pertenece a UTC Fire & Security, 9 Farm Springs Road, Farmington, CT 06034-4065 (Estados Unidos)

El producto y el logotipo de NetworX V3 son marcas comerciales registradas de UTC Fire & Security.

 Los restantes nombres de marcas utilizados en este documento pueden ser marcas comerciales o marcas comerciales registradas de los fabricantes o proveedores de los respectivos productos.

Contrato de licencia de software El conjunto del software UTC Fire & Security que se suministra con los productos UTC Fire & Security está patentado y se proporciona bajo licencia. Sólo se puede utilizar o copiar de acuerdo con los términos de dicha licencia.

Directivas europeas 1999/5/EC (directiva R&TTE): Por la presente, UTC Fire & Security declara que este dispositivo cumple con los requerimientos esenciales y otros previstos relevantes de la Directiva 1999/5/EC.

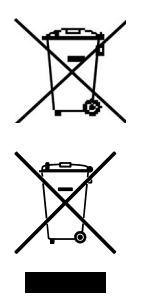

 2006/66/EC (directiva sobre baterías): Este producto contiene una batería que no puede ser eliminada como residuo ordinario en toda la Union Europea. Leer la documentación del producto para información especifica sobre la batería. La batería esta marcada con este simbolo, la cual debe incluir indicaciones sobre cadmio (Cd), plomo (Pb) ó Mercurio (Hg). Para un reciclado idoneo, devuelva la bateria a su distribuidor ó a un punto de reciclaje apropiado. Para mas informacion dirigase a: *www.recyclethis.info*.

2002/96/CE (directiva WEEE): Los productos marcados con este símbolo no se pueden eliminar como residuos urbanos sin clasificar en la Unión Europea. Para poder reciclarlo adecuadamente, devuelva este producto a su proveedor local al adquirir un equipo nuevo equivalente o elimínelo en los puntos de recogida designados para tal efecto. Para obtener más información, consulte: *www.recyclethis.info*.

Representante europeo de fabricación (EMC): UTC Fire & Security B.V., Kelvinstraat 7, 6003 DH Weert, Países Bajos.

Normativa

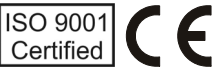

EN 50131-1 Requisitos del sistema

EN 50131-3 Equipamiento de control e indicación.

EN 50131-6 Fuentes de alimentación

EN 50131-5-3 Requisitos para equipos de interconexion que utilizan tecnicas de radiofrecuencia

EN 50136-1-1 Sistemas de alárma - Sistemas de transmisión de alármas

EN 50136-2-1 Requisitos generales para equipos de transmision de alarma

Transmision RTC: ATS Clase 2 ( D2, M2, T2, S0, I0) con opciones de notificación A, B, C

Transmision GPRS: ATS Clase 5 ( D3, M3, T4, S2, I3) con opciones de notificación A, B, C, D

Grado de Seguridad 2, Medioambiental clase II

Testeado y certificado por Telefication B.V.

## Índice

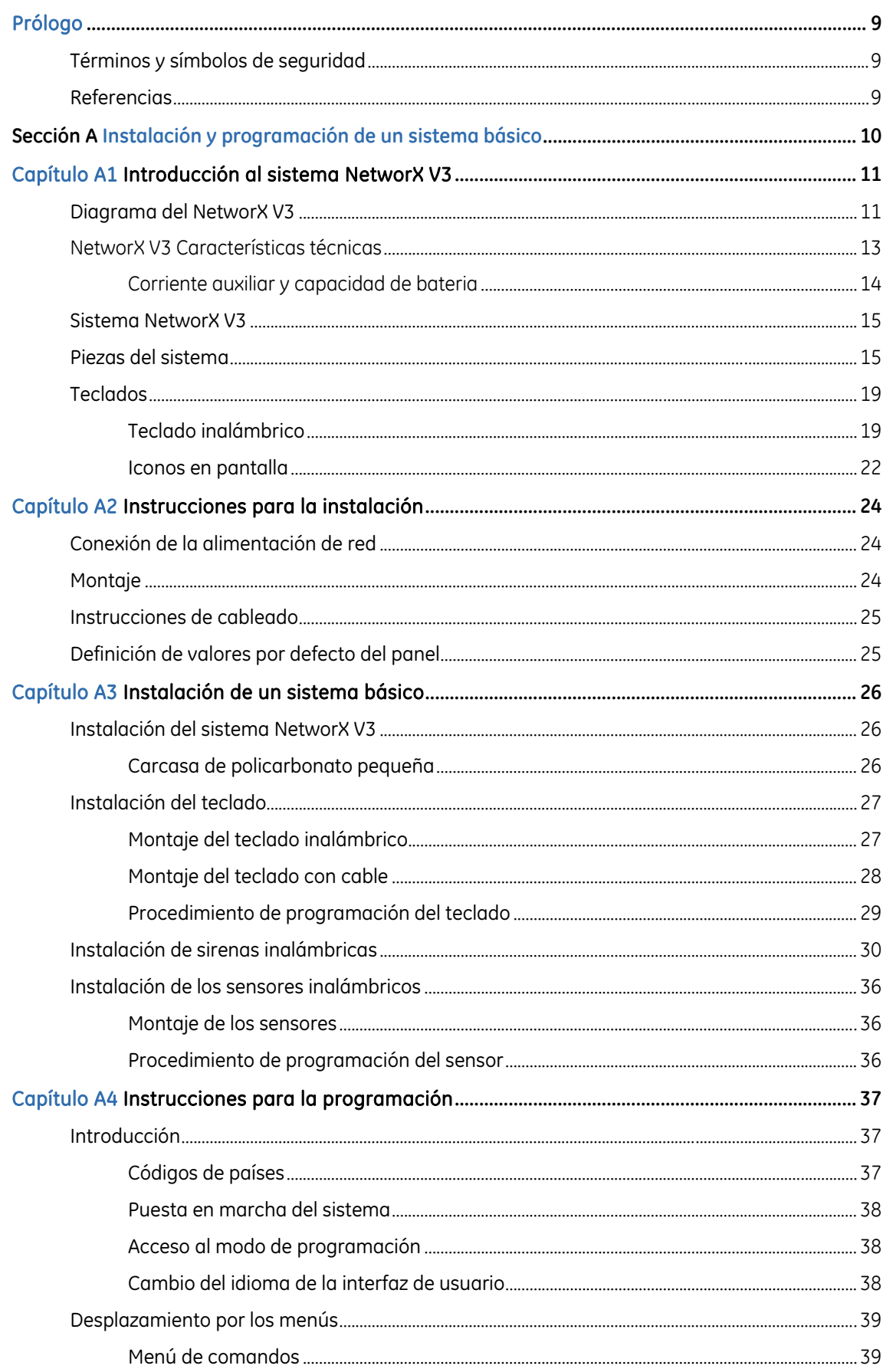

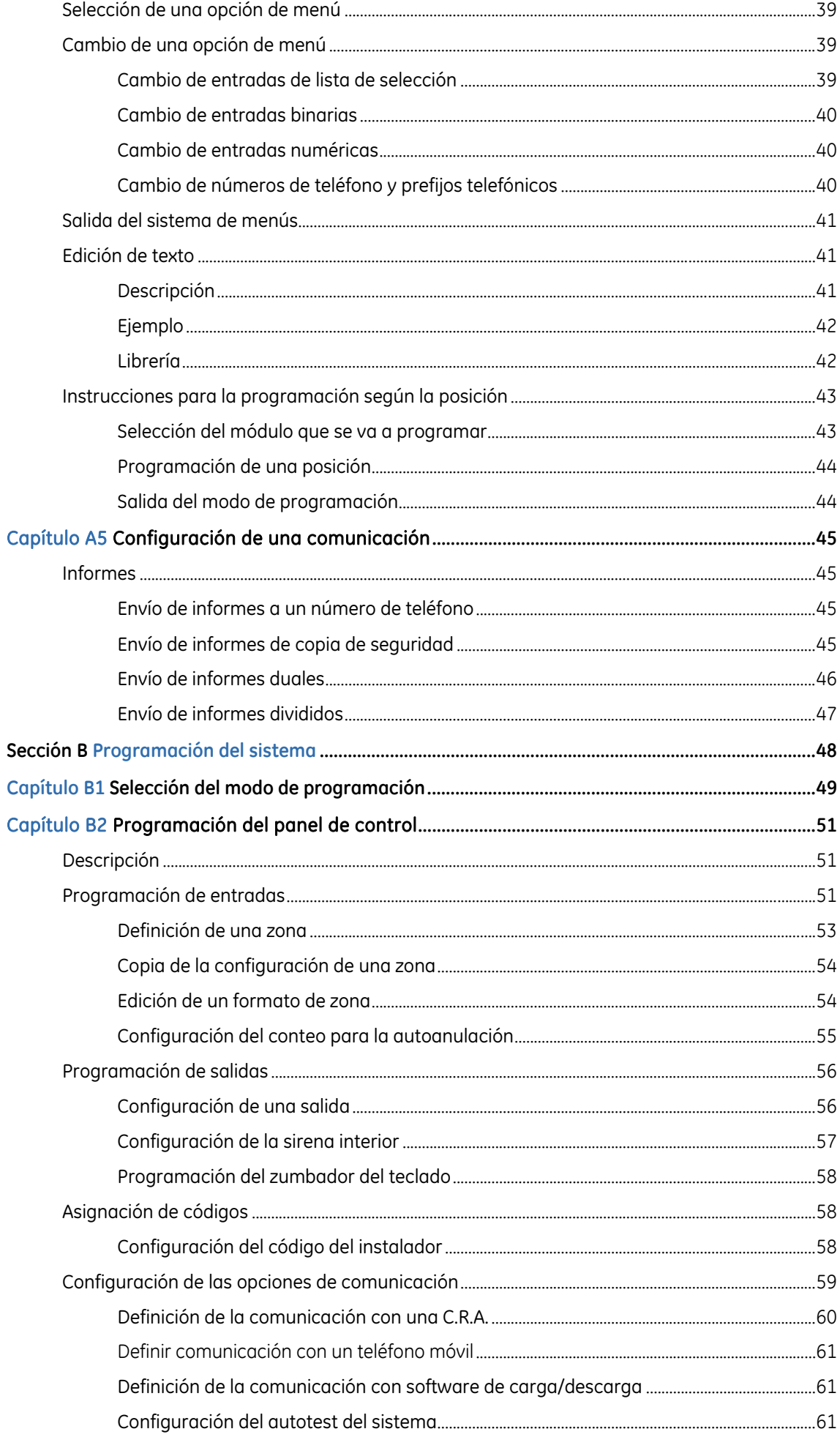

#### Manual de instalación de NetworX V3

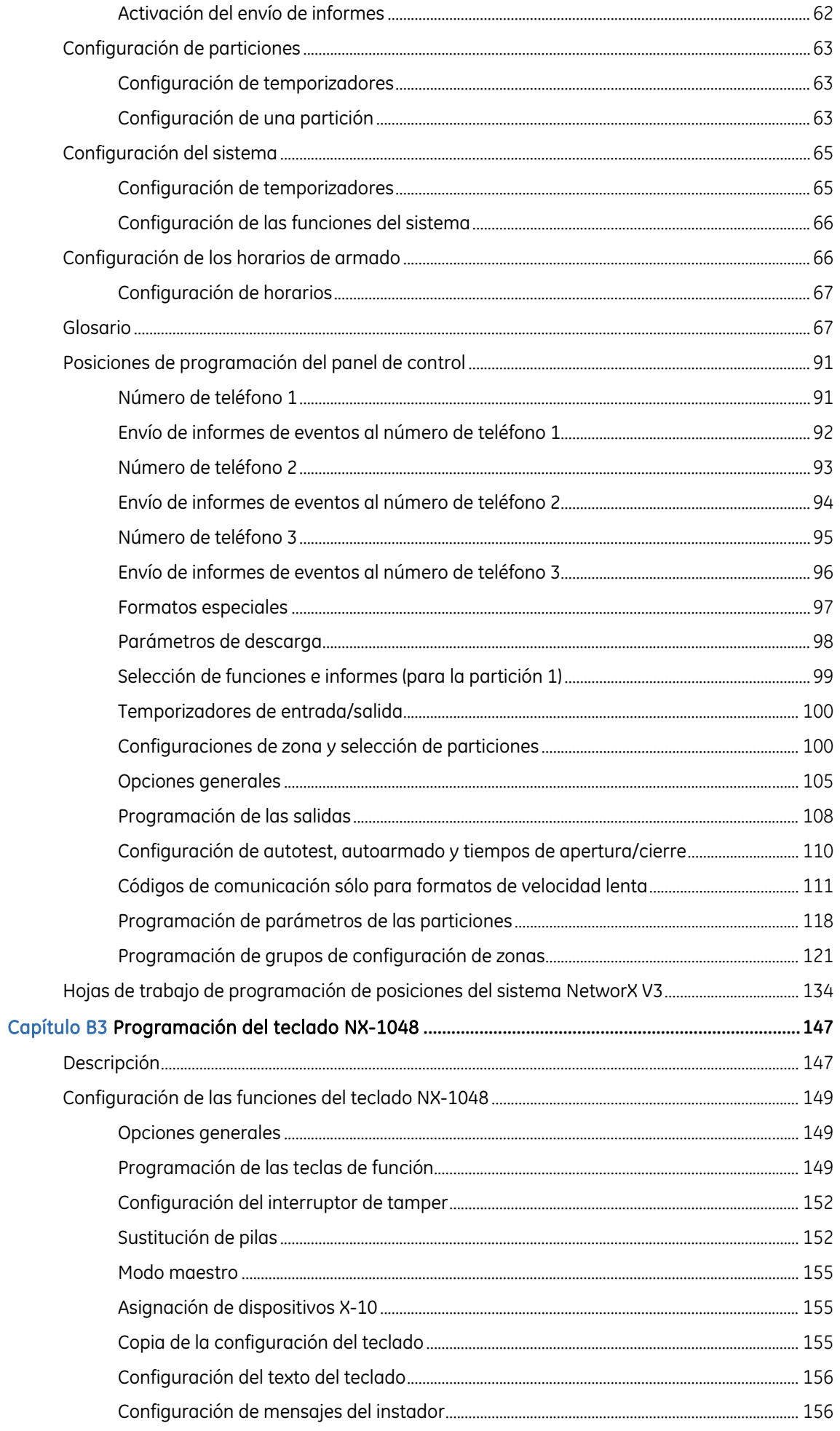

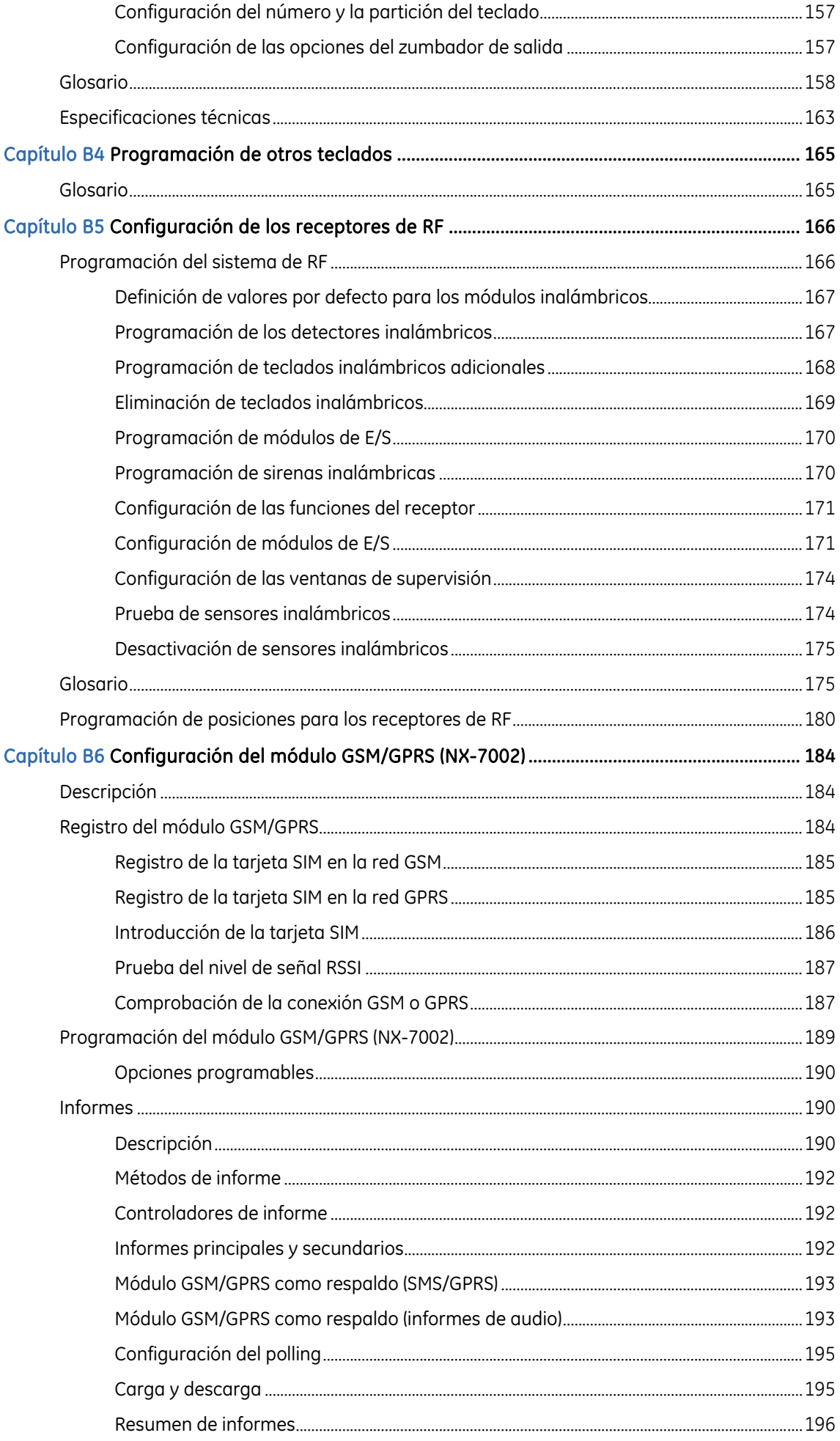

### Manual de instalación de NetworX V3

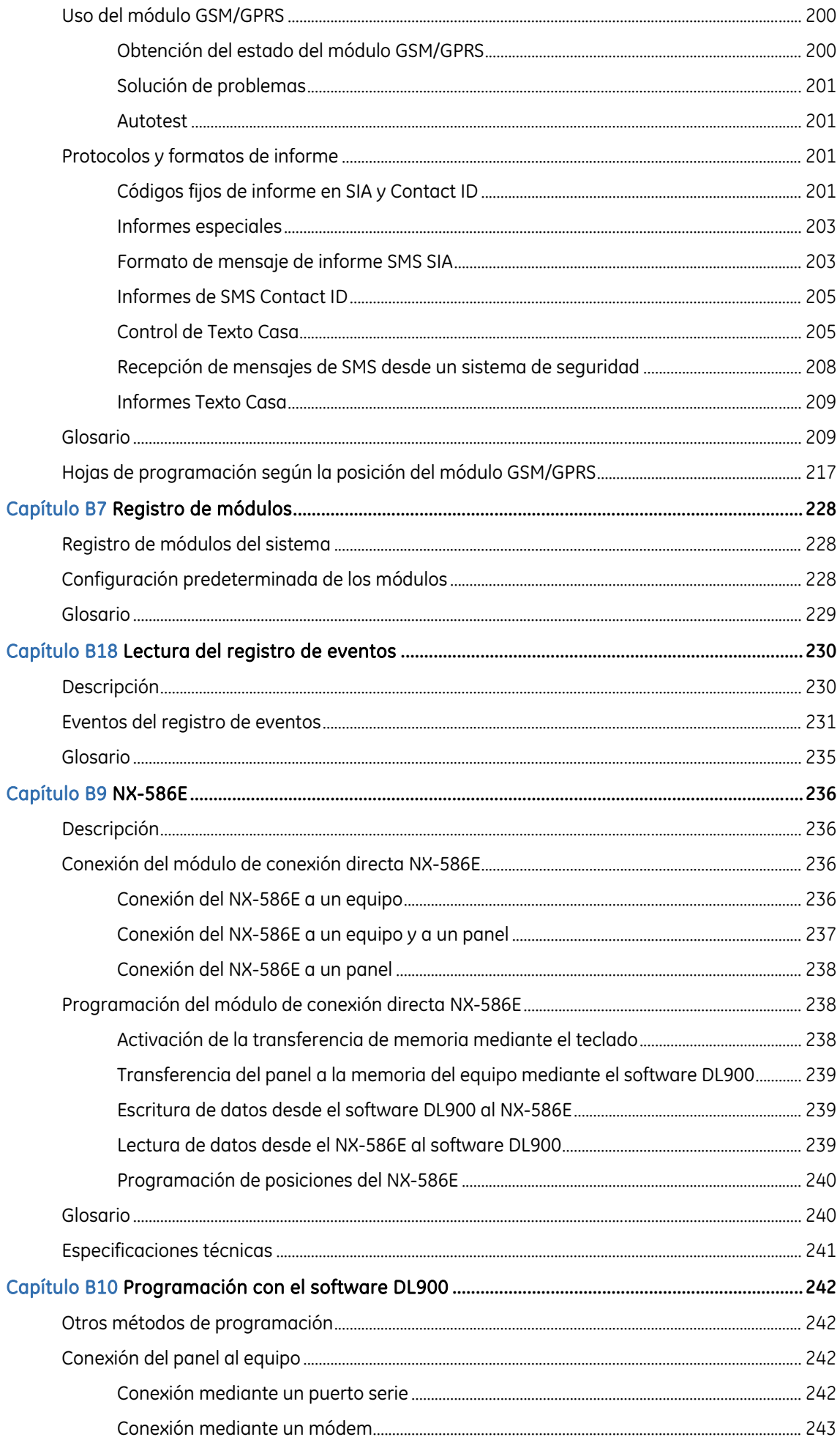

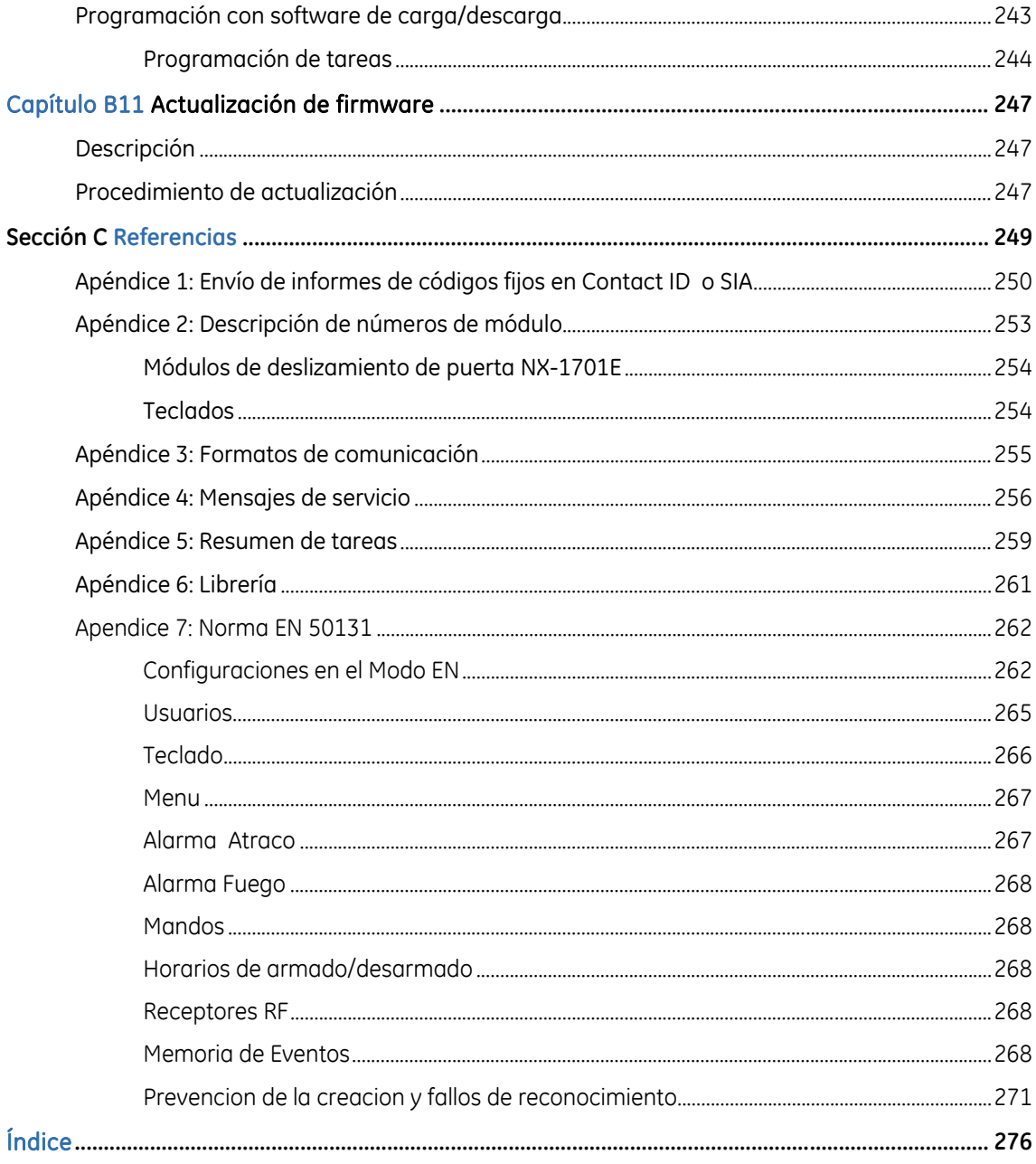

## <span id="page-8-0"></span>Prólogo

Este es el *Manual de instalación de NetworX V3*. Este documento incluye una descripción del producto e instrucciones detalladas que explican:

- cómo instalar y configurar los componentes de su sistema NetworX V3; y
- cómo programar el sistema.

Para poder utilizar este documento eficazmente, deberá poseer unos conocimientos mínimos:

- conocimientos básicos de sistemas de alarma y de sus componentes; y
- un conocimiento básico de cableado eléctrico y conexiones de bajo voltaje eléctrico.

Antes de instalar o utilizar este producto, lea estas instrucciones y toda la información adicional.

Nota: la instalación del hardware debe realizarla un instalador cualificado y deberá ajustarse a todas las normativas aplicables.

### Términos y símbolos de seguridad

En el manual, pueden aparecer estos términos:

PRECAUCIÓN: las *precauciones* identifican condiciones o prácticas que pueden causar daños al equipo o a otras propiedades.

A ADVERTENCIA: las *advertencias* identifican condiciones o prácticas que pueden causar daños al equipo o graves daños personales.

### **Referencias**

Para obtener más información, consulte lo siguiente:

*Estructura de menús de NetworX V3* 

Esta estructura de menús incluye un mapa de las opciones de menú de NetworX V3, incluidas las de todos los módulos adicionales.

*Guía de instalación del expansor NX* 

Este manual contiene información detallada acerca de los módulos adicionales y de su instalación.

# <span id="page-9-0"></span>Sección A Instalación y programación de un sistema básico

- 
- 
- 
- 

## <span id="page-10-0"></span> Capítulo A1 Introducción al sistema NetworX V3

### Diagrama del NetworX V3

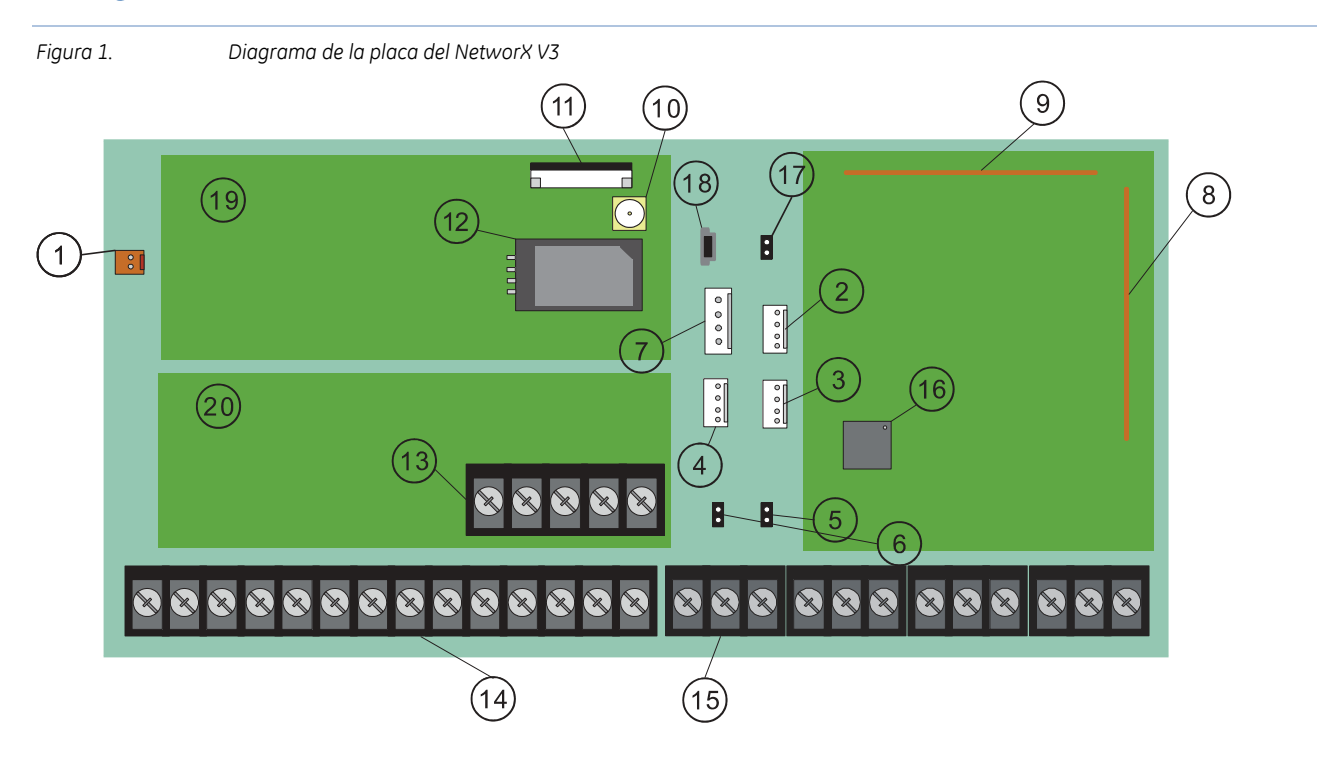

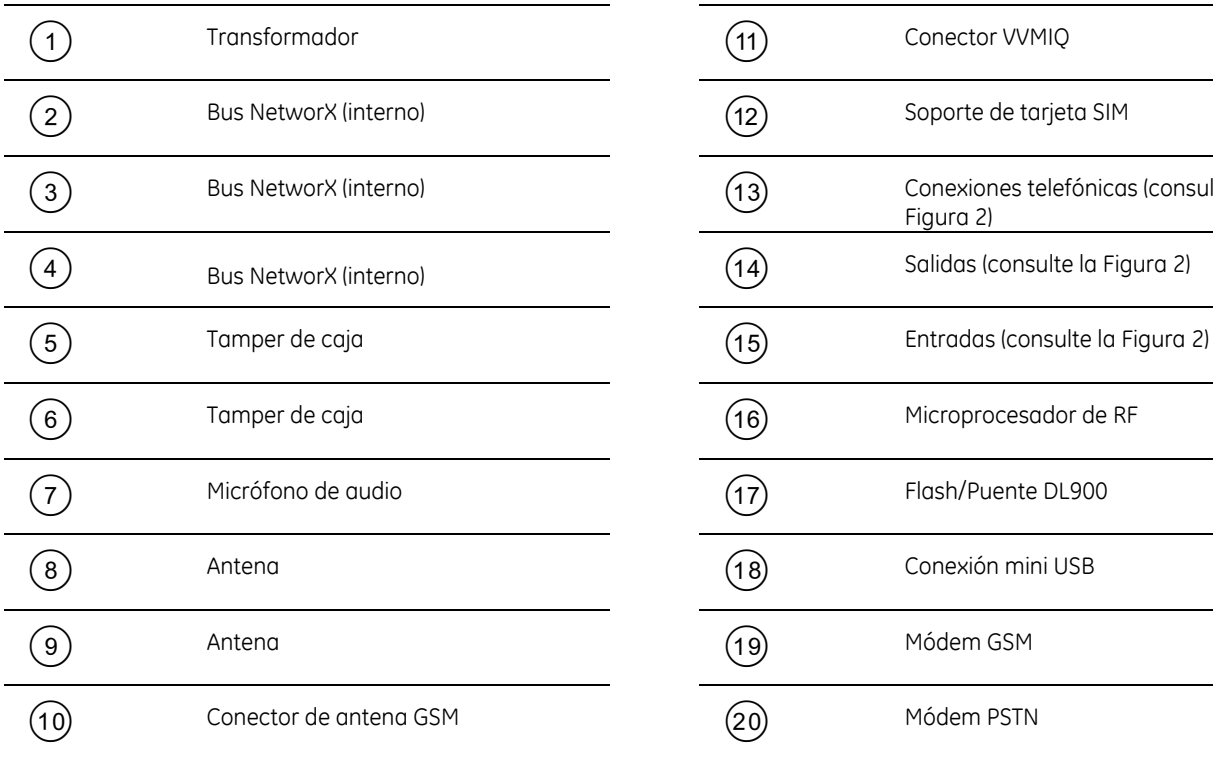

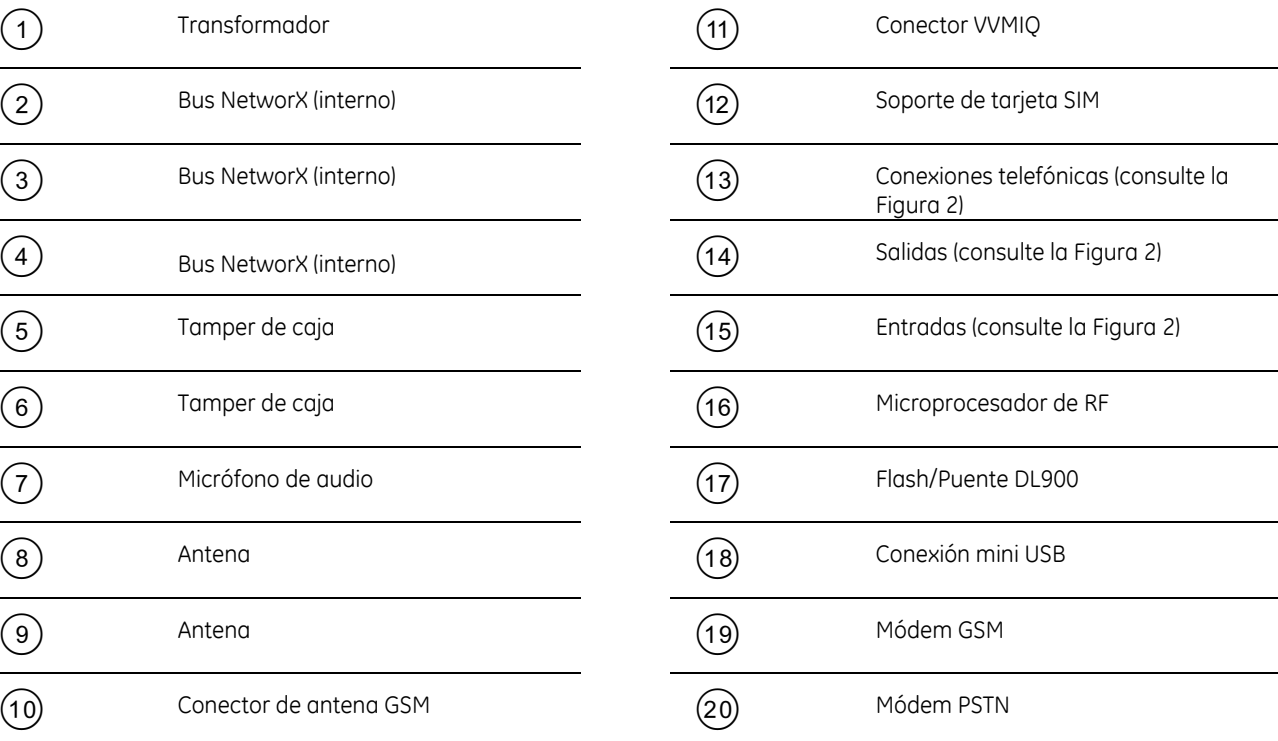

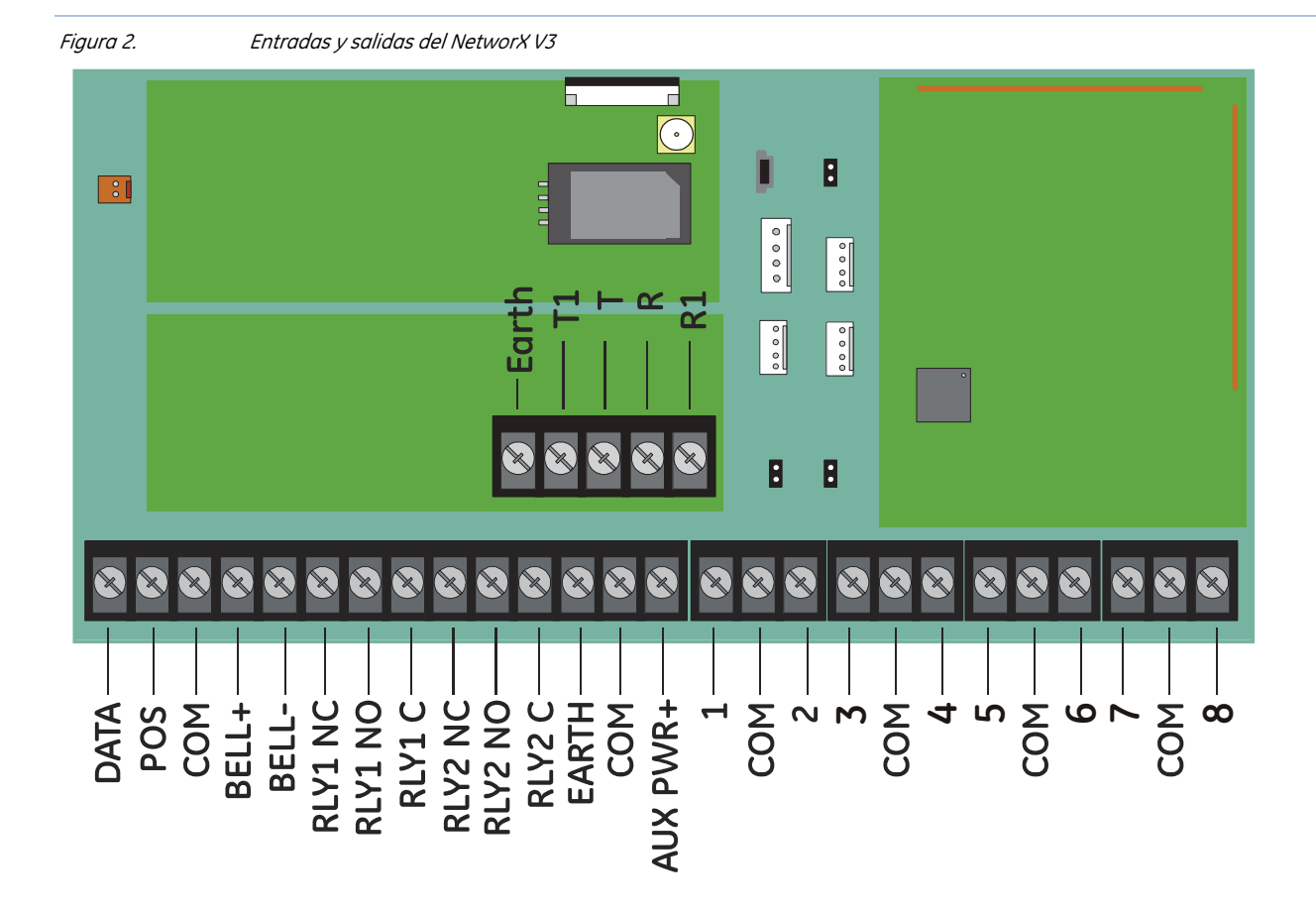

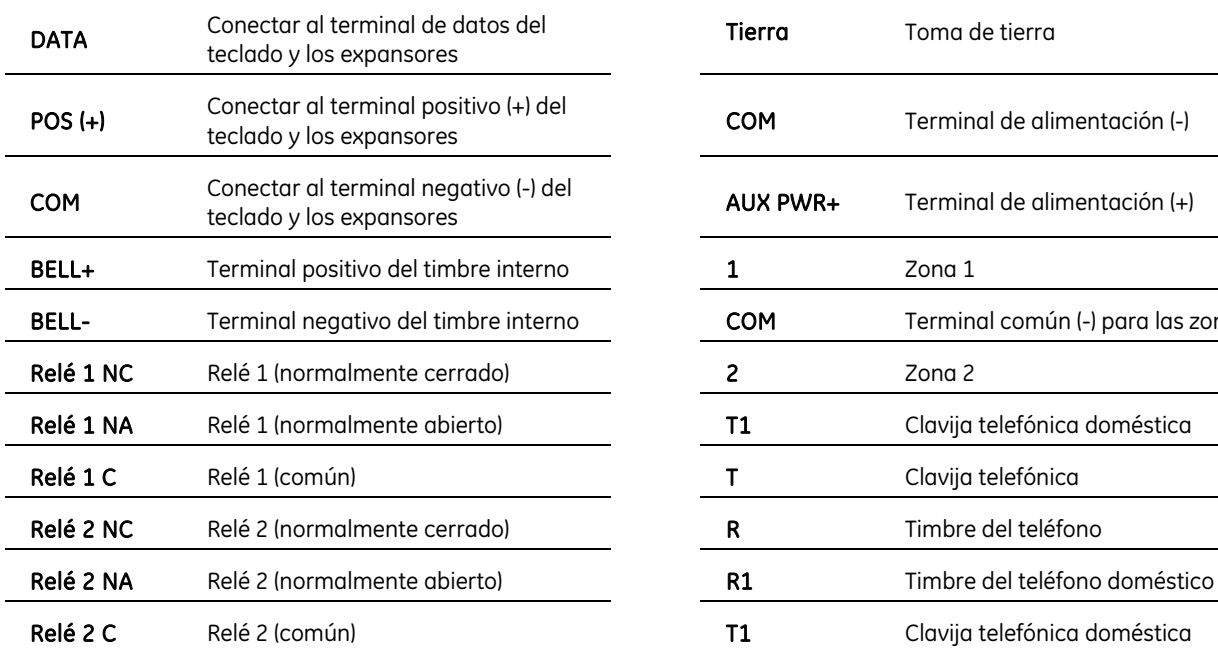

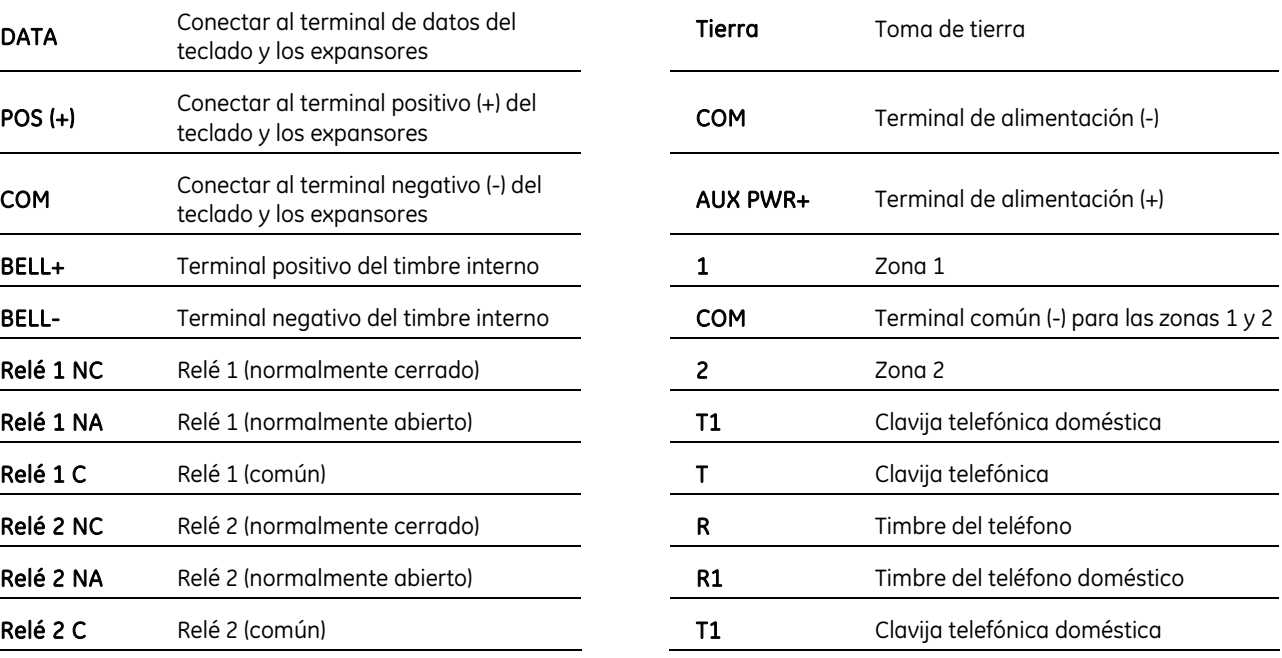

## <span id="page-12-0"></span>**NetworX V3 Características técnicas**

#### *Tabla 1. NetworX V3 Características técnicas*

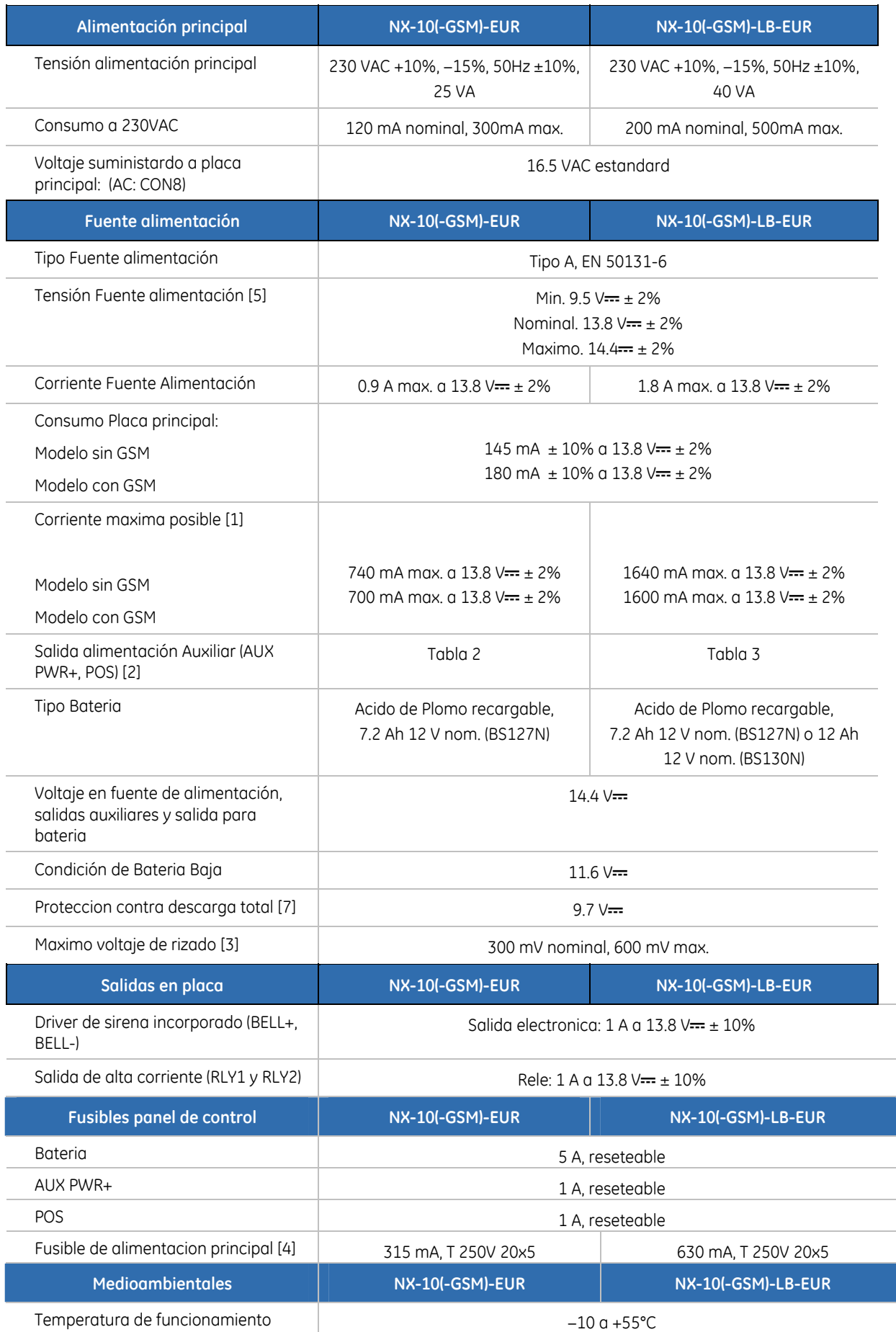

<span id="page-13-0"></span>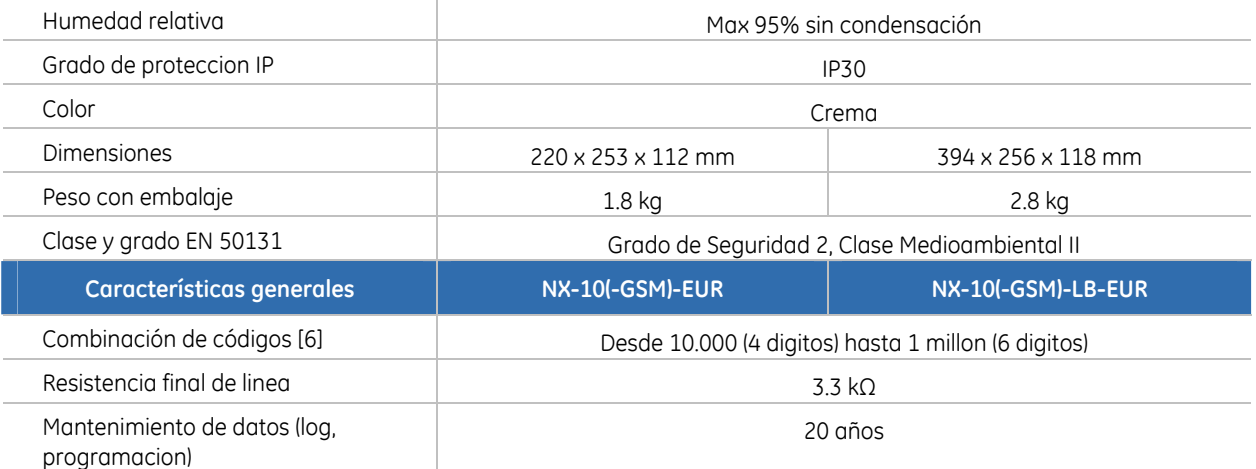

[1] Corriente posible para AUX PWR+, POS y salida carga batería (no Modo EN).

[2] Maxima corriente para alimentar dispositivos externos desde el panel de control en la ausencia de alarmas (Modo EN).

[3] Maximo rizado de tensión cuando la bateria vacia esta cargando.

[4] Fusible principal es parte de los terminales de alimentación.

[5] Voltaje minim,o solo cuando la alimentación principal esta desconectada y el sistema esta funcionando con baterias.

- [6] No hay codigos no permitidos.
- [7] Funciones adicionales para normativa EN 50131.

**PRECAUCION:** Antes de quitar el fusible principal, debe desconectar la alimentación**.**

### **Corriente auxiliar y capacidad de bateria**

#### *Tabla 2. NX-10(-GSM)-EUR maxima corriente posible*

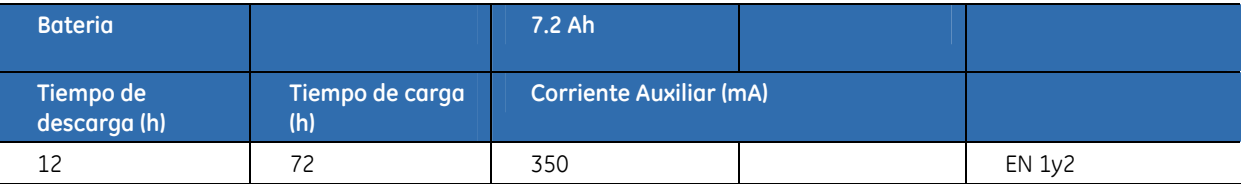

#### *Tabla 3. NX-10(-GSM)-LB-EUR maxima corriente posible*

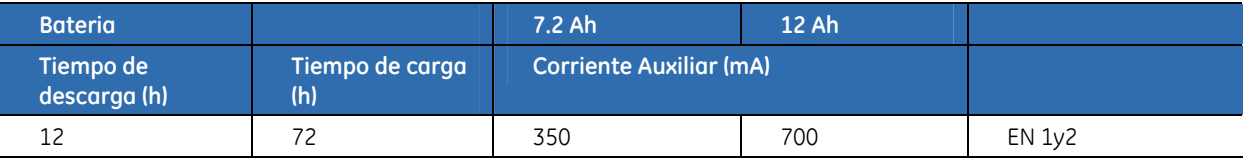

### <span id="page-14-0"></span>Sistema NetworX V3

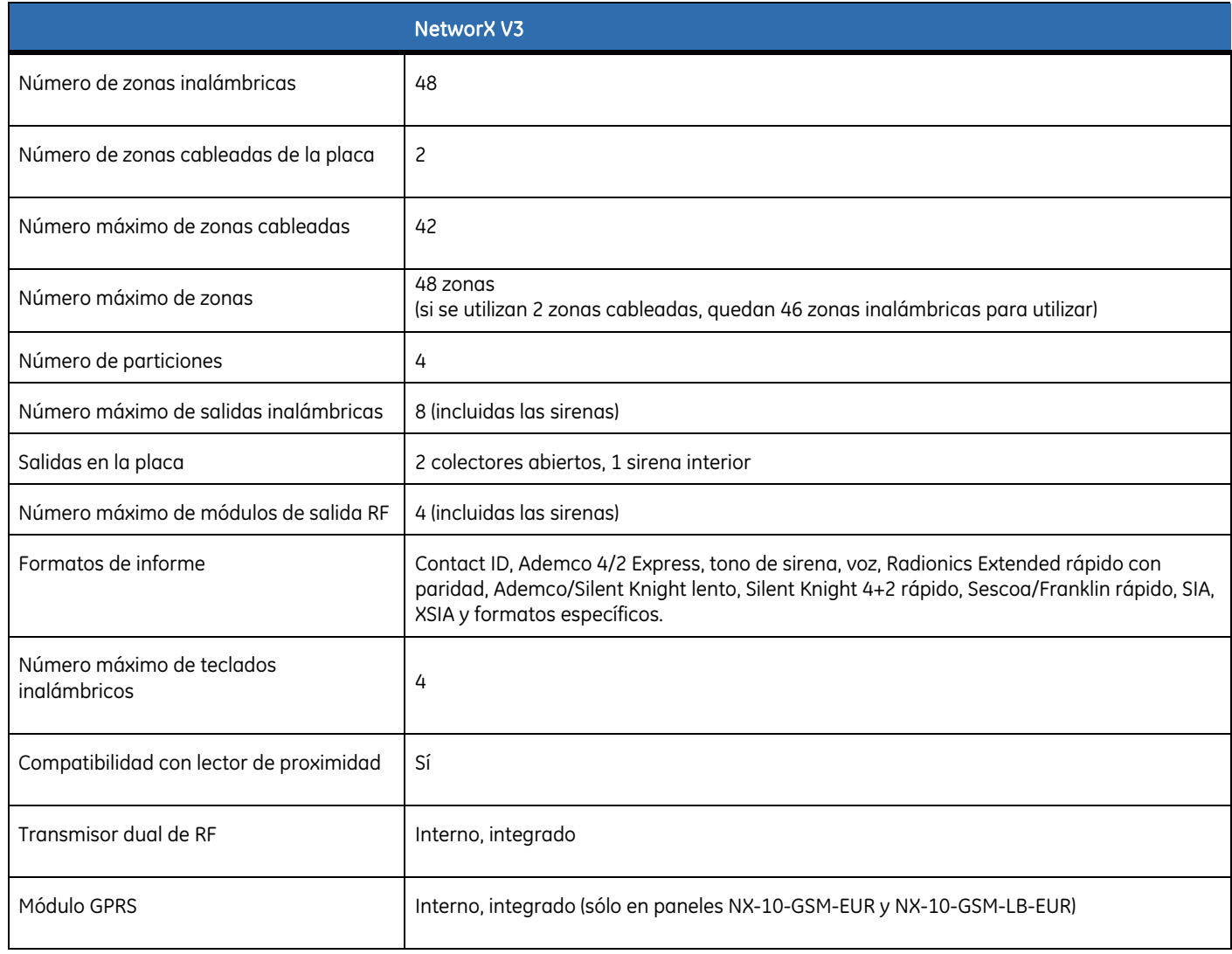

## Piezas del sistema

*Tabla 4.* Módulos del sistema

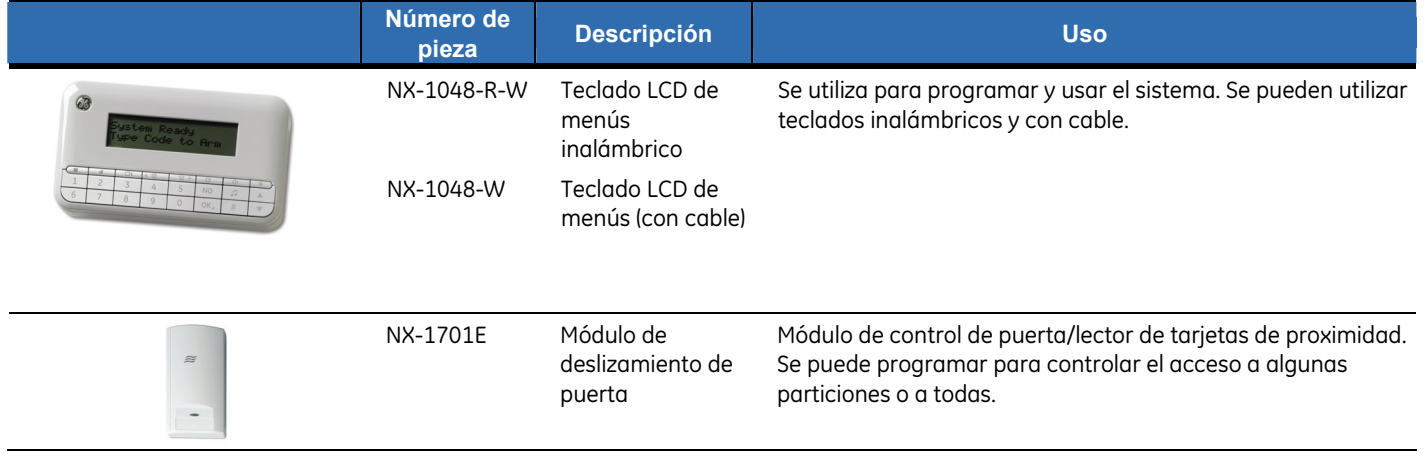

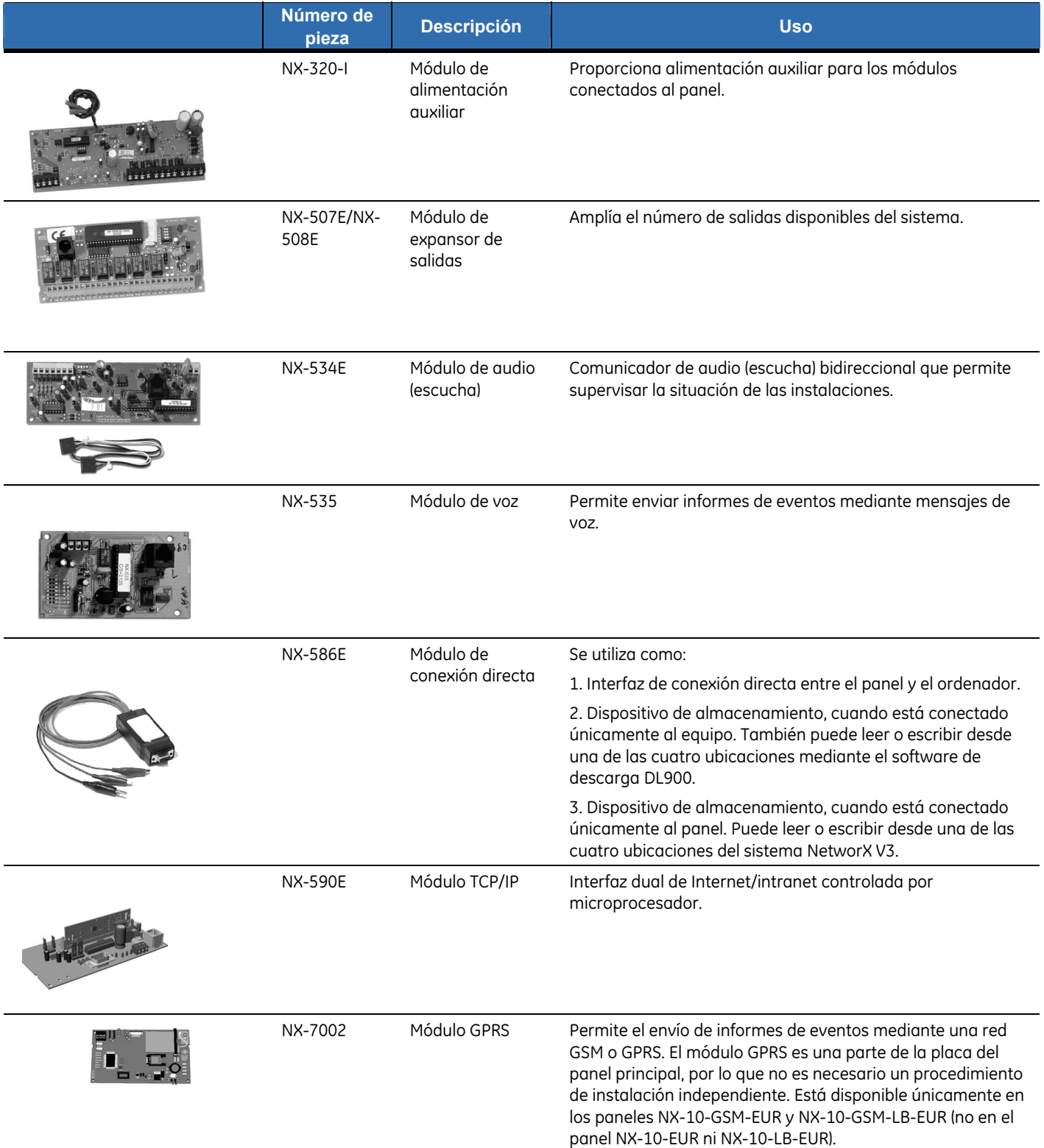

#### *Tabla 5.* Equipo inalámbrico

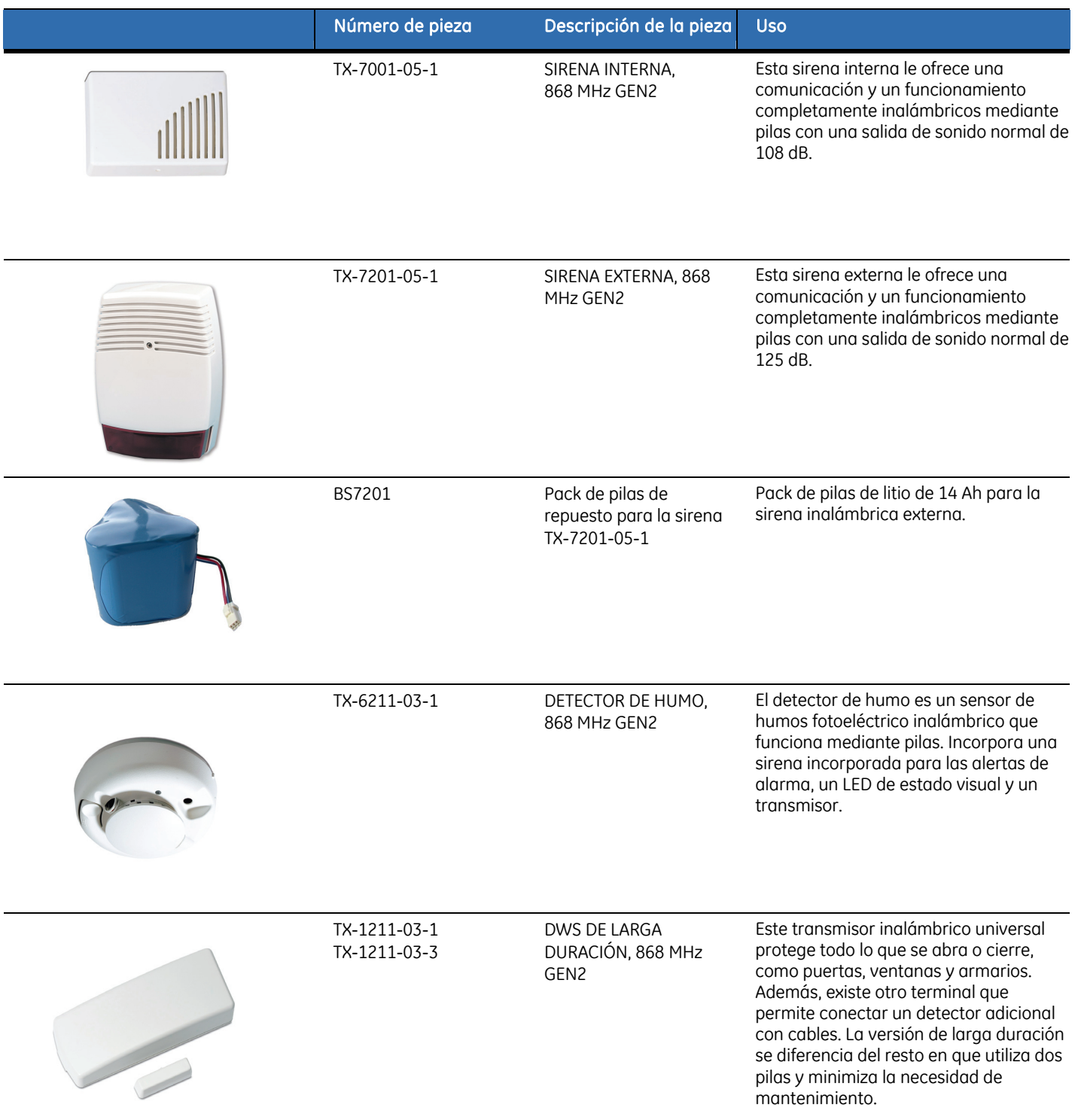

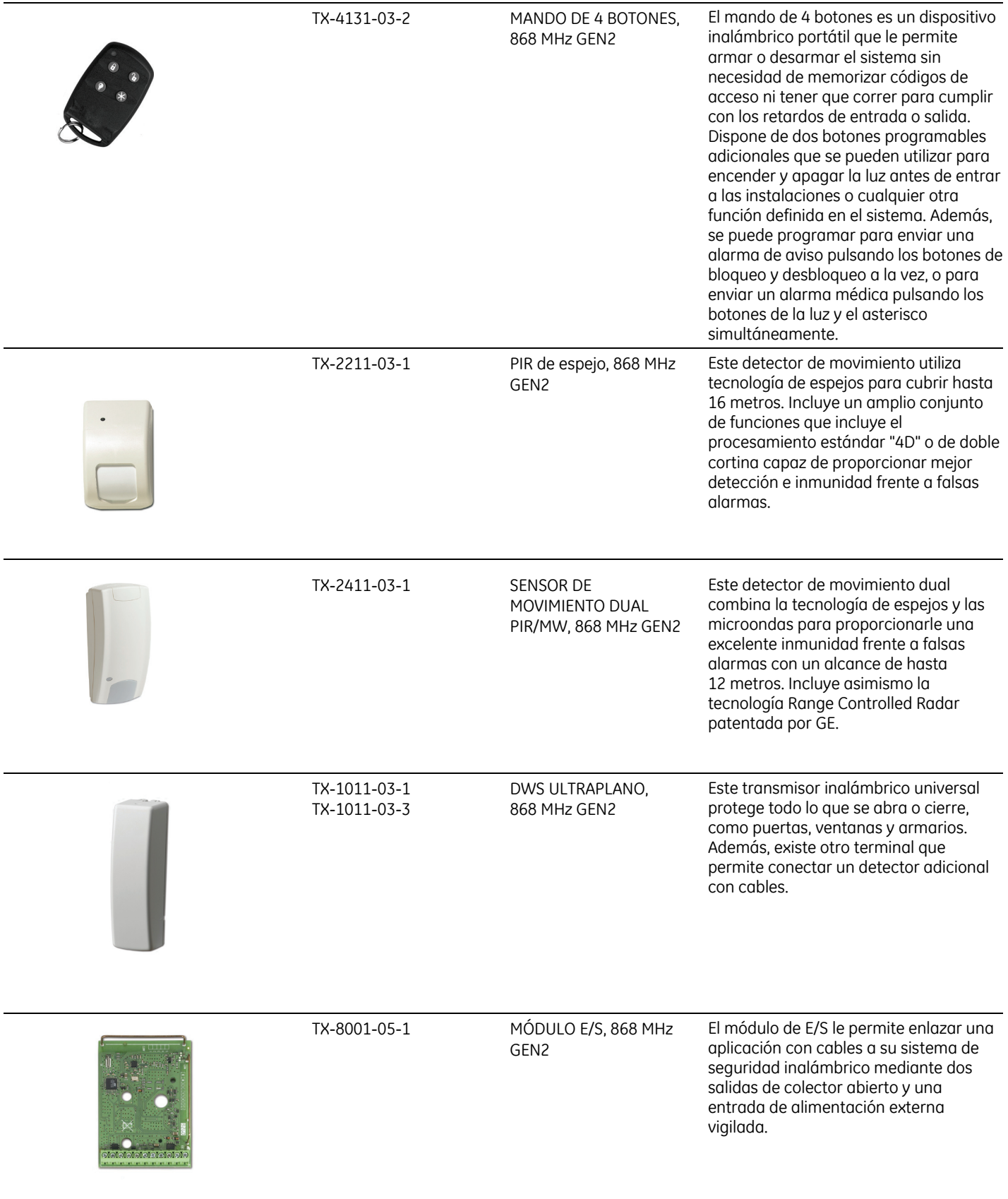

### <span id="page-18-0"></span>**Teclados**

### Teclado inalámbrico

Con el teclado LCD inalámbrico podrá programar el sistema NetworX V3 mediante una estructura de menús. Existe también una opción que le permite utilizar el teclado con cables con la misma función.

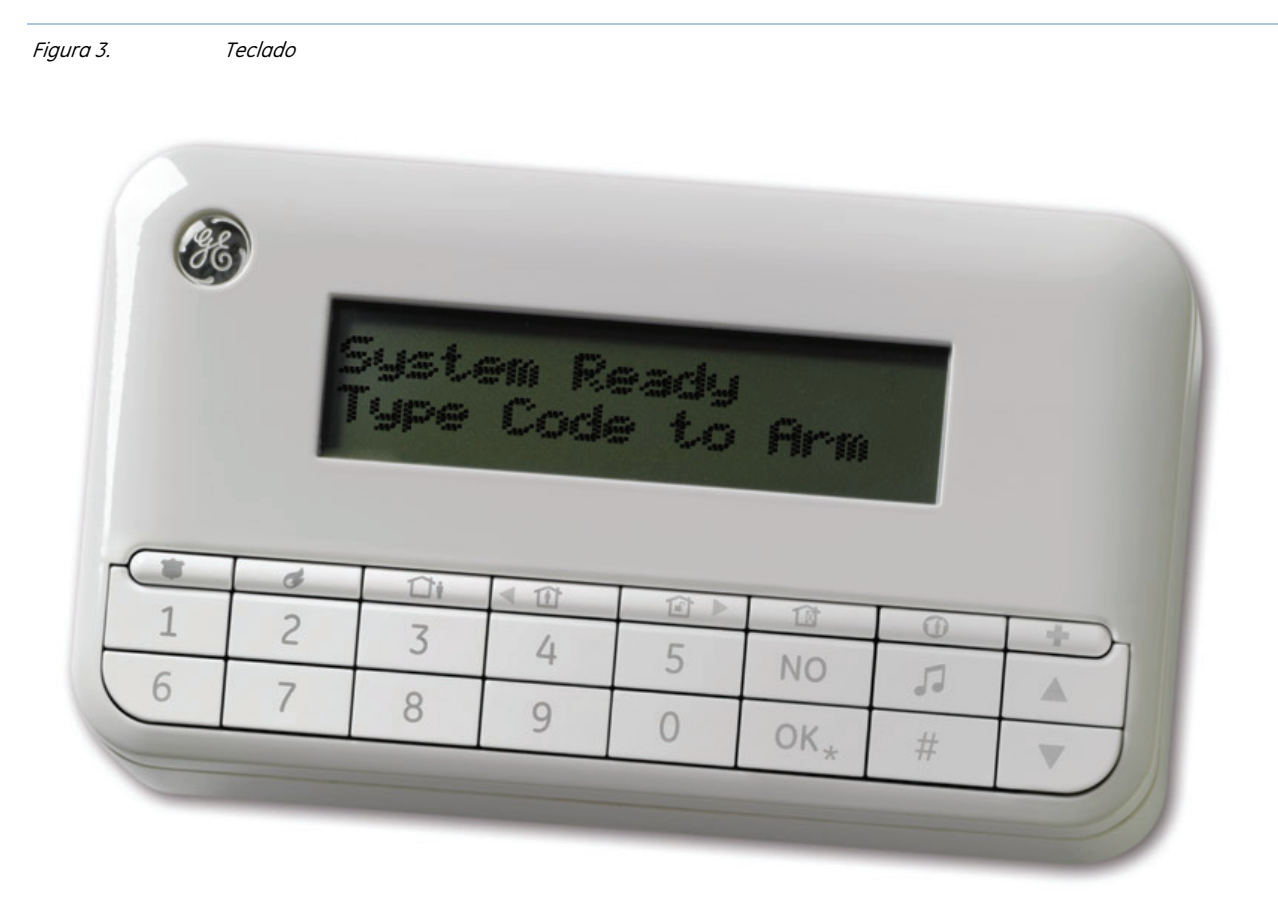

La pantalla LCD dispone de retroiluminación blanca para poder utilizar el teclado en la oscuridad. El nivel de iluminación que se utiliza es el más bajo posible para ahorrar energía. La retroiluminación de la pantalla LCD se ENCIENDE gradualmente cuando el usuario pulsa la primera tecla y se APAGA gradualmente transcurridos 30 segundos después de pulsar la última tecla. La luz de estado (logotipo), situada en la esquina superior izquierda, indica el estado de la partición actual.

En el modo mono-área:

- el logotipo aparece en rojo cuando la partición está armada en cualquier modo, y
- aparece en verde cuando la partición está desarmada.

En el modo maestro (multi-área):

- el logotipo aparece en rojo si hay una partición armada en cualquier modo, y
- aparece en verde cuando todas las particiones están desarmadas.

El teclado NetworX V3 presenta el siguiente diseño de teclas listo para utilizar:

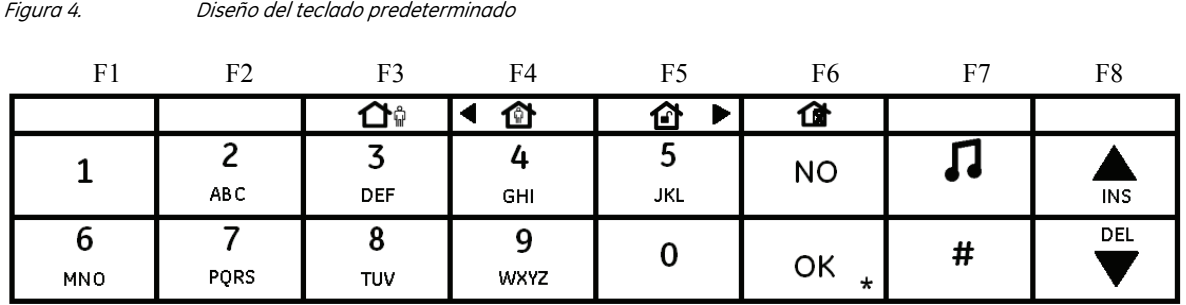

El instalador puede sustituir las cuatro teclas en blanco de la fila superior, proporcionadas con el teclado con esta finalidad. En la *[Figura 3](#page-18-0)* aparece el teclado con las teclas de función opcional situadas en sus posiciones predeterminadas (configuración de fábrica). Las teclas opcionales disponibles que se pueden asignar a las cuatro teclas programables son:

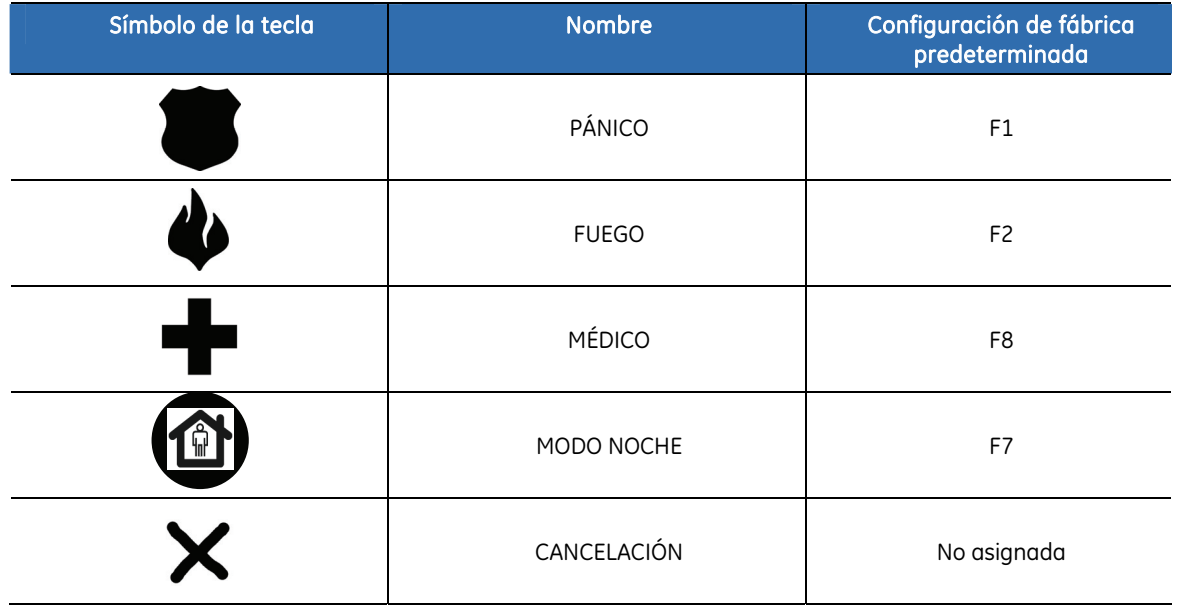

Nota: Las teclas de función se pueden situar en el orden que se quiera en las cuatro posiciones disponibles. La activación real de la función se efectúa mediante una opción de menú durante la instalación.

Para obtener más información acerca de la programación de las teclas de función F1 a F8, consulte *[Programación de las teclas de función](#page-148-0)* en la página [149.](#page-148-0)

*Tabla 6.* Funciones de las teclas

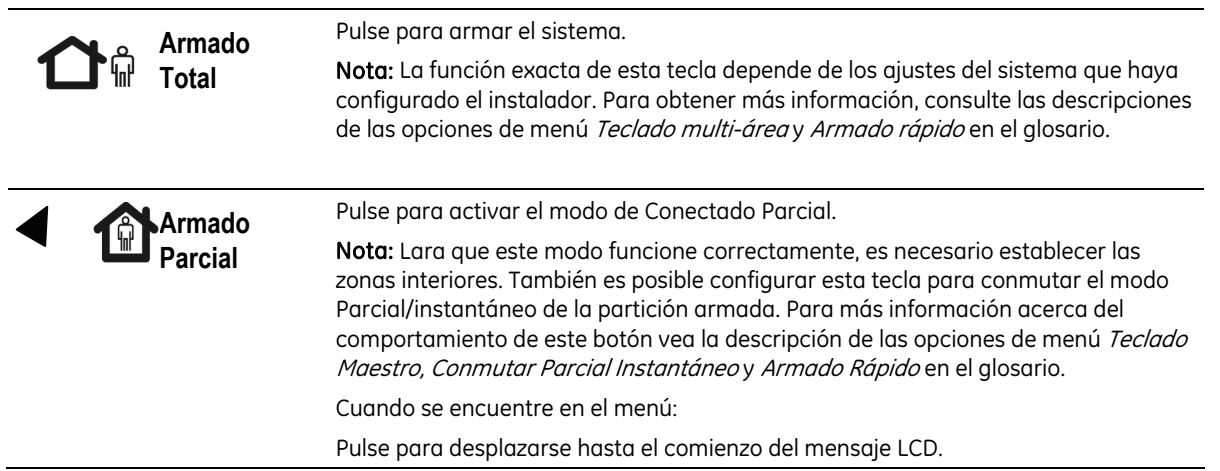

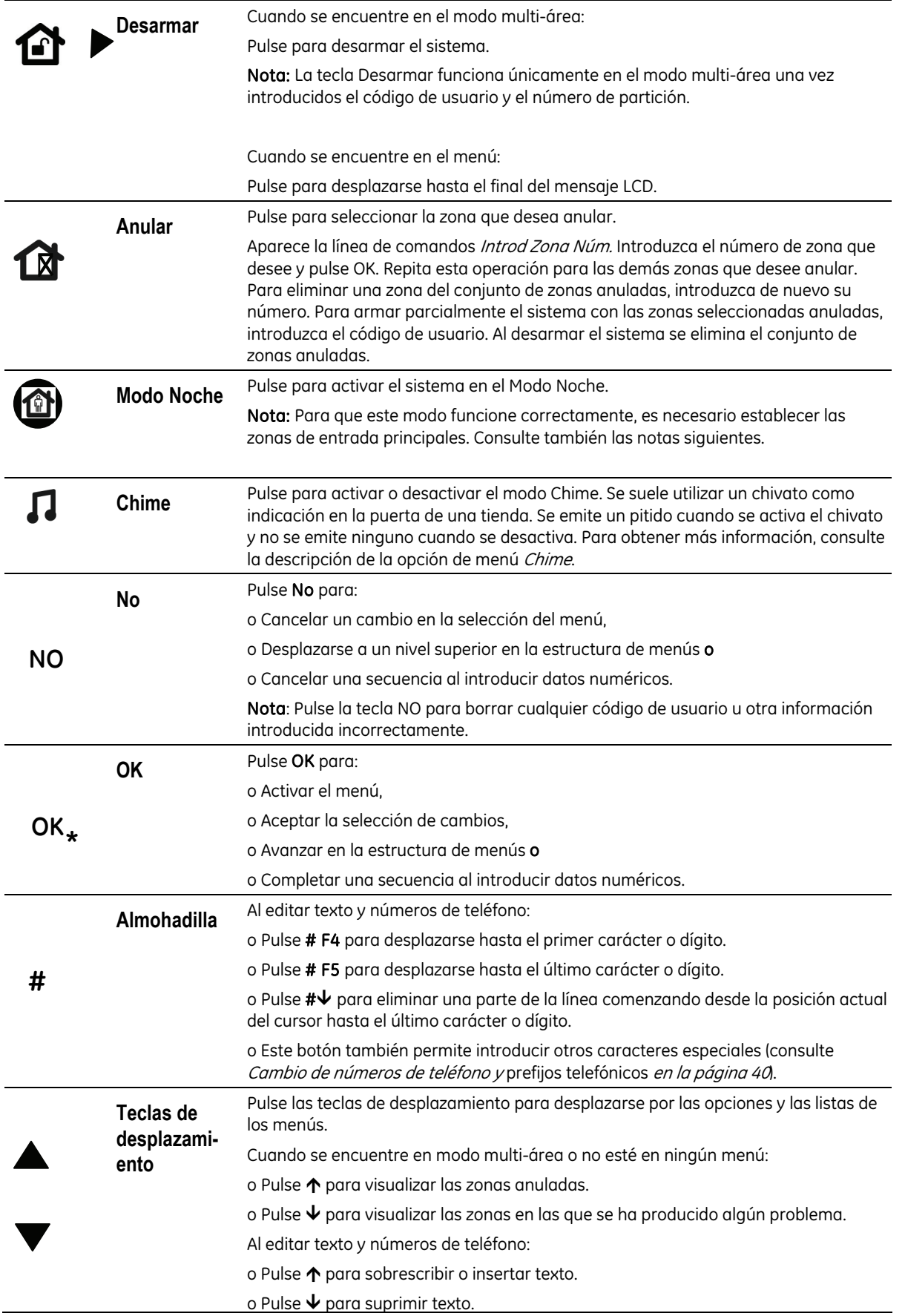

Notas: El instalador puede programar las teclas de función F1, F2, F7 y F8. La tecla de función F7 está programa de forma s perimetral y Teclado multi-área.

### <span id="page-21-0"></span>Iconos en pantalla

La pantalla LCD del teclado del sistema NetworX V3 tiene dos secciones independientes, una en la que se pueden visualizar dos filas de 16 caracteres de datos alfanuméricos y otra donde aparecen los iconos. La sección de visualización del teclado inalámbrico que muestra los datos alfanuméricos sólo se ENCIENDE cuando el usuario utiliza el teclado y se APAGA transcurridos 30 segundos después de pulsar la última tecla. La sección de iconos siempre está ENCENDIDA y muestra todos los tipos de condiciones que se explican en *[Tabla 7.](#page-21-0)* . Los iconos pueden estar APAGADOS, ENCENDIDOS o pueden aparecer parpadeando para llamar la atención.

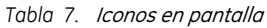

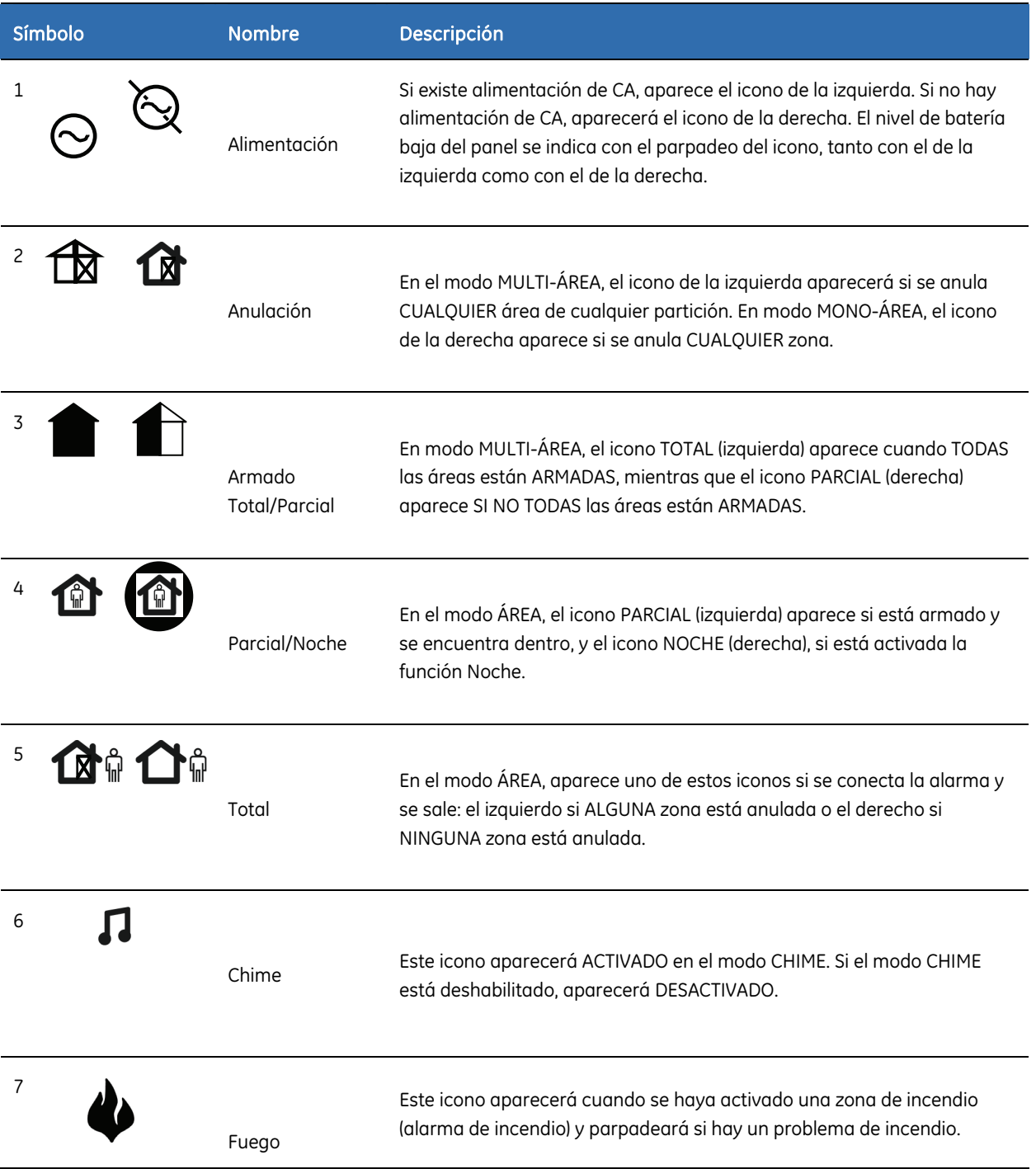

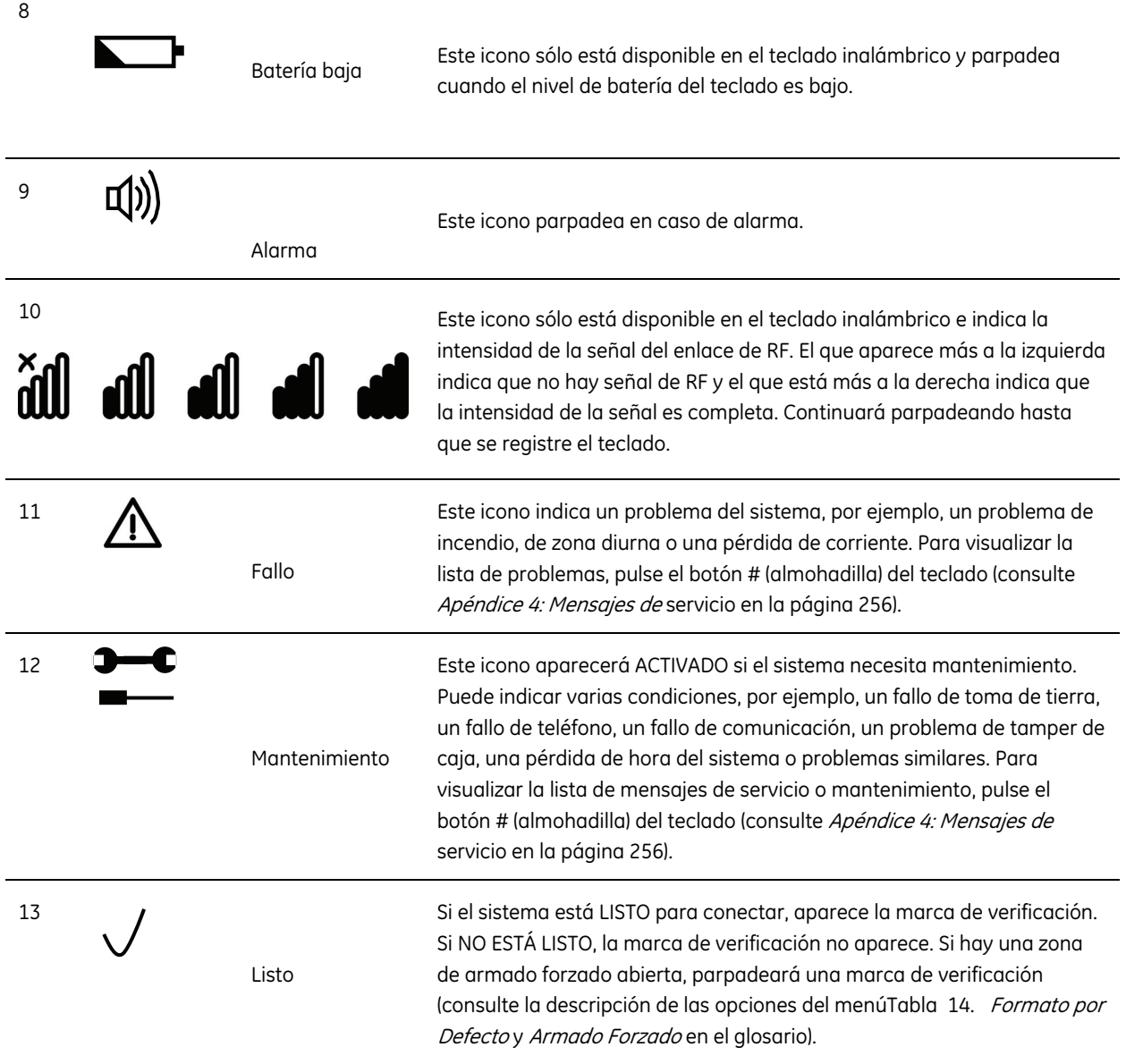

## <span id="page-23-0"></span>Capítulo A2 Instrucciones para la instalación

## Conexión de la alimentación de red

Utilice el terminal del conector de CA para conectar la fuente de alimentación. Puede utilizar un cable fijo o un cable de CA flexible conectado a tierra. Si utiliza un cable fijo, inserte un interruptor de circuito en la red de distribución de alimentación. En cualquier caso, la conexión de CA debe cumplir con la normativa local.

ADVERTENCIA: Desconecte la alimentación de CA antes de abrir el módulo. Para ello:

oDesconecte el enchufe de CA de la toma de pared,

o

oDesconecte la alimentación con el interruptor del circuito.

PRECAUCIÓN: La unidad puede venir provista de una batería de plomo. Las baterías pueden explotar o causar quemaduras si se montan o desmontan de forma incorrecta, o si se exponen al fuego o a altas temperaturas. Deseche las baterías usadas según las instrucciones relacionadas y las normativas locales. Manténgalas fuera del alcance de los niños.

> Para sustituir la batería, desconéctela y extráigala del receptáculo correspondiente. Si fuese necesario, sustitúyala sólo con la batería de plomo BS127N de GE Security. No utilice ningún otro tipo de baterías.

### Montaje

- Monte la unidad en una superficie plana, sólida y vertical para que la base no se doble ni se combe al apretar los tornillos.
- Deje un espacio de 50 mm entre los módulos de los componentes del equipo al montarlos uno al lado del otro y 25 mm entre el módulo y el paso del cable.
- La utilidad de montaje de la batería que se incluye dentro de la caja sólo sirve para utilizar del panel de control en un lugar fijo. Extraiga la batería si va a transportar el panel de control.

### <span id="page-24-0"></span>Instrucciones de cableado

El sistema NetworX V3 se ha diseñado, montado y probado conforme a los estándares vigentes de seguridad, emisiones e inmunidad frente a interferencias eléctricas y electromagnéticas ambientales. La conexión del sistema a la CA o a una red de telefonía pública sólo la debe realizar personal cualificado, ya sea un electricista profesional o cualquier otra persona cualificada y formada al respecto.

- **1.** Asegúrese de que hay una toma de tierra adecuada para el sistema de alarma de modo que haya una resistencia apropiada a la interferencia eléctrica. Proporcione una toma de tierra para la línea de teléfono autónoma.
- **2.** Para la conexión de la alimentación de CA, utilice el terminal del conector de CA mediante un cable fijo o un cable de CA flexible con doble aislamiento conectado a tierra. Utilice siempre bridas para fijar el cable de CA en el punto de ajuste específico junto al conector de CA.

PRECAUCIÓN: No intente nunca soldar el extremo de un cable de conexión de CA en el punto en el que se conecta a los conectores del terminal.

- **3.** La batería que se utilice con el sistema NetworX V3 debe estar fabricada con materiales que tengan inflamabilidad de clase HB o superior.
- **4.** El relé de interruptores de CA no se debe alojar dentro del módulo del panel de control.

El espacio mínimo que debe haber entre los módulos de los componentes del equipo debe ser de 50 mm entre cada ventilador.

Utilice las unidades solamente en entornos limpios y no en lugares húmedos.

### Definición de valores por defecto del panel

Antes de instalar y programar el sistema, defina los valores predeterminados del panel para asegurarse de que son los parámetros adecuados para el país en el que se encuentra de acuerdo con la normativa local. Consulte la sección *[Códigos de](#page-36-0)* países. Consulte también la descripción del comando *Valores Fábrica* en la sección del panel de control del glosario.

## <span id="page-25-0"></span>Capítulo A3 Instalación de un sistema básico

## Instalación del sistema NetworX V3

PRECAUCIÓN: Antes de instalar el panel:

 $\sqrt{ }$ 

- Monte la unidad en una superficie plana, sólida y vertical para que la base no se doble ni se combe al apretar los tornillos.
- Deje un espacio de 50 mm entre los módulos de los componentes del equipo al montarlos uno al lado del otro y 25 mm entre el módulo y el paso del cable.
- La utilidad de montaje de la batería que se incluye dentro de la caja sólo sirve para utilizar del panel de control en un lugar fijo. Extraiga la batería si va a transportar el panel de control.
- Asegúrese de que los extremos del cable están aislados. Utilice bridas para evitar el contacto con otros cables o circuitos en caso de que el cable se rompiera.

### Carcasa de policarbonato pequeña

Una carcasa de policarbonato pequeña es adecuada para sistemas con un solo módulo adicional instalado (normalmente, el módulo TCP/IP). Al ampliar un sistema pequeño, es posible que sea necesario cambiar a una carcasa de policarbonato grande, ya que no hay espacio físico suficiente para que quepan más módulos en la carcasa pequeña.

- **1.** Desenrosque el tornillo de sujeción de la carcasa de policarbonato.
- **2.** Abra la caja.
- **3.** Levante la tapa.

Si va a utilizar un módulo adicional:

- **4.** Conecte los cables del bus de NetworX al módulo.
- **5.** Conecte los cables del bus de NetworX del módulo adicional al panel. Utilice uno de los conectores de bus internos para este propósito (véa *[Figura 1](#page-10-0)*, posición  $(2)$ ,  $(3)$  y  $(4)$ ).
- **6.** Ajuste el módulo TCP/IP en el interior de la carcasa.
- **7.** Conecte el cable Ethernet al módulo TCP/IP (consulte las instrucciones del manual del módulo NX-590E).
- **8.** Conecte los cables de la batería a la batería y encienda el panel.

<span id="page-26-0"></span>Figura 5. Conexión de la batería al panel

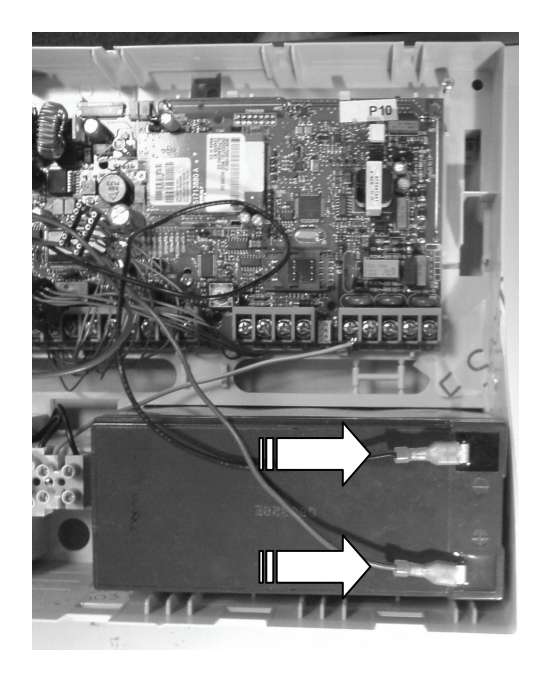

**9.** Cierre la carcasa.

### Instalación del teclado

### Montaje del teclado inalámbrico

En función de la configuración, el teclado inalámbrico se puede montar empotrado en la pared o utilizarse como dispositivo portátil.

Figura 6. Montaje del teclado inalámbrico  $\overline{\textbf{0}}$  , and the set of  $\overline{\textbf{0}}$  ,  $\overline{\textbf{0}}$  ,  $\overline{\textbf{0}}$  ,  $\overline{\textbf{0}}$  ,  $\overline{\textbf{0}}$  $N<sub>c</sub>$  $\overline{8}$  $\Omega$ 

Para instalar un teclado inalámbrico:

- **1.** Asegúrese de montar el teclado en una superficie plana, sólida y vertical para que la base no se doble ni se combe al apretar los tornillos.
- **2.** Monte el soporte del teclado en la pared mediante los orificios de montaje que se muestran en la figura  $\bullet$ .
- **3.** Coloque el teclado en el soporte insertando el borde inferior en primer lugar y empuje con

cuidado la parte superior hasta que encaje, según muestra la figura 2.

<span id="page-27-0"></span>Nota: Para sustituir las pilas del teclado, consulte la sección [Sustitución de](#page-151-0) pilas en la página [152](#page-151-0) y el capítulo Sustitución de pilas en el Manual del usuario del sistema NetworX V3.

Nota: La apertura no autorizada del compartimento de las pilas activará la alarma de tamper del sistema.

### Montaje del teclado con cable

Existe también una opción que permite utilizar teclados con cable con el sistema NetworX V3. Para instalar un teclado con cable:

**1.** Pase el cable del bus de NetworX hasta llegar al punto de la pared correspondiente. Introduzca el cable en el orificio para este fin que hay en la placa posterior del teclado con cable.

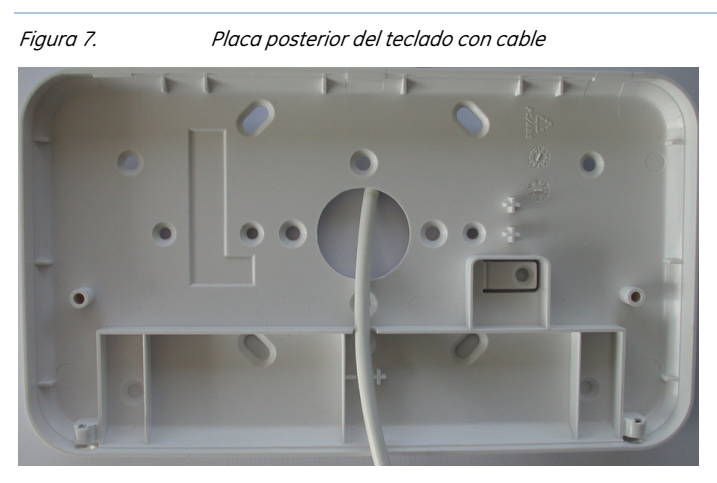

- **2.** Monte la placa posterior del teclado en la pared utilizando los orificios de montaje. Utilice un tornillo para fijar la pestaña activadora del tamper  $(1)$ a la pared.
- **3.** Conecte los cables apantallados del bus de NetworX al bloque de conectores (BUS+, DATA, COM) en la placa del teclado y adicionalmente conecte la pantalla a COM (vea *Figura 8*). Aisle los cables del bus de NetworX y la pantalla correctamente para prevenir posibles cortocircuitos en el teclado.

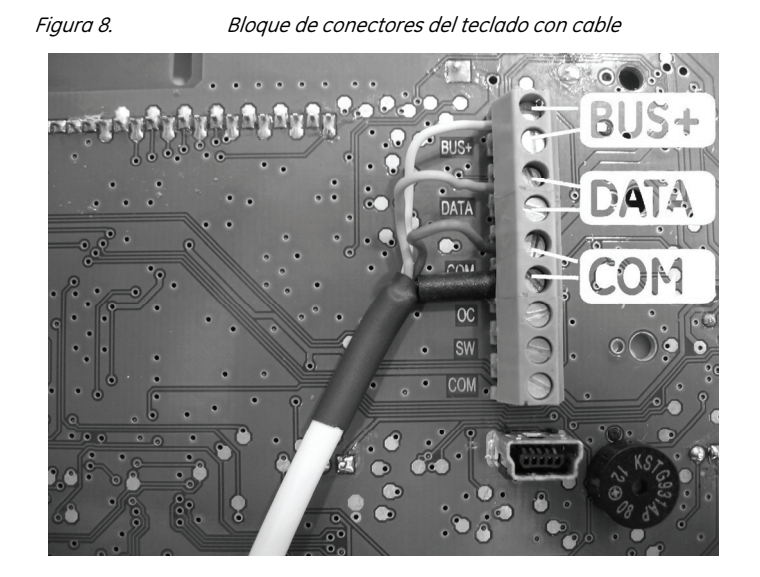

<span id="page-28-0"></span>**4.** En el lateral del panel, haga pasar los cables de bus NetworX a través de la ferrita (vea *Figura* 9, posición  $(1)$ , haciendo un bucle y conecte los cables a los contactos estándar del bus NetworX. Adicionalmente, conecte la pantalla a COM (vea *Figura 9*, posición (2).

*Figura 9.* Bloque de conectores *y la ferrita.* 

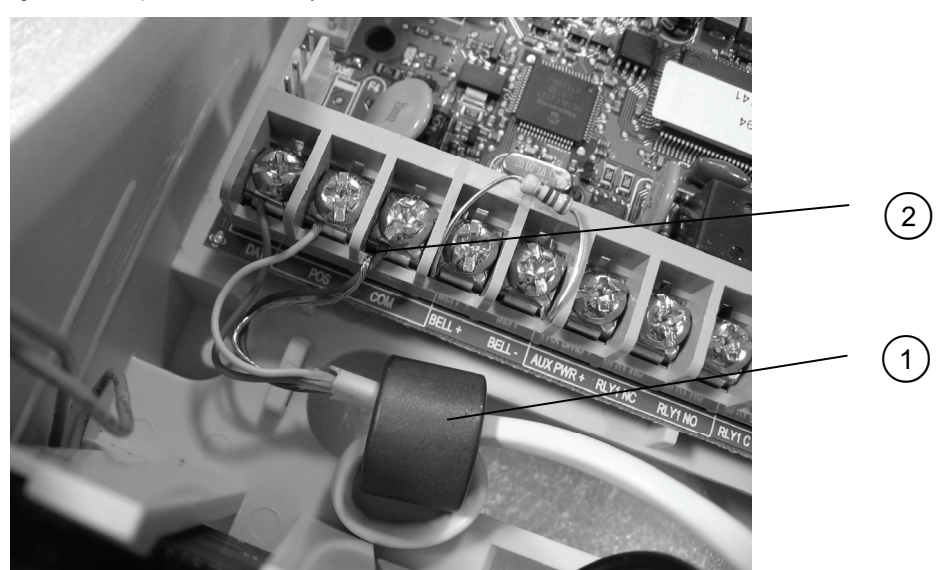

**5.** Cierre con cuidado el teclado y apriete los 2 tornillos de la parte inferior.

Nota: La apertura del compartimento del teclado activará la alarma de tamper del sistema.

- **6.** Alimente el panel. Seleccione un idioma de la lista utilizando las teclas  $\mathbf{\hat{\pi}} \mathbf{\hat{\Psi}}$  y pulse OK.
- **7.** Seleccione los valores predeterminados de la lista *Elección de país* con las teclas  $\mathbf{\hat{\rightarrow}}\mathbf{\hat{\cdot}}$  y pulse OK.
- **8.** En *Número de partición*, introduzca el número de partición y pulse OK.
- **9.** En *Número de teclado*, introduzca el número de teclado y pulse OK.

Existe una pequeña diferencia en la velocidad de reacción entre el teclado inalámbrico y el teclado con cable y es debida a que el teclado inalámbrico necesita más tiempo para comunicarse con el panel de control. Espere el tiempo suficiente para que se envíen los datos entre el panel y el teclado inalámbrico, especialmente durante la programación, cuando se intercambia gran cantidad de información.

### Procedimiento de programación del teclado

Antes de instalar un teclado inalámbrico nuevo en el sistema, hay que "programar" el teclado mediante el panel para garantizar el reconocimiento mutuo. Una vez instalado correctamente el primer teclado, el instalador puede utilizarlo para ayudar a programar otros teclados. Además, puede eliminar uno o todos los teclados del sistema.

Para añadir el primer teclado inalámbrico al panel, hay que completar el procedimiento de programación que se explica a continuación. Para obtener instrucciones acerca de cómo instalar teclados inalámbricos adicionales, consulte la sección *[Programación de teclados inalámbricos adicionales](#page-167-0)*.

- **1.** Encienda el panel. El modo de programación se iniciará automáticamente. El panel permanece en este modo durante 2 minutos para que pueda programar el primer teclado inalámbrico. Si el teclado no se comunica con el panel durante este intervalo de tiempo, el sistema saldrá del modo de programación. El modo de programación se puede reiniciar apagando el panel y encendiéndolo de nuevo.
- **2.** Coloque las pilas del teclado inalámbrico. Comenzará el proceso de inicialización del teclado.
- <span id="page-29-0"></span>Nota: Si el teclado no es nuevo (es decir, si ya se ha utilizado en otro sistema) debe volver a programarlo (borrarlo) primero para eliminar toda la configuración anterior. En caso contrario, no se inicializará el modo de programación (consulte el Capítulo B11 Actualización de firmware en la página [247\)](#page-246-0).
	- **3.** Seleccione un idioma de la lista con las teclas  $\mathbf{\hat{\rightarrow}} \mathbf{\hat{\cdot}}$  y pulse **OK**.
	- **4.** Seleccione la configuración predeterminada en la lista *Elección de País* con las teclas  $\bigwedge^{\bullet}$  y pulse **OK**.
	- **5.** Cuando aparezca el mensaje *Áreas*, escriba el número de partición y pulse **OK**.
	- **6.** Cuando se solicite el *Núm Teclado*, escriba el número de teclado y pulse **OK**.
	- **7.** Cuando aparezca la línea de comandos *SysID-KID1-KID2*, se deben introducir 3 valores:
	- **SysID**: este valor representa el ID del sistema o un código de 3 dígitos que debe ser único para este panel.
	- **KID1**: este valor representa el ID 1 del teclado y contiene los 3 primeros dígitos del código que deben ser únicos para este teclado inalámbrico.
	- **KID2**: este valor representa el ID 2 del teclado y contiene los 3 últimos dígitos del código que deben ser únicos para este teclado inalámbrico. Cada uno de estos tres valores debe estar entre 001 y 255. Si alguno de los valores introducidos no es correcto, el teclado vuelve a mostrar los valores *SysID-KID1-KID2* en blanco. Hay que utilizar una combinación de identificadores única para el panel y el teclado inalámbrico, de forma que el teclado inalámbrico se comunique únicamente con el panel correspondiente. Si se utilizan varios teclados inalámbricos con el mismo panel, cada teclado debe tener valores diferentes para KID1 y KID2.
- **8.** Cuando se solicite la clave de encriptado con el mensaje *EncKey*, introduzca una clave de 24 dígitos y pulse **OK**. Esta clave de encriptado protege el enlace de comunicación inalámbrica entre el panel y el teclado inalámbrico, y es única para cada panel. Se puede introducir cualquier valor con 24 dígitos. Si se registran otros teclados inalámbricos, se debe introducir la misma clave de encriptado.
	- **9.** El teclado se comunica con el panel y envía los datos introducidos en los pasos 3 a 8. Aparece en pantalla brevemente el mensaje *Programar Sensores*.
	- **10.** El teclado se programa y muestra el mensaje *Sistema Listo*.
- Importante: No debe programar cadenas con valor cero (por ejemplo, "000") en los campos SysID, KID1, KID2 o Clave de cifrado, ya que esto dejará el teclado inoperativo.
- **Nota:** Si la configuración del teclado aprendido, almacenada en el receptor RF, es diferente de la configuración del teclado actual, el receptor RF comenzará el proceso de copia de configuración. Este proceso dura unos segundos, durante los cuales el teclado muestra el mensaje 'Copiando'. Durante esta operación, debido a la intensidad de comunicación de radio, no debe realizarse ninguna otra operación adicional en otros teclados inalámbricos..

## Instalación de sirenas inalámbricas

Para garantizar la comunicación entre el panel y la sirena, hay que programar cada una de ellas. Para ello, es necesario iniciar el modo de programación del panel de control con el menú y, a continuación, activar el interruptor de tamper de la sirena. Si desea consultar cada uno de los pasos que son necesarios para la programación de una sirena, consulte *[Programación de sirenas](#page-169-0)* inalámbricas en la página [170](#page-169-0).

Para instalar la sirena inalámbrica:

- **1.** Elija la ubicación adecuada en la que instalar la sirena y monte la base en la pared.
- **2.** Coloque las pilas y encienda la sirena. Si se trata de una sirena interior, los compartimentos para cuatro (4) pilas AA de 1,5 V y una (1) de 9 V se encuentran dentro de la carcasa de la

sirena. Si la sirena es exterior, debe instalar el pack de pilas dentro de la carcasa de la sirena. El pack de pilas contiene pilas independientes para el altavoz y la luz de aviso.

- **3.** Conecte el pack de pilas a los terminales de la sirena.
- **4.** Programe la sirena (consulte *[Programación de sirenas inalámbricas](#page-169-0)* en la página [170](#page-169-0)).
- **5.** Cuando instale la sirena exterior, corte el puente J3 de la placa de circuito impreso de la sirena antes de la puesta en marcha final. Este puente se utiliza para evitar el inicio.
- **6.** Cierre la tapa de la sirena.

**A PRECAUCIÓN:** Para sustituir las pilas de la sirena, siga las instrucciones del manual de la sirena que se proporcionan con el dispositivo. Las baterías pueden explotar o causar quemaduras si se montan o desmontan de forma incorrecta, se recargan o se exponen al fuego o a altas temperaturas. Deseche las pilas usadas según las instrucciones correspondientes y las normativas locales. Manténgalas fuera del alcance de los niños. Utilice siempre baterías del mismo lote y reemplace siempre todas las baterías por otras nuevas simultáneamente.

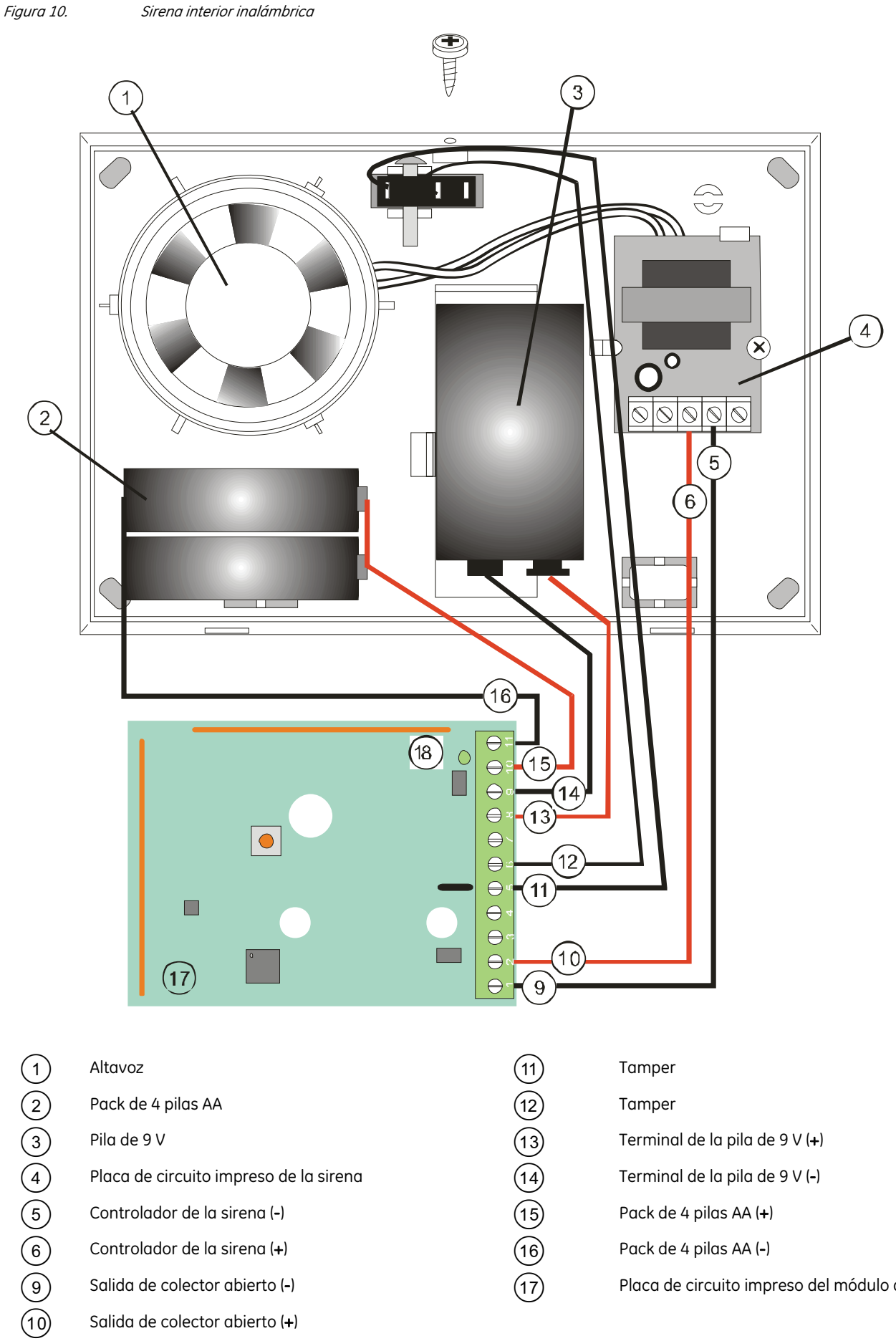

- 
- -
	-
	- Placa de circuito impreso de la sirena
	- Controlador de la sirena (-)
	- Controlador de la sirena (+)
	- Salida de colector abierto (-)
	- Salida de colector abierto (+)

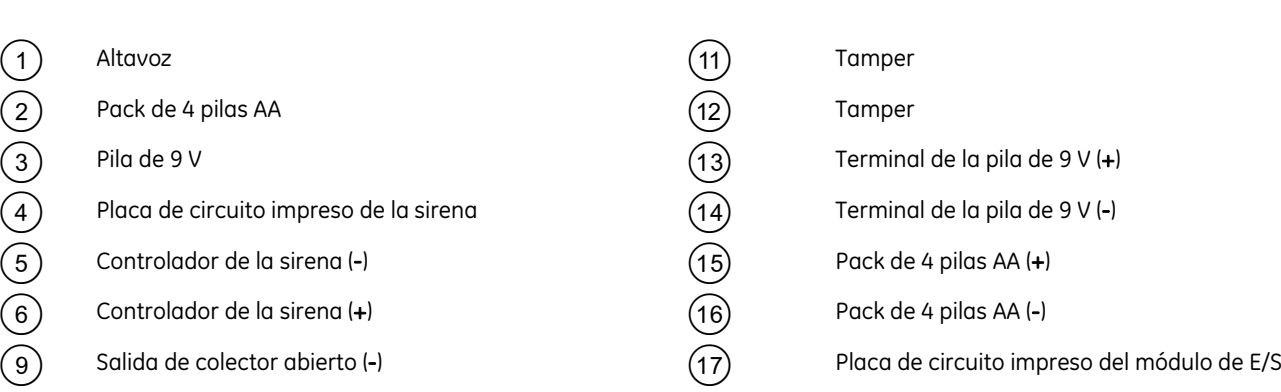

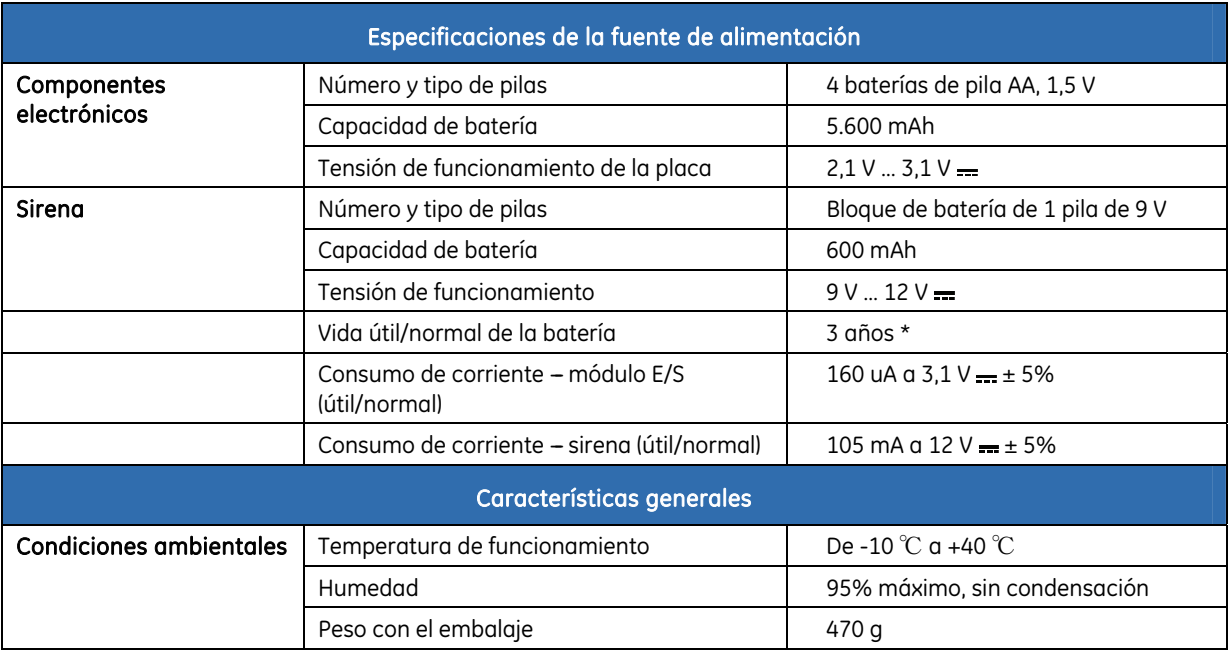

### Especificaciones de la sirena interior inalámbrica TX-7001-05-1

\* Asumido: máximo 20 activaciones de sirena de 3 minutos por año.

### Especificaciones del módulo de E/S inalámbrico

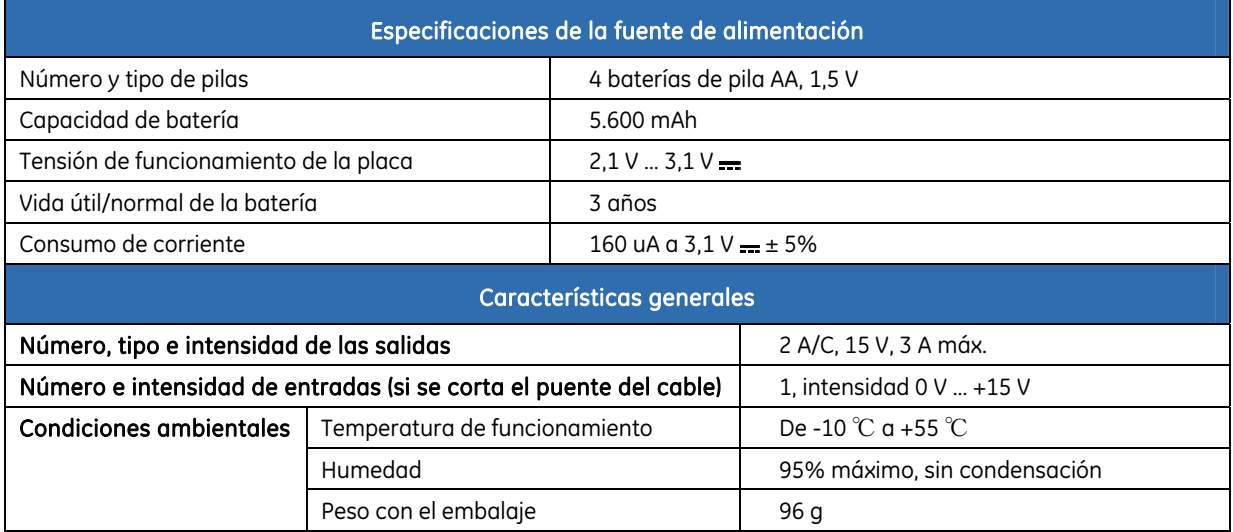

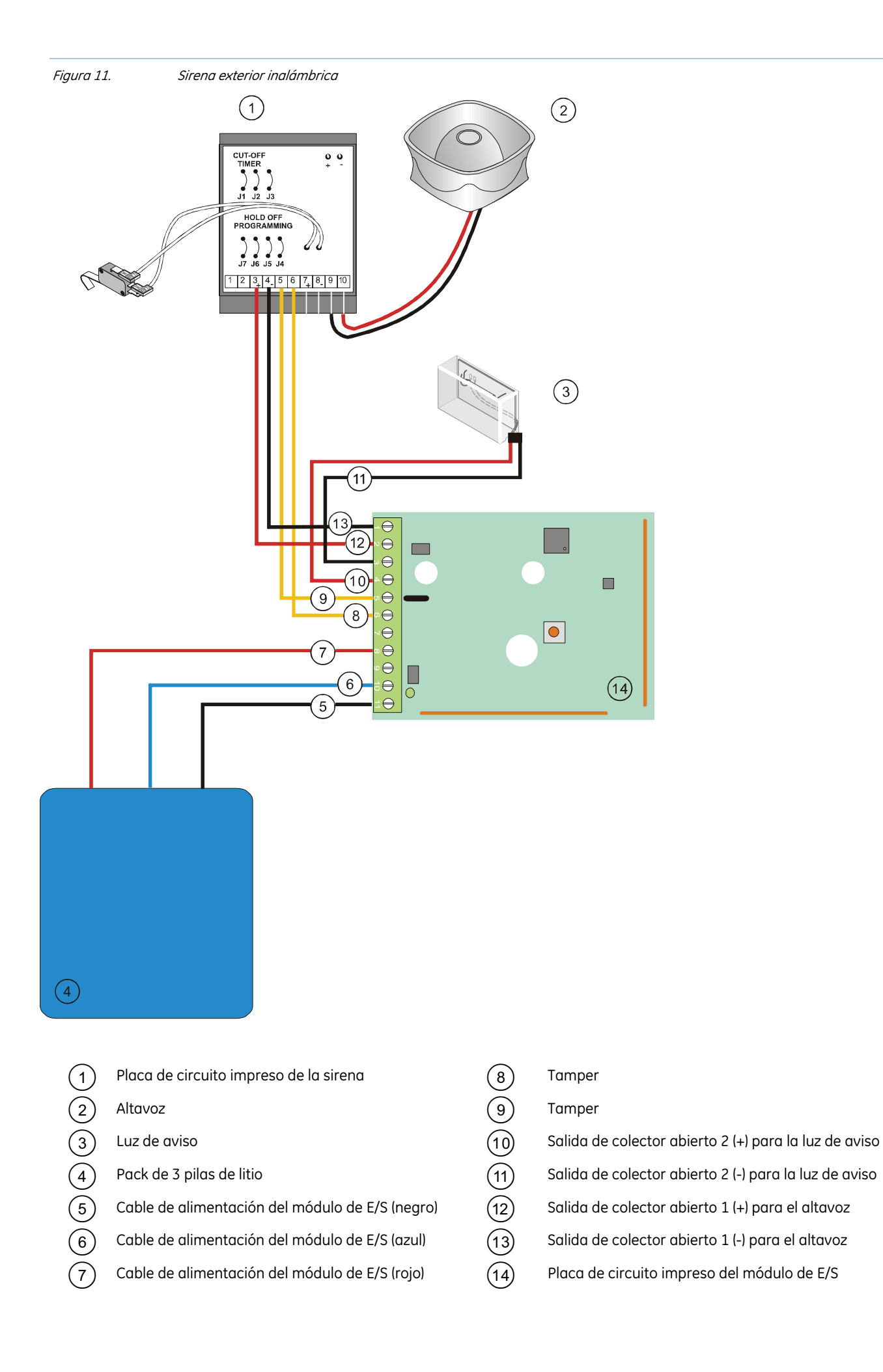

Para que el módulo de E/S controle la salida en la sirena exterior, tiene que cortar el puente 3 y, de forma opcional, el 1 y el 2.

El puente 3 sirve para evitar el inicio. Los puentes 1 y 2 se encargan de los ajustes del temporizador y puede cortar uno de ellos o ambos, según la tabla que se muestra a continuación. El tiempo máximo de duración de la sirena está limitado tanto por el hardware (puente) como por los parámetros de tiempo del software (*Receptor 32>Salidas>Sirena/E/S>Duración*); se tendrá en cuenta el más breve. Por ejemplo, aunque la configuración de software de una sirena esté fijada en 255 minutos y el puente J1 esté cortado, la sirena sonará sólo durante 5 minutos (es decir, de acuerdo con el límite de hardware). Cuando se corta el mismo puente y el valor de tiempo para el módulo Sirena/E/S está fijado en 1 minuto, la sirena se detendrá tras ese minuto.

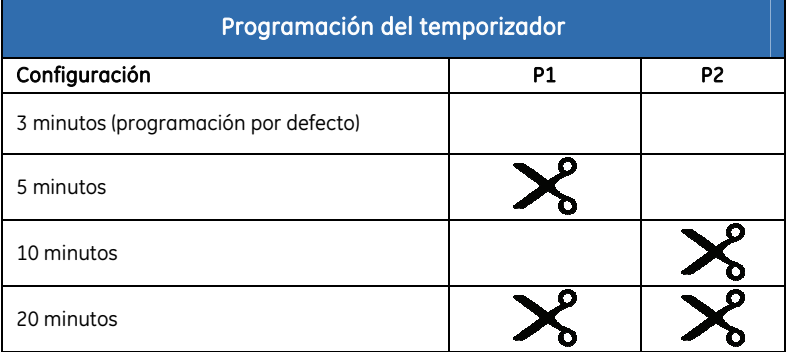

### Especificaciones de la sirena exterior inalámbrica TX-7201-05-1

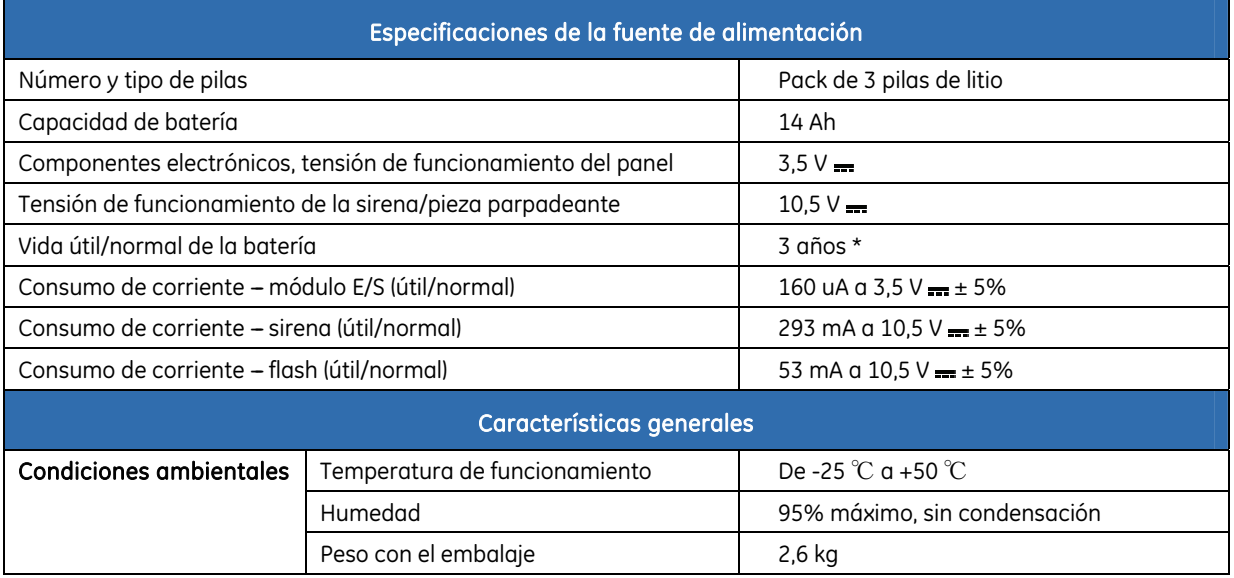

\* Asumido: máximo 20 activaciones de sirena de 3 minutos y activaciones de flash de 15 minutos por año.

## <span id="page-35-0"></span>Instalación de los sensores inalámbricos

### Montaje de los sensores

- **1.** Elija la ubicación adecuada en la que colocar el sensor. Para ver las recomendaciones y reglas relacionadas con la correcta colocación según el sensor específico (sensor de movimiento, puerta/ventana, humo, etc.), consulte el manual de sensores que se proporciona con el dispositivo que desea instalar.
- **2.** Asegure la base del sensor a la pared.
- **3.** Coloque la pila del sensor en el compartimento correspondiente.
- **4.** Vuelva a colocar la placa del sensor y cierre la tapa.

### Procedimiento de programación del sensor

Para garantizar el mutuo reconocimiento, hay que programar cada uno de los sensores instalados mediante el panel de control. Para ello, normalmente es necesario iniciar el modo de programación en el panel de control con el menú y, a continuación, activar el interruptor de tamper del sensor. Si desea consultar cada uno de los pasos que son necesarios para la programación de un sensor, consulte la sección *[Programación de los](#page-166-0)  [detectores inalámbricos](#page-166-0)* en la página [167.](#page-166-0)
# <span id="page-36-0"></span>Capítulo A4 Instrucciones para la programación

# Introducción

En este capítulo se describe el proceso de instalación del sistema NetworX V3 mediante el teclado que le permite realizar la programación fácilmente utilizando la estructura de menús.

## Códigos de países

En el sistema NetworX V3 se pueden establecer "códigos de países" diferentes. Cada código de país tiene una configuración predeterminada específica. Cuando se inicia el sistema por primera vez (consulte *Puesta en marcha del sistema* más adelante) y se seleccionan los valores predeterminados del teclado durante la configuración inicial del mismo, se configura además el código del país que corresponde al panel automáticamente. Una vez seleccionado el código del país, la configuración se guarda aunque el instalador restablezca el sistema. Si se cambia el código del país durante la programación, la programación existente se borrará y se establecerá la programación predeterminada para ese país.

Nota: para obtener una descripción detallada de la instalación del teclado, consulte Procedimiento de programación del [teclado](#page-28-0) en la página [29](#page-28-0).

En la tabla siguiente figuran los códigos de países predeterminados.

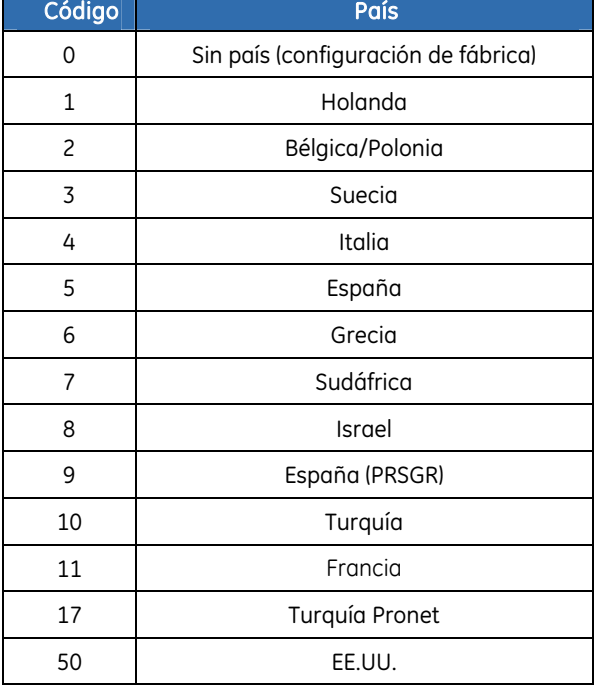

*Tabla 8.* Códigos de países

Existen los siguientes códigos predeterminados para todos los países:

*Tabla 9.* Códigos predeterminados

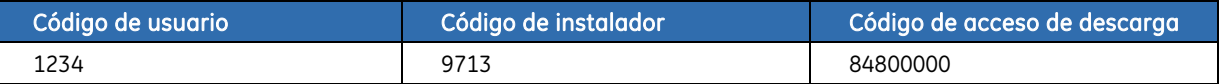

#### Puesta en marcha del sistema

Cuando se enciende por primera vez el sistema NetworX V3, se debe configurar el idioma, la configuración predeterminada, las particiones y el número del teclado. También habrá que configurar estas opciones cada vez que se restaure el teclado conforme a sus valores predeterminados.

- **5.** La opción *Selección Idioma* define el primer idioma del teclado.
- **6.** La opción *Elección de País* establece la configuración predeterminada del teclado específica según el país. No restaura el teclado según sus valores predeterminados.
- **7.** Las opciones *Áreas* y *Núm Teclado* definen la dirección del teclado.

Utilice las teclas de desplazamiento para desplazarse por las distintas opciones y pulse **OK** para seleccionar una opción. Para obtener más información, consulte *[Navigating the menus](#page-0-0)*.

Antes de instalar un teclado inalámbrico en el sistema, hay que "programar" el teclado mediante el panel para garantizar el reconocimiento mutuo. Consulte la sección *[Procedimiento de programación del teclado](#page-28-0)* para obtener instrucciones detalladas.

## Acceso al modo de programación

El código de instalador le permite programar el sistema a través del menú del instalador. Hay dos niveles en el menú del instalador. El menú sencillo contiene las opciones más importantes y el menú avanzado contiene opciones adicionales. El sistema no se puede armar en el modo de programación en el teclado actual ni en cualquier otro teclado.

- **1.** Pulse **OK** en la línea de comandos del sistema e introduzca el código del instalador. Para acceder a una lista de códigos predeterminados, consulte la sección *[Códigos de países](#page-36-0).*
- 2. Utilice las teclas  $\bigwedge^{\mathbf{\bullet}}$  para desplazarse por el menú. En la *Estructura de menús***,** que se incluye en el kit de idioma, puede acceder a un mapa completo de los menús. Las opciones del menú sencillo aparecen en verde y las del menú avanzado en negro.
- **3.** Pulse **OK** para seleccionar una opción o utilice las teclas numéricas o de carácter para modificar la opción existente.
- Nota: aparece el menú sencillo del instalador de forma predeterminada. Para cambiar al menú avanzado, vaya a Menú Instalador>Comandos>Avanzado y seleccione Activado. En el teclado aparecerá el menú avanzado hasta que se desactive la opción.

# Cambio del idioma de la interfaz de usuario

- **1.** Pulse **OK** en la línea de comandos del sistema.
- **2.** Vuelva a pulsar **OK** para que aparezca la línea de comandos del sistema en otro idioma.
- **3.** Pulse **OK** hasta encontrar el idioma que desee.
- **4.** Siga utilizando el teclado normalmente.
- Nota: al encender el sistema NetworX V3 por primera vez, sólo está disponible el idioma que se ha seleccionado en la instalación del teclado. Para cambiar el idioma de la interfaz de usuario, hay que definir primero los idiomas disponibles (Menú Instalador>Este Teclado>Selección Idioma>Idioma 1 a 4).

# <span id="page-38-0"></span>Desplazamiento por los menús

- Pulse las teclas  $\uparrow \downarrow$  para desplazarse por las opciones y las listas de los menús.
- Pulse # $\uparrow$  para desplazarse al mismo elemento del menú de la opción anterior. Por ejemplo, si se encuentra en un submenú de la zona 2, pulse **#**½ para desplazarse al mismo submenú de la zona 1.
- Pulse # $\blacklozenge$  para desplazarse al mismo elemento del menú de la opción siguiente. Por ejemplo, si se encuentra en un submenú de la zona 2, pulse #↓ para desplazarse al mismo submenú de la zona 3.

Nota: puede que se exceda el tiempo de espera del sistema de menús y vuelva a la pantalla predeterminada.

#### Menú de comandos

Puede acceder a un número limitado de opciones de menú sin introducir el código del instalador o de usuario. Así se abre el menú de comandos. Los comandos disponibles en el Menú de Comandos permiten, por ejemplo, obtener una vista previa rápida de la lista de memorias de alarma, restablecer los detectores e iniciar la comprobación de servicio.

- **1.** Pulse **OK** en la línea de comandos del sistema.
- 2. Pulse las teclas  $\bigwedge^{\mathbf{\omega}}$  para acceder y desplazarse por el Menú de Comandos.

# Selección de una opción de menú

- Pulse **OK** para seleccionar una opción de menú y avanzar en la estructura de menús.
- Pulse **NO** para rechazar una opción de menú y retroceder en la estructura de menús.
- Pulse  $\leftarrow$  (F4) para ir a la segunda línea de la pantalla LCD y moverse de derecha a izquierda por las palabras (de una en una).
- Pulse  $\rightarrow$  (F5) para ir a la segunda línea de la pantalla LCD y moverse de izquierda a derecha por las palabras (de una en una).

# Cambio de una opción de menú

Se pueden utilizar varios editores en el sistema NetworX V3 para cambiar el valor de determinadas opciones de menú programables. Puede cambiar entradas de lista de selección, entradas binarias, números de teléfono y texto. En esta sección, se describe el método para cambiar entradas de lista de selección, entradas binarias, entradas numéricas y números de teléfono. Para obtener información sobre cómo cambiar texto, consulte *Edición de texto*.

#### Cambio de entradas de lista de selección

- **1.** Desplácese con las teclas  $\uparrow \downarrow$  hasta la opción de menú que desee y pulse OK.
- **2.** Aparece el valor actual de la opción de menú (por ejemplo, Activado).
- **3.** Pulse las teclas ↑↓ para cambiar el valor; por ejemplo, cambie de Activado a Desactivado.
- **4.** Pulse OK para aceptar el cambio.
- Si el nuevo valor es válido, el teclado emite una señal para confirmar el cambio y se vuelve a mostrar la opción de menú.
- Si el nuevo valor no es válido, el teclado emite tres señales que indican que se ha rechazado el cambio y se vuelve a mostrar la opción de menú.
- **5.** Pulse **NO** para cancelar el cambio y volver a la opción de menú.

#### Cambio de entradas binarias

- **1.** Desplácese con las teclas  $\uparrow \downarrow$  hasta la opción de menú que desee y pulse **OK**.
- **2.** Aparece el valor actual de la opción de menú; por ejemplo, *1 2 3 - - 8* significa que 1, 2, 3 y 8 están activados (incluidos) y 4, 5, 6 y 7 están desactivados (no incluidos).
- **3.** Pulse la tecla numérica correspondiente para cambiar un valor; por ejemplo, pulse **1** para cambiar el estado de 1 a desactivado y pulse **4** para cambiar el estado de 4 a activado. La pantalla cambia y aparece *- 2 3 4 - - - 8*.
- **4.** Pulse **OK** para aceptar los cambios.
- Si los nuevos valores son válidos, el teclado emite una señal para confirmar el cambio y se vuelve a mostrar la opción de menú.
- Si el nuevo valor no es válido, el teclado emite tres señales que indican que se ha rechazado el cambio y se vuelve a mostrar la opción de menú.
- **5.** Pulse **NO** para cancelar los cambios y volver a la opción de menú.

## Cambio de entradas numéricas

- **1.** Desplácese con las teclas  $\mathbf{\hat{\rightarrow}} \mathbf{\hat{\hat{y}}}$  hasta la opción de menú que desee y pulse **OK**.
- **2.** Aparece el valor actual de la opción de menú (por ejemplo, 55).
- **3.** Realice una de las siguientes acciones:
- Pulse una tecla numérica para que se borre el valor actual y se muestre el valor de la tecla pulsada.
- Pulse  $\uparrow$  para aumentar en uno el valor actual.
- Pulse  $\blacklozenge$  para disminuir en uno el valor actual.
- Pulse **##** para que se borre el valor actual y se muestre 0.
- **4.** Pulse las teclas numéricas para introducir el valor.
- **5.** Pulse **OK** para aceptar los cambios.
- Si el nuevo valor es válido, el teclado emite una señal para confirmar el cambio y se vuelve a mostrar la opción de menú.
- Si el nuevo valor no es válido, el teclado emite tres señales que indican que se ha rechazado el cambio y se vuelve a mostrar la opción de menú.
- **6.** Pulse **NO** para cancelar los cambios y volver a la opción de menú.

# Cambio de números de teléfono y prefijos telefónicos

**1.** Desplácese con las teclas  $\uparrow \downarrow$  hasta la opción de menú que desee y pulse **OK**.

- **2.** Aparece el valor actual de la opción de menú (por ejemplo, *4567999*).
- **3.** Realice una de las siguientes acciones:
- Pulse  $\uparrow$  para alternar entre el modo de inserción y el modo de sobrescritura (con el modo de inserción podrá insertar números nuevos y con el modo de sobrescritura se sobrescriben los números existentes).
- Pulse  $\vee$  para eliminar el número que se encuentra en la posición del cursor.
- Pulse **#**¾ para eliminar todos los números desde el que se encuentra en la posición del cursor hasta el final de la línea.
- **4.** Realice una de las siguientes acciones:
- Pulse las teclas del **0** al **9** para insertar números nuevos.
- Pulse **#0** para insertar G (para utilizar GSM en lugar de RTPC).
- Pulse **#1** para insertar un asterisco.
- Pulse **#2** para insertar una almohadilla.
- Pulse **#3** para insertar un retardo de cuatro segundos.
- Pulse **#4** para insertar P (esto habilita la marcación por tonos).
- **5.** Pulse **OK** para aceptar los cambios.
- Si el nuevo número es válido, el teclado emite una señal para confirmar el cambio y se vuelve a mostrar la opción de menú.
- Si el nuevo número no es válido, el teclado emite tres señales que indican que se ha rechazado el cambio y se vuelve a mostrar la opción de menú.
- **6.** Pulse **NO** para cancelar los cambios y volver a la opción de menú.

# Salida del sistema de menús

- **1.** Pulse **NO** varias veces hasta que aparezca el mensaje *OK para Salir*.
- Nota: Si no se encuentra en un modo de selección ni en un modo de edición de valores, puede pulsar ## para que aparezca el mensaje OK para Salir. Esto también significa que puede salir inmediatamente de cualquier nivel del menú pulsando [NO] [#] [#].
	- **2.** Pulse **OK** para salir del sistema de menús cuando aparezca este mensaje.

# Edición de texto

#### Descripción

El sistema NetworX V3 dispone de un editor de texto que incluye una librería. Puede utilizar este editor para cambiar el texto de determinadas opciones de texto programables.

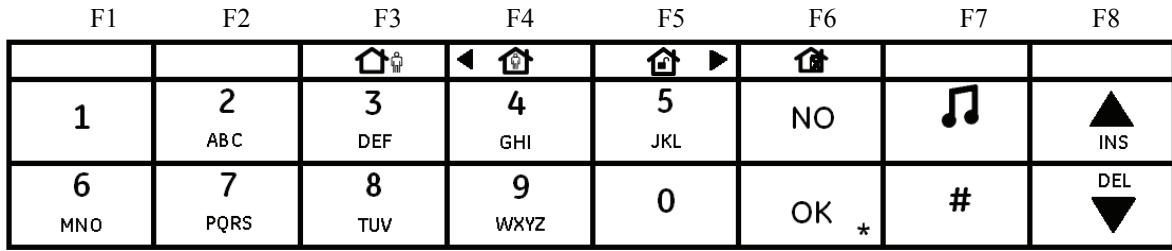

- **1.** Desplácese con las teclas  $\uparrow \downarrow$  hasta la opción de menú que desee y pulse **OK**.
- **2.** Pulse **OK** para seleccionar el idioma que desea modificar.
- **3.** Aparece el texto actual de la opción de menú (por ejemplo, *Zona 2*).
- **4.** Realice una de las siguientes acciones:
- Pulse  $\uparrow$  para alternar entre el modo de inserción y el modo de sobrescritura (con el modo de inserción puede insertar texto nuevo y con el modo de sobrescritura se sobrescribe el texto existente).
- Pulse  $\blacklozenge$  para eliminar el carácter que se encuentra en la posición del cursor.
- Pulse **#**¾ para eliminar todos los caracteres desde el que se encuentra en la posición del cursor hasta el final de la línea.
- **5.** Pulse las teclas del **0** al **9** para insertar caracteres nuevos. El ciclo de todas las teclas es primero los caracteres en minúsculas y después los caracteres en mayúsculas.
- **6.** Pulse **OK** para aceptar los cambios. El teclado emite una señal para confirmar el cambio y se vuelve a mostrar la opción de menú.
- **7.** Pulse **NO** para cancelar los cambios y volver a la opción de menú.

Nota: El carácter que se va a editar se resalta con un cursor que parpadea. Pulse F2 para que parpadee la palabra actual.

# Ejemplo

Para cambiar el nombre de la *Zona 2* a *PisoSuperior*:

- **1.** Desplácese hasta *Zona 2* y pulse **OK**.
- **2.** Pulse **#F4** para ir al principio del nombre de la zona.
- **3.** Pulse **#F5** para ir al final del nombre de la zona.
- **4.** Pulse **#**¾ para borrar todos los caracteres.
- **5.** Pulse **7** cinco veces para introducir la letra "P" en mayúsculas.
- **6.** Pulse **4** una vez para introducir la letra "i" en minúsculas. Siga hasta introducir el nombre de zona nuevo.
- **7.** Pulse **OK** para guardar los cambios.
- Nota: El ciclo de todas las teclas es primero las letras en minúscula y después las letras en mayúsculas seguidas de los caracteres específicos de cada idioma.

## Librería

La librería es una recopilación predefinida de palabras que acelera el proceso de edición del texto. En el momento de escribir un carácter, el teclado sugiere automáticamente una palabra que concuerda. La librería está activada de forma predeterminada. Para obtener una lista completa de las palabras de la librería, consulte el *[Apéndice 6: Librería](#page-260-0)*.

- <span id="page-42-0"></span>• Para aceptar la palabra sugerida, pulse **F5**. El cursor se desplazará hasta el final de la palabra nueva y el usuario podrá seguir introduciendo texto.
- Para crear una abreviatura de la palabra, pulse **F5** para aceptarla. El cursor se desplaza hasta el final de la nueva palabra. Mueva el cursor hasta el primer carácter que no sea necesario y pulse #¾ para eliminar el final de la palabra.
- Para rechazar la palabra sugerida, siga introduciendo texto de forma normal.
- Pulse las teclas  $\bigwedge^{\mathbf{\downarrow}}$  para desplazarse por la lista de palabras de la librería.

Para desactivar la librería:

- **1.** Desplácese con las teclas  $\bigwedge^{\bullet}$  hasta *Librería* y pulse OK.
- **2.** Aparece el estado actual de la librería. En este caso, está activada.
- **3.** Utilice las teclas  $\uparrow \downarrow$  para cambiar el estado a desactivada y pulse OK.
- **4.** El teclado emite una señal para confirmar el cambio y se vuelve a mostrar la opción *Librería*.

**Nota:** Due to the large number of data being transmitted, it is recommended that no other operations are performed during copying as it can affect operation of the system. It applies in particular to the wireless keypads.

# Instrucciones para la programación según la posición

Puede cambiar al modo de programación según la posición. En este modo, se utilizan dispositivos, posiciones y segmentos. Tenga en cuenta que el método de programación recomendado es el uso de la estructura de menús en lugar de dispositivos y posiciones. Para utilizar el modo de programación según la posición, siga este procedimiento:

- **5.** Pulse **OK** y escriba su código de instalador (el predeterminado de fábrica es 9713). Si el código del instalador es válido, aparecerá la pantalla *Prog Módulo*½¾*Direcc*.
- **6.** Cuando aparezca la línea de comandos *Prog Módulo*, pulse **OK**. Se visualizará la pantalla *"Introducir la dirección del dispositivo"*. Ha accedido al modo de programación y ya puede seleccionar el módulo que desea programar.

Nota: No se podrá acceder al modo de programación si alguna de las particiones o el sistema están armados.

## Selección del módulo que se va a programar

Puesto que todos los módulos conectados al sistema NetworX se programan mediante el teclado, el módulo que vaya a programar debe ser la primera entrada. Por ejemplo, para programar el panel de control de NetworX, introduzca [0]-[#]. [0] es el número del módulo del panel de control y [#] es la tecla de entrada. Puede encontrar los demás números de entrada de módulos en los manuales correspondientes o en el

*Apéndice 2: Descripción de números de módulo* en la página [253.](#page-252-0) El procedimiento para programar estos dispositivos es el mismo que para el panel de control, excepto que la dirección corresponde al módulo seleccionado.

# Programación de una posición

Nota: Antes de programar el panel, hay que establecer el código del país correspondiente en la posición 213 o mediante el menú del instalador, con la opción de menú *Este Teclado>Elección de País*. Se selecciona la primera vez que se instala el teclado; consulte [Procedimiento de programación](#page-28-0) del teclado en la página [29](#page-28-0).

Una vez introducido el número del módulo que desea programar, en la pantalla LCD se le pedirá un número de posición. Se puede acceder a cualquier posición introduciendo directamente la posición de programación deseada seguida de la tecla de almohadilla [#]. Si la posición introducida es válida, la línea superior de la pantalla LCD mostrará el número de la posición a la izquierda y el número de segmento a la derecha. La línea inferior de la pantalla mostrará los datos actuales. Estos datos se visualizarán e introducirán en función del tipo de datos utilizados (numéricos, binarios o caracteres). Para obtener instrucciones acerca de cómo introducir cada tipo de datos, consulte *[Cambio de una opción de menú](#page-38-0)* en la página [39](#page-38-0). Si modifica los datos, pulse la **OK** para confirmar el cambio.

# Salida del modo de programación

Cuando se hayan realizado todos los cambios deseados en la programación, es el momento de salir de este modo. Pulse la tecla **NO** dos veces para salir de este nivel de programación e ir al nivel *"Introducir la dirección del dispositivo"*. Si no va a programar más módulos, pulse la tecla **NO** dos veces más para que aparezca el mensaje *OK para Salir* y pulse **OK** para salir del modo de programación. Si tiene que programar otro módulo, puede seleccionarlo introduciendo su dirección seguida de la tecla [#] (consulte la sección anterior *Selección del módulo que se va a programar*).

- Nota: Si no se encuentra en un modo de selección ni en un modo de edición de valores, puede pulsar ## para que aparezca el mensaje OK para Salir. Esto también significa que puede salir inmediatamente de cualquier nivel del menú y visualizar el mensaje OK para Salir pulsando [NO] [#] [#].
- Nota: Puede configurar el tiempo de espera del modo de programación mediante la opción de menú Panel Control>Opciones Sistema>Temporizadores>Varios>Tiempo programación agotado o programando la posición 40, segmento 14.

# Capítulo A5 Configuración de una comunicación

# Informes

El sistema NetworX admite distintos modos de envío de informes de eventos a varias estaciones centrales. Hay tres números de teléfono (cada uno de ellos con su propio código de abonado, protocolo y eventos). El prefijo configurado es común para los tres números de teléfono. Si se especifica un retardo de cuatro segundos en el prefijo, el panel no busca un tono de marcación, sino que realiza una marcación ciega. Los siguientes supuestos son ejemplos de cómo se pueden definir distintos modos de envío de informes.

# Envío de informes a un número de teléfono

El panel de control envía informes de eventos a una sola C.R.A. El usuario especifica la configuración del número de teléfono 1. Los eventos para el número de teléfono 1 se activan de forma predeterminada.

Nota: Los caracteres B, C, D, E y F se pueden utilizar en los códigos de abonado del panel de control. La letra "A" no se puede utilizar como parte de un código puesto que se trata de un dígito de interrupción.

| Nivel 1            | <b>Nivel 2</b>                            | Valor         | <b>Estado</b> |
|--------------------|-------------------------------------------|---------------|---------------|
| Número de teléfono | Núm Teléfono 1                            | 123456        |               |
|                    | Núm Teléfono 2                            |               |               |
| Código de abonado  | Núm Teléfono 1                            | <b>BE5566</b> |               |
|                    | Núm Teléfono 2                            |               |               |
| Protocolo          | Núm Teléfono 1                            | <b>SIA</b>    |               |
|                    | Núm Teléfono 2                            |               |               |
| Eventos            | Núm Teléfono 1 – Alarmas                  |               | Activado      |
|                    | Núm Teléfono 1 – Rest Alarma              |               | Activado      |
|                    | Núm Teléfono 1 – Tampers y Restauraciones |               | Activado      |
|                    | Núm Teléfono 2 - Alarmas                  |               |               |
|                    | Núm Teléfono 2 – Rest Alarma              |               |               |
|                    | Núm Teléfono 2 – Tampers y Restauraciones |               |               |

*Tabla 10.* Configuración de envío de informes

#### Envío de informes de copia de seguridad

El envío de informes de copia de seguridad permite configurar el panel de control para que envíe informes a dos o más estaciones centrales. El primer número de teléfono pertenece a la C.R.A. principal y todos los demás pertenecen a las estaciones centrales de copia de seguridad. Los informes de eventos se envían al primer número pero, si el panel no puede ponerse en contacto con este número, se marcan los números de copia de seguridad. El panel de control realiza dos llamadas a cada número secuencialmente. Realiza esta secuencia el número de veces que se haya especificado en *Intentos a C.R.A.* o hasta recibir una despedida. Se utiliza el

mismo código de abonado para enviar informes a todos los números. De forma predeterminada, se activan los eventos para el número de teléfono 1 y se desactivan los eventos para los números de teléfono 2 y 3. Si se programan los números de teléfono 1 y 2, la secuencia predeterminada es 1,1 2,2 1,1,2,2 con un total de ocho llamadas a cada número.

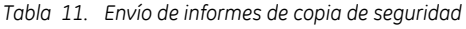

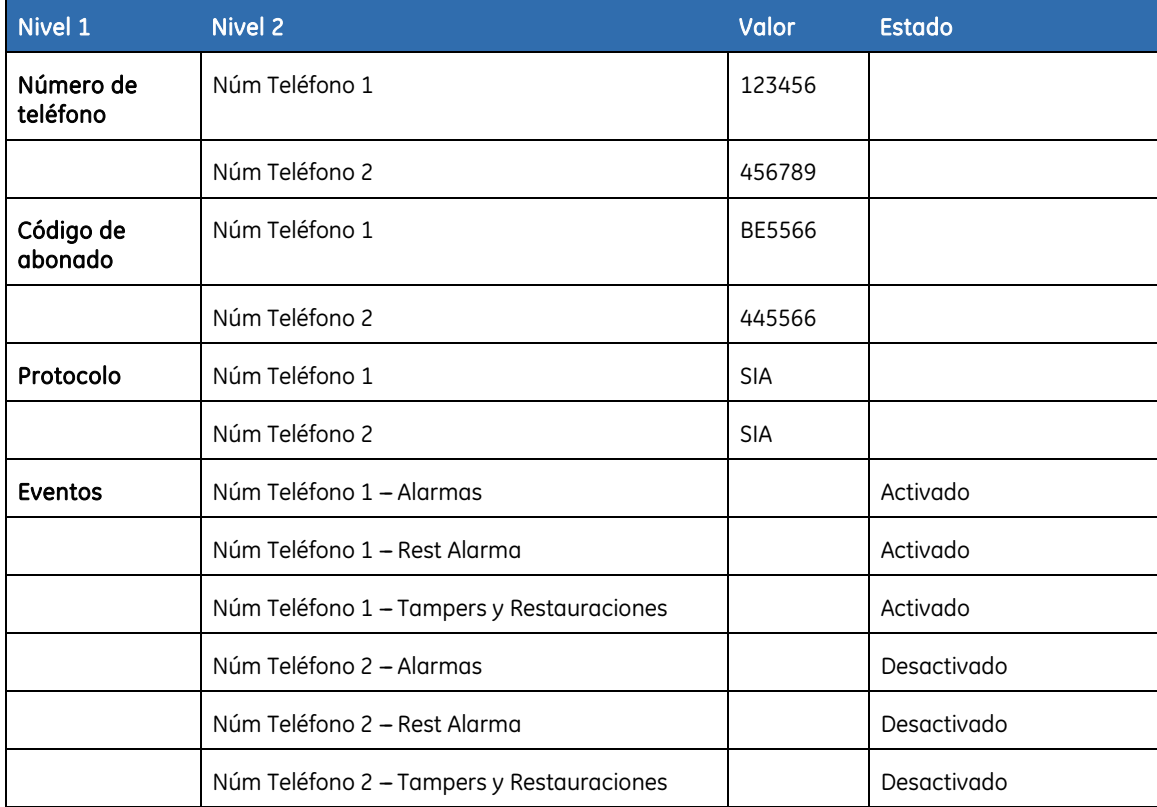

# Envío de informes duales

El envío de informes duales permite configurar el panel de control para que envíe informes a dos estaciones centrales distintas. Los informes de los eventos se deben enviar a los dos números de teléfono. El panel de control marca el primer número dos veces. Si no se puede poner en contacto con este número, marca el segundo número dos veces. Realiza esta secuencia el número de veces que se haya especificado en *Intentos a C.R.A.* o hasta que ha enviado informes de los eventos a los dos números. Se utiliza el mismo código de abonado para enviar informes a los dos números. De forma predeterminada, se activan los eventos para el número de teléfono 1 y se desactivan los eventos para el número de teléfono 2.

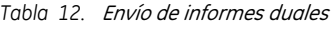

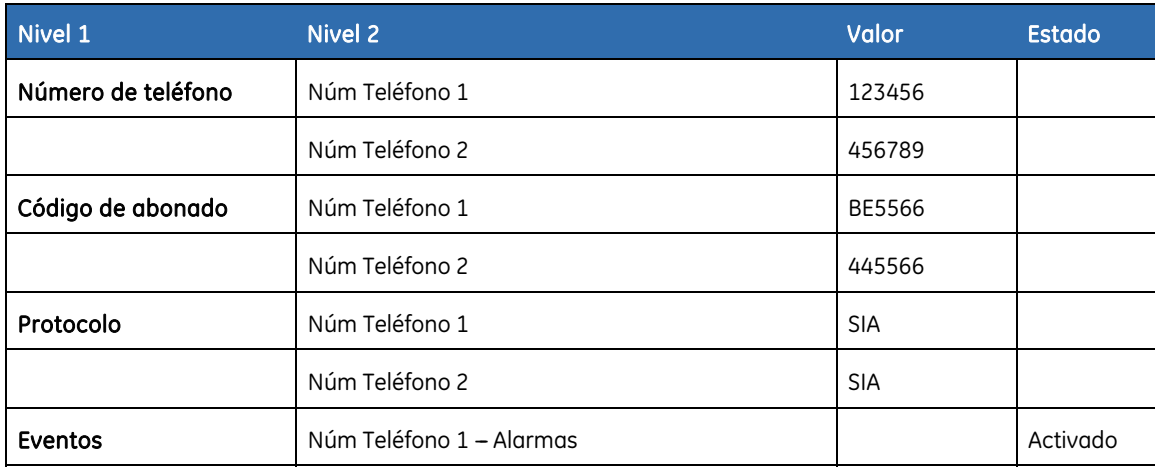

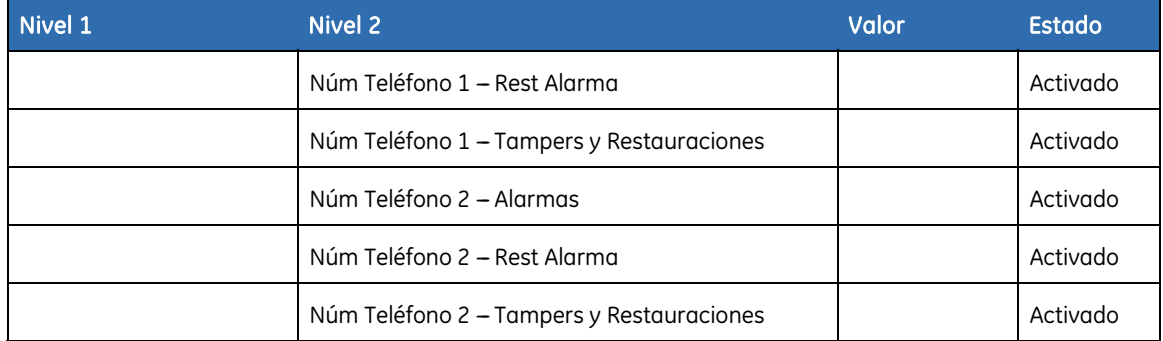

#### Envío de informes divididos

El envío de informes divididos permite configurar el panel de control para que envíe informes a dos estaciones centrales distintas. Algunos eventos se deben enviar al número de teléfono 1 y otros al número de teléfono 2. El panel de control marca el primer número dos veces. Si no se puede poner en contacto con este número, marca el segundo número dos veces. Realiza esta secuencia el número de veces que se haya especificado en *Intentos a C.R.A.* o hasta que ha enviado un informe del evento correspondiente a cada número. Se utiliza el mismo código de abonado para enviar informes a los dos números. De forma predeterminada, se activan los eventos para el número de teléfono 1 y se desactivan los eventos para el número de teléfono 2.

| Nivel 1               | <b>Nivel 2</b>                               | Valor      | <b>Estado</b> |
|-----------------------|----------------------------------------------|------------|---------------|
| Número de<br>teléfono | Núm Teléfono 1                               | 123456     |               |
|                       | Núm Teléfono 2                               | 456789     |               |
| Código de<br>abonado  | Núm Teléfono 1                               | BE5566     |               |
|                       | Núm Teléfono 2                               | 445566     |               |
| Protocolo             | Núm Teléfono 1                               | <b>SIA</b> |               |
|                       | Núm Teléfono 2                               | <b>SIA</b> |               |
| Eventos               | Núm Teléfono 1 – Alarmas                     |            | Activado      |
|                       | Núm Teléfono 1 – Rest Alarma                 |            | Activado      |
|                       | Núm Teléfono 1 - Tampers                     |            | Desactivado   |
|                       | Núm Teléfono 2 – Alarmas                     |            | Desactivado   |
|                       | Núm Teléfono 2 – Rest Alarma                 |            | Desactivado   |
|                       | Núm Teléfono 2 - Tampers y<br>Restauraciones |            | Activado      |

*Tabla 13.* Envío de informes divididos

# Sección B Programación del sistema

# Capítulo B1 Selección del modo de programación

El sistema NetworX V3 le permite utilizar dos modos de programación distintos: la programación según la posición y la programación mediante los menús. En la programación según la posición puede utilizar posiciones y segmentos para establecer los valores adecuados. En la programación mediante los menús puede utilizar un diagrama de menús para activar/desactivar opciones determinadas o para especificar valores. Para seleccionar el modo de programación:

- **1.** Pulse **OK** en la línea de comandos del sistema e introduzca el código del instalador.
- **2.** Aparece el mensaje *Prog Módulo*↑↓*Direcc*.
- **3.** Pulse **OK** para seleccionar la programación según la posición o desplácese con las teclas ↑↓ por el menú para utilizar el modo de programación mediante menús.

Para obtener información general acerca del desplazamiento por los menús y la introducción o selección de valores, consulte el Capítulo A4 *Instrucciones para la programación* en la página [37](#page-36-0). Para obtener información general acerca de la programación según la posición, consulte *[Instrucciones para la](#page-42-0)  [programación según la posición](#page-42-0)* en la página [44.](#page-42-0)

La estructura básica de menús es la siguiente:

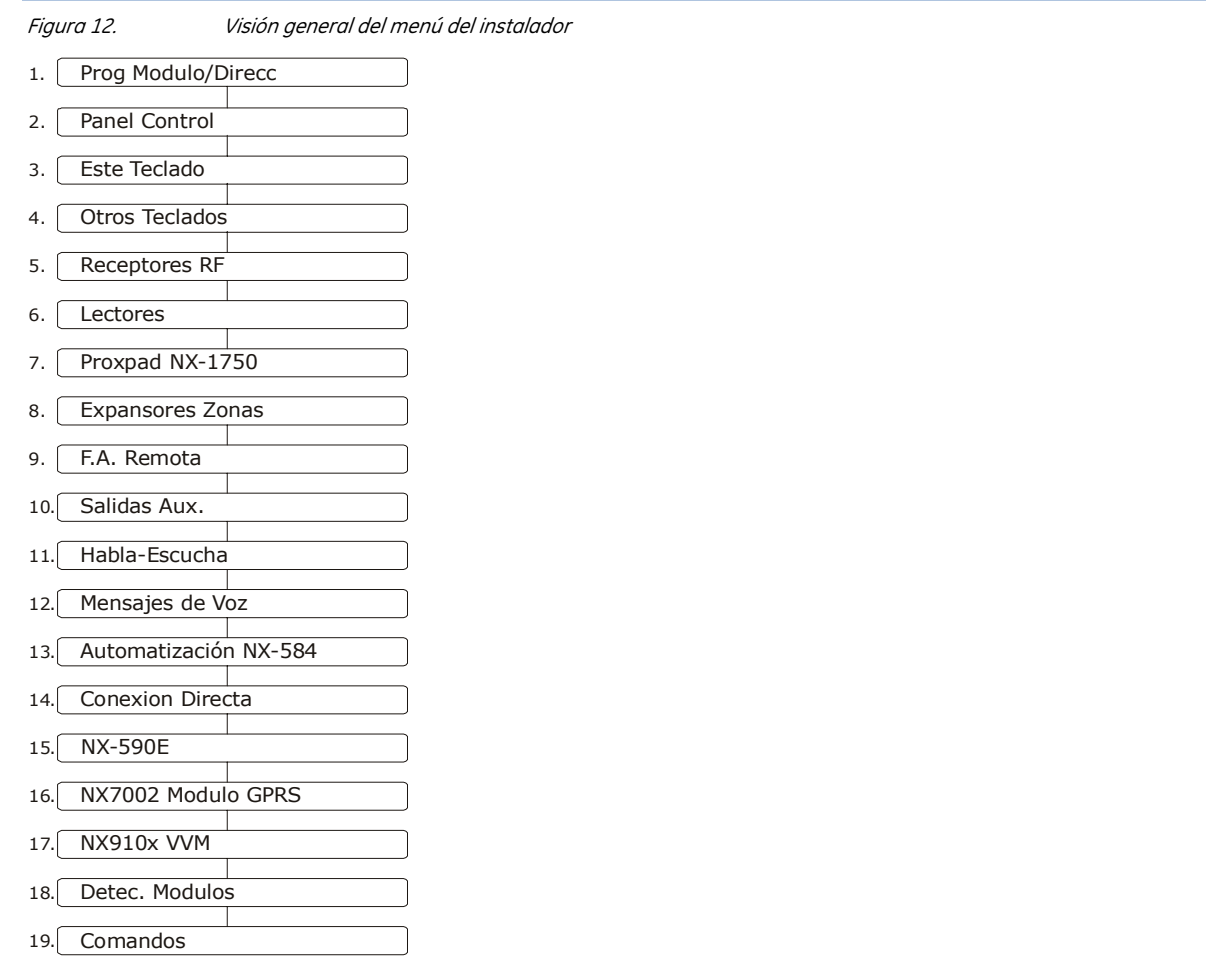

Nota: Si se accede al menú del instalador con los paneles NX xV1, el diagrama de menús se limita a las siguientes entradas: Dispositivo/Pos, Detec. Módulos, Este Teclado y Otros Teclados.

Nota: La grabación y reproducción de mensajes de voz (por ejemplo, para NX-535) no puede realizarse con el modo de posiciones de memoria de NX-1048. Sólo es posible grabar y reproducir mensajes utilizando el sistema de menú.

# Capítulo B2 Programación del panel de control

# Descripción

Debe establecer la configuración predeterminada del panel de control antes de comenzar a programar el sistema. Para obtener más información sobre el registro y la configuración predeterminada, consulte el *[Capítulo B7 Registro de módulos](#page-227-0)*.

# Programación de entradas

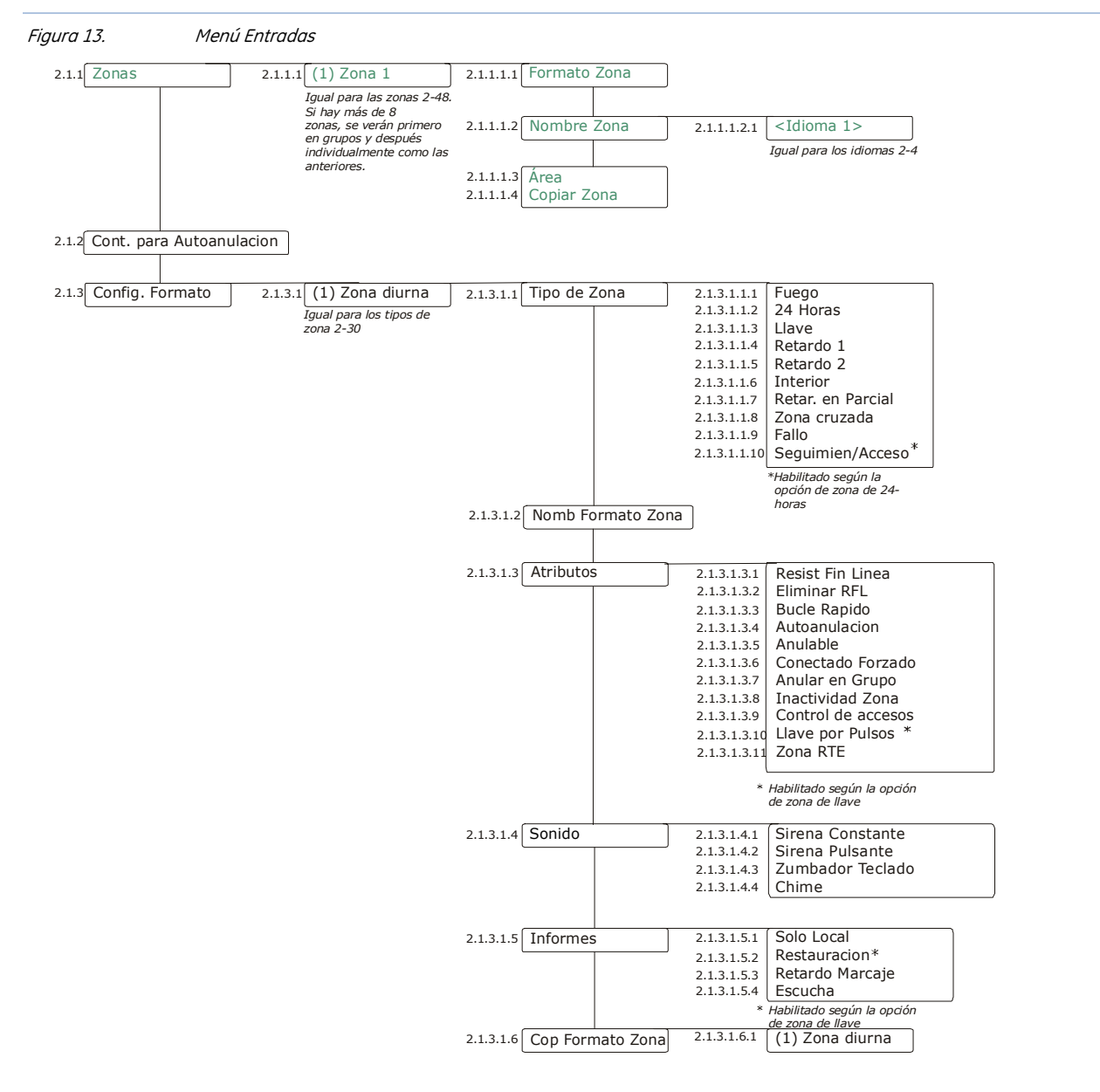

Una entrada o zona representa una entrada única en el sistema.

Una zona puede residir en cualquier combinación de particiones. Una zona que reside en varias particiones se convierte en una zona común y se envía un informe de ella a su número de partición más bajo. Una zona

común sólo se arma cuando se arman todas las particiones a las que pertenece. Se desarma en el momento en el que se desarma alguna de las particiones a las que pertenece.

El panel de control puede tener un máximo de dos entradas con cable en la placa y un total de 48 zonas (contando las inalámbricas y las que tienen cable).

Existen 30 formatos de zona predefinidos. Todos los formatos de zona se pueden editar cambiando sus características.

| <b>Formato Zona</b>                   | Descripción de la configuración predeterminada                                                                                                    |
|---------------------------------------|----------------------------------------------------------------------------------------------------|
| Zona diurna                           | Es instantánea cuando el sistema está armado y es una zona de problema cuando el sistema<br>está desarmado. Se encuentra permanentemente activa durante las 24 horas del día, a<br>menos que se anule mediante el armado forzado.                                                                                                    |
| 24h audible                           | Crea una alarma de sirena constante instantánea independientemente del estado de armado<br>del panel de control. Este formato de zona no se puede cancelar, pero sí anularse.                                                                                                    |
| E/S <sub>1</sub>                      | Una activación inicia el retardo de entrada 1. Si no se da una activación durante el retardo de<br>salida, se habilita el modo de Anulación automática o Instantáneo, en el caso de que así se<br>haya programado.                                                                                                    |
| Seguimiento                           | La zona es instantánea cuando el sistema está armado y no se ha programado ningún<br>retardo de entrada ni de salida. Se retarda durante los tiempos de retardo de entrada y de<br>salida. Esta zona no se anula automáticamente, aunque el comando Anular en Grupo esté<br>activo.                                                                                                    |
| Autoanul. Z interiores                | La zona es instantánea cuando el sistema está armado y no se ha programado ningún<br>retardo de entrada ni de salida. Se retarda durante los tiempos de retardo de entrada y de<br>salida. Esta zona se anula automáticamente si se ha habilitado mediante el comando Anular<br>en Grupo.                                                                                                    |
| Instantánea                           | Esta zona crea una alarma instantánea cuando se activa y el sistema está armado.                                                                                                    |
| 24 h silenciosa                       | Crea una alarma silenciosa instantánea independientemente del estado de armado del panel<br>de control. No aparece en el teclado. Esta zona no se puede cancelar, pero sí anularse.                                                                                                    |
| Incendio                              | Indica una zona de incendio. Esta zona no se puede anular. El sistema muestra<br>inmediatamente el símbolo de Incendio en el teclado y hace sonar la sirena pulsante cada<br>vez que se produce un cortocircuito en la zona. Para confirmar la alarma de incendio, el<br>usuario debe introducir el código de usuario. Una vez cancelada la alarma, el símbolo de<br>Incendio sigue apareciendo en el teclado hasta que un usuario seleccione la opción de menú<br>Reset Detec Humo del Menu de Comandos lo del menú Usuariol. |
| E/S <sub>2</sub>                      | Una activación inicia el retardo de entrada 2. Si no se da una activación durante el retardo de<br>salida, se habilita el modo de anulación automática o instantáneo, en el caso de que así se<br>haya programado.                                                                                                    |
| 24h audible<br>supervisada            | Crea una alarma audible instantánea independientemente del estado de armado del panel<br>de control. Aparece en el teclado. Esta zona no se puede cancelar ni anularse.                                                                                                    |
| Pulsación<br>momentánea               | Este formato de zona arma o desarma la partición o particiones del panel de control en las<br>que reside cada vez que se produce un cortocircuito en la zona. El armado de la pulsación se<br>notifica como usuario 99 en los registros e informes. Este formato de zona sólo puede<br>pertenecer a una partición.                                                                                                    |
| Interior zona cruzada                 | La zona es instantánea cuando el sistema está armado y no se ha programado ningún<br>retardo de entrada ni de salida. Se retarda durante los tiempos de retardo de entrada y de<br>salida. Si no se programa una "Zona cruzada", se inicia un temporizador de "Zona cruzada". Si<br>se programa una "Zona cruzada", se crea una alarma instantánea. Esta zona se anula<br>automáticamente si se ha habilitado mediante el comando Anular en Grupo.                                                                             |
| Instantánea con<br>seguridad interior | Esta zona crea una alarma instantánea cuando se activa y la zona está programada. Inicia<br>un tiempo de retardo de entrada 2 si se activa, siempre que el sistema esté armado y el modo<br>de armado parcial/instantáneo esté activado.                                                                                                    |
| Anul. en grupo E/S 1                  | Una activación inicia el retardo de entrada 1. Esta zona se anula al introducir el comando<br>"Anular en Grupo" en el teclado. Si no se da una activación durante el retardo de salida, se<br>activa la anulación automática o el modo de armado instantáneo, si se ha programado así.                                                                                                    |
| Anul. En grupo interior               | La zona es instantánea cuando el sistema está armado y no se ha programado ningún<br>retardo de entrada ni de salida. Se retarda durante los tiempos de retardo de entrada y de<br>salida. Esta zona se anula al introducir el comando "Anular en Grupo" en el teclado. Se anula                                                                                                    |

*Tabla 14.* Formatos de zona predeterminados

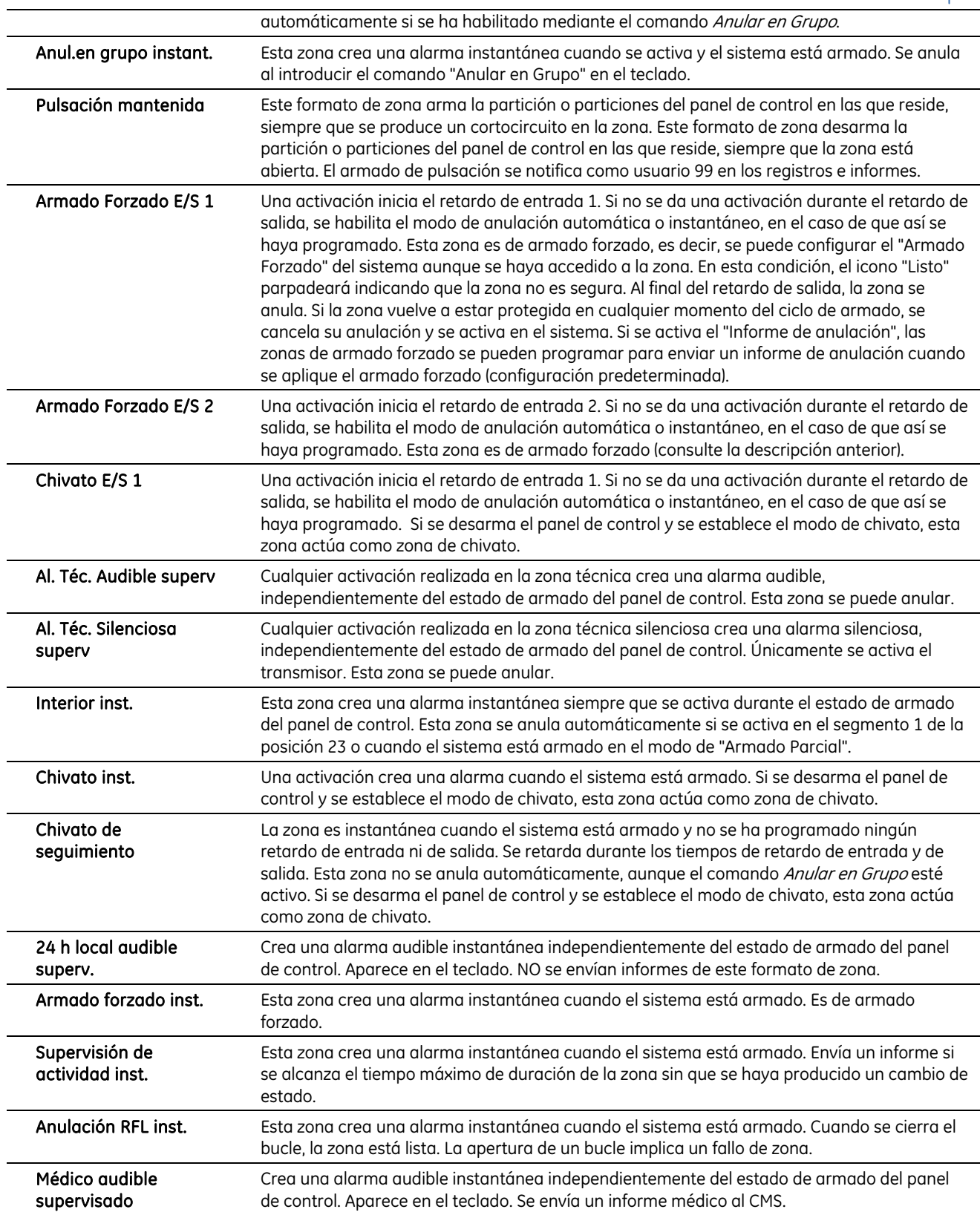

# Definición de una zona

Hay que seleccionar el idioma en el que desea programar el nuevo nombre y también asignar particiones a la zona. Puede seleccionar un formato de zona y un nombre de zona para cada zona nueva. Los pasos siguientes explican cómo se selecciona el formato y el nombre de zona de una zona nueva.

**1.** Desplácese con las teclas ↑↓ hasta *Panel Control>Entradas>Zonas* y pulse **OK**.

- **2.** Seleccione el número de zona de la zona nueva que va a configurar y pulse **OK**.
- **3.** Seleccione *Formato Zona* y pulse **OK**.
- **4.** Desplácese hasta el formato de zona correspondiente y pulse **OK**.
- **5.** Seleccione *Nombre Zona* y pulse **OK**.
- **6.** Desplácese hasta el idioma correspondiente y pulse **OK**. Aparece el nombre actual de la zona (por ejemplo, *Zona 1*).
- **7.** Pulse ½ para acceder al modo de sobrescritura y pulse las teclas del **0** al **9** para insertar caracteres nuevos.
- **8.** Pulse **OK** para aceptar los cambios.
- **9.** El teclado emite una señal para confirmar el cambio y vuelve a *Nombre Zona*.
- **10.** Desplácese hasta *Partición* y pulse **OK**. Aparecerán las particiones actuales de esa zona; por ejemplo, *1 - - -* significa que la zona está asignada a la partición 1.
- **11.** Pulse la tecla numérica correspondiente para incluir o excluir una partición; por ejemplo, pulse **1** para excluir la partición 1 y pulse **3** para incluir la partición 3. La pantalla cambia a - - 3 -. Ahora, la zona está asignada a la partición 3. Puede asignar una zona a varias particiones (zona común).
- **12.** Pulse **OK** para aceptar los cambios.
- **13.** El teclado emite una señal para confirmar el cambio y vuelve a *Partición*.

#### Copia de la configuración de una zona

Puede copiar la configuración de la zona actual a otra zona o a un conjunto de zonas. Todos los parámetros de zona (excepto el nombre de zona definido por el usuario y la configuración de RF) se copian en las zonas de destino. Los pasos siguientes explican cómo copiar la configuración de una zona a otra.

- **1.** Desplácese con las teclas ↑↓ hasta *Panel Control>Entradas>Zonas* y pulse **OK**.
- **2.** Seleccione el número de zona que desee y pulse **OK**.
- **3.** Desplácese hasta *Copiar Zona* y pulse **OK**.
- **4.** El teclado le pide que introduzca la primera zona.
- **5.** Introduzca el número de la primera zona en la que desea copiar la configuración y pulse **OK**.
- **6.** El teclado le pide que introduzca la última zona.
- **7.** Introduzca el número de la última zona en la que desea copiar la configuración y pulse **OK**.
- **8.** El teclado le pide que confirme la selección.
- **9.** Pulse **OK**.
- **10.** Aparecerá en el teclado un mensaje que indica que se está copiando mientras se copia la configuración de la zona. Cuando se haya terminado de copiar, el teclado emitirá una señal acústica y volverá a *Copiar Zona*.

## Edición de un formato de zona

Un formato de zona es un conjunto de características. Todas las zonas incluidas en un formato de zona determinado comparten las mismas características. Todas las zonas pertenecen a un formato de zona determinado. Existen 30 formatos de zona predefinidos que se pueden editar. Para editar un formato de zona, debe habilitar el menú avanzado. En el ejemplo siguiente se edita un formato de Zona diurna donde el tipo de entrada es 24 horas y se puede anular automáticamente tras cinco alarmas dentro de un período de armado.

- **1.** Asegúrese de que está habilitado el menú avanzado.
- **2.** Desplácese con las teclas ↑↓ hasta *Panel Control>Entradas>Config. Formato* y pulse **OK**.
- **3.** Seleccione *Zona diurna>Tipo de Zona>24 Horas>Sí* y pulse **OK**.
- **4.** El teclado emite una señal para confirmar el cambio y vuelve a *24 Horas*.
- **5.** Desplácese hasta *Atributos>Autoanulación>Sí* y pulse **OK**.
- **6.** El teclado emite una señal para aceptar el cambio y se vuelve a mostrar la opción *Autoanulación*.
- **7.** Establezca el valor de *Entradas>Cont. para Autoanulación* en 5. Para obtener más información, consulte a continuación la sección *Configuración del conteo para la autoanulación*.

# Configuración del conteo para la autoanulación

La función de autoanulación de zona por disparos permite la anulación automática de la zona seleccionada después de un número determinado de alarmas. Para configurar el conteo para la autoanulación , debe habilitar el menú avanzado. En el ejemplo siguiente se establece el conteo para la autoanulación en 5. Esto significa que cualquier zona para la que se haya activado el conteo para la autoanulación se podrá activar cinco veces en un período de armado antes de que se anule automáticamente. Cuando se anula una zona de autoanulación, se restablece además el contador de esa zona en cero.

- **1.** Asegúrese de que está habilitado el menú avanzado.
- **2.** Desplácese con las teclas ↑↓ hasta *Panel Control>Entradas>Cont. para Autoanulación* y pulse **OK**.
- **3.** Introduzca **5** y pulse **OK**.
- **4.** El teclado emite una señal para confirmar el cambio y vuelve a mostrar la opción *Cont. para Autoanulación*.

# Programación de salidas

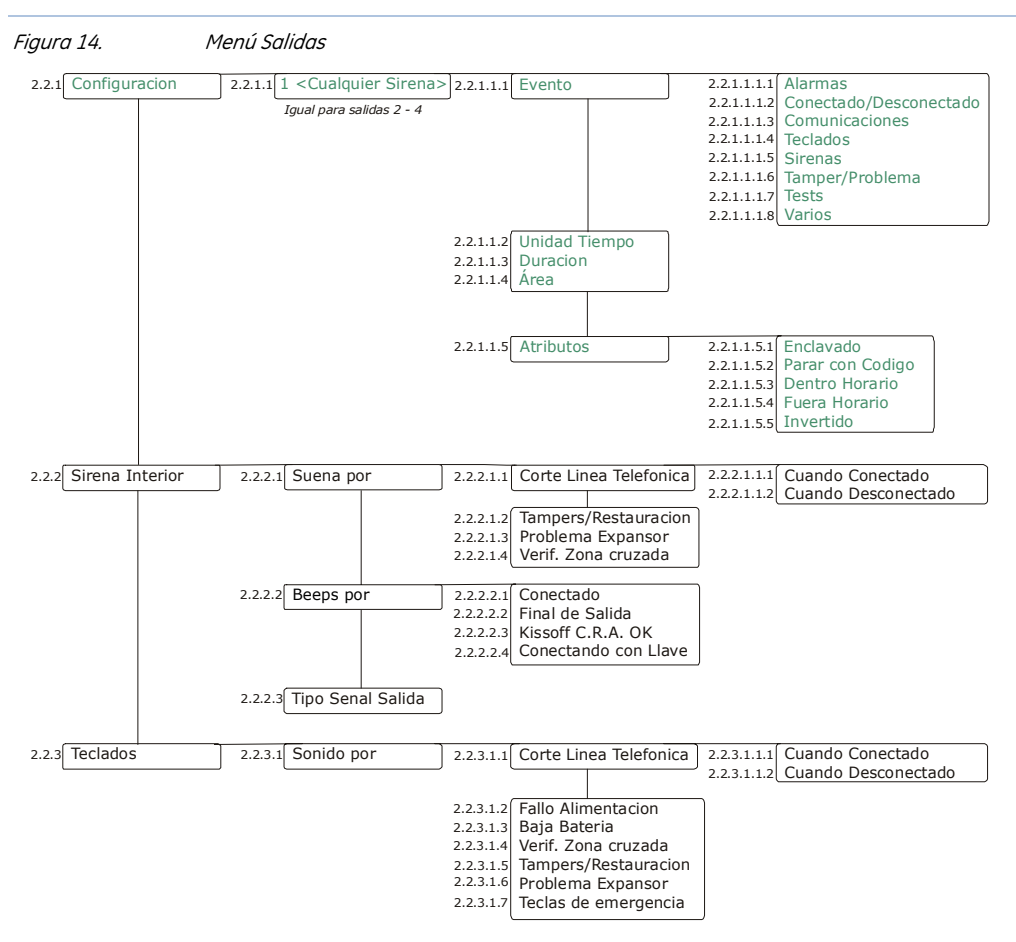

El panel de control incluye un máximo de 2 salidas auxiliares programables en la placa. Para programar salidas en la placa, seleccione *Menú Instalador>Panel Control>Salidas.*

# Configuración de una salida

Puede cambiar las características de cada salida. Tiene que especificar los eventos o particiones que activan una salida y el tiempo durante el que se activará la salida. Los eventos se agrupan en el diagrama de programación. Encontrará una lista completa de todos los eventos posibles que puede seleccionar en la *[Eventos](#page-56-0)  [de salida del panel de control](#page-56-0)*. En el ejemplo siguiente se configura la salida 1 para que se active durante 15 minutos si se produce una alarma de robo.

- **1.** Desplácese con las teclas ↑↓ hasta *Panel Control>Salidas>Configuración>Salida 1* y pulse **OK**.
- **2.** Desplácese hasta *Evento*>*Alarmas>Alarma Robo* y pulse **OK**.
- **3.** El teclado emite una señal para confirmar el cambio y vuelve a mostrar la opción *Alarmas*.
- **4.** Desplácese hasta *Hora Unidad>Minutos* y pulse **OK**.
- **5.** El teclado emite una señal para confirmar el cambio y vuelve a mostrar la opción *Hora Unidad*.
- **6.** Desplácese hasta *Duración* y pulse **OK**.
- **7.** Seleccione *15 min.* y pulse **OK** para aceptar los cambios.
- **8.** El teclado emite una señal para confirmar el cambio y vuelve a mostrar la opción *Duración*.

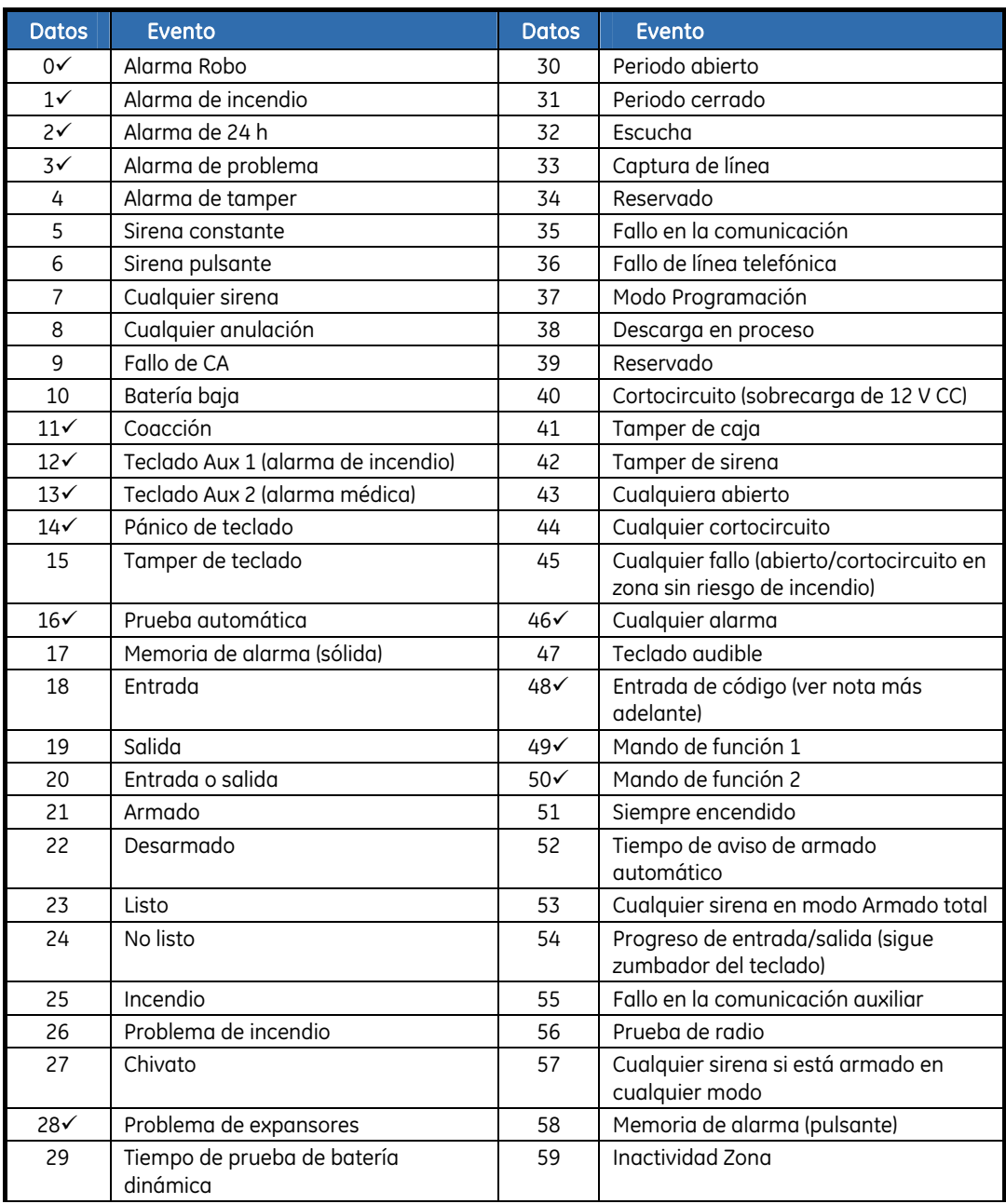

#### <span id="page-56-0"></span>*Tabla 15.* Eventos de salida del panel de control

9 **Si se configuran para seguir esta condición, estos eventos duran un segundo.** 

Nota: Si se programa el evento 48, se puede programar una autorización de código de usuario y seleccionar las salidas que un código determinado activa.

# Configuración de la sirena interior

Se pueden especificar las condiciones o los eventos que activan la sirena interior. Para configurar la sirena interior, debe habilitar el menú avanzado. En el ejemplo siguiente se configura un beep de la sirena interior cuando el sistema se arma mediante una llave.

- **1.** Asegúrese de que está habilitado el menú avanzado.
- **2.** Desplácese con las teclas ↑↓ hasta *Panel Control>Salidas>Sirena Interior>Beeps por* y pulse **OK**.
- **3.** Desplácese hasta *Armando con Llave*>*Sí* y pulse **OK**.
- **4.** El teclado emite una señal para confirmar el cambio y vuelve a mostrar la opción *Armando con Llave*.

# Programación del zumbador del teclado

Es posible especificar las condiciones o los eventos que activan el zumbador del teclado. Para configurar el zumbador, hay que habilitar el menú avanzado. En el ejemplo siguiente se programa el zumbador del teclado para que se active si se produce una condición de problema de expansores.

- **1.** Asegúrese de que está habilitado el menú avanzado.
- 2. Desplácese con las teclas ↑↓ hasta *Panel Control>Salidas>Teclados>Sonido por* y pulse **OK**.
- **3.** Desplácese hasta *Problema Expansor*>*Activado* y pulse **OK**.
- **4.** El teclado emite una señal para confirmar el cambio y vuelve a mostrar la opción *Problema Expansor*.

# Asignación de códigos

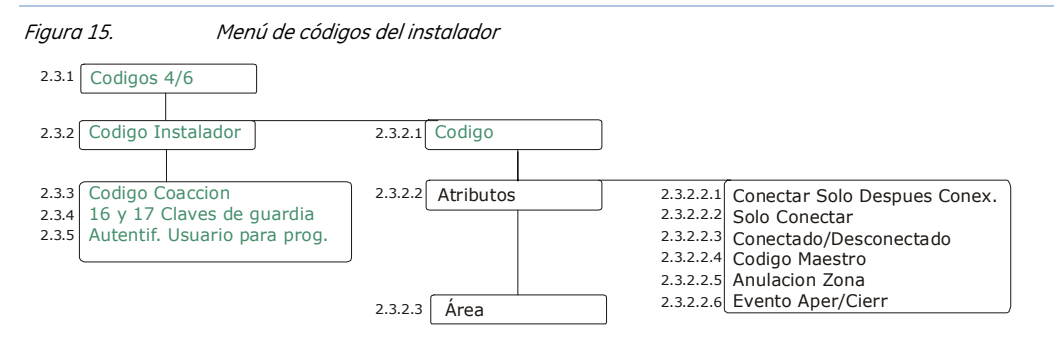

Los códigos del sistema pueden tener cuatro o seis dígitos. Mediante este menú puede programar o cambiar el código del instalador y el código de coacción. Un código de coacción desarma el sistema y activa una alarma de coacción. Esta alarma es silenciosa y envía un informe especial a la C.R.A. Para programar los códigos, seleccione *Menú Instalador>Panel Control>Códigos.* 

# Configuración del código del instalador

Un código de instalador puede tener asociadas opciones de armado y derechos de acceso. Para establecer la autoridad y los derechos de acceso, hay que habilitar el menú avanzado. En el ejemplo siguiente se asignan las particiones 1 y 2 a un nuevo código de instalador que se puede utilizar únicamente para armar el sistema.

- **1.** Asegúrese de que está habilitado el menú avanzado.
- **2.** Desplácese con las teclas ½¾ hasta *Panel Control>Códigos>Código Instalador>Código* y pulse **OK**.
- **3.** Introduzca el nuevo código y pulse **OK**.
- **4.** Introduzca el nuevo código y pulse **OK**.
- **5.** El teclado emite una señal para confirmar el cambio y vuelve a mostrar la opción *Código*.
- **6.** Desplácese hasta *Atributos>Solo Armar>Sí* y pulse **OK**.
- **7.** El teclado emite una señal para confirmar el cambio y vuelve a mostrar la opción *Solo Armar*.
- 8. Desplácese con las teclas  $\bigwedge^{\mathbf{\downarrow}}$  hasta *Partición* y pulse **OK**.
- **9.** Pulse la tecla numérica correspondiente para incluir las particiones **1** y **2** y para excluir el resto de particiones y pulse **OK**.
	- **10.** El teclado emite una señal para confirmar el cambio y vuelve a mostrar la opción *Partición*.

# Configuración de las opciones de comunicación

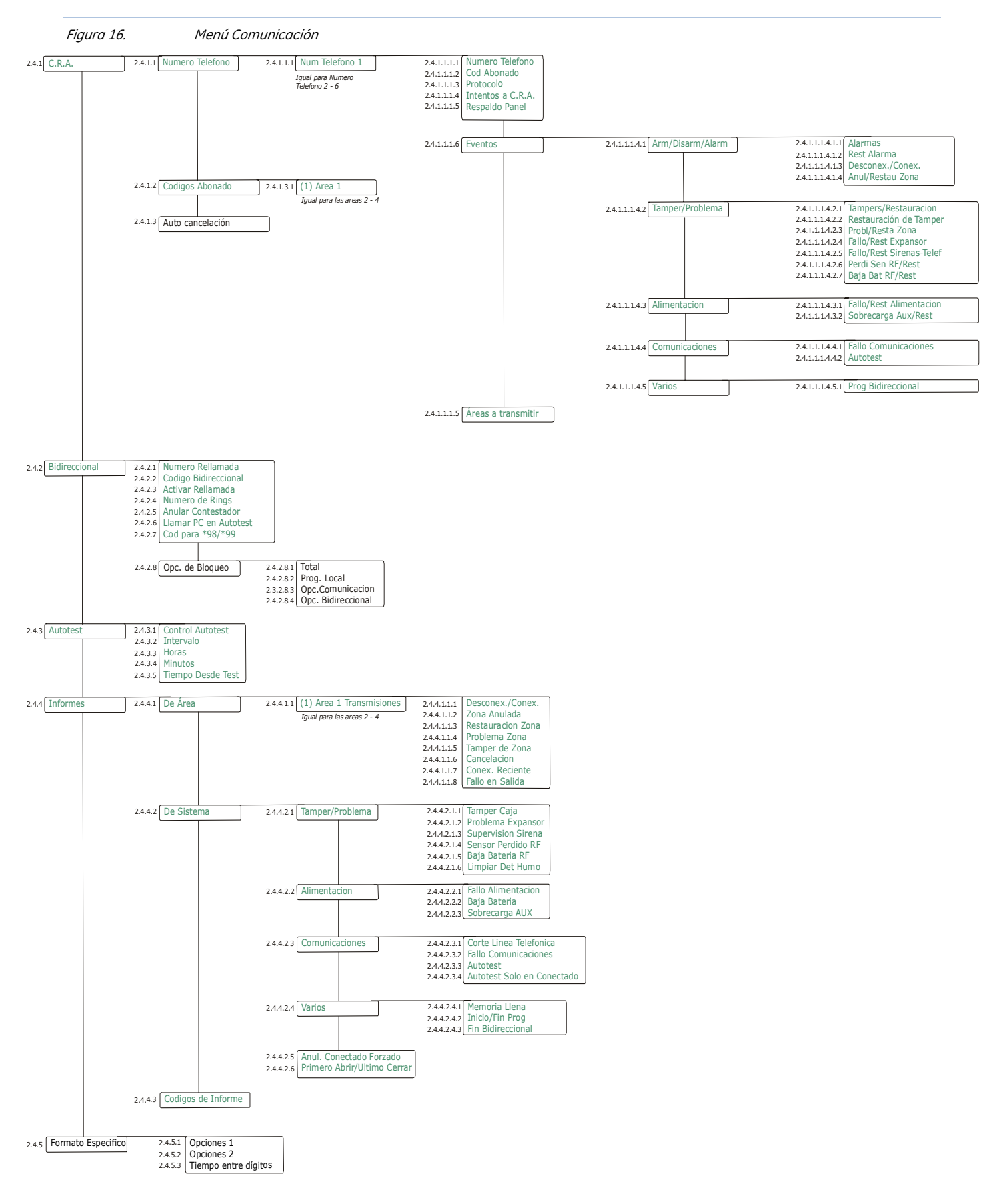

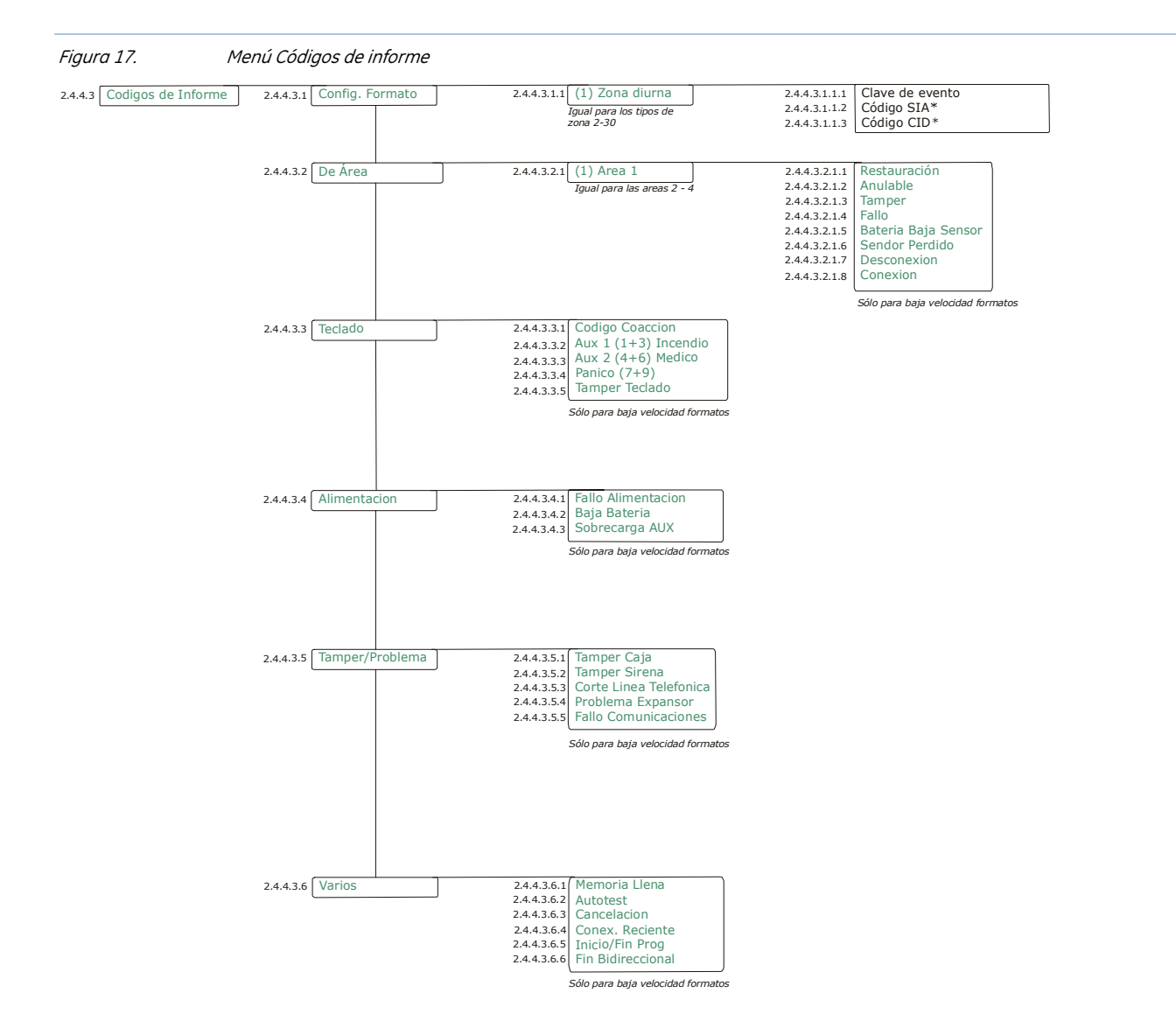

El panel de control puede enviar informes a una C.R.A. después de todos los eventos o de eventos determinados. La comunicación entre el panel de control y la C.R.A. se supervisa para garantizar una protección frente a daños o fallos. El panel de control también se puede comunicar con un software de carga y descarga cuando se establece una sesión de descarga. Para programar las opciones de comunicación del panel de control, seleccione *Menú Instalador>Panel Control>Comunicaciones.* 

# Definición de la comunicación con una C.R.A.

Se pueden especificar hasta tres C.R.A. a las que el panel de control notificará los informes de eventos. También se puede seleccionar los eventos específicos que se han de notificar a cada C.R.A. Para obtener más información acerca de cómo configurar una comunicación, consulte el *Apéndice 3: Formatos de comunicación*.

Puede determinar un número de condiciones que deben cumplirse para poder establecer una sesión de comunicación entre el panel de control y la C.R.A. Para activar las opciones de informes de restauración, hay que habilitar el menú avanzado.

En el ejemplo siguiente se configura el panel de control para que llame a la C.R.A. tres veces antes de que se produzca una condición de fallo de comunicación para el número de teléfono 1.

- **1.** Asegúrese de que está habilitado el menú avanzado.
- **2.** Desplácese con las teclas  $\uparrow \downarrow$  hasta *Panel Control>Comunicaciones>C.R.A.* y pulse **OK**.
- **3.** Desplácese hasta *Número Teléfono>Núm Teléfono 1>Intentos Marcaje>Intentos a C.R.A.* y

pulse **OK**.

- **4.** Seleccione *3* y pulse **OK**.
- **5.** El teclado emite una señal para confirmar el cambio y vuelve a mostrar la opción *Intentos a C.R.A.*

#### **Definir comunicación con un teléfono móvil**

También es posible utilizar un teléfono (por ejemplo, su teléfono móvil) como central receptora. De esta forma, es posible enviar mensajes de voz con el módulo de voz NX-535 (si está instalado) cuando ocurre un evento particular, o puede enviar un tono de sirena a su teléfono móvil en caso de alarma.

Cuando no existe un marcador RTC para línea analógica instalado, es posible programar fácilmente el panel para utilizar el marcador GSM incorporado o uno externo.

El siguiente ejemplo configura el panel de control para llamar a un teléfono utilizando el marcador GSM incorporado y enviar un tono de sirena en caso de alarma.

- **1.** Navegue con las teclas  $\uparrow \downarrow$  a *Panel de control>Comunicaciones>Receptoras* y pulse OK
- **2.** Desplácese hasta *Números de teléfono>Teléfono 2>Número de teléfono* y pulse OK.
- **3.** Escriba **#0** para introducir la letra "G", después escriba su número de teléfono y pulse OK. La letra "G" al principio del número de teléfono indica al panel que debe utilizar el marcador GSM (NX-7002) en vez del marcador analógico del panel.
- **4.** El teclado pita una vez para confirmar el cambio y vuelve a *Números de teléfono*.
- **5.** Navegue con las teclas  $\bigwedge^{\mathbf{\downarrow}}$  hasta *Protocolo* y pulse OK.
- **6.** Seleccione *Tono sirena* y pulse OK.
- 7. Navegue con las teclas ↑↓ hasta *Eventos* y seleccione *Armar/Desarmar/Alarma>Alarmas*, habilite la opción y pulse OK. Compruebe que todas las demás opciones en *Eventos* están deshabilitadas.
- **8.** El teclado pita una vez para confirmar el cambio y vuelva a *Eventos*.
- **9.** Navegue con las teclas  $\bigwedge^{\mathbf{\omega}}$  hasta *Control de respaldo*, introduzca 1 y pulse OK. Introducir un "1" hará que el panel llame a su teléfono después de ejecutar una llamada a la central receptora (*Número de teléfono 1*).
- **10.** El teclado pita una vez para confirmar el cambio y vuelve a *Control de respaldo*.

## Definición de la comunicación con software de carga/descarga

Puede determinar un número de condiciones que deben cumplirse para poder establecer una sesión de comunicación entre el panel de control y el software de carga/descarga. Para obtener más información acerca de la programación mediante el software de carga/descarga, consulte el Capítulo B10 *Programación con el software DL900.* 

# Configuración del autotest del sistema

El autotest se ejecuta en intervalos configurados para garantizar que la comunicación entre el panel de control y la C.R.A., o entre el panel de control y el software de carga/descarga, funciona correctamente. En el ejemplo siguiente se configura el autotest del sistema para que se ejecute cada viernes a las 12:45, suponiendo que hoy es miércoles.

**1.** Desplácese con las teclas ↑↓ hasta *Panel Control>Comunicaciones>Autotest>Control* 

*Autotest>Días* y pulse **OK**.

- **2.** Desplácese hasta *Intervalo>7 Días* y pulse **OK**.
- **3.** El teclado emite una señal para confirmar el cambio y vuelve a mostrar la opción *Control Autotest*.
- **4.** Desplácese hasta *Horas>12* y pulse **OK**.
- **5.** El teclado emite una señal para confirmar el cambio y vuelve a mostrar la opción *Horas*.
- **6.** Desplácese hasta *Minutos>45* y pulse **OK**.
- **7.** El teclado emite una señal para confirmar el cambio y vuelve a mostrar la opción *Minutos*.
- **8.** Desplácese hasta *Tiempo Desde Test* y pulse **OK**.
- **9.** El teclado emite una señal para confirmar el cambio y vuelve a mostrar la opción *Tiempo Desde Test*.

#### Activación del envío de informes

Hay que activar el envío de informes de eventos en el panel de control y programar los eventos y los formatos de zona respecto a los que se enviarán los informes. Es necesario especificar el formato del informe y, en el caso de los informes de voz, debe asignar cada evento a un mensaje grabado. Puede asignar un mensaje a varios eventos. En el ejemplo siguiente se activan los informes de voz del número de teléfono 2 para un evento de corte de la línea telefónica y se asigna un mensaje de voz a dicho evento.

- **1.** Desplácese con las teclas  $\bigwedge^{\mathbf{\omega}}$  hasta *Panel Control>Comunicaciones>C.R.A.* y pulse **OK**.
- **2.** Desplácese hasta *Número Teléfono>Núm Teléfono 2>Protocolo>Voz* y pulse **OK**.
- **3.** El teclado emite una señal para confirmar el cambio y vuelve a mostrar la opción *Protocolo*.
- **4.** Desplácese con las teclas ½¾ hasta *Panel Control>Comunicaciones>Informes>Códigos de Informe>Tamper/Problema* y pulse **OK**.
- **5.** Desplácese hasta *Corte Línea Telefónica* y pulse **OK**.
- **6.** Escriba el número del mensaje que desee asignar a esa zona y pulse **OK**.
- **7.** El teclado emite una señal para confirmar el cambio y vuelve a mostrar la opción *Corte Línea Telefónica*.

# Configuración de particiones

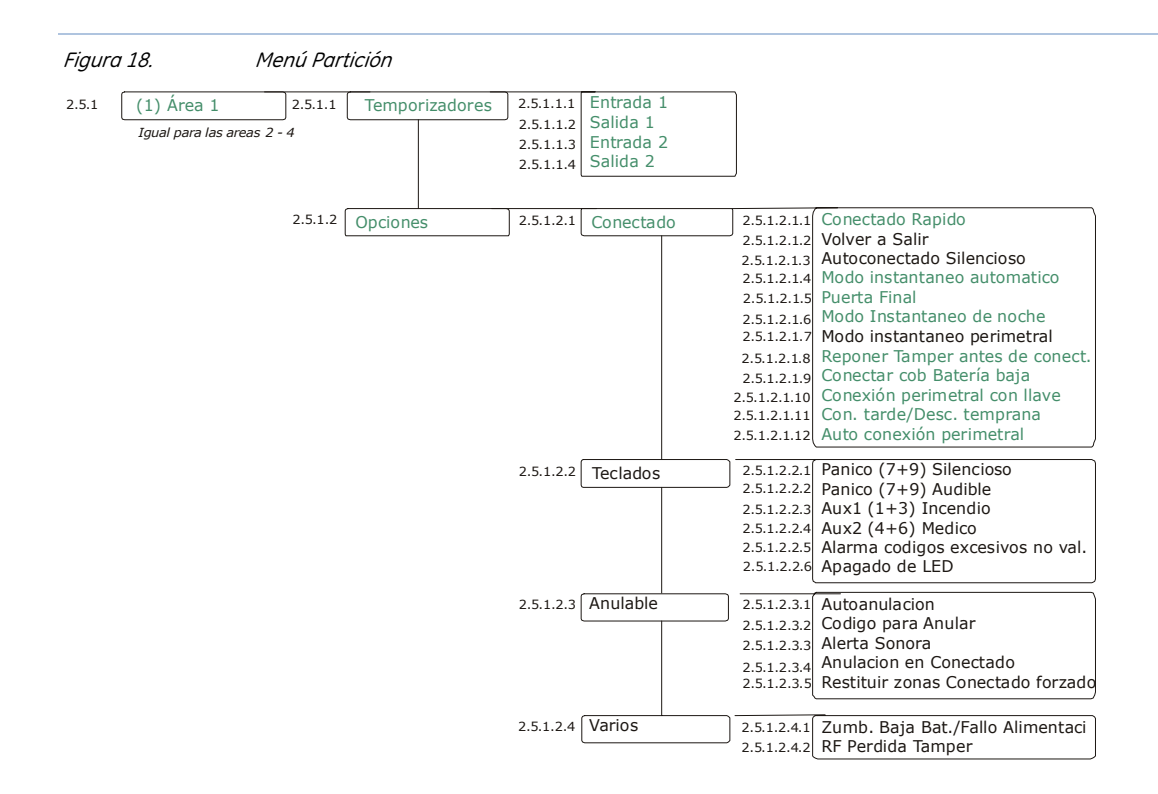

Una partición es un grupo de zonas que funciona como una unidad y se puede armar y desarmar independientemente de otras particiones del sistema. Una partición también se denomina área. El panel de control se puede dividir en particiones individuales con zonas, teclados y códigos de usuario diferentes para cada partición. Se pueden definir las opciones de armado y de anulación para cada partición. Para programar la configuración de las particiones, seleccione *Menú Instalador>Panel Control>Confg. Particiones.* 

## Configuración de temporizadores

Puede especificar la hora a la que un usuario debe desarmar o armar un sistema antes de que se produzca una alarma completa. En el ejemplo siguiente se establece el tiempo en el que el usuario debe desarmar el sistema (10 segundos). También se establece la hora a la que el usuario debe abandonar la zona protegida después de armar el sistema (12 segundos).

- **1.** Desplácese con las teclas ↑↓ hasta *Panel Control>Confg. Particiones>Área 1>Temporizadores>Entrada 1* y pulse **OK**.
- **2.** Introduzca 10 y pulse **OK**.
- **3.** El teclado emite una señal para confirmar el cambio y vuelve a mostrar la opción *Entrada 1*.
- **4.** Desplácese hasta *Salida 1* y pulse **OK**.
- **5.** Introduzca 12 y pulse **OK**.
- **6.** El teclado emite una señal para confirmar el cambio y vuelve a mostrar la opción *Salida 1*.

#### Configuración de una partición

Las características de una partición se pueden establecer, incluidas las opciones de armado y anulación. También se pueden habilitar teclas de seguridad personal para los teclados de las particiones. En el ejemplo siguiente se permite el armado silencioso del sistema de acuerdo con el horario de armado automático y se activa la combinación de teclas de la alarma personal para que se active una alarma de ataque personal al pulsarlas.

- **1.** Asegúrese de que está habilitado el menú avanzado.
- 2. Desplácese con las teclas **↑↓** hasta *Panel Control>Confg. Particiones>Área 1>Opciones>Armado* y pulse **OK**.
- **3.** Desplácese hasta *Autoarmado Silencioso>Sí* y pulse **OK**.
- **4.** El teclado emite una señal para confirmar el cambio y vuelve a mostrar la opción *Autoarmado Silencioso*.
- **5.** Desplácese con las teclas  $\uparrow \downarrow \downarrow$  hasta *Teclados>Pánico (7+9) Silencioso>Sí* y pulse **OK**.
- **6.** El teclado emite una señal para confirmar el cambio y vuelve a mostrar la opción *Pánico (7+9) Silencioso*.
- Nota: Si se activa la opción *Autoarmado Silencioso*, las particiones se arman automáticamente de acuerdo con el horario establecido mediante el menú Panel Control>Horarios Armado>Autoarmar Particiones a una hora preestablecida sin que suene el zumbador del teclado.

# Configuración del sistema

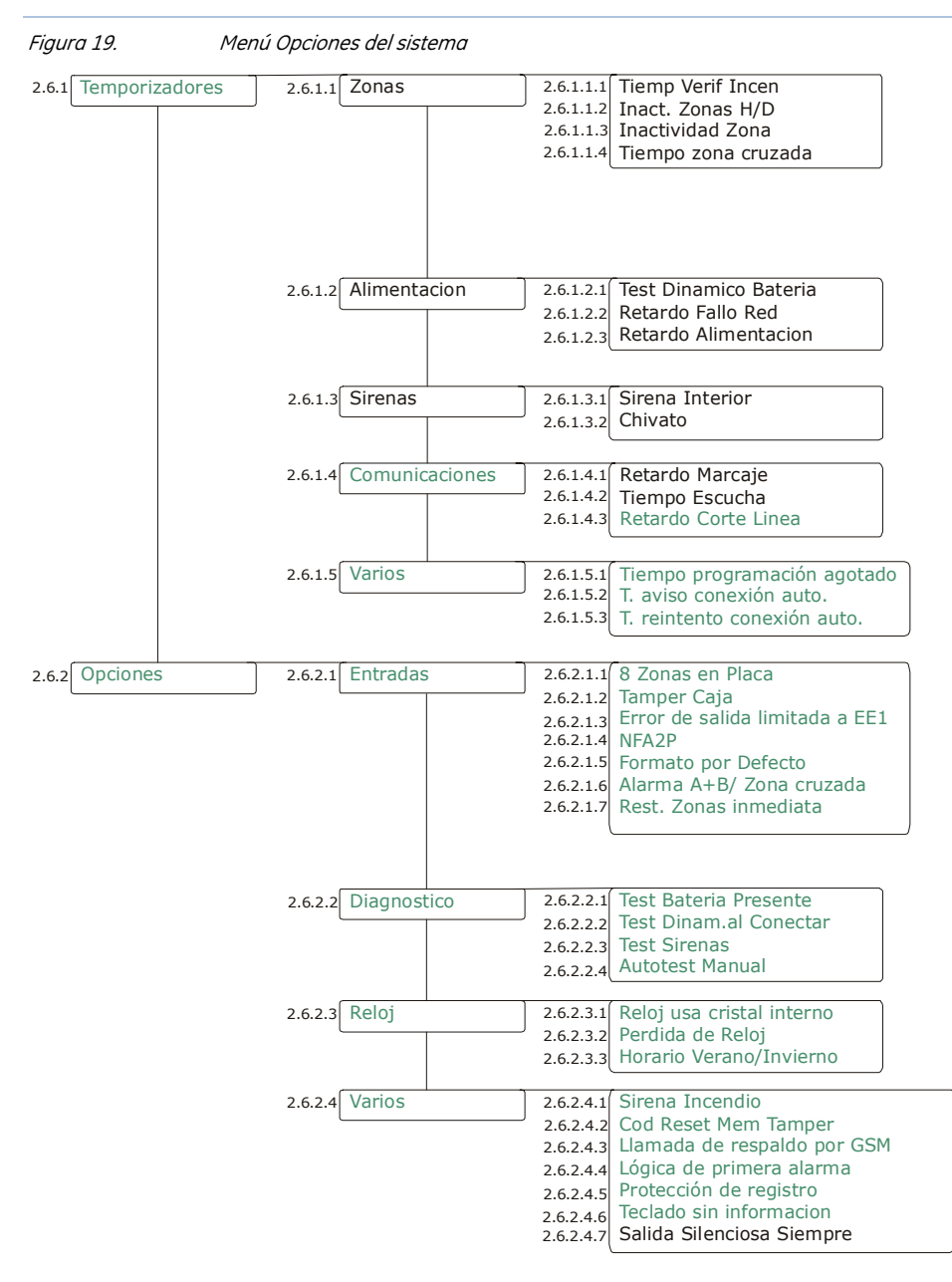

Entre los parámetros configurables del sistema se incluyen los temporizadores, las funciones de entrada, el reloj del sistema y el puerto serie, además de distintas pruebas que se pueden llevar a cabo en el panel de control. Para programar la configuración del sistema, seleccione *Menú Instalador>Panel Control>Opciones Sistema.* 

## Configuración de temporizadores

Se pueden configurar los temporizadores para que controlen la duración de las diferentes funciones del sistema. En el ejemplo siguiente se establece el temporizador de la sirena interior en cinco minutos. Cuando la sirena comienza a sonar, el temporizador comienza la cuenta atrás. Cuando finaliza el temporizador, la sirena se detiene automáticamente.

**1.** Asegúrese de que está habilitado el menú avanzado.

- **2.** Desplácese con las teclas ↑↓ hasta *Panel Control>Opciones Sistema* y pulse **OK**.
- **3.** Desplácese hasta *Temporizadores>Fin Tiempo Sirena Interior* y pulse **OK**.
- **4.** Introduzca **5** y pulse **OK**.
- **5.** El teclado emite una señal para confirmar el cambio y vuelve a mostrar la opción *Fin Tiempo Sirena Interior*.

## Configuración de las funciones del sistema

Puede determinar distintas funciones del sistema, activar las pruebas que se pueden realizar en el panel de control y establecer las opciones del reloj. En el ejemplo siguiente se programa el panel de control para activar la sirena y realizar una llamada de prueba manual a la C.R.A. durante los autotests.

- **1.** Asegúrese de que está habilitado el menú avanzado.
- **2.** Desplácese con las teclas ↑↓ hasta *Panel Control>Opciones Sistema>Opciones* y pulse **OK**.
- **3.** Desplácese hasta *Diagnóstico>Test Sirenas>Activado* y pulse **OK**.
- **4.** El teclado emite una señal para confirmar el cambio y vuelve a mostrar la opción *Test Sirenas*.
- **5.** Desplácese hasta *Autotest Manual*>*Activado* y pulse **OK**.
- **6.** El teclado emite una señal para confirmar el cambio y vuelve a mostrar la opción *Autotest Manual*.

# Configuración de los horarios de armado

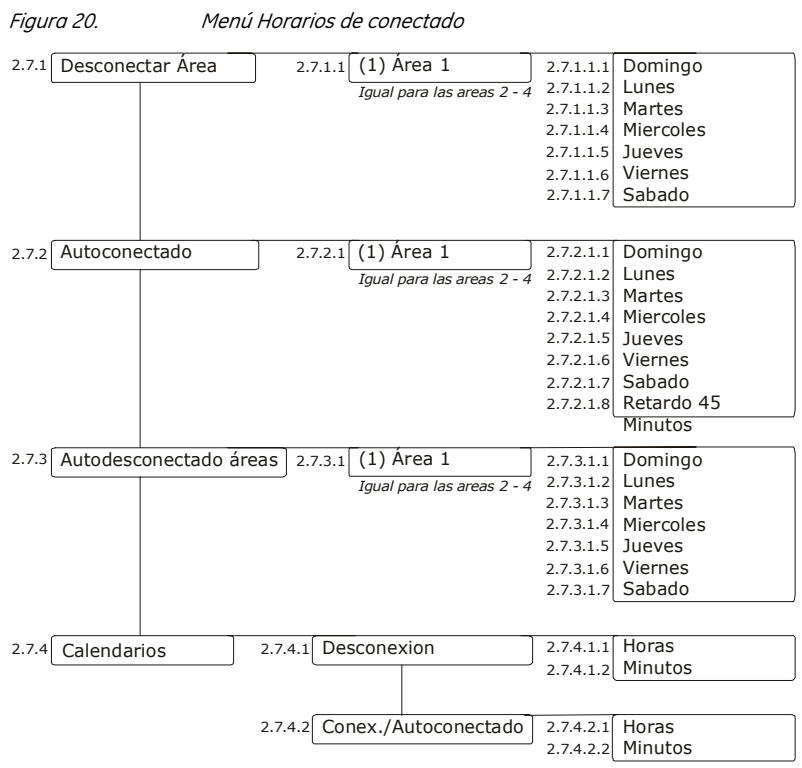

El panel de control se puede programar para desarmar (abrir) y armar (cerrar) particiones automáticamente a horas específicas de días concretos. Para programar los horarios de autoarmado, hay que habilitar el menú avanzado. Seleccione *Menú Instalador>Comandos>Menú Avanzado>Activado* y pulse **OK**. A continuación, seleccione *Menú Instalador>Panel Control>Horarios Armado.* 

**Note**: Si se envían los informes, el código de usuario será 97 en los registros e informes.

## Configuración de horarios

Se puede configurar un horario para controlar los eventos de apertura y autoarmado de cada partición. En el ejemplo siguiente se establece un horario para la partición 1, de modo que se cierra automáticamente a las 18:00 horas del lunes, si no hay actividad en el edificio. Si existe actividad a la hora de cierre, el panel de control intentará armar cada 45 minutos de inactividad hasta la siguiente hora de apertura o hasta que el sistema se arme manualmente.

- **1.** Asegúrese de que está habilitado el menú avanzado.
- **2.** Desplácese con las teclas ↑↓ hasta *Panel Control>Horarios Armado* y pulse **OK**.
- **3.** Desplácese hasta *Autoarmar Particiones>Área 1>Domingo*>*Sí* y pulse **OK**.
- **4.** El teclado emite una señal para aceptar el cambio y vuelve a mostrar la opción *Domingo*.
- **5.** Desplácese hasta *Retardo 45 Minutos*>*Activado* y pulse **OK**.
- **6.** El teclado emite una señal para aceptar el cambio y vuelve a mostrar la opción *Retardo 45 Minutos*.
- **7.** Desplácese con las teclas ½¾ hasta *Calendarios>Cierre/Autoarmado*>*Horas* y pulse **OK**.
- **8.** Introduzca **18** y pulse **OK**.
- **9.** El teclado emite una señal para confirmar el cambio y vuelve a mostrar la opción *Horas*.
- **10.** Desplácese hasta *Minutos* y pulse **OK**.
- **11.** Introduzca **0** y pulse **OK**.
- **12.** El teclado emite una señal para confirmar el cambio y vuelve a mostrar la opción *Minutos*.

# Glosario

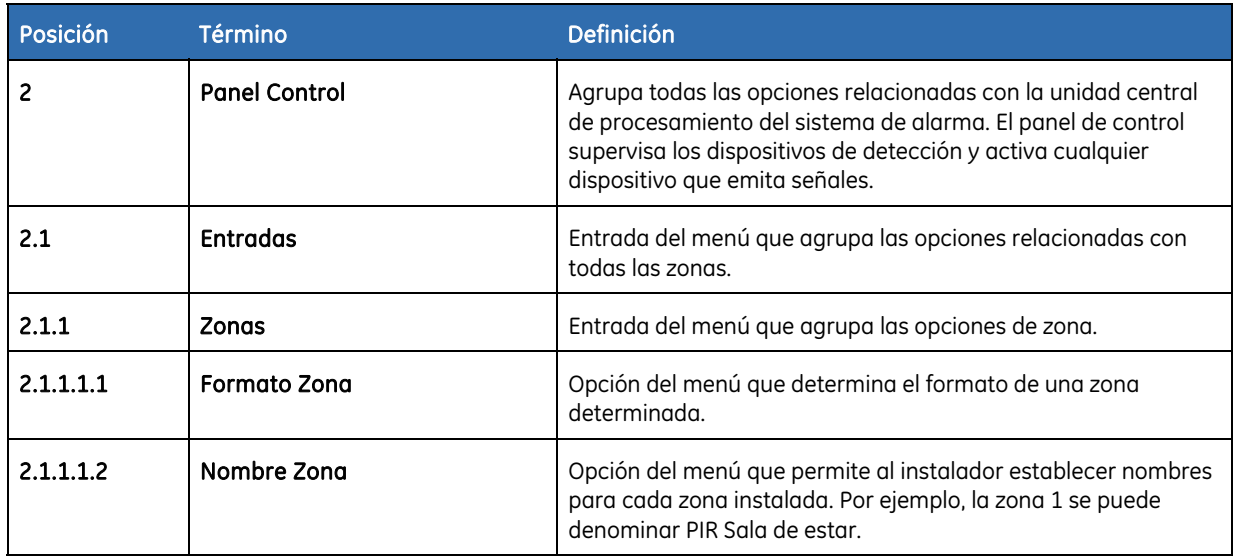

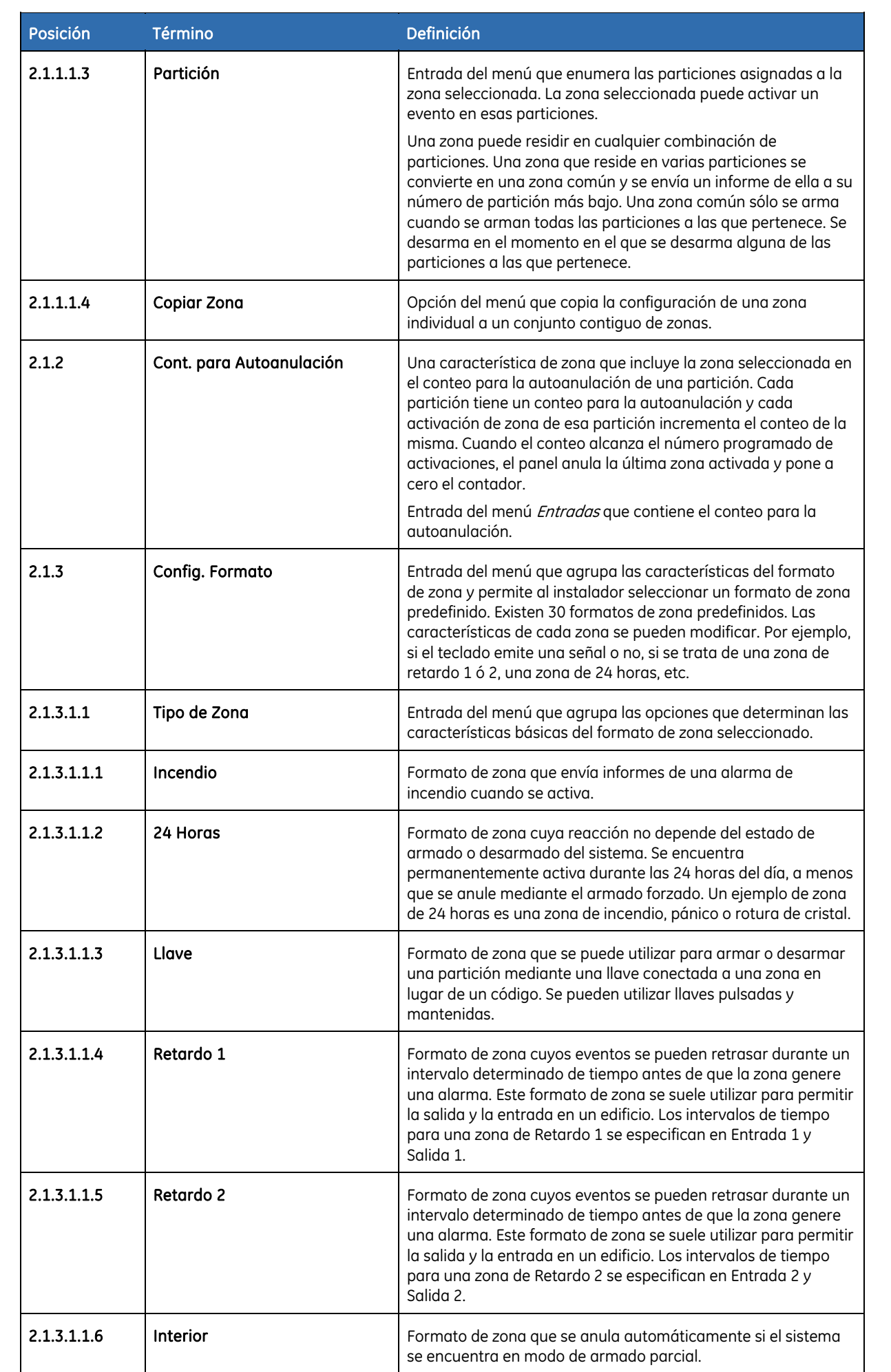

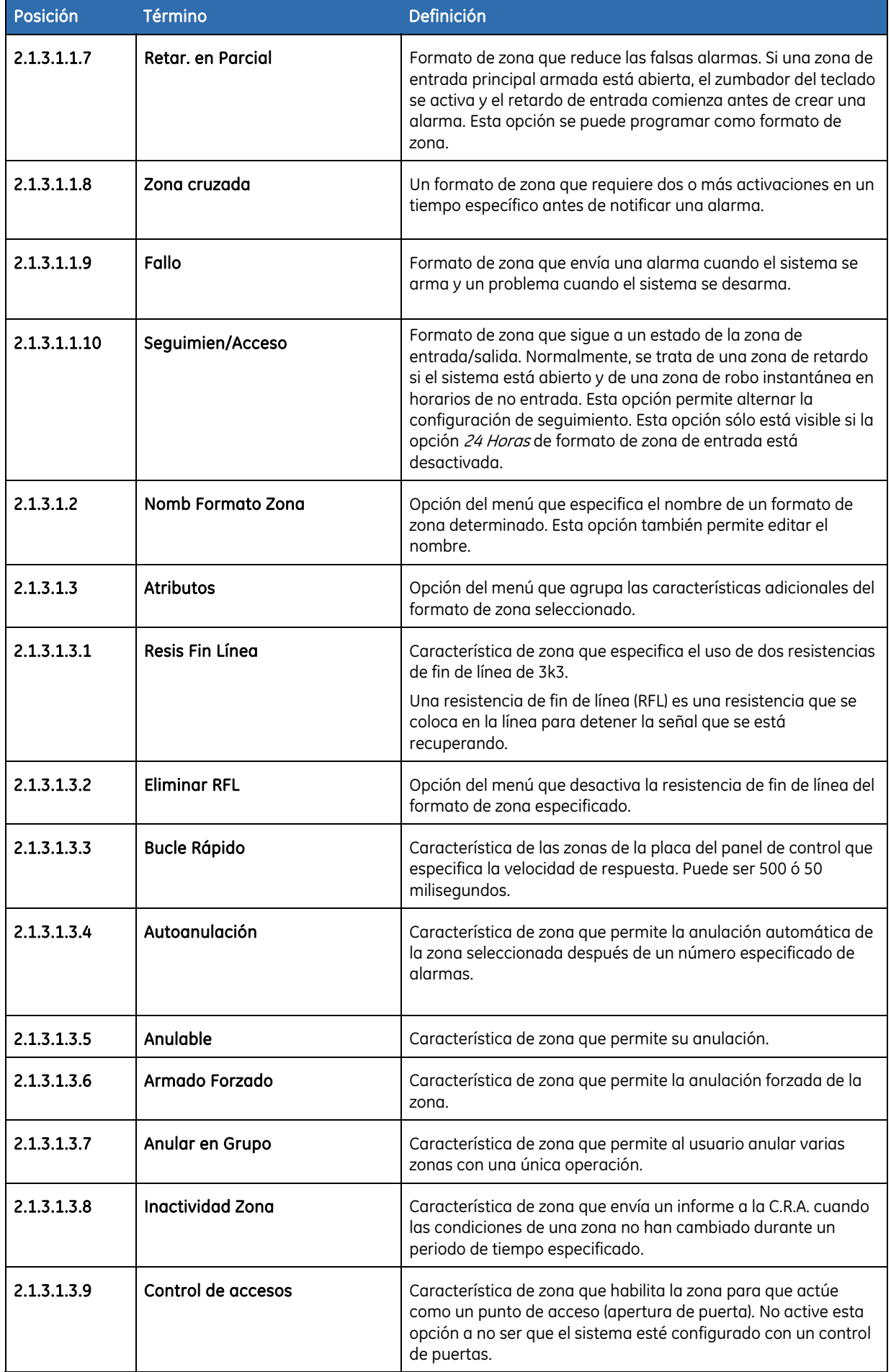

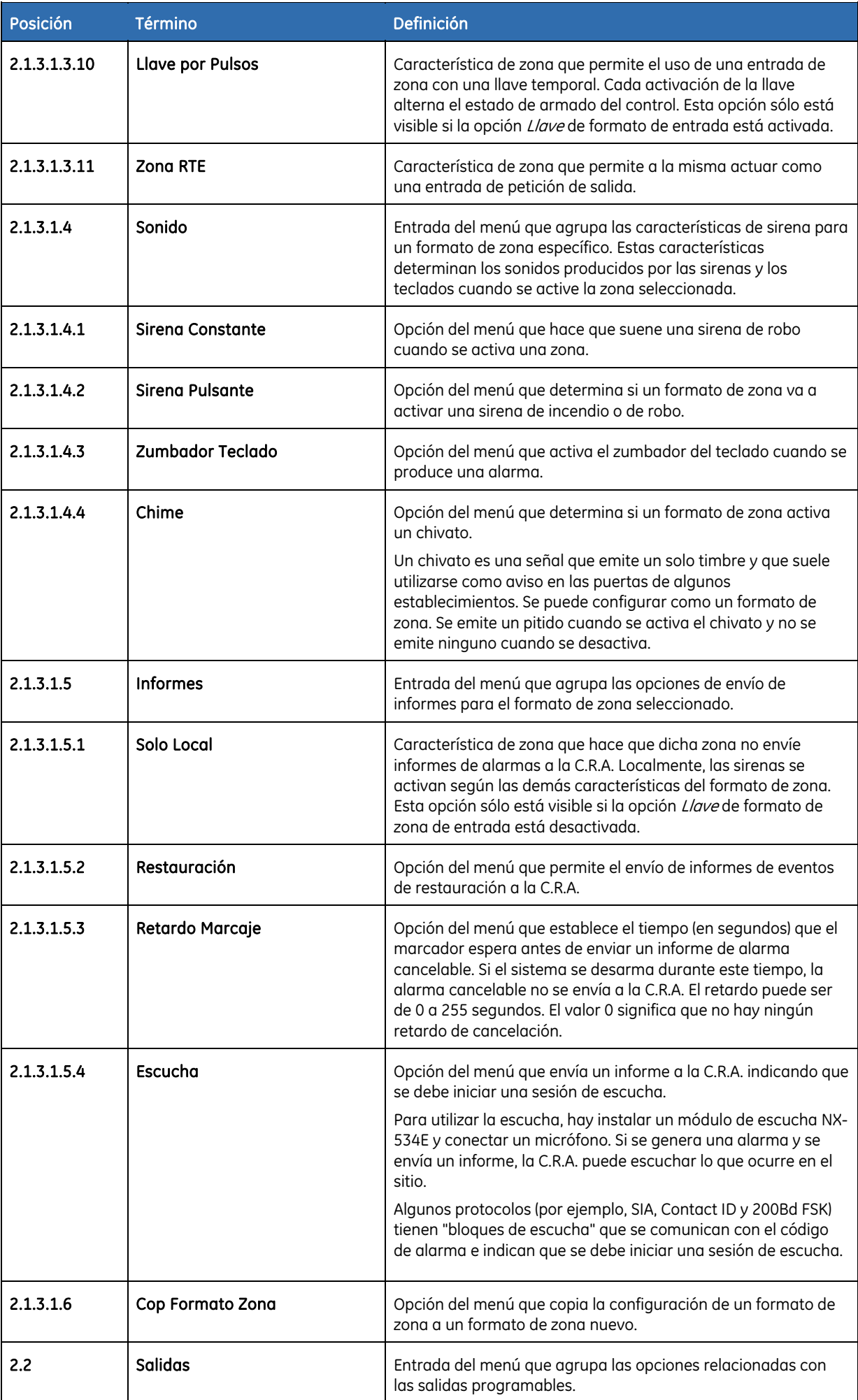

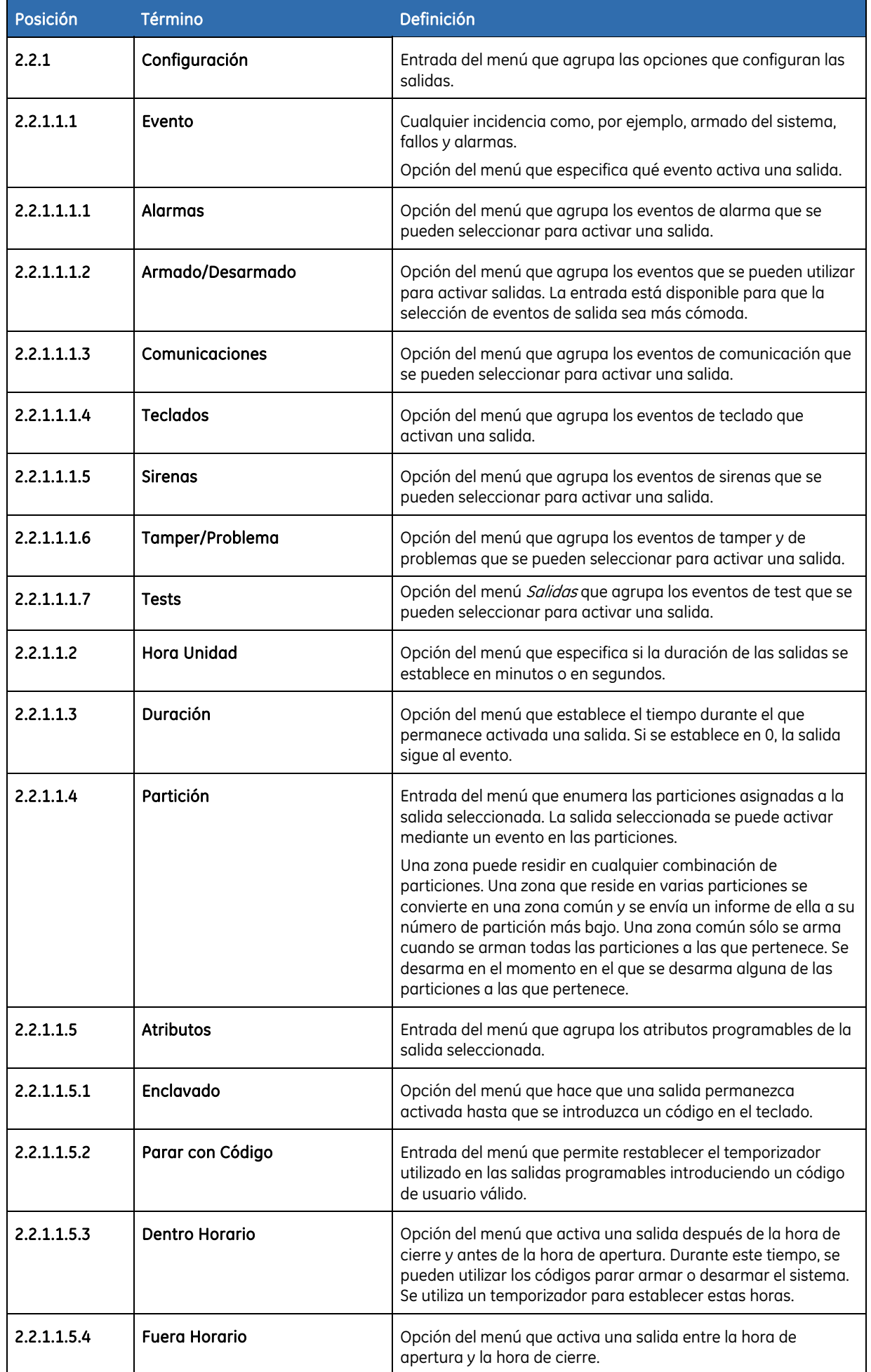

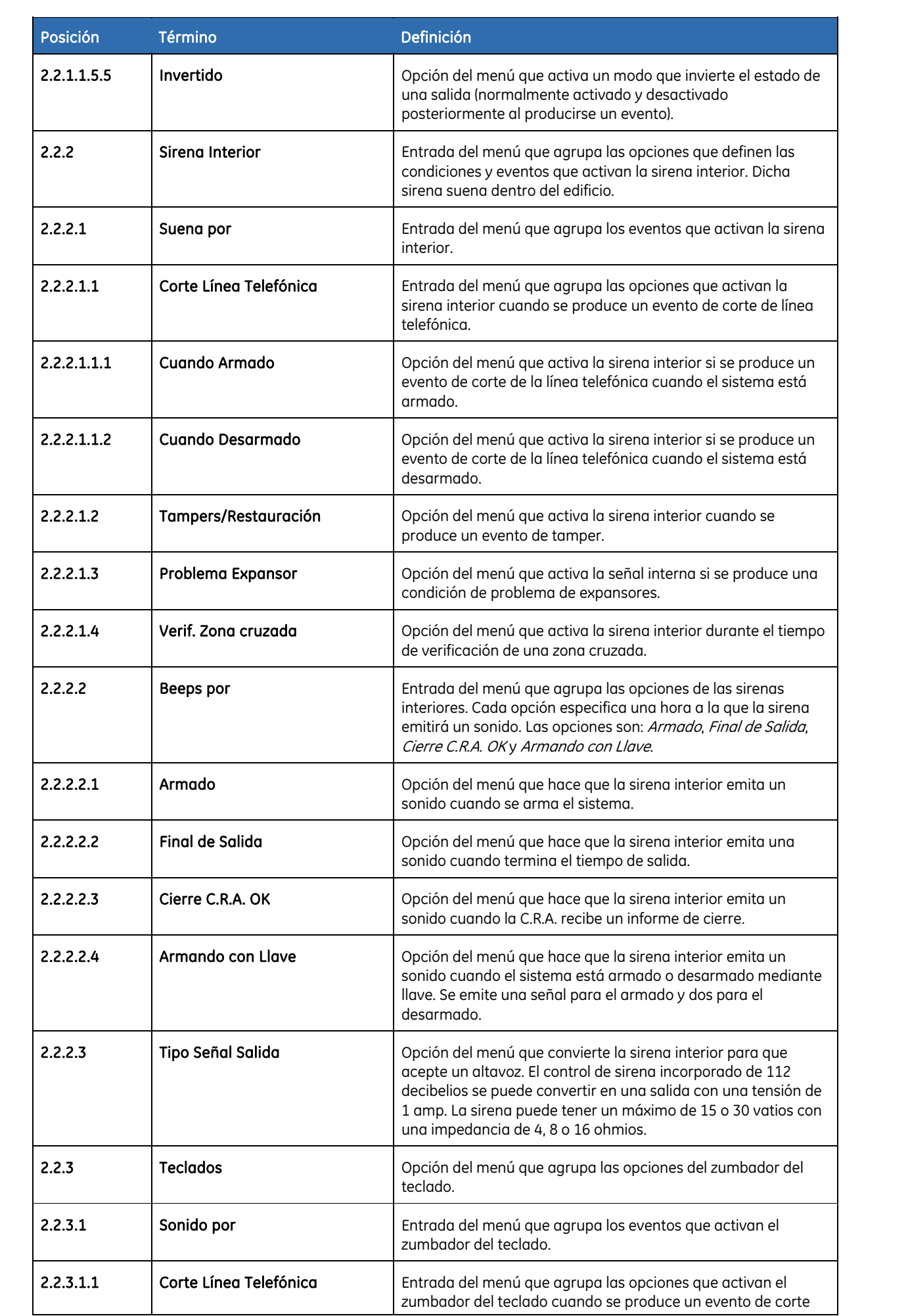
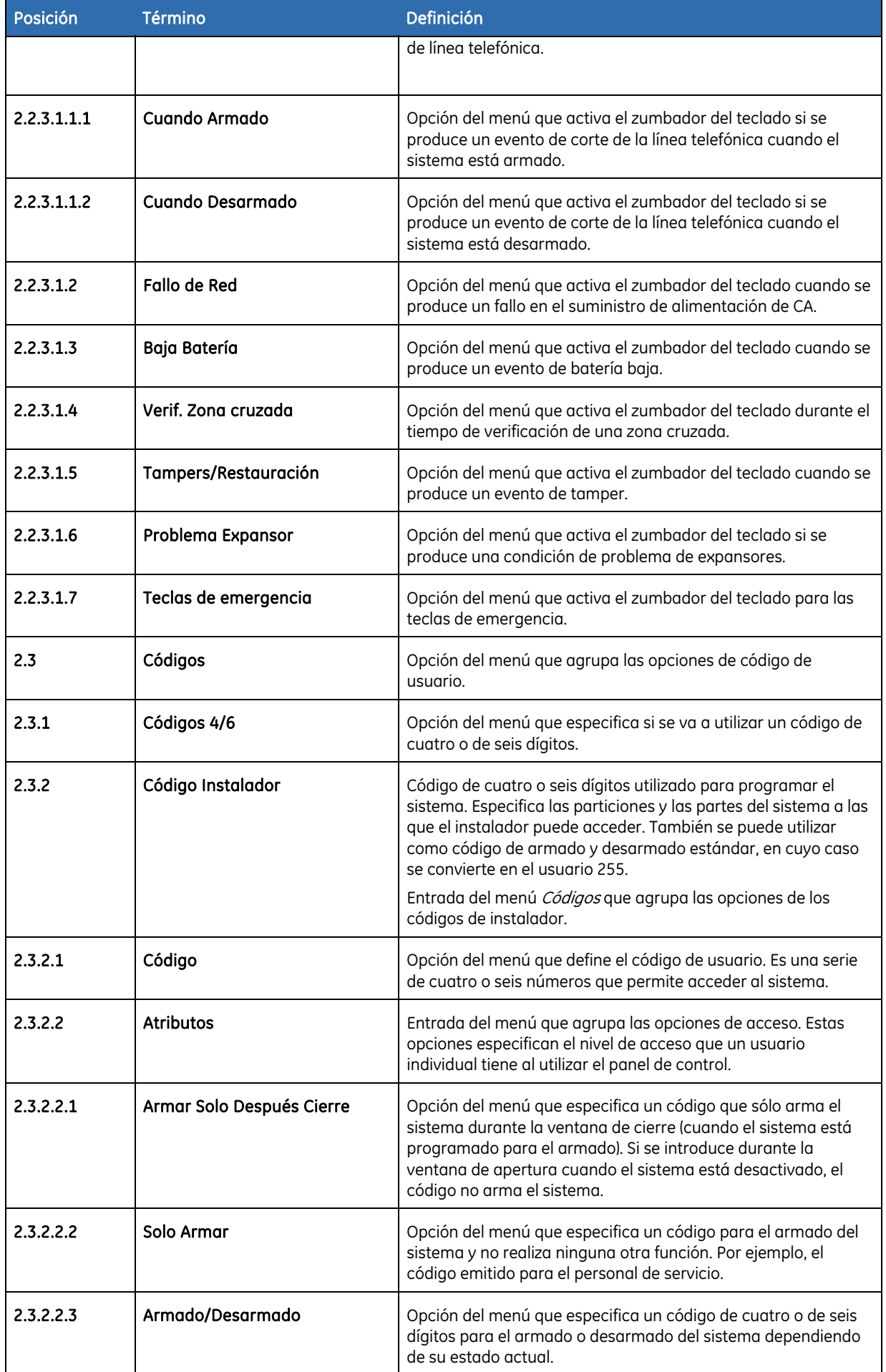

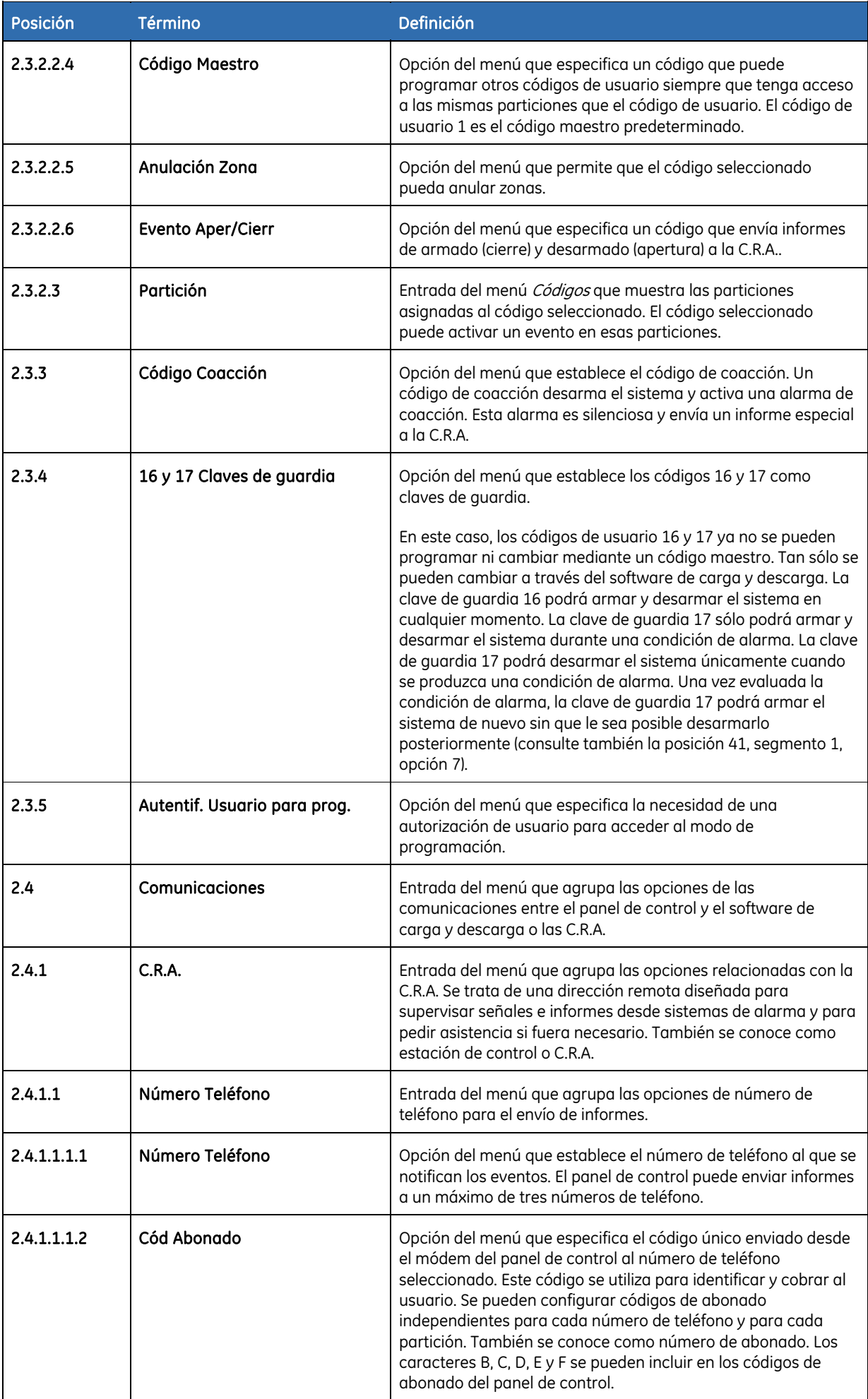

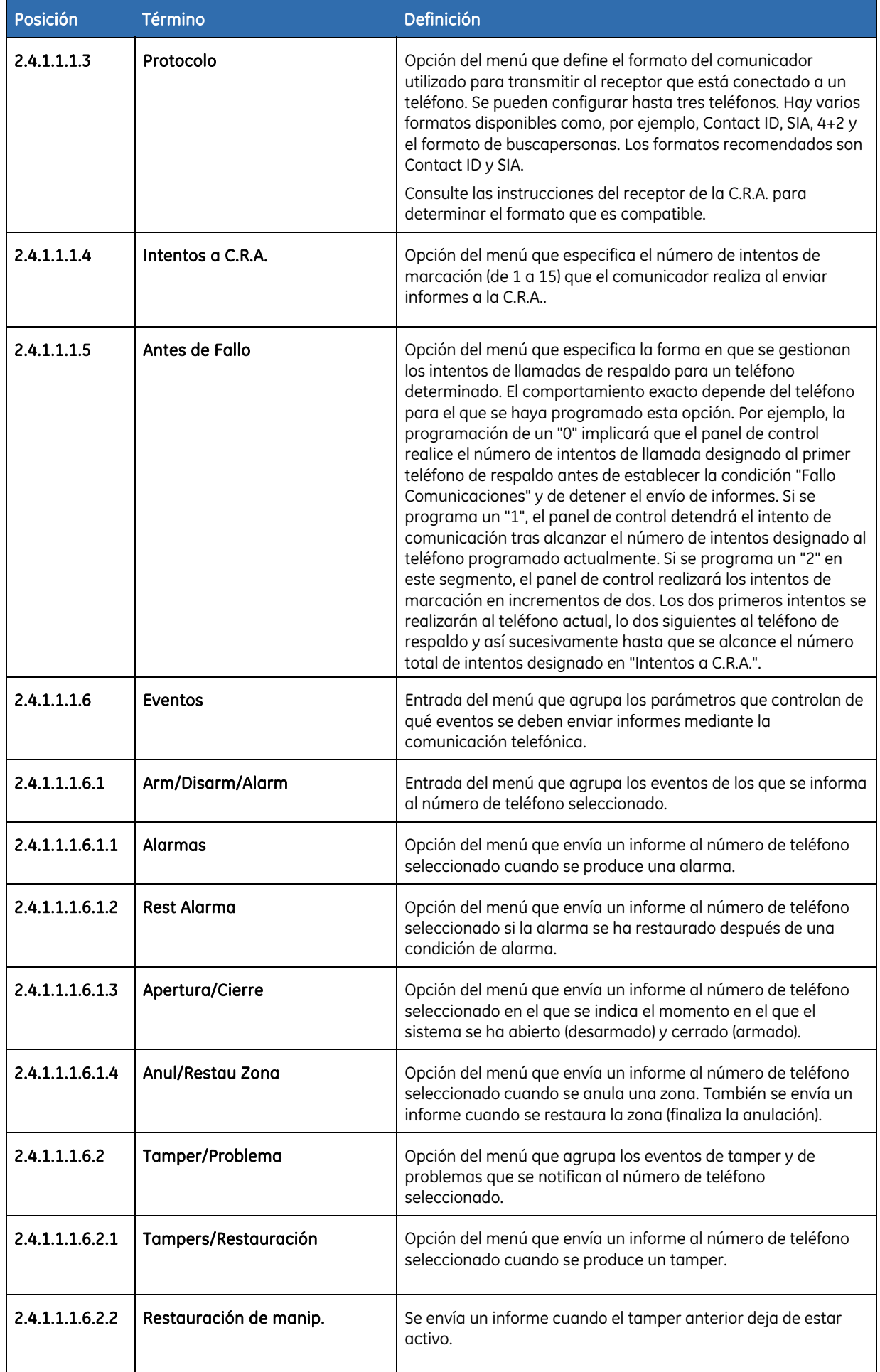

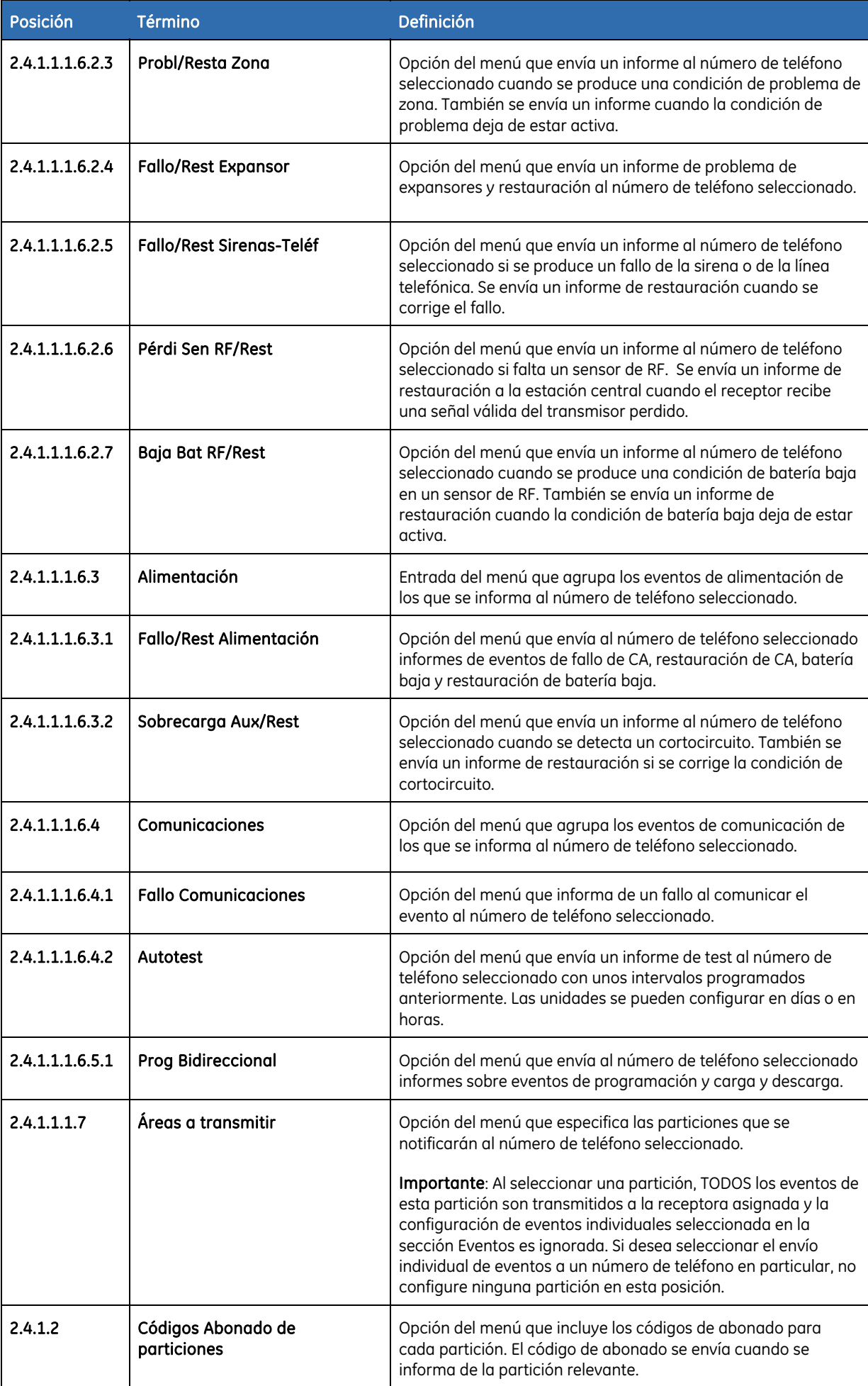

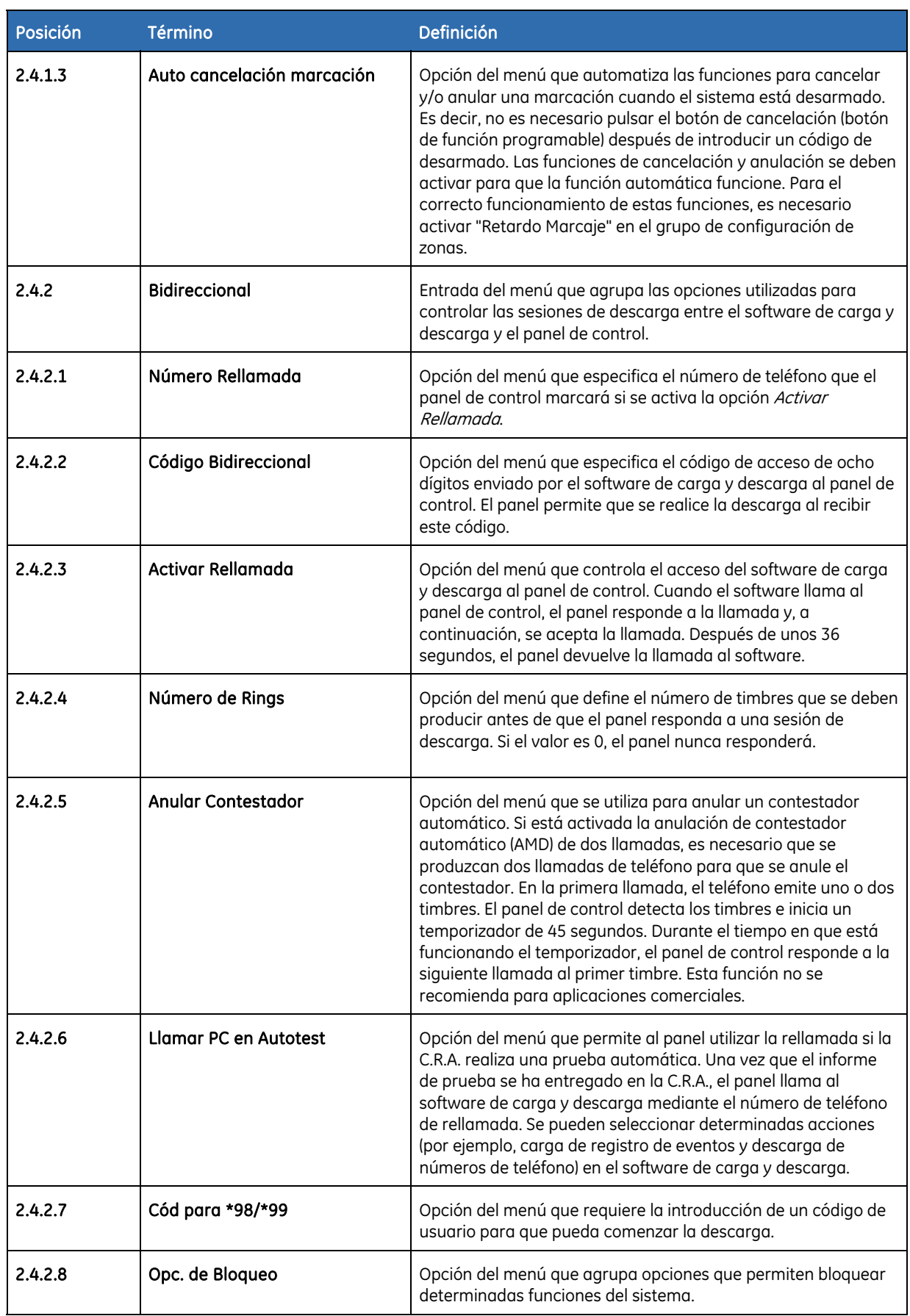

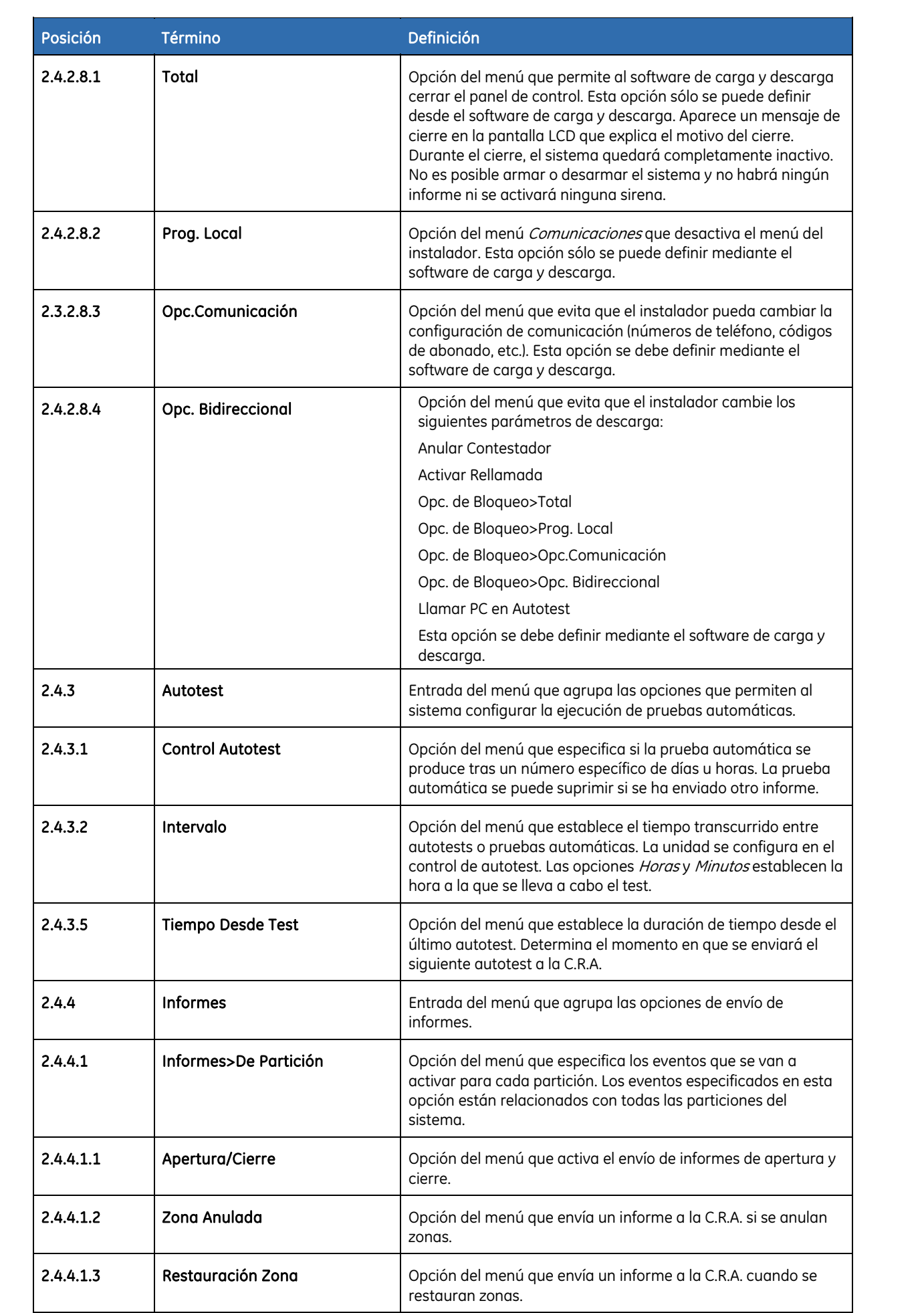

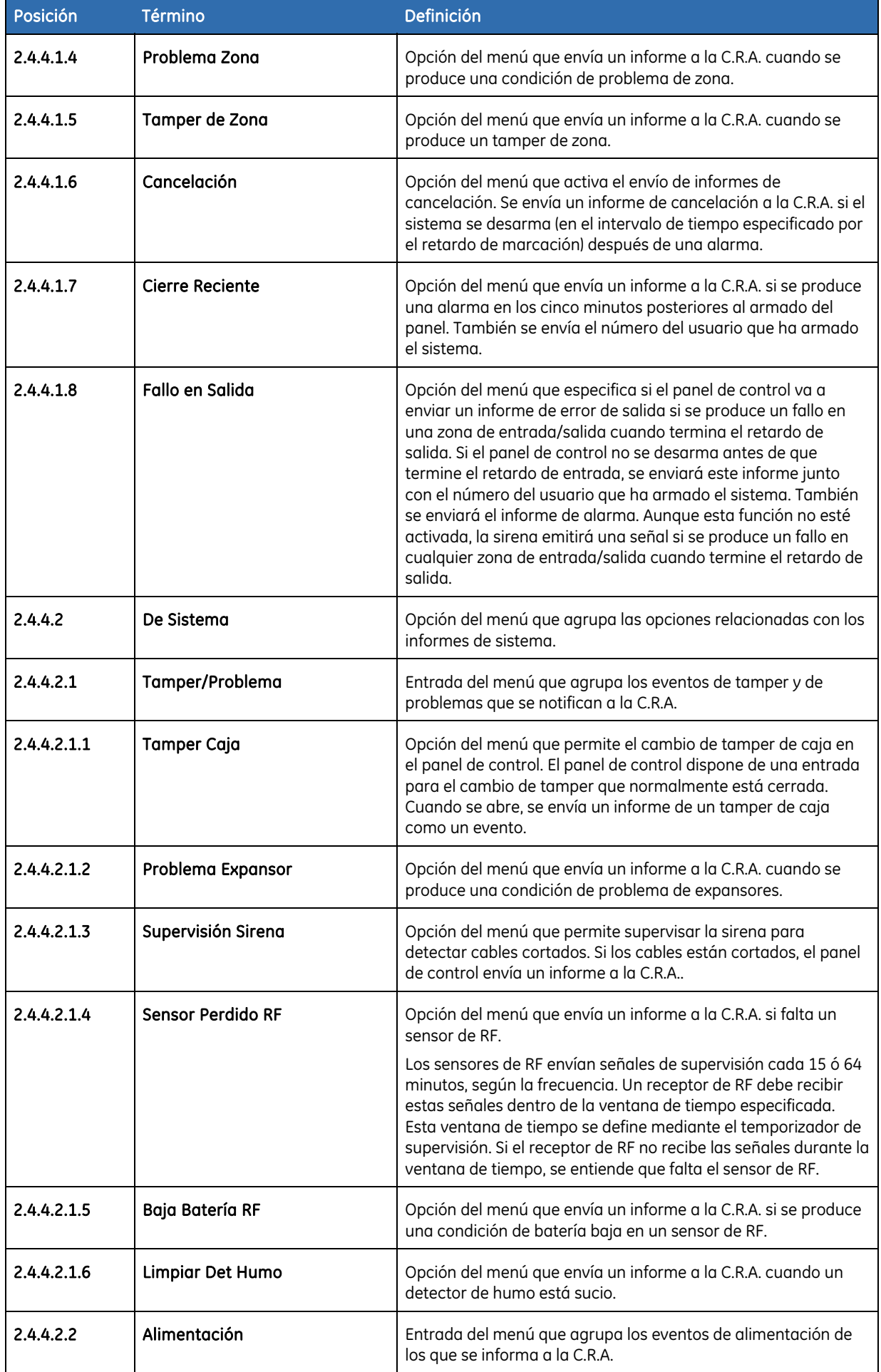

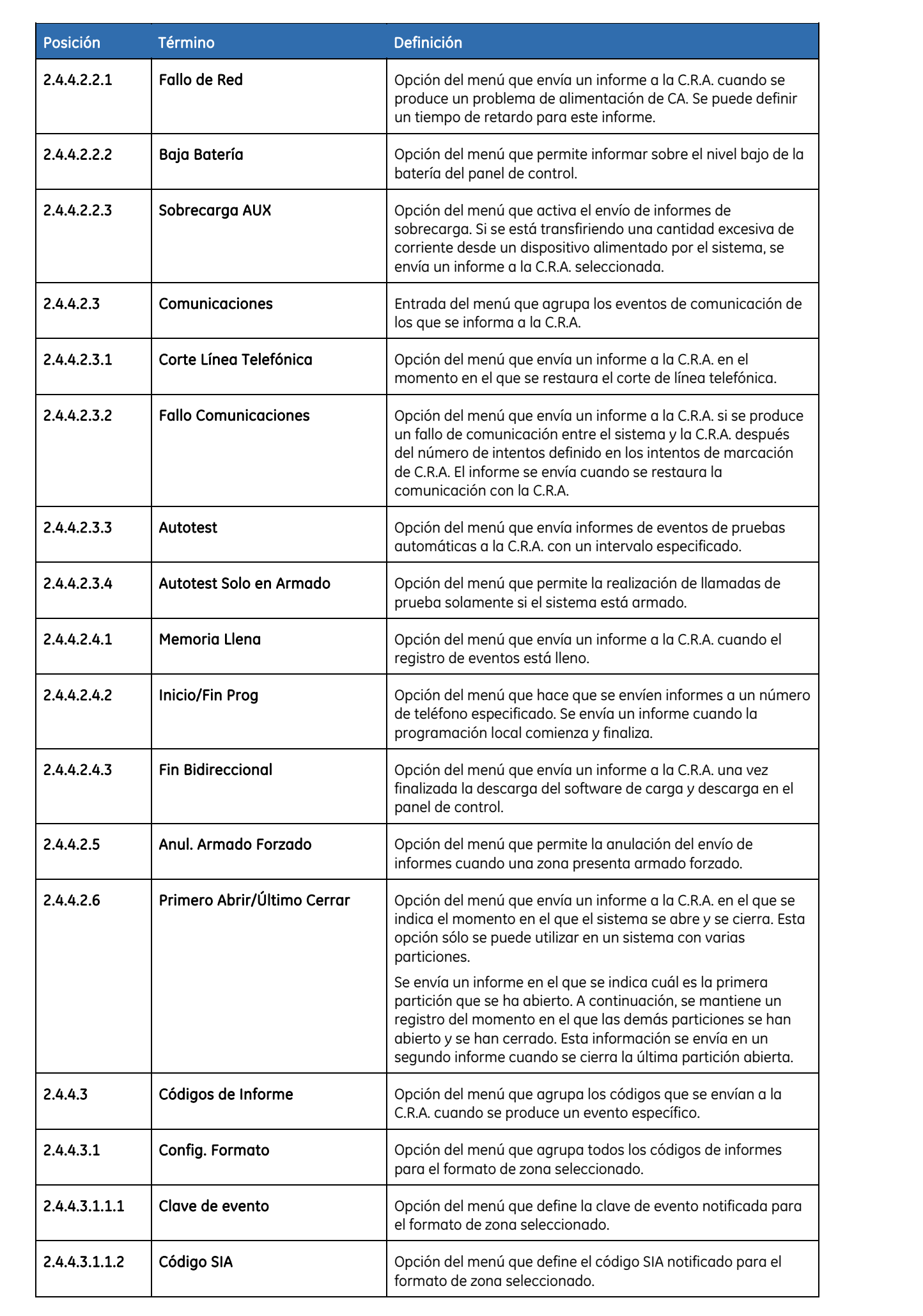

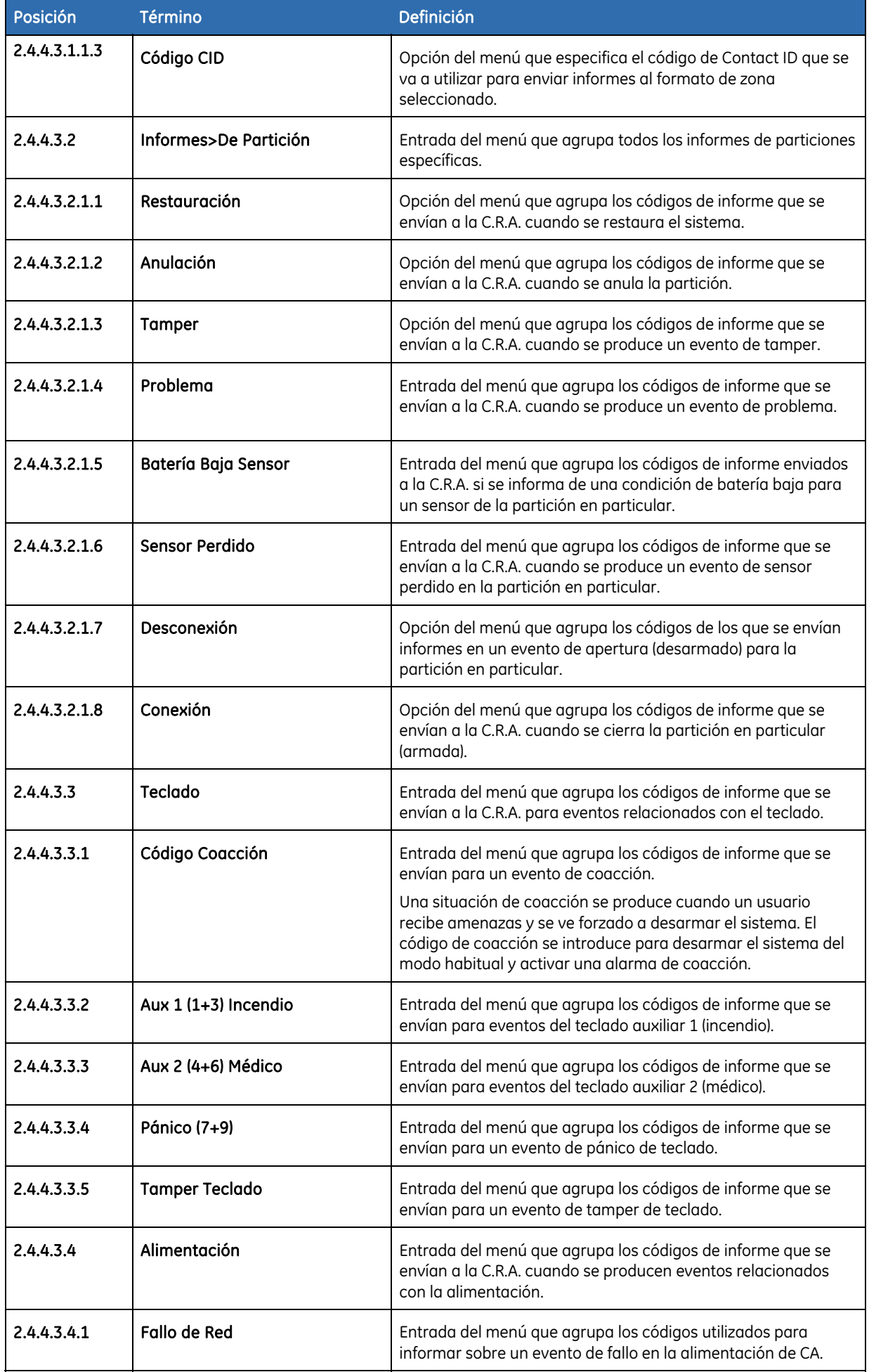

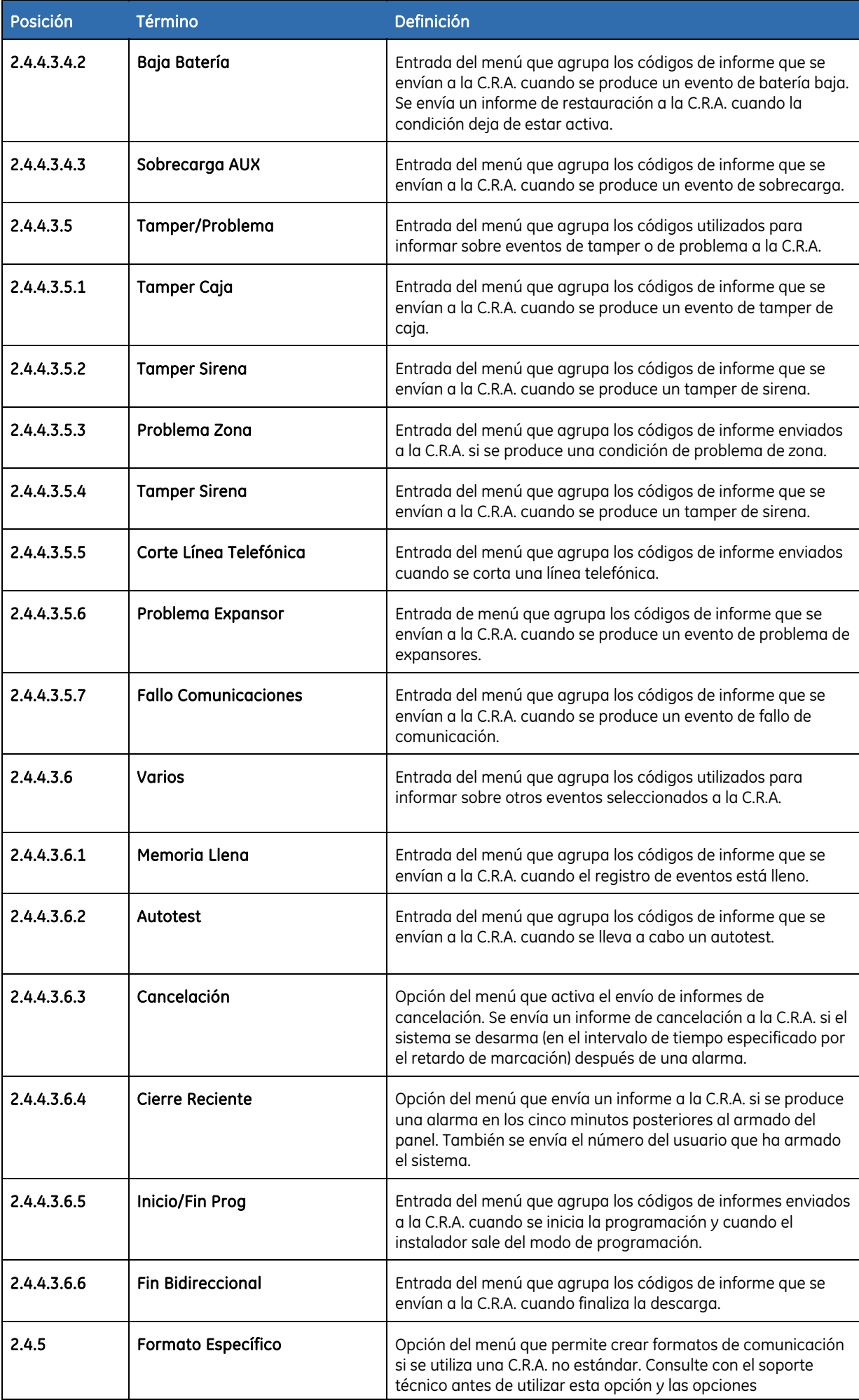

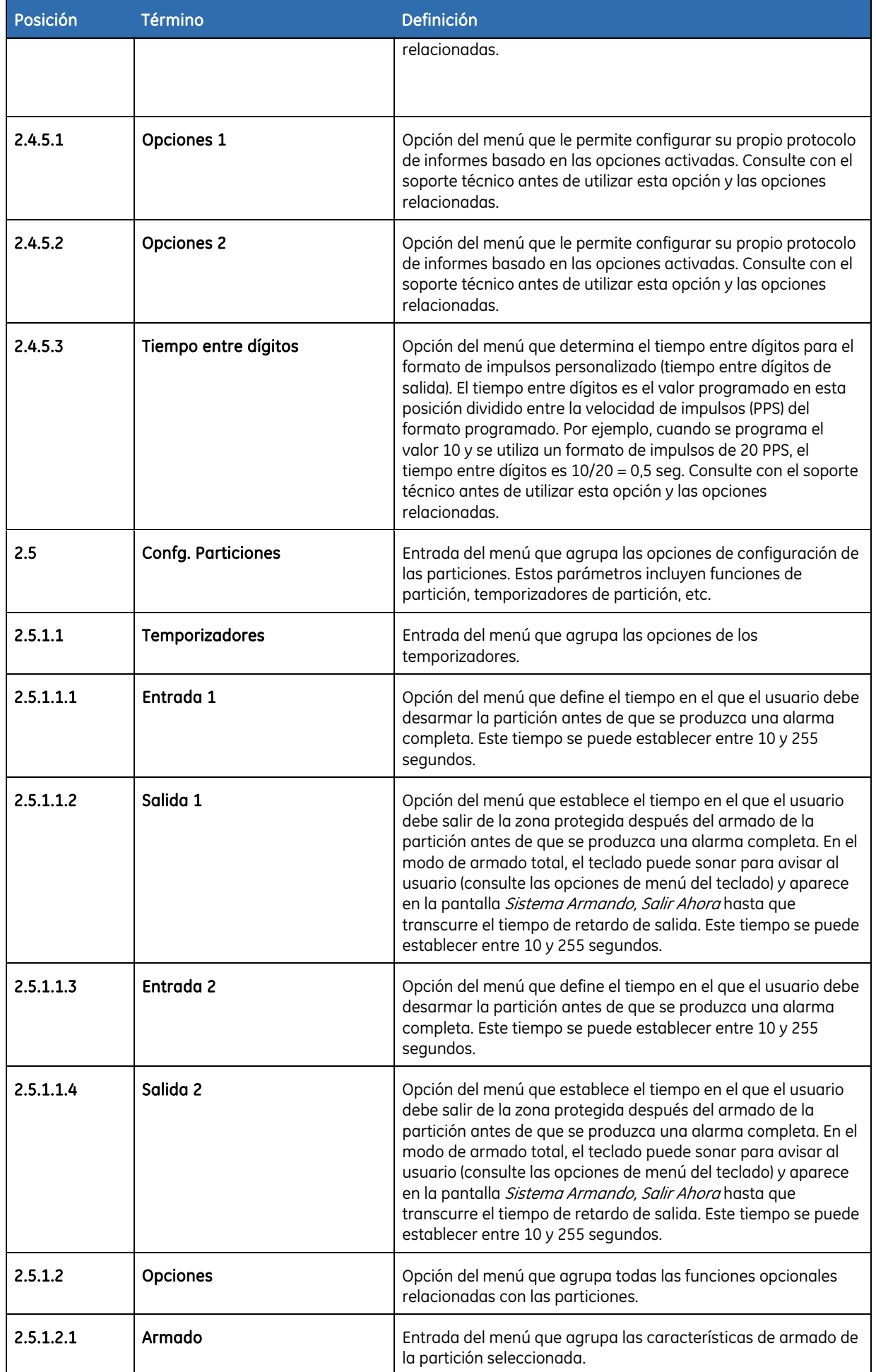

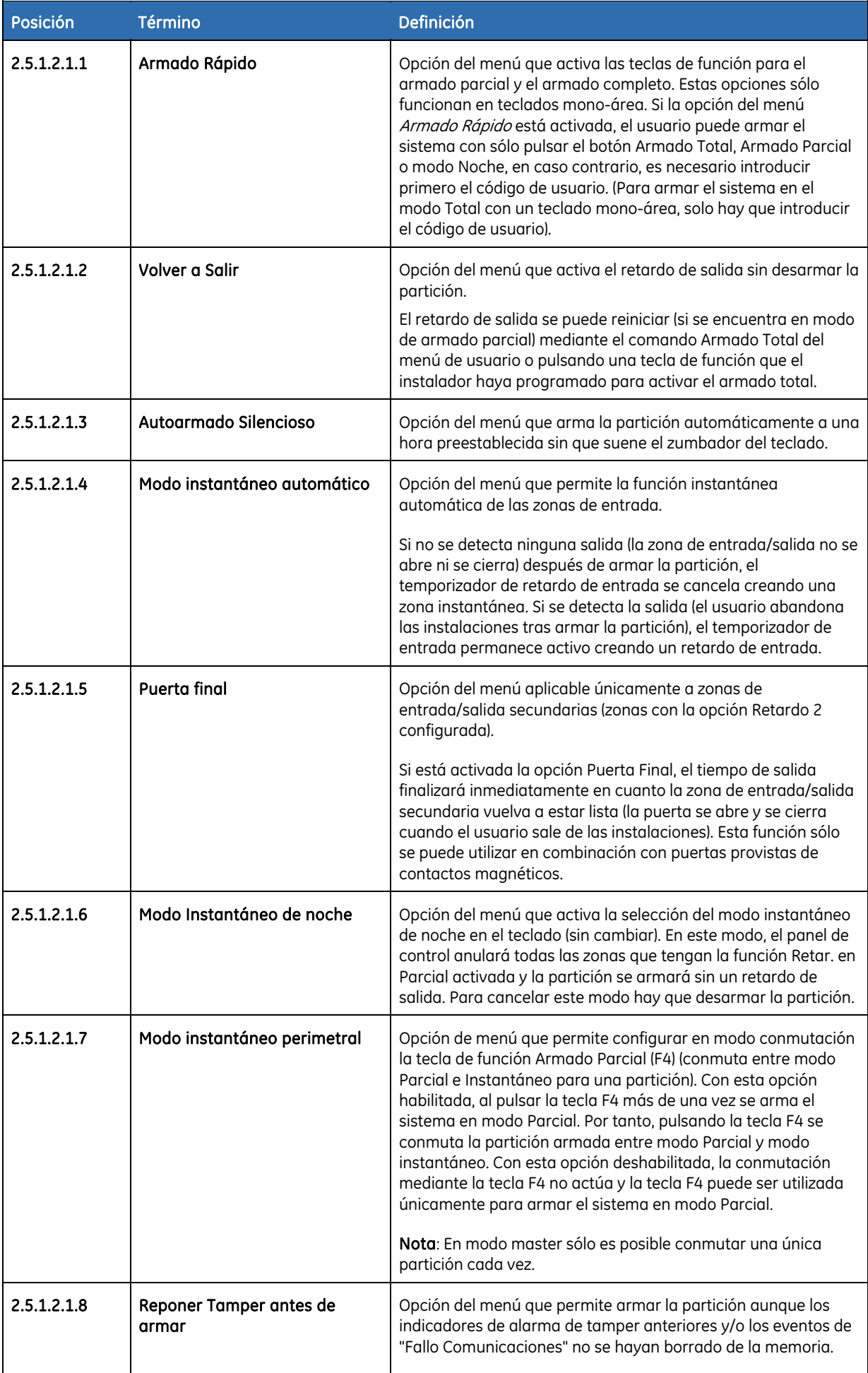

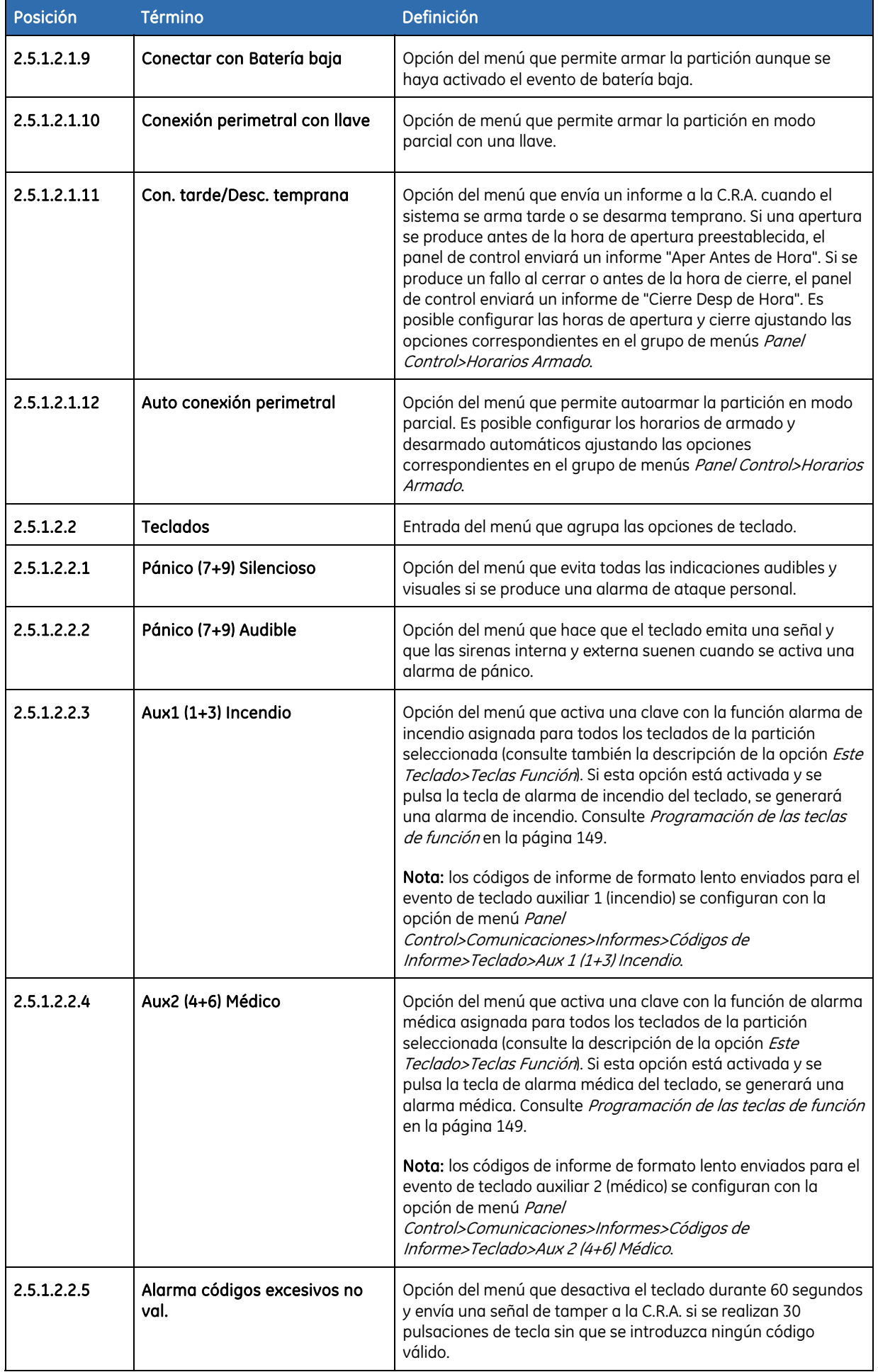

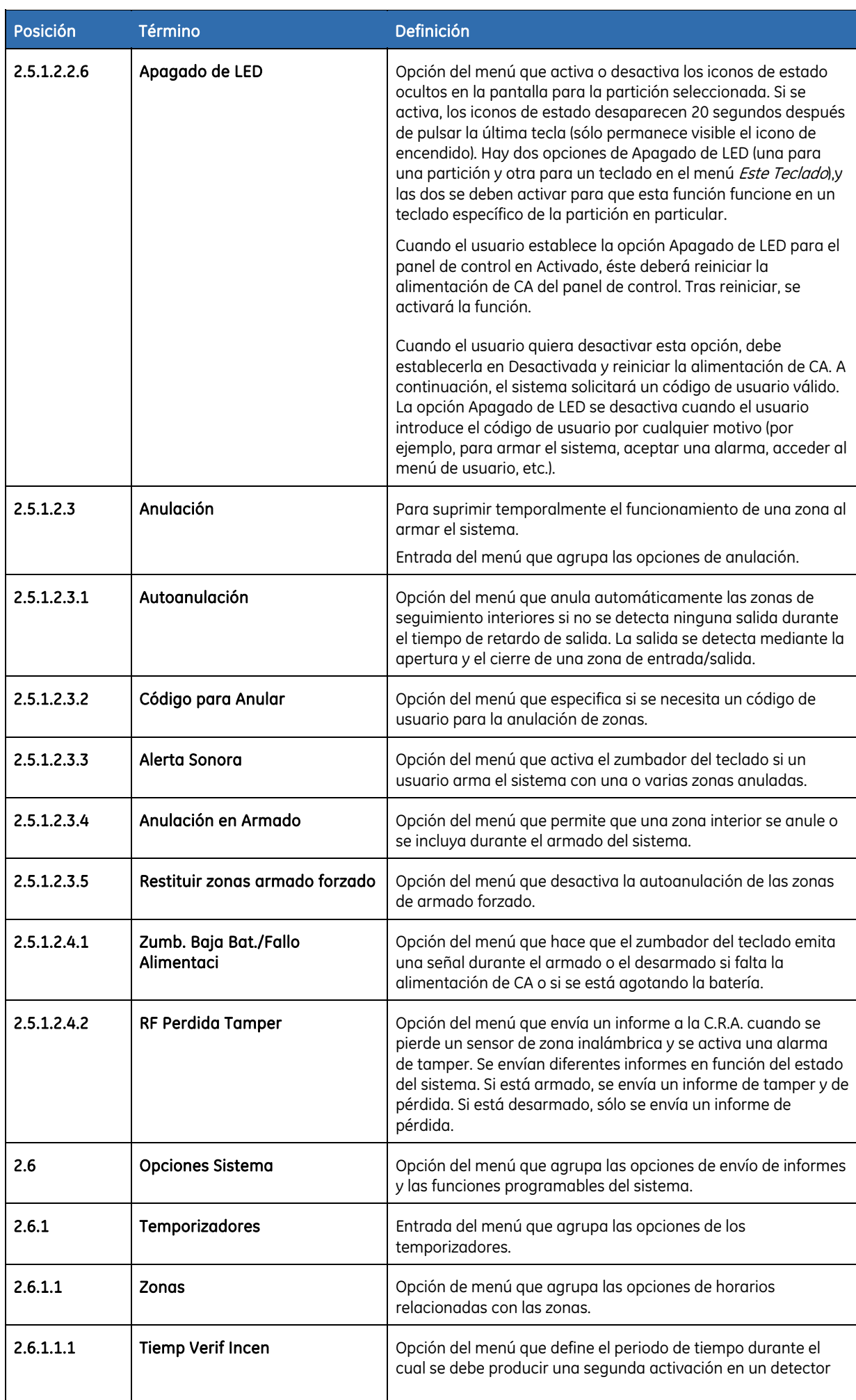

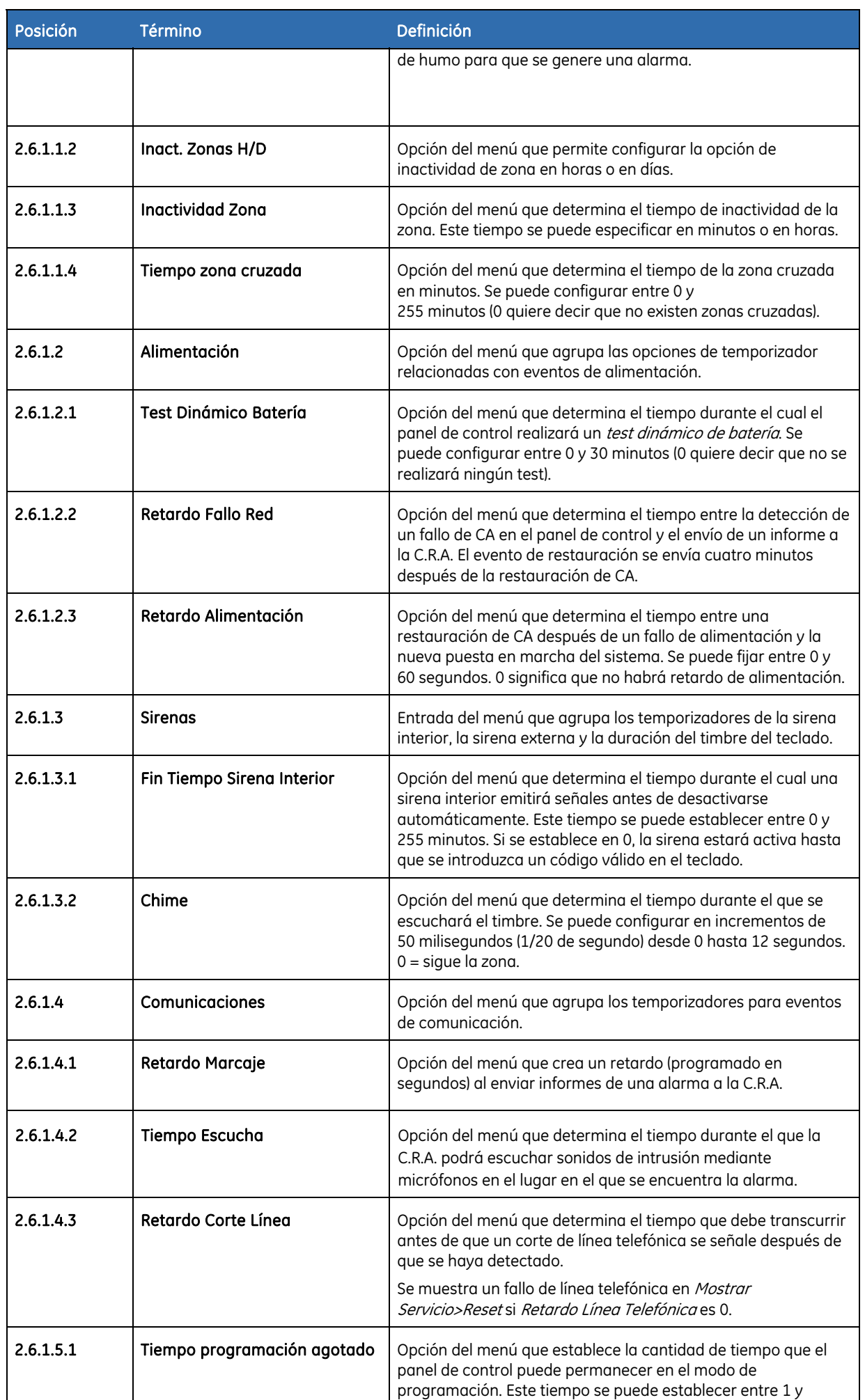

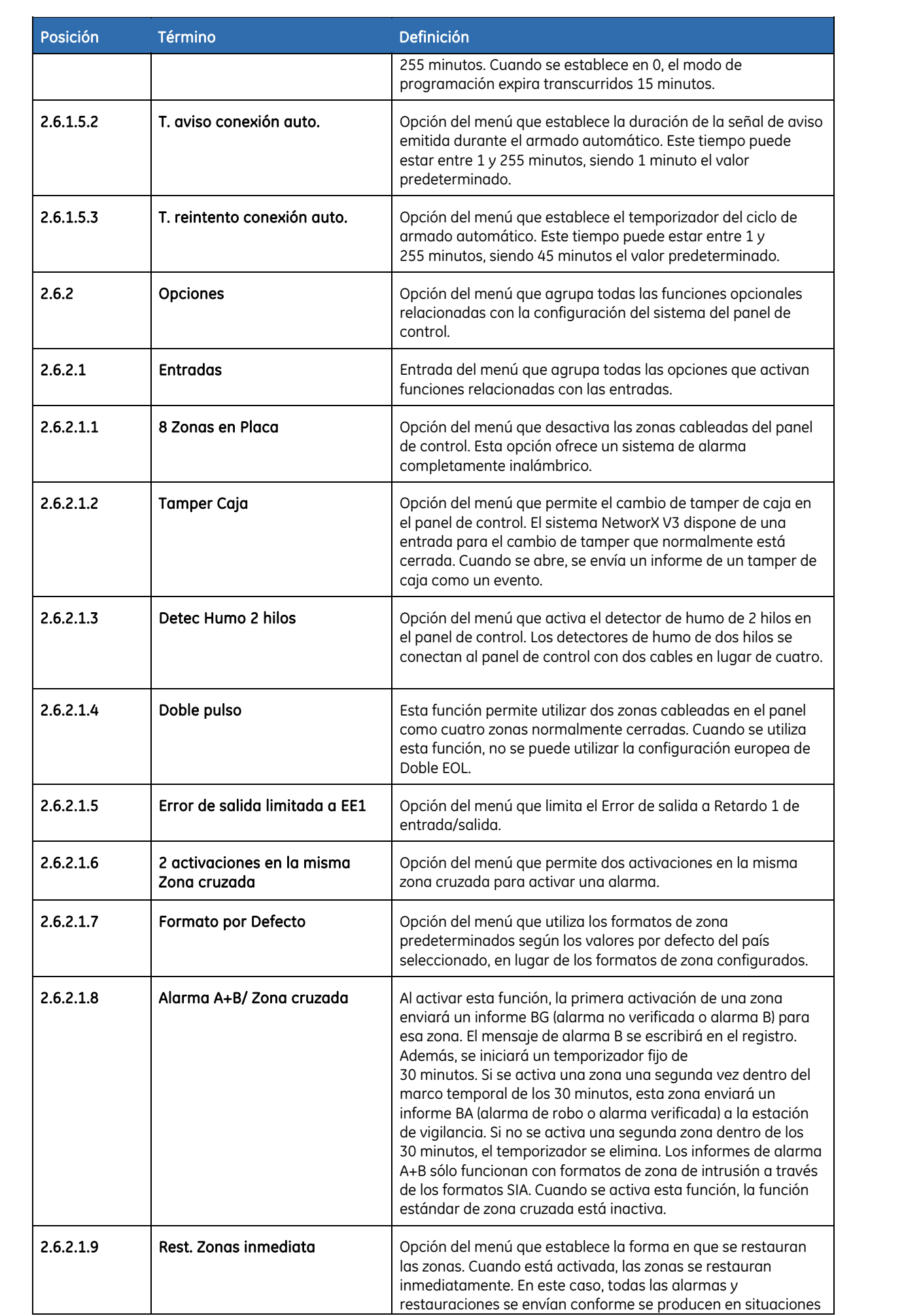

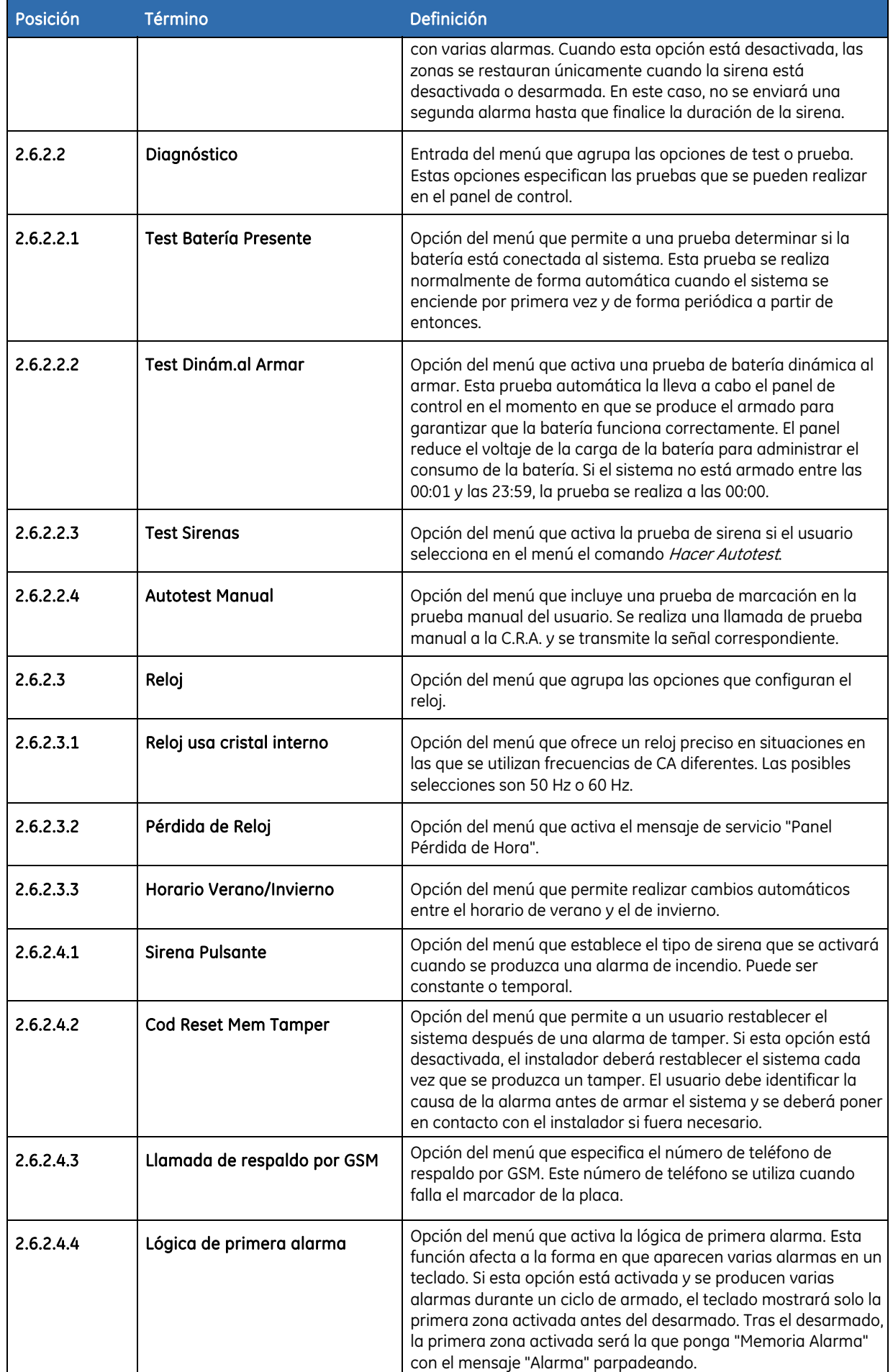

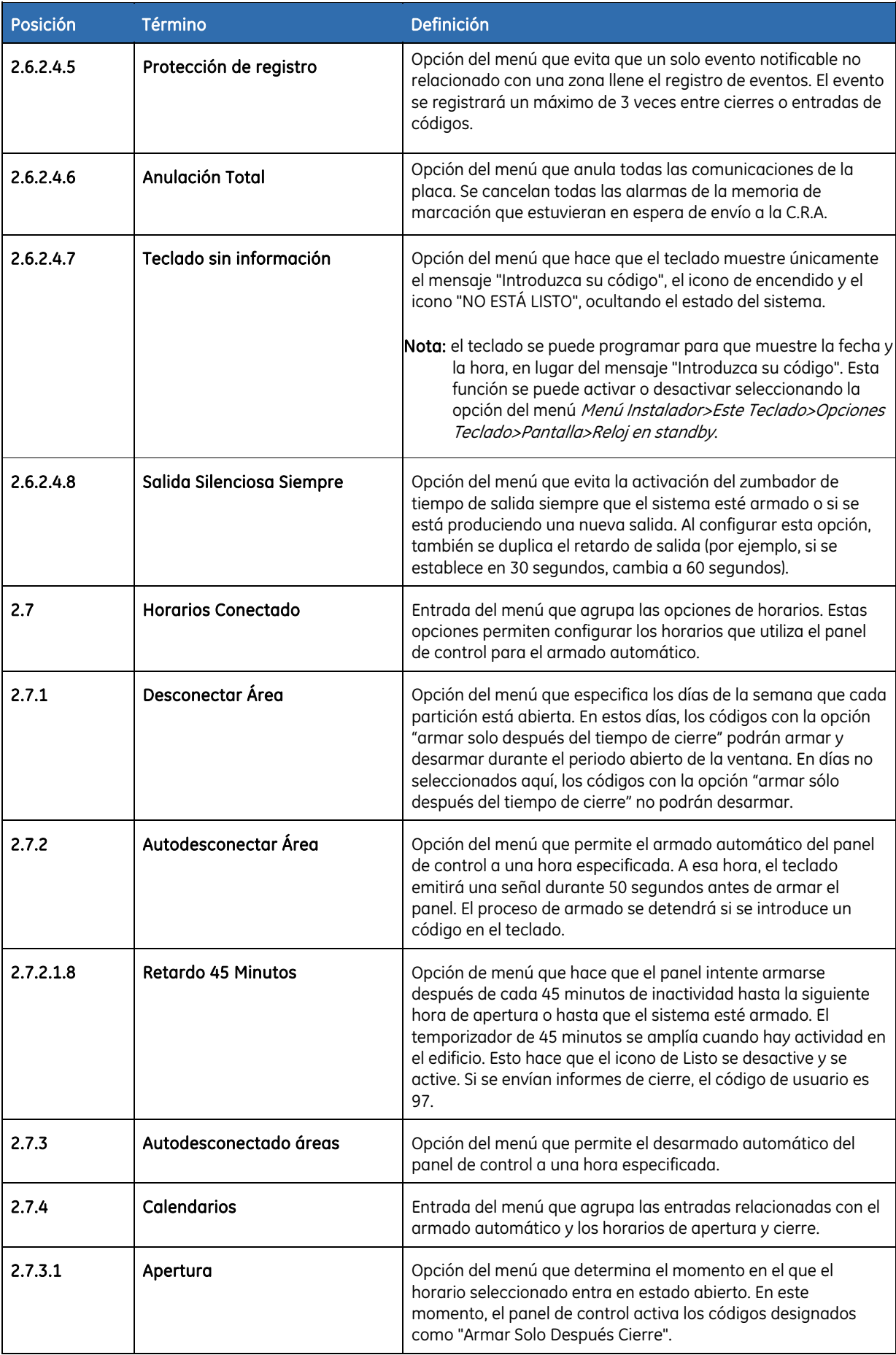

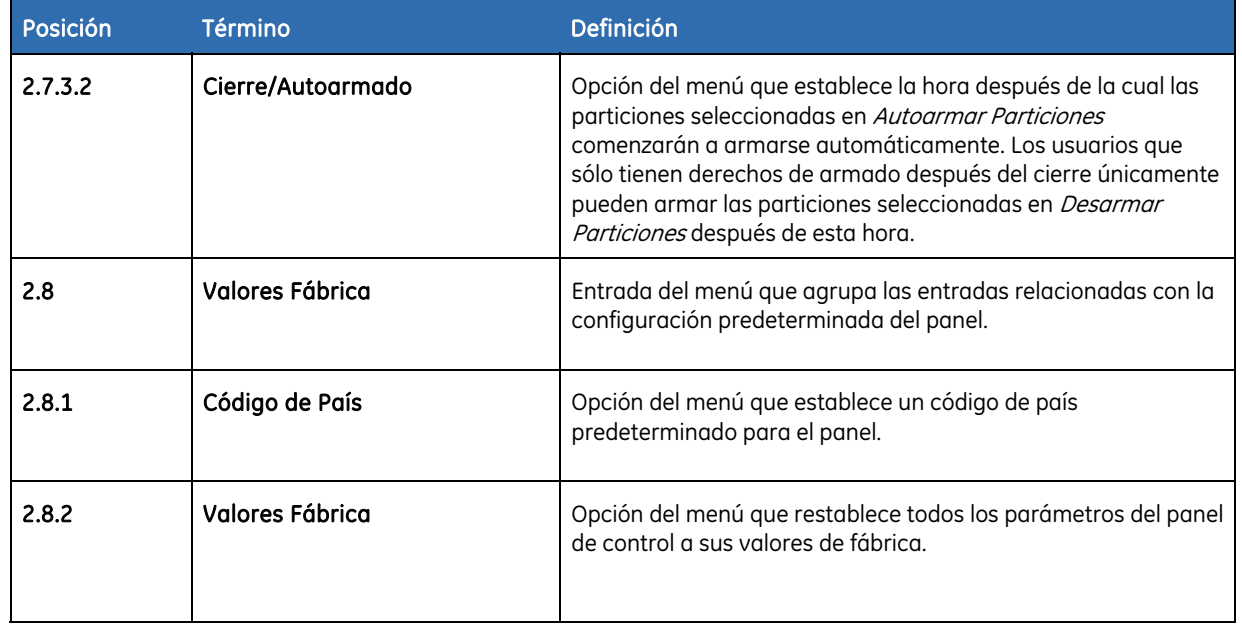

# Posiciones de programación del panel de control

# Número de teléfono 1

### POSICIÓN 0: TELÉFONO N° 1 (20 segmentos, datos numéricos)

El primer número de teléfono se programa en la posición 0. Un "14" indica el final del número de teléfono. Es posible programar retardos de cuatro segundos en cualquier punto del número de teléfono programando un "13" en el segmento correspondiente. El sistema siempre esperará el tono de marcación, a no ser que el primer dígito del número de teléfono sea un "13"; en cuyo caso, sólo se producirá un retardo. La marcación por tonos (DTMF) es la opción predeterminada. Si desea utilizar la marcación por tonos o pulsos, programe un "15" en el segmento en el que deba comenzar la marcación por pulsos. Si todo el número debe tener la marcación por pulsos, programe un "15" en el primer segmento. Programe un "11" para un "\*" y un "12" para una "#".

Nota: El cero se programa con un "0".

## POSICIÓN 1: CÓDIGO DE ABONADO PARA EL TELÉFONO N° 1 (6 segmentos, datos numéricos)

La posición 1 se utiliza para programar el código de abonado enviado cuando se marca el teléfono Nº1. En el código de abonado, el cero se programa como un "0". Un "10" indica el final del código de abonado, por lo que debe programarse un "10" en el segmento inmediatamente después del último dígito del código de abonado. Si el código de abonado tiene 6 dígitos, programe los 6 segmentos.

# POSICIÓN 2: FORMATO DE COMUNICACIÓN PARA EL TELÉFONO N° 1 (1 segmento, datos numéricos)

La posición 2 contiene el formato de comunicación utilizado para transmitir al receptor que se encuentra conectado al teléfono Nº1. Consulte las instrucciones del receptor de su C.R.A. para determinar cuál es el formato compatible. Consulte el Apéndice 3 para conocer todas las opciones de formato disponibles. Si

requiere un formato distinto a los proporcionados, consulte las opciones de anulación descritas en la posición 18 para crear el formato correspondiente. Para crear un formato especial, es necesario programar un "15" en la posición 2, además de en las entradas de la posición 18. Si esta posición contiene un "0", el comunicador integrado se desactivará y el sistema NetworX V3 funcionará como un control "Solo Local".

## POSICIÓN 3: INTENTOS MARCAJE/ANTES DE FALLO DEL TELÉFONO N° 1 (2 segmentos, datos numéricos)

**Segmento 1, Intentos Marcaje:** se utiliza la posición 3, segmento 1, para introducir el número de intentos a C.R.A. (1 a 15) que realizará el comunicador para el teléfono Nº1 antes de que finalice el proceso de notificación. El valor de fábrica es el "8" y el comunicador realizará 8 intentos para el primer número.

Nota: Habrá un tiempo de espera de 12 segundos entre los dos primeros intentos de marcación y un tiempo de espera de 60 segundos entre cada intento de marcación subsiguiente.

**Segmento 2, Teléfono N° 1 Antes de Fallo:** si se programa un "0" en el segmento 2 de esta posición, el sistema NetworX V3 realizará el número de intentos designado al teléfono Nº2 antes de establecer la condición "Fallo Comunicaciones" y de detener el envío de informes. Si se programa un "1" en este segmento, el sistema NetworX V3 cesará los intentos de comunicación una vez realizado el número de intentos designado al teléfono Nº1. Si se programa un "2" en este segmento, el sistema NetworX V3 realizará los intentos de marcación en incrementos de dos. Los dos primeros intentos se realizarán al teléfono Nº1, los dos siguientes al teléfono Nº2 y así sucesivamente hasta que se alcance el número total de intentos designado en el segmento 1.

# Envío de informes de eventos al número de teléfono 1

El teléfono N°1 tiene dos posiciones de programación que se utilizan para seleccionar los eventos que se notifican a este número de teléfono.

La posición 4 se utiliza para seleccionar los eventos que se notifican al teléfono Nº1. La posición 5 se utiliza para seleccionar las particiones que se notifican al teléfono Nº1. Si no desea enviar informes divididos o dobles, utilice la posición 4 para seleccionar todos los eventos para el teléfono Nº1 y deje la posición 5 en el valor de fábrica "0". Si desea enviar informes divididos o dobles y la división está basada en el tipo de evento (como una alarma, apertura/cierre, etc.), debe utilizar la posición 4 para seleccionar tan sólo los eventos que se deben notificar al teléfono Nº1 y dejar la posición 5 en el valor de fábrica "0". Si desea enviar informes dobles o divididos y la división está basada en la partición, debe programar la posición 4 como un "0" y utilizar la posición 5 para seleccionar las particiones que deben notificarse al teléfono Nº1. Si no hay eventos de los que informar al teléfono Nº1, las dos posiciones se deben programar en "0".

## POSICIÓN 4: INFORMES DE EVENTOS PARA EL TELÉFONO N° 1 (2 segmentos, datos de selección de funciones)

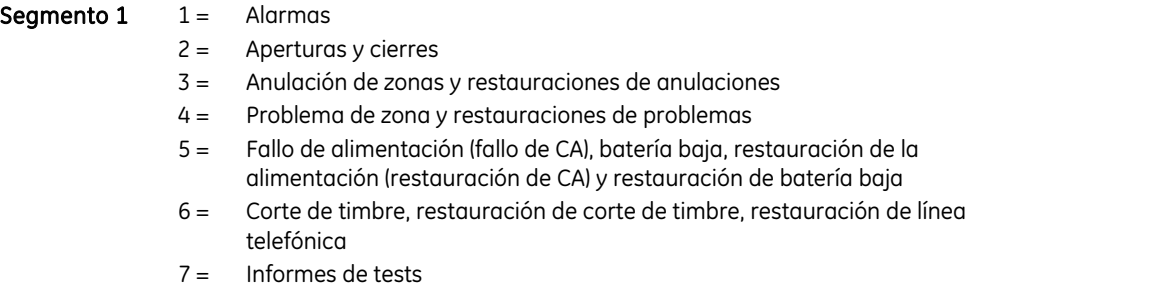

8 = Iniciar y finalizar programación, descarga completa y memoria llena

- **Segmento 2**  $1 =$  Tamper de zona y de caja
	- 2 = Sobrecarga de alimentación auxiliar y restauración
	- 3 = Pérdida y restauración de sensores inalámbricos
	- 4 = Batería baja y restauración de sensores inalámbricos
	- 5 = Problema y restauración de expansores (los teclados se consideran expansores)
	- 6 = Fallo en la comunicación
	- 7 = Restauración de alarma
	- 8 = Restauración de tamper

### POSICIÓN 5: INFORMES DE PARTICIONES PARA EL TELÉFONO N° 1 (1 segmento, datos de selección de funciones)

La posición 5 se utiliza cuando los eventos que deben notificarse a un número de teléfono se basan en la partición, independientemente del evento. Si utiliza esta posición, debe programar la posición 4 en "0".

- **Segmento 1**  $1 =$  Partición 1
	- $2 =$  Partición 2
	- 3 = Partición 3
	- 4 = Partición 4

# Número de teléfono 2

### POSICIÓN 6: PROGRAMACIÓN DEL TELÉFONO N° 2 (20 segmentos, datos numéricos)

El teléfono Nº2 se programa en la posición 6. Un "14" indica el final del número de teléfono. Es posible programar retardos de cuatro segundos en cualquier punto del número de teléfono programando un "13" en el segmento correspondiente. El sistema siempre esperará el tono de marcación, a no ser que el primer dígito del número de teléfono sea un "13"; en cuyo caso, sólo se producirá un retardo. La marcación por tonos (DTMF) es la opción predeterminada. Si desea utilizar la marcación por tonos o pulsos, programe un "15" en el segmento en el que deba comenzar la marcación por pulsos. Si todo el número debe tener la marcación por pulsos, programe un "15" en el primer segmento. Programe un "11" para un "\*" y un "12" para una "#".

Nota: El cero se programa con un "0".

## POSICIÓN 7: CÓDIGO DE ABONADO PARA EL TELÉFONO N° 2 (6 segmentos de datos numéricos)

Utilice la posición 7 para programar el código de abonado enviado cuando se marca el teléfono Nº2. En el código de abonado, el cero se programa como un "0". Un "10" indica el final del código de abonado, por lo que debe programarse un "10" en el segmento inmediatamente después del último dígito del código de abonado. Si el código de abonado tiene 6 dígitos, programe los 6 segmentos. Si esta posición no se programa, el código de abonado 1 se utilizará al marcar el segundo número de teléfono.

### POSICIÓN 8: FORMATO DE COMUNICACIÓN PARA EL TELÉFONO N° 2 (1 segmento, datos numéricos)

La posición 8 contiene el formato de comunicación utilizado para transmitir al receptor que se encuentra conectado al teléfono Nº2. Consulte el manual de instrucciones del receptor de su C.R.A. para determinar cuál es el formato compatible. Consulte el Apéndice 3 para conocer todas las opciones de formato disponibles. Si requiere un formato distinto a los proporcionados, consulte las opciones de anulación descritas en la posición 18 para crear el formato que corresponda. Para crear un formato especial, debe programar un "15" en la posición 8, además de en las entradas de la posición 18. Si esta posición contiene un "0", se utilizará el formato 1 al marcar el teléfono Nº2.

## POSICIÓN 9: INTENTOS MARCAJE/ANTES DE FALLO DEL TELÉFONO N° 2 (2 segmentos, datos numéricos)

**Segmento 1, Intentos Marcaje:** se utiliza el segmento 1 de la posición 9 para introducir el número de intentos a C.R.A. (1 a 15) que realizará el comunicador para el teléfono Nº2 antes de que finalice el proceso de notificación. El valor predeterminado es "0" y el comunicador realizará el mismo número de intentos que el programado en la posición 3.

Nota: Habrá un tiempo de espera de 12 segundos entre los dos primeros intentos de marcación y un tiempo de espera de 60 segundos entre cada intento de marcación subsiguiente (independientemente del número marcado).

**Segmento 2, Teléfono N° 2 Antes de Fallo:** si se programa un "0" en el segmento 2 de esta posición, el sistema NetworX V3 realizará el número de intentos designado al teléfono Nº2 antes de establecer la condición "Fallo Comunicaciones" y de detener el envío de informes. Si se programa un "1" en este segmento, el sistema NetworX V3 cesará los intentos de comunicación una vez realizado el número de intentos designado al teléfono Nº2. Si se programa un "2" en este segmento, el sistema NetworX V3 realizará los intentos de marcación en incrementos de dos. Los dos primeros intentos se realizarán al teléfono Nº2, los dos siguientes al teléfono Nº1 y así sucesivamente hasta que se alcance el número total de intentos designado en el segmento 1.

# Envío de informes de eventos al número de teléfono 2

El teléfono Nº2 se puede utilizar como respaldo del teléfono Nº1 o como un segundo receptor para enviar varios informes o informes divididos de eventos. El teléfono N°2 tiene dos posiciones de programación que se utilizan para seleccionar los eventos que se notifican a este número de teléfono. La posición 10 se utiliza para seleccionar los eventos que se notifican al teléfono Nº2. La posición 11 se utiliza para seleccionar las particiones que se notifican al teléfono Nº2. Si no desea enviar informes divididos o dobles, la posición 10 y 11 se deben dejar en el valor de fábrica "0". Si desea enviar informes divididos o varios informes y la división está basada en el tipo de evento (como una alarma, apertura/cierre, etc.), debe utilizar la posición 10 para seleccionar los eventos que se deben notificar al teléfono Nº2 y dejar la posición 11 en el valor de fábrica "0". Si desea enviar informes dobles o divididos y la división está basada en la partición, debe programar la posición 10 como un "0" y utilizar la posición 11 para seleccionar las particiones que deben notificarse al teléfono Nº2. Si no hay eventos de los que informar al teléfono Nº2, las dos posiciones se deben programar en "0".

## POSICIÓN 10: INFORMES DE EVENTOS PARA EL TELÉFONO N° 2 (2 segmentos de datos de selección de funciones)

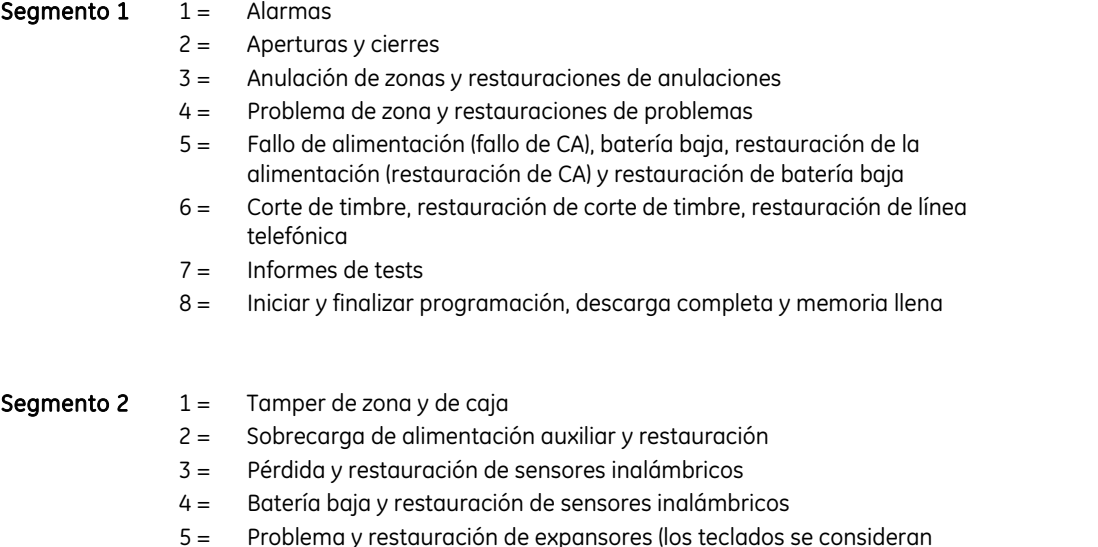

expansores)

- 6 = Fallo en la comunicación
- 7 = Restauración de alarma
- 8 = Restauración de tamper

## POSICIÓN 11: INFORMES DE PARTICIONES PARA EL TELÉFONO N° 2 (1 segmento, datos de selección de funciones)

La posición 11 se utiliza cuando los eventos que deben notificarse a un número de teléfono se basan en la partición, independientemente del evento. Si se utiliza esta posición, la posición 10 debe ser "0".

- **Segmento 1**  $1 =$  Partición 1
	- $2 =$  Partición 2
		- 3 = Partición 3
		- $4 =$  Partición 4

# Número de teléfono 3

### POSICIÓN 12: PROGRAMACIÓN DEL TELÉFONO N° 3 (20 segmentos, datos numéricos)

El teléfono Nº3 se programa en la posición 12. Un "14" indica el final del número de teléfono. Es posible programar retardos de cuatro segundos en cualquier punto del número de teléfono programando un "13" en el segmento correspondiente. El sistema siempre esperará el tono de marcación, a no ser que el primer dígito del número de teléfono sea un "13"; en cuyo caso, sólo se producirá un retardo. La marcación por tonos (DTMF) es la opción predeterminada. Si desea utilizar la marcación por tonos o pulsos, programe un "15" en el segmento en el que deba comenzar la marcación por pulsos. Si todo el número debe tener la marcación por pulsos, programe un "15" en el primer segmento. Programe un "11" para un "\*" y un "12" para una "#".

Nota: El cero se programa con un "0".

### POSICIÓN 13: CÓDIGO DE ABONADO PARA EL TELÉFONO N° 3 (6 segmentos, datos numéricos)

Utilice la posición 13 para programar el código de abonado enviado cuando se marca el teléfono Nº3. En el código de abonado, el cero se programa como un "0". Un "10" indica el final del código de abonado, por lo que debe programarse un "10" en el segmento inmediatamente después del último dígito del código de abonado. Si el código de abonado tiene 6 dígitos, programe los 6 segmentos. Si la posición 6 no se programa, el código de abonado 1 se utilizará al marcar el teléfono Nº3.

## POSICIÓN 14: FORMATO DE COMUNICACIÓN PARA EL TELÉFONO N° 3 (1 segmento, datos numéricos)

La posición 14 contiene el formato de comunicación utilizado para transmitir al receptor que se encuentra conectado al teléfono Nº3. Consulte el manual de instrucciones del receptor de su C.R.A. para determinar cuál es el formato compatible. Consulte el Apéndice 3 para conocer todas las opciones de formato disponibles. Si requiere un formato distinto a los proporcionados, consulte las opciones de anulación descritas en la posición 18 para crear el formato correspondiente. Para crear un formato especial, debe programar un "15" en la posición 14, además de en las entradas de la posición 18. Si esta posición contiene un "0", se utilizará el formato 1 al marcar el teléfono Nº3.

## POSICIÓN 15: INTENTOS MARCAJE/ANTES DE FALLO DEL TELÉFONO N° 3 (2 segmentos, datos numéricos)

**Segmento 1, Intentos Marcaje:** se utiliza el segmento 1 de la posición 15 para introducir el número de intentos a C.R.A. (1 a 15) que realizará el comunicador para el teléfono Nº3 antes de que finalice el proceso de notificación. El valor predeterminado es "0" y el comunicador realizará el mismo número de intentos que el programado en la posición 3.

habrá un tiempo de espera de 12 segundos entre los dos primeros intentos de marcación y un tiempo de espera de 60 segundos entre cada intento de marcación subsiguiente (independientemente del número marcado).

**Segmento 2, Teléfono N° 3 Antes de Fallo:** si se programa un "0" en el segmento 2 de esta posición, el sistema NetworX V3 realizará el número de intentos designado al teléfono Nº2 antes de establecer la condición "Fallo Comunicaciones" y de detener el envío de informes. Si se programa un "1" en este segmento, el sistema NetworX V3 cesará los intentos de comunicación una vez realizado el número de intentos designado al teléfono Nº3. Si se programa un "2" en este segmento, el sistema NetworX V3 realizará los intentos de marcación en incrementos de dos. Los dos primeros intentos se realizarán al teléfono Nº3, los dos siguientes al teléfono Nº2 y así sucesivamente hasta que se alcance el número total de intentos designado en el segmento 1.

# Envío de informes de eventos al número de teléfono 3

El teléfono Nº3 se puede utilizar como tercer receptor para enviar varios informes o informes divididos de eventos. El teléfono N°3 tiene dos posiciones de programación que se utilizan para seleccionar los eventos que se notifican a este número de teléfono. La posición 16 se utiliza para seleccionar los eventos que se notifican al teléfono Nº3. La posición 17 se utiliza para seleccionar las particiones que se notifican al teléfono Nº3. Si no desea enviar informes divididos o dobles, la posición 16 y 17 se deben dejar en el valor de fábrica "0". Si desea enviar informes divididos o varios informes y la división está basada en el tipo de evento (como una alarma, apertura/cierre, etc.), debe utilizar la posición 16 para seleccionar los eventos que se deben notificar al teléfono Nº3 y dejar la posición 17 en el valor de fábrica "0". Si desea enviar informes dobles o divididos y la división está basada en la partición, debe programar la posición 16 como un "0" y utilizar la posición 17 para seleccionar las particiones que deben notificarse al teléfono Nº3. Si no hay eventos de los que informar al teléfono Nº3, las dos posiciones se deben programar en "0".

## POSICIÓN 16: INFORMES DE EVENTOS PARA EL TELÉFONO N° 3 (2 segmentos, datos de selección de funciones)

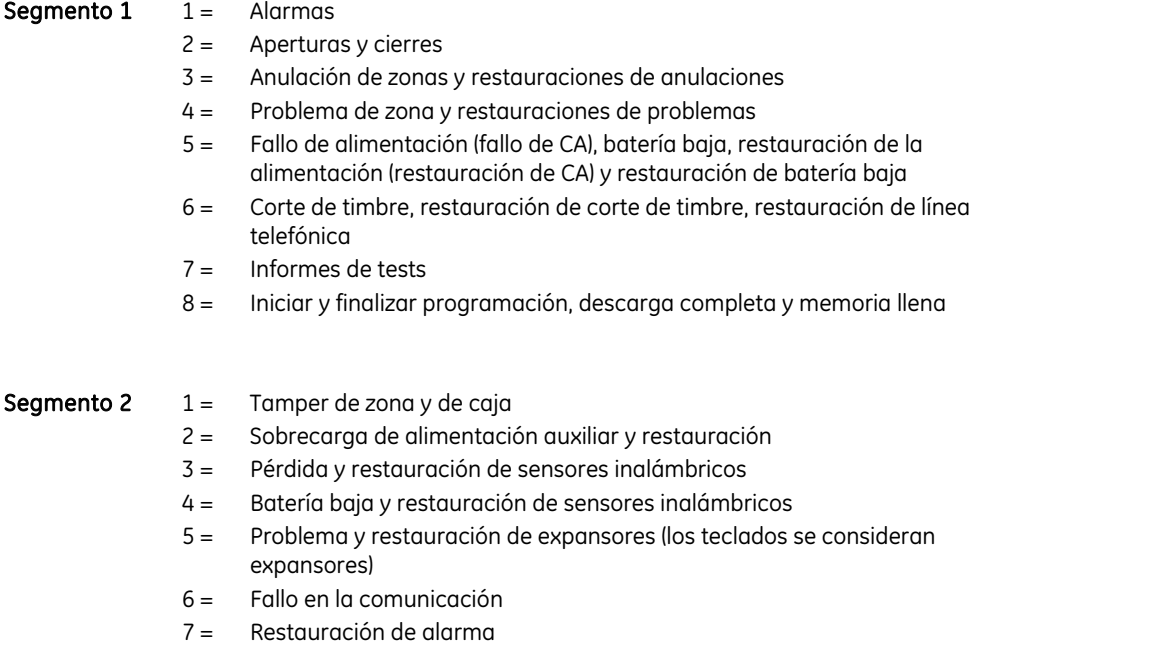

## POSICIÓN 17: INFORMES DE PARTICIONES PARA EL TELÉFONO N°3 (1 segmento, datos de selección de funciones)

La posición 17 se utiliza cuando los eventos que deben notificarse a un número de teléfono se basan en la partición, independientemente del evento. Si se utiliza esta posición, la posición 16 debe ser "0".

- **Segmento 1**  $1 =$  Partición 1
	- 2 = Partición 2
	- 3 = Partición 3
	- $4 =$  Partición 4

# Formatos especiales

### POSICIÓN 18: FORMATO DE COMUNICACIÓN PERSONALIZADO (consultar posiciones 2, 8 y 14)

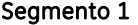

- 1 = Activado para transmisión de 1.800 Hz; desactivado para 1.900 Hz
- 2 = Activado para acuse de recibo de 2.300 Hz; desactivado para 1.400 Hz
- 3 = Activado para paridad de suma de verificación; desactivado para paridad doble
- 4 = Activado para código de evento de 2 dígitos; desactivado para código de evento de 1 dígito
- 5 = Activado para informes ampliados; desactivado para informes no ampliados
- $6 =$ Reservado
- 7 = Activado para 20 PPS; desactivado para 10 ó 40 PPS
- 8 = Activado para 10 PPS; desactivado para 20 ó 40 PPS

Segmento 2 1 = Activado para formato de buscapersonas (acuse de recibo no necesario)

- 2 = Activado para acuse de recibo 1400/2300
- 3 = Reservado
- 4 = Reservado
- 5 = Activado para Contact ID
- 6 = Activado para SIA
- 7 = Activado para código de evento de 3 dígitos
- 8 = Activado para DTMF

### Segmento 3 Reservado

### Segmento 4 Tiempo entre dígitos para formato de impulsos:

El tiempo entre dígitos es el valor programado en esta posición dividido entre la velocidad de impulsos (PPS) del formato programado. Se puede programar de forma binaria: para programar el valor "10", se deben seleccionar las opciones 2 y 4; para el valor "5", se seleccionarán las opciones 1 y 3.

Ejemplo: cuando se programa el valor 10 en el segmento 4 y se utiliza un formato de impulsos de 20 PPS, el tiempo entre dígitos es 10/20 = 0,5 segundos.

# Parámetros de descarga

## POSICIÓN 19: CÓDIGO BIDIRECCIONAL (8 segmentos, datos numéricos)

La posición 19 contiene el código de acceso de ocho dígitos que debe recibir el sistema NetworX V3 del software de descarga para que el panel permita la descarga. El código predeterminado de fábrica es 84800000.

## POSICIÓN 20: NÚMERO DE RINGS (1 segmento, datos numéricos)

La posición 20 contiene el número de timbres necesario para contestar a una descarga. Introduzca un número del "0" (desactivado) al "15". El valor predeterminado es "8", de forma que el NetworX V3 contestará después de 8 tonos.

## POSICIÓN 21: CONTROL DE DESCARGA (1 segmento, datos de selección de funciones)

La posición 21 contiene la selección de funciones necesaria para controlar las sesiones de descarga. Las siguientes funciones se pueden activar o desactivar mediante el uso de esta posición (consulte las definiciones de cada función en las páginas 5-11).

- Segmento  $1 \quad 1 = \quad$  Activado: activa la anulación del contestador automático de dos llamadas.
	- $2 =$ Reservado
	- 3 = Activado: requiere rellamada antes de la sesión de descarga.
	- 4 = Apagado (sólo se puede ver en el teclado, debe cambiarse mediante descarga).
	- 5 = Activado: bloquea toda la programación local (sólo se puede ver en el teclado, debe cambiarse mediante descarga).
	- 6 = Activado: bloquea la programación de todas las posiciones relacionadas con el comunicador (sólo se puede ver en el teclado, debe cambiarse mediante descarga).
	- 7 = Activado: bloquea la sección de descarga (si está "Activado", las posiciones 19-22 no se pueden ver en el teclado, sólo se pueden ver cuando está "Desactivado").
	- 8 = Activado: activa la rellamada en el intervalo de autotest.

## POSICIÓN 22: NÚMERO DE RELLAMADA DE DESCARGA (20 segmentos, datos numéricos)

Si un número de teléfono se programa en esta posición y se activa "Activar Rellamada" en la posición 21, el panel de control colgará durante aproximadamente 36 segundos (tras asegurarse de que quien ha llamado ha desconectado) y, a continuación, volverá a llamar. El sistema siempre esperará el tono de marcación, a no ser que el primer dígito del número de teléfono sea un "13"; en cuyo caso, sólo se producirá un retardo. La marcación por tonos (DTMF) es la opción predeterminada. Si desea utilizar la marcación por tonos o pulsos, programe un "15" en el segmento en el que deba comenzar la marcación por pulsos. Si todo el número debe tener la marcación por pulsos, programe un "15" en el primer segmento. Se pueden obtener retardos de cuatro segundos en cualquier lugar de la secuencia si se programa un "13" en la posición de retardo correspondiente.

Nota: El cero se programa con un "0".

Advertencia: Debe comprobar siempre que el número de teléfono de rellamada es el correcto antes de desconectar.

# Selección de funciones e informes (para la partición 1)

### POSICIÓN 23: PARTICIÓN 1, SELECCIÓN DE FUNCIONES E INFORMES (5 segmentos, datos de selección de funciones)

La posición 23 se utiliza para activar determinadas funciones a las que el usuario puede acceder o ver en el teclado del sistema. Además, determinados informes de comunicación se activan en la posición 23. Cada una de estas funciones se pueden activar por partición. Para obtener más información acerca de las particiones, consulte las posiciones 88-109.

Si una posición de selección de funciones de cualquier partición se deja en blanco, la partición utilizará esta

posición para dicha selección de función. Esta posición contiene 5 segmentos de 8 funciones cada una (consulte las definiciones de las funciones). Segmento  $1 \quad 1 = \quad$  Activado: activa la función de armado rápido (para el modo de salida y parcial). 2 = Activado: activa la función de volver a salir. 3 = Activado: activa la función de autoanulación (de zonas interiores). 4 = Activado: activa la función de pánico de teclado silencioso (anula la selección de pánico audible). 5 = Activado: activa la función de pánico de teclado audible. 6 = Activado: activa la función de teclado auxiliar 1 (incendio). 7 = Activado: activa la función de teclado auxiliar 2 (médico). 8 = Activado: activa la función de tamper del teclado para realizar varios intentos de introducción del código (bloqueo del teclado). Segmento  $2 \t1 =$  Activado: activa la función de apagado de indicador LED. 2 = Activado: activa la función de solicitar código para anulación. 3 = Activado: activa la función de alerta sonora por anulación de zona. 4 = Activado: activa la función de alerta sonora por batería baja o fallo en la alimentación de CA. 5 = Activado: activa la función de anulación en armado. 6 = Activado: activa el autoarmado silencioso. 7 = Activado: activa la función de modo instantáneo automático (de zonas de entrada/salida). 8 = Activado: activa la función de puerta final. **Segmento 3**  $1 =$  Activado: activa los informes de apertura y de cierre. 2 = Activado: activa los informes de anulación de zonas. 3 = Activado: activa los informes de restauración de zonas. 4 = Activado: activa los informes de problemas de zonas. 5 = Activado: activa los informes de tamper de zona. 6 = Activado: activa los informes de cancelación. 7 = Activado: activa los informes de cierres recientes.  $8 =$  Activado: activa los informes de fallo en salida Segmento 4  $1 =$  Activado: activa los informes de conexión tarde y desconexión temprana. 2 = Activado: activa el autoarmado en modo PARCIAL. 3 = Activado: activa el modo NOCHE instantáneo (se aplica al NX-1208E/NX-1248E: sin cambio). 4 = Activado: tamper con pérdida de sensor en sistema armado. 5 = Activado: activa el modo PARCIAL instantáneo (con cambio). 6 = Activado: armado permitido con restablecimiento de memoria, fallo de comunicación y problema de expansores.

> 7 = Activado: armado permitido con problema de batería. 8 = Activado: armado de zona con llave en modo PARCIAL.

- Segmento 5 1 = Activado: desactiva la autoanulación de zonas de armado forzado al final del retardo de salida.
	- 2 = Reservado
	- 3 = Reservado
	- 4 = Reservado
	- 5 = Reservado
	- 6 = Reservado
	- 7 = Reservado
	- 8 = Reservado

# Temporizadores de entrada/salida

### POSICIÓN 24: TEMPORIZADORES DE ENTRADA/SALIDA (6 segmentos, datos numéricos)

La posición 24 se utiliza para programar los tiempos de entrada/salida. Hay dos tiempos de entrada/salida independientes.

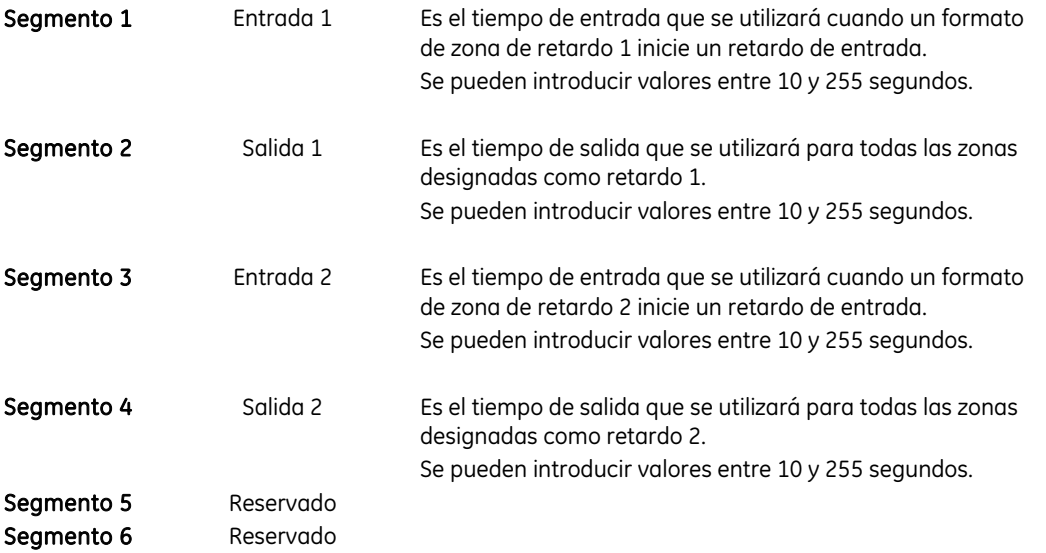

# Configuraciones de zona y selección de particiones

### CONFIGURACIONES DE ZONA PREDETERMINADAS

Las zonas se pueden programar en una de las 30 configuraciones de zona existentes (formatos de zona). A continuación, se enumeran las configuraciones de zona predeterminadas. Las posiciones de programación 110-169 permiten personalizar todas las configuraciones de zona.

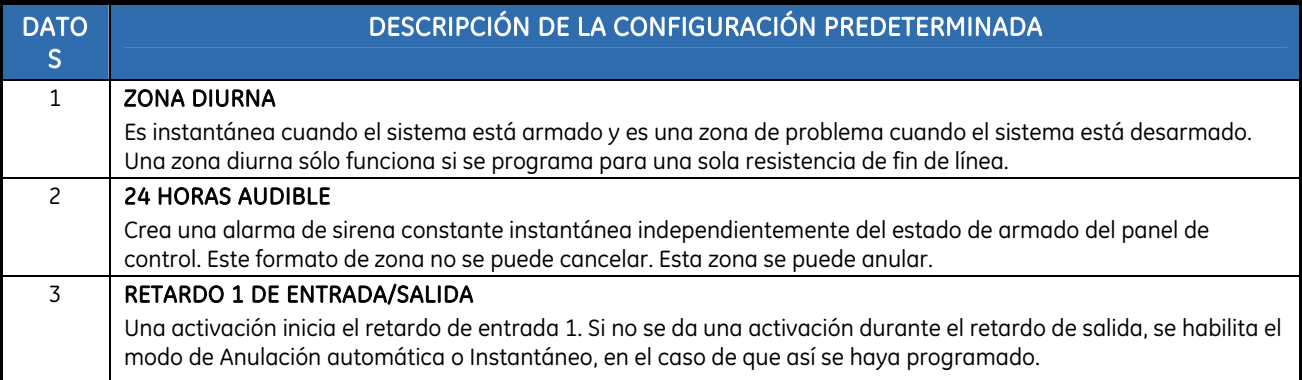

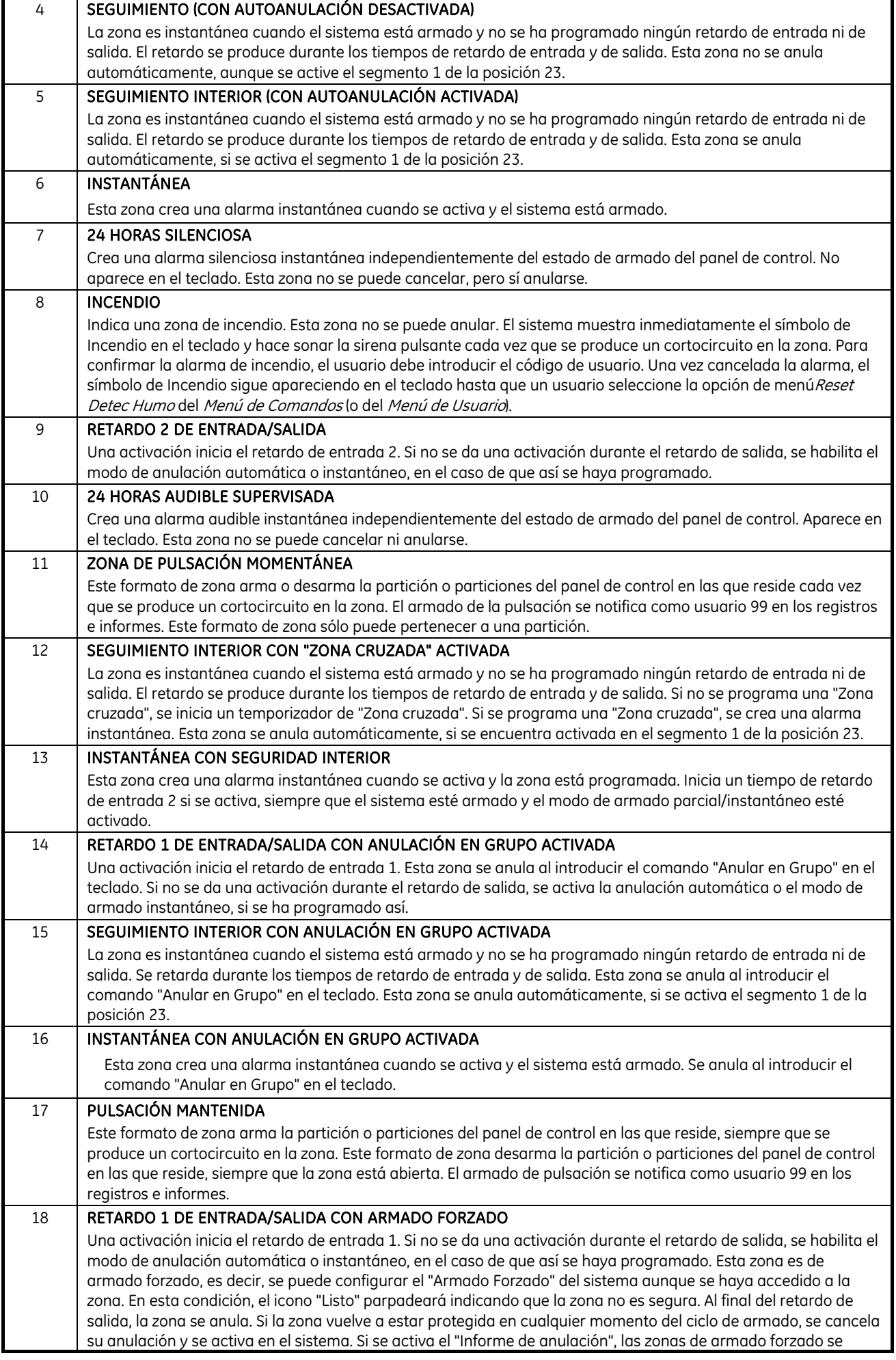

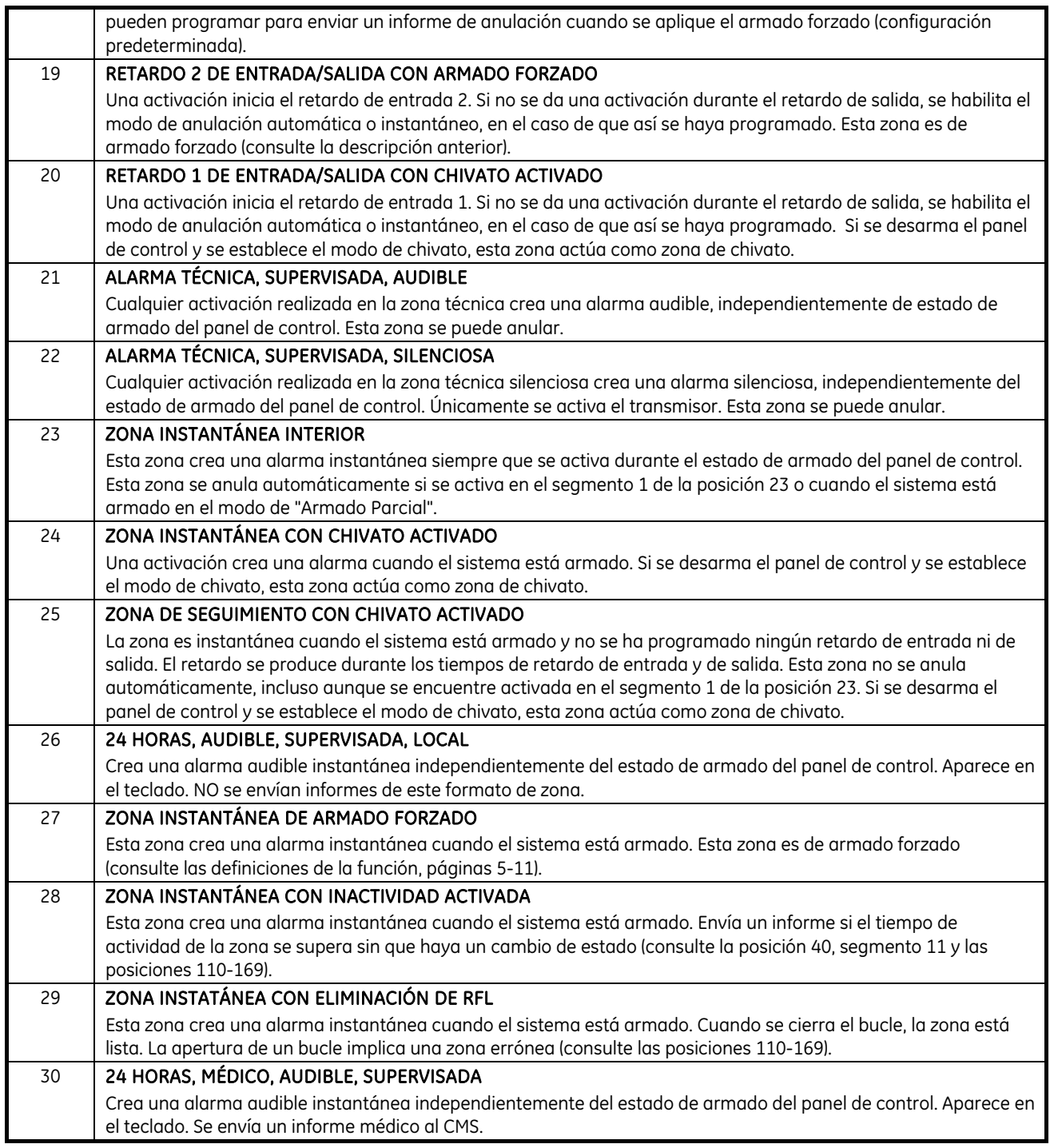

Nota: Todas las configuraciones de zona están programadas para la configuración de resistencia de fin de línea doble, excepto Zona Diurna, Incendio, 24h audible supervisada y Eliminación de RFL.

## POSICIÓN 25: GRUPO DE CONFIGURACIÓN DE LAS ZONAS 1-8 (8 segmentos, datos numéricos)

La posición 25 contiene el grupo de configuración (formato de zona) para las zonas 1-8. El segmento 1 es para la zona 1 y el segmento 8, para la zona 8. Puede consultar la configuración predeterminada en la tabla anterior.

## POSICIÓN 26: SELECCIÓN DE PARTICIONES, ZONAS 1-8 (8 segmentos, datos de selección de funciones)

La posición 26 se utiliza para seleccionar las particiones en las que residen las zonas 1 a 8. Una zona puede residir en cualquier combinación de las 4 particiones. Si una zona de robo reside en más de una partición, esa zona sólo estará activa cuando todas las particiones en las que reside estén armadas. Una zona que reside en

más de una partición se notificará a su número de partición inferior. La posición 26 posee 8 segmentos. El segmento 1 corresponde a la zona 1 y el segmento 8 a la zona 8.

Segmentos 1 al 8 1 = Partición 1 2 = Partición 2  $3 =$  Partición 3

4 = Partición 4

### POSICIÓN 27: GRUPO DE CONFIGURACIÓN DE LAS ZONAS 9-16 (8 segmentos, datos numéricos)

La posición 27 contiene el grupo de configuración (formato de zona) para las zonas 9-16. El segmento 1 es para la zona 9 y el segmento 8, para la zona 16. Puede consultar la configuración predeterminada en la tabla anterior.

### POSICIÓN 28: SELECCIÓN DE PARTICIONES, ZONAS 9-16 (8 segmentos, datos de selección de funciones)

La posición 28 se utiliza para seleccionar las particiones en las que residen las zonas 9 a 16. Una zona puede residir en cualquier combinación de las 4 particiones. Si una zona de robo reside en más de una partición, esa zona sólo estará activa cuando todas las particiones estén armadas. Una zona que reside en más de una partición se notificará a su número de partición más bajo. La posición 28 posee 8 segmentos. El segmento 1 corresponde a la zona 9 y el segmento 8 a la zona 16.

Segmentos 1 al 8  $1 =$  Partición 1  $2 =$  Partición 2 3 = Partición 3  $4 =$  Partición 4

### POSICIÓN 29: GRUPO DE CONFIGURACIÓN DE LAS ZONAS 17-24 (8 segmentos, datos numéricos)

La posición 29 contiene el grupo de configuración (formato de zona) para las zonas 17-24. El Segmento 1 es para la zona 17 y el segmento 8, para la zona 24. Puede consultar la configuración predeterminada en la tabla anterior.

### POSICIÓN 30: SELECCIÓN DE PARTICIONES, ZONAS 17-24 (8 segmentos, datos de selección de funciones)

La posición 30 se utiliza para seleccionar las particiones en las que residen las zonas 17 a 24. Una zona puede residir en cualquier combinación de las 4 particiones. Si una zona de robo reside en más de una partición, esa zona sólo estará activa cuando todas las particiones estén armadas. Una zona que reside en más de una partición se notificará a su número de partición más bajo. La posición 30 posee 8 segmentos. El segmento 1 corresponde a la zona 17 y el segmento 8 a la zona 24.

Segmentos 1 al 8  $1 =$  Partición 1  $2 =$  Partición 2 3 = Partición 3 4 = Partición 4

# POSICIÓN 31: GRUPO DE CONFIGURACIÓN DE LAS ZONAS 25-32 (8 segmentos, datos numéricos)

La posición 31 contiene el grupo de configuración (formato de zona) para las zonas 25-32. El Segmento 1 es para la zona 25 y el segmento 8, para la zona 32. Puede consultar la configuración predeterminada en la tabla anterior.

### POSICIÓN 32: SELECCIÓN DE PARTICIONES, ZONAS 25-32 (8 segmentos, datos de selección de funciones)

La posición 32 se utiliza para seleccionar las particiones en las que residen las zonas 25 a 32. Una zona puede residir en cualquier combinación de las 4 particiones. Si una zona de robo reside en más de una partición, esa zona sólo estará activa cuando todas las particiones estén armadas. Una zona que reside en más de una partición se notificará a su número de partición más bajo. El segmento 1 corresponde a la zona 25 y el segmento 8 a la zona 32.

- Segmentos 1 al 8  $1 =$  Partición 1
	- $2 =$  Partición 2 3 = Partición 3 4 = Partición 4

### POSICIÓN 33: GRUPO DE CONFIGURACIÓN DE LAS ZONAS 33-40 (8 segmentos, datos numéricos)

La posición 33 contiene el grupo de configuración (formato de zona) para las zonas 33-40. El segmento 1 es para la zona 33 y el segmento 8, para la zona 40. Puede consultar la configuración predeterminada en la tabla anterior.

### POSICIÓN 34: SELECCIÓN DE PARTICIONES, ZONAS 33-40 (8 segmentos de datos de selección de funciones)

La posición 34 se utiliza para seleccionar las particiones en las que residen las zonas 33 a 40. Una zona puede residir en cualquier combinación de las 4 particiones. Si una zona de robo reside en más de una partición, esa zona sólo estará activa cuando todas las particiones estén armadas. Una zona que reside en más de una partición se notificará a su número de partición más bajo. El segmento 1 corresponde a la zona 33 y el segmento 8 a la zona 40.

Segmentos 1 al 8  $1 =$  Partición 1  $2 =$  Partición 2  $3 =$  Partición 3  $4 =$  Partición 4

### POSICIÓN 35: GRUPO DE CONFIGURACIÓN DE LAS ZONAS 41-48 (8 segmentos de datos numéricos)

La posición 35 contiene el grupo de configuración (formato de zona) para las zonas 41-48. El segmento 1 es para la zona 41 y el segmento 8, para la zona 48. Puede consultar la configuración predeterminada en la tabla anterior.

### POSICIÓN 36: SELECCIÓN DE PARTICIONES, ZONAS 41-48 (8 segmentos, datos de selección de funciones)

La posición 36 se utiliza para seleccionar las particiones en las que residen las zonas 41 a 48. Una zona puede residir en cualquier combinación de las 4 particiones. Si una zona de robo reside en más de una partición, esa zona sólo estará activa cuando todas las particiones estén armadas. Una zona que reside en más de una partición se notificará a su número de partición más bajo. La posición 36 posee 8 segmentos. El segmento 1 corresponde a la zona 41 y el segmento 8 a la zona 48.

Segmentos 1 al 8  $1 =$  Partición 1

 $2 =$  Partición 2 3 = Partición 3

4 = Partición 4

# Opciones generales

## POSICIÓN 37: SUPERVISIÓN DE SIRENAS Y DEL SISTEMA (7 segmentos, datos de selección de funciones)

La posición 37 se utiliza para activar varias opciones de realización de informes y funciones del sistema. Tenga en cuenta que, puesto que el módulo E/S de la sirena inalámbrica actúa como un expansor de salida, el comportamiento de la sirena inalámbrica es diferente al comportamiento de la salida del TIMBRE, en algunos casos.

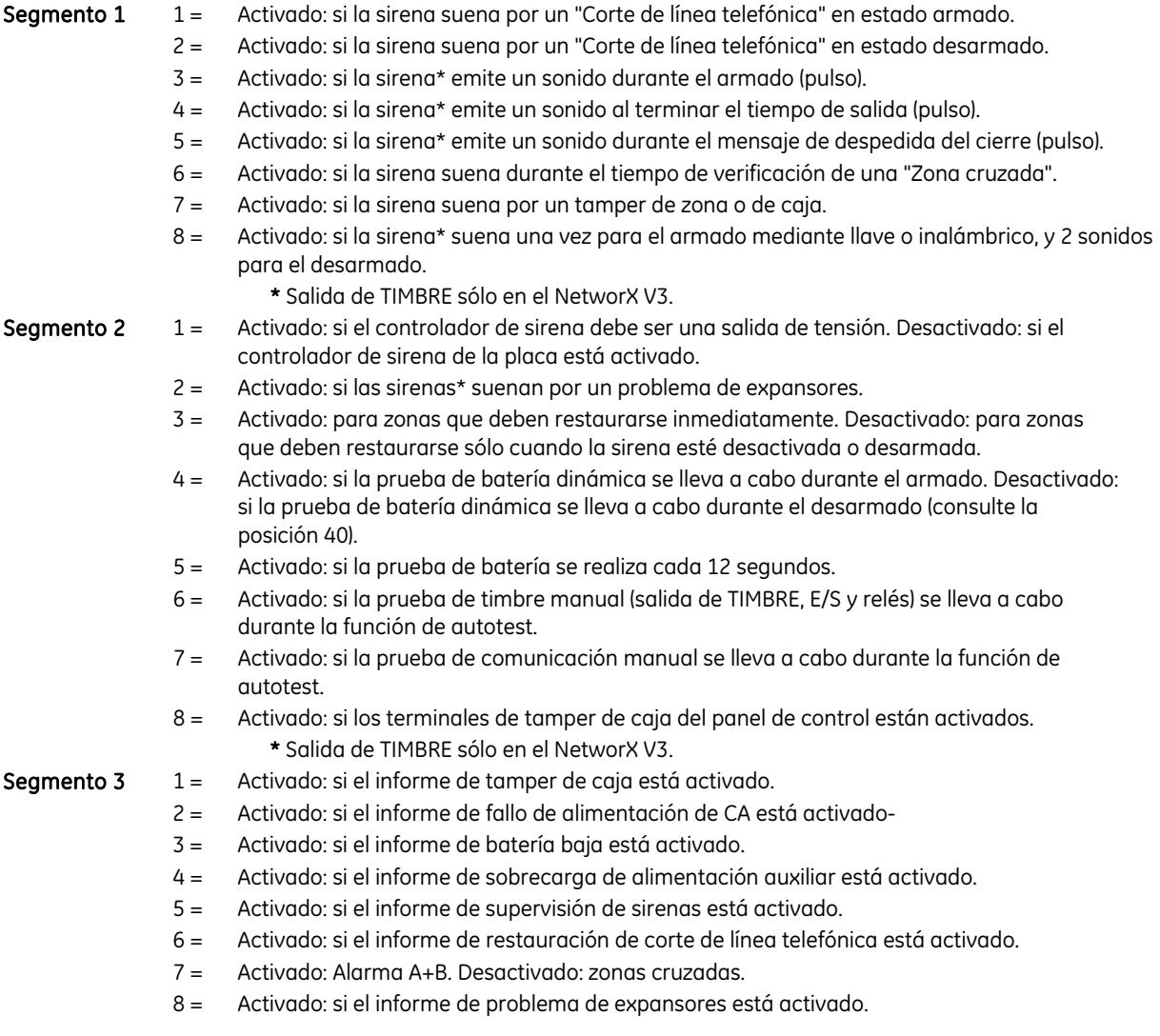

- Segmento  $4 \qquad 1 = \qquad$  Activado: si el informe de fallo de comunicación está activado.
	- 2 = Activado: si el informe de memoria llena está activado.
	- 3 = Activado: si el informe de autotest está activado.
	- 4 = Activado: si el informe de programación de inicio/fin está activado.
	- 5 = Activado: si el informe de fin bidireccional está activado.
	- 6 = Activado: si el informe de batería baja del sensor está activado.
	- 7 = Activado: si el informe de sensores perdidos está activado.
	- 8 = Activado: si el informe de autotest se activa SÓLO cuando el sistema está armado.

## **Segmento 5**  $1 =$  Activado: activa la indicación de pérdida de reloi.

- 2 = Reservado
- $3 =$ Reservado
- 4 = Activado: habilitará dos activaciones en la misma zona cruzada para activar una alarma.
- 5 = Activado: no permitirá que las zonas con armado forzado envíen informes de anulación.
- 6 = Activado: activa la opción de salida silenciosa.
- 7 = Activado: activa los informes de "primer desarmado" y "último armado" de las particiones.
- 8 = Activado: alterna entre horario de verano e invierno y viceversa.

### **Seamento 6**  $1 =$  Reservado

- 2 = Activado: uso del cristal interno para el reloj.
- 3 = Activado: inactividad de zona en horas (no en días).
- 4 = Activado: activa la lógica de primera alarma.
- 5 = Activado: activa la protección de registros.
- 6 = Activado: desactiva el informe de limpiar detector de humo.
- 7 = Activado: la salida de sirena\* es pulsante en caso de alarma de incendio.
- 8 = Activado: un código de usuario válido restablecerá la memoria.
	- \* Salida de TIMBRE sólo en NetworX V3.
- Segmento 7  $1 =$  Activado: marcación por GSM cuando hay un problema de línea telefónica (\*).
	- 2 = Activado: fallo en salida limitado retardo 1 de E/S.
	- 3-8 Reservado
- (\*) Nota: esta función se utiliza únicamente cuando el panel ha registrado el módulo GSM y si el módulo GSM se utiliza como respaldo (canal de voz GSM) del marcador RTPC del panel. Además, hay que activar el control de la línea telefónica en la posición 40. No utilice esta función como única función de respaldo del marcador RTPC; úsela junto con las opciones de respaldo estándar descritas en el manual del módulo GSM.

# POSICIÓN 38: CONTEO DE AUTOANULACIÓN DE ZONA POR DISPAROS

La posición 38 contiene el número de activaciones de una zona antes de que ésta se anule automáticamente. Este número puede estar entre el 0 y el 255. Consulte las definiciones de funciones.

# POSICIÓN 39: CONTROL DE SONIDO DEL TECLADO (1 segmento, datos de selección de funciones)

- Segmento 1  $1 =$  Activado: si el teclado suena por un "Corte de línea telefónica" cuando el sistema está armado.
	- 2 = Activado: si el teclado suena por un "Corte de línea telefónica" en estado desarmado.
	- 3 = Activado: si el teclado suena por un fallo de alimentación de CA.
	- 4 = Activado: si el teclado suena al detectar un problema de batería baja.
	- 5 = Activado: si el teclado suena durante el tiempo de activación de una zona cruzada.
- 6 = Activado: si el teclado suena por tampers de zona y de caja.
- 7 = Activado: si el teclado suena al pulsar las teclas de emergencia.
- 8 = Problema de expansores.

### POSICIÓN 40: TEMPORIZADORES DEL SISTEMA (14 segmentos, datos numéricos)

La posición 40 contiene la duración de varias funciones de tiempo del sistema. Ejemplo: si desea que la duración de la prueba de batería dinámica sea de 30 minutos, debe programar [3]- [0]-[\*] en el segmento 1 de esta posición. Los dígitos [3]-[0] son el número de minutos; el [\*] almacena los datos y pasa al siguiente segmento de esta posición.

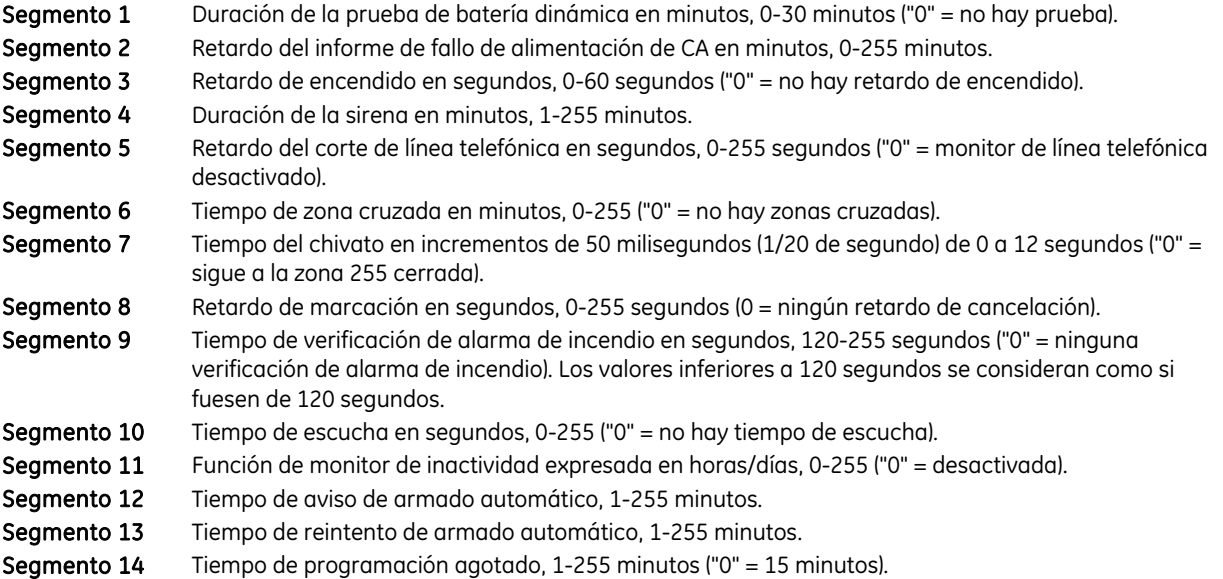

### POSICIÓN 41: REQUISITOS DE CÓDIGOS (1 segmento, datos de funciones)

Segmento 1  $1 =$  Activado: activa la opción de código de 6 dígitos. Si la opción de 6 dígitos está activada, todos los códigos de armado/desarmado y el código de instalador serán de 6 dígitos. Si esta opción está activada, el código 1 de usuario predeterminado es [1]-[2]-[3]-[4]-[5]-[6].

> Nota: si activa esta opción, compruebe que el código de instalador tiene seis dígitos antes de salir del modo de programación.

- 2 = Activado: requiere la introducción del código para la función de descarga para realizar rellamadas y la función de descarga para responder a llamadas entrantes.
- 3 = Activado: activa la autocancelación.
- 4 = Reservado
- 5 = Activado: modo apagado del teclado.
- 6 = Activado: autorización del usuario para acceder al modo de programación.
- 7 = Activado: los códigos 16 y 17 son claves de guardia.
- 8 = Reservado

### POSICIÓN 42: CÓDIGO DE INSTALADOR (6 segmentos, datos numéricos)

La posición 42 contiene el código de instalador ("Código de Programación"). Esta posición contiene un código de 4 ó 6 dígitos. Si la opción de código de 6 dígitos está activada en la posición 41, ESTE CÓDIGO DEBE CONTENER SEIS (6) DÍGITOS. Si esta opción está desactivada en la posición 41, se ignorarán los 2 últimos segmentos (dígitos). Con el sistema NetworX desarmado, se puede utilizar el código de instalador para acceder al modo de programación.

## POSICIÓN 43: AUTORIZACIÓN Y PARTICIONES DEL CÓDIGO DE PROGRAMACIÓN (2 segmentos, datos de selección de funciones)

El "Código de Programación" se puede utilizar como código de armado/desarmado estándar. Si se utiliza el código para armar o desarmar el sistema, el ID de usuario es 255 (no es posible cambiar este código en el modo de funcionamiento).

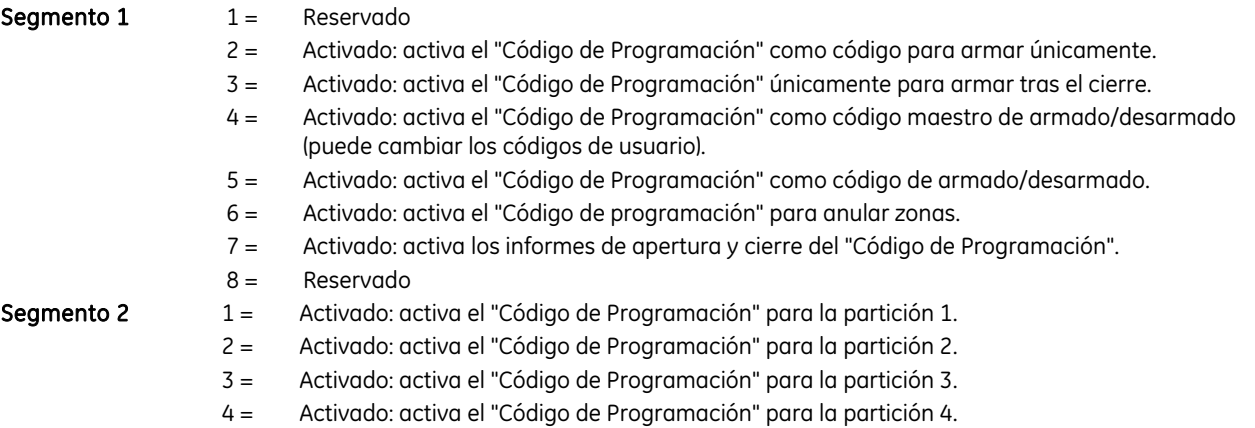

# POSICIÓN 44: CÓDIGO DE COACCIÓN (6 segmentos, datos numéricos)

La posición 43 contiene el código de "Coacción". Esta posición contiene 4 ó 6 dígitos. Si la opción de código de 6 dígitos está activada en la posición 41, ESTE CÓDIGO DEBE CONTENER SEIS (6) DÍGITOS. Si la opción de 6 dígitos está desactivada en la posición 41, se ignorarán los 2 últimos dígitos. Si se ha programado el código de coacción, éste funcionará para todas las particiones.

# Programación de las salidas

## POSICIÓN 45: SELECCIÓN DE PARTICIONES DE LA SALIDA AUXILIAR 1-2 (2 segmentos, datos de selección de funciones)

La posición 45 se utiliza para seleccionar las particiones en las que se deben producir los eventos antes de que se active la salida (relé). La posición 45 posee 2 segmentos. El segmento 1 corresponde a la salida 1 y el segmento 2 a la salida 2.

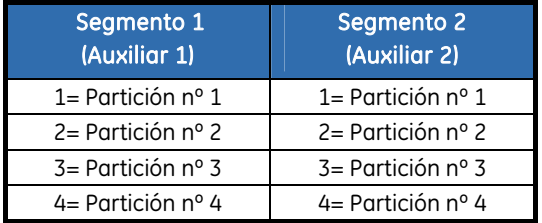

## POSICIÓN 46: TIEMPO ESPECIAL DE LA SALIDA AUXILIAR 1-2 (2 segmentos, datos de selección de funciones)

La posición 46 contiene una activación de la función de tiempo especial para las 2 salidas auxiliares (relés). El segmento 1 corresponde a la salida 1 y el segmento 2 a la salida 2.

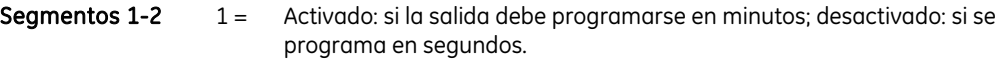

2 = Activado: si la salida debe cerrarse; desactivado: si la salida debe delimitarse.
- 3 = Activado: si la salida debe detener el tiempo al introducir el código; desactivado: si el tiempo de la salida debe continuar al introducir el código.
- 4 = Activado: si la salida sólo debe activarse entre la hora de cierre y de apertura de las posiciones 52 y 53.
- 5 = Activado: si la salida sólo debe activarse entre la hora de apertura y cierre de las posiciones 52 y 53.
- 6 = Activado: si la salida debe invertirse.
- 7 = Reservado
- 8 = Reservado

#### POSICIÓN 47: SALIDA AUXILIAR 1 (relé 1), EVENTO Y TIEMPO (2 segmentos, datos numéricos)

- Segmento 1 Utilice el gráfico siguiente para seleccionar el evento que activará la salida auxiliar 1 (relé 1).
- Segmento 2 Programe el tiempo entre 0-255 (minutos o segundos, en función de los datos programados en el segmento 1, posición 46). Si se programa un "0", la salida seguirá al evento.

#### POSICIÓN 48: SALIDA AUXILIAR 2 (relé 2), EVENTO Y TIEMPO (2 segmentos, datos numéricos)

- Segmento 1 Utilice el gráfico siguiente para seleccionar el evento que activará la salida auxiliar 2 (relé 2).
- Segmento 2 Programe el tiempo entre 0-255 (minutos o segundos, en función de los datos programados en el segmento 2, posición 46). Si se programa un "0", la salida seguirá al evento.

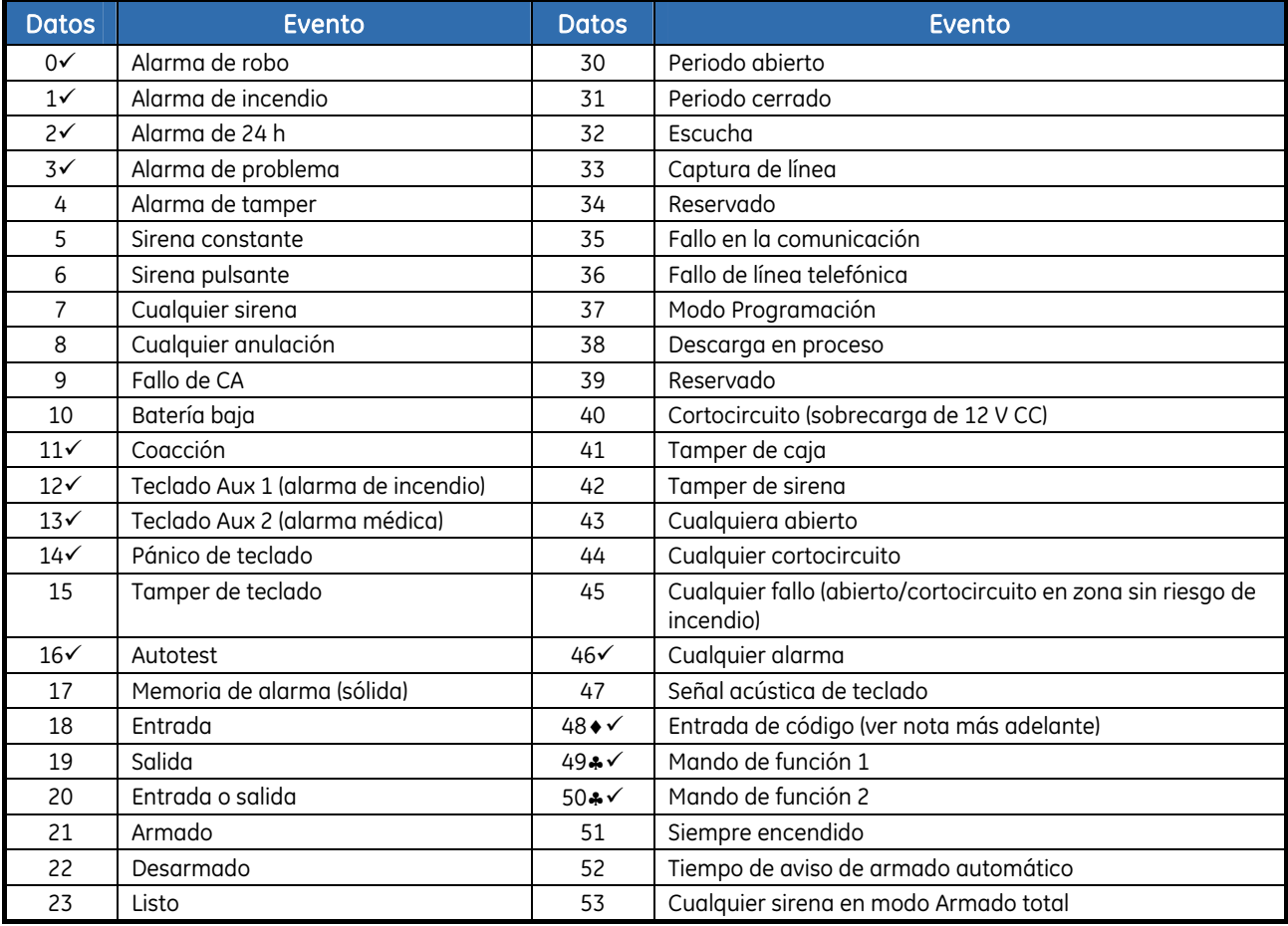

#### *Tabla 16.* Selección de eventos de la salida auxiliar

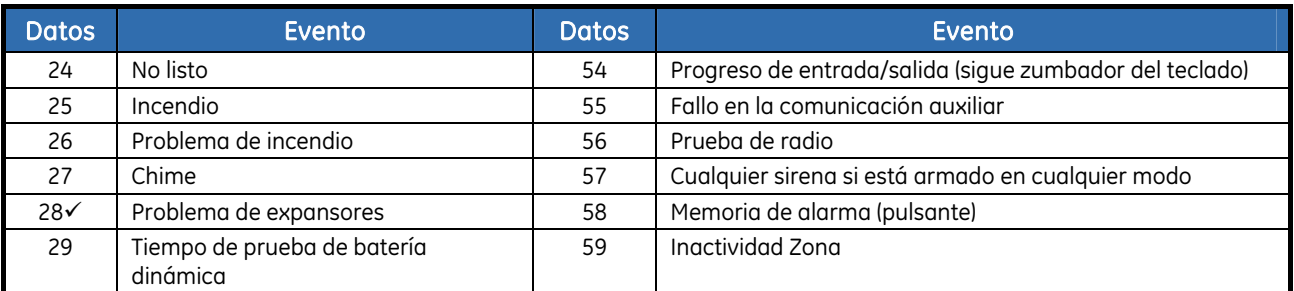

#### Notas:

- Si se programa el evento 48, se puede programar una autorización de código de usuario y seleccionar las salidas que un código determinado activa.
- Los eventos 49 y 50 requieren uno o varios de los elementos siguientes para funcionar: receptores inalámbricos o lectores de tarjetas.
- Si se configuran para seguir esta condición, estos eventos duran 1 segundo.

# Configuración de autotest, autoarmado y tiempos de apertura/cierre

#### POSICIÓN 51: CONTROL DE AUTOTEST (4 segmentos, datos numéricos)

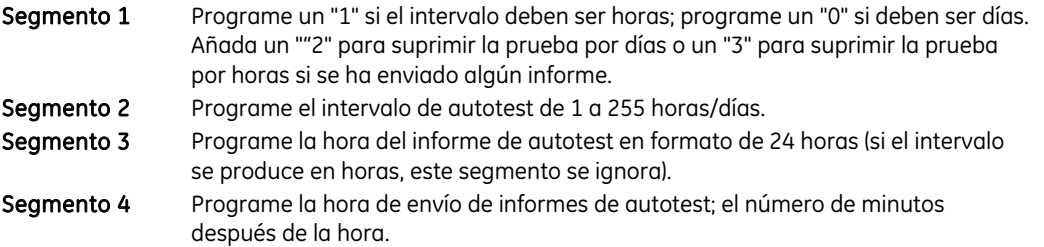

#### POSICIÓN 52: HORA DE APERTURA/HORA DE DESARMADO AUTOMÁTICO (2 segmentos, datos numéricos)

La posición 52 contiene la hora (en formato de 24 horas) a la que el sistema NetworX V3 activará la función de desarmado para los códigos designados como "Armar Solo Después Cierre". La hora es únicamente válida para los días programados en la posición 54. También es la hora a la que el panel se desarmará automáticamente.

Nota: la hora de apertura debe ser anterior a la de cierre, de forma que el armado automático, las salidas auxiliares y la autorización de códigos puedan funcionar correctamente.

Segmento 1 Programe la hora del horario de apertura.

Segmento 2 Programe los minutos después de la hora del horario de apertura.

#### POSICIÓN 53: HORA DE CIERRE/HORA DE ARMADO AUTOMÁTICO (2 segmentos, datos numéricos)

La posición 53 contiene la hora (en formato de 24 horas) a la que el sistema NetworX V3 desactivará la función de desarmado para los códigos designados como "Armar Solo Después Cierre". También se trata de la hora a la que comenzará la secuencia de armado automático (si se ha activado esta opción en la posición 55).

Nota: la hora de apertura debe ser anterior a la de cierre, de forma que el armado automático, las salidas auxiliares y la autorización de códigos puedan funcionar correctamente.

Segmento 1 Programe la hora del horario de cierre/armado automático. Segmento 2 Programe los minutos después de la hora del horario de cierre/armado automático.

#### POSICIÓN 54: FUNCIÓN DE LOS CÓDIGOS ''ARMAR SOLO DESPUÉS CIERRE'' EN LOS DÍAS DE LA SEMANA PARA LAS PARTICIONES 1 A 4 (4 segmentos, datos de selección de funciones)

La posición 54 selecciona los días de la semana en los que están abiertas las particiones. En estos días, los códigos de "Armar Solo DespuÉs Cierre" pueden realizar el armado y desarmado durante el tiempo de apertura. En los días que no se hayan seleccionado, los códigos de "Armar Solo Después Cierre" no llevarán a cabo el desarmado. El segmento 1 es para la partición 1 y el segmento 4 para la partición 4 (consulte las posiciones 52 y 53 para las horas de apertura y cierre de los días de apertura).

Segmentos 1 al 1 = "Armar Solo Después Cierre" arma/desarma el domingo.

- 4
- 
- 
- 2 = "Armar Solo Después Cierre" arma/desarma el lunes.
- 3 = "Armar Solo Después Cierre" arma/desarma el martes.
- 4 = "Armar Solo Después Cierre" arma/desarma el miércoles.
- 5 = "Armar Solo Después Cierre" arma/desarma el jueves.
- 6 = "Armar Solo Después Cierre" arma/desarma el viernes.
- 7 = "Armar Solo Después Cierre" arma/desarma el sábado.
- $8 =$ Reservado

#### POSICIÓN 55: DÍAS DE LA SEMANA DE ARMADO AUTOMÁTICO EN LAS PARTICIONES 1 A 4 (4 segmentos, datos de selección de funciones)

La posición 55 selecciona los días en los que se armará automáticamente cada partición. El segmento 1 es para la partición 1 y el segmento 4 para la partición 4. Si se produce un fallo en una zona antes del tiempo de aviso y el fallo persiste durante el mismo, la zona se anulará automáticamente. Si la zona se restaura, no se anulará y permanecerá activa en el sistema.

Segmentos 1 al

- 1 = Armado automático el domingo
- 4
- 
- 2 = Armado automático el lunes
- 3 = Armado automático el martes
- 4 = Armado automático el miércoles
- 5 = Armado automático el jueves
- 6 = Armado automático el viernes
- 7 = Armado automático el sábado
- 8 = Desactivar temporizador de reintento

# Códigos de comunicación sólo para formatos de velocidad lenta

Nota: las posiciones 56-83 sólo se utilizan para enviar informes de eventos a un buscapersonas o cuando se utiliza un formato lento, como 4+2. Cuando se utiliza Contact ID o SIA, no es necesario programar estas posiciones.

#### POSICIÓN 56: CÓDIGO DE COMUNICACIÓN DE RESTAURACIÓN, SÓLO FORMATOS DE VELOCIDAD LENTA (4 segmentos, datos numéricos)

La posición 56 contiene el código de evento para una zona de "Restauración" con los formatos 4+2 y 3+1. Para un formato 4+2, el dígito programado en esta posición se enviará como el dígito de decenas del código de evento de restauración. El ID de zona siempre se notificará como el dígito de unidades del número de zona (p. ej., zona  $12 = 2$ , zona  $44 = 4$ ).

Esta posición contiene 4 segmentos. Cualquier segmento establecido en "0" seguirá la selección del segmento 1.

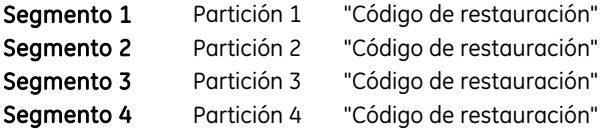

#### POSICIÓN 57: CÓDIGO DE COMUNICACIÓN DE ANULACIÓN, SÓLO FORMATOS DE VELOCIDAD LENTA (4 segmentos, datos numéricos)

La posición 57 contiene el código de evento para una zona de "Anulación" con los formatos 4+2 y 3+1. Para un formato 4+2, el dígito programado en esta posición se enviará como el dígito de decenas del código de evento de anulación. El ID de zona siempre se notificará como el dígito de unidades del número de zona (p. ej., zona  $12 = 2$ , zona  $44 = 4$ ).

Esta posición contiene 4 segmentos. Cualquier segmento establecido en "0" seguirá la selección del segmento 1.

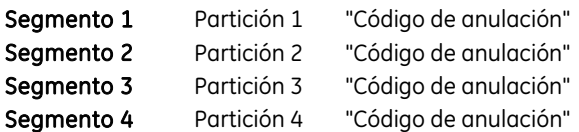

### POSICIÓN 58: CÓDIGO DE COMUNICACIÓN DE TAMPER, FORMATOS DE VELOCIDAD LENTA (4 segmentos, datos numéricos)

La posición 58 contiene el código de evento para una zona de "Tamper" con los formatos 4+2 y 3+1. Para un formato 4+2, el dígito programado en esta posición se enviará como el dígito de decenas del código de evento de tamper. El ID de zona siempre se notificará como el dígito de unidades del número de zona (p. ej., zona 12  $= 2$ , zona  $44 = 4$ ).

Esta posición contiene 4 segmentos. Cualquier segmento establecido en "0" seguirá la selección del segmento 1.

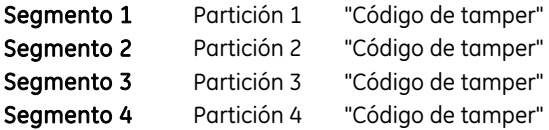

#### POSICIÓN 59: CÓDIGO DE COMUNICACIÓN DE PROBLEMA, SÓLO FORMATOS DE VELOCIDAD LENTA (4 segmentos, datos numéricos)

La posición 59 contiene el código de evento para una zona de "Problema" con los formatos 4+2 y 3+1. Para un formato 4+2, el dígito programado en esta posición se enviará como el dígito de decenas del código de evento de problema. El ID de zona siempre se notificará como el dígito de unidades del número de zona (p. ej., zona  $12 = 2$ , zona  $44 = 4$ ).

Esta posición contiene 4 segmentos. Cualquier segmento establecido en "0" seguirá la selección del segmento 1.

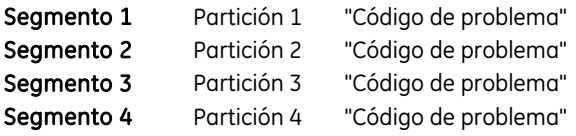

#### POSICIÓN 60: CÓDIGO DE COMUNICACIÓN DE BATERÍA BAJA DE SENSOR, SÓLO FORMATOS DE VELOCIDAD LENTA (4 segmentos, datos numéricos)

La posición 60 contiene el código de evento para una zona de "Batería Baja Sensor" con los formatos 4+2 y 3+1. Para un formato 4+2, el dígito programado en esta posición se enviará como el dígito de decenas del código de evento de batería baja del sensor. El ID de zona siempre se notificará como el dígito de unidades del número de zona (p. ej., zona  $12 = 2$ , zona  $44 = 4$ ).

Esta posición contiene 4 segmentos. Cualquier segmento establecido en "0" seguirá la selección del segmento 1.

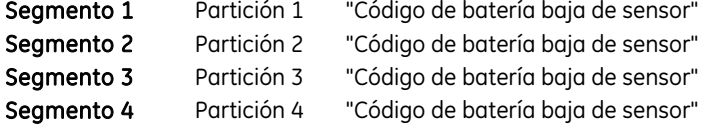

#### POSICIÓN 61: CÓDIGO DE COMUNICACIÓN DE PÉRDIDA DE SENSOR, SÓLO FORMATOS DE VELOCIDAD LENTA (4 segmentos, datos numéricos)

La posición 61 contiene el código de evento para una zona de "Sensor perdido" con los formatos 4+2 y 3+1. Para un formato 4+2, el dígito programado en esta posición se enviará como el dígito de decenas del código de evento de sensor perdido. El ID de zona siempre se notificará como el dígito de unidades del número de zona (p. ej., zona  $12 = 2$ , zona  $44 = 4$ ).

Esta posición contiene 4 segmentos. Cualquier segmento establecido en "0" seguirá la selección del segmento 1.

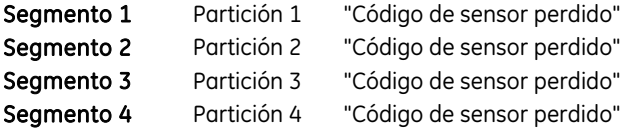

#### POSICIÓN 62: CÓDIGO DE COMUNICACIÓN DE COACCIÓN, SÓLO FORMATOS DE VELOCIDAD LENTA (2 segmentos, datos numéricos)

La posición 62 contiene las decenas y las unidades que se enviarán para los formatos 4+2 y 3+1 si el código de coacción se activa en la posición 44. El segmento 1 contiene el dígito de las decenas y el segmento 2 el de las unidades.

Para un formato 3+1, sólo se enviará el dígito (decenas) del segmento 1.

#### POSICIÓN 63: CÓDIGO DE COMUNICACIÓN DE TECLADO AUXILIAR 1, SÓLO FORMATOS DE VELOCIDAD LENTA (2 segmentos, datos numéricos)

La posición 63 contiene las decenas y las unidades que se enviarán para los formatos 4+2 y 3+1 si el teclado "Auxiliar 1" (INCENDIO) se activa en la selección de funciones de la partición. El segmento 1 contiene el dígito de las decenas y el segmento 2 el de las unidades.

Para un formato 3+1, sólo se enviará el dígito (decenas) del segmento 1.

#### POSICIÓN 64: CÓDIGO DE COMUNICACIÓN DE TECLADO AUXILIAR 2, SÓLO FORMATOS DE VELOCIDAD LENTA (2 segmentos, datos numéricos)

La posición 64 contiene las decenas y las unidades que se enviarán para los formatos 4+2 y 3+1 si el teclado "Auxiliar 2" (MÉDICO) se activa en la selección de funciones de la partición. El segmento 1 contiene el dígito de las decenas y el segmento 2 el de las unidades.

Para un formato 3+1, sólo se enviará el dígito (decenas) del segmento 1.

#### POSICIÓN 65: CÓDIGO DE COMUNICACIÓN DE PÁNICO DE TECLADO, SÓLO FORMATOS DE VELOCIDAD LENTA (2 segmentos, datos numéricos)

La posición 65 contiene las decenas y las unidades que se enviarán para los formatos 4+2 y 3+1 si el "Pánico" de teclado se activa en la selección de funciones de la partición. El segmento 1 contiene el dígito de las decenas y el segmento 2 el de las unidades.

Para un formato 3+1, sólo se enviará el dígito (decenas) del segmento 1.

#### POSICIÓN 66: CÓDIGO DE COMUNICACIÓN DE TAMPER DE ENTRADA DE VARIOS CÓDIGOS DE TECLADO, SÓLO FORMATOS DE VELOCIDAD LENTA (2 segmentos, datos numéricos)

La posición 66 contiene las decenas y las unidades que se enviarán para los formatos 4+2 y 3+1 si se activa la "Entrada de varios códigos" del teclado (Tamper) en la selección de funciones de la partición. El segmento 1 contiene el dígito de las decenas y el segmento 2 el de las unidades.

Para un formato 3+1, sólo se enviará el dígito (decenas) del segmento 1.

#### POSICIÓN 67: CÓDIGO DE COMUNICACIÓN DE TAMPER DE CAJA/RESTAURACIÓN DE TAMPER DE CAJA, SÓLO FORMATOS DE VELOCIDAD LENTA (4 segmentos, datos numéricos)

La posición 67 contiene las decenas y las unidades que se enviarán para los formatos 4+2 y 3+1 si la función "Tamper de caja" está activada en la posición 37. El segmento 1 contiene las decenas del código de "Tamper de caja". El segmento 2 contiene las unidades del código de "Tamper de caja". El segmento 3 contiene las decenas del código de "Restauración de tamper de caja". El segmento 4 contiene las unidades del código de "Restauración de tamper de caja".

Para un formato 3+1, sólo se enviará el dígito (decenas) del segmento 3 que responde al segmento 1.

#### POSICIÓN 68: CÓDIGOS DE COMUNICACIÓN DE FALLO DE RED/RESTAURACIÓN DE FALLO DE RED, SÓLO FORMATOS DE VELOCIDAD LENTA (4 segmentos, datos numéricos)

La posición 68 contiene las decenas y las unidades de los formatos 4+2 y 3+1 que se enviarán si se activa el envío de "Informes de fallo de red". El segmento 1 contiene las decenas del código de "Informes de fallo de red". El segmento 2 contiene las unidades del código de "Informes de fallo de red". El segmento 3 contiene las decenas del código de "Restauración de fallo de red". El segmento 4 contiene las unidades del código de "Restauración de fallo de red".

Para un formato 3+1, sólo se enviará el dígito (decenas) del segmento 3 que responde al segmento 1.

#### POSICIÓN 69: CÓDIGOS DE COMUNICACIÓN DE BATERÍA BAJA/RESTAURACIÓN DE BATERÍA BAJA, SÓLO FORMATOS DE VELOCIDAD LENTA (4 segmentos, datos numéricos)

La posición 69 contiene las decenas y las unidades de los formatos 4+2 y 3+1 que se enviarán si se activa el envío de "Informes de batería baja". El segmento 1 contiene las decenas del código de "Informes de batería baja". El segmento 2 contiene las unidades del código de "Informes de batería baja". El segmento 3 contiene las decenas del código de "Restauración de batería baja". El segmento 4 contiene las unidades del código de "Restauración de batería baja".

Para un formato 3+1, sólo se enviará el dígito (decenas) del segmento 3 que responde al dígito del segmento 1.

#### POSICIÓN 70: CÓDIGOS DE COMUNICACIÓN DE SOBRECARGA DE ALIMENTACIÓN AUXILIAR/RESTAURACIÓN DE SOBRECARGA DE ALIMENTACIÓN AUXILIAR, SÓLO FORMATOS DE VELOCIDAD LENTA (4 segmentos, datos numéricos)

La posición 70 contiene las decenas y las unidades de los formatos 4+2 y 3+1 que se enviarán si se activa el envío de "Informes de sobrecarga de alimentación auxiliar". El segmento 1 contiene las decenas del código de "Informes de sobrecarga de alimentación auxiliar". El segmento 2 contiene las unidades del código de "Informes de sobrecarga de alimentación auxiliar". El segmento 3 contiene las decenas del código de "Restauración de sobrecarga de alimentación auxiliar". El segmento 4 contiene las unidades del código de "Restauración de sobrecarga de alimentación auxiliar".

Para un formato 3+1, sólo se enviará el dígito (decenas) del segmento 3 que responde al segmento 1.

#### POSICIÓN 71: CÓDIGOS DE COMUNICACIÓN DE TAMPER DE TIMBRE Y RESTAURACIÓN DE TAMPER DE TIMBRE, SÓLO FORMATOS DE VELOCIDAD LENTA (4 segmentos, datos numéricos)

La posición 71 contiene las decenas y las unidades de los formatos 4+2 y 3+1 que se enviarán si se activa el envío de informes de supervisión de sirenas. El segmento 1 contiene las decenas del código de "Informes de tamper de timbre". El segmento 2 contiene las unidades del código de "Informes de tamper de timbre". El segmento 3 contiene las decenas del código de "Restauración de tamper de timbre". El segmento 4 contiene las unidades del código de "Restauración tamper de timbre".

Para un formato 3+1, sólo se enviará el dígito (decenas) del segmento 3 que responde al segmento 1.

#### POSICIÓN 72: CÓDIGOS DE COMUNICACIÓN DE RESTAURACIÓN DE CORTE DE LÍNEA TELEFÓNICA, SÓLO FORMATOS DE VELOCIDAD LENTA (4 segmentos, datos numéricos)

La posición 72 contiene las decenas y las unidades de los formatos 4+2 y 3+1 que se enviarán si se activa el envío de "Informes de restauración de corte de línea telefónica". El segmento 1 y el segmento 2 están reservados. El segmento 3 contiene las decenas del código de "Restauración de corte de línea telefónica". El segmento 4 contiene las unidades del código de "Restauración de corte de línea telefónica".

Para un formato 3+1, sólo se enviará el dígito (decenas) del segmento 3.

#### POSICIÓN 73: RESERVADA

#### POSICIÓN 74: CÓDIGOS DE COMUNICACIÓN DE PROBLEMA DE EXPANSORES Y RESTAURACIÓN DE PROBLEMA DE EXPANSORES, SÓLO FORMATOS DE VELOCIDAD LENTA (4 segmentos, datos numéricos)

La posición 74 contiene las decenas y las unidades de los formatos 4+2 y 3+1 que se enviarán si se activa el

envío de "Informes de problema de expansores". El segmento 1 contiene las decenas del código de "Informes de problema de expansores". El segmento 2 contiene las unidades del código de "Informes de problema de expansores". El segmento 3 contiene las decenas del código de "Restauración de problema de expansores". El segmento 4 contiene las unidades del código de "Restauración de problema de expansores".

Para un formato 3+1, sólo se enviará el dígito (decenas) del segmento 3 que responde al dígito del segmento 1.

#### POSICIÓN 75: CÓDIGO DE COMUNICACIÓN DE FALLO DE COMUNICACIÓN, SÓLO FORMATOS DE VELOCIDAD LENTA (2 segmentos, datos numéricos)

La posición 75 contiene las decenas y las unidades de los formatos 4+2 y 3+1 que se enviarán si se activa el envío de "Informes de fallo de comunicación". El segmento 1 contiene el dígito de las decenas y el segmento 2 el de las unidades.

Para un formato 3+1, sólo se enviará el dígito (decenas) del segmento 1.

#### POSICIÓN 76: CÓDIGO DE COMUNICACIÓN DE MEMORIA LLENA, SÓLO FORMATOS DE VELOCIDAD LENTA (2 segmentos, datos numéricos)

La posición 76 contiene las decenas y las unidades de los formatos 4+2 y 3+1 si la función "Informes de memoria llena" está activada. El segmento 1 contiene el dígito de las decenas y el segmento 2 el de las unidades.

Para un formato 3+1, sólo se enviará el dígito (decenas) del segmento 1.

#### POSICIÓN 77: CÓDIGO DE COMUNICACIÓN DE APERTURA, SÓLO FORMATOS DE VELOCIDAD LENTA (8 segmentos, datos numéricos)

La posición 77 contiene las decenas para los formatos 4+2 y 3+1 si está activada la función de "Informes de apertura". El dígito de las unidades es el mismo que el del número de usuario que realizó la apertura. Si el usuario es mayor que 9, los números comenzarán a repetirse (p. ej., código  $6 = 6$ , código  $45 = 5$ ).

Esta posición contiene 8 segmentos. Cualquier segmento establecido en "0" seguirá la selección del segmento 1.

Si es necesario enviar informes sobre las aperturas y cierres con un código único por usuario, debe utilizar el formato Contact ID o SIA.

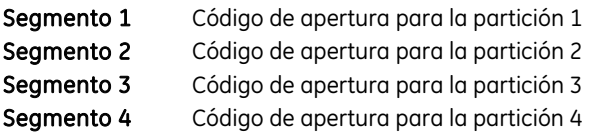

#### POSICIÓN 78: CÓDIGO DE COMUNICACIÓN DE CIERRE, SÓLO FORMATOS DE VELOCIDAD LENTA (8 segmentos, datos numéricos)

La posición 78 contiene las decenas para los formatos 4+2 y 3+1 si está activada la función de "Informes de

cierre". El dígito de las unidades es el mismo que el del número de usuario que realizó la apertura. Si el usuario es mayor que 9, los números comenzarán a repetirse (p. ej., código  $6 = 6$ , código  $45 = 5$ ).

Esta posición contiene 8 segmentos. Cualquier segmento establecido en "0" seguirá la selección del segmento 1.

Si es necesario enviar informes sobre las aperturas y cierres con un código único por usuario, debe utilizar el formato Contact ID o SIA.

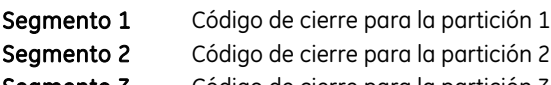

Segmento 3 Código de cierre para la partición 3 Segmento 4 Código de cierre para la partición 4

#### POSICIÓN 79: CÓDIGO DE COMUNICACIÓN DE AUTOTEST, SÓLO FORMATOS DE VELOCIDAD LENTA (2 segmentos, datos numéricos)

La posición 79 contiene las decenas y las unidades de los formatos 4+2 y 3+1 que se enviarán si se activa la función "Autotest" o "Test manual". El segmento 1 contiene el dígito de las decenas y el segmento 2 el de las unidades.

Para un formato 3+1, sólo se enviará el dígito (decenas) del segmento 1.

#### POSICIÓN 80: CÓDIGO DE COMUNICACIÓN DE CIERRE RECIENTE Y FALLO EN SALIDA, SÓLO FORMATOS DE VELOCIDAD LENTA (2 segmentos, datos numéricos)

La posición 80 contiene las decenas para los formatos 4+2 y 3+1 que se enviarán si se activa la función "Cierre reciente" y/o "Informes de fallo en salida". El segmento 1 contiene las decenas del código para los "Informes de cierre reciente". El segmento 2 contiene las decenas del código para los "Informes de fallo en salida". El dígito de las unidades es el mismo que el del número de usuario que realizó la apertura. Si el usuario es mayor que 9, los números comenzarán a repetirse (p. ej., código  $6 = 6$ , código  $45 = 5$ ).

Si es necesario enviar informes sobre cierres recientes o fallos en salida con un código único por usuario, debe utilizar el formato Contact ID o SIA.

#### POSICIÓN 81: CÓDIGOS DE COMUNICACIÓN DE INICIO DE PROGRAMACIÓN Y FIN DE PROGRAMACIÓN, SÓLO FORMATOS DE VELOCIDAD LENTA (4 segmentos, datos numéricos)

La posición 81 contiene las decenas y las unidades de los formatos 4+2 y 3+1 que se enviarán si se activa el envío de "Informes de inicio/fin de programación". El segmento 1 contiene las decenas del código de "Informes de inicio de programación". El segmento 2 contiene las unidades del código de "Informes de inicio de programación". El segmento 3 contiene las decenas del código de "Informes de fin de programación". El segmento 4 contiene las unidades del código de "Informes de fin de programación".

Para un formato 3+1, sólo se enviará el dígito (decenas) del segmento 3 que responde al dígito del segmento 1.

#### POSICIÓN 82: CÓDIGO DE COMUNICACIÓN DE FIN BIDIRECCIONAL, SÓLO FORMATOS DE VELOCIDAD LENTA (4 segmentos, datos numéricos)

La posición 82 contiene las decenas y las unidades de los formatos 4+2 y 3+1 que se enviarán si se activa el envío de "Informes de fin bidireccional". Los segmentos 1 y 2 están reservados. El segmento 3 contiene las decenas del código de "Informes de fin bidireccional". El segmento 4 contiene las unidades del código de "Informes de fin bidireccional".

Nota: se enviará un informe de inicio bidireccional al registro de eventos internos.

Para un formato 3+1, sólo se enviará el dígito (decenas) del segmento 1.

#### POSICIÓN 83: CÓDIGO DE COMUNICACIÓN DE CANCELACIÓN, SÓLO FORMATOS DE VELOCIDAD LENTA (1 segmento, datos numéricos)

La posición 83 contiene las decenas para los formatos 4+2 y 3+1 que se enviarán si se activa el envío de "Informes de cancelación". El segmento 1 contiene las decenas del código para los "Informes de cancelación de la comunicación". El dígito de las unidades es el mismo que el del número de usuario que realizó la apertura. Si el usuario es mayor que 9, los números comenzarán a repetirse (p. ej., código  $6 = 6$ , código  $45 = 5$ ).

Si es necesario enviar informes sobre las cancelaciones con un código único por usuario, debe utilizar el formato Contact ID o SIA.

#### POSICIÓN 84: CÓDIGOS DE COMUNICACIÓN DE ERROR DE BUS Y RESTAURACIÓN DE ERROR DE BUS, SÓLO FORMATOS DE VELOCIDAD LENTA (4 segmentos, datos numéricos)

La posición 84 contiene las decenas y las unidades de los formatos 4+2 y 3+1 que se enviarán si se activa el envío de informes de "Cortocircuitos y fallos de toma de tierra". El segmento 1 contiene las decenas del código de ""Informes de error de bus". El segmento 2 contiene las unidades del código de "Informes de error de bus". El segmento 3 contiene las decenas del código de "Restauración de error de bus". El segmento 4 contiene las unidades del código de "Restauración de error de bus".

Para un formato 3+1, sólo se enviará el dígito (decenas) del segmento 3 que responde al dígito del segmento 1.

#### POSICIONES 85-87: RESERVADAS

# Programación de parámetros de las particiones

Las posiciones 88-109 están destinadas a la programación de diferentes códigos de abonado y/o funciones para cada partición. Si una posición se deja sin programar, se utilizarán la función de la partición 1 y el código de abonado del número de teléfono.

#### POSICIÓN 88: CÓDIGO DE ABONADO DE LA PARTICIÓN 1 (6 segmentos, datos numéricos)

La posición 88 contiene el código de abonado que se utiliza al enviar un informe de la partición 1. La posición 88 se deja sin programar (todo en "10") y se utilizará el código de abonado correspondiente al número de teléfono marcado. Si el código de abonado es inferior a seis dígitos, programe un "10" en el segmento inmediatamente después del último dígito del código de abonado. Si el código de abonado tiene 6 dígitos, programe los 6 segmentos.

#### POSICIÓN 89: CÓDIGO DE ABONADO DE LA PARTICIÓN 2 (6 segmentos, datos numéricos)

La posición 89 contiene el código de abonado que se utiliza al enviar un informe de la partición 2. La posición 89 se deja sin programar (todo en "10") y se utilizará el código de abonado correspondiente al número de teléfono marcado. Si el código de abonado es inferior a seis dígitos, programe un "10" en el segmento inmediatamente después del último dígito del código de abonado. Si el código de abonado tiene 6 dígitos, programe los 6 segmentos.

#### POSICIÓN 90: PARTICIÓN 2, SELECCIÓN DE FUNCIONES E INFORMES (5 segmentos, datos de selección de funciones)

La posición 90 se utiliza para activar determinadas funciones a las que el usuario puede acceder o ver en el teclado del sistema. Además, se activan determinados informes de comunicación en esta posición. Cada una de estas funciones se puede activar por partición. Esta posición contiene 5 segmentos, con ocho funciones posibles por segmento. Consulte la posición 23 para la selección de funciones. Si todos los segmentos están en blanco (ninguna opción activada), se utilizarán las funciones de la partición 1.

#### POSICIÓN 91: TEMPORIZADORES DE ENTRADA/SALIDA DE LA PARTICIÓN 2 (6 segmentos, datos numéricos)

La posición 91 se utiliza para introducir los tiempos de entrada/salida en segundos. Hay 2 tiempos de entrada/salida independientes. Se pueden introducir valores entre 10-255 segundos. Si todos los segmentos están en "0", se utilizarán los tiempos de entrada y salida de la partición 1.

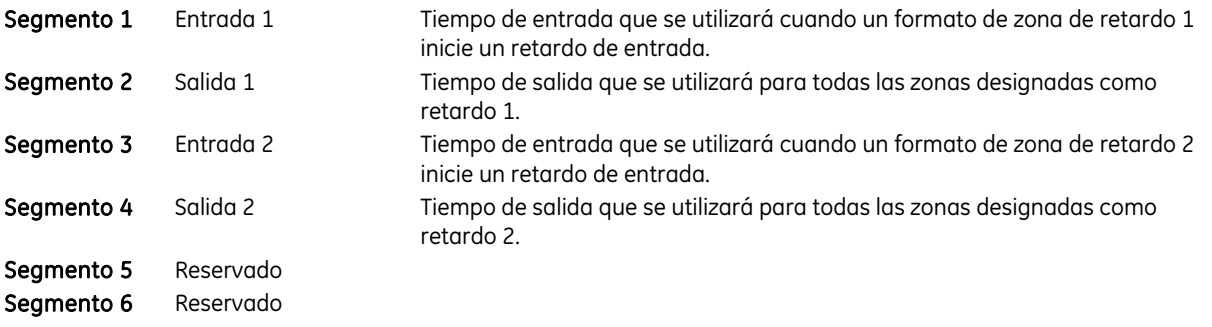

#### POSICIÓN 92: CÓDIGO DE ABONADO DE LA PARTICIÓN 3 (6 segmentos, datos numéricos)

El código de abonado que se envía para informar sobre la partición 3 se programa en la posición 92. Si la posición 92 se deja sin programar (todo en "10"), se utilizará el código de abonado correspondiente al número de teléfono marcado. Si el código de abonado es inferior a seis dígitos, programe un "10" en el segmento inmediatamente después del último dígito del código de abonado. Si el código de abonado tiene 6 dígitos, programe los 6 segmentos.

#### POSICIÓN 93: PARTICIÓN 3, SELECCIÓN DE FUNCIONES E INFORMES (5 segmentos, datos de selección de funciones)

La posición 93 se utiliza para activar determinadas funciones a las que el usuario puede acceder o ver en el teclado del sistema. Además, se activan determinados informes de comunicación en esta posición. Cada una de estas funciones se puede activar por partición. Esta posición contiene 5 segmentos, con ocho funciones

posibles por segmento. Consulte la posición 23 para la selección de funciones. Si todos los segmentos están en blanco (ninguna opción activada), se utilizarán las funciones de la partición 1.

#### POSICIÓN 94: TEMPORIZADORES DE ENTRADA/SALIDA DE LA PARTICIÓN 3 (6 segmentos, datos numéricos)

La posición 94 se utiliza para introducir los tiempos de entrada/salida en segundos. Hay 2 tiempos de entrada/salida independientes. Se pueden introducir valores entre 10-255 segundos. Si todos los segmentos están en "0", se utilizarán los tiempos de entrada y salida de la partición 1.

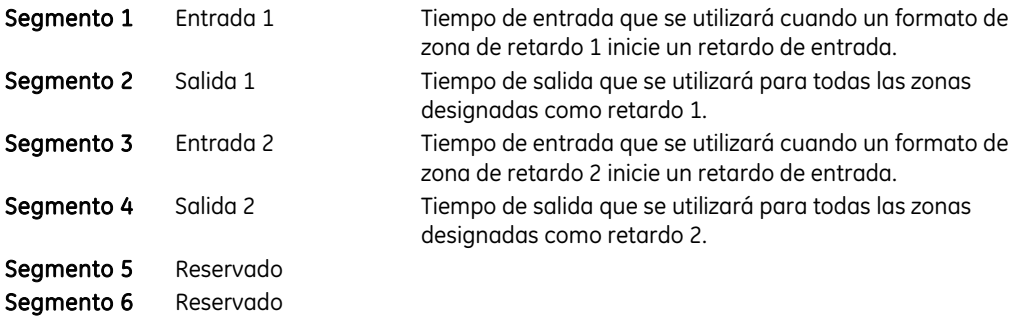

#### POSICIÓN 95: CÓDIGO DE ABONADO DE LA PARTICIÓN 4 (6 segmentos, datos numéricos)

El código de abonado que se envía para informar sobre la partición 4 se programa en la posición 95. Si la posición 95 se deja sin programar (todo en "10"), se utilizará el código de abonado correspondiente al número de teléfono marcado. Si el código de abonado es inferior a seis dígitos, programe un "10" en el segmento inmediatamente después del último dígito del código de abonado. Si el código de abonado tiene 6 dígitos, programe los 6 segmentos.

#### POSICIÓN 96: PARTICIÓN 4, SELECCIÓN DE FUNCIONES E INFORMES (5 segmentos, datos de selección de funciones)

La posición 96 se utiliza para activar determinadas funciones a las que el usuario puede acceder o ver en el teclado del sistema. Además, se activan determinados informes de comunicación en esta posición. Cada una de estas funciones se puede activar por partición. Esta posición contiene 5 segmentos, con ocho funciones posibles por segmento. Consulte la posición 23 para la selección de funciones. Si todos los segmentos están en blanco (ninguna opción activada), se utilizarán las funciones de la partición 1.

#### POSICIÓN 97: TEMPORIZADORES DE ENTRADA/SALIDA DE LA PARTICIÓN 4 (6 segmentos, datos numéricos)

La posición 97 se utiliza para introducir los tiempos de entrada/salida en segundos. Hay 2 tiempos de entrada/salida independientes. Se pueden introducir valores entre 10-255 segundos. Si todos los segmentos están en "0", se utilizarán los tiempos de entrada y salida de la partición 1.

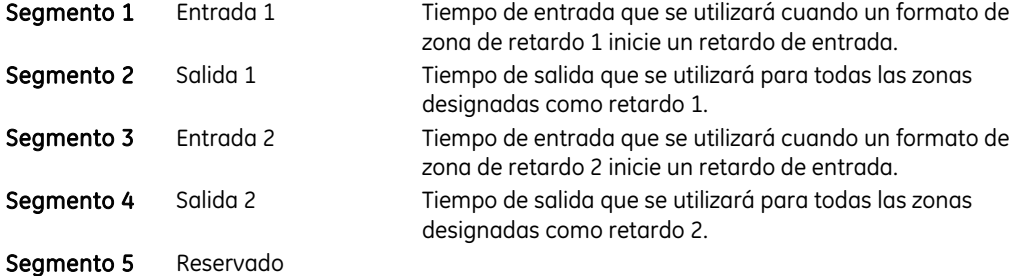

# Programación de grupos de configuración de zonas

Las posiciones 110-169 se utilizan para cambiar las configuraciones de zona especificadas en la tabla de las página [100](#page-99-0). Estas posiciones se consideran parte de la programación avanzada y sólo deben cambiarse si se conoce perfectamente el conocimiento de cada bit.

#### POSICIÓN 110: GRUPO DE CONFIGURACIÓN 1, CÓDIGO DE EVENTO DE ALARMA (1 segmento, datos numéricos)

La posición 110 contiene el código de evento que se envía para un informe Contact ID o SIA. El código de evento deseado debe elegirse de entre la Tabla 41 o Tabla 42 en Apéndice 1. El ID de zona será la zona en estado de alarma.

Esta posición no se utiliza para formatos de velocidad lenta (como 4+2 y 3+1). Esta posición también puede contener el código de informe de alarma para el formato Robofon (valor 00-99).

#### POSICIÓN 111: GRUPO DE CONFIGURACIÓN 1, SELECCIÓN DE CARACTERÍSTICAS (5 segmentos, datos de selección de funciones)

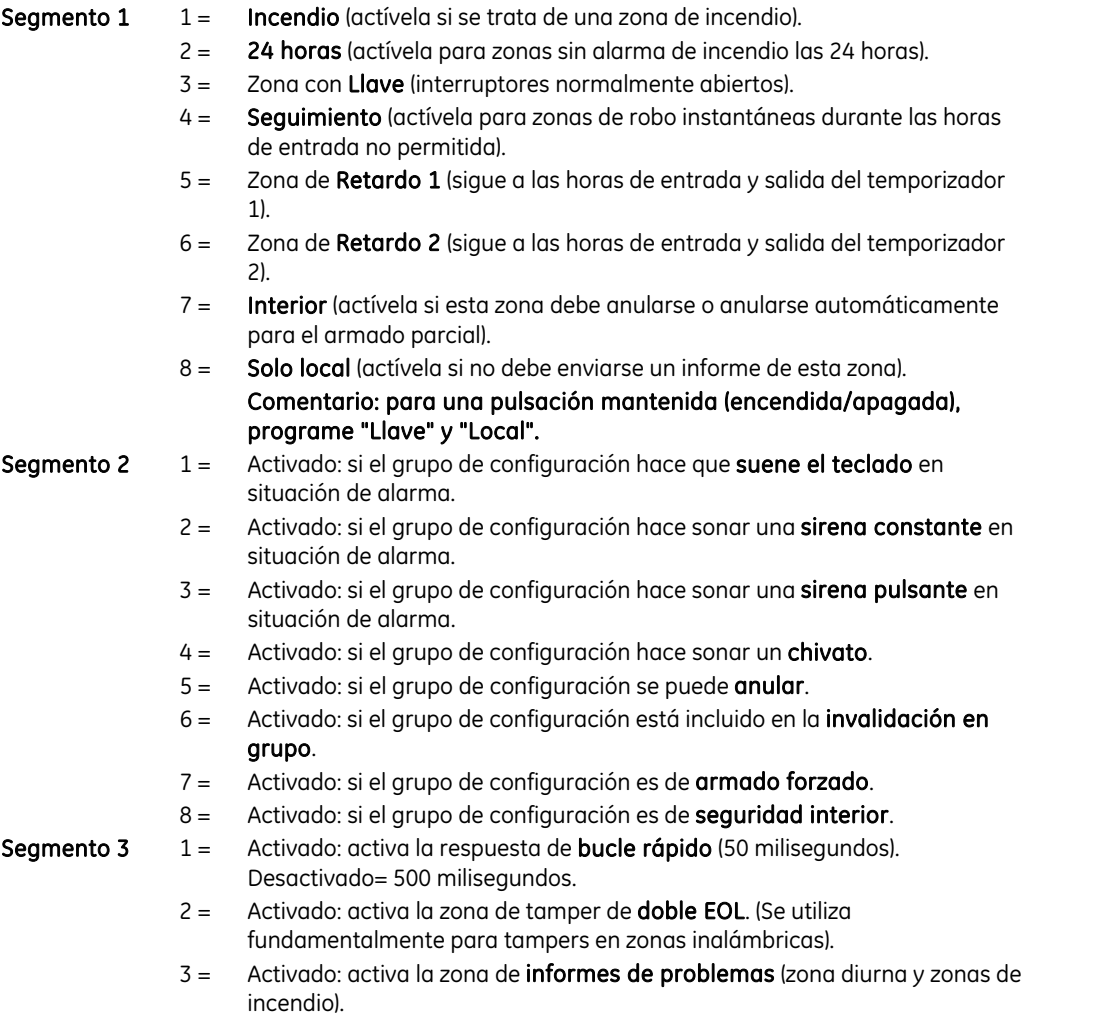

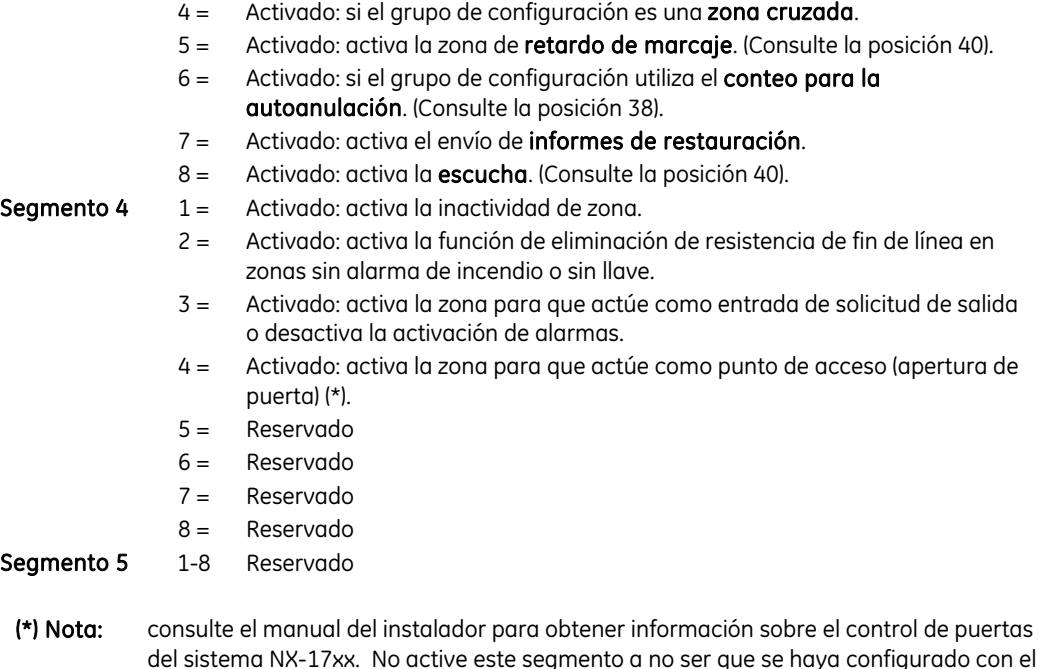

Control de puertas.

#### POSICIÓN 112: GRUPO DE CONFIGURACIÓN 2, CÓDIGO DE EVENTO DE ALARMA (1 segmento, datos numéricos)

La posición 112 contiene el código de evento que se envía para un informe Contact ID o SIA. El código de evento deseado debe elegirse de entre la Tabla 41 o Tabla 42 en Apéndice 1. El ID de zona será la zona en estado de alarma.

Esta posición no se utiliza para formatos de velocidad lenta (como 4+2 y 3+1). Esta posición también puede contener el código de informe de alarma para el formato Robofon (valor 00-99).

#### POSICIÓN 113: GRUPO DE CONFIGURACIÓN 2, SELECCIÓN DE CARACTERÍSTICAS (5 segmentos, datos de selección de funciones)

Utilice la "Selección de características del grupo de configuración" que se describe en la posición 111.

### POSICIÓN 114: GRUPO DE CONFIGURACIÓN 3, CÓDIGO DE EVENTO DE ALARMA (1 segmento, datos numéricos)

La posición 114 contiene el código de evento que se envía para un informe Contact ID o SIA. El código de evento deseado debe elegirse de entre la Tabla 41 o Tabla 42 en Apéndice 1. El ID de zona será la zona en estado de alarma.

#### POSICIÓN 115: GRUPO DE CONFIGURACIÓN 3, SELECCIÓN DE CARACTERÍSTICAS (5 segmentos, datos de selección de funciones)

Utilice la "Selección de características del grupo de configuración" que se describe en la posición 111.

#### POSICIÓN 116: GRUPO DE CONFIGURACIÓN 4, CÓDIGO DE EVENTO DE ALARMA (1 segmento, datos numéricos)

La posición 116 contiene el código de evento que se envía para un informe Contact ID o SIA. El código de evento deseado debe elegirse de entre la Tabla 41 o Tabla 42 en Apéndice 1. El ID de zona será la zona en estado de alarma. Esta posición no se utiliza para formatos de velocidad lenta (como 4+2 y 3+1). Esta posición también puede contener el código de informe de alarma para el formato Robofon (valor 00-99).

#### POSICIÓN 117: GRUPO DE CONFIGURACIÓN 4, SELECCIÓN DE CARACTERÍSTICAS (5 segmentos, datos de selección de funciones)

Utilice la "Selección de características del grupo de configuración" que se describe en la posición 111.

#### POSICIÓN 118: GRUPO DE CONFIGURACIÓN 5, CÓDIGO DE EVENTO DE ALARMA (1 segmento, datos numéricos)

La posición 118 contiene el código de evento que se envía para un informe Contact ID o SIA. El código de evento deseado debe elegirse de entre la Tabla 41 o Tabla 42 en Apéndice 1. El ID de zona será la zona en estado de alarma.

Esta posición no se utiliza para formatos de velocidad lenta (como 4+2 y 3+1). Esta posición también puede contener el código de informe de alarma para el formato Robofon (valor 00-99).

### POSICIÓN 119: GRUPO DE CONFIGURACIÓN 5, SELECCIÓN DE CARACTERÍSTICAS (5 segmentos, datos de selección de funciones)

Utilice la "Selección de características del grupo de configuración" que se describe en la posición 111.

#### POSICIÓN 120: GRUPO DE CONFIGURACIÓN 6, CÓDIGO DE EVENTO DE ALARMA (1 segmento, datos numéricos)

La posición 120 contiene el código de evento que se envía para un informe Contact ID o SIA. El código de evento deseado debe elegirse de entre la Tabla 41 o Tabla 42 en Apéndice 1. El ID de zona será la zona en estado de alarma.

#### POSICIÓN 121: GRUPO DE CONFIGURACIÓN 6, SELECCIÓN DE CARACTERÍSTICAS (5 segmentos, datos de selección de funciones)

Utilice la "Selección de características del grupo de configuración" que se describe en la posición 111.

#### POSICIÓN 122: GRUPO DE CONFIGURACIÓN 7, CÓDIGO DE EVENTO DE ALARMA (1 segmento, datos numéricos)

La posición 122 contiene el código de evento que se envía para un informe Contact ID o SIA. El código de evento deseado debe elegirse de entre la Tabla 41 o Tabla 42 en Apéndice 1. El ID de zona será la zona en estado de alarma.

Esta posición no se utiliza para formatos de velocidad lenta (como 4+2 y 3+1). Esta posición también puede contener el código de informe de alarma para el formato Robofon (valor 00-99).

#### POSICIÓN 123: GRUPO DE CONFIGURACIÓN 7, SELECCIÓN DE CARACTERÍSTICAS (5 segmentos, datos de selección de funciones)

Utilice la "Selección de características del grupo de configuración" que se describe en la posición 111.

#### POSICIÓN 124: GRUPO DE CONFIGURACIÓN 8, CÓDIGO DE EVENTO DE ALARMA (1 segmento, datos numéricos)

La posición 124 contiene el código de evento que se envía para un informe Contact ID o SIA. El código de evento deseado debe elegirse de entre la Tabla 41 o Tabla 42 en Apéndice 1. El ID de zona será la zona en estado de alarma.

Esta posición no se utiliza para formatos de velocidad lenta (como 4+2 y 3+1). Esta posición también puede contener el código de informe de alarma para el formato Robofon (valor 00-99).

#### POSICIÓN 125: GRUPO DE CONFIGURACIÓN 8, SELECCIÓN DE CARACTERÍSTICAS (5 segmentos, datos de selección de funciones)

Utilice la "Selección de características del grupo de configuración" que se describe en la posición 111.

#### POSICIÓN 126: GRUPO DE CONFIGURACIÓN 9, CÓDIGO DE EVENTO DE ALARMA (1 segmento, datos numéricos)

La posición 126 contiene el código de evento que se envía para un informe Contact ID o SIA. El código de evento deseado debe elegirse de entre la Tabla 41 o Tabla 42 en Apéndice 1. El ID de zona será la zona en estado de alarma.

#### POSICIÓN 127: GRUPO DE CONFIGURACIÓN 9, SELECCIÓN DE CARACTERÍSTICAS (5 segmentos, datos de selección de funciones)

Utilice la "Selección de características del grupo de configuración" que se describe en la posición 111.

#### POSICIÓN 128: GRUPO DE CONFIGURACIÓN 10, CÓDIGO DE EVENTO DE ALARMA (1 segmento, datos numéricos)

La posición 128 contiene el código de evento que se envía para un informe Contact ID o SIA. El código de evento deseado debe elegirse de entre la Tabla 41 o Tabla 42 en Apéndice 1. El ID de zona será la zona en estado de alarma.

Esta posición no se utiliza para formatos de velocidad lenta (como 4+2 y 3+1). Esta posición también puede contener el código de informe de alarma para el formato Robofon (valor 00-99).

#### POSICIÓN 129: GRUPO DE CONFIGURACIÓN 10, SELECCIÓN DE CARACTERÍSTICAS (5 segmentos, datos de selección de funciones)

Utilice la "Selección de características del grupo de configuración" que se describe en la posición 111.

#### POSICIÓN 130: GRUPO DE CONFIGURACIÓN 11, CÓDIGO DE EVENTO DE ALARMA (1 segmento, datos numéricos)

La posición 130 contiene el código de evento que se envía para un informe Contact ID o SIA. El código de evento deseado debe elegirse de entre la Tabla 41 o Tabla 42 en Apéndice 1. El ID de zona será la zona en estado de alarma.

Esta posición no se utiliza para formatos de velocidad lenta (como 4+2 y 3+1). Esta posición también puede contener el código de informe de alarma para el formato Robofon (valor 00-99).

### POSICIÓN 131: GRUPO DE CONFIGURACIÓN 11, SELECCIÓN DE CARACTERÍSTICAS (5 segmentos, datos de selección de funciones)

Utilice la "Selección de características del grupo de configuración" que se describe en la posición 111.

#### POSICIÓN 132: GRUPO DE CONFIGURACIÓN 12, CÓDIGO DE EVENTO DE ALARMA (1 segmento, datos numéricos)

La posición 132 contiene el código de evento que se envía para un informe Contact ID o SIA. El código de evento deseado debe elegirse de entre la Tabla 41 o Tabla 42 en Apéndice 1. El ID de zona será la zona en estado de alarma.

#### POSICIÓN 133: GRUPO DE CONFIGURACIÓN 12, SELECCIÓN DE CARACTERÍSTICAS (5 segmentos, datos de selección de funciones)

Utilice la "Selección de características del grupo de configuración" que se describe en la posición 111.

#### POSICIÓN 134: GRUPO DE CONFIGURACIÓN 13, CÓDIGO DE EVENTO DE ALARMA (1 segmento, datos numéricos)

La posición 134 contiene el código de evento que se envía para un informe Contact ID o SIA. El código de evento deseado debe elegirse de entre la Tabla 41 o Tabla 42 en Apéndice 1. El ID de zona será la zona en estado de alarma.

Esta posición no se utiliza para formatos de velocidad lenta (como 4+2 y 3+1). Esta posición también puede contener el código de informe de alarma para el formato Robofon (valor 00-99).

#### POSICIÓN 135: GRUPO DE CONFIGURACIÓN 13, SELECCIÓN DE CARACTERÍSTICAS (5 segmentos, datos de selección de funciones)

Utilice la "Selección de características del grupo de configuración" que se describe en la posición 111.

#### POSICIÓN 136: GRUPO DE CONFIGURACIÓN 14, CÓDIGO DE EVENTO DE ALARMA (1 segmento, datos numéricos)

La posición 136 contiene el código de evento que se envía para un informe Contact ID o SIA. El código de evento deseado debe elegirse de entre la Tabla 41 o Tabla 42 en Apéndice 1. El ID de zona será la zona en estado de alarma.

Esta posición no se utiliza para formatos de velocidad lenta (como 4+2 y 3+1). Esta posición también puede contener el código de informe de alarma para el formato Robofon (valor 00-99).

#### POSICIÓN 137: GRUPO DE CONFIGURACIÓN 14, SELECCIÓN DE CARACTERÍSTICAS (5 segmentos, datos de selección de funciones)

Utilice la "Selección de características del grupo de configuración" que se describe en la posición 111.

#### POSICIÓN 138: GRUPO DE CONFIGURACIÓN 15, CÓDIGO DE EVENTO DE ALARMA (1 segmento, datos numéricos)

La posición 138 contiene el código de evento que se envía para un informe Contact ID o SIA. El código de evento deseado debe elegirse de entre la Tabla 41 o Tabla 42 en Apéndice 1. El ID de zona será la zona en estado de alarma.

#### POSICIÓN 139: GRUPO DE CONFIGURACIÓN 15, SELECCIÓN DE CARACTERÍSTICAS (5 segmentos, datos de selección de funciones)

Utilice la "Selección de características del grupo de configuración" que se describe en la posición 111.

#### POSICIÓN 140: GRUPO DE CONFIGURACIÓN 16, CÓDIGO DE EVENTO DE ALARMA (1 segmento, datos numéricos)

La posición 140 contiene el código de evento que se envía para un informe Contact ID o SIA. El código de evento deseado debe elegirse de entre la Tabla 41 o Tabla 42 en Apéndice 1. El ID de zona será la zona en estado de alarma.

Esta posición no se utiliza para formatos de velocidad lenta (como 4+2 y 3+1). Esta posición también puede contener el código de informe de alarma para el formato Robofon (valor 00-99).

#### POSICIÓN 141: GRUPO DE CONFIGURACIÓN 16, SELECCIÓN DE CARACTERÍSTICAS (5 segmentos, datos de selección de funciones)

Utilice la "Selección de características del grupo de configuración" que se describe en la posición 111.

#### POSICIÓN 142: GRUPO DE CONFIGURACIÓN 17, CÓDIGO DE EVENTO DE ALARMA (1 segmento, datos numéricos)

La posición 142 contiene el código de evento que se envía para un informe Contact ID o SIA. El código de evento deseado debe elegirse de entre la Tabla 41 o Tabla 42 en Apéndice 1. El ID de zona será la zona en estado de alarma.

Esta posición no se utiliza para formatos de velocidad lenta (como 4+2 y 3+1). Esta posición también puede contener el código de informe de alarma para el formato Robofon (valor 00-99).

#### POSICIÓN 143: GRUPO DE CONFIGURACIÓN 17, SELECCIÓN DE CARACTERÍSTICAS (5 segmentos, datos de selección de funciones)

Utilice la "Selección de características del grupo de configuración" que se describe en la posición 111.

#### POSICIÓN 144: GRUPO DE CONFIGURACIÓN 18, CÓDIGO DE EVENTO DE ALARMA (1 segmento, datos numéricos)

La posición 144 contiene el código de evento que se envía para un informe Contact ID o SIA. El código de evento deseado debe elegirse de entre la Tabla 41 o Tabla 42 en Apéndice 1. El ID de zona será la zona en estado de alarma.

#### POSICIÓN 145: GRUPO DE CONFIGURACIÓN 18, SELECCIÓN DE CARACTERÍSTICAS (5 segmentos, datos de selección de funciones)

Utilice la "Selección de características del grupo de configuración" que se describe en la posición 111.

#### POSICIÓN 146: GRUPO DE CONFIGURACIÓN 19, CÓDIGO DE EVENTO DE ALARMA (1 segmento, datos numéricos)

La posición 146 contiene el código de evento que se envía para un informe Contact ID o SIA. El código de evento deseado debe elegirse de entre la Tabla 41 o Tabla 42 en Apéndice 1. El ID de zona será la zona en estado de alarma.

Esta posición no se utiliza para formatos de velocidad lenta (como 4+2 y 3+1). Esta posición también puede contener el código de informe de alarma para el formato Robofon (valor 00-99).

#### POSICIÓN 147: GRUPO DE CONFIGURACIÓN 19, SELECCIÓN DE CARACTERÍSTICAS (5 segmentos, datos de selección de funciones)

Utilice la "Selección de características del grupo de configuración" que se describe en la posición 111.

#### POSICIÓN 148: GRUPO DE CONFIGURACIÓN 20, CÓDIGO DE EVENTO DE ALARMA (1 segmento, datos numéricos)

La posición 148 contiene el código de evento que se envía para un informe Contact ID o SIA. El código de evento deseado debe elegirse de entre la Tabla 41 o Tabla 42 en Apéndice 1. El ID de zona será la zona en estado de alarma.

Esta posición no se utiliza para formatos de velocidad lenta (como 4+2 y 3+1). Esta posición también puede contener el código de informe de alarma para el formato Robofon (valor 00-99).

#### POSICIÓN 149: GRUPO DE CONFIGURACIÓN 20, SELECCIÓN DE CARACTERÍSTICAS (5 segmentos, datos de selección de funciones)

Utilice la "Selección de características del grupo de configuración" que se describe en la posición 111.

#### POSICIÓN 150: GRUPO DE CONFIGURACIÓN 21, CÓDIGO DE EVENTO DE ALARMA (1 segmento, datos numéricos)

La posición 150 contiene el código de evento que se envía para un informe Contact ID o SIA. El código de evento deseado debe elegirse de entre la Tabla 41 o Tabla 42 en Apéndice 1. El ID de zona será la zona en estado de alarma.

#### POSICIÓN 151: GRUPO DE CONFIGURACIÓN 21, SELECCIÓN DE CARACTERÍSTICAS (5 segmentos, datos de selección de funciones)

Utilice la "Selección de características del grupo de configuración" que se describe en la posición 111.

#### POSICIÓN 152: GRUPO DE CONFIGURACIÓN 22, CÓDIGO DE EVENTO DE ALARMA (1 segmento, datos numéricos)

La posición 152 contiene el código de evento que se envía para un informe Contact ID o SIA. El código de evento deseado debe elegirse de entre la Tabla 41 o Tabla 42 en Apéndice 1. El ID de zona será la zona en estado de alarma.

Esta posición no se utiliza para formatos de velocidad lenta (como 4+2 y 3+1). Esta posición también puede contener el código de informe de alarma para el formato Robofon (valor 00-99).

#### POSICIÓN 153: GRUPO DE CONFIGURACIÓN 22, SELECCIÓN DE CARACTERÍSTICAS (5 segmentos, datos de selección de funciones)

Utilice la "Selección de características del grupo de configuración" que se describe en la posición 111.

#### POSICIÓN 154: GRUPO DE CONFIGURACIÓN 23, CÓDIGO DE EVENTO DE ALARMA (1 segmento, datos numéricos)

La posición 154 contiene el código de evento que se envía para un informe Contact ID o SIA. El código de evento deseado debe elegirse de entre la Tabla 41 o Tabla 42 en Apéndice 1. El ID de zona será la zona en estado de alarma.

Esta posición no se utiliza para formatos de velocidad lenta (como 4+2 y 3+1). Esta posición también puede contener el código de informe de alarma para el formato Robofon (valor 00-99).

#### POSICIÓN 155: GRUPO DE CONFIGURACIÓN 23, SELECCIÓN DE CARACTERÍSTICAS (5 segmentos, datos de selección de funciones)

Utilice la "Selección de características del grupo de configuración" que se describe en la posición 111.

#### POSICIÓN 156: GRUPO DE CONFIGURACIÓN 24, CÓDIGO DE EVENTO DE ALARMA (1 segmento, datos numéricos)

La posición 156 contiene el código de evento que se envía para un informe Contact ID o SIA. El código de evento deseado debe elegirse de entre la Tabla 41 o Tabla 42 en Apéndice 1. El ID de zona será la zona en estado de alarma.

Esta posición no se utiliza para formatos de velocidad lenta (como 4+2 y 3+1). Esta posición también puede

contener el código de informe de alarma para el formato Robofon (valor 00-99).

#### POSICIÓN 157: GRUPO DE CONFIGURACIÓN 24, SELECCIÓN DE CARACTERÍSTICAS (5 segmentos, datos de selección de funciones)

Utilice la "Selección de características del grupo de configuración" que se describe en la posición 111.

#### POSICIÓN 158: GRUPO DE CONFIGURACIÓN 25, CÓDIGO DE EVENTO DE ALARMA (1 segmento, datos numéricos)

La posición 158 contiene el código de evento que se envía para un informe Contact ID o SIA. El código de evento deseado debe elegirse de entre la Tabla 41 o Tabla 42 en Apéndice 1. El ID de zona será la zona en estado de alarma.

Esta posición no se utiliza para formatos de velocidad lenta (como 4+2 y 3+1). Esta posición también puede contener el código de informe de alarma para el formato Robofon (valor 00-99).

#### POSICIÓN 159: GRUPO DE CONFIGURACIÓN 25, SELECCIÓN DE CARACTERÍSTICAS (5 segmentos, datos de selección de funciones)

Utilice la "Selección de características del grupo de configuración" que se describe en la posición 111.

#### POSICIÓN 160: GRUPO DE CONFIGURACIÓN 26, CÓDIGO DE EVENTO DE ALARMA (1 segmento, datos numéricos)

La posición 160 contiene el código de evento que se envía para un informe Contact ID o SIA. El código de evento deseado debe elegirse de entre la Tabla 41 o Tabla 42 en Apéndice 1. El ID de zona será la zona en estado de alarma.

Esta posición no se utiliza para formatos de velocidad lenta (como 4+2 y 3+1). Esta posición también puede contener el código de informe de alarma para el formato Robofon (valor 00-99).

#### POSICIÓN 161: GRUPO DE CONFIGURACIÓN 26, SELECCIÓN DE CARACTERÍSTICAS (5 segmentos, datos de selección de funciones)

Utilice la "Selección de características del grupo de configuración" que se describe en la posición 111.

#### POSICIÓN 162: GRUPO DE CONFIGURACIÓN 27, CÓDIGO DE EVENTO DE ALARMA (1 segmento, datos numéricos)

La posición 162 contiene el código de evento que se envía para un informe Contact ID o SIA. El código de evento deseado debe elegirse de entre la Tabla 41 o Tabla 42 en Apéndice 1. El ID de zona será la zona en estado de alarma.

Esta posición no se utiliza para formatos de velocidad lenta (como 4+2 y 3+1). Esta posición también puede contener el código de informe de alarma para el formato Robofon (valor 00-99).

#### POSICIÓN 163: GRUPO DE CONFIGURACIÓN 27, SELECCIÓN DE CARACTERÍSTICAS (5 segmentos, datos de selección de funciones)

Utilice la "Selección de características del grupo de configuración" que se describe en la posición 111.

#### POSICIÓN 164: GRUPO DE CONFIGURACIÓN 28, CÓDIGO DE EVENTO DE ALARMA (1 segmento, datos numéricos)

La posición 164 contiene el código de evento que se envía para un informe Contact ID o SIA. El código de evento deseado debe elegirse de entre la Tabla 41 o Tabla 42 en Apéndice 1. El ID de zona será la zona en estado de alarma.

Esta posición no se utiliza para formatos de velocidad lenta (como 4+2 y 3+1). Esta posición también puede contener el código de informe de alarma para el formato Robofon (valor 00-99).

#### POSICIÓN 165: GRUPO DE CONFIGURACIÓN 28, SELECCIÓN DE CARACTERÍSTICAS (5 segmentos, datos de selección de funciones)

Utilice la "Selección de características del grupo de configuración" que se describe en la posición 111.

#### POSICIÓN 166: GRUPO DE CONFIGURACIÓN 29, CÓDIGO DE EVENTO DE ALARMA (1 segmento, datos numéricos)

La posición 166 contiene el código de evento que se envía para un informe Contact ID o SIA. El código de evento deseado debe elegirse de entre la Tabla 41 o Tabla 42 en Apéndice 1. El ID de zona será la zona en estado de alarma.

Esta posición no se utiliza para formatos de velocidad lenta (como 4+2 y 3+1). Esta posición también puede contener el código de informe de alarma para el formato Robofon (valor 00-99).

#### POSICIÓN 167: GRUPO DE CONFIGURACIÓN 29, SELECCIÓN DE CARACTERÍSTICAS (5 segmentos, datos de selección de funciones)

Utilice la "Selección de características del grupo de configuración" que se describe en la posición 111.

#### POSICIÓN 168: GRUPO DE CONFIGURACIÓN 30, CÓDIGO DE EVENTO DE ALARMA (1 segmento, datos numéricos)

La posición 168 contiene el código de evento que se envía para un informe Contact ID o SIA. El código de evento deseado debe elegirse de entre la Tabla 41 o Tabla 42 en Apéndice 1. El ID de zona será la zona en

estado de alarma.

Esta posición no se utiliza para formatos de velocidad lenta (como 4+2 y 3+1). Esta posición también puede contener el código de informe de alarma para el formato Robofon (valor 00-99).

#### POSICIÓN 169: GRUPO DE CONFIGURACIÓN 30, SELECCIÓN DE CARACTERÍSTICAS (5 segmentos, datos de selección de funciones)

Utilice la "Selección de características del grupo de configuración" que se describe en la posición 111.

#### POSICIONES 170-205: RESERVADAS

#### POSICIÓN 206: SELECTOR DE DÍAS PARA DESARMADO AUTOMÁTICO (4 segmentos, datos de selección de funciones)

La posición 206 selecciona los días en que cada partición se desarmará automáticamente. El segmento 1 es para la partición 1 y el segmento 4 para la partición 4.

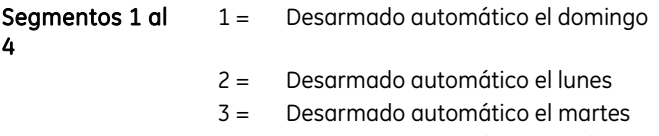

- $4 =$  Desarmado automático el miércoles
- 5 = Desarmado automático el jueves
- 6 = Desarmado automático el viernes
- 7 = Desarmado automático el sábado
- 8 = Reservado

#### POSICIONES 207-211: RESERVADAS

#### POSICIÓN 212: PROGRAMACIÓN DE LA DIRECCIÓN DEL TECLADO LCD (1 segmento, datos numéricos)

El sistema requiere un teclado LCD, como mínimo. El panel obtendrá las descripciones de zona del primer idioma de ese teclado LCD que tiene la dirección definida en la posición 212. Se recomienza que se sitúe en la posición 1 del teclado 1. De este modo, se podrá dejar la posición 212 con la configuración predeterminada. Si el teclado LCD se selecciona de forma distinta a partición 1/teclado 1, programe la dirección correspondiente en la posición 212. Seleccione la dirección en el gráfico de posiciones.

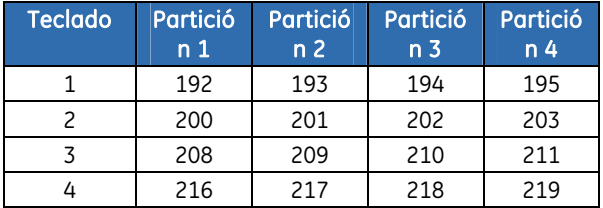

#### POSICIÓN 213: PROGRAMACIÓN DEL CÓDIGO DE PAÍS (1 segmento, datos numéricos)

En el sistema NetworX se pueden establecer "códigos de países" diferentes. Cada código de país tiene una configuración predeterminada específica. Antes de comenzar la programación del sistema, es importante seleccionar el código de país necesario (consulte la tabla siguiente). Una vez seleccionado el código del país, la configuración se guarda aunque el instalador restablezca el sistema. Si se cambia el código del país durante la programación, la programación existente se borrará y se establecerá la programación predeterminada para ese país.

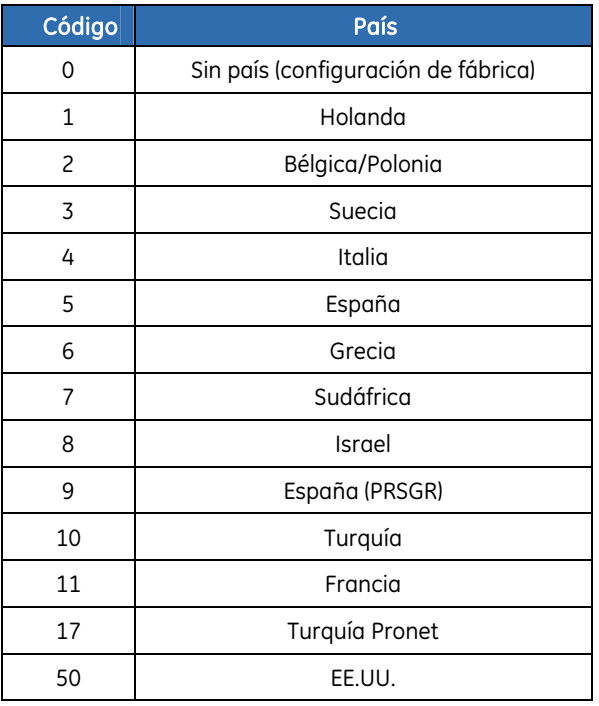

# Hojas de trabajo de programación de posiciones del sistema NetworX V3

La configuración predeterminada de fábrica del NetworX V3 aparece en *negrita cursiva*. Estos valores predeterminados corresponden al código de país 2 (Bélgica/Polonia).

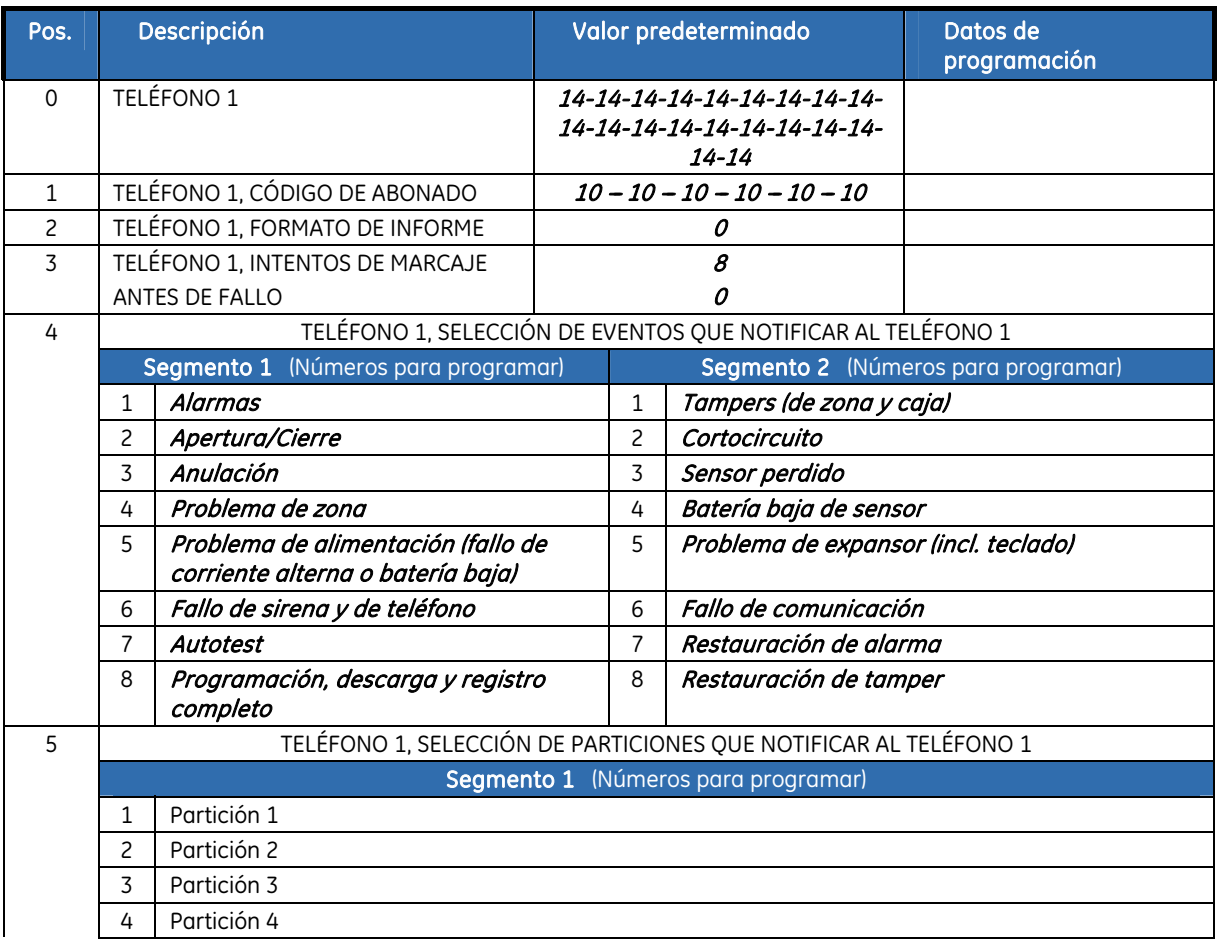

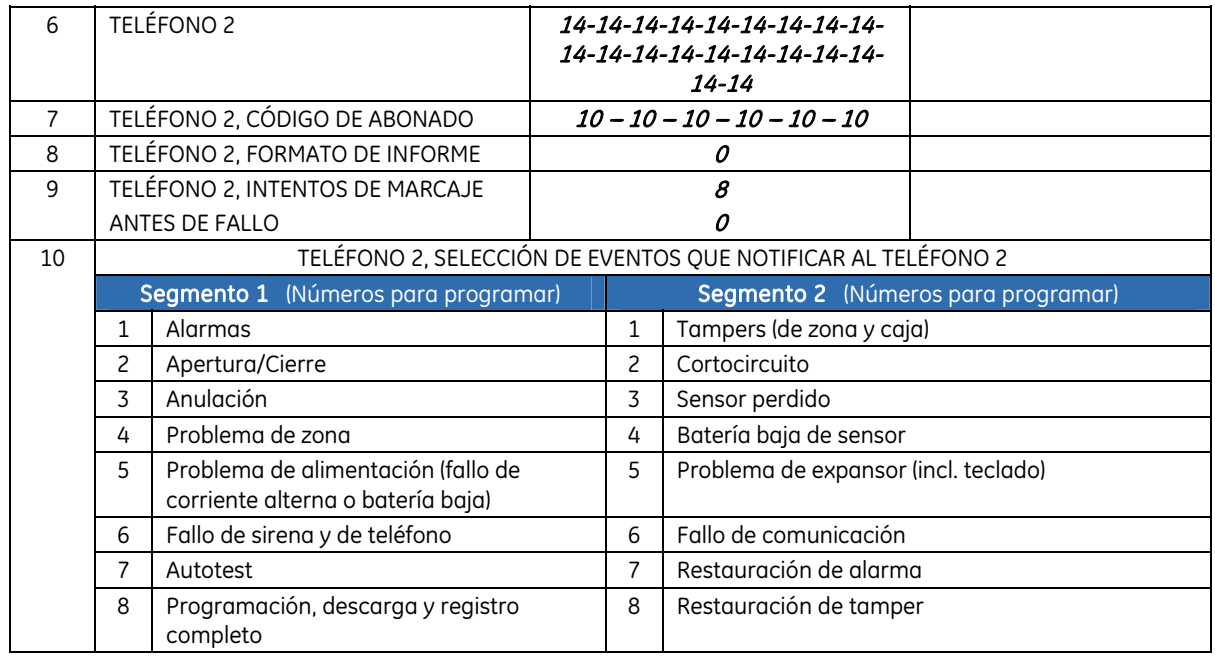

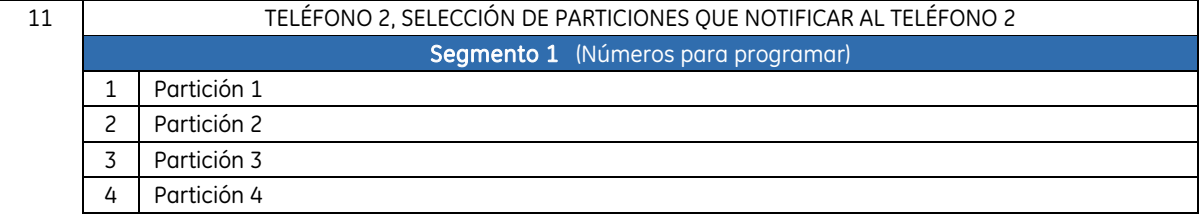

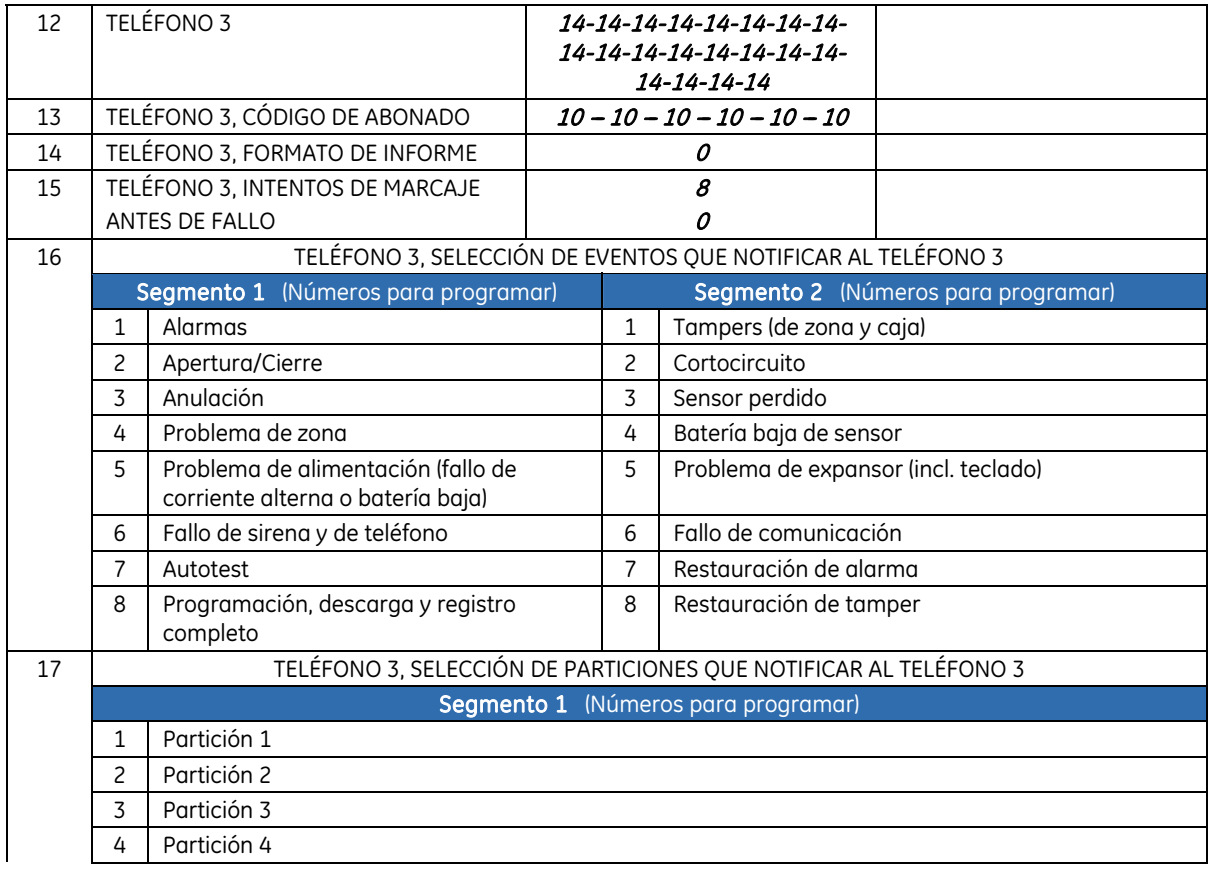

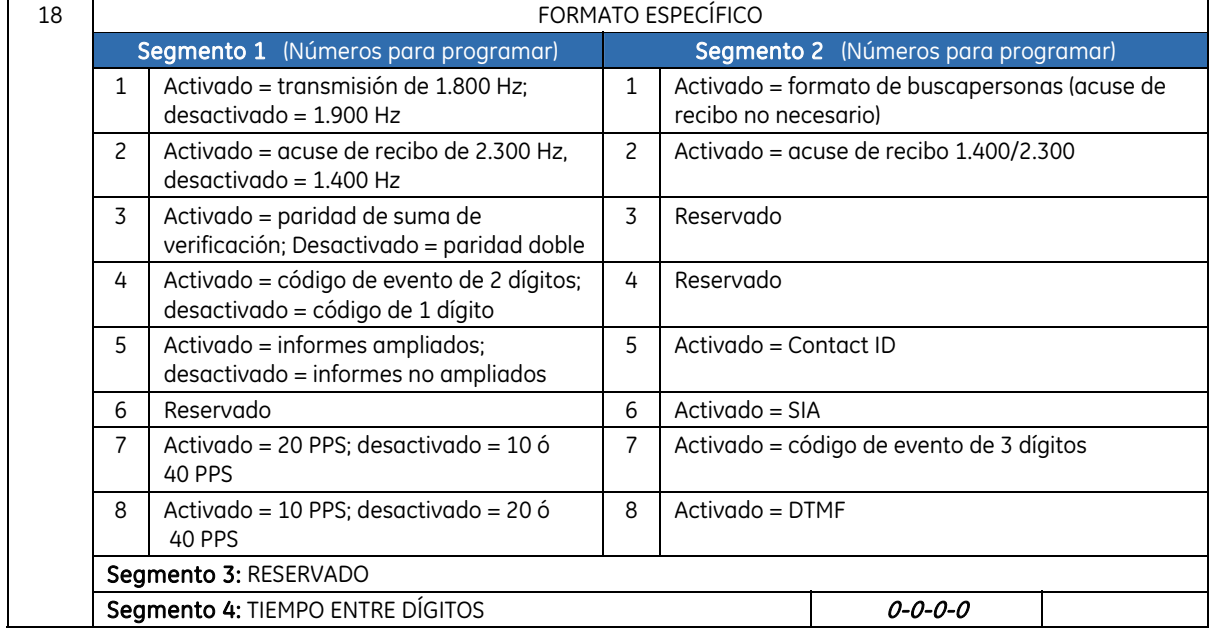

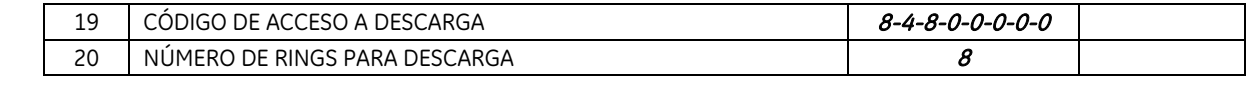

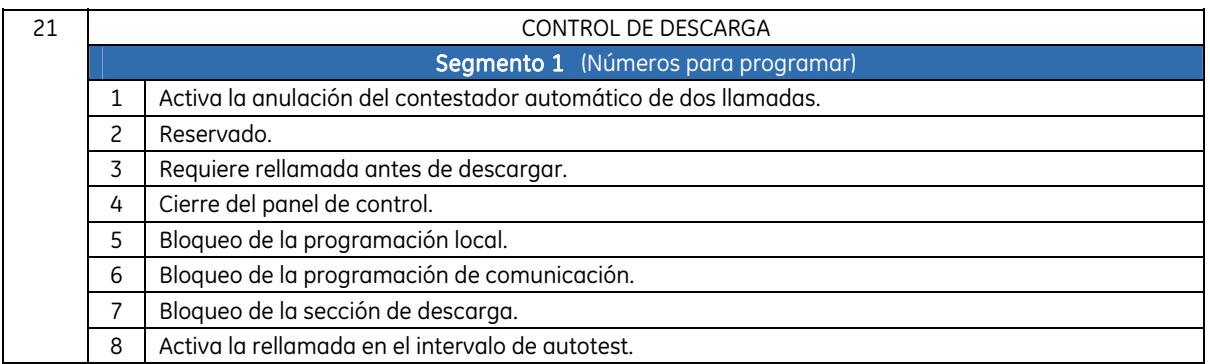

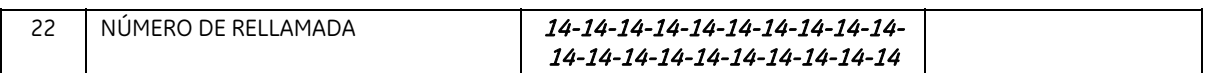

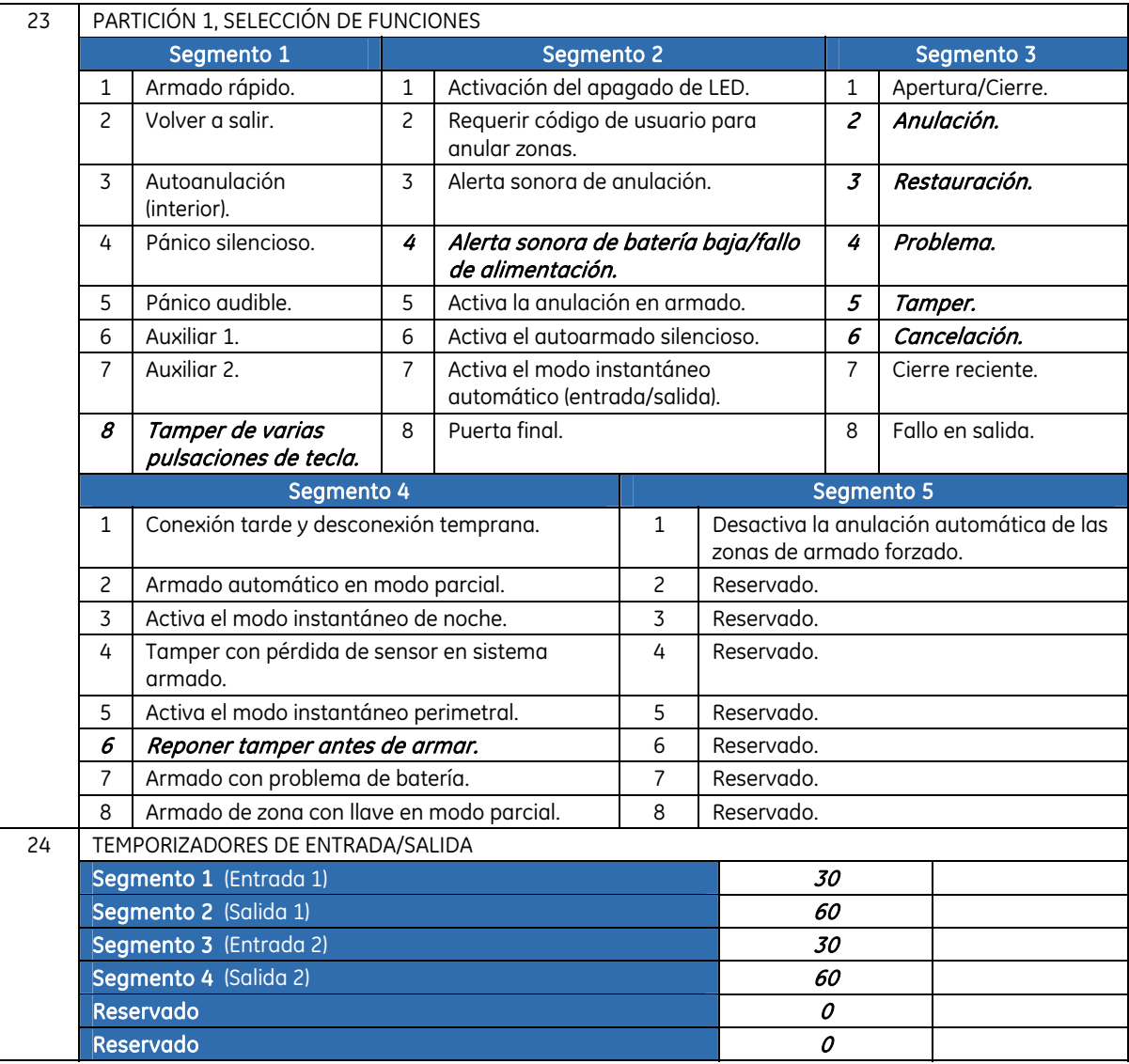

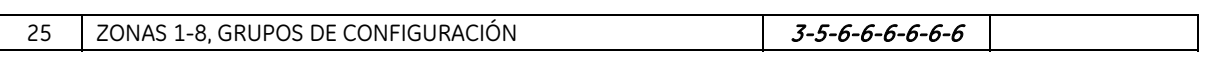

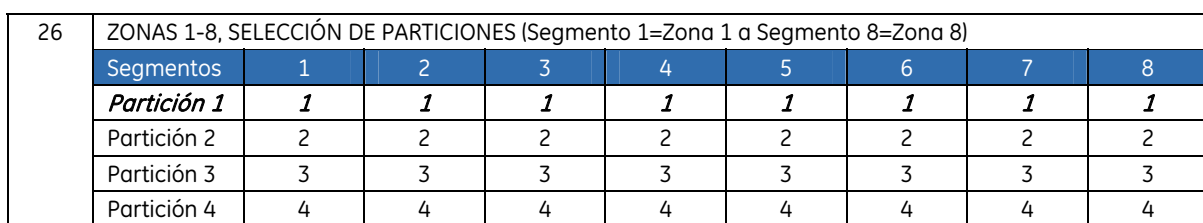

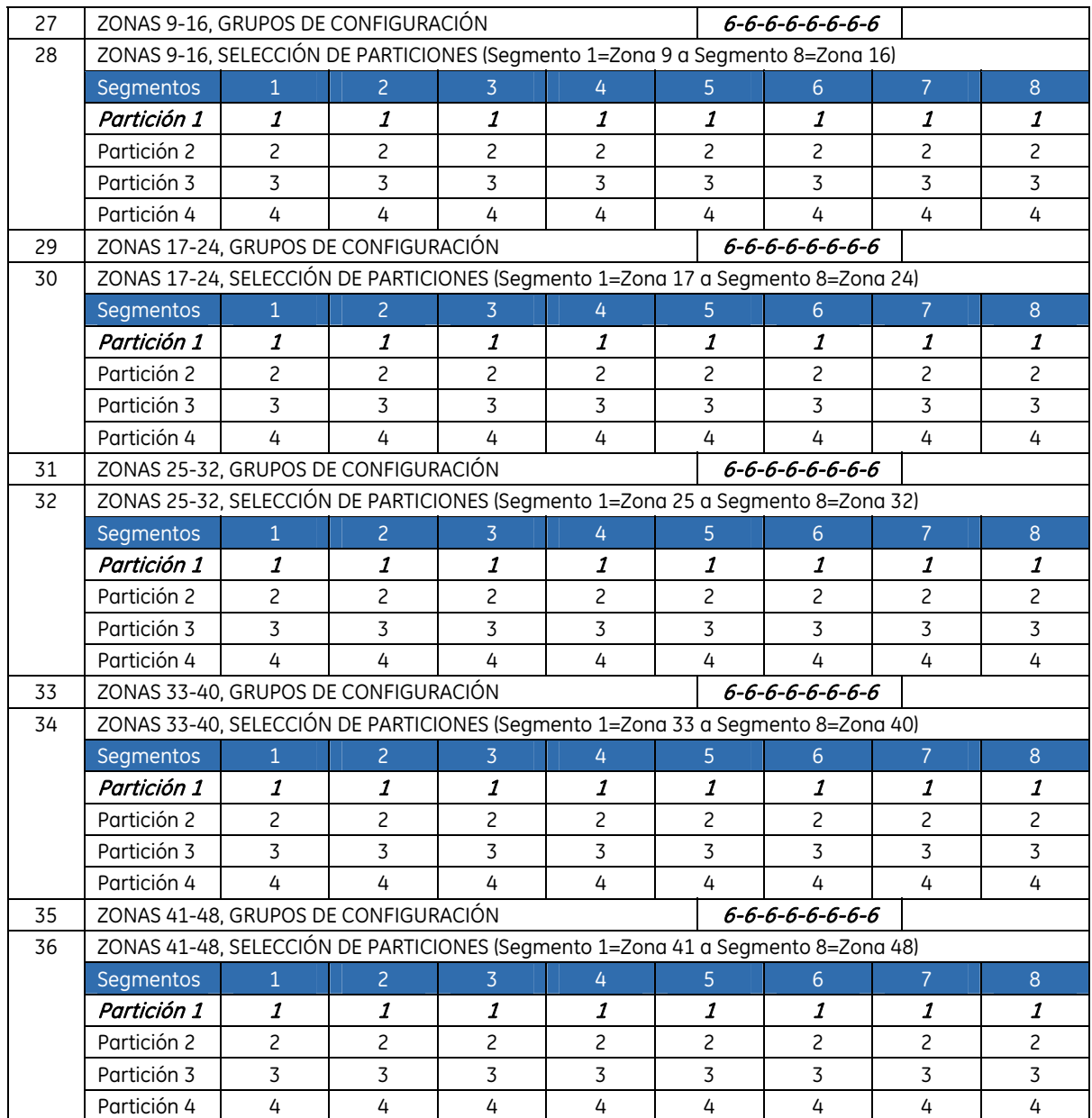

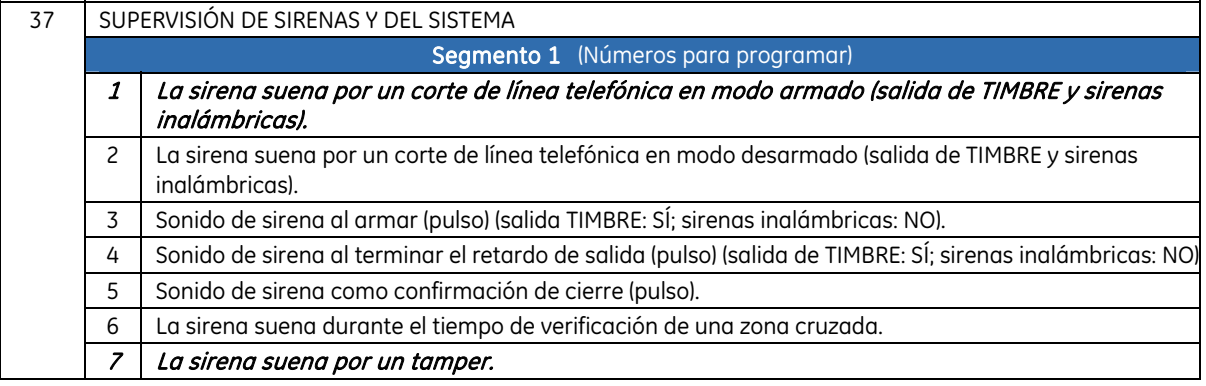

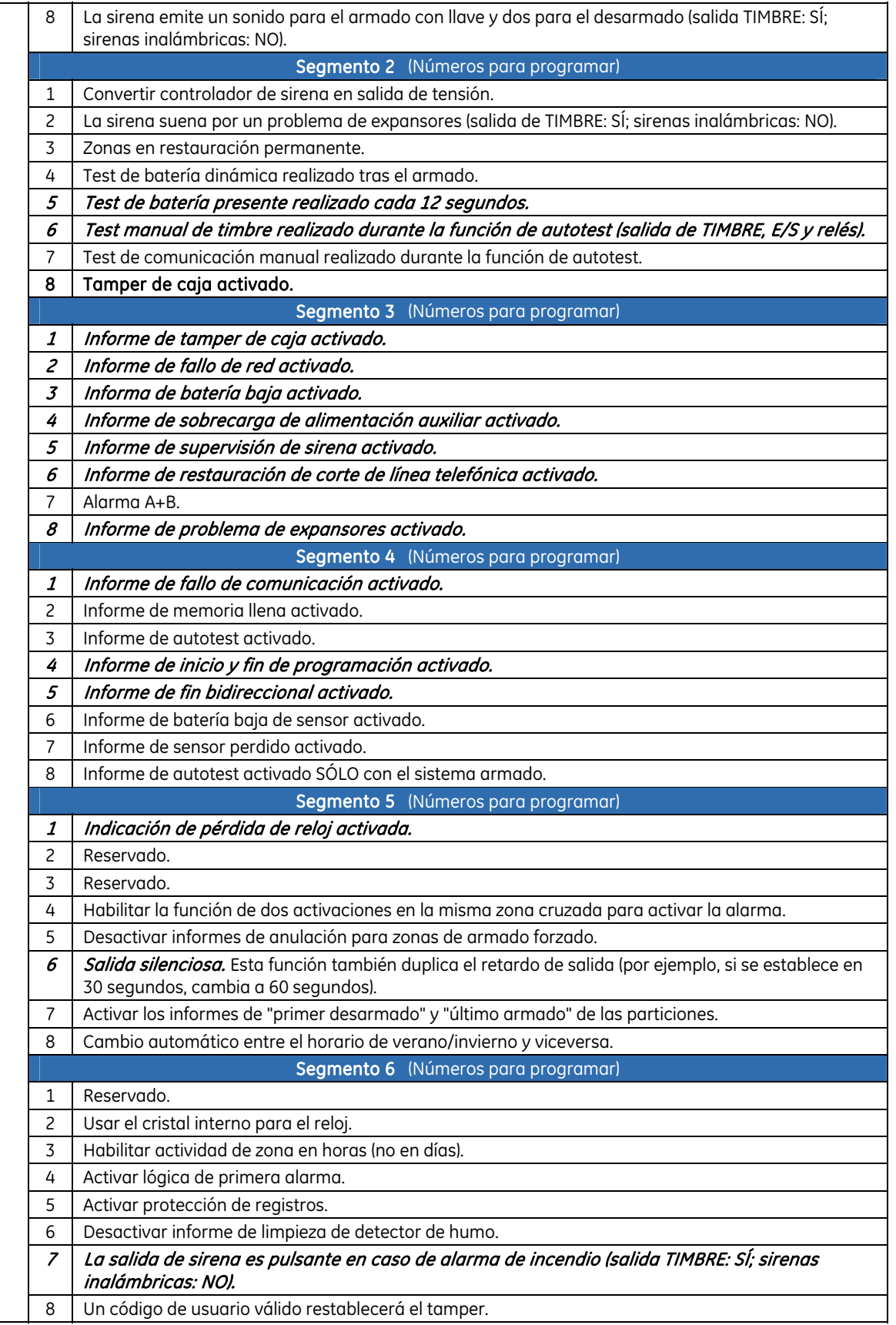

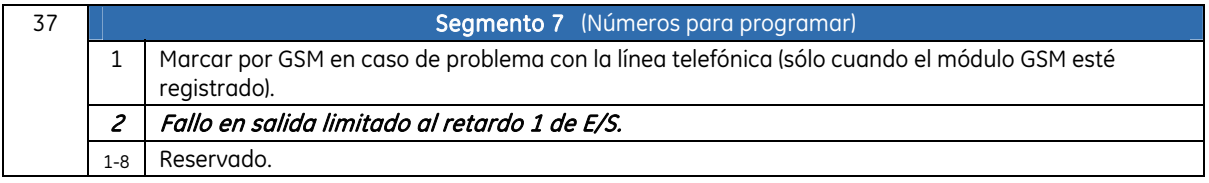

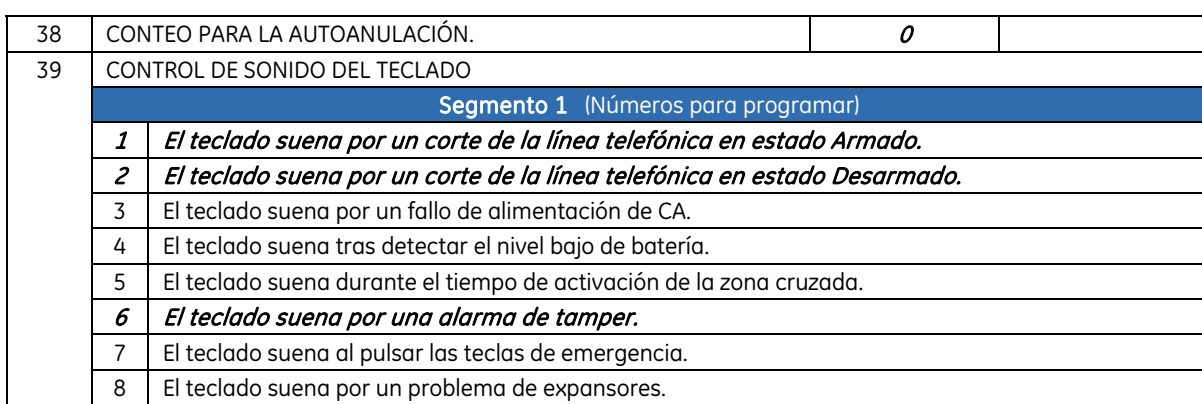

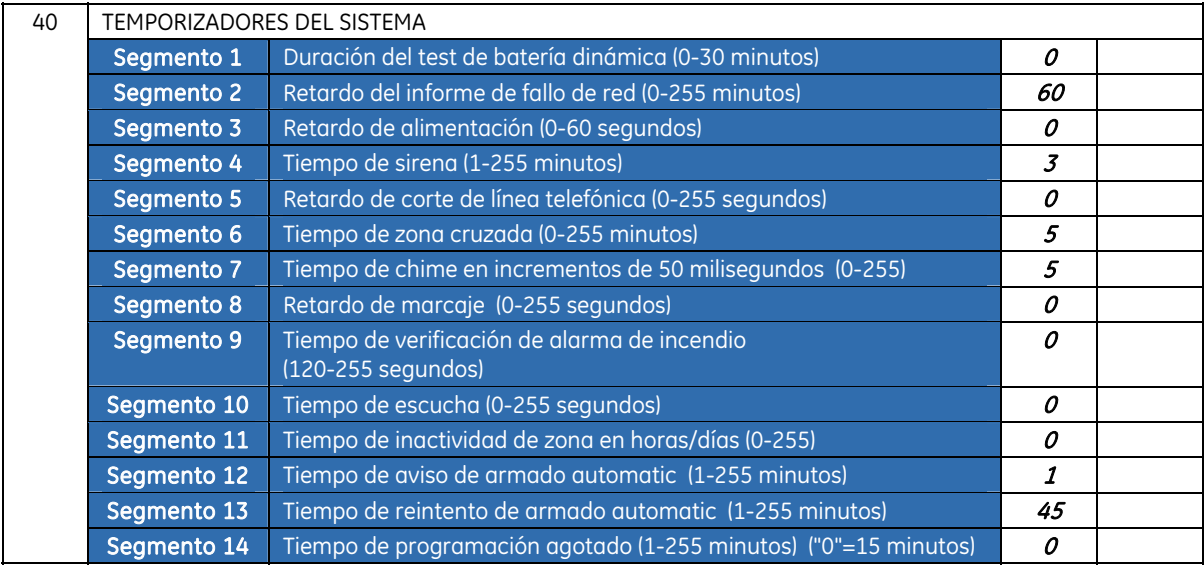

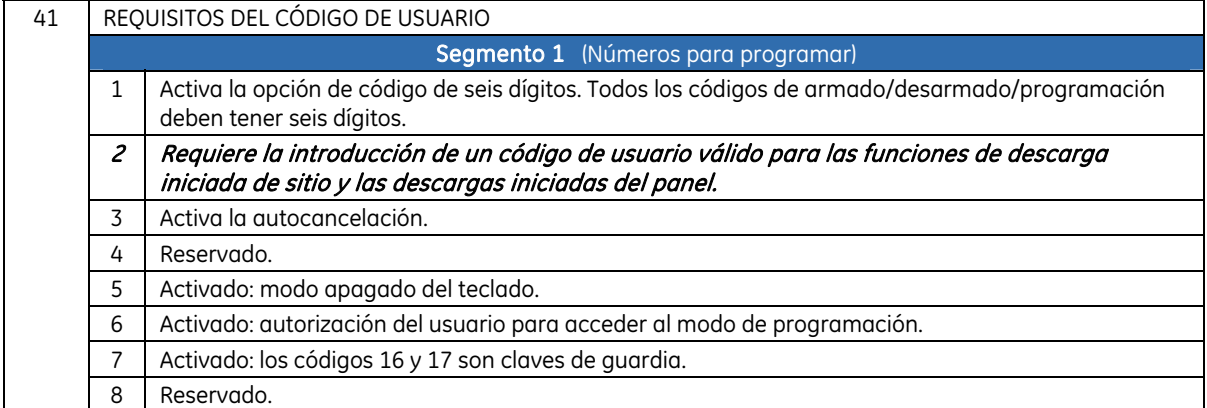

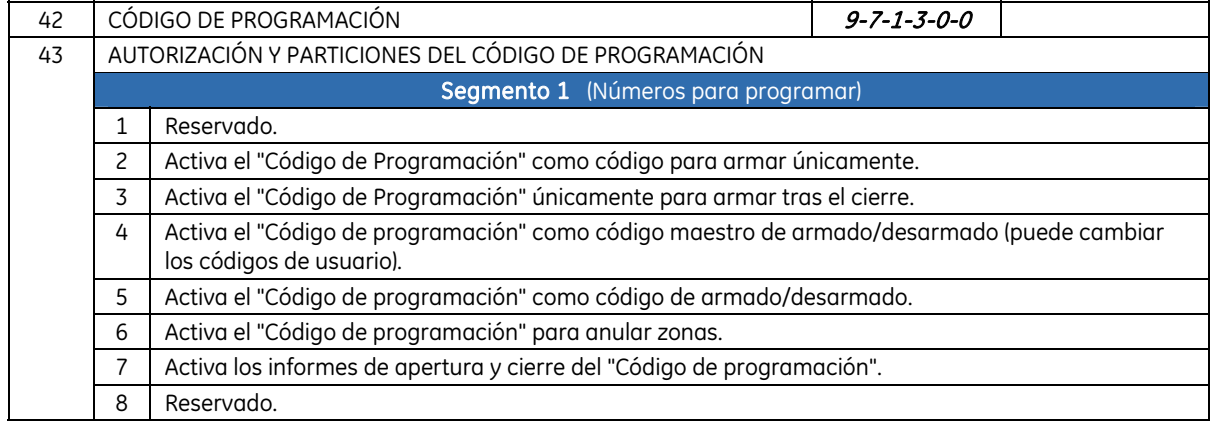

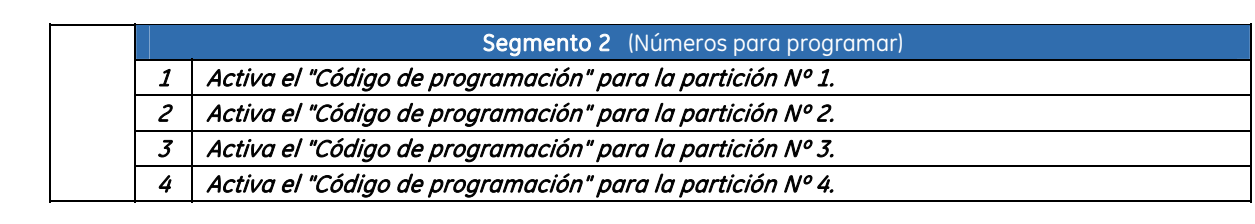

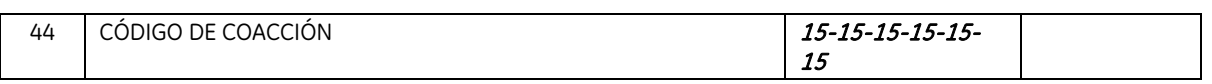

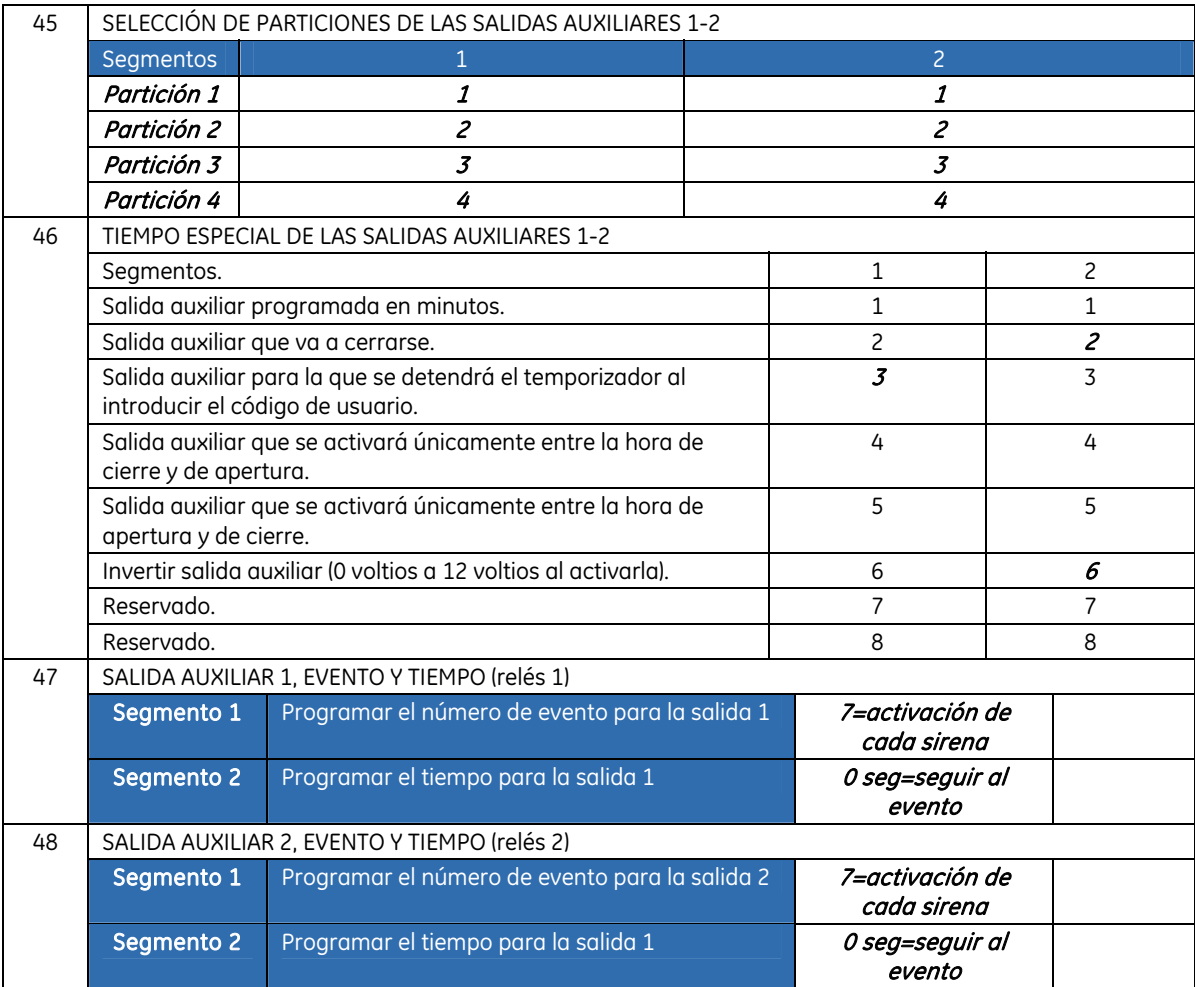

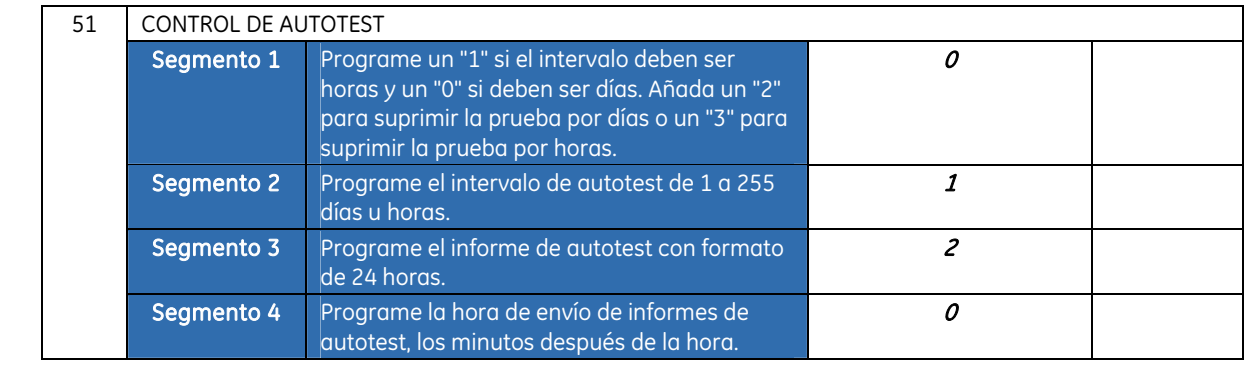

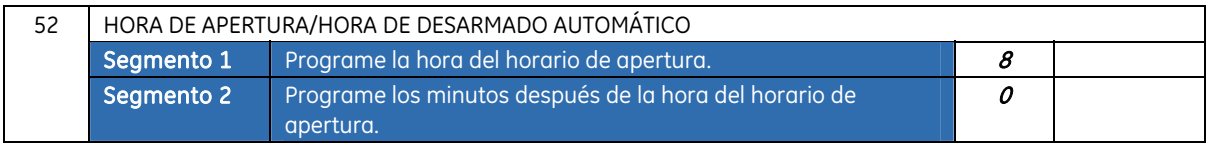

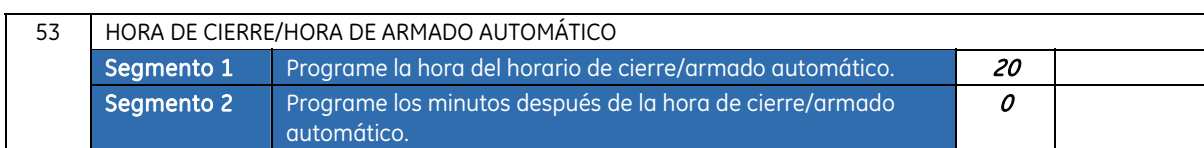

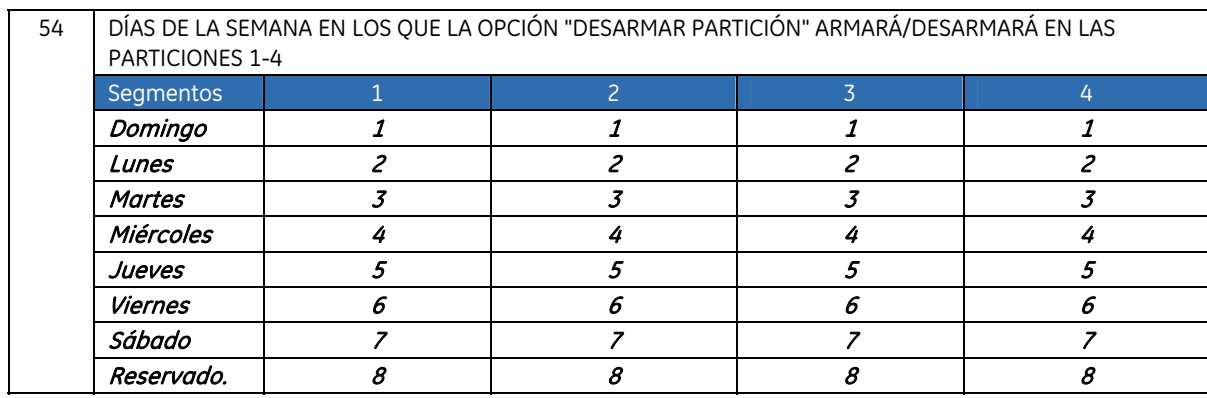

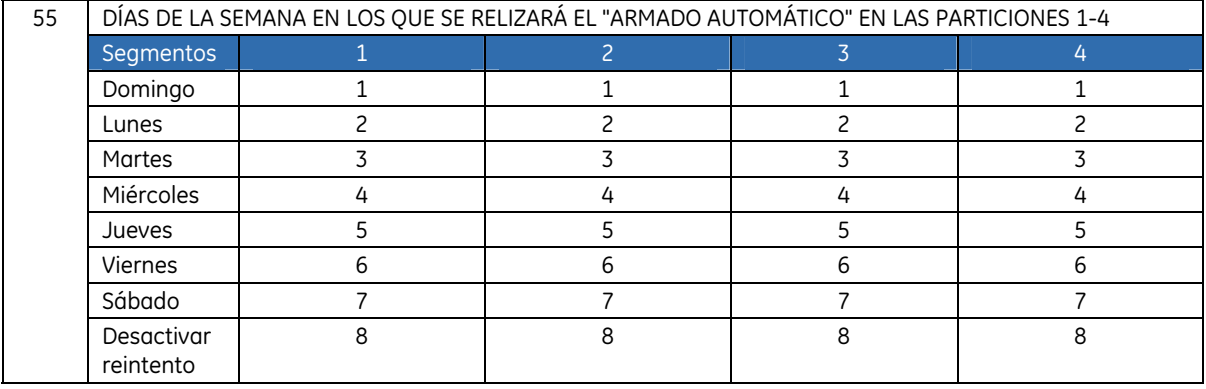

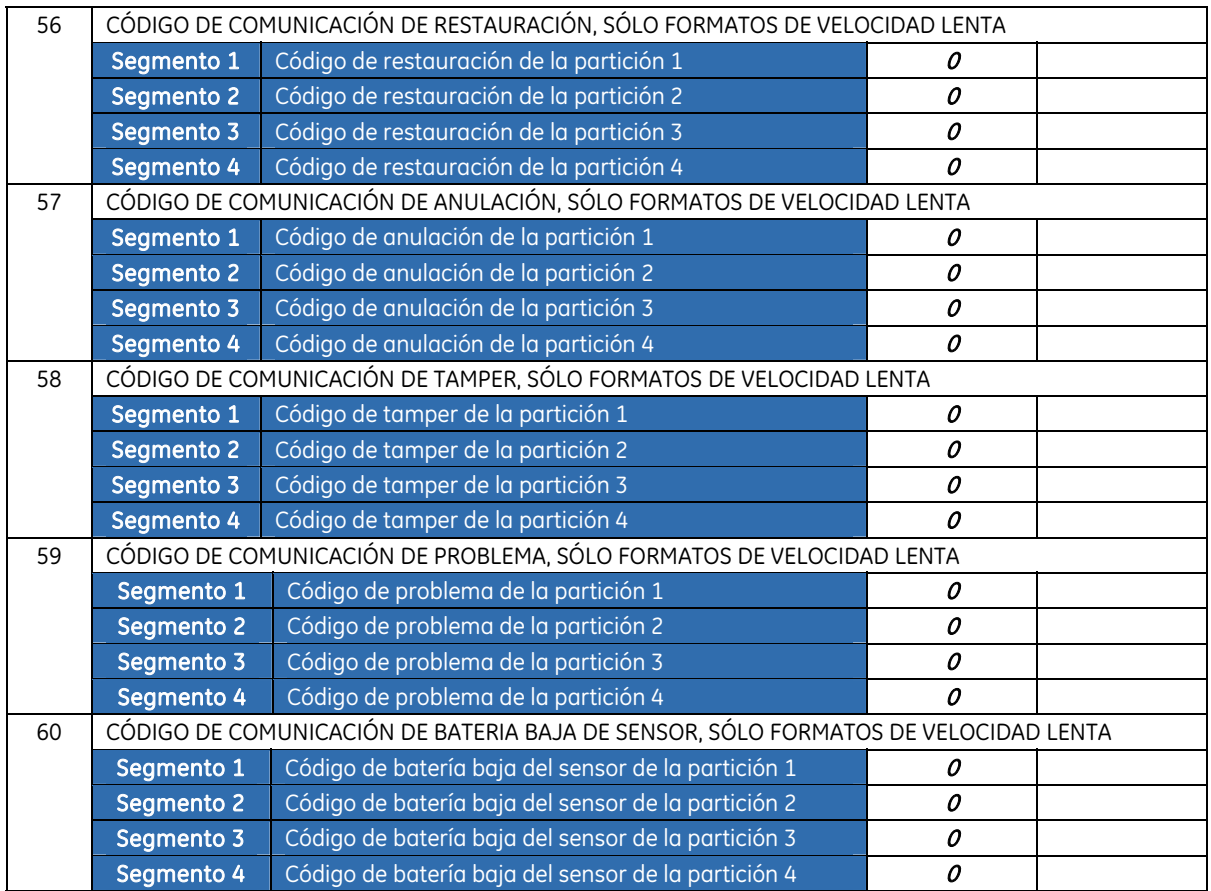

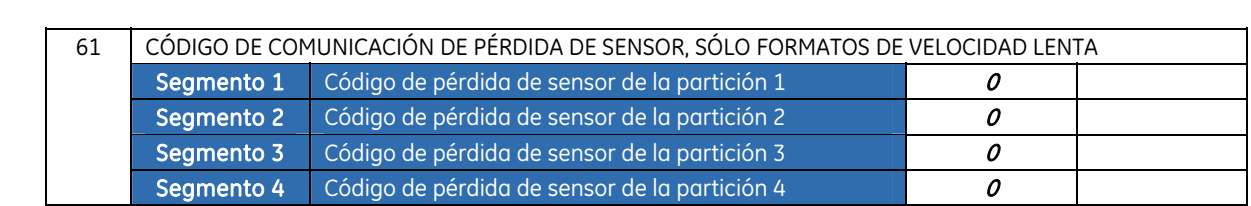

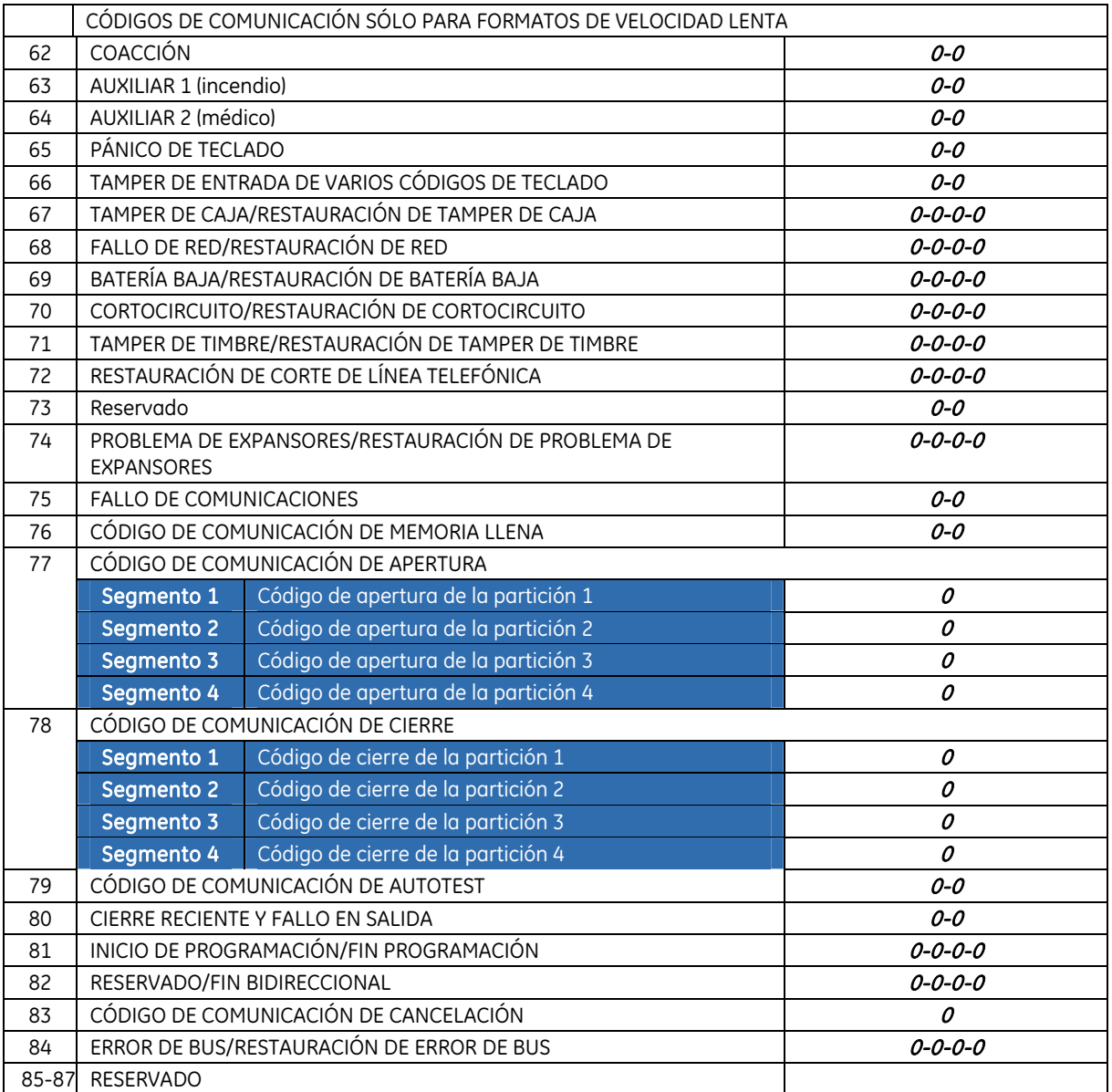

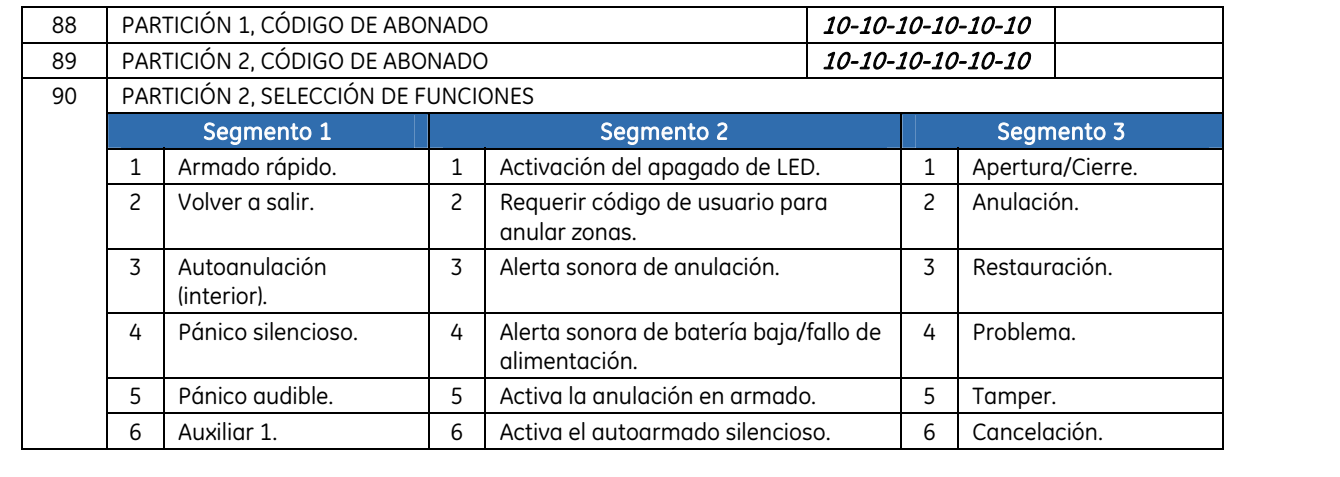

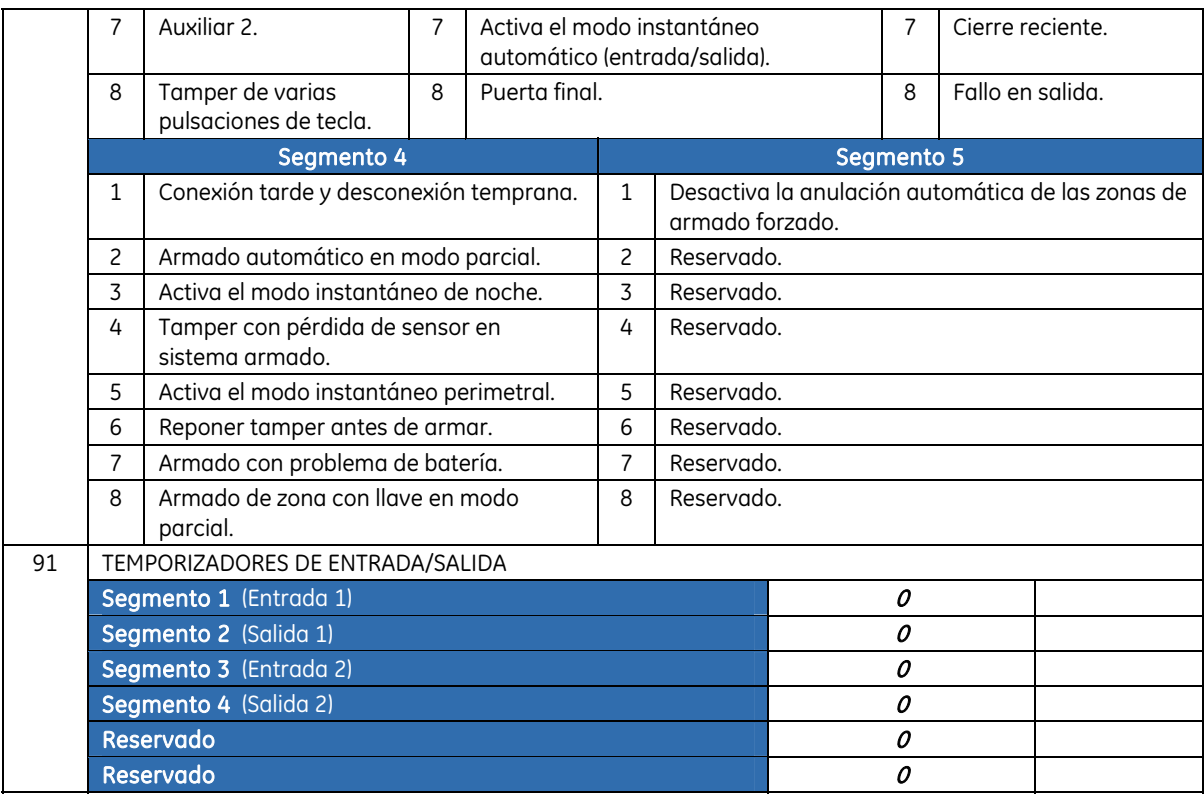

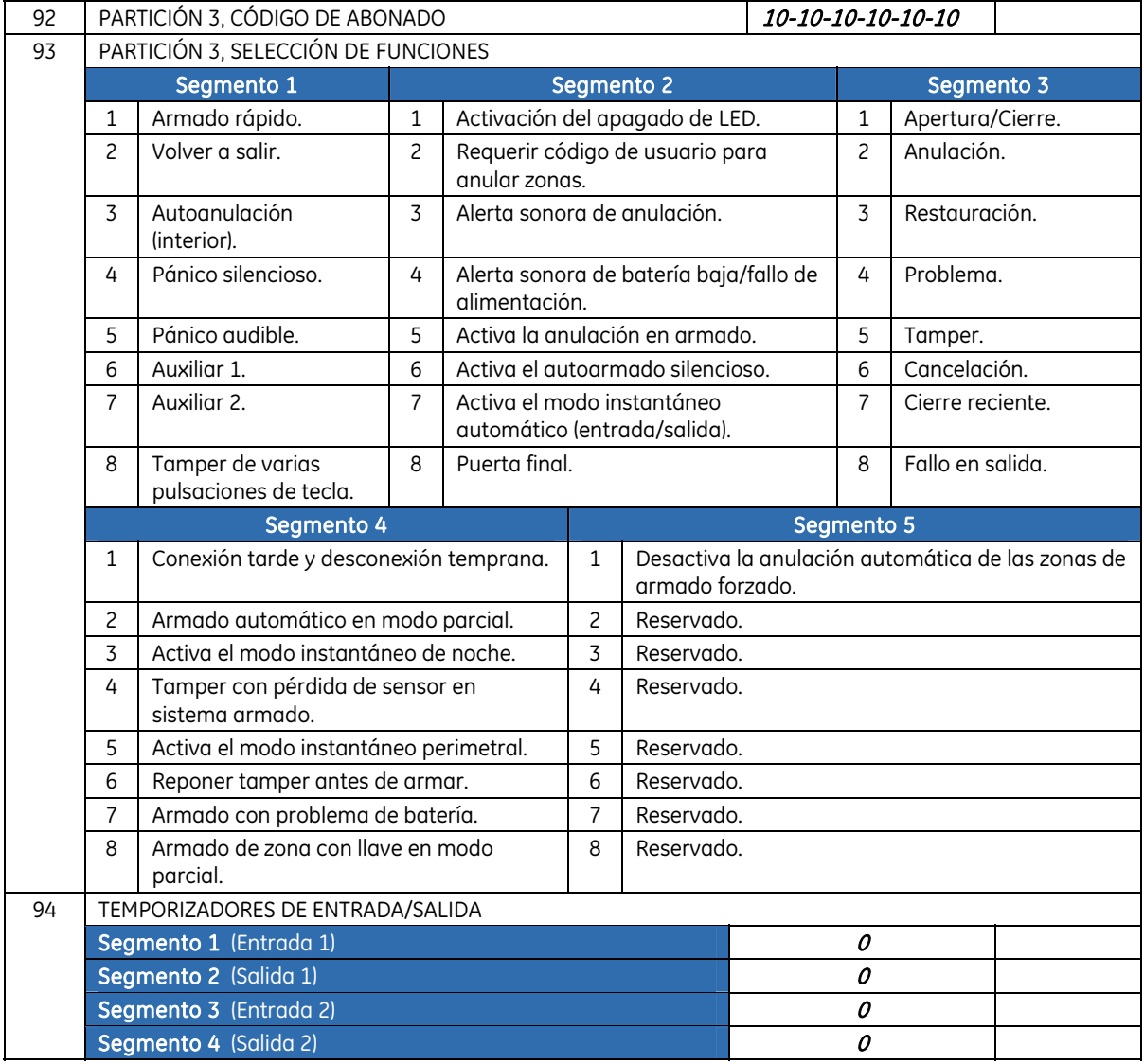

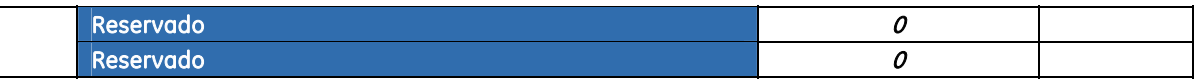

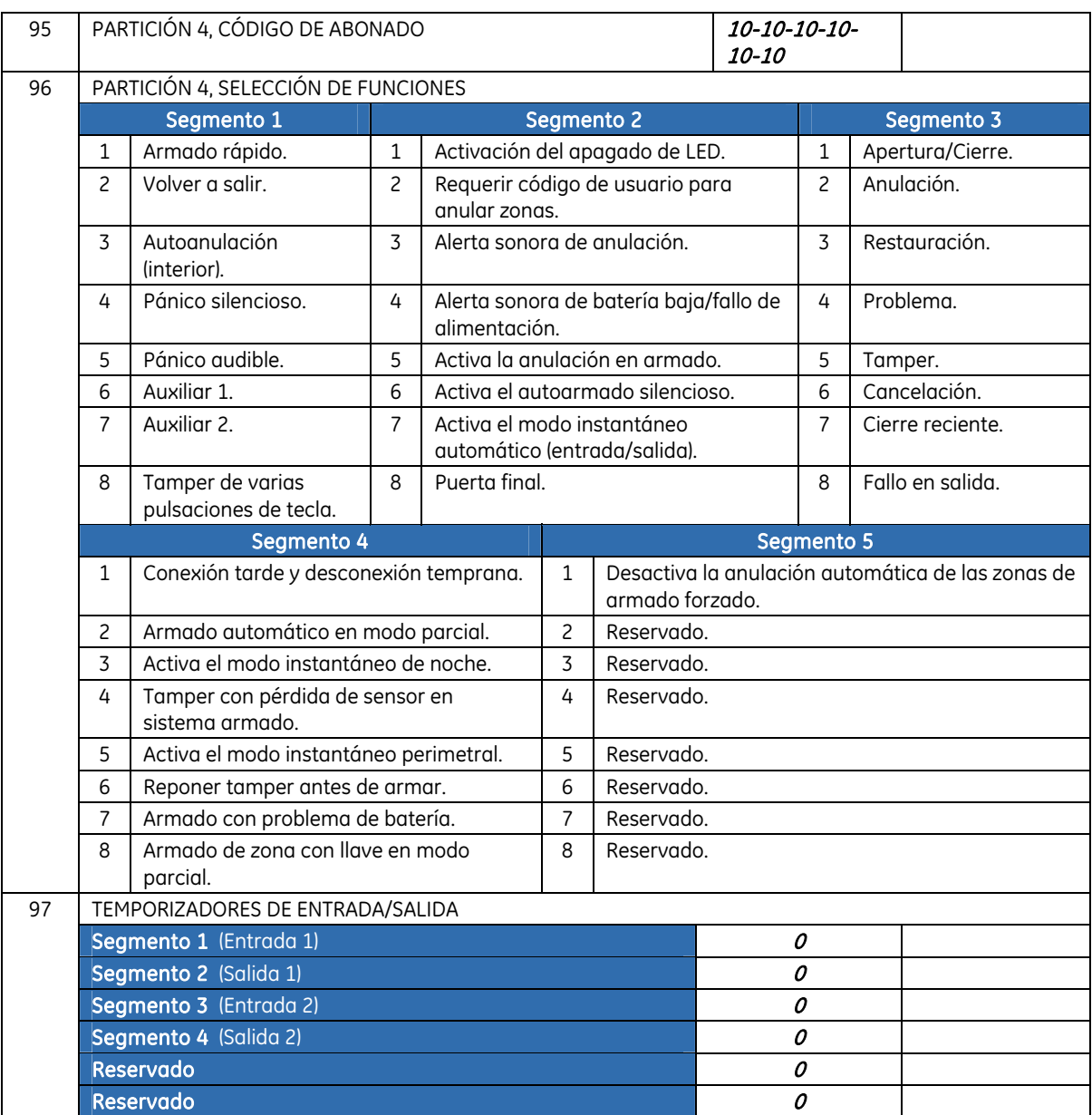

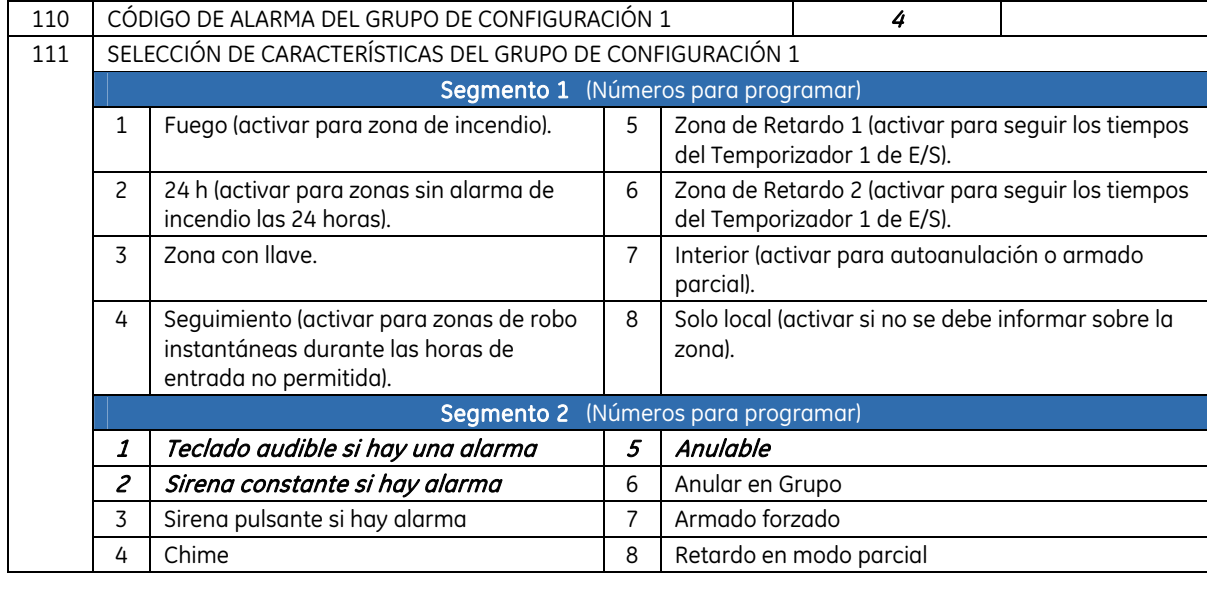
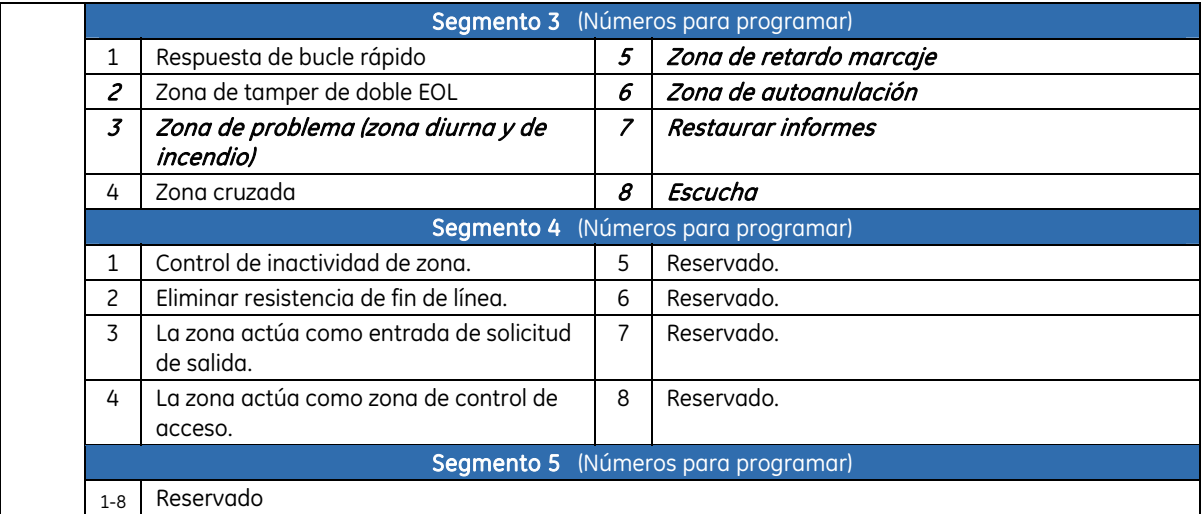

Nota: los valores predeterminados enumerados en las posiciones con números impares siguientes representan los cinco segmentos de cada una de las posiciones. Utilice los gráficos de los cinco segmentos de la posición 111 para entender esta configuración predeterminada.

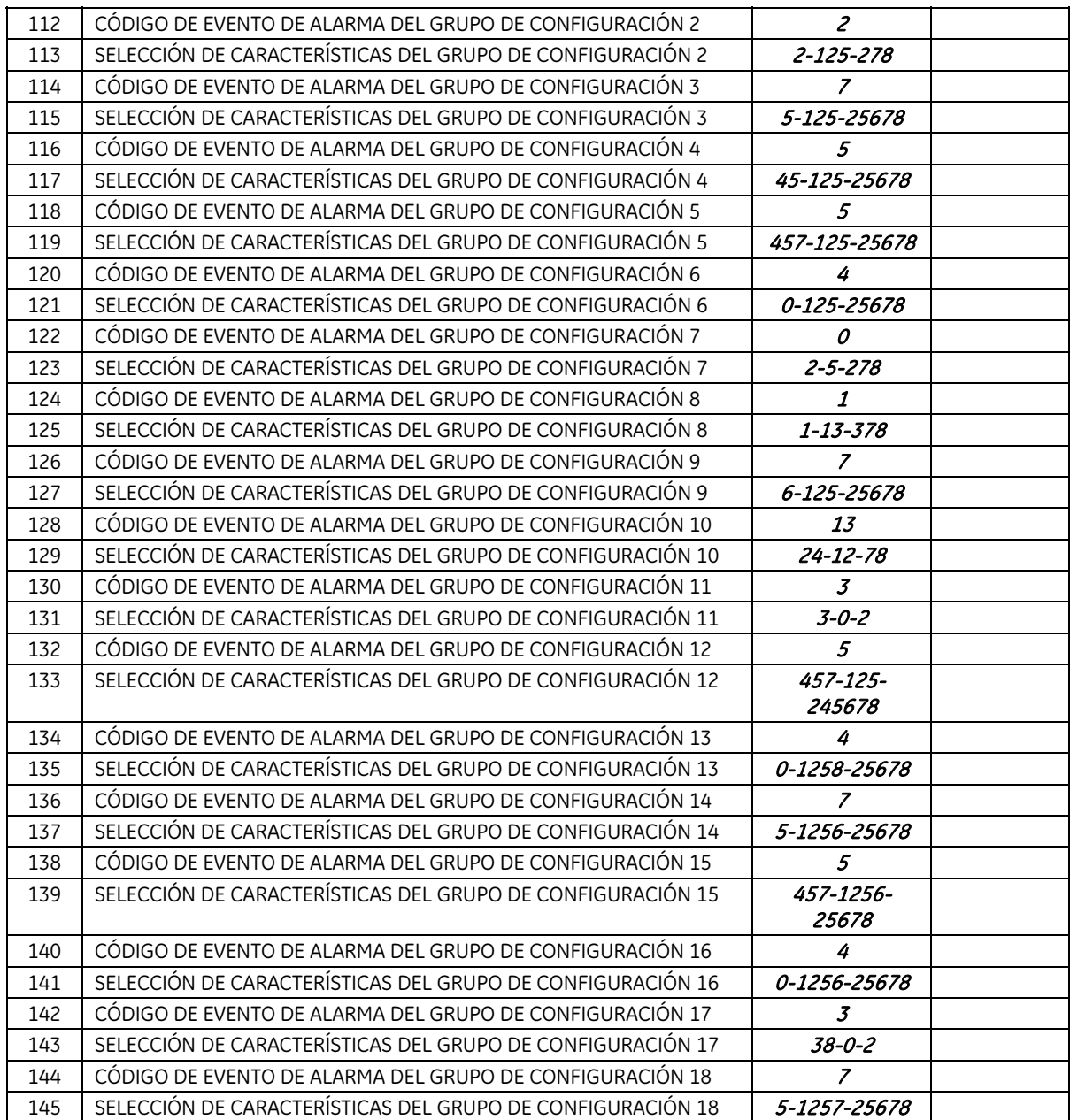

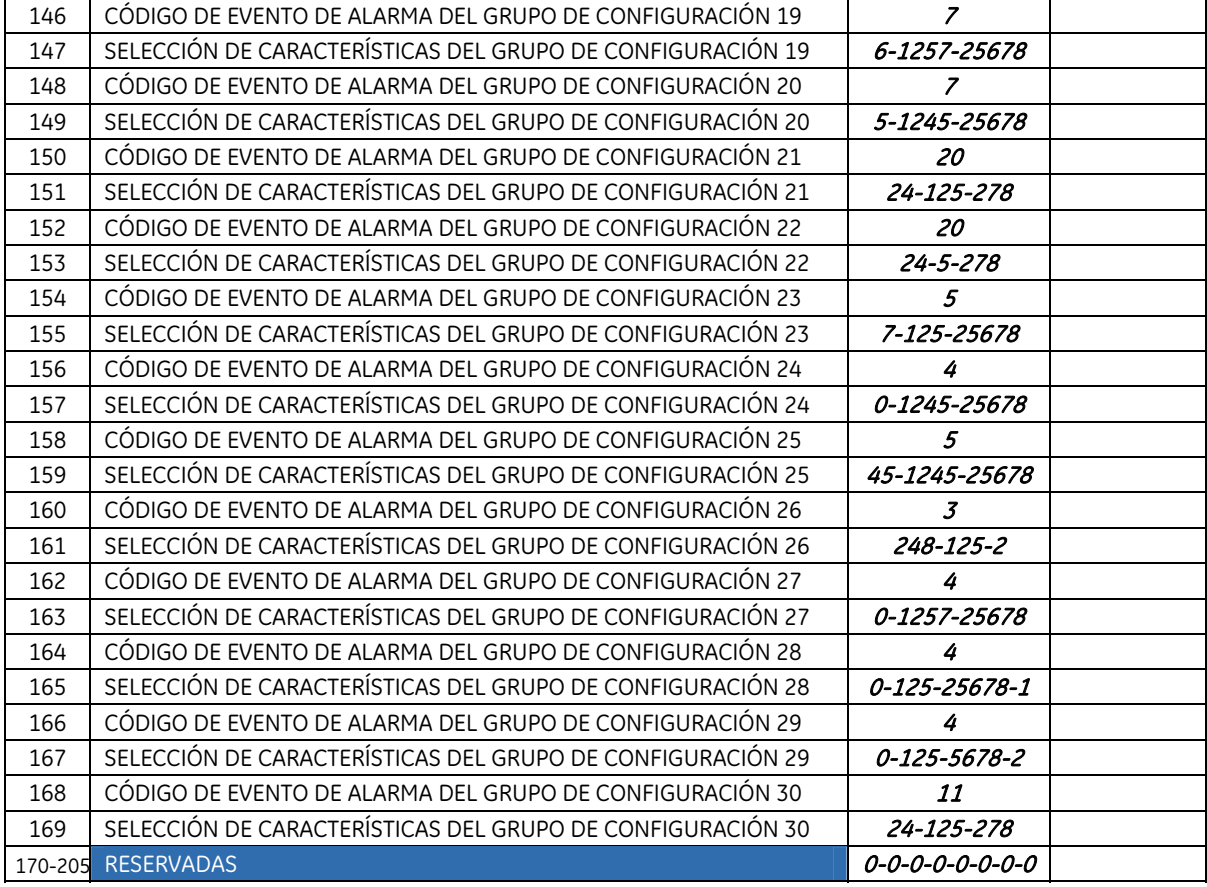

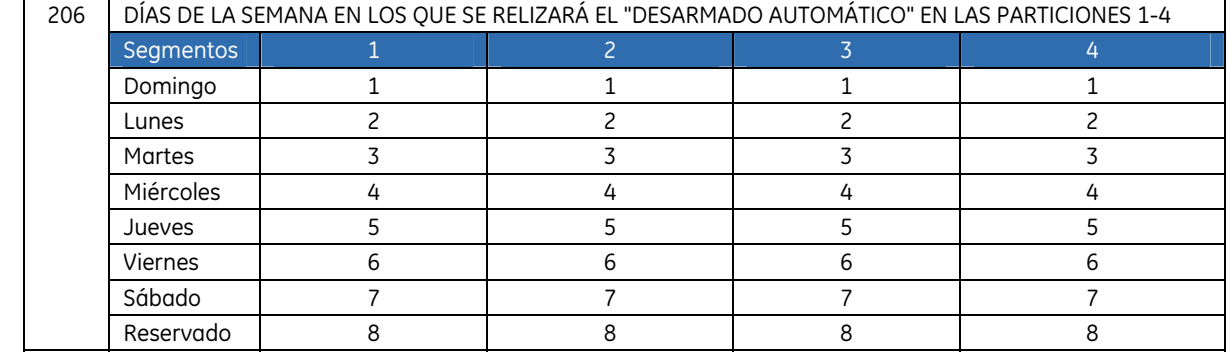

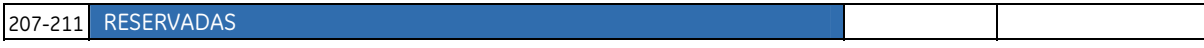

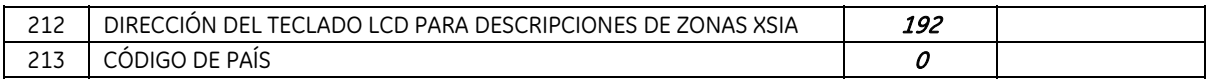

# Capítulo B3 Programación del teclado NX-1048

## Descripción

Cada teclado NX-1048 tiene un zumbador y una pantalla LCD que muestra mensajes en una serie de idiomas predeterminados.

Cada uno de ellos debe estar registrado con la configuración predeterminada del país seleccionado y los valores de fábrica predeterminados antes de comenzar la programación del sistema. Para obtener más información sobre el registro y la configuración predeterminada, consulte el Capítulo B7*[Enrolling modules](#page-229-0)*. Para obtener instrucciones detalladas relacionadas con la instalación del primer teclado inalámbrico, consulte la sección *[Procedimiento de programación](#page-28-0)* del teclado y para obtener instrucciones sobre la instalación de teclados inalámbricos adicionales, consulte la sección *[Programación de teclados inalámbricos](#page-167-0)* adicionales.

Para programar el teclado actual, seleccione *Menú Instalador>Este Teclado*.

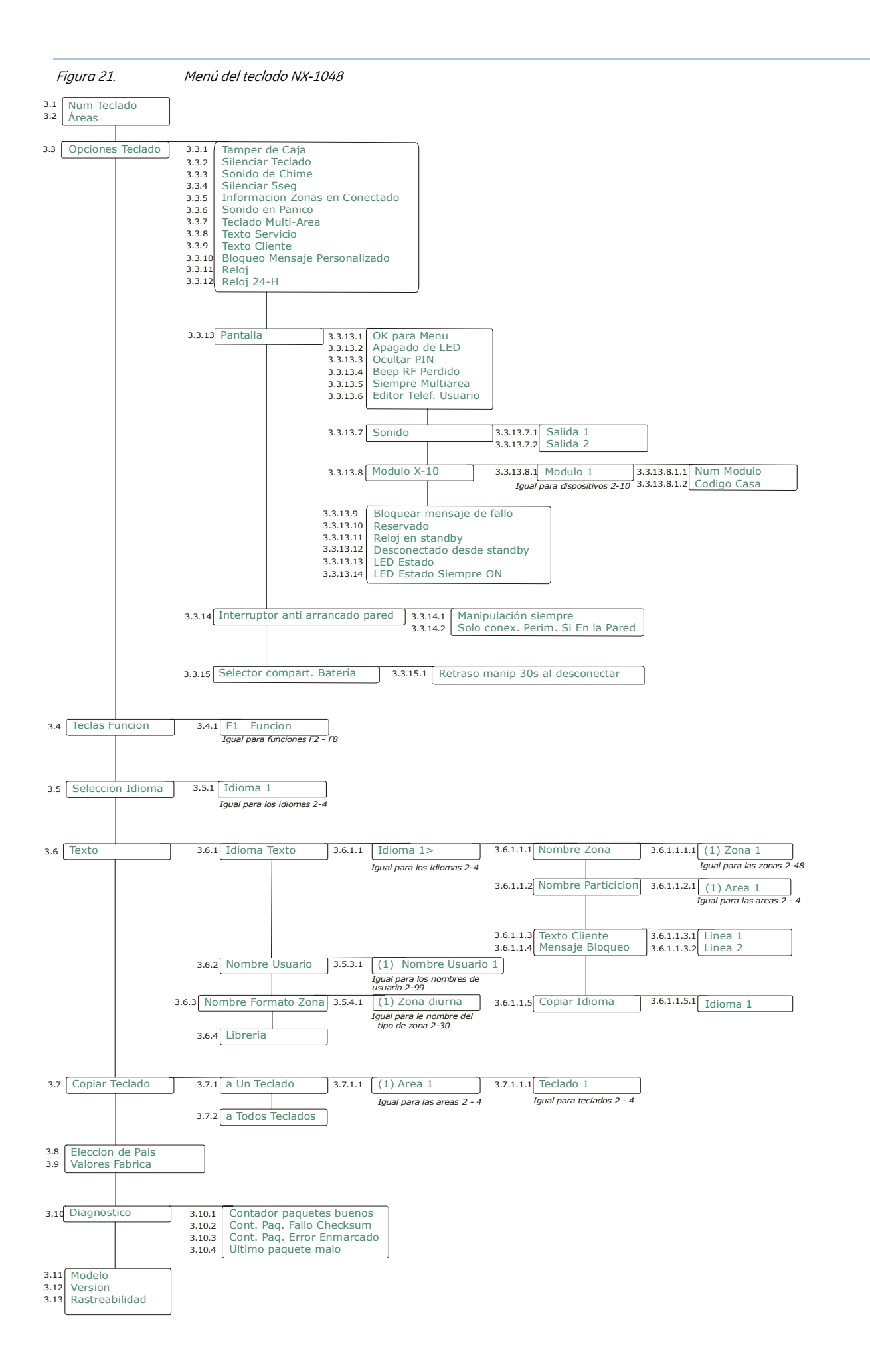

# <span id="page-148-0"></span>Configuración de las funciones del teclado NX-1048

### Opciones generales

Puede configurar la pantalla LCD, el sonido del teclado y la combinación de teclas. En el ejemplo siguiente se configura el teclado para que se muestren todos los códigos como asteriscos, en lugar de que se vean los dígitos. También se configura el zumbador del teclado para que suene si un receptor inalámbrico no envía informes en el tiempo de supervisión.

- **1.** Desplácese con las teclas  $\uparrow \downarrow$  hasta *Este Teclado>Opciones Teclado* y pulse **OK**.
- **2.** Desplácese hasta *Pantalla>Ocultar PIN>Sí* y pulse **OK**.
- **3.** El teclado emite una señal para confirmar el cambio y vuelve a mostrar la opción *Ocultar PIN*.
- **4.** Desplácese con las teclas  $\uparrow \downarrow$  hasta *Sonido>Beep RF Perdido>Sí* y pulse **OK**.
- **5.** El teclado emite una señal para confirmar el cambio y vuelve a mostrar la opción *Beep RF Perdido*.

También se puede configurar el teclado para que oculte el estado del sistema. Esta opción se aplica a todo el sistema. Es decir, que todos los teclados mostrarán únicamente el mensaje "Introduzca su código", el icono de encendido y el icono "NO ESTÁ LISTO" transcurridos 30 segundos después de pulsar la última tecla. Existe asimismo una opción para mostrar la hora y la fecha, en lugar de este mensaje. Para utilizar un teclado sin información, debe introducir su código de usuario (en estado armado y desarmado).

- **1.** Desplácese con las teclas ½¾ hasta *Panel Control>Opciones Sistema>Opciones>Varios>Teclado sin información* y pulse **OK**.
- **2.** Desplácese hasta *Activado* y pulse **OK**.
- **3.** El teclado emite una señal para confirmar el cambio y vuelve a mostrar la opción *Teclado sin información*.
- **4.** Para mostrar la hora y la fecha en lugar del mensaje "Introduzca su código", desplácese con las teclas ½¾ hasta *Este Teclado>Opciones Teclado>Pantalla>Reloj en standby>Activado* y pulse **OK**.
- **5.** El teclado emite una señal para confirmar el cambio y vuelve a mostrar la opción *Reloj en standby*.

Hay una opción adicional para desarmar el sistema directamente desde el estado en blanco, sin tener que "activarlo" primero, es decir, sin que sea necesario introducir el código de usuario dos veces.

- **1.** Desplácese con las teclas ½¾ hasta *Este Teclado>Opciones Teclado>Pantalla* y pulse **OK**.
- **2.** Desplácese hasta *Desarmado desde standby>Activado* y pulse **OK**.
- **3.** El teclado emite una señal para confirmar el cambio y vuelve a mostrar la opción *Desarmado desde standby*.

### Programación de las teclas de función

El teclado NX-1048 tiene 8 teclas de función, de la F1 a la F8. Las teclas F1, F2, F7 y F8 se pueden configurar para realizar cualquier acción enumerada en la *[Acciones disponibles para las teclas de función](#page-149-0)*. El resto de las teclas de función (F3, F4, F5 y F6) tienen una función permanente asignada y no se pueden configurar. De esta forma, puede crear accesos directos para acciones que, de otro modo, tendría que acceder a ellas seleccionando un número de opción del menú o introduciendo un código. El comportamiento real de estas funciones depende de otros parámetros del sistema, por ejemplo, Armado total funciona como un acceso directo de un solo botón únicamente en el modo mono-área si se ha establecido la opción de menú *Menú Instalador>Panel Control>Confg. Particiones>Área 1>Opciones>Armado>Armado Rápido*. Algunas funciones están asignadas <span id="page-149-0"></span>a teclas específicas de forma predeterminada y pueden establecerse de forma permanente (fija) al configurarlas en fábrica.

Existen las siguientes asignaciones de teclas predeterminadas:

| <b>Tecla</b>   | Función predeterminada                                                                  |  |  |  |
|----------------|-----------------------------------------------------------------------------------------|--|--|--|
| F1             | Pánico de teclado                                                                       |  |  |  |
| F <sub>2</sub> | Alarma de incendio                                                                      |  |  |  |
| F <sub>3</sub> | Armado total (tecla preconfigurada fija de fábrica)                                     |  |  |  |
| F4             | Armado parcial (tecla preconfigurada y fija de fábrica)                                 |  |  |  |
| F <sub>5</sub> | Desarmado (funciona sólo en el modo multi-área, tecla preconfigurada y fija de fábrica) |  |  |  |
| F <sub>6</sub> | Selección de anulación de zonas (tecla preconfigurada y fija de fábrica)                |  |  |  |
| F7             | Armado en modo noche                                                                    |  |  |  |
| F <sub>8</sub> | Alarma médica                                                                           |  |  |  |

*Tabla 17.* Asignaciones de teclas de función predeterminadas

Puede programar cualquier tecla de función, a no ser que se haya preconfigurado y esté fija de fábrica. En el ejemplo siguiente se configura la tecla F1 para que ejecute la función de alarma de incendio manual.

- 1. Desplácese con las teclas ↑↓ hasta *Menú Instalador>Este Teclado>Teclas Función* y pulse **OK**.
- **2.** Desplácese hasta *F1 Función>Alarma Incendio* y pulse **OK**.
- **3.** El teclado emite una señal para confirmar el cambio y vuelve a mostrar la opción *F1 Función*.
- **4.** Desplácese con las teclas ½¾ hasta *Panel Control>Confg. Particiones>Área 1>Opciones>Teclados>Aux 1 (1+3) Incendio* y pulse **OK**.
- **5.** Seleccione *Activado* y pulse **OK**.
- **6.** El teclado emite una señal para confirmar el cambio y vuelve a mostrar la opción *Aux 1 (1+3) Incendio*.

*Tabla 18.* Acciones disponibles para las teclas de función

| <b>Función</b>            | Descripción de la acción                                                                                                    |  |  |
|---------------------------|----------------------------------------------------------------------------------------------------|--|--|
| Desactivado               | Desactiva la tecla de función.                                                                                                    |  |  |
| Modo de armado<br>total   | Arma el sistema en modo Total.                                                                                                    |  |  |
|                           | Nota: este acceso directo funciona sólo si se ha establecido la opción de menú de armado rápido.<br>Funciona de otra forma en el modo multi-área y en el modo mono-área. Para obtener más<br>información, consulte las descripciones de las opciones del menú Teclado Multi-Áreay Armado<br>Rápido en el glosario.                                                                                                    |  |  |
| Modo de armado<br>parcial | Arma el sistema en modo Parcial.                                                                                                    |  |  |
|                           | <b>Nota:</b> este acceso directo funciona sólo si se ha establecido la opción de menú de armado rápido.<br>Para que el modo Parcial funcione correctamente es necesario establecer las zonas interiores.<br>Funciona de otra forma en el modo multi-área y en el modo mono-área. Para obtener más<br>información acerca del comportamiento de este botón, consulte la descripción de las opciones de<br>menú <i>Teclado Multi-Área y Armado Rápido</i> en el glosario. |  |  |
| Anulación de zona         | Selecciona una zona para anularla. Es un acceso directo para la opción de menú Menú de<br>Usuario>Anulación Zona.                                                                                                    |  |  |
|                           | Aparece la línea de comandos <i>Introd Zona Núm.</i> . Introduzca el número de zona que desee y pulse<br>OK. Repita esta operación para las demás zonas que desee anular. Para eliminar una zona del<br>conjunto de zonas anuladas, introduzca de nuevo su número. Para armar parcialmente el sistema<br>con las zonas seleccionadas anuladas, introduzca el código de usuario. Al desarmar el sistema se<br>elimina el conjunto de zonas anuladas.                    |  |  |

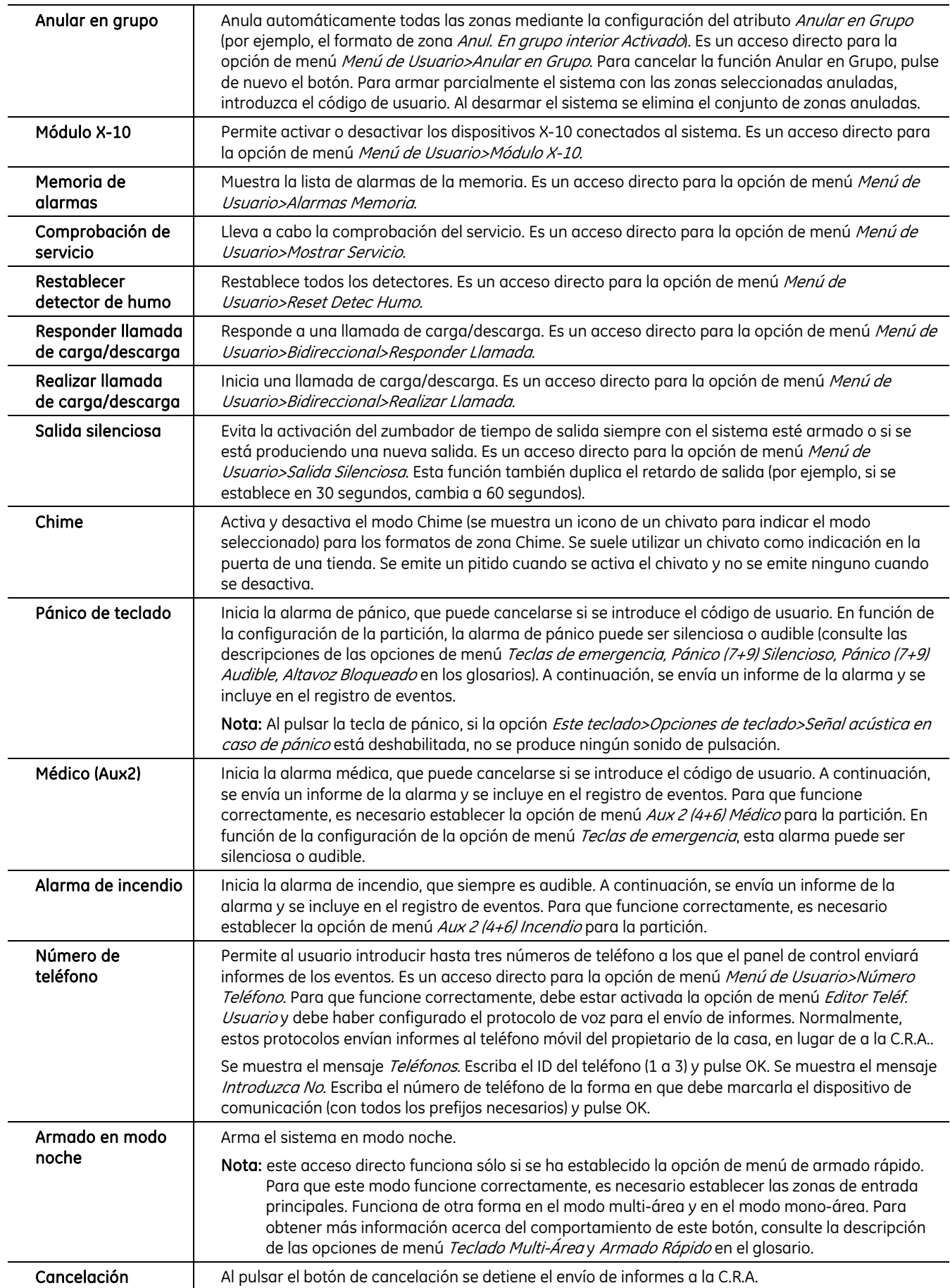

## Configuración del interruptor de tamper

El teclado inalámbrico tiene un interruptor de pared. El instalador decide el comportamiento del teclado al extraerse de la placa de montaje en la pared. La opción *Manipulación siempre* fija en realidad el teclado a la pared como si se tratase de uno con cable, mientras que si desactiva esta opción, el teclado será totalmente portátil dentro del alcance del enlace de RF. Con la opción adicional *Solo conex. Perim. Si En la Pared* se garantiza que el teclado siempre esté montado en su soporte antes de realizar el armado total. Mediante estas dos opciones juntas se garantiza que el teclado permanezca fijo en la pared siempre que el sistema esté armado. En el ejemplo siguiente se fija el teclado inalámbrico a la pared.

- **1.** Desplácese con las teclas ½¾ hasta *Menú Instalador>Este Teclado>Opciones Teclado>Interruptor anti arrancado pared* y pulse **OK**.
- **2.** Desplácese hasta *Manipulación siempre>Activado* y pulse **OK**.
- **3.** El teclado emite una señal para confirmar el cambio y vuelve a mostrar la opción *Manipulación siempre*.
- **4.** Desplácese con las teclas ↑↓ hasta *Solo conex. Perim. Si En la Pared* y pulse **OK**.
- **5.** Desplácese hasta *Activado* y pulse **OK**.
- **6.** El teclado emite una señal para confirmar el cambio y vuelve a mostrar la opción *Solo conex. Perim. Si En la Pared*.

### Sustitución de pilas

Los teclados inalámbricos tienen cuatro pilas AA de 2.800 mAh para alimentar el teclado en sí y dos pilas AA de 2.800 mAh adicionales para proporcionar alimentación a la retroiluminación. Las pilas para la retroiluminación no tienen indicador de carga. En funcionamiento normal, que incluye cinco ciclos de armado y desarmado cada 24 horas, la duración prevista de las pilas es de tres años como mínimo. La configuración completa de una instalación normal mediante un teclado inalámbrico puede reducir la duración de las pilas entre 10 días y un mes. El teclado inalámbrico dispone de un interruptor en el compartimento de las pilas de funcionamiento que protege la integridad del teclado. A diferencia del compartimento para las pilas de la retroiluminación, el compartimento para las pilas de funcionamiento nunca puede abrirse sin que se produzca una alarma de tamper, a no ser que el usuario siga el procedimiento adecuado, de modo que la partición a la que pertenezca el teclado esté desarmada.

Nota: la apertura no autorizada del compartimento de las pilas activará la alarma de tamper del sistema. En el modo de instalador, éste puede sustituir las pilas del teclado en cualquier momento. Puede que sea necesario restablecer el sistema si el teclado inalámbrico es el único teclado del sistema, por lo que se recomienda iniciar el modo de instalador desde otro teclado, en el caso de que haya otro disponible. El compartimento de las pilas debe estar cerrado al restablecer el panel para evitar una alarma de tamper.

### Sustitución de las pilas de la retroiluminación

**1.** Empuje la tapa del compartimento de las pilas en la dirección que indica la flecha.

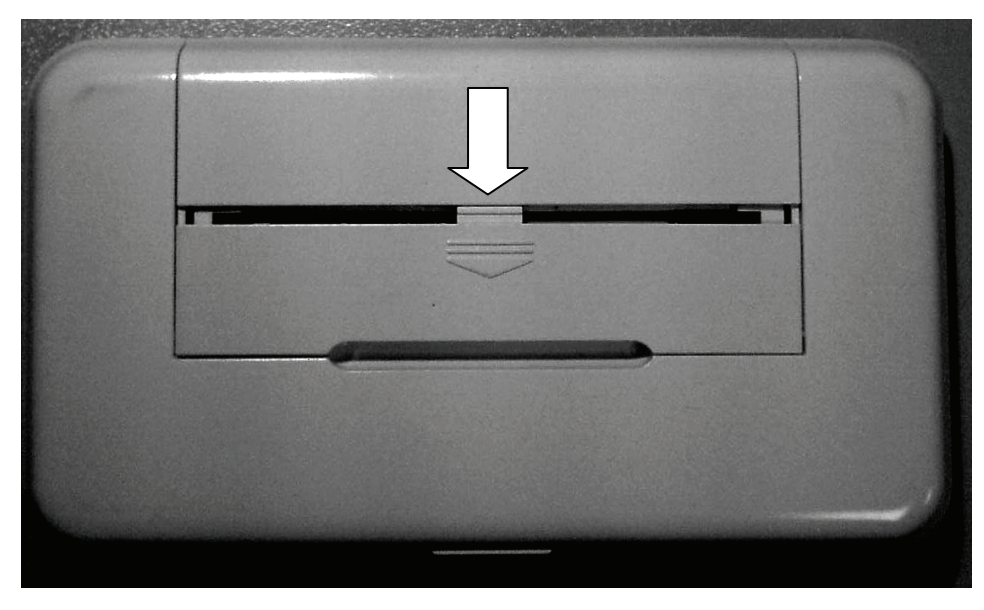

**2.** Abra el compartimento de las pilas de la retroiluminación y sustitúyalas.

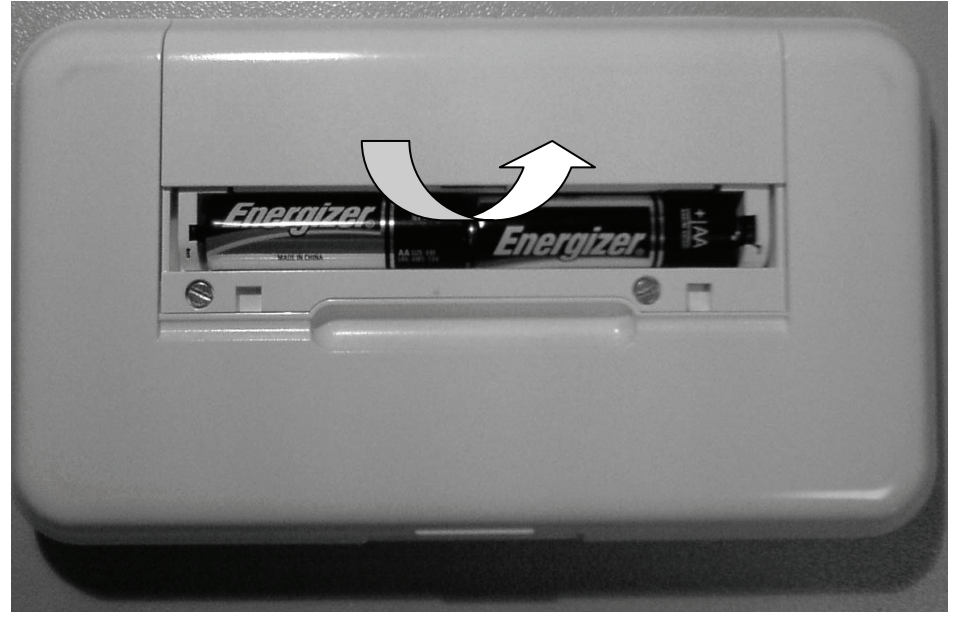

#### Sustitución de las pilas de funcionamiento

El usuario maestro puede sustituir las pilas de funcionamiento siguiendo este procedimiento:

- **3.** Desarme el sistema.
- **4.** Pulse **OK** e introduzca su código de usuario maestro para acceder al Menú de Usuario.
- 5. Desplácese con las teclas ↑↓ hasta *Cambiar Baterías* y pulse **OK**. Tenga en cuenta que la opción *Cambiar Baterías* del Menú de Usuario está disponible sólo si las particiones del teclado están desarmadas.
- **6.** Abra el compartimento de las pilas de la retroiluminación tal y como se describe en la sección anterior.

**7.** Afloje los dos tornillos del interior del compartimento de las pilas de la retroiluminación que se señalan a continuación.

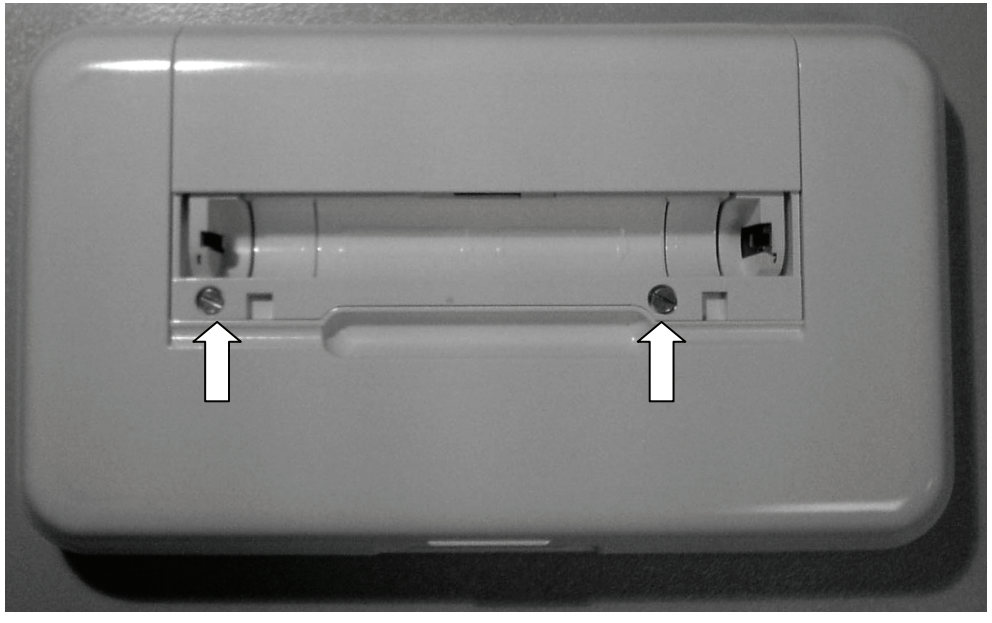

**8.** Abra el compartimento de las pilas de funcionamiento y sustituya las cuatro pilas. Dispone de 5 minutos para completar esta operación. Debe utilizar pilas Duracell o Energizer "AA".

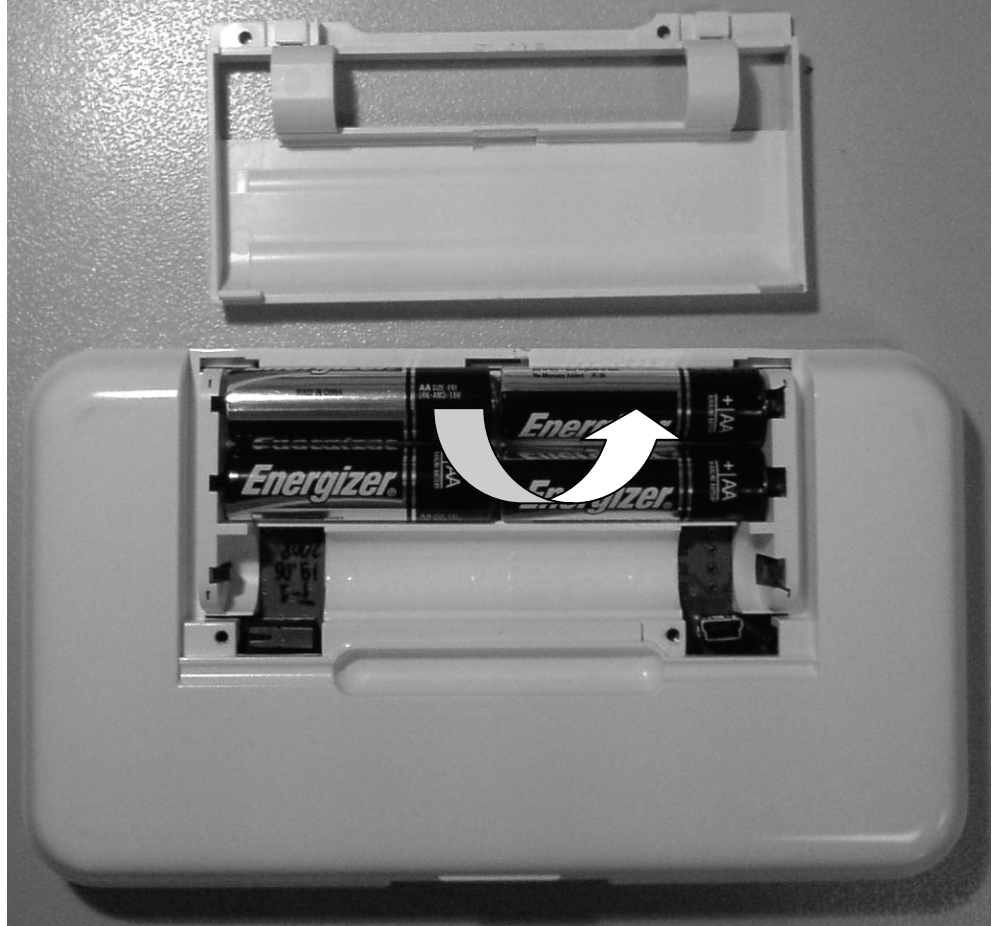

- **9.** Después de sustituir las pilas, tiene 30 segundos para cerrar el compartimento.
- **10.** Si aparece el mensaje "*Marque # para finalizar*", pulse la tecla # para restablecer el funcionamiento normal del teclado.

PRECAUCIÓN: las pilas pueden explotar o causar quemaduras si se montan o desmontan de forma incorrecta, se recargan o se exponen al fuego o a altas temperaturas. Deseche las pilas usadas según las instrucciones correspondientes y las normativas locales. Manténgalas fuera del alcance de los niños.

> Sustituya las pilas únicamente por pilas AA Energizer o Duracell. No utilice ningún otro tipo de pilas. Utilice siempre baterías del mismo lote y reemplace siempre todas las baterías por otras nuevas simultáneamente.

### Modo maestro

Puede programar un teclado para que funcione de forma predeterminada como un teclado mono-área o multiárea. Un teclado mono-área permite al usuario armar una sola partición, mientras que un teclado multi-área permite armar una o varias particiones. Si el usuario dispone de los derechos correspondientes, puede cambiar un teclado mono-área a multi-área y viceversa.

- **1.** Desplácese con las teclas ½¾ hasta *Este Teclado>Opciones Teclado*>*Teclado Multi-Área* y pulse **OK**.
- Seleccione *Sí* para configurar el teclado como teclado multi-área de forma predeterminada.
- Seleccione *No* para configurar el teclado como teclado mono-área de forma predeterminada.
- **2.** Pulse **OK** para guardar la configuración.
- **3.** El teclado emite una señal para confirmar el cambio y vuelve a mostrar la opción *Teclado Multi-Área*.

### Asignación de dispositivos X-10

El teclado se puede utilizar para activar los dispositivos X-10 seleccionados. En el ejemplo siguiente se programa el número de módulo (3) y el código de casa (L) para el dispositivo 1.

- **1.** Desplácese con las teclas ↑↓ hasta *Este Teclado>Opciones Teclado>Pantalla>Módulo X*-*10>Módulo 1* y pulse **OK**.
- **2.** Desplácese hasta *Núm Módulo*y pulse **OK**.
- **3.** Seleccione *3* y pulse **OK**.
- **4.** El teclado emite una señal para confirmar el cambio y se vuelve a mostrar la opción *Núm Módulo*.
- **5.** Desplácese hasta *Código Casa* y pulse **OK**.
- **6.** Seleccione *L* y pulse **OK**.
- **7.** El teclado emite una señal para confirmar el cambio y vuelve a mostrar la opción *Código Casa*.

### Copia de la configuración del teclado

La configuración actual del teclado se puede copiar a uno o varios teclados del sistema. En el ejemplo siguiente se copia la configuración actual del teclado con cable a otro teclado con cable del sistema.

- **1.** Desplácese con las teclas  $\uparrow \downarrow$  hasta *Este Teclado>Copiar Teclado>a Un Teclado* y pulse **OK**.
- **2.** Seleccione el número de partición que desee y pulse **OK**.
- **3.** Seleccione el número del teclado en el que desea copiar la configuración y pulse **OK**.

**4.** El teclado muestra el mensaje "Copiando" mientras copia la configuración y vuelve al *Teclado* correspondiente una vez finalizada la copia.**Nota:** Para los teclados inalámbricos, la configuración es copiada primero desde el teclado al receptor RF y después enviada al teclado de destino (o de uno en uno a teclados consecutivos) Este proceso dura un tiempo y puede, esporádicamente, afectar a otras comunicaciones con el teclado origen/destino, incluyendo falsa indicación de los iconos de alcance y estado. Es un estado transitorio y, una vez finalizada la copia, todos los iconos mostrarán de nuevo el estado correcto del sistema. Debido al gran número de datos transmitidos, es recomendable que no se realicen otras operaciones durante el proceso de copia, ya que puede afectar a la operación del sistema. Esto se aplica particularmente a los teclados inalámbricos.

## Configuración del texto del teclado

El teclado admite más de 10 idiomas diferentes. El instalador puede seleccionar hasta 4 idiomas (*Idioma 1* a *Idioma 4*) para el funcionamiento del teclado del usuario final. Puede configurar varios idiomas en el teclado. En el ejemplo siguiente se configura el francés como segundo idioma del teclado.

- **1.** Desplácese con las teclas ½¾ hasta *Este Teclado>Selección Idioma* y pulse **OK**.
- **2.** El idioma actual aparece como *Idioma 1*.
- **3.** Desplácese hasta *Idioma 2* y pulse **OK**.
- **4.** Utilice las teclas  $\uparrow \downarrow \downarrow$  para seleccionar *Français* y pulse OK.
- **5.** El teclado vuelve a *Selección Idioma*.
- **6.** Repita estos pasos para configurar otros idiomas.

### Configuración de mensajes del instador

Se pueden mostrar hasta cuatro mensajes en la pantalla LCD cuando el teclado está inactivo o cuando se excede el tiempo de espera en un menú. Si activa varios mensajes, se mostrarán en un ciclo continuo.

- Mensaje personalizado del instalador
- Fecha y hora
- Mensaje de servicio requerido
- Sistema listo/no listo

Para activar el mensaje personalizado:

- **1.** Desplácese con las teclas  $\bigwedge^{\mathbf{\downarrow}}$  hasta *Este Teclado* y pulse **OK**.
- **2.** Seleccione *Opciones Teclado>Texto Cliente* y pulse **OK**. Aparece el estado actual del mensaje del instalador. En este caso, está desactivado de forma predeterminada.
- **3.** Utilice las teclas  $\uparrow \forall \psi$  para cambiar el estado a activado y pulse **OK**.
- **4.** El teclado emite una señal para confirmar el cambio y vuelve a *Texto Cliente*.

Para editar el mensaje personalizado:

- **1.** Desplácese con las teclas  $\bigwedge^{\mathbf{\downarrow}}$  hasta *Este Teclado* y pulse **OK**.
- **2.** Seleccione *Texto*, pulse **OK** y, a continuación, seleccione el idioma mediante las teclas  $\boldsymbol{\psi}$ .
- **3.** Desplácese hasta *Idioma Texto>Texto Cliente*, pulse **OK** y, a continuación, edite la línea correspondiente del mensaje.
- **4.** Pulse **OK**. El teclado emite una señal para confirmar el cambio y vuelve a *Texto Cliente*. Edite la otra línea del mensaje, si es necesario.

## Configuración del número y la partición del teclado

Cuando encienda por primera vez el teclado, se le pedirá que configure el idioma, el país predeterminado y el número y la partición del teclado actual. Podrá conectar el teclado al bus sólo después de configurar estos números. Los mensajes en los que se pide el número de partición y el número de teclado sólo aparecen durante la configuración inicial. Para cambiar estos números, desplácese hasta *Este Teclado>Áreas* y *Este Teclado>Núm Teclado.* 

### Configuración de las opciones del zumbador de salida

Puede configurar el comportamiento de la señal de aviso emitida durante el retardo de salida durante el que el usuario abandone las instalaciones. Parte de las entradas de menú que se encargan del zumbador del teclado se encuentran en los grupos *Confg. Particiones* y *Opciones Sistema* del menú *Panel Control*. Esta configuración afecta a todos los teclados del sistema o a todos los teclados de la partición. Por ejemplo, para cancelar por completo el zumbador de salida del teclado de todos los teclados:

- **1.** Desplácese con las teclas ½¾ hasta *Panel Control* y pulse **OK**.
- **2.** Desplácese hasta *Opciones Sistema>Opciones>Varios>Salida Silenciosa Siempre*.
- **3.** Utilice las teclas  $\boldsymbol{\wedge}\boldsymbol{\vee}$  para cambiar el estado a *Sí* y pulse **OK**.
- **4.** El teclado emite una señal para confirmar el cambio y vuelve a mostrar la opción *Salida Silenciosa Siempre*.

También puede silenciar un teclado en particular. Las opciones siguientes cancelan el zumbador de salida y el chivato sólo en el teclado actual:

- **1.** Desplácese con las teclas  $\bigwedge^{\mathbf{\downarrow}}$  hasta *Este Teclado* y pulse **OK**.
- **2.** Seleccione *Opciones Teclado>Silenciar Teclado* y pulse **OK**.
- **3.** Utilice las teclas  $\bigwedge \bigvee$  para cambiar el estado a *Sí* y pulse **OK**.
- **4.** El teclado emite una señal para confirmar el cambio y vuelve a mostrar la opción *Silenciar Teclado*.

Para configurar las opciones avanzadas del zumbador del teclado de la partición 1, donde los retardos de salida se establecen en 20 y 10 segundos respectivamente:

- **1.** Desplácese con las teclas ½¾ hasta *Panel Control* y pulse **OK**.
- **2.** Desplácese hasta *Confg. Particiones>Área 1>Temporizadores>Salida 1* y pulse **OK**.
- **3.** Escriba **20** y pulse **OK**.
- **4.** El teclado emite una señal para confirmar el cambio y vuelve a mostrar la opción *Salida 1*.
- **5.** Desplácese hasta *Confg. Particiones>Área 1>Temporizadores>Salida 2* y pulse **OK**.
- **6.** Escriba **10** y pulse **OK**.
- **7.** El teclado emite una señal para confirmar el cambio y vuelve a mostrar la opción *Salida 2*.
- **8.** Desplácese con las teclas  $\bigwedge^{\mathbf{\downarrow}}$  hasta *Este Teclado* y pulse **OK**.
- **9.** Desplácese hasta *Opciones Teclado>Pantalla>Sonido>Salida 1*.
- **10.** Utilice las teclas  $\Lambda \Psi$  para cambiar el estado a activado y pulse OK.
- **11.** El teclado emite una señal para confirmar el cambio y vuelve a mostrar la opción *Salida 1*.
- **12.** Desplácese hasta *Opciones Teclado>Pantalla>Sonido>Salida 2*.
- **13.** Utilice las teclas  $\uparrow \forall$  para cambiar el estado a desactivado y pulse OK.
- **14.** El teclado emite una señal para confirmar el cambio y vuelve a mostrar la opción *Salida 2*.

Esta configuración cancelará el sonido de confirmación final de la salida y hará que el teclado emita sonidos lentos durante los 10 primeros segundos y más rápidos en los últimos 10 segundos de la cuenta atrás del retardo de salida.

Nota: esta opción funciona sólo para el modo de armado total. En el modo de armado parcial, el teclado siempre está en silencio.

El comportamiento del zumbador del teclado depende de las configuraciones *Sonido>Salida 1* y *Sonido>Salida 2*, que se describen en la tabla siguiente:

| $S1 = 10 s$ | $S2 = 20 s$ | Sonido esperado                         |  |  |
|-------------|-------------|-----------------------------------------|--|--|
| <b>OFF</b>  | <b>OFF</b>  | 20 s beep lento + beep de confirmación  |  |  |
| <b>OFF</b>  | <b>ON</b>   | 20 s beep lento                         |  |  |
| <b>ON</b>   | <b>OFF</b>  | 10 s beep rápido + beep de confirmación |  |  |
| <b>ON</b>   | ON          | 20 s beep lento + beep de confirmación  |  |  |
| $S1 = 20 s$ | $S2 = 10 s$ | Sonido esperado                         |  |  |
| <b>OFF</b>  | <b>OFF</b>  | 20 s beep lento + beep de confirmación  |  |  |
| <b>OFF</b>  | <b>ON</b>   | 10 s beep lento + beep de confirmación  |  |  |
| <b>ON</b>   | <b>OFF</b>  | 10 s beep lento + 10 s beep rápido      |  |  |
| ON          | <b>ON</b>   | 20 s beep lento + beep de confirmación  |  |  |
| $S1 = 10 s$ | $S2 = 10 s$ | Sonido esperado                         |  |  |
| <b>OFF</b>  | <b>OFF</b>  | 10 s beep lento + beep de confirmación  |  |  |
| <b>OFF</b>  | ON          | 10 s beep lento                         |  |  |
| ON          | <b>OFF</b>  | 10 s beep rápido + beep de confirmación |  |  |
| ON          | ON          | 10 s beep lento + beep de confirmación  |  |  |

*Tabla 19.* Comportamiento del zumbador del teclado en base a la configuración Sonido (ejemplo)

# Glosario

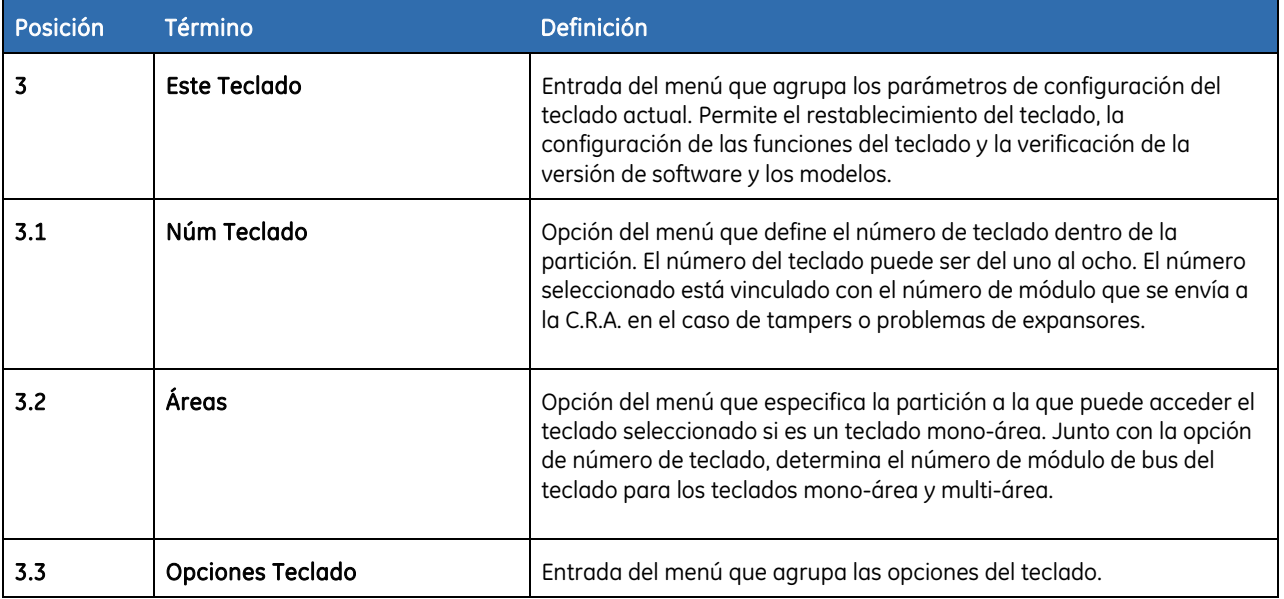

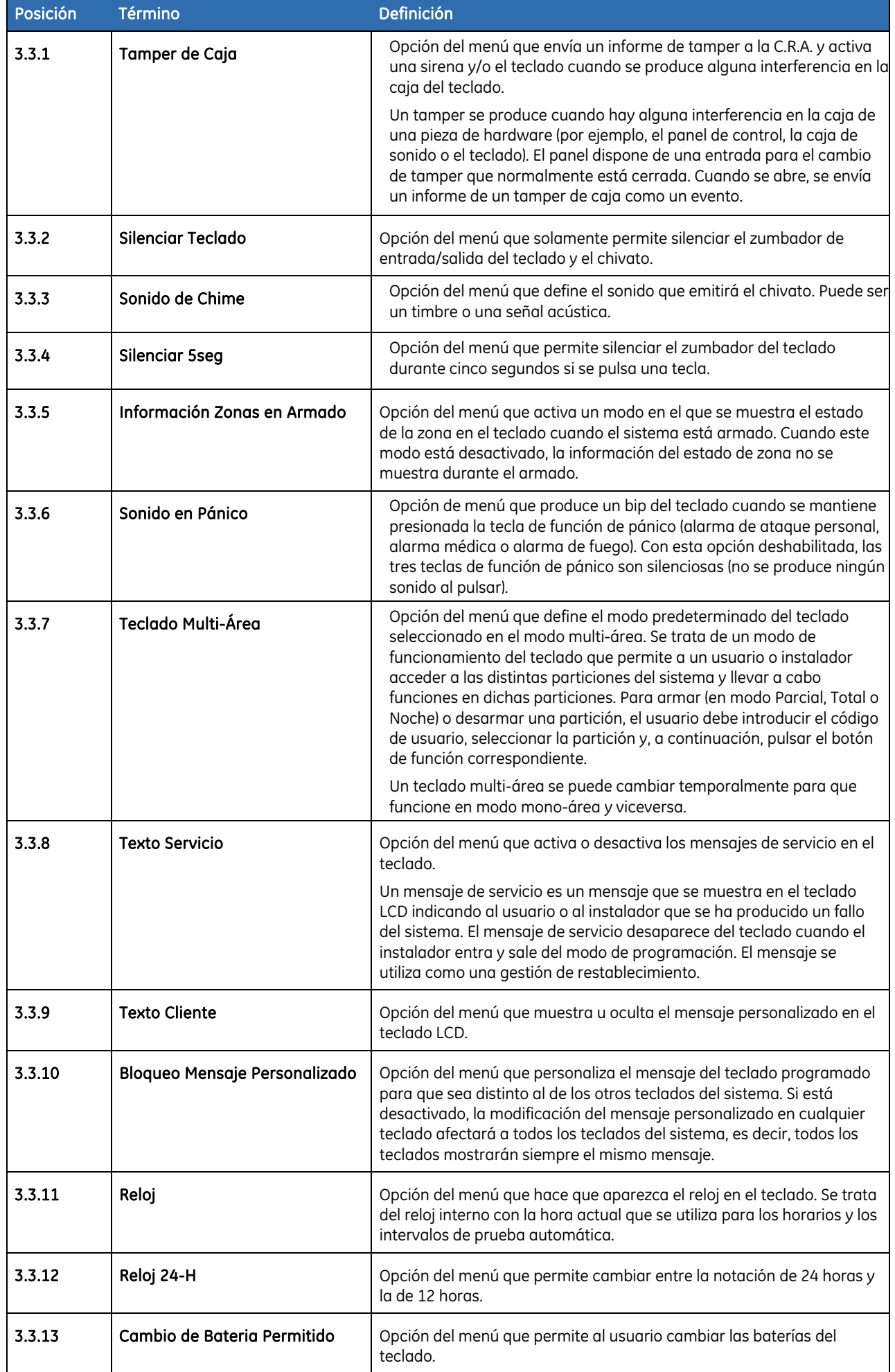

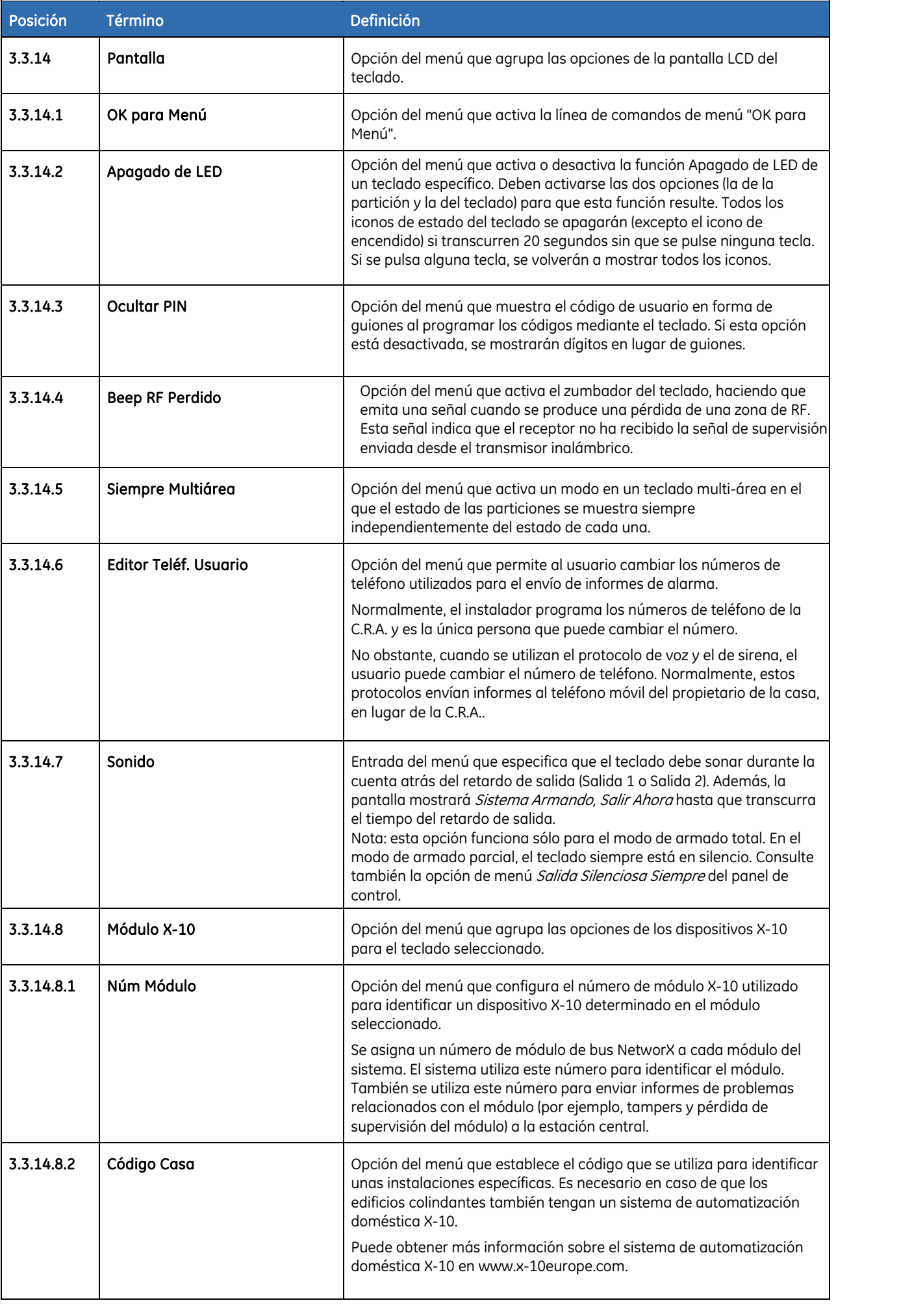

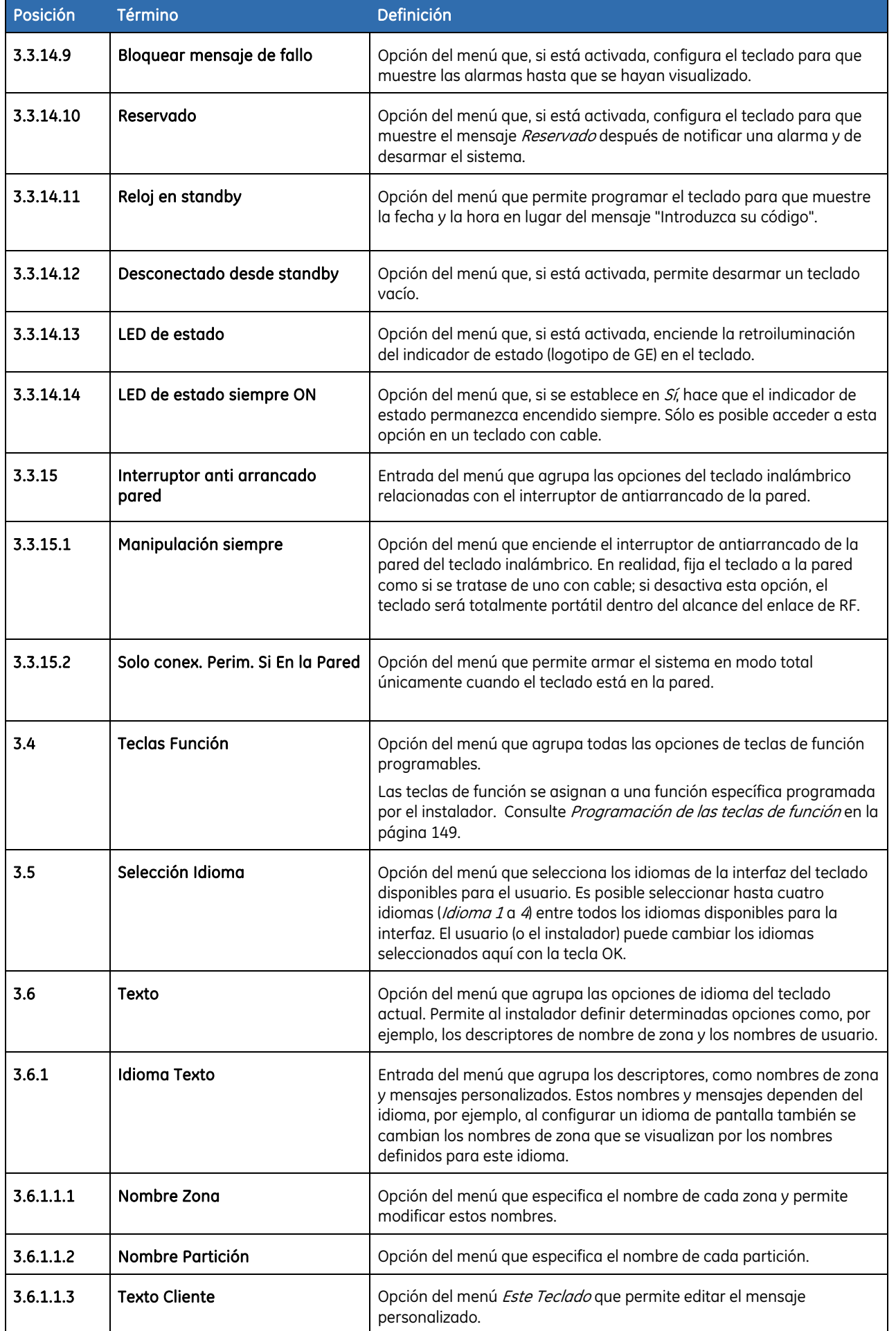

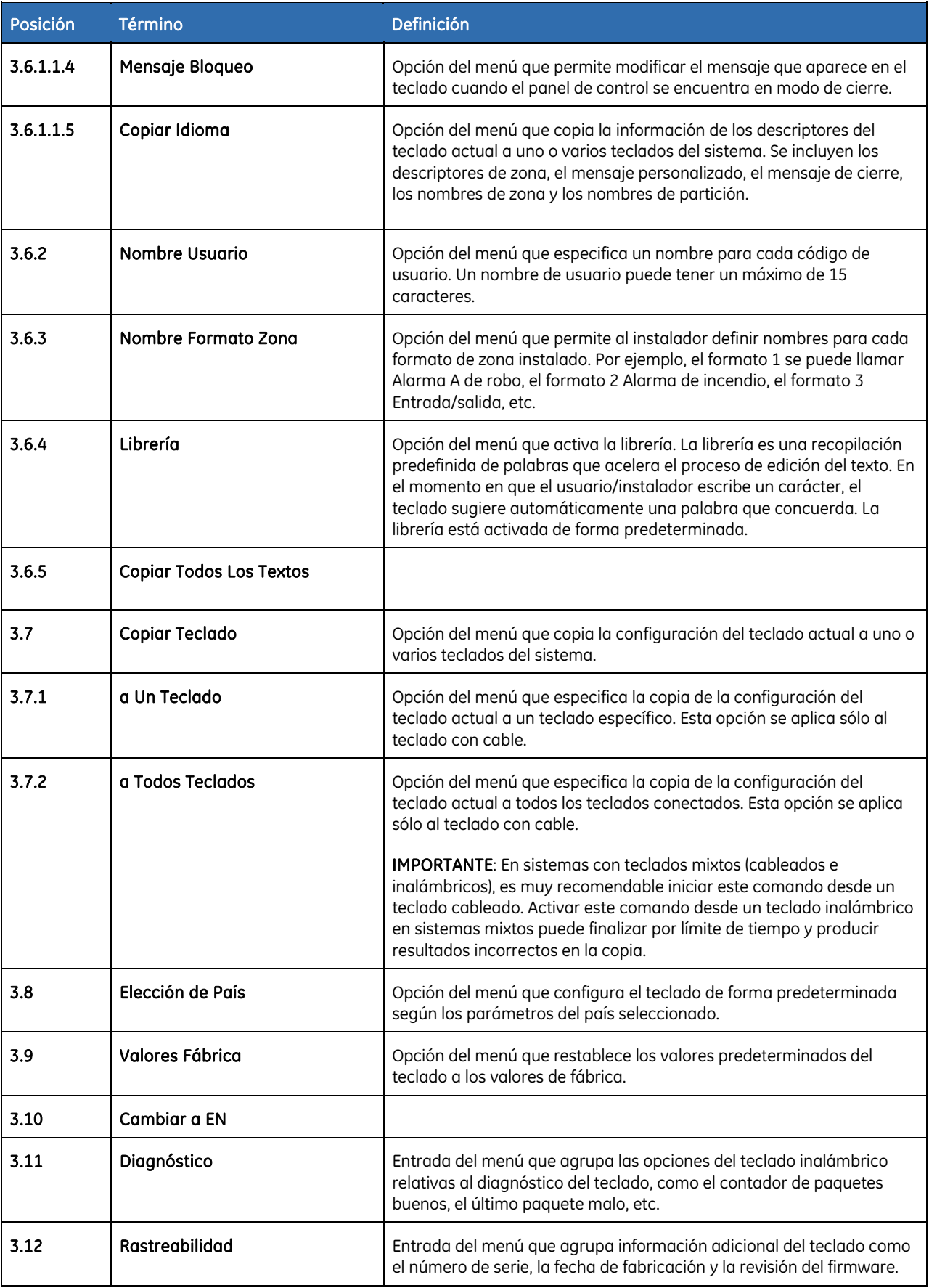

# Especificaciones técnicas

### Teclado LCD inalámbrico NX-1048-R-W

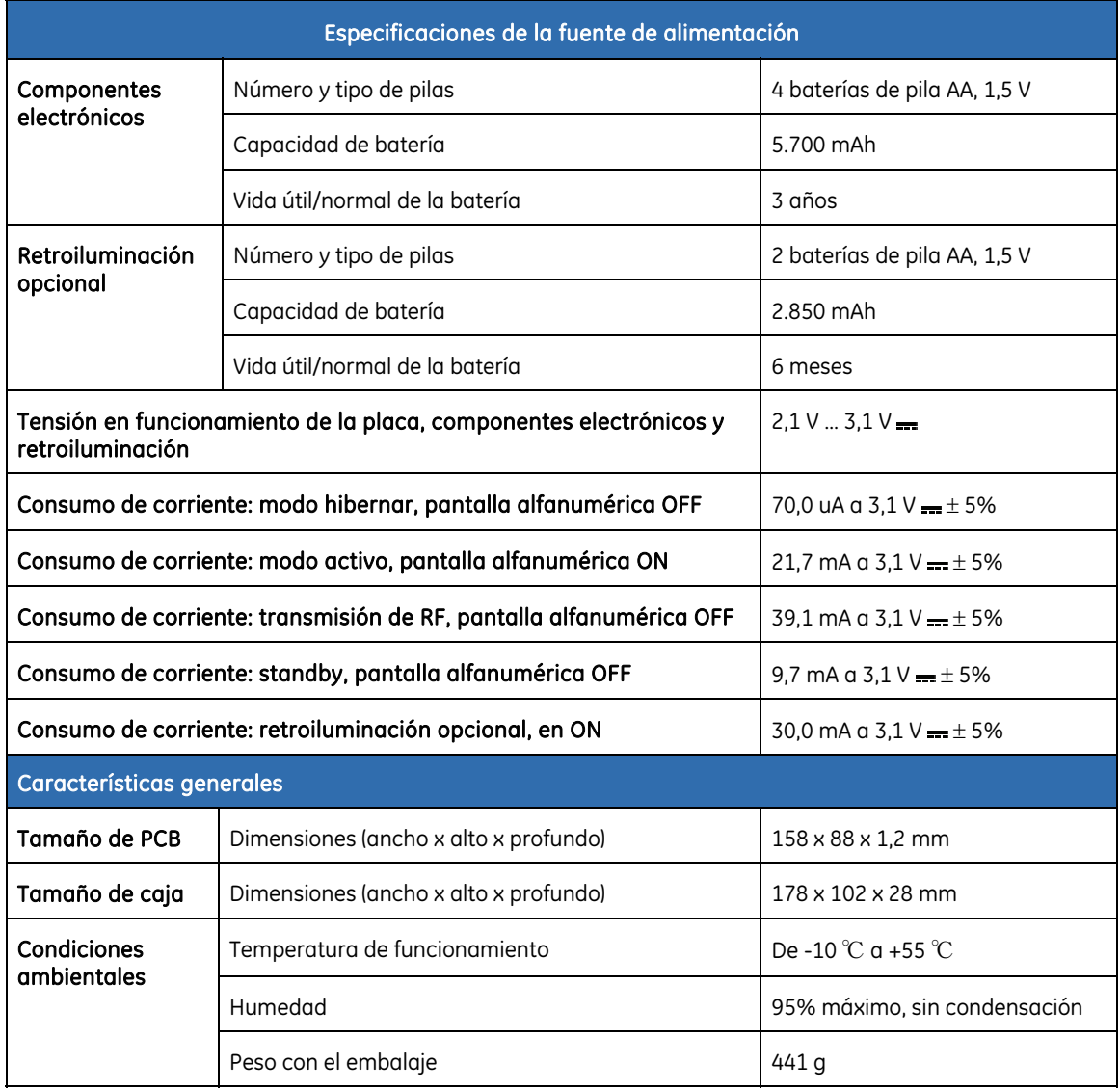

#### Teclado LCD NX-1048-W (con cable)

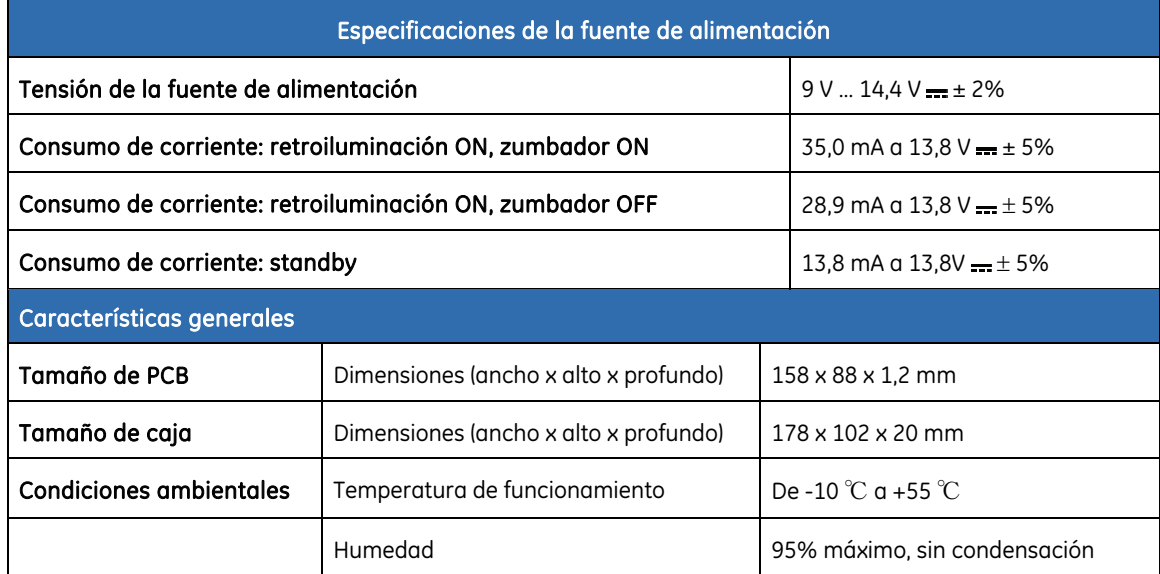

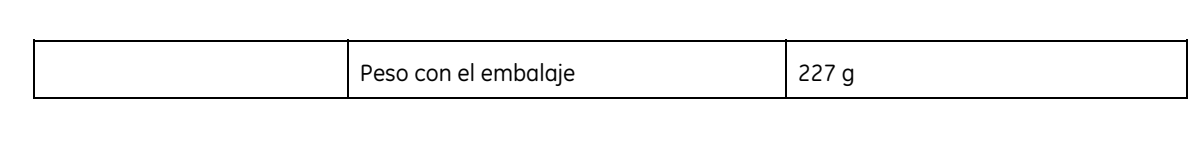

# Capítulo B4 Programación de otros teclados

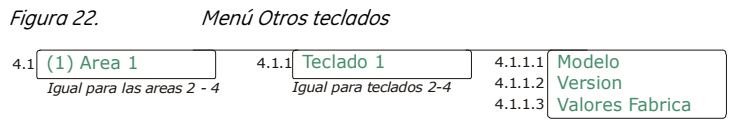

\* No aparece en el menú NX-10

Este menú sucursal es obsoleta en el sistema NetworX V3.

Para programar otros teclados, seleccione *Menú Instalador>Otros Teclados* y seleccione la partición que contiene el teclado. Puede ver la versión y el modelo del teclado, así como configurar el modo predeterminado del teclado seleccionado.

## Glosario

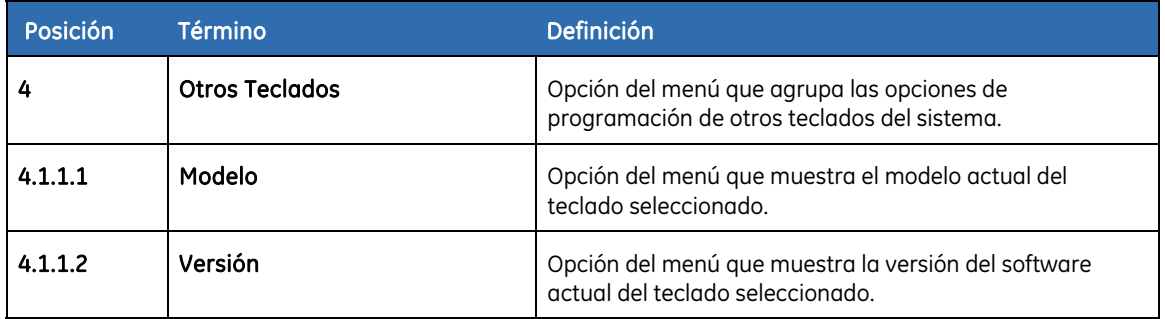

# Capítulo B5 Configuración de los receptores de RF

# Programación del sistema de RF

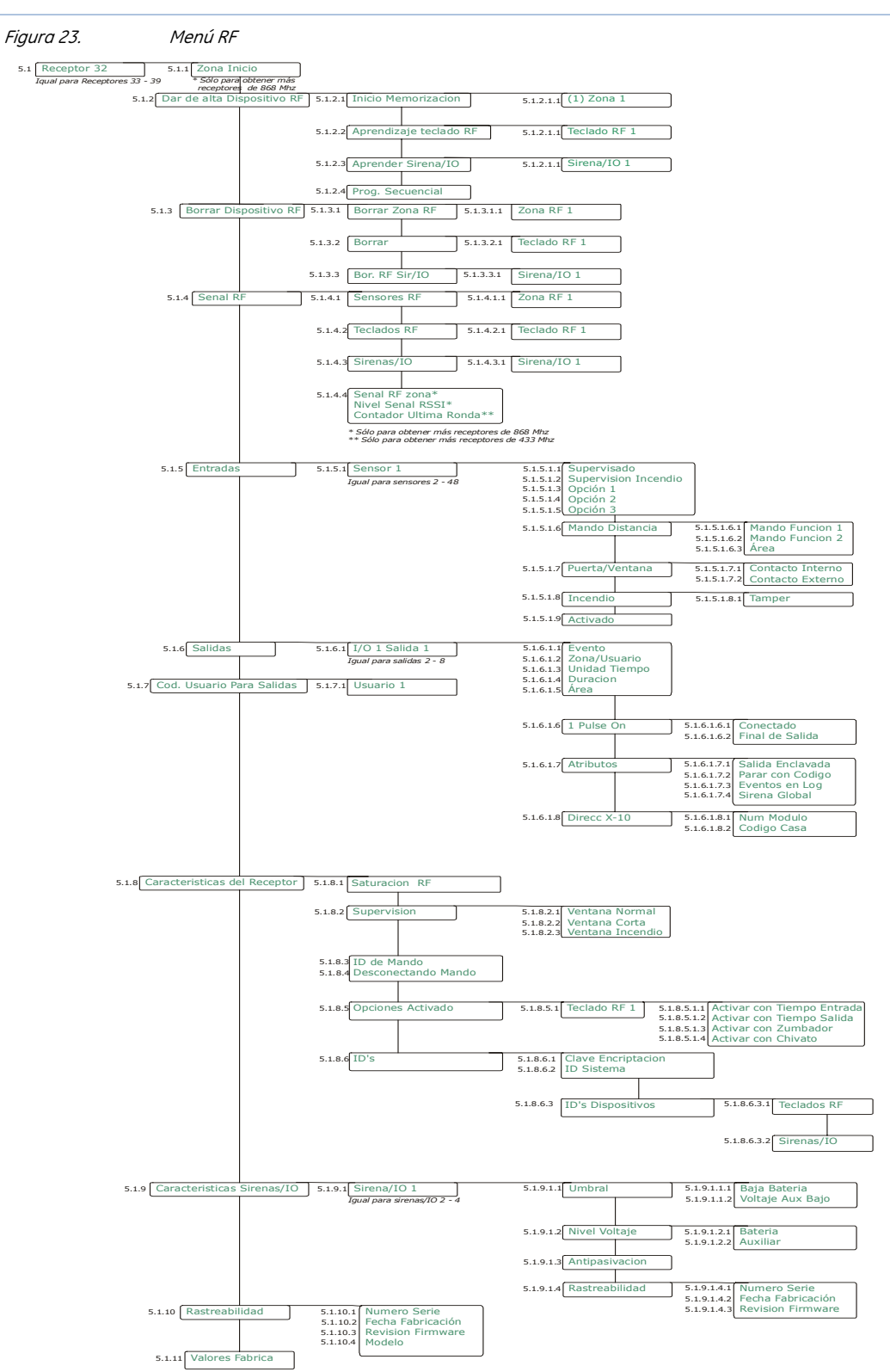

<span id="page-166-0"></span>El receptor integrado inalámbrico del NetworX V3 sólo es compatible con los sensores y mandos inalámbricos del tipo 868 MHz Generation 2. Los receptores existentes (868 MHz FM y 433 MHz AM) también se pueden conectar al bus de datos NetworX V3. El receptor integrado del NetworX V3 está registrado como módulo 32.

### Definición de valores por defecto para los módulos inalámbricos

Es necesario registrar y establecer la configuración predeterminada de cada receptor de RF antes de comenzar la programación del sistema.

- **1.** Desplácese con las teclas  $\bigwedge^{\mathbf{\downarrow}}$  hasta *Receptores RF* y pulse **OK**.
- **2.** Seleccione el ID de bus de módulo que desee y pulse **OK**. En este caso, seleccione *Receptor RF 32* y pulse **OK**.
- **3.** Seleccione *Valores Fábrica* y pulse **OK**.
- **4.** Se muestra un mensaje de confirmación. Pulse **OK** para aceptar la configuración predeterminada.
- **5.** El zumbador del teclado emite una señal para confirmar que se ha restablecido la configuración.

### Programación de los detectores inalámbricos

- **1.** Desplácese con las teclas  $\bigwedge^{\mathbf{\downarrow}}$  hasta *Receptores RF* y pulse **OK**.
- Nota: se recomienda que no programe ningún dispositivo con un teclado que pertenezca a una partición distinta a la Partición 1.
	- **2.** Seleccione el ID de bus de módulo que desee y pulse **OK**. En este caso, seleccione *Receptor RF 32* y pulse **OK**.
	- **3.** Desplácese hasta *Zona Inicio* y pulse **OK**.
	- **4.** Introduzca la zona de inicio del receptor. Para el receptor RF 32 (el receptor 868MHz Gen2 incorporado), esta opción no es visible. En el sistema NetworX, únicamente puede configurar este valor para receptores RF adicionales. Para el receptor RF 32, la zona de inicio es siempre la zona 1.
	- **5.** Desplácese hasta *Dar de alta Dispositivo RF* y pulse **OK**.
	- **6.** Para programar varios dispositivos, desplácese hasta *Prog. Secuencial*, seleccione *Sí* y pulse **OK**.
	- **7.** Desplácese hasta *Inicio Memorización* y pulse **OK**.
	- **8.** Introduzca el número de zona por el que desea comenzar. En este caso, introduzca 9 para programar los detectores en las zonas 9 y 10 y, a continuación, pulse **OK**.
	- **9.** Pruebe los distintos detectores secuencialmente. Para realizar esta tarea, debe activar el interruptor de tamper del sensor. La *[Programación de transmisores de RF](#page-166-0)*, explica cómo activar cada tipo de sensor.

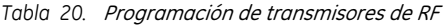

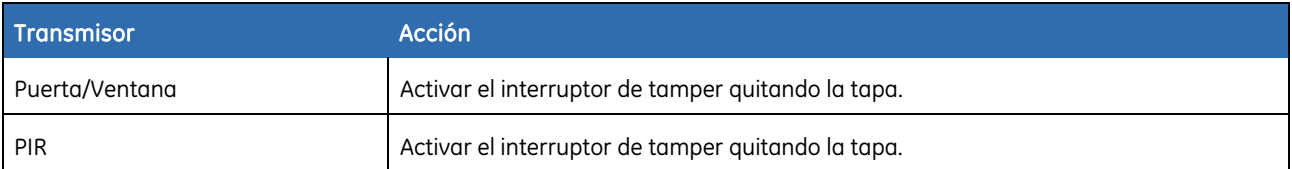

<span id="page-167-0"></span>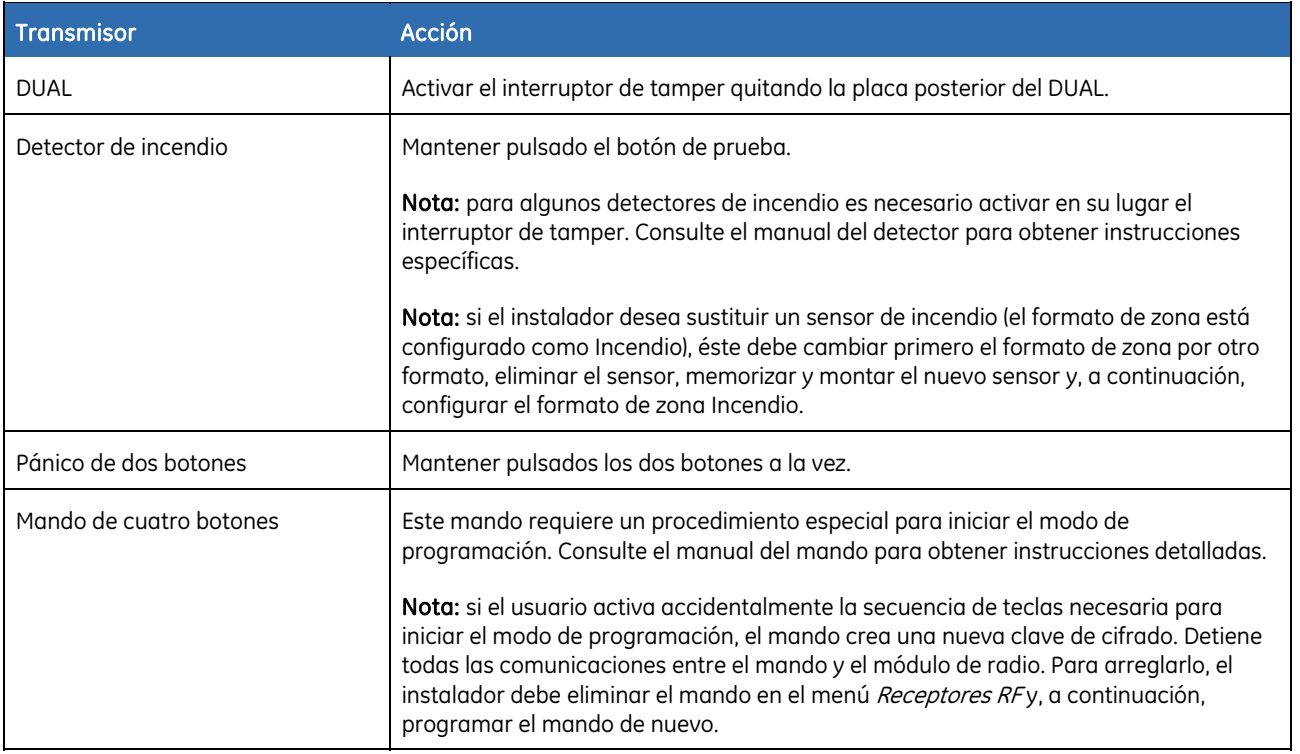

**10.** Pulse ## (o **NO** varias veces) para salir del modo de programación. Aparecerá el mensaje *OK para Salir*. Pulse **OK**. El sistema funciona en este momento como un sistema de alarma normal.

Nota: puede utilizar la opción de menú *Borrar Dispositivo RF* para eliminar una zona de RF registrada (sensor).

- Nota: se recomienda que programe primero un detector y, a continuación, configure los parámetros del mismo, especialmente el formato de zona.
- Nota: El número de partición almacenado con el evento de alarma es la primera partición a la que pertenece el sensor disparado. Así, si el sensor pertenece a las particiones 1 y 4 el número de partición enviado con el evento será el 1. Esto debe tenerse en cuenta al configurar sensores en particiones múltiples o al configurar salidas basadas en eventos de alarma. Además, en caso de tamper en zonas asignadas a todas las particiones, la señal de "Sirena Activa" se activa sólo para la partición 1. Así, el icono de alarma sólo se activa en teclados asignados a la partición 1 (teclados de partición 1 y teclados maestros).

### Programación de teclados inalámbricos adicionales

Los teclados inalámbricos constituyen un tipo independiente de dispositivos inalámbricos que requiere procedimientos de programación diferentes. Con el procedimiento se programan teclados adicionales en el sistema. Para obtener instrucciones detalladas acerca de cómo instalar el primer teclado inalámbrico, consulte la sección *[Procedimiento de programación](#page-28-0)* del teclado.

**1.** Mediante el teclado existente, acceda al modo de programación, desplácese con las teclas ½¾ hasta *Receptores RF* y pulse **OK**.

Nota: se recomienda que no programe ningún dispositivo con un teclado que pertenezca a una partición distinta a la Partición 1.

- **2.** Seleccione el ID de bus de módulo que desee y pulse **OK**. Por ejemplo, puede seleccionar *Receptor RF 32*, que es el receptor integrado del NetworX V3.
- **3.** Seleccione *Dar de alta Dispositivo RF>Aprendizaje teclado RF* y, a continuación, seleccione

el número del teclado nuevo (*Teclado RF 1* a *4*) y pulse **OK**. El panel comienza el procedimiento de programación y muestra el mensaje *Programar Sensores*.

- **4.** Coloque las pilas en el teclado inalámbrico nuevo. Comenzará el proceso de inicialización del teclado.
- Nota: si el teclado inalámbrico no es nuevo (es decir, ya se ha utilizado en otro sistema), debe volver a programarlo (borrarlo) primero para eliminar toda la configuración anterior. En caso contrario, no se inicializará el modo de programación (consulte el Capítulo B11 Actualización de firmware en la página [247\)](#page-246-0).
	- **5.** En el teclado nuevo, seleccione un idioma de la lista con las teclas  $\hat{\theta} \cdot \hat{\theta}$  y pulse OK.
	- **6.** Seleccione la configuración predeterminada en la lista *Elección de País* con las teclas  $\bigwedge^{4} y$ pulse **OK**.
	- **7.** Cuando aparezca el mensaje *Áreas*, escriba el número de partición y pulse **OK**.
	- **8.** Cuando se solicite el *Núm Teclado*, escríbalo y pulse **OK**.
	- **9.** Cuando aparezca la línea de comandos *SysID-KID1-KID2*, se deben introducir 3 valores:
	- **SysID**: este valor representa el ID del sistema o un código de 3 dígitos que debe ser único para este panel.
	- **KID1**: este valor representa el ID 1 del teclado y contiene los 3 primeros dígitos del código que deben ser únicos para este teclado inalámbrico.
	- **KID2**: este valor representa el ID 2 del teclado y contiene los 3 últimos dígitos del código que deben ser únicos para este teclado inalámbrico. Cada uno de estos tres valores debe estar entre 001 y 255. Si alguno de los valores introducidos no es correcto, el teclado vuelve a mostrar los valores *SysID-KID1-KID2* en blanco. Hay que utilizar una combinación de identificadores única para el panel y el teclado inalámbrico, de forma que el teclado inalámbrico se comunique únicamente con el panel correspondiente. Si se utilizan varios teclados inalámbricos con el mismo panel, cada teclado debe tener valores diferentes para KID1 y KID2.
	- **10.** Cuando se solicite la clave de encriptado con el mensaje *EncKey*, introduzca una clave de 24 dígitos y pulse **OK**. Esta clave de encriptado protege el enlace de comunicación inalámbrica entre el panel y el teclado inalámbrico, y es única para cada panel. Se puede introducir cualquier valor con 24 dígitos. Si se registran otros teclados inalámbricos, se debe introducir la misma clave de encriptado.
	- **11.** El teclado nuevo se comunica con el panel y envía los datos introducidos en los pasos 5 a 10. Se muestra el mensaje *Programar Sensores* brevemente.
	- **12.** El teclado nuevo se programa y muestra el mensaje *Programación En Progreso*. Para borrar este mensaje, debe salir del modo de programación del primer teclado.
- Importante: No debe programar cadenas con valor cero (por ejemplo, "000") en los campos SysID, KID1, KID2 o Clave de cifrado, ya que esto dejará el teclado inoperativo.
- **Nota:** Si la configuración del teclado aprendido, almacenada en el receptor RF, es diferente de la configuración del teclado actual, el receptor RF comenzará el proceso de copia de configuración. Este proceso dura unos segundos, durante los cuales el teclado muestra el mensaje 'Copiando'. Durante esta operación, debido a la intensidad de comunicación de radio, no debe realizarse ninguna otra operación adicional en otros teclados inalámbricos.

### Eliminación de teclados inalámbricos

- Es posible eliminar teclados inalámbricos del sistema. En el ejemplo siguiente, se elimina el teclado inalámbrico número 2.
	- **1.** Mediante el otro teclado existente, acceda al modo de programación, desplácese con las teclas ½¾ hasta *Receptores RF* y pulse **OK**.
	- **2.** Seleccione *Receptor RF 32* y pulse **OK**.
- **3.** Seleccione *Borrar Dispositivo RF>Borrar* y, a continuación, seleccione el número del teclado que desee eliminar (*Teclado RF 2*) y pulse **OK**.
- **4.** Se eliminará el número de teclado 2 y toda su información de programación de la memoria.

Nota: no puede eliminar el teclado inalámbrico actualmente en uso (el que se utiliza para la programación).

Nota: una vez eliminado el teclado inalámbrico, debe restablecer los valores predeterminados para borrar cualquier configuración existente. Para ello, pulse F1+6+Flecha Abajo a la vez durante unos segundos. El teclado inalámbrico sólo se puede restablecer en su configuración predeterminada (para comenzar el proceso de inicio) si no se encuentra en el alcance de un panel NetworX V3 activo, es decir, el icono de fuerza de la señal debe mostrar X.

## Programación de módulos de E/S

Para agregar una sirena inalámbrica o un módulo de E/S al sistema, siga estos pasos:

- **1.** Entre en el modo de programación del teclado, desplácese con las teclas  $\boldsymbol{\uparrow} \boldsymbol{\downarrow}$  hasta *Receptores RF* y pulse **OK**.
- Nota: se recomienda que no programe ningún dispositivo con un teclado que pertenezca a una partición distinta a la Partición 1.
	- **2.** Seleccione el ID de bus de módulo que desee y pulse **OK**. Por ejemplo, puede seleccionar *Receptor RF 32*, que es un receptor integrado en la placa del panel NetworX V3.
	- **3.** Seleccione *Dar de alta Dispositivo RF>Aprender Sirena/IO* y, a continuación, seleccione el número de la sirena o módulo de E/S (*Sirena/IO 3 a 4*) y pulse **OK**. El panel comienza el procedimiento de programación y se muestra el mensaje *Programar Sensores* en los teclados.
	- **4.** Encienda el módulo de E/S conectando el pack de pilas o colocando las pilas (consulte el manual del dispositivo para obtener información detallada).
	- **5.** Espere hasta que el LED del panel del módulo de E/S parpadee durante 0,5 segundos.
	- **6.** Active el interruptor de tamper del módulo de E/S, simulando el cierre de la carcasa durante al menos 0,5 segundos (máximo 5 segundos) y vuelva a soltar el tamper.
	- **7.** El LED del módulo de E/S parpadeará durante 1 segundo y el teclado sonará una vez para confirmar que el módulo está programado.
	- **8.** El módulo de E/S ya está programado. Cierre la carcasa del módulo de E/S.

Nota: puede eliminar un módulo de E/S mediante la opción de menú *Borrar Dispositivo RF*.

### Programación de sirenas inalámbricas

Para agregar una sirena inalámbrica al sistema, siga estos pasos:

**1.** Entre en el modo de programación del teclado, desplácese con las teclas  $\uparrow \downarrow$  hasta *Receptores RF* y pulse **OK**.

#### Nota: se recomienda que no programe ningún dispositivo con un teclado que pertenezca a una partición distinta a la Partición 1.

- **2.** Seleccione el ID de bus de módulo que desee y pulse **OK**. Por ejemplo, puede seleccionar *Receptor RF 32*, que es un receptor integrado en la placa del panel NetworX V3.
- **3.** Seleccione *Dar de alta Dispositivo RF> Aprender Sirena/IO* y, a continuación, seleccione el número de la sirena o módulo de E/S (*Sirena/IO 1* a *4*) y pulse **OK**. El panel comienza el procedimiento de programación y se muestra el mensaje *Programar Sensores* en los teclados.
- **4.** Encienda el módulo de E/S de la sirena con el tamper abierto conectando el pack de pilas o colocando las pilas (consulte el manual de la sirena para obtener información detallada).
- **5.** Espere hasta que el LED del panel del módulo de E/S parpadee durante 0,5 segundos.
- **6.** Active el interruptor de tamper de la sirena, simulando el cierre de la carcasa durante al menos 0,5 segundos (máximo 5 segundos) y vuelva a soltar el tamper.
- **7.** El LED del módulo de E/S parpadeará durante 1 segundo y el teclado sonará una vez para confirmar que la sirena está programada.
- **8.** La sirena ya está programada. Coloque las pilas para encender la sirena, en el caso correspondiente, y cierre la carcasa de la sirena.

Cualquier nuevo módulo de E/S es reconocido por defecto como sirena universal, por tanto sus salidas serán activadas por el evento *Cualquier Sirena* y el tiempo es de 3 minutos. Para programarlo como sirena de robo o fuego debe seleccionar el evento de activación apropiado (*Sirena de robo* o *Sirena de fuego*) en *Receptores RF>Receptor RF 32>Salidas>E/S x Salida y>Evento*.

Nota: para obtener una descripción detallada de los pasos necesarios para instalar una sirena en particular, consulte el manual de instalación de la sirena.

Nota: puede eliminar una sirena mediante la opción de menú Borrar Dispositivo RF.

### Configuración de las funciones del receptor

Entre las funciones configurables del receptor se incluyen los tampers y los errores de comunicación. En el ejemplo siguiente se activa la detección de saturación de RF del receptor de RF 32. Se considera que la comunicación inalámbrica de RF está saturada si ha habido una señal de saturación durante más de 30 segundos en una ventana de tiempo de 60 segundos.

- **1.** Desplácese con las teclas ↑↓ hasta *Receptores RF>Receptor RF 32>Características del Receptor* y pulse **OK**.
- **2.** Desplácese hasta *Saturación RF>Activado* y pulse **OK**.
- **3.** El teclado emite una señal para aceptar el cambio y vuelve a*Saturación RF*.

### Configuración de módulos de E/S

El módulo de E/S es un dispositivo de PCB únicamente que se puede conectar a cualquier aplicación, permitiendo así controlar la aplicación a través de un enlace inalámbrico. La aplicación que se vaya a controlar debe disponer de una fuente de alimentación propia. Una aplicación importante del módulo de E/S es la sirena/luz de aviso inalámbrica, que tiene su propio pack de pilas para funcionar mientras se utiliza el módulo de E/S para la supervisión y el control inalámbricos (consulte *[Instalación de sirenas inalámbricas](#page-29-0)* en la página [30\)](#page-29-0).

El módulo de E/S y sus pilas deben encontrarse dentro de la carcasa protegida por tamper de la aplicación que controla y supervisa. La apertura de esta carcasa se notifica al panel como una condición de tamper.

Cualquier nuevo módulo de E/S es reconocido por defecto como sirena universal, por tanto sus salidas serán activadas por el evento *Cualquier Sirena* y el tiempo es de 3 minutos. Para asignarle otra activación, debe seleccionar el evento apropiado en *Receptores RF>Receptor RF 32>Salidas>E/S x Salida y>Evento*.

Puede programar la activación de eventos de una salida determinada, establecer el tiempo de la salida (en minutos o segundos, o hasta que se introduzca el código de usuario) y asignar permisos de usuario para activar las salidas. En el ejemplo siguiente se establece la activación de eventos de la salida 1 en el módulo de E/S 3 como *No Listo*. La partición seleccionada para activar esta salida es la partición 1. La salida se activa durante 6 minutos.

- **1.** Desplácese con las teclas ↑↓ hasta *Receptores RF>Receptor RF 32>Salidas* y pulse **OK**.
- **2.** Desplácese hasta *I/O 3 Salida 1* y pulse **OK**.
- **3.** Seleccione *Evento>No Listo* y pulse **OK**.
- **4.** El teclado emite una señal para aceptar el cambio y vuelve a mostrar la opción *Evento*.
- 5. Desplácese con las teclas ↑↓ hasta *Hora Unidad* y pulse **OK**. Seleccione *Minutos* y pulse **OK**.
- **6.** El teclado emite una señal para aceptar el cambio y vuelve a mostrar la opción *Hora Unidad*.
- **7.** Desplácese con las teclas  $\bigwedge^{\mathbf{\omega}}$  hasta *Duración*, escriba 6 y pulse **OK**.
- **8.** El teclado emite una señal para aceptar el cambio y vuelve a mostrar la opción *Duración*.
- **9.** Desplácese con las teclas  $\uparrow \downarrow \downarrow$  hasta *Partición* y pulse **OK**. Seleccione sólo la partición **1** y pulse **OK**.
- **10.** El teclado emite una señal para aceptar el cambio y vuelve a mostrar la opción *Partición*.

En el ejemplo siguiente se configura el evento que activa la salida 2 en el módulo de E/S 4 como *Seguir Comandos X-10*. El módulo de E/S se comporta como un dispositivo X-10 estándar. El número de módulo X-10 asignado a esta salida es el 5 y el código de casa de X-10 es P.

- **1.** Desplácese con las teclas ½¾ hasta *Receptores RF*>*Receptor RF 32>Salidas* y pulse **OK**.
- **2.** Desplácese hasta *I/O 4 Salida 2* y pulse **OK**.
- **3.** Seleccione *Evento*>*Seguir Comandos X-10* y pulse **OK**.
- **4.** El teclado emite una señal para aceptar el cambio y vuelve a mostrar la opción *Evento*.
- **5.** Desplácese con las teclas ↑↓ hasta *Direcc X-10>Núm Módulo*, escriba **5** y pulse **OK**.
- **6.** El teclado emite una señal para aceptar el cambio y vuelve a mostrar la opción *Núm Módulo*.
- **7.** Desplácese con las teclas ↑↓ hasta *Direcc X-10>Código Casa*, vaya hasta **P** y pulse **OK**.
- **8.** El teclado emite una señal para aceptar el cambio y vuelve a mostrar la opción *Código Casa*.

La lista de eventos que se pueden seleccionar durante la programación del módulo de E/S es la siguiente: *Tabla 21.* Eventos de salida del receptor de RF

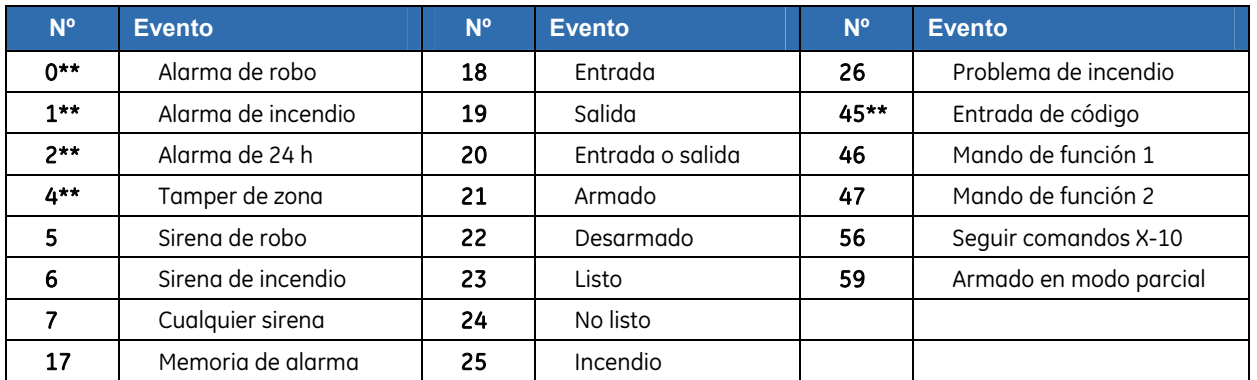

\*\* Si se configuran para seguir esta condición, estos eventos duran un segundo.

Nota: los eventos relacionados con una alarma de zona se reconocen por el código de evento almacenado en la configuración de la zona. Por lo tanto, los eventos del 0 al 4 requieren la correcta configuración de la zona para que funcionen de la forma prevista (particularmente Panel de Control>Comunicaciones>Informes>Códigos de informe>Tipos de zona debe configurarse correctamente). Por ejemplo, para que una zona de alarma de 24 horas active un módulo de E/S el código de informe debe configurarse en 6 (Robo 24 horas) ó 9 (24 horas No

robo).

Nota: El número de partición almacenado con el evento de alarma es la primera partición a la que pertenece el sensor disparado. Así, si el sensor pertenece a las particiones 1 y 4 el número de partición enviado con el evento será el 1. Esto debe tenerse en cuenta al configurar sensores en particiones múltiples o al configurar salidas basadas en eventos de alarma.

Los módulos de E/S también se pueden activar mediante los botones de los mandos. De esta forma, puede encender o apagar un dispositivo externo o activar una sirena inalámbrica. Para realizar esta acción, debe activar la función de interruptor de salida del mando y configurar correctamente el evento activando la salida seleccionada del módulo de E/S específico. En el ejemplo siguiente se configura el botón 1 del mando (botón en forma de bombilla) para permitir que alterne la salida 1 del módulo de E/S 4 entre ON y OFF.

- Nota: la salida no se puede cerrar cuando esta función está activada (Receptor RF 32>Salidas>I/O 4 Salida 1>Atributos>Salida enclavada DEBE estar configurado en NO), en caso contrario, después de activar la salida con el mando no podrá desactivarla utilizando el mando.
	- **1.** Desplácese con las teclas  $\uparrow \downarrow$  hasta *Receptores RF>Receptor RF 32>Entradas* y pulse **OK**.
	- **2.** Desplácese hasta el *Sensor %1n* correcto (donde se se haya programado el mando) y, a continuación, seleccione *Mando Distancia*>*Mando Función 1* y pulse **OK**.
	- **3.** Desplácese hasta *Activa Salida 1* y pulse **OK**. El teclado emite una señal para confirmar el cambio y vuelve a mostrar la opción *Mando Función 1*.
	- **4.** Desplácese con las teclas  $\uparrow \downarrow$  hasta *Receptores RF>Receptor RF 32>Salidas* y pulse **OK**.
	- **5.** Desplácese hasta *I/O 4 Salida 1* y pulse **OK**.
	- **6.** Seleccione *Evento*>*Mando Función 1* y pulse **OK**.
	- **7.** El teclado emite una señal para aceptar el cambio y vuelve a mostrar la opción *Evento*.
	- **8.** Desplácese con las teclas  $\uparrow \downarrow \downarrow$  hasta *I/O 4 Salida 1>Duración*, escriba 0 y pulse **OK**.
	- **9.** El teclado emite una señal para aceptar el cambio y vuelve a mostrar la opción *Duración*.
	- 10. Desplácese con las teclas  $\bigwedge^{\mathbf{\omega}}$  hasta *I/O 4 Salida 1>Partición* y pulse **OK**. Seleccione sólo la partición **1** y pulse **OK**.
	- **11.** El teclado emite una señal para aceptar el cambio y vuelve a mostrar la opción *Partición*.
	- **12.** Desplácese con las teclas  $\uparrow \downarrow$  hasta *I/O 4 Salida 1>Atributos>Salida enclavada* y pulse **OK**. Seleccione **No** y pulse **OK**.
	- **13.** El teclado emite una señal para confirmar el cambio y vuelve a mostrar la opción *Salida enclavada*. En este caso, la opción *Para con Código* se ignora, de manera que no es necesario configurarla.

Una vez que el módulo de sirena-E/S es reconocido, debe configurar los valores de umbral y activar la característica de antipasivación (ON), si es necesario. Las baterías de lítio requieren una utilización regular para prevenir la pasivación del electrodo, lo que conlleva un aumento de la resistencia interna. Antipasivación es una función que evita la formación de esta capa de pasivación. En el siguiente ejemplo se configura el umbral de batería baja en 30 x 0.1 V, el umbral de voltaje auxiliar bajo en 98 x 0.1 V y activa la característica de antipasivación para el módulo RF de sirena-E/S número 1.

- **1.** Navegue con las teclas  $\bigwedge^{\mathbf{\omega}}$  hasta *Receptores RF>Receptor RF 32>Opciones Sirenas/ES* y pulse **OK**.
- **2.** Avance hasta *RF Sirena/ES 1* y pulse **OK**.
- **3.** Avance hasta Umbral y pulse **OK**.
- **4.** Avance hasta Batería Baja y pulse **OK**. Configure el umbral de batería baja en **30 x 0.1 V** con las teclas ½¾ y pulse **OK**. El teclado pita una vez para aceptar el cambio y vuelve a *Batería*

*Baja*.

- **5.** Avance hasta Voltaje auxiliar bajo y pulse **OK**. Configure el umbral de voltaje auxiliar bajo en **98 x 0.1** V con las teclas  $\uparrow \downarrow \downarrow$  y pulse OK. El teclado pita una vez para aceptar el cambio y vuelve a *Voltaje Aux* bajo.
- **6.** Navegue con las teclas  $\bigwedge^{\mathbf{\omega}}$  hasta *Opciones sirenas/ES>RF Sirena/ES 1>Antipasivación* y pulse **OK**.
- **7.** Seleccione *Habilitado* y pulse **OK**.
- **8.** El teclado pita una vez para aceptar el cambio y vuelve a *Antipasivación*.

La configuración recomendada depende del tipo de aplicación para la que se emplea el módulo de ES y es la siguiente:

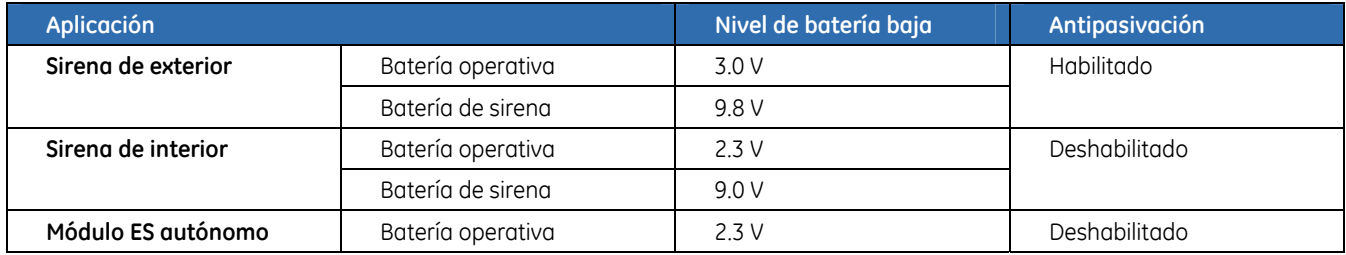

### Configuración de las ventanas de supervisión

Hay tres opciones de supervisión inalámbricas: Ventana corta, Ventana normal y Ventana de incendio. Los sensores PIR y de puerta/ventana utilizan las ventanas de supervisión corta y normal.

- Si un sensor PIR o de puerta/ventana no envía ningún informe en el tiempo especificado en Ventana Corta, el sistema no permite al usuario armar el sistema.
- Si un sensor PIR o de puerta/ventana no envía ningún informe en el tiempo especificado en Ventana Normal, se envía un informe de una condición de pérdida del sensor de RF a la C.R.A. y se muestra un mensaje de servicio en el teclado.

Los transmisores de 868 MHz suelen enviar informes cada 20 minutos.

Nota: si va a instalar un sistema en Holanda o en Bélgica, debe definir los valores de supervisión en 2 horas para una ventana de supervisión larga. Configure la ventana de supervisión corta en Bélgica y Holanda en 24 minutos. Las ventanas de supervisión de incendio de transmisores se deben establecer en 4 horas.

Los detectores de humo siguen la ventana de incendio. Los sensores de humo de 868 MHz suelen enviar informes cada 64 minutos. Los detectores de humo sólo siguen la ventana de supervisión de incendios y envían informes a la C.R.A. si no están informando dentro de la ventana de incendio.

En el teclado cableado, el evento de Zona RF perdida, es indicado mediante 3 bip cada 5 minutos. En el teclado inalámbrico, el evento de Zona RF perdida es indicado después de 15 segundos desde la reactivación del teclado y después cada 5 minutos desde la última señal si el teclado está en modo activo. Tenga en cuenta que al introducir un código válido (por ejemplo al armar/desarmar) se suprimen la indicación mediante bip durante 12 horas. Esta funcionalidad depende también de la opción de menú "Señal acústica en detector RF perdido" (vea el Glosario en el capítulo de teclado).

### Prueba de sensores inalámbricos

El valor de indicación de fuerza de la señal remota (RSSI) es una medida de la recepción de RF y es similar a la indicación de un teléfono móvil. Este valor se refiere al nivel de la señal entre los sensores inalámbricos y el receptor de RF. En un sistema de 868 MHz, el receptor de RF almacena la fuerza de la señal de transmisión que recibe desde el sensor en una zona específica. Los valores de esta zona pueden interpretarse de la forma siguiente:

- Valores por encima de 105: el sensor no funcionará correctamente y será necesario colocarlo en otra ubicación.
- Valores entre 105 y 90: el sensor funcionará, pero lo ideal sería moverlo a otra ubicación.
- Valores entre 90 y 80: estos valores son bajos, pero no impedirán que el sensor funcione correctamente.
- Valores entre 80 y 50: estos son los valores de funcionamiento normales para los sensores colocados a la mayor distancia del receptor.
- Valores inferiores a 50: condiciones perfectas.

Los valores de RSSI pueden cambiar según las condiciones del entorno (por ejemplo, que haya muebles o construcciones de metal). En el ejemplo siguiente se prueba el valor RSSI de la zona 2 en el receptor 32.

- **1.** Desplácese con las teclas  $\uparrow \downarrow \downarrow$  hasta *Receptores RF>Receptor RF 32* y pulse **OK***.*
- **2.** Desplácese hasta *Señal RF> RF Zonas RSSI>RF Zona 2* y pulse **OK**.
- **3.** El valor de RSSI se muestra en el teclado.

En el ejemplo siguiente se prueba el valor RSSI del teclado de RF 3 en el receptor 32.

- **1.** Desplácese con las teclas  $\uparrow \downarrow \downarrow$  hasta *Receptores RF>Receptor RF 32* y pulse **OK***.*
- **2.** Desplácese hasta *Señal RF> Teclados RF>Teclado RF 3* y pulse **OK**.
- **3.** El valor de RSSI se muestra en el teclado.

En el ejemplo siguiente se prueba el valor RSSI de la sirena de RF o el módulo de E/S de RF 2 en el receptor 32.

- **1.** Desplácese con las teclas  $\uparrow \downarrow$  hasta *Receptores RF>Receptor RF 32* y pulse **OK***.*
- **2.** Desplácese hasta *Señal RF> RSSI sirena RF>Sirena RF 2* y pulse **OK**.
- **3.** El valor de RSSI se muestra en el teclado.

### Desactivación de sensores inalámbricos

Puede programar un receptor para que desactive un sensor inalámbrico. De esta forma no se elimina la identificación del sensor de la memoria del módulo. El sensor inalámbrico se puede volver a activar más adelante o se puede programar un nuevo sensor en la zona. En el ejemplo siguiente se elimina el sensor 10 programado en el receptor 32.

- **1.** Desplácese con las teclas  $\bigwedge^{\mathbf{\omega}}$  hasta *Receptores RF>Receptor RF 32* y pulse **OK**.
- **2.** Desplácese hasta *Entradas>Sensor 10>Activado>No* y pulse **OK**.
- **3.** El teclado emite una señal para aceptar el cambio y vuelve a mostrar la opción *Activado*.

## Glosario

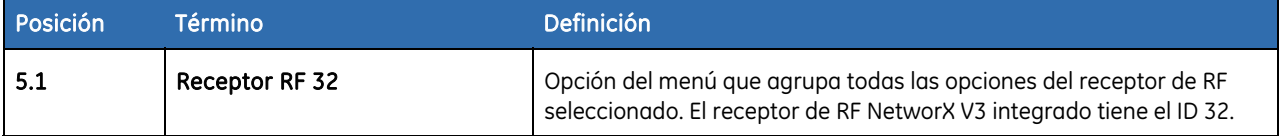

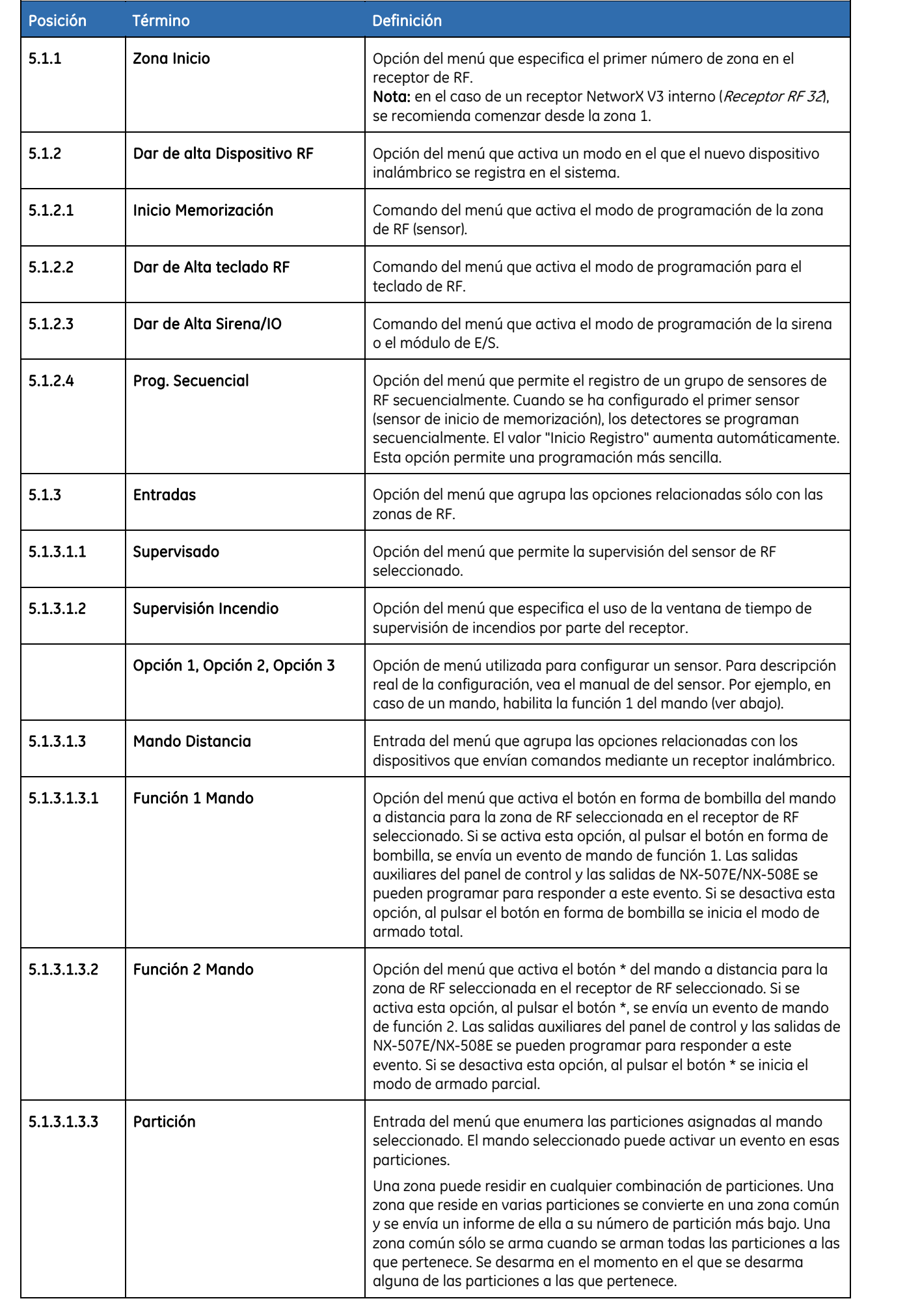

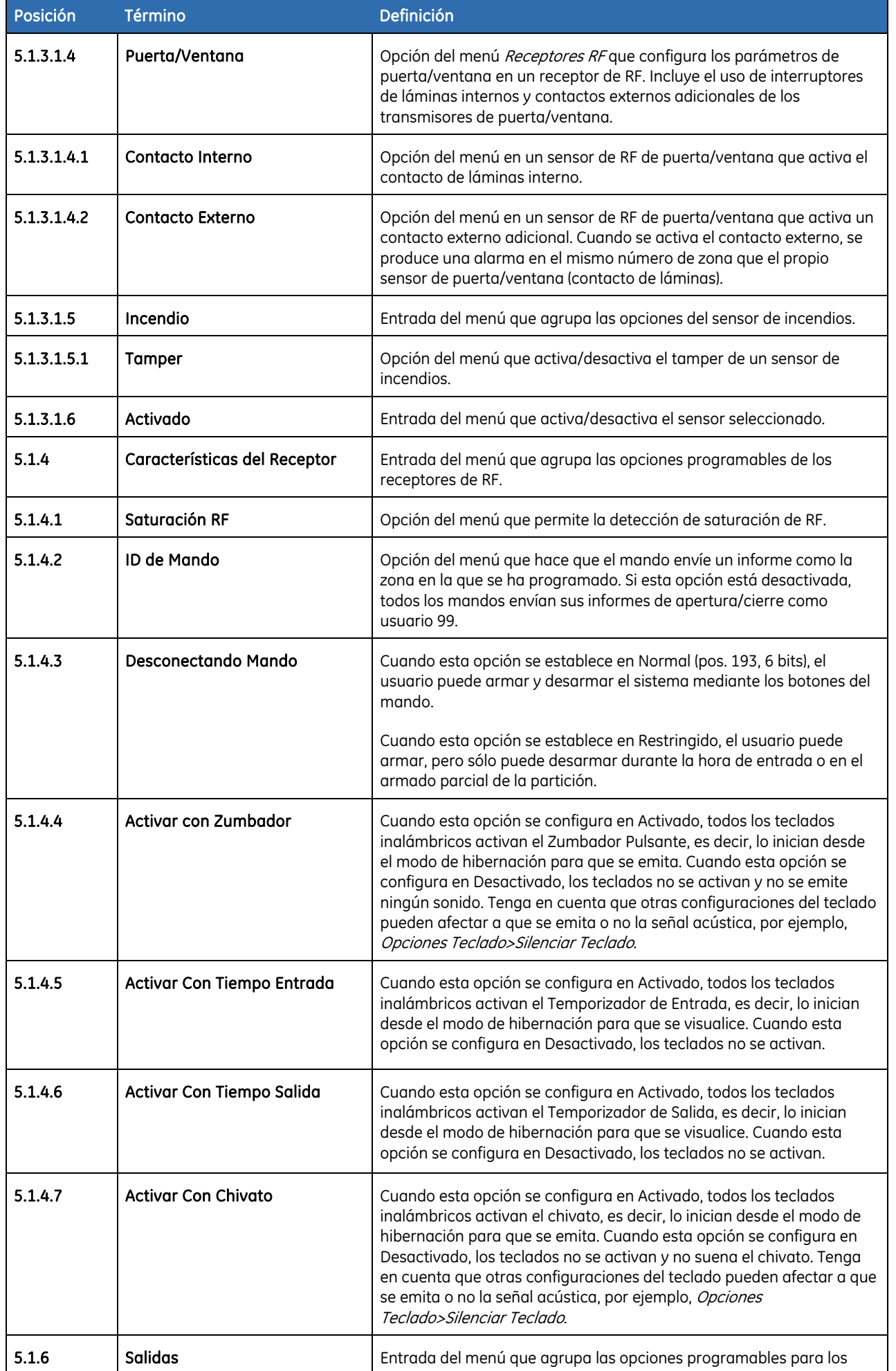

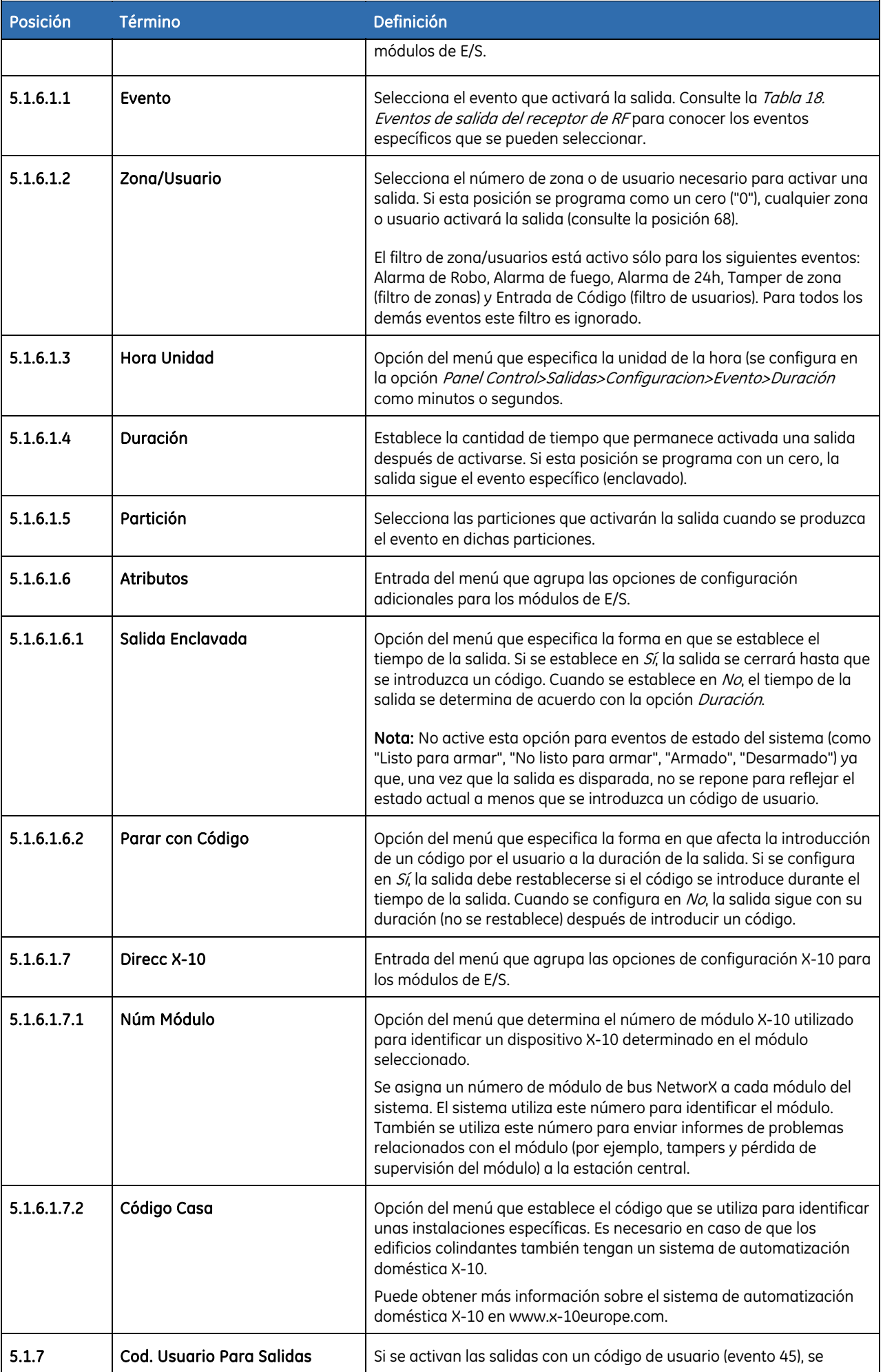

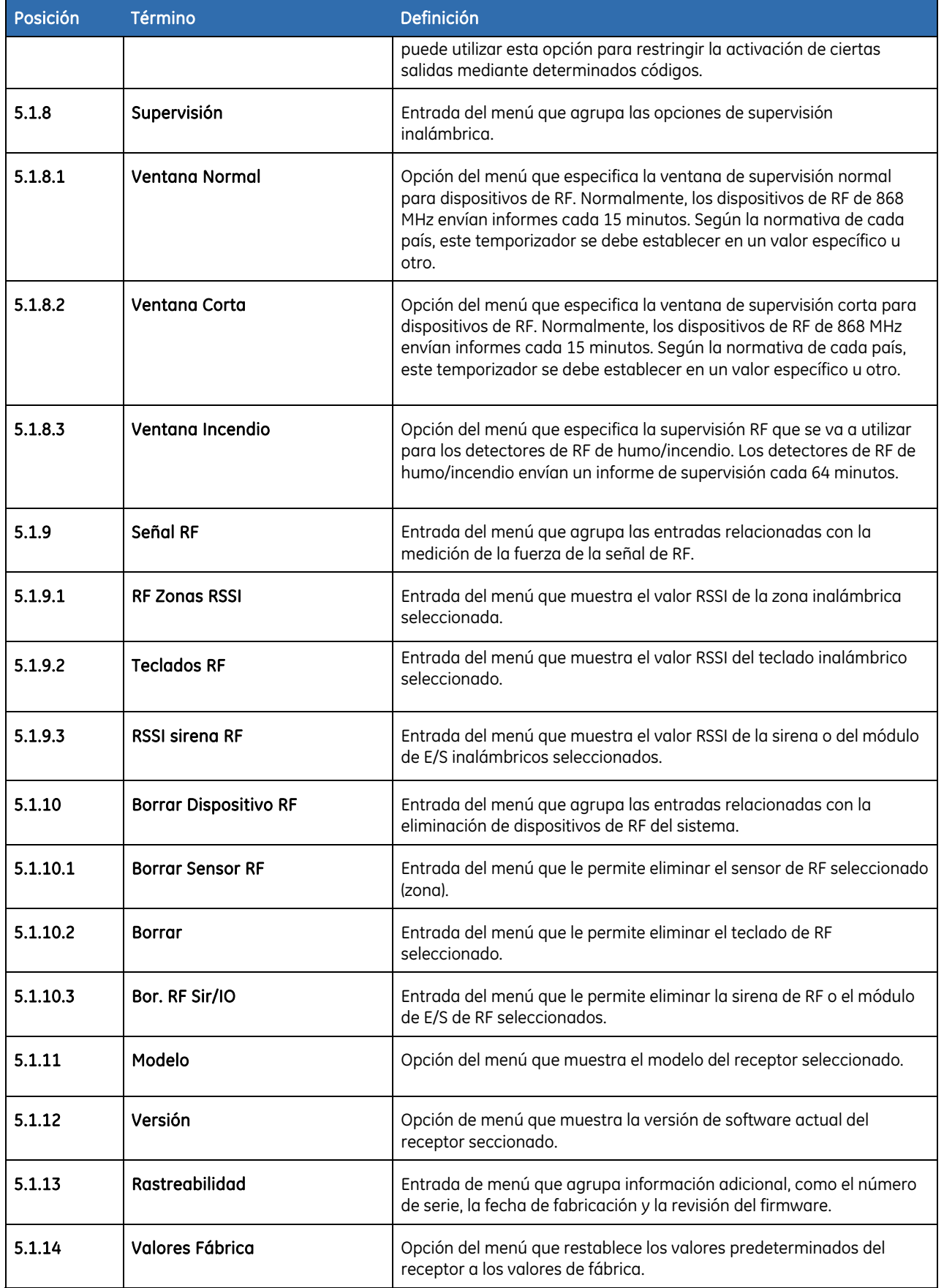

# Programación de posiciones para los receptores de RF

En la *Tabla 19* encontrará una lista de las posiciones relacionadas con los eventos de salida. Tenga en cuenta que las descripciones de las posiciones 70, 71 y 72 proporcionadas a continuación para la salida 1, pertenecen también a las posiciones correspondientes a las salidas 2 a 8.

| <b>Salida</b> | Posición | Segmento       | <b>Tipo</b> | Descripción            | Módulo de E/S   |
|---------------|----------|----------------|-------------|------------------------|-----------------|
| 1             | 70       | 1              | valor dec   | Número de evento       |                 |
|               |          | 2              | valor dec   | Número de zona/usuario |                 |
|               |          | 3              | valor dec   | Duración               |                 |
|               |          | 1              | opción      | Configuración especial |                 |
|               | 71       | 2              | opción      | Partición              |                 |
|               | 72       | 1              | valor hex   | Número de módulo X-10  |                 |
|               |          | 2              | valor hex   | Código de casa X-10    |                 |
|               |          | 1              | valor dec   | Número de evento       | Módulo de E/S 1 |
|               | 73       | 2              | valor dec   | Número de zona/usuario |                 |
|               |          | 3              | valor dec   | Duración               |                 |
| 2             |          | 1              | opción      | Configuración especial |                 |
|               | 74       | 2              | opción      | Partición              |                 |
|               |          | 1              | valor hex   | Número de módulo X-10  |                 |
|               | 75       | 2              | valor hex   | Código de casa X-10    |                 |
|               | 76       | $\mathbf{1}$   | valor dec   | Número de evento       |                 |
|               |          | 2              | valor dec   | Número de zona/usuario |                 |
|               |          | 3              | valor dec   | Duración               |                 |
| 3             | 77       | 1              | opción      | Configuración especial |                 |
|               |          | 2              | opción      | Partición              |                 |
|               | 78       | 1              | valor hex   | Número de módulo X-10  |                 |
|               |          | 2              | valor hex   | Código de casa X-10    |                 |
|               | 79       | 1              | valor dec   | Número de evento       | Módulo de E/S 2 |
| 4             |          | 2              | valor dec   | Número de zona/usuario |                 |
|               |          | 3              | valor dec   | Duración               |                 |
|               | 80       | 1              | opción      | Configuración especial |                 |
|               |          | 2              | opción      | Partición              |                 |
|               | 81       | 1              | valor hex   | Número de módulo X-10  |                 |
|               |          | 2              | valor hex   | Código de casa X-10    |                 |
| 5             | 82       | $\mathbf{1}$   | valor dec   | Número de evento       | Módulo de E/S 3 |
|               |          | 2              | valor dec   | Número de zona/usuario |                 |
|               |          | 3              | valor dec   | Duración               |                 |
|               | 83       | 1              | opción      | Configuración especial |                 |
|               |          | 2              | opción      | Partición              |                 |
|               | 84       | 1              | valor hex   | Número de módulo X-10  |                 |
|               |          | $\overline{c}$ | valor hex   | Código de casa X-10    |                 |

*Tabla 22.* Mapa de posiciones del receptor RF: posiciones relacionadas con los eventos de salida
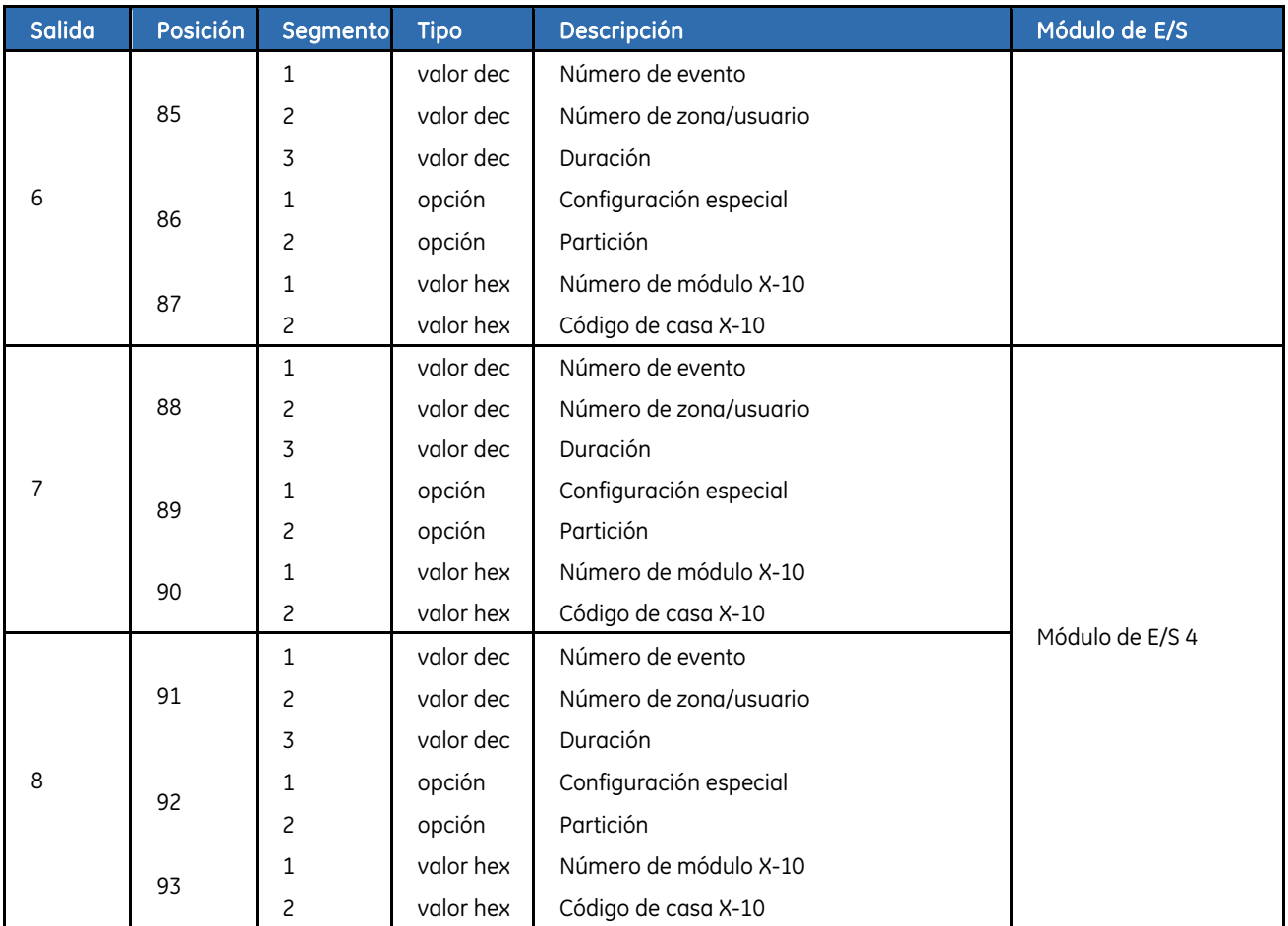

### POSICIÓN 70: PROGRAMACIÓN DEL EVENTO, USUARIO/ZONA Y DURACIÓN DE LA SALIDA 1 (3 segmentos, datos numéricos)

#### **Segmento 1: Evento**

Selecciona el evento que activará la salida. Consulte el gráfico siguiente para conocer los eventos específicos que se pueden seleccionar.

#### **Segmento 2: Zona/Usuario**

Selecciona el número de zona o de usuario necesario para activar una salida. Si esta posición se programa como un cero ("0"), cualquier zona o usuario activará la salida (consulte la posición 68).

#### **Segmento 3: Duración**

Establece la cantidad de tiempo que permanece activada una salida después de activarse. Si esta posición se programa con un cero, la salida sigue el evento específico.

### POSICIÓN 71: PROGRAMACIÓN DE FUNCIONES ESPECIALES Y PARTICIONES PARA LA SALIDA 1 (2 segmentos, datos de selección de funciones)

#### **El segmento 1 selecciona las siguientes condiciones especiales:**

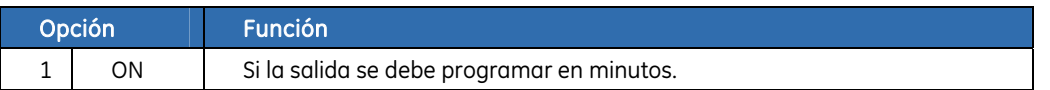

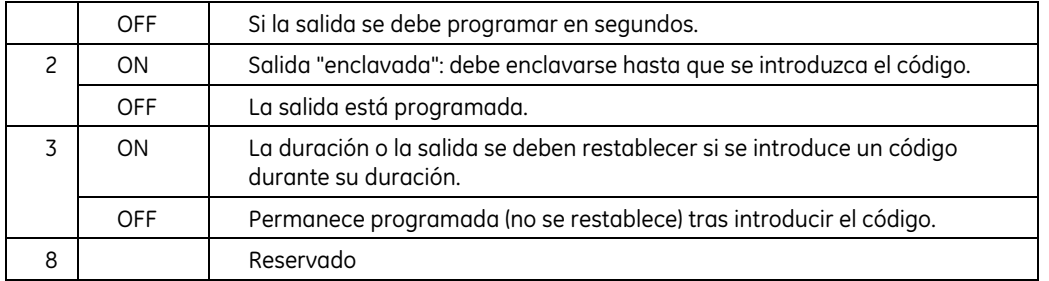

#### **El segmento 2 selecciona las siguientes particiones:**

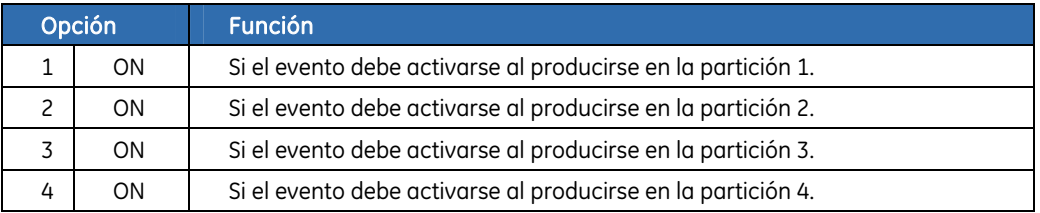

## POSICIÓN 72: PROGRAMACIÓN DE LA POSICIÓN X-10 PARA LA SALIDA 1 (2 segmentos, datos numéricos)

#### **Segmento 1: Número del módulo**

Programe un número del 0 al 15 para representar el número del módulo X-10 correspondiente según la tabla siguiente:

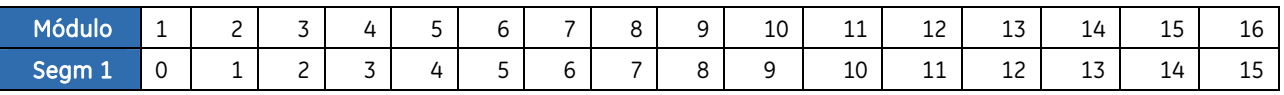

#### **Segmento 2: Código de casa**

Programe un número del 0 al 15 para representar el código de casa correspondiente según la tabla siguiente:

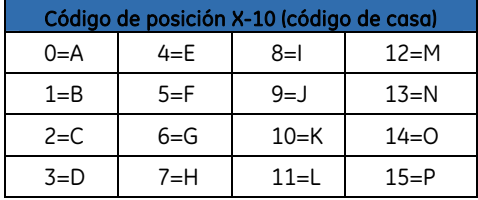

### POSICIONES 150-159: AUTORIZACIÓN DE LOS USUARIOS 1 - 99 PARA ACTIVAR LAS SALIDAS 1 - 8 (10 segmentos, datos de selección de funciones)

Al activar las salidas con un código de usuario (evento 45), las posiciones 150-159 se pueden utilizar para restringir la activación de ciertas salidas mediante determinados códigos. Cada posición contiene 10 segmentos. El segmento 1 corresponde al usuario 1 y el segmento 10 corresponde al usuario 10. Los LED corresponden a las salidas 1 a 8.

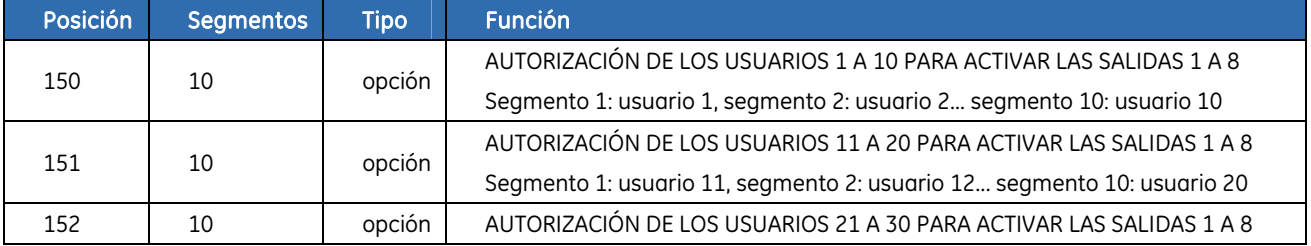

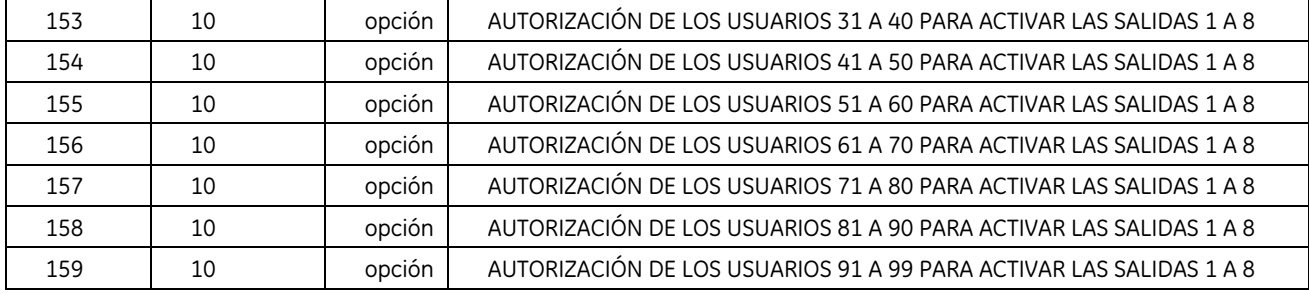

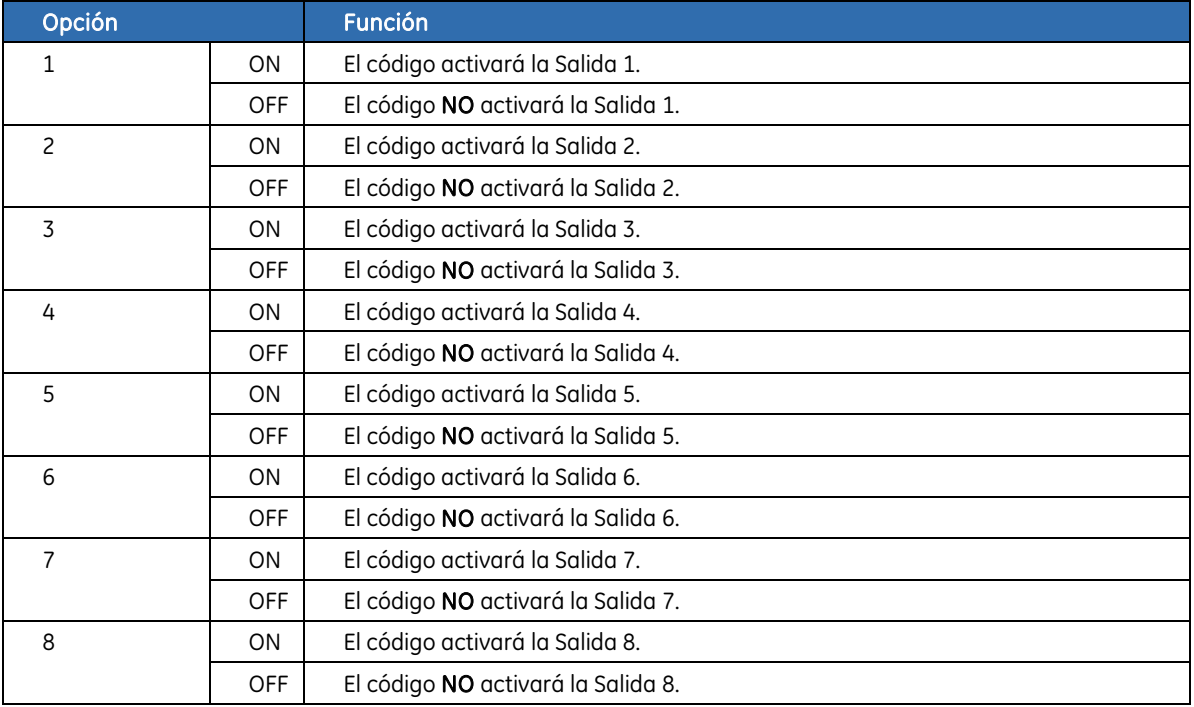

# Capítulo B6 Configuración del módulo GSM/GPRS (NX-7002)

## Descripción

Para agregar la funcionalidad GSM/GPRS al panel, es necesario utilizar un modelo NetworX V3 que cuente con la función GSM/GPRS integrada en la placa o agregar un módulo NX-7002 independiente. Sólo se puede utilizar un módulo GSM/GPRS y deberá tener el número de módulo 78. Entre las funciones del módulo GSM/GPRS se incluyen:

- Envío inalámbrico de informes de eventos.
- 12 destinos de informe configurables.
- Selección de eventos a transmitir desde cuatro particiones.
- Compatible con transmisión de informes RTCP o RDSI.
- Se puede utilizar RTPC o RDSI como respaldo.
- Informes SIA mediante TCP/IP a través de GPRS.
- Informes XSIA mediante TCP/IP a través de GPRS.
- Informes Contact ID mediante TCP/IP a través de GPRS.
- Formatos de informe Contact ID o SIA mediante SMS.
- Informes SMS (en lenguaje plano) de Texto Casa.
- Informes SIA con modificadores de particiones opcionales usando mensajes SMS.
- Informes XSIA usando mensajes de texto SMS.
- El panel de control puede usar GSM además de RTPC (informes de todos los protocolos de panel mediante GSM).
- Carga/descarga inalámbrica mediante conexión GSM CSD.
- Carga/descarga inalámbrica mediante conexión GPRS.
- La carga/descarga se puede iniciar de forma remota o local.
- Sesiones de descarga automáticas opcionales. Suelen ser posteriores a las llamadas de prueba. La función de informes de llamadas de prueba se puede desactivar para disponer de la descarga de llamadas automática sin llamadas de informe de prueba.
- Ofrece respaldo para el panel y los marcadores externos.

## Registro del módulo GSM/GPRS

Si selecciona el proceso de registro de módulos, el módulo GSM/GPRS se registra en el panel de control y en el teclado. El teclado debe registrar el módulo para que se puedan mostrar las opciones de menú correspondientes. Para verificar el registro, compruebe que el registro de eventos contiene el evento de registro del módulo GSM/GPRS.

- **1.** Pulse **OK** en la línea de comandos del sistema e introduzca el código del instalador.
- **2.** Desplácese con las teclas  $\uparrow \downarrow$  hasta *Detec. Módulos>Enrolar* y pulse **OK**.
- **3.** El teclado empieza con el registro de los módulos. El mensaje *Enrolando Módulos* se muestra mientras se realiza el registro (aproximadamente 12 segundos).
- **4.** Cuando se han registrado los módulos, suena un pitido y desaparece el mensaje.
- 5. Para verificar los módulos registrados, desplácese con las teclas ↑↓ hasta *Comandos* y pulse **OK**.
- **6.** Desplácese hasta *Eventos al Log* y pulse **OK**. Cuando el panel de control registra un módulo, agrega un evento de registro al registro de eventos. Este evento contiene el número del módulo. Desplácese por el registro de eventos para verificar que se ha registrado el módulo GSM/GPRS (ID de módulo 78).
- Nota: cada vez que salga del modo de programación, el módem se restablece, se reinicia y lee el número PIN, el operador de red, el número de la dirección SMS, etc. en la configuración.

## Registro de la tarjeta SIM en la red GSM

- **1.** Acceda al modo de programación.
- **2.** Seleccione *NX-7002 Módulo GPRS>Opciones>GSM>Código Pin SIM* y pulse **OK**.
- **3.** Introduzca el PIN de la tarjeta SIM y pulse **OK**.
- **4.** Salga del modo de programación. El PIN de la tarjeta SIM se registra automáticamente en la red GSM.

## Registro de la tarjeta SIM en la red GPRS

- **1.** Acceda al modo de programación.
- **2.** Seleccione *NX-7002 Módulo GPRS>Opciones>GSM>Código Pin SIM* y pulse **OK**.
- **3.** Introduzca el PIN de la tarjeta SIM y pulse **OK**.
- **4.** Solicite el número de punto de acceso al proveedor. Seleccione *NX-7002 Módulo GPRS>Opciones>Red>GPRS APN* e introdúzcalo.
- **5.** Puede que necesite introducir la contraseña y el ID de usuario PPP requeridos por la red. Para realizar esta acción, seleccione *NX-7002 Módulo GPRS>Opciones>Red>ID Usuario PPP* y *NX-7002 Módulo GPRS>Opciones>Red>Password PPP.* Este paso normalmente no es necesario.
- **6.** Salga del modo de programación. El PIN de la tarjeta SIM se registra automáticamente en la red GSM.

## Introducción de la tarjeta SIM

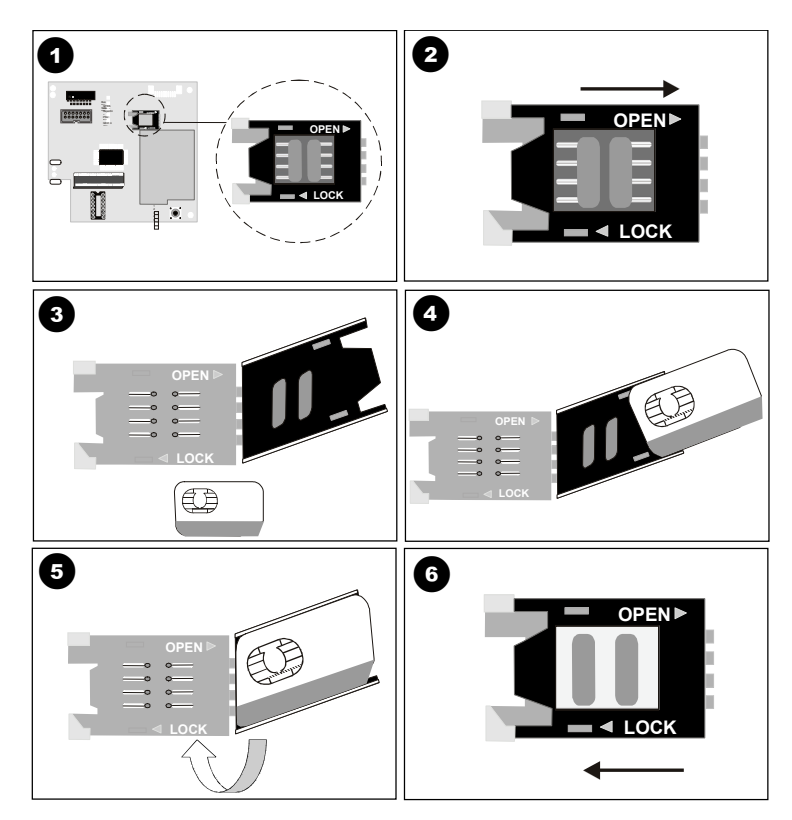

PRECAUCIÓN: debe estar libre de toda electricidad estática cuando manipule componentes electrónicos.

- **1.** Apague el sistema antes de introducir la tarjeta SIM.
- **2.** Busque el soporte de la tarjeta SIM en la placa,  $\bullet$ .
- 3. Para abrir el soporte de la tarjeta SIM, deslice el clip como se muestra en la ilustración  $\bullet$  y levante el soporte.
- **4.** El soporte de la tarjeta SIM se abre,  $\bullet$ .
- **5.** Introduzca la tarjeta SIM en el soporte utilizando las guías. Asegúrese de que los contactos (zona de contacto dorada) queden de cara a la placa de circuito y la esquina en ángulo hacia afuera,  $\bullet$ .
- **6.** Asegúrese de que la tarjeta SIM está colocada correctamente en el soporte y cierre el soporte, Θ.
- **7.** Desplace el clip hacia su posición inicial según se muestra en la ilustración &.
- **8.** Ponga en marcha el sistema. No acceda al modo de programación hasta que la tarjeta SIM seleccione el operador de red. La tarjeta SIM selecciona automáticamente un operador de red cuando se registra en la red. Para seleccionar manualmente un operador, introduzca el operador de red correspondiente en *Operador GSM>Selección Operador*. Consulte el *Apéndice A* para ver una lista de códigos ID de operador.

La mayoría de las tarjetas SIM contienen una dirección de centro de servicios de SMS previamente programada y, en circunstancias normales, ésta no debería modificarse. Si necesita cambiarla, incluya el prefijo internacional del país utilizando un signo "+" en lugar de los ceros iniciales.

## Prueba del nivel de señal RSSI

Durante el proceso de registro, es primordial comprobar el nivel de señal RSSI (fuerza de la señal) del NX-7002 y anotarlo en la documentación del sistema. El nivel de señal RSSI está vinculado al nivel de señal de la red GSM, y oscila entre 0 y 31, con 99 como desconocido.

El nivel de señal RSSI puede cambiar según las condiciones del entorno (por ejemplo, que haya muebles o construcciones de metal). Si la lectura del nivel de señal RSSI no es satisfactoria, mueva la antena para obtener una mejor recepción.

| Valor                   | <b>Explicación</b>                                                                                             |
|-------------------------|----------------------------------------------------------------------------------------------------|
| Niveles entre 1 y 4     | El módulo no funcionará correctamente y será necesario moverlo a otra ubicación.                               |
| Niveles entre 5 y 9     | El módulo funcionará, pero la solución ideal sería moverlo a otra ubicación.                                   |
| Niveles entre 10 y 16   | Estos son los niveles de funcionamiento normales para el módulo colocado a la<br>mayor distancia del receptor. |
| Niveles superiores a 17 | Condiciones perfectas.                                                                                         |

*Tabla 23.* Niveles de señal RSSI

- **1.** Acceda al modo de programación.
- **2.** Seleccione *NX-7002 Módulo GPRS>Opciones>GSM>Nivel Señal RSSI* y pulse **OK**.
- **3.** Anote la lectura RSSI.
- **4.** Seleccione *NX-7002 Módulo GPRS>Opciones>Verificar Estado* y pulse **OK**.
- **5.** Desplácese por los mensajes de estado para asegurarse de que la tarjeta SIM se ha registrado en la red GSM y que el PIN de la tarjeta SIM no está bloqueado. Consulte *[Obtención del](#page-199-0)  [estado del módulo GSM/GPRS](#page-199-0)* en la página [200](#page-199-0) para obtener más información acerca de los mensajes de estado.

## Comprobación de la conexión GSM o GPRS

- Puede comprobar si el módulo está registrado en la red GSM seleccionando *NX-7002 Módulo GPRS>Opciones>Verificar Estado>Conexión GSM>Registrado Red GSM.*
- Puede comprobar si el módulo está registrado en la red GSM seleccionando *NX-7002 Módulo GPRS>Opciones>GSM>Verificar Estado>GPRS Conectado.*

También puede comprobar los LED de **GPRS** y **NETW** en la placa NetworX V3.

## Indicadores LED de informes

Los indicadores LED situados en la placa NetworX V3 indican el estado actual del módulo GSM/GPRS.

- El LED parpadeante **BUS** indica que el módulo está recibiendo mensajes a través del bus en lugar de recibirlos desde la red GSM/GPRS.
- El LED **NETW** indica que el módulo GSM/GPRS está utilizando actualmente la red GSM (canal de voz o CSD).
- El LED **GSM COM** indica que el módulo está conectado a la red GSM.
- El LED **SIM ERR** indica que la tarjeta SIM está bloqueada y que es necesario un código PUK para desbloquearla.
- El LED **GPRS** indica que el módulo está conectado a la red GPRS. Este LED se apaga cuando el módulo ya no está conectado a la red GPRS, por ejemplo, cuando utiliza el canal de voz o CSD.
- El LED **REP** indica que se están enviando informes TCP/SMS.
- El LED **PSU ERR** indica que hay un problema con la unidad de fuente de alimentación en modo de interruptor de 3,8 V (el voltaje de la fuente de alimentación es demasiado baja).
- El LED **GSM** indica que el módulo está utilizando el canal CSD.

## Programación del módulo GSM/GPRS (NX-7002)

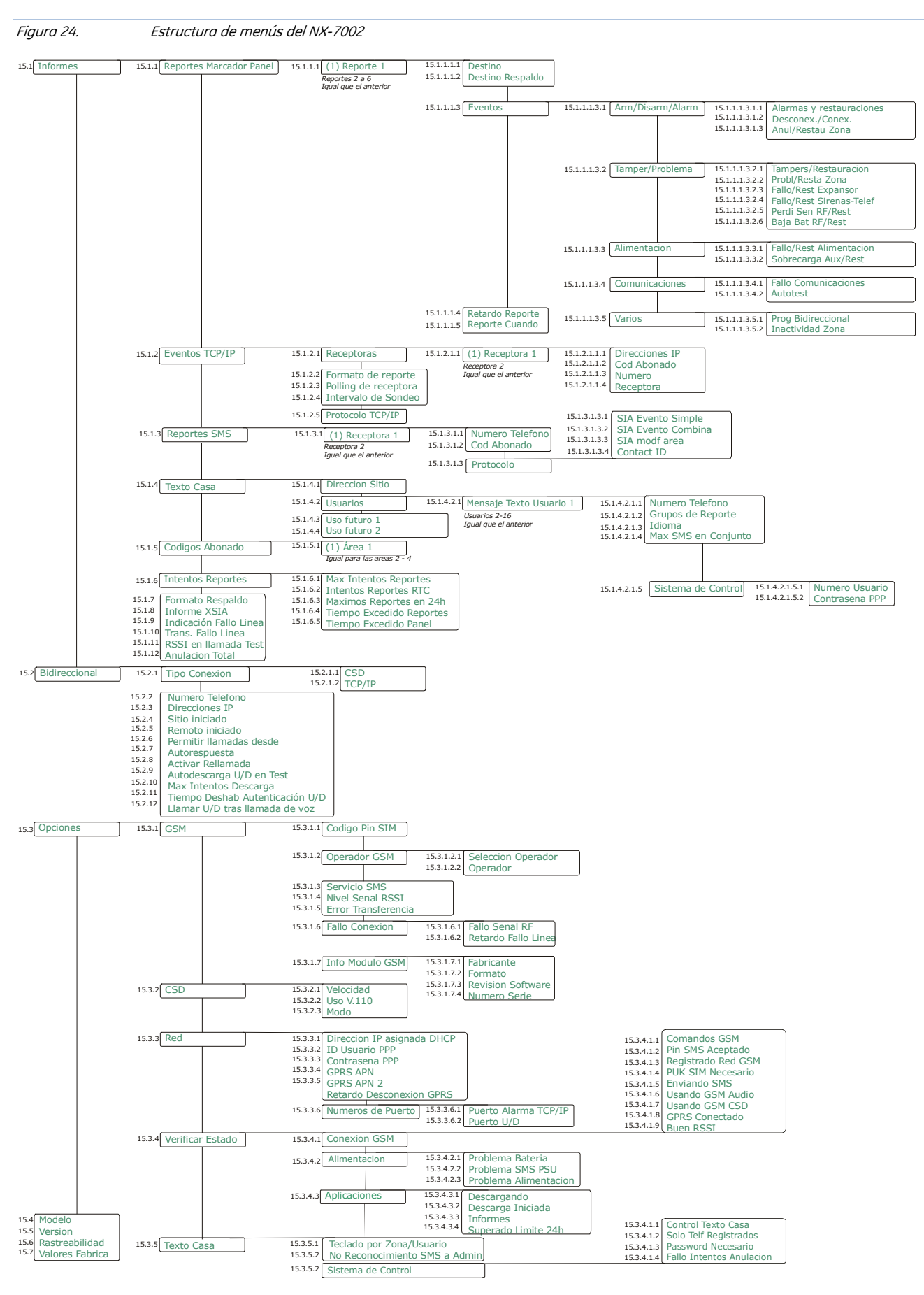

Es necesario registrar y establecer la configuración predeterminada del módulo GSM/GPRS antes de comenzar a programar el sistema. Para obtener más información sobre el registro y la configuración predeterminada, consulte *[Registro de módulos del sistema](#page-227-0)* en la página [228](#page-227-0). Para programar el módulo GSM/GPRS, seleccione *Menú Instalador>NX-7002 Módulo GPRS.*

## Opciones programables

Puede programar el módulo con el teclado o con el software DL900. Puede seleccionar lo siguiente:

- El formato de informe que desea usar.
- El destino del informe.
- Los parámetros de conexión de informes.
- La selección de eventos de los que se puede informar.
- El momento en que se envían los informes.
- El destino de la carga/descarga.
- Los parámetros de conexión de la carga/descarga.
- Las sesiones de descarga durante las llamadas de prueba.

## Informes

## Descripción

Cuando se produce un evento, se le da el formato de evento XSIA, SIA o Contact ID en función de cómo esté programado el módulo GSM/GPRS. Puede enviarse a través de TCP/IP o SMS.

- Los informes TCP/IP se pueden enviar mediante una red GPRS (PPP).
- El envío de informes por SMS se puede realizar mediante una red GSM.

Hay doce destinos de informe configurables. Los informes SMS pueden usar un máximo de dos, los informes TCP/IP también pueden usar un máximo de dos y los informes Texto Casa un máximo de ocho destinos de informe.

Hay seis controladores de informes configurables. Cada controlador de informes puede tener un destino principal y un destino de respaldo asignados.

Hay tres protocolos de informe, cada uno con un número máximo de casos asignados.

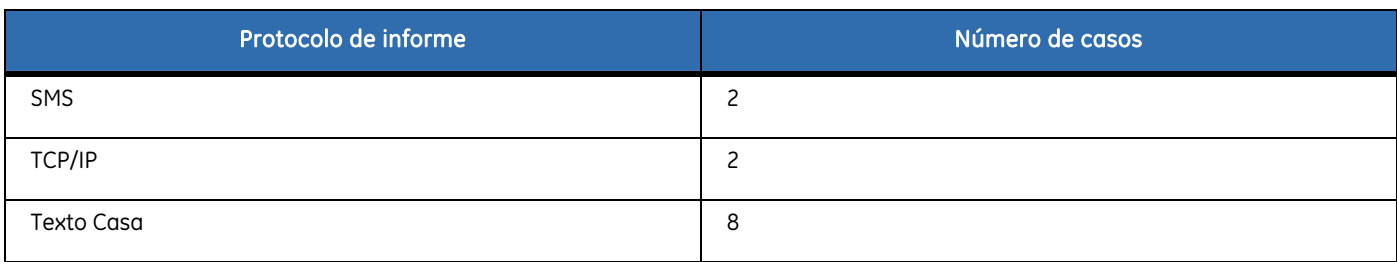

El módulo puede enviar informes principales, secundarios y de respaldo.

**Importante:** Los eventos enviados dependen tanto de la configuración de informes del Panel de control (*Panel de Control>Comunicaciones>Informes*) y la configuración de informes del módulo GSM/GPRS (*NX-7002 Módulos>Informes>Control de informes*). Por ejemplo, si se desea enviar un evento de la partición en particular, como Apertura/Cierre, éste debe estar habilitado tanto en *Panel de Control>Comunicaciones>Informes>Inf. partición>Apertura/Cierre* como en *Módulo NX-7002>Informes>Control de informes>Eventos>Apertura/Cierre*. Esto mismo se aplica a los eventos del sistema, como *Tamper de Caja, Programación* o *Problema de expansor*.

#### Texto Casa

Texto Casa es un nuevo protocolo de informe que envía a un número de teléfono un mensaje SMS con los eventos registrados. Los informes de Texto Casa son parecidos en aspecto a los informes recibidos en el registro de eventos que se ven en el teclado.

Texto Casa utiliza mensajes SMS para enviar un informe en un idioma determinado. Texto Casa puede utilizar seis destinos de informes.

Cada destino de informe se compone de:

- una opción principal de transporte de informes (grupos Texto Casa 1 a 8, SMS 1, SMS 2, etc.); y
- una lista de eventos.

Texto Casa puede almacenar un máximo de 16 números de teléfono a los que informar. Cada número de teléfono puede pertenecer a cualquier combinación de los ocho grupos de Texto Casa y debe estar asignado a uno de los 12 idiomas disponibles.

Un grupo de Texto Casa puede enviarse a uno de los destinos de informes que notifican eventos específicos. Todos los números de teléfono que pertenezcan a un grupo de Texto Casa recibirán mensajes SMS de los eventos notificados para ese grupo.

#### Control Texto Casa

Texto Casa permite a los usuarios enviar y recibir mensajes de SMS desde un teléfono móvil para controlar su sistema de seguridad.

Los mensajes pueden contener un número de teléfono registrado asignado al usuario específico, una contraseña, comandos y valores.

- La parte del número de teléfono se necesita únicamente si el sistema está configurado para aceptar comandos desde teléfonos no registrados y si el usuario llama desde un teléfono desconocido para el sistema. Si se introduce un número de teléfono también hay que introducir una contraseña. Consulte las descripciones de las opciones de menú *Uso futuro 1* y *Uso futuro 2* en el glosario.
- Se puede configurar el sistema para que siempre utilice una contraseña. En ese caso se debe introducir la contraseña correspondiente antes del comando.
- Los comandos son instrucciones que se envían al sistema de seguridad.
- Los valores son información que el usuario desea enviar o recibir del sistema.
- Nota: puede obtener más información acerca del control Texto Casa en la sección [Protocolos y formatos de informe](#page-200-0) de la página [201.](#page-200-0)

## Métodos de informe

#### **SMS**

Puede enviar mensajes por SMS en formatos de informe SIA, XSIA y Contact ID. Es posible configurar una lista de eventos para cada destino de informes.

## TCP/IP

Puede enviar mensajes por TCP/IP en formatos de informe SIA, XSIA y Contact ID. Es posible configurar una lista de eventos para cada destino de informes.

## Controladores de informe

El módulo GSM/GPRS contiene seis controladores de informes. Puede configurar los eventos de los que desea informar y especificar dos destinos de informe para cada controlador de informe. Dos de éstos pueden ser SMS y dos TCP/IP. El destino de respaldo, que se utiliza en caso de que haya un problema con el dispositivo de informes, debe ser otro dispositivo de informes como por ejemplo RTPC.

#### Configuración de los controladores de informes

Se puede configurar cada controlador de informes por separado.

- Desplácese con las teclas ½¾ hasta *NX-7002 Módulo GPRS>Informes>Reportes Marcador Panel* >*Reporte %1n* y pulse **OK** para seleccionar el control de informes con el que desee trabajar.
- Desplácese con las teclas ½¾ hasta *NX-7002 Módulo GPRS>Informes*>*Eventos TCP/IP>Formato de reporte* y pulse **OK** para seleccionar el formato del informe.
- Desplácese con las teclas  $\uparrow \downarrow$  hasta *NX-7002 Módulo GPRS>Informes >Reportes SMS* para configurar el formato de informe SMS*.*

Nota: todos los eventos del Informe 1 están activados de forma predeterminada.

## Informes principales y secundarios

El envío de informes de cada controlador de informes se lleva a cabo desde el módulo GSM/GPRS o mediante otro dispositivo de envío de informes.

#### Informes principales

Si se utiliza el módulo GSM/GPRS para el envío de informes principales, actúa como dispositivo de envío de informes principal del sistema de seguridad. Para ello:

- Desplácese con las teclas ½¾ hasta *NX-7002 Módulo GPRS>Informes>Reportes Marcador Panel>Reporte %1n>Destino* y pulse **OK**.
- Active el informe de autotest en los eventos de teléfono y del sistema del panel.
- Asegúrese de que el formato de informe del dispositivo de informes es el mismo que el definido en el dispositivo de informes GSM/GPRS.

Si se utiliza el módulo GSM/GPRS para los informes secundarios, el dispositivo de informes principal será otro dispositivo de envío de informes como, por ejemplo, un dispositivo de envío de informes del panel. El

módulo GSP/GPRS sólo se utiliza como dispositivo de informes si falla el dispositivo de informes principal. Para ello:

- Desplácese con las teclas ½¾ hasta *NX-7002 Módulo GPRS>Informes>Reportes Marcador Panel>Reporte %1n>Destino Respaldo* y pulse **OK**.
- Asegúrese de que el formato de informe del dispositivo de informes es el mismo que el definido en el módulo GSM/GPRS.

#### Informes secundarios

El módulo GSM/GPRS actúa como respaldo para otro marcador. Informa del evento cuando falla el panel de control u otro marcador.

## Módulo GSM/GPRS como respaldo (SMS/GPRS)

#### Panel de control

El control de informes supervisa el panel de control y envía informes de los eventos seleccionados si el panel de control falla.

Establezca un control de informes en *Reporte cuando>Problema Marcador Panel*.

Programe el primer destino de informe y el formato de informe.

#### NX-590

El NX-590 es un marcador auxiliar TCP/IP. Cuando se produce un fallo en el envío de informes, se envía un evento de expansión que notifica el NX-7002.

- Establezca un control de informes en *Reporte Cuando>Reporta Siempre*.
- Active únicamente eventos de Autotest.

Programe el primer destino de informe y asegúrese de que el formato de informe del NX-7002 es el mismo que el utilizado por el NX-590.

## Módulo GSM/GPRS como respaldo (informes de audio)

#### Panel de control

El panel de control puede enviar informes usando audio GSM en lugar de RTPC. Si se prefiere, se puede configurar para que utilice audio GSM y RTPC.

- Configure el envío de informes en el panel de control.
- Seleccione *Menú Instalador>Panel Control>Opciones Sistema>Opciones>Varios>Llamada de respaldo por GSM*.
- Nota: también puede programar esta configuración si introduce una "G" al comienzo del número de teléfono para utilizar la red GSM en lugar de la RTPC. Pulse #0 para introducir la "G" en el teclado. Si va a programar el sistema con el software DL900, introduzca "A" al comienzo del número de teléfono.

## Panel de control/Módulo GSM/GPRS como respaldo para el módulo GSM/GPRS

Los informes de respaldo se envían cuando el módulo GSM/GPRS falla al enviar informes principales. Los informes de respaldo pueden enviarse por otro control de informes del módulo o por otro dispositivo del sistema.

### Otro control de informes del módulo GSM/GPRS como respaldo

- Establezca un control de informes en *Reporte Cuando>Reporta Siempre*.
- Programe el primer destino de informe y el destino de informe de respaldo en uno de los destinos TCP/IP o SMS, o defina otro control de informes como destino de respaldo del control de informes.

#### Panel de control como respaldo

Cuando se produce un fallo en el módulo GSM/GPRS al enviar los informes, se envía un evento de expansión del que informa el panel de control o un marcador auxiliar.

- Seleccione *NX-7002 GPRS>Módulo>Informes>Destino Respaldo>Otros Marcadores*.
- Establezca un control de informes en *Reporte Cuando>Reporta Siempre* en el panel.
- Establezca el destino de respaldo en *Opciones Sistema>Opciones>Respaldo Panel* en el panel.
- Active el informe de autotest en los eventos de teléfono y del sistema del panel.
- Asegúrese de que el formato de los informes del marcador es el mismo que el establecido en *NX-7002 Módulo GPRS>Informes>Formato Respaldo*.

### Conexión GSM CSD (rellamada bidireccional desde audio)

La conexión GSM CSD es una función que le permite una comunicación bidireccional sin tener que pagar el coste extra de un número o servicio de teléfono CSD. En su lugar, llama desde el número de teléfono de audio para comenzar una sesión bidireccional.

Nota: utilice la versión DL900 que admite la descarga GSM.

Para comenzar una sesión bidireccional con la rellamada desde la función de audio activada:

- **1.** Seleccione *NX-7002 Módulo GPRS>Bidireccional>Llamar U/D tras llamada de voz>Sí* y pulse OK.
- **2.** Llame al número de teléfono analógico del módulo GSM/GPRS.
- **3.** Tiene entre dos y diez segundos para cancelar la llamada.
- **4.** El módulo GSM/GPRS espera diez segundos y comienza una sesión bidireccional.

Para comenzar una sesión bidireccional con la rellamada desde la función de audio activada y utilizando el NX-534E en combinación con el módulo GSM/GPRS:

- **1.** Llame al número de teléfono analógico del módulo GSM/GPRS.
- **2.** El módulo GSM/GPRS responde a la llamada del panel de control y cuelga.
- **3.** Tras colgar, el NX-7002 comienza una sesión bidireccional.

## Configuración del polling

Puede configurar el módulo GSM/GPRS para que envíe informes periódicamente a un receptor que permanezca activo. Esto se conoce como polling o sondeo. El sondeo se realiza con más frecuencia que una prueba diaria, pero es menos frecuente que la supervisión continua. Si configura un tiempo de sondeo muy breve, el sondeo se realiza con mucha frecuencia y puede generar grandes cantidades de datos. Al establecer el tiempo de sondeo debe tener en cuenta la velocidad de la red GPRS, los posibles retardos de conexión y el coste de la transmisión de datos.

- Desplácese con las teclas ½¾ hasta *NX-7002 Módulo GPRS>Informes>Eventos TCP/IP>Polling de receptora*, seleccione *Activado* y pulse **OK** para activar el polling.
- Desplácese con las teclas ½¾ hasta *NX-7002 Módulo GPRS>Informes*>*Eventos TCP/IP>Intervalo de Polling*, introduzca el tiempo en minutos *(0-255)* y pulse **OK** para establecer el tiempo de polling TCP/IP.

## Carga y descarga

#### Conexión GSM CSD

El código de acceso a la sesión bidireccional se establece en el panel de control en *Comunicaciones>Bidireccional>Código Bidireccional*. En el siguiente ejemplo se configura el módulo GPRS del módulo GSM/GPRS para responder tan sólo a las llamadas del número 5666666. El PC inicia la sesión bidireccional.

- **1.** Desplácese con las teclas  $\bigwedge^{\mathbf{\downarrow}}$  hasta *Bidireccional>Tipo Conexión>CSD*. De esta forma se define el tipo de conexión. Esto se debe realizar antes de programar el número de teléfono y la dirección IP.
- **2.** Desplácese con las teclas ↑↓ hasta *NX-7002 Módulo GPRS>Bidireccional* y pulse OK.
- **3.** Desplácese hasta *Remoto iniciado>Activado* y pulse **OK**.
- **4.** El teclado emite una señal para confirmar el cambio y vuelve a mostrar la opción *Remoto iniciado*.
- **5.** Desplácese hasta *Número Teléfono* y pulse **OK**.
- **6.** Pulse  $# \nightharpoonup$  para borrar el valor actual.
- **7.** Introduzca 5666666 y pulse **OK**.
- **8.** El teclado emite una señal para confirmar el cambio y vuelve a mostrar la opción *Número Teléfono*.
- **9.** Desplácese hasta *Bidireccional>Permitir llamadas desde* y seleccione *Conocer Número Teléfono*.
- **10.** Debe configurar el número de teléfono de datos del módulo GSM/GPRS en el PC de carga/descarga. Solicite este número a su proveedor de red.
- **11.** Debe configurar también el módem GSM en el PC de carga/descarga. Seleccione *Programas>Configuración>Configuración de módem GSM*. Introduzca **S7=60S10=255X0T+MS=9,1,9600,9600** en el campo *Línea de inicialización 2*.

#### Conexión GPRS

La conexión se realiza a través de una red TCP/IP. En vez de un número de teléfono, se define una dirección

IP. Las opciones *Activar Rellamada* y *Permitir llamadas desde* se omiten.

- 1. Desplácese con las teclas ↑↓ hasta *Bidireccional>Tipo Conexión>TCP/IP*. Esto define el tipo de conexión y se debe realizar antes de programar el número de teléfono y la dirección IP.
- **2.** Desplácese con las teclas ↑↓ hasta *NX-7002 Módulo GPRS>Bidireccional>Direcciones IP* y pulse **OK**.
- **3.** Pulse **#**¾ para borrar el valor actual.
- **4.** Introduzca la dirección IP y pulse **OK**.
- 5. Desplácese con las teclas ↑↓ hasta *NX-7002 Módulo GPRS>Opciones>Red>Números de Puerto>Puerto U/D* y pulse **OK**.
- **6.** Seleccione el puerto de carga/descarga y pulse **OK**.

## Resumen de informes

En la siguiente tabla se resume la información de programación necesaria para los distintos tipos de informes.

*Tabla 24.* Resumen de informes

| Tipo de informe                | Información<br>obligatoria | Opción del menú                                                                                       |
|--------------------------------|----------------------------|----------------------------------------------------------------------------------------------------|
| <b>Contact ID mediante SMS</b> | Número de<br>teléfono      | Seleccione NX-7002 Módulo GPRS>Informes>Reportes<br>SMS>Receptora %1n>Número Teléfono.                |
|                                | Código de<br>abonado       | Seleccione NX-7002 Módulo GPRS>Informes>Reportes<br>SMS>Receptora %1n>Cód Abonado.                    |
|                                | Protocolo                  | Seleccione NX-7002 Módulo GPRS>Informes>Reportes<br>SMS>Receptora %1n>Protocolo>Contact ID.           |
|                                | Destino                    | Seleccione NX-7002 Módulo GPRS>Informes>Reportes Marcador<br>Panel>Reporte %1n>Destino>SMS 1 o SMS 2. |
|                                | Centro de<br>servicios SMS | Seleccione NX-7002 Módulo GPRS>Opciones>GSM>Servicio SMS.                                             |
| <b>SIA mediante SMS</b>        | Número de<br>teléfono      | Seleccione NX-7002 Módulo GPRS>Informes>Reportes<br>SMS>Receptora %1n>Número Teléfono.                |
|                                | Código de<br>abonado       | Seleccione NX-7002 Módulo GPRS>Informes>Reportes<br>SMS>Receptora %1n>Cód Abonado.                    |
|                                | Protocolo                  | Seleccione NX-7002 Módulo GPRS>Informes>Reportes<br>SMS>Receptora %1n>Protocolo.                      |
|                                |                            | Seleccione SIA Evento Simple, SIA Evento Combina o SIA modf area.                                     |
|                                | Destino                    | Seleccione NX-7002 Módulo GPRS>Informes>Reportes Marcador<br>Panel>Reporte %1n>Destino>SMS 1 o SMS 2. |
|                                | Centro de<br>servicios SMS | Seleccione NX-7002 Módulo GPRS>Opciones>GSM>Servicio SMS.                                             |
| <b>XSIA mediante SMS</b>       | Número de<br>teléfono      | Seleccione NX-7002 Módulo GPRS>Informes>Reportes<br>SMS>Receptora %1n>Número Teléfono.                |
|                                | Código de<br>abonado       | Seleccione NX-7002 Módulo GPRS>Informes>Reportes<br>SMS>Receptora %1n>Cód Abonado.                    |
|                                | Activar XSIA               | Seleccione NX-7002 Módulo GPRS>Informes>XSIA.                                                         |

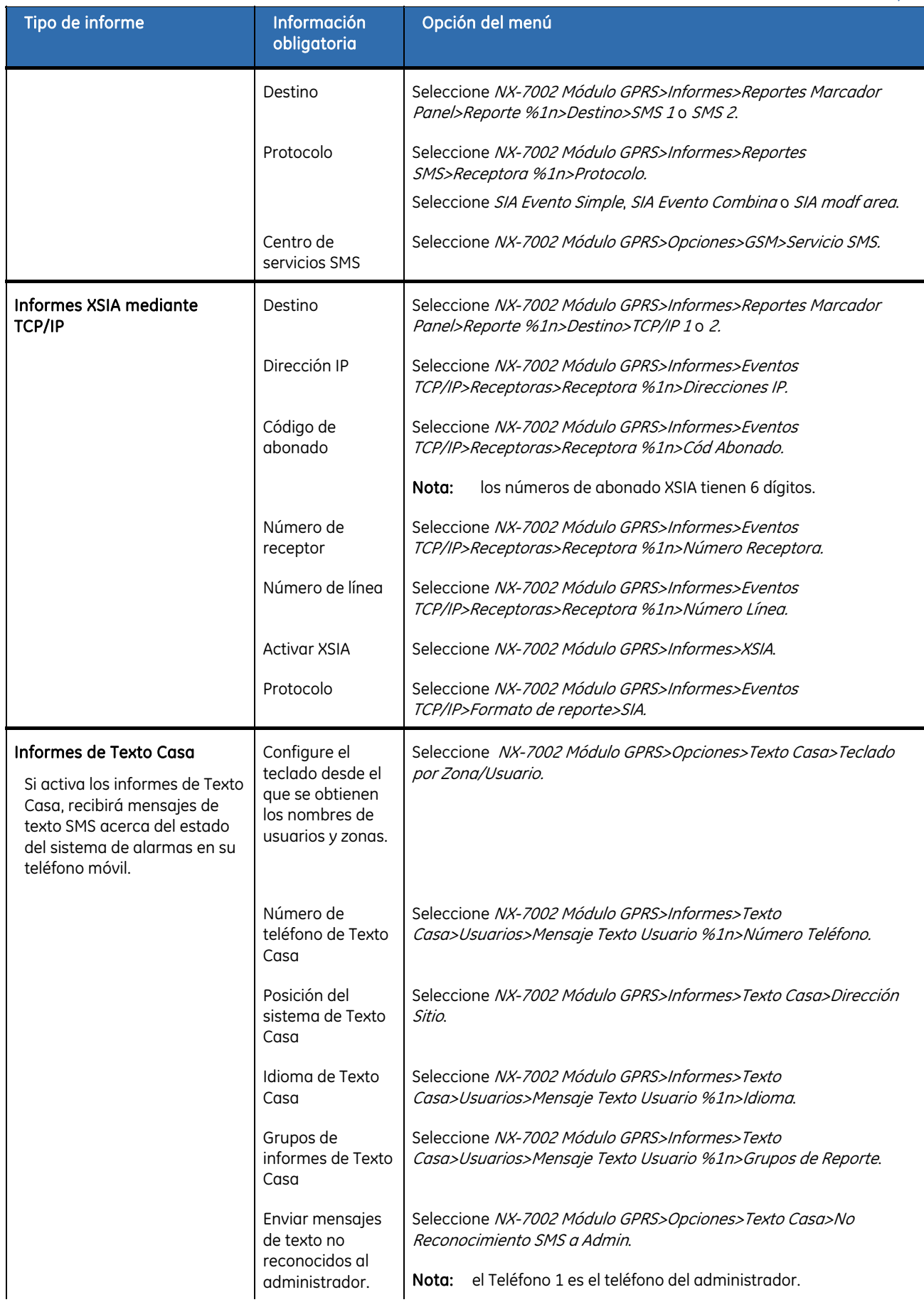

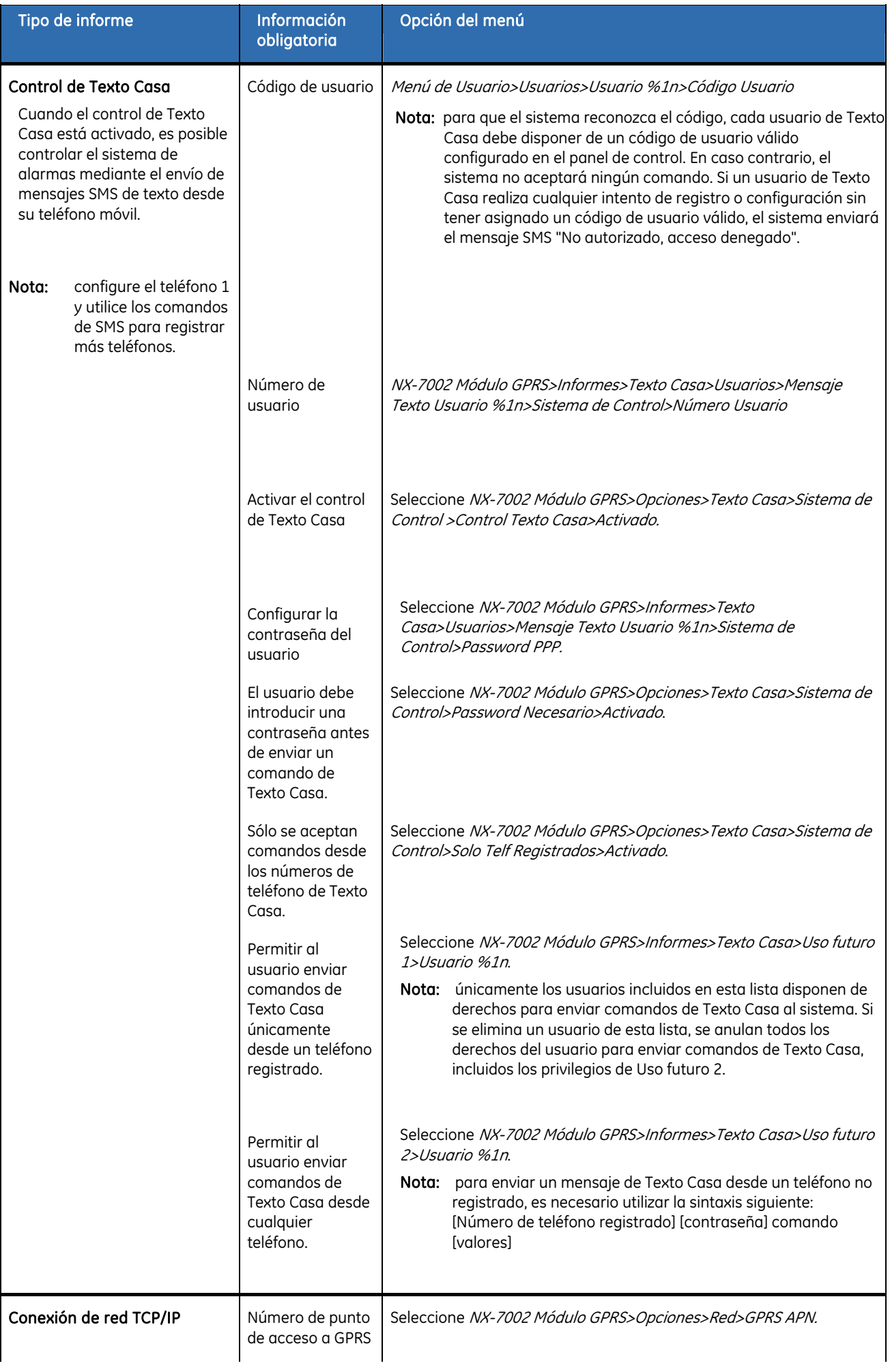

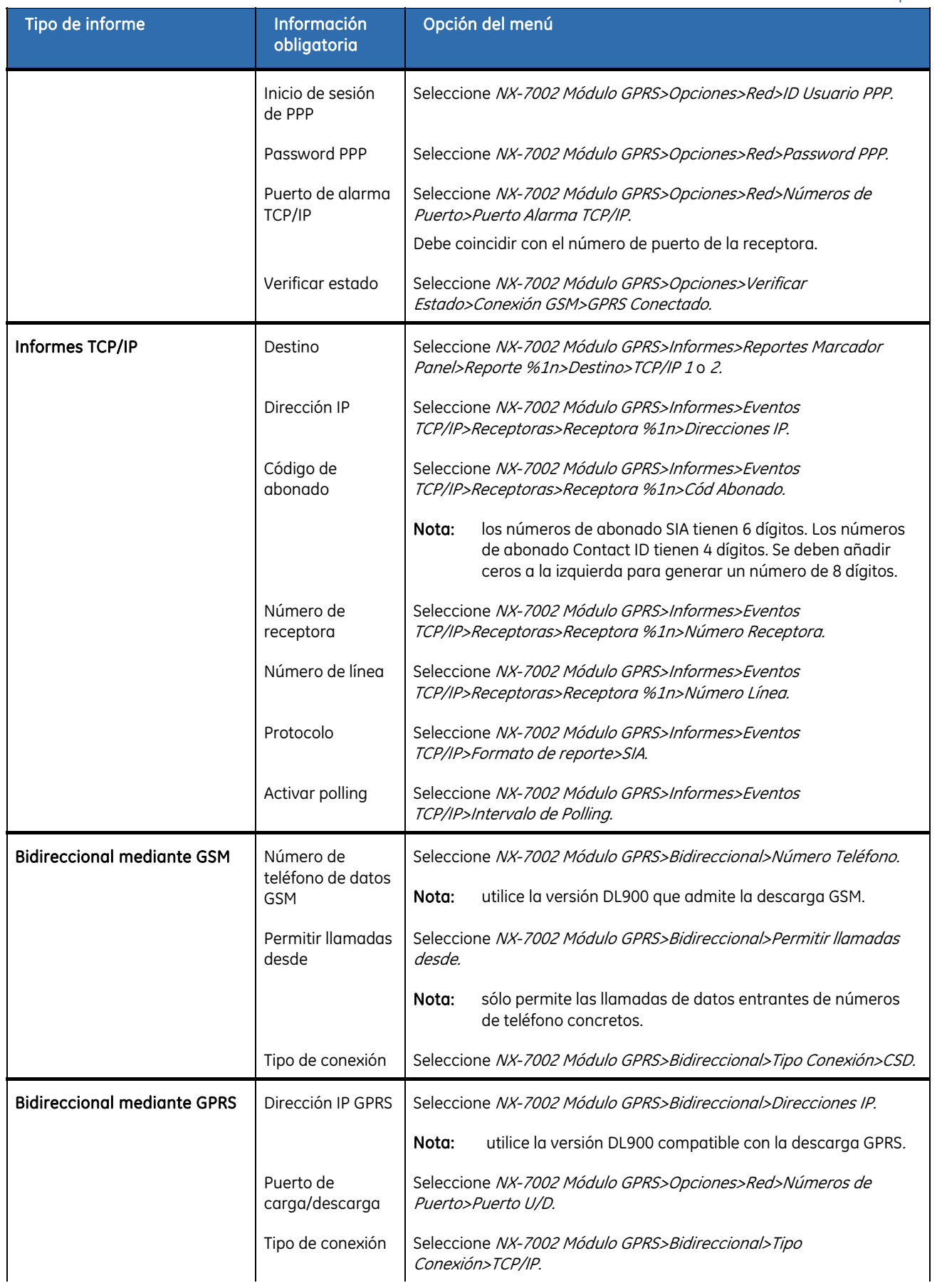

<span id="page-199-0"></span>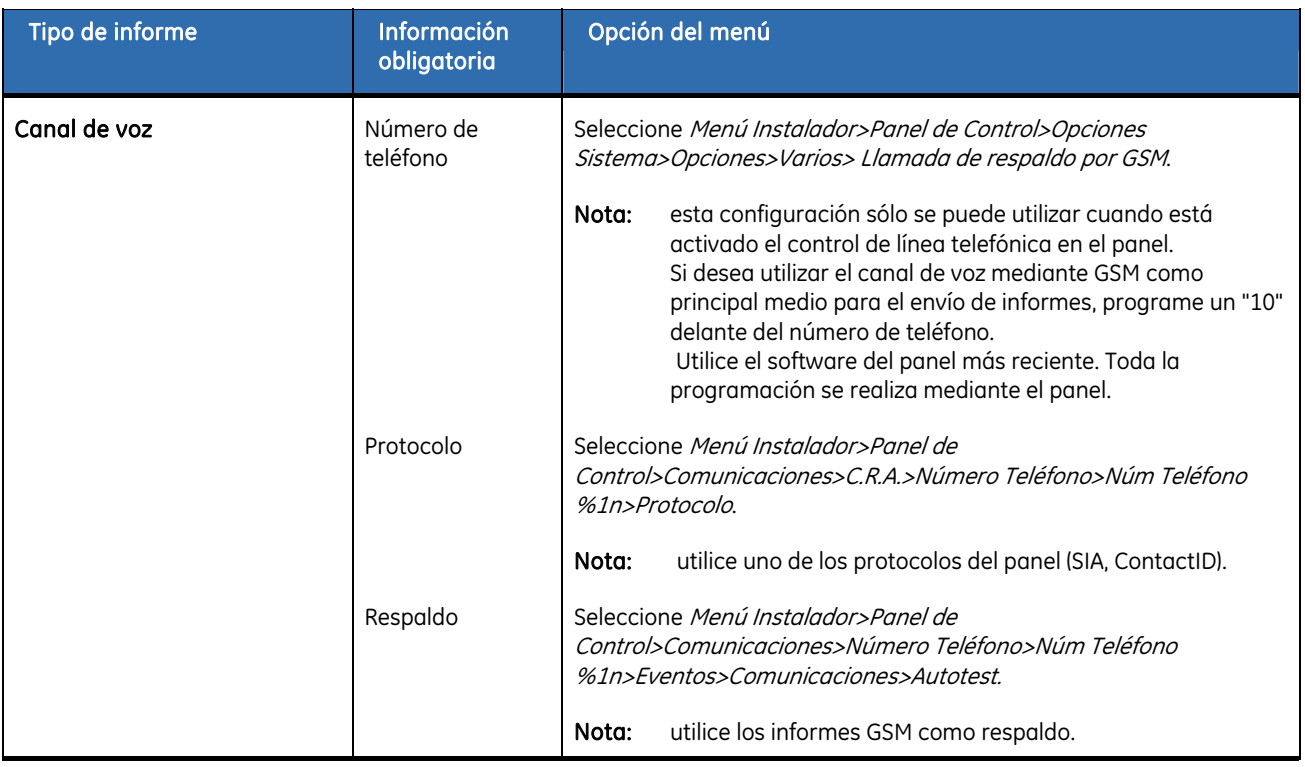

## Uso del módulo GSM/GPRS

En esta sección se proporciona información sobre el uso del módulo GSM/GPRS.

## Obtención del estado del módulo GSM/GPRS

La información sobre el estado del sistema es específica de GSM/GPRS.

- **1.** Acceda al modo de programación.
- **2.** Desplácese con las teclas hasta *NX-7002 Módulo GPRS>Opciones>Verificar Estado* y pulse **OK**.
- **3.** Desplácese por los mensajes de estado para ver el estado actual del módulo. En la *[Mensajes](#page-199-0)  [de estado](#page-199-0)*, se explica cada mensaje de estado.

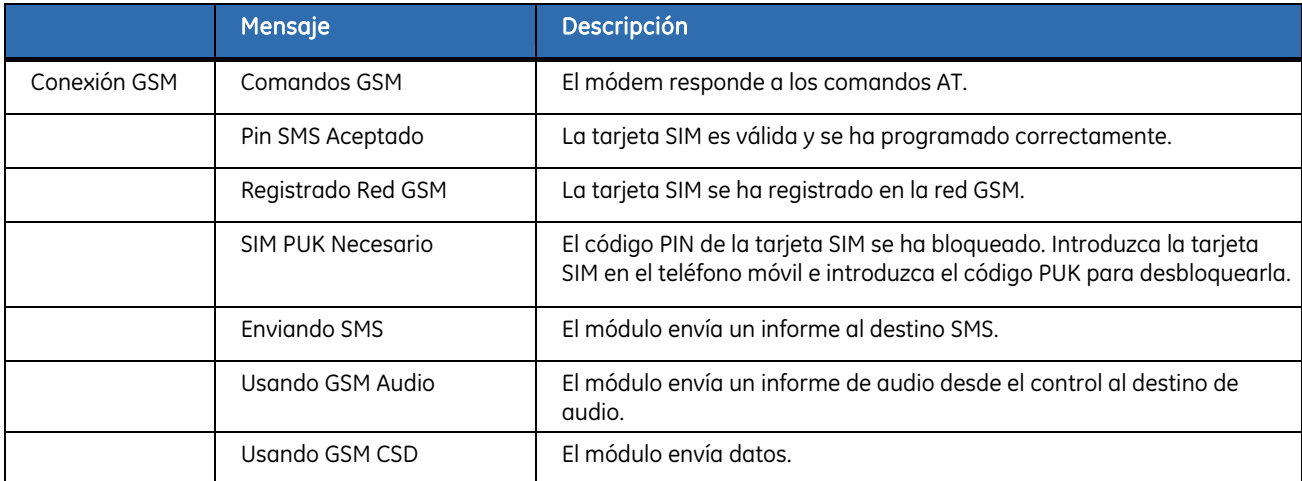

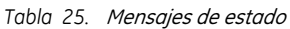

<span id="page-200-0"></span>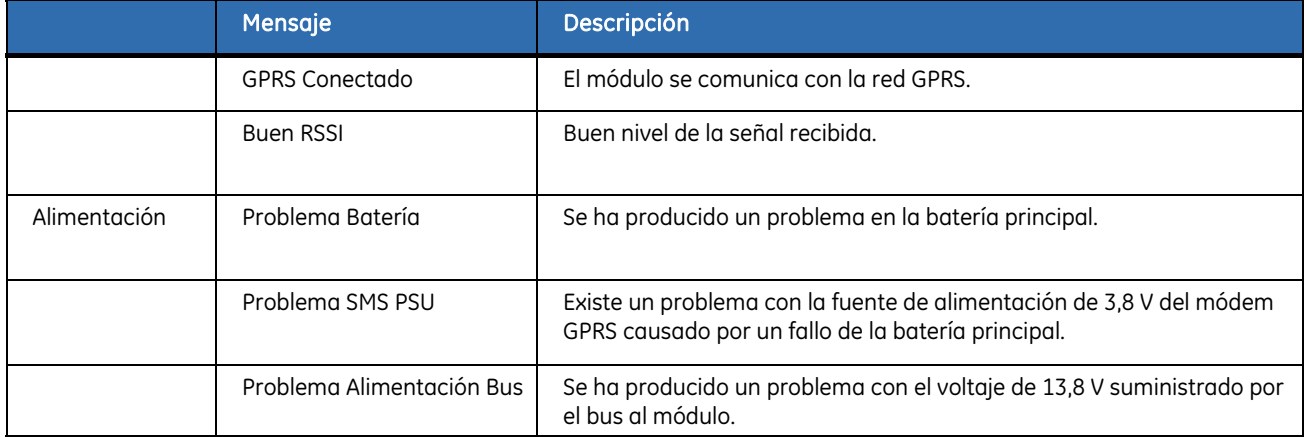

## Solución de problemas

*Tabla 26.* Solución de problemas y soluciones

| Problema                                                                                                    | Provocado por                                                                         | <b>Solución</b>                                                                        |
|----------------------------------------------------------------------------------------------------|---------------------------------------------------------------------------------------|----------------------------------------------------------------------------------------|
| El módulo no envía mensajes.                                                                                                    | Falta la antena o es<br>defectuosa.                                                   | Asegúrese de que la antena está acoplada.<br>Sustituya la antena antigua o defectuosa. |
| El mensaje <i>Pin SMS Aceptado</i> está<br>desactivado. El módulo proporciona<br>información sobre el módem GSM, pero<br>GSM no funciona. | La tarjeta SIM no se ha<br>introducido o se ha<br>introducido de forma<br>incorrecta. | Introduzca la tarjeta SIM correctamente.                                               |
| La tarjeta SIM está bloqueada. El<br>mensaje Pin SIM Aceptado está<br>desactivado y aparece el mensaje SIM<br>PUK Necesario.              | El código PIN de la tarjeta SIM<br>no se ha programado<br>correctamente.              | Introduzca la tarjeta en el teléfono móvil e<br>introduzca el código PUK.              |
| El mensaje Registrado Red GSM está<br>desactivado y la opción de menú<br>Operador está en blanco.                                         | El ID del operador de GSM es<br>incorrecto.                                           | Introduzca 00000 para activar la selección<br>automática de operador.                  |

## Autotest

Puede realizar un autotest o prueba automática de forma periódica para asegurarse de que el sistema funciona correctamente. Los parámetros de la prueba automática se deben configurar en el panel de control. Puede configurar el panel de control para realizar pruebas automáticas e introducir los eventos de las pruebas automáticas en el registro de eventos sin informar de ellos. También puede configurar el módulo GSM/GPRS para que informe de los eventos de las pruebas automáticas. Debe activar el evento de autotest en el menú *Panel Control* mediante las opciones *Eventos>Comunicaciones>Autotest*.

## Protocolos y formatos de informe

## Códigos fijos de informe en SIA y Contact ID

En la *Tabla 24* se incluyen los códigos de eventos enviados para los distintos informes (si están activados) al utilizar los formatos SIA y Contact ID. Los números entre paréntesis que van detrás del evento son los números que se envían como número de zona en el informe. Si no hay paréntesis, la zona es 0. El símbolo de asterisco representa el primer carácter del código de evento de la zona que se anula o que presenta problemas.

#### *Tabla 27.* Códigos de evento

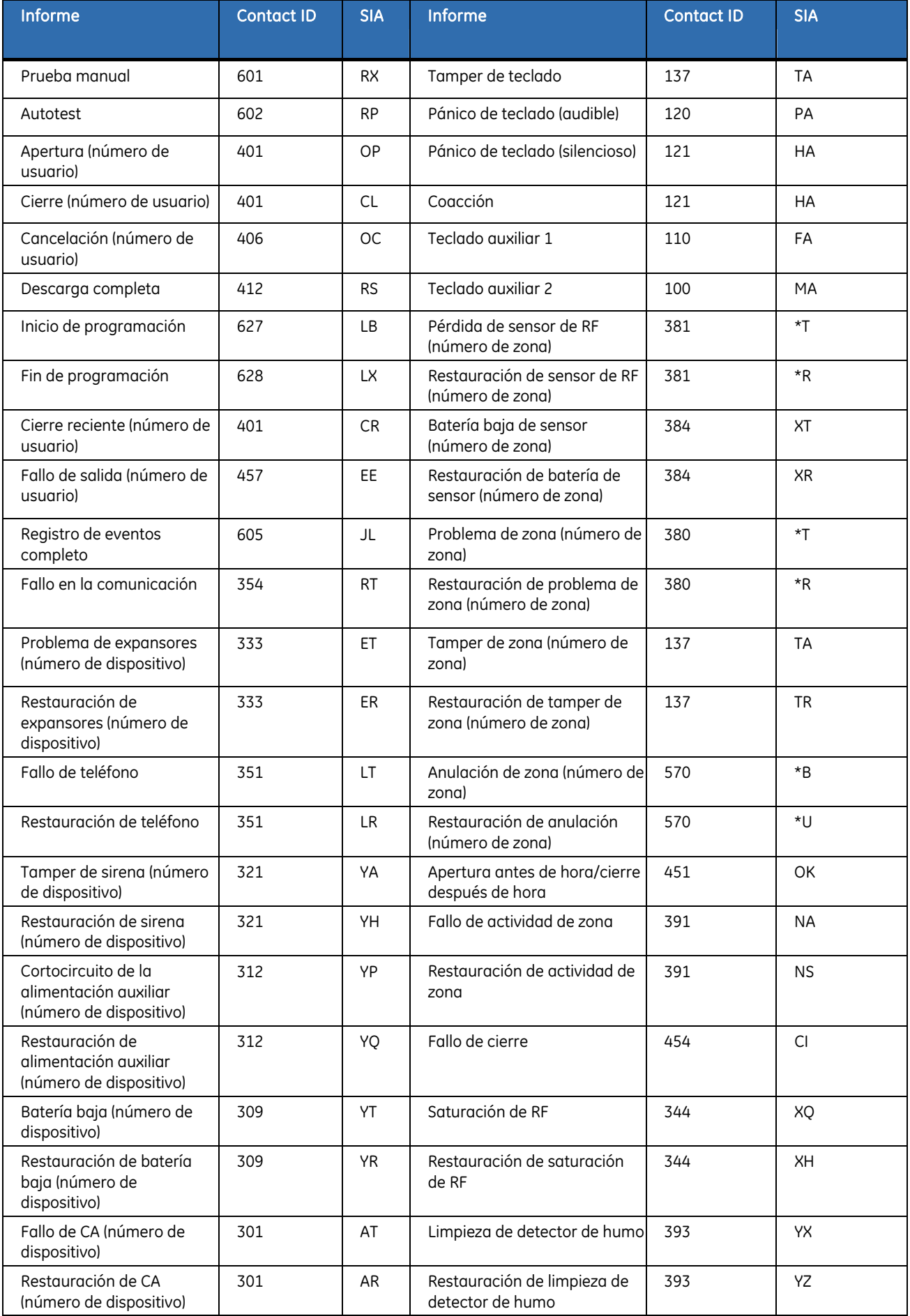

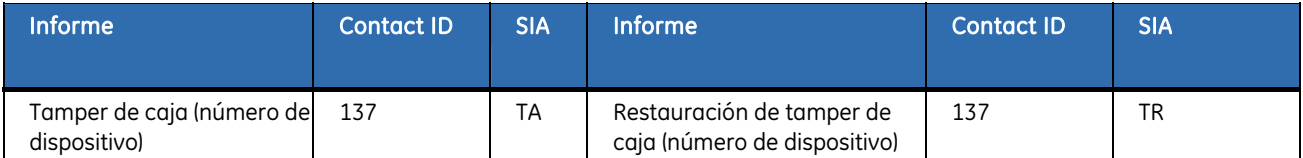

## Informes especiales

*Tabla 28.* Informes especiales

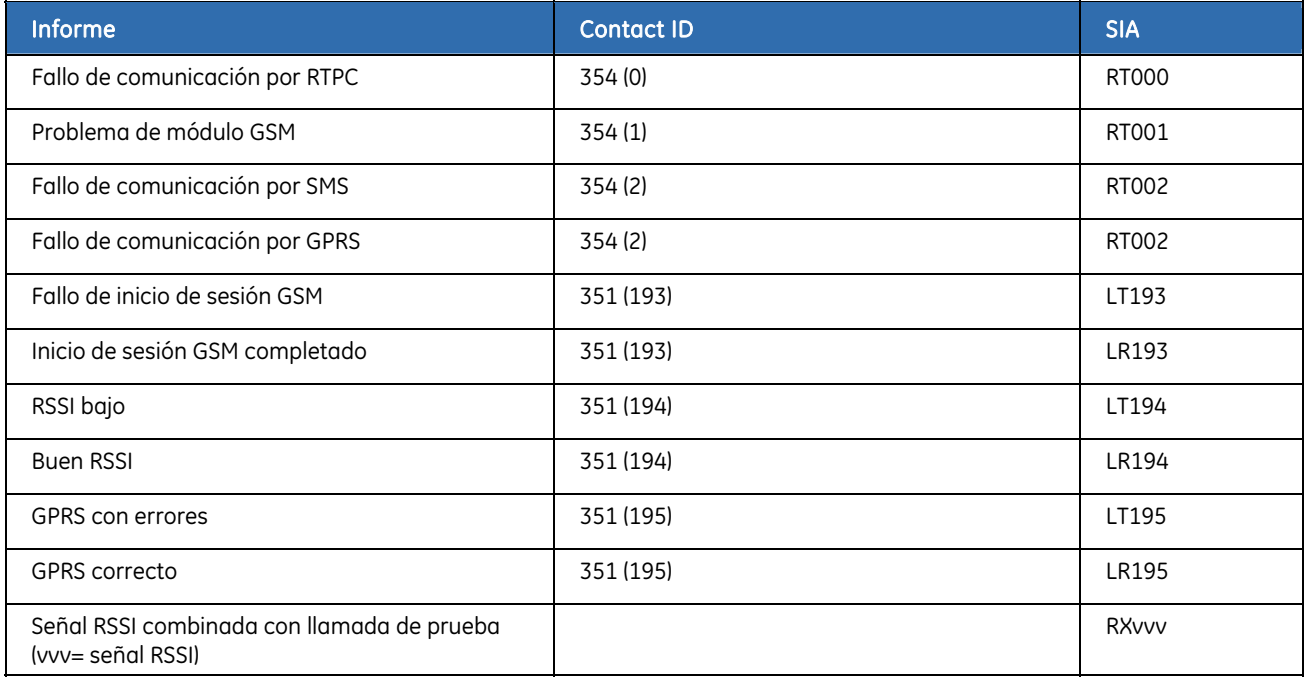

## Formato de mensaje de informe SMS SIA

Los informes SIA por SMS se pueden configurar según uno de estos tres modos: eventos independientes, eventos combinados e informes con modificadores de partición.

#### Eventos independientes

Los códigos de abonado se utilizan para identificar las particiones. Los eventos de los distintos códigos de abonado se envían en mensajes independientes con la siguiente sintaxis:

• > aaaaaa eennn [eennn ...].

Consulte la *Tabla 26. Sintaxis de informes* para ver una descripción detallada de la sintaxis.

*Tabla 29.* Sintaxis de informes

| Clave de formato | <b>Descripción</b>                    |
|------------------|---------------------------------------|
|                  | El carácter inicial del mensaje.      |
| aaaaaa           | Un código de abonado de seis dígitos. |
| ee               | Un código SIA de dos dígitos.         |

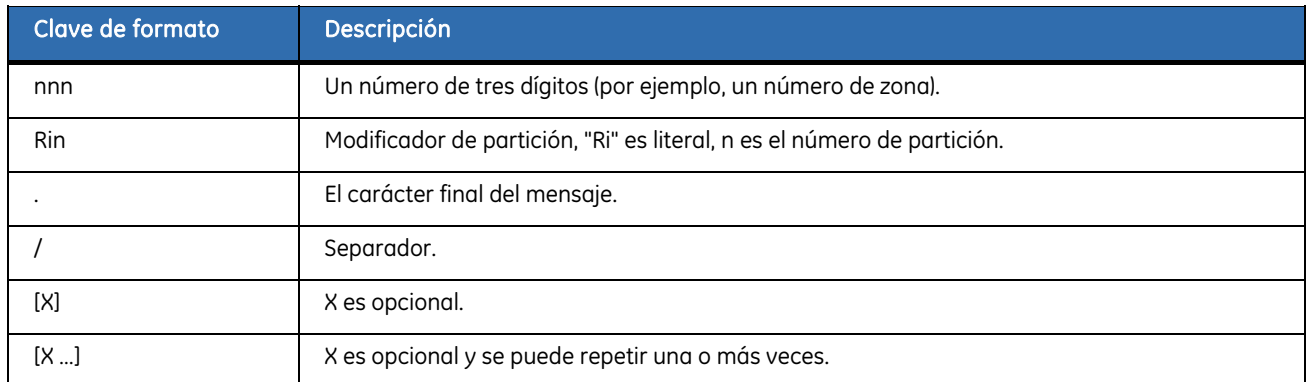

La configuración y los eventos de la *Tabla 27. Ejemplo de configuración y eventos* se transmiten en los siguientes mensajes.

- >123456 BA001 BA003.
- >987654 YT000.
- > > 345678 TA030.

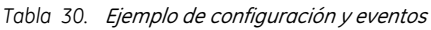

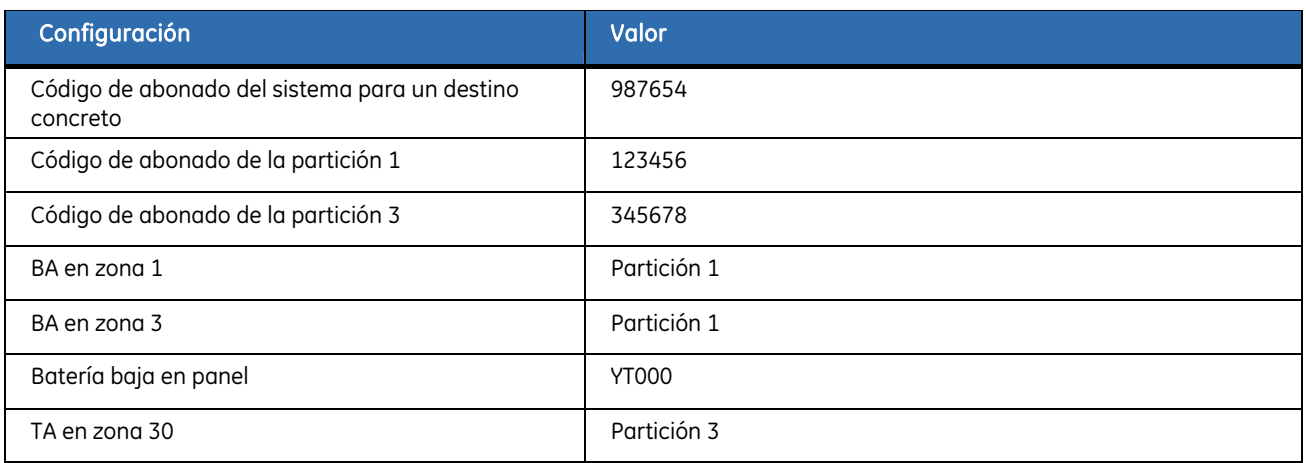

#### Eventos combinados

Los códigos de abonado se utilizan para identificar las particiones. Los eventos para códigos de abonado distintos se pueden enviar en el mismo mensaje y con la sintaxis:

• aaaaaa eennn [eennn …][/aaaaaa eennn [eennn …]…].

Consulte la *Tabla 26* para ver una descripción detallada de la sintaxis.

La configuración y eventos de la *Tabla 27* se transmiten en el siguiente mensaje:

• >123456 BA001 BA003/987654 YT000/345678 TA030.

#### Informes con modificadores de partición

Los modificadores de partición se utilizan para identificar las particiones. Los eventos con modificadores de partición se envían mediante la siguiente sintaxis:

• >aaaaaa eennn[/Rin] [eennn[/Rin] …].

Consulte la *Tabla 26* para ver una descripción detallada de la sintaxis.

La configuración y eventos de la *Tabla 27* se transmiten en el siguiente mensaje:

• > 987654 BA001/Ri1 BA003/Ri1 YT000 TA030/Ri3.

## Informes de SMS Contact ID

Cada mensaje SMS contiene un único evento. La información del mensaje es la misma que la del mensaje Contact ID enviado mediante RTPC con los dígitos codificados con ASCII en lugar de DTMF.

Se utiliza la siguiente sintaxis:

• aaaa18qnnnggppp

*Tabla 31.* Sintaxis de informes Contact ID

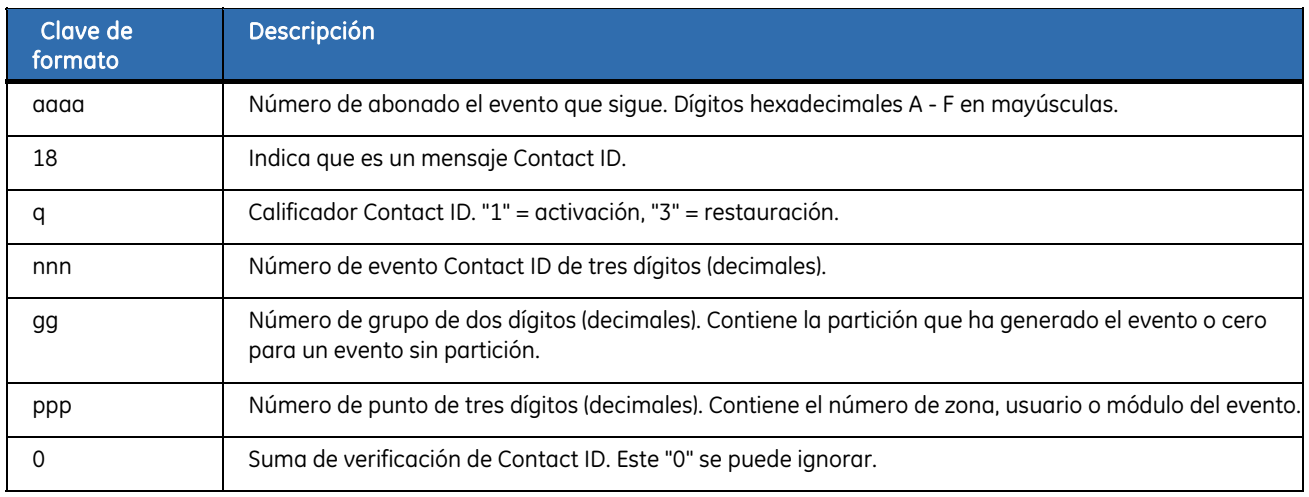

#### Ejemplo

En el siguiente ejemplo se muestra que el código de abonado E9D3 de la partición 3 tiene un tamper de teclado (Contact ID 137) en la partición 3 de la zona 30.

• E9D318113703030

*Tabla 32.* Ejemplo de Contact ID

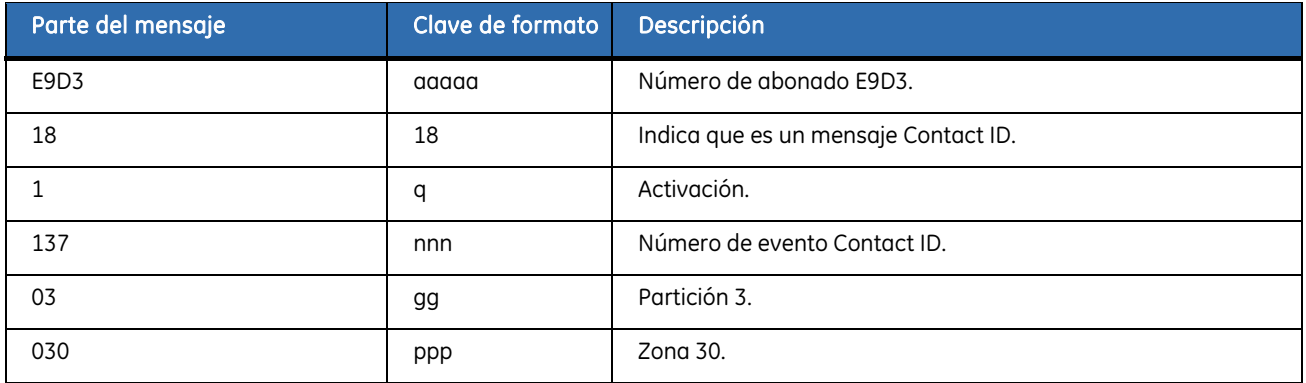

## Control de Texto Casa

Los usuarios pueden utilizar Texto Casa para enviar comandos e información al sistema de seguridad y recibir

información del mismo.

#### Formato de mensaje

Los mensajes puede contener un número de teléfono registrado asignado al usuario específico, una contraseña, comandos y valores. Ninguno de estos elementos distingue entre mayúsculas y minúsculas. No se admiten caracteres nacionales y, por lo tanto, no deben utilizarse ni en comandos ni en valores. Por ejemplo, debe escribir **espanol** en lugar de **Español**.

- La parte del número de teléfono se necesita únicamente si el sistema está configurado para aceptar comandos desde teléfonos no registrados y si el usuario llama desde un teléfono desconocido para el sistema. Si se introduce el número de teléfono también hay que introducir una contraseña. Para obtener más información, consulte las descripciones de las opciones de menú *Uso futuro 1* y *Uso futuro 2* en el glosario.
- Se puede configurar el sistema para que siempre utilice una contraseña. En ese caso introduzca la contraseña correspondiente antes del comando.
- Los comandos son instrucciones que se envían al sistema de seguridad. Los podrá ver en **negrita** a continuación.
- [*Valores*] son información que el usuario desea enviar o recibir del sistema. Los podrá ver en cursiva y entre corchetes, [ ], a continuación.
- Si necesita introducir más de un valor en una lista, sepárelos por espacios. Por ejemplo, para anular las zonas 2, 4 y 6, envíe el comando **anular** 2 4 6.

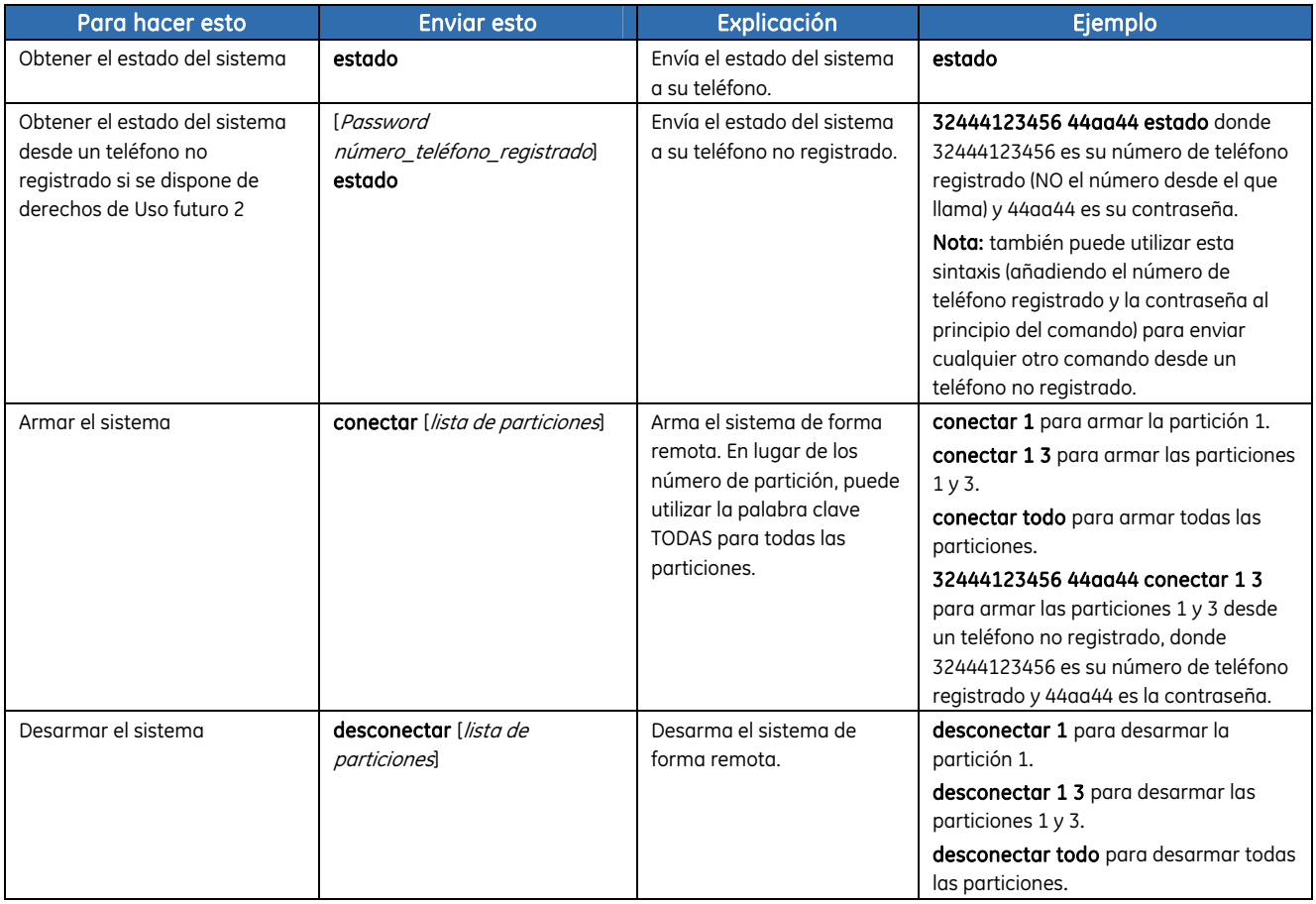

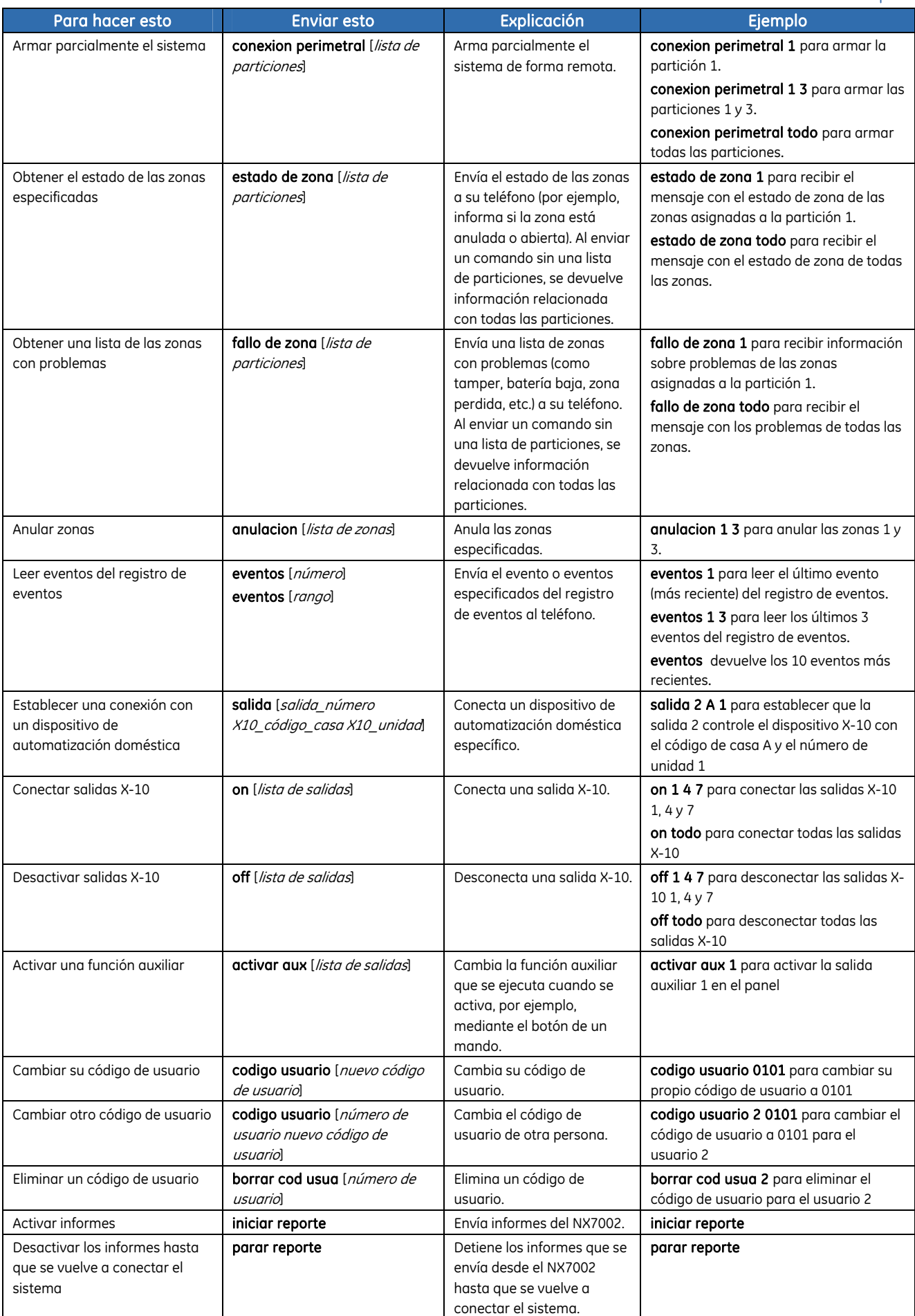

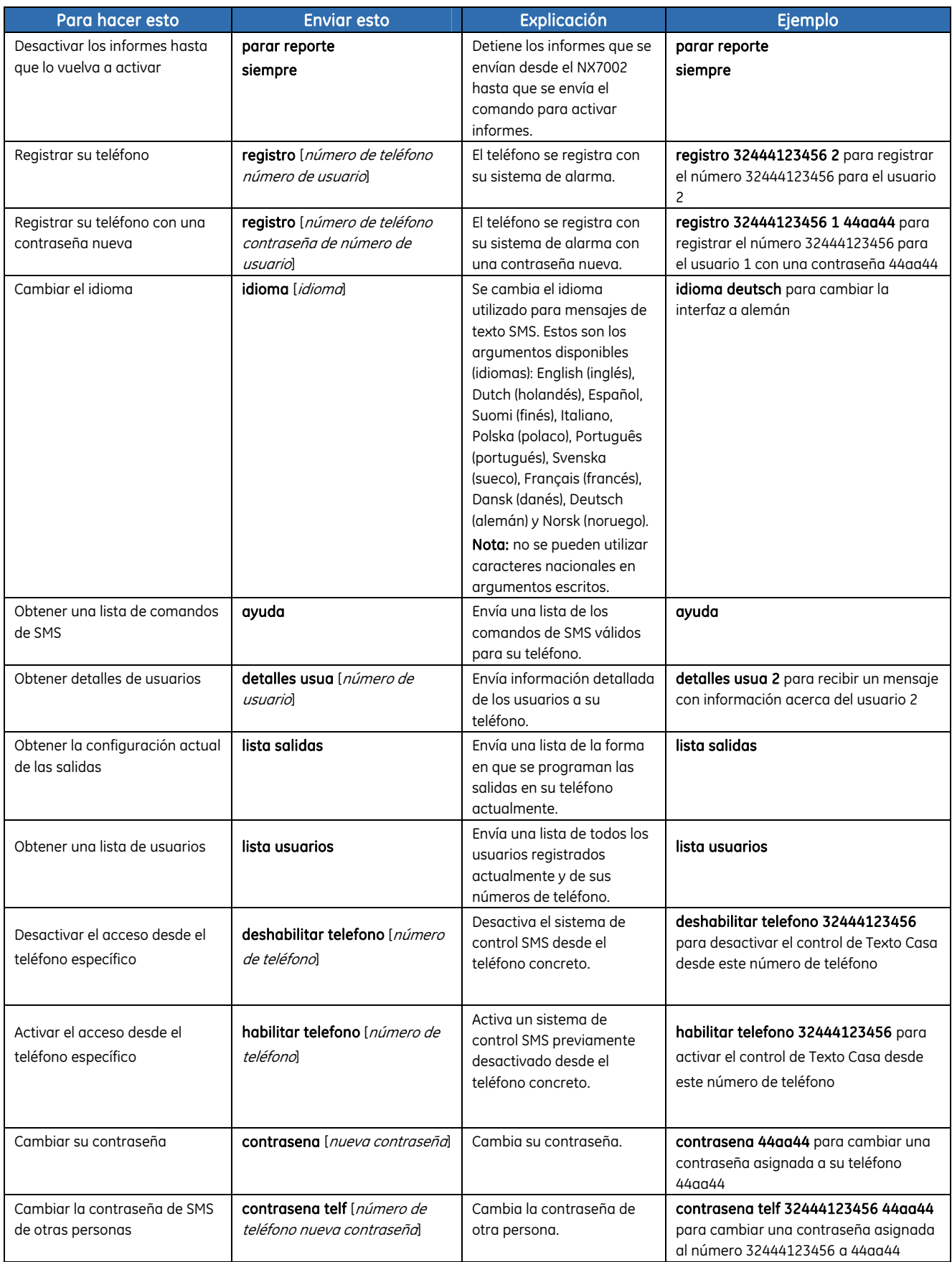

## Recepción de mensajes de SMS desde un sistema de seguridad

Texto Casa se puede configurar para enviar dos tipos de mensajes de texto al teléfono de un usuario.

- **Mensajes de confirmación**, que se envían cuando el mensaje se ha recibido. Avisan al usuario de que el mensaje se ha recibido y el comando se ha llevado a cabo.
- **Mensajes de informe**, que se envían después de los eventos. Son similares a los informes del registro de eventos que se puede ver en el teclado.

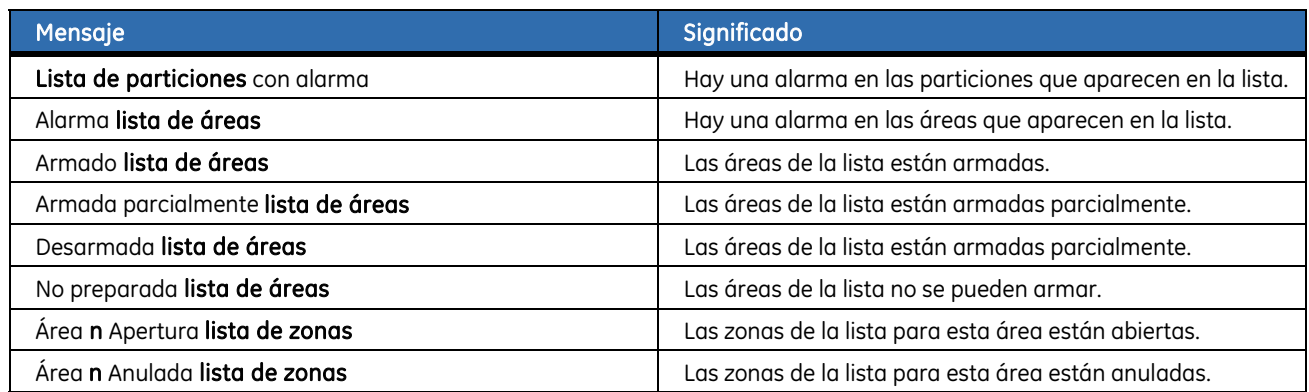

## Informes Texto Casa

El siguiente es un ejemplo de un informe Texto Casa enviado a un centro de control.

GE[Security]

01/04 05:57 Cierre

[Armado] P1 Usuario 1

01/04 05:57 Cierre

[Armado] P2 Usuario 1

#### *Tabla 33.* Ejemplo de Texto Casa

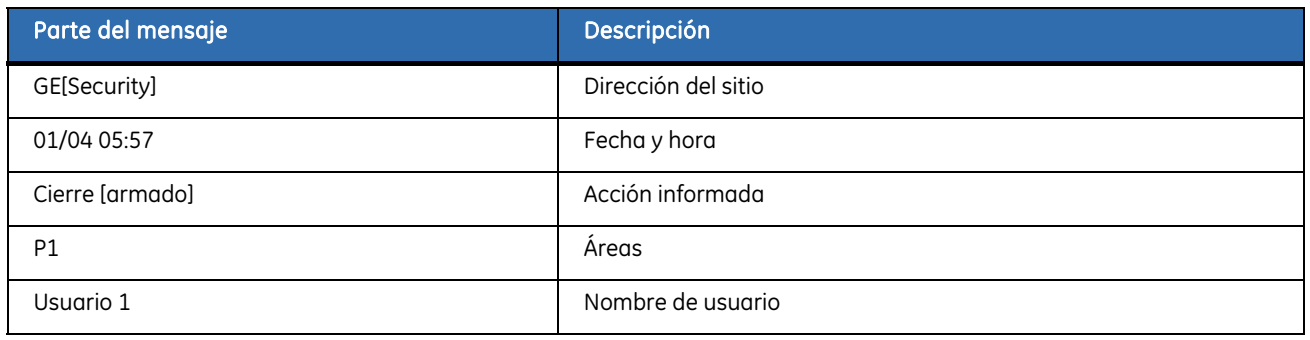

## Glosario

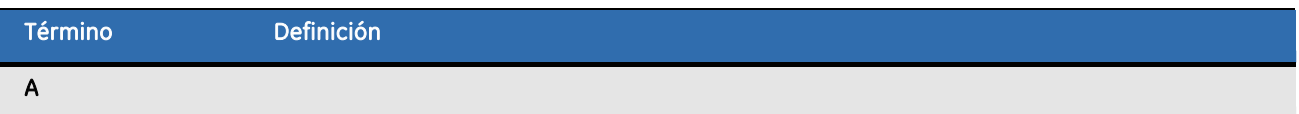

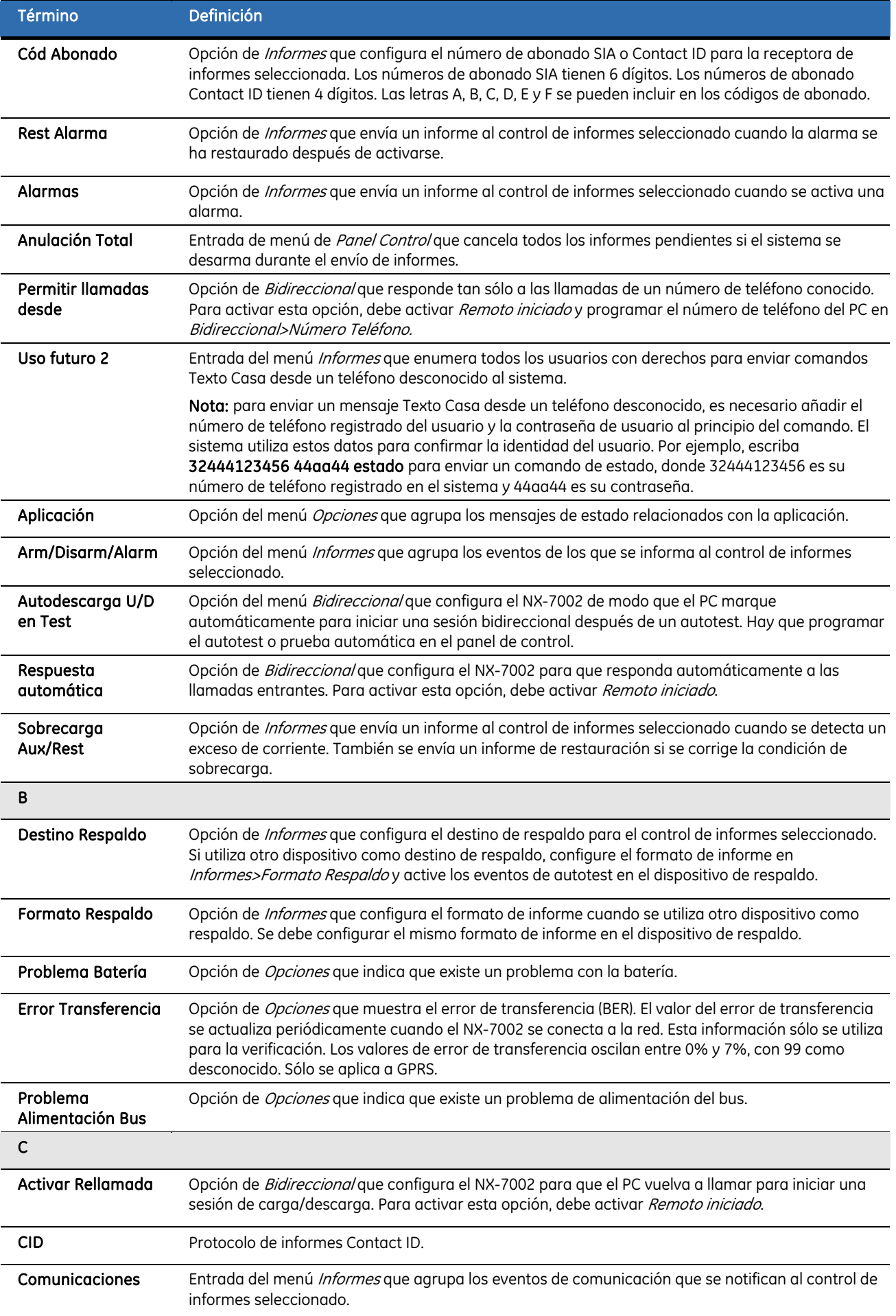

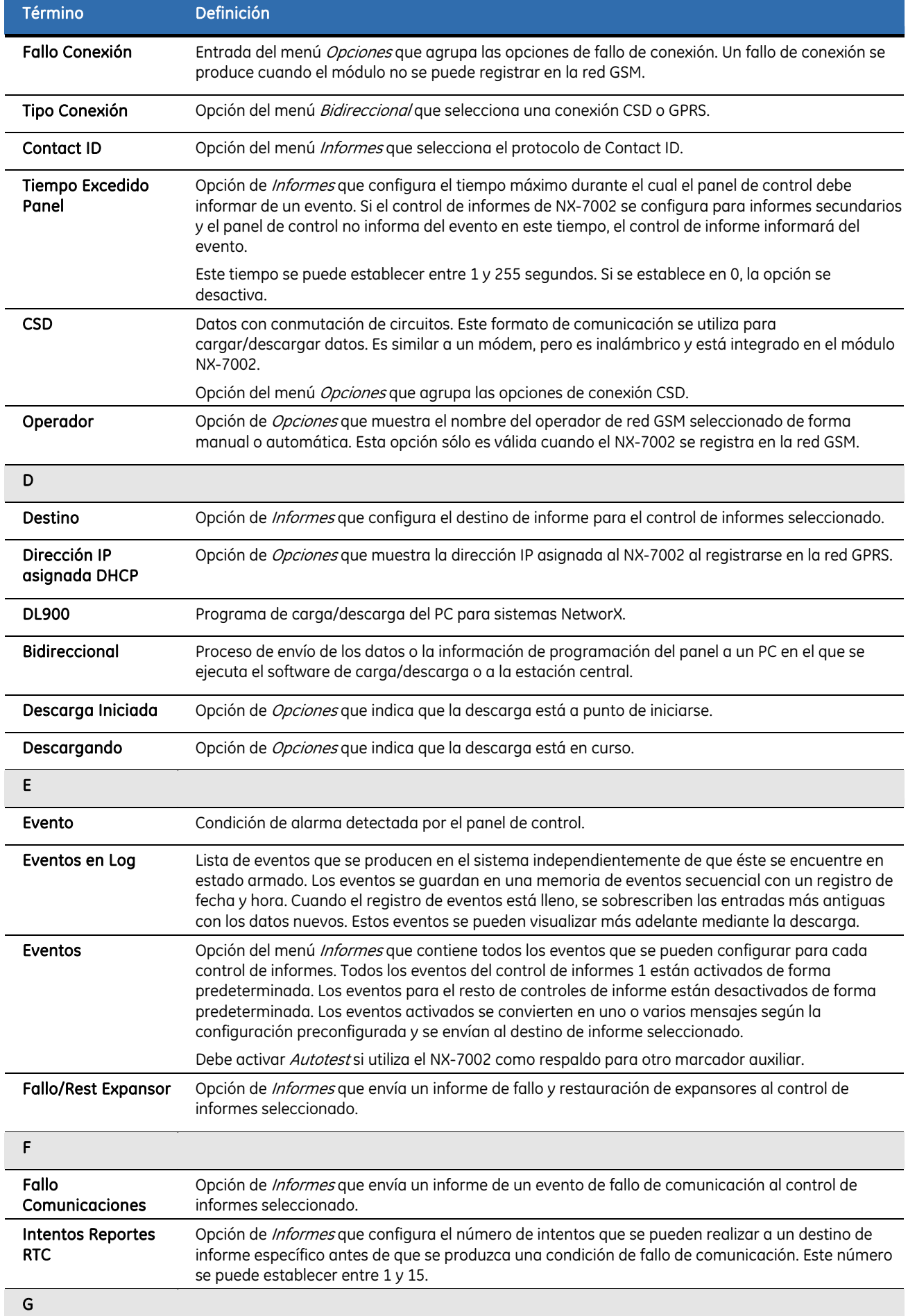

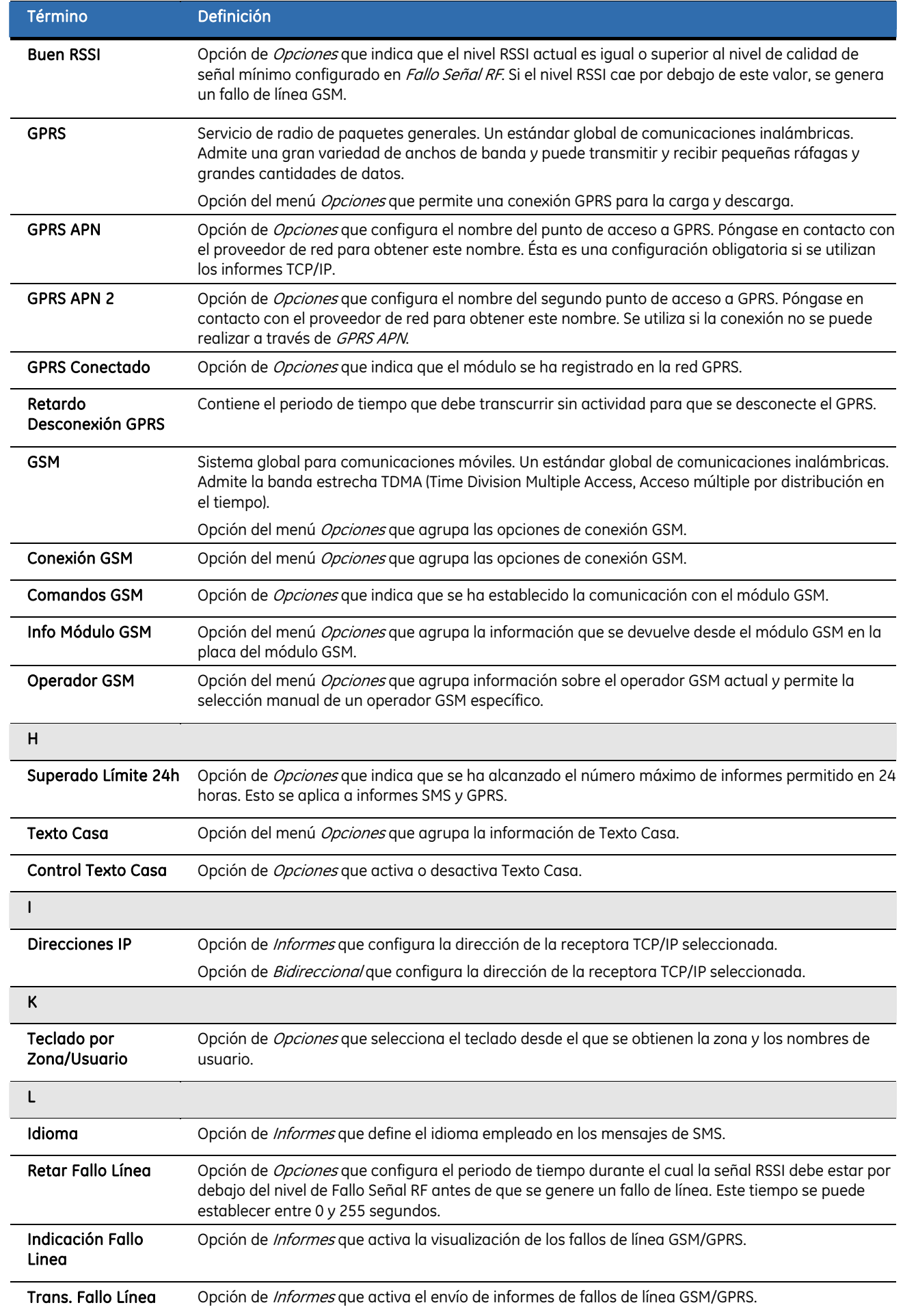

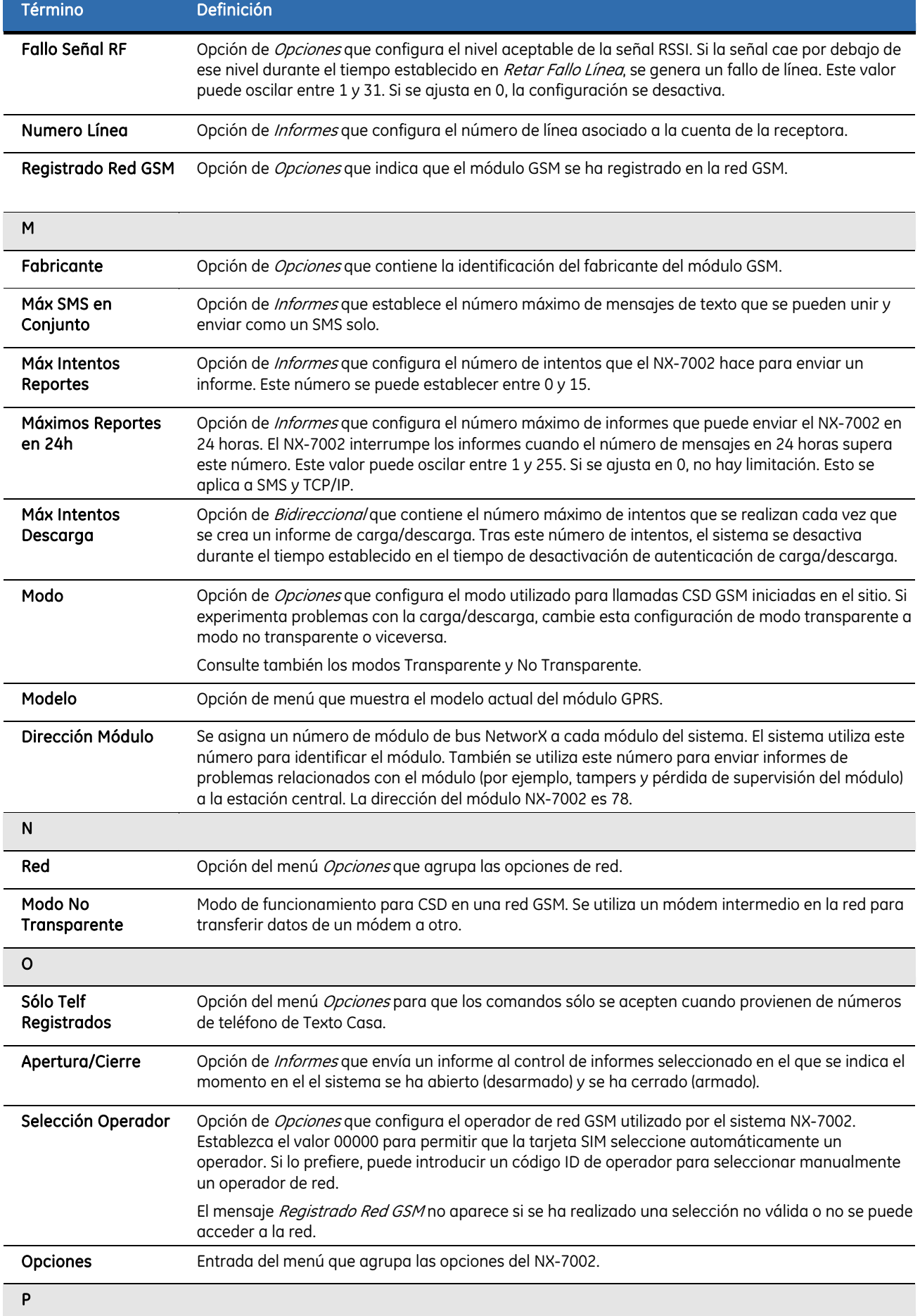

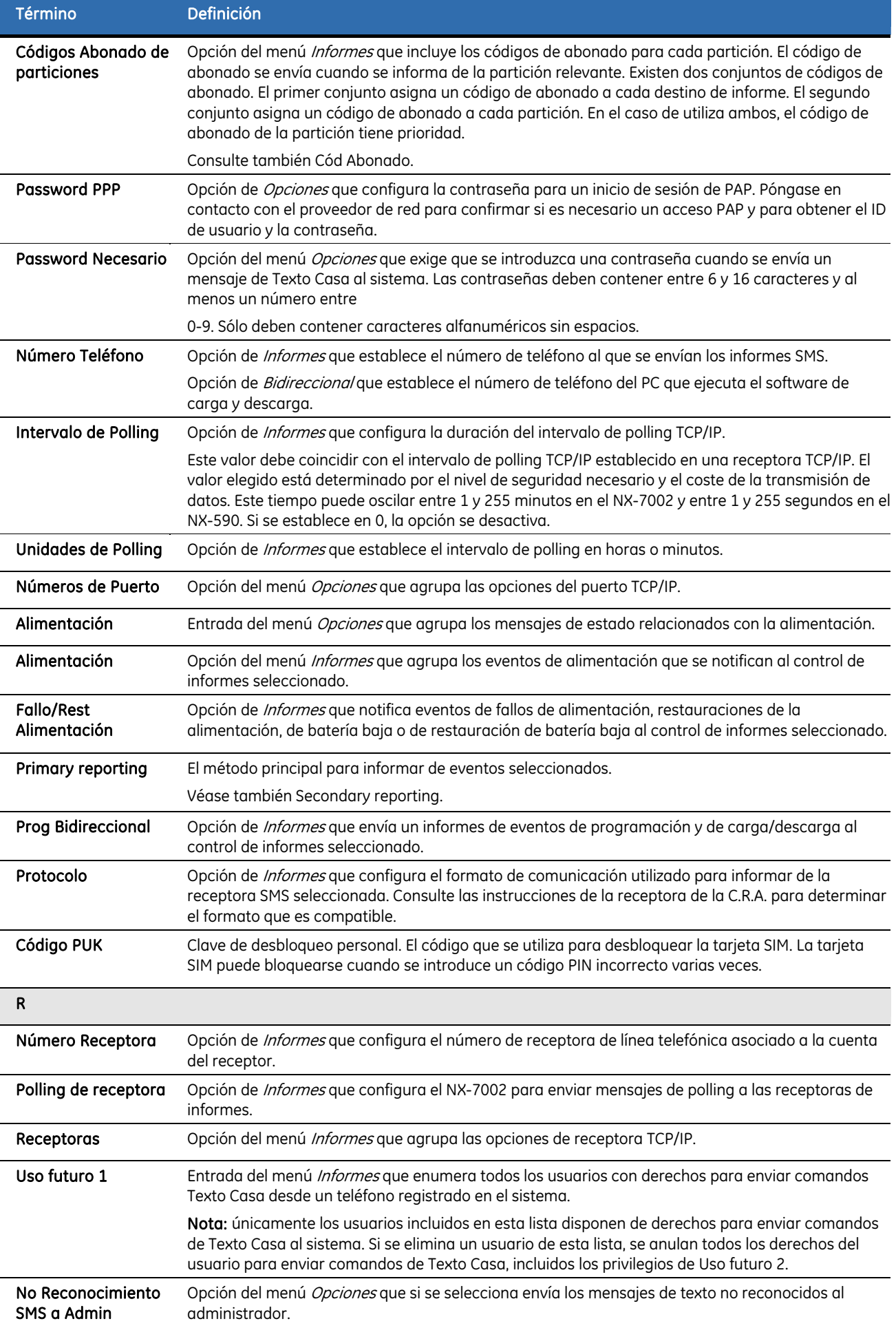

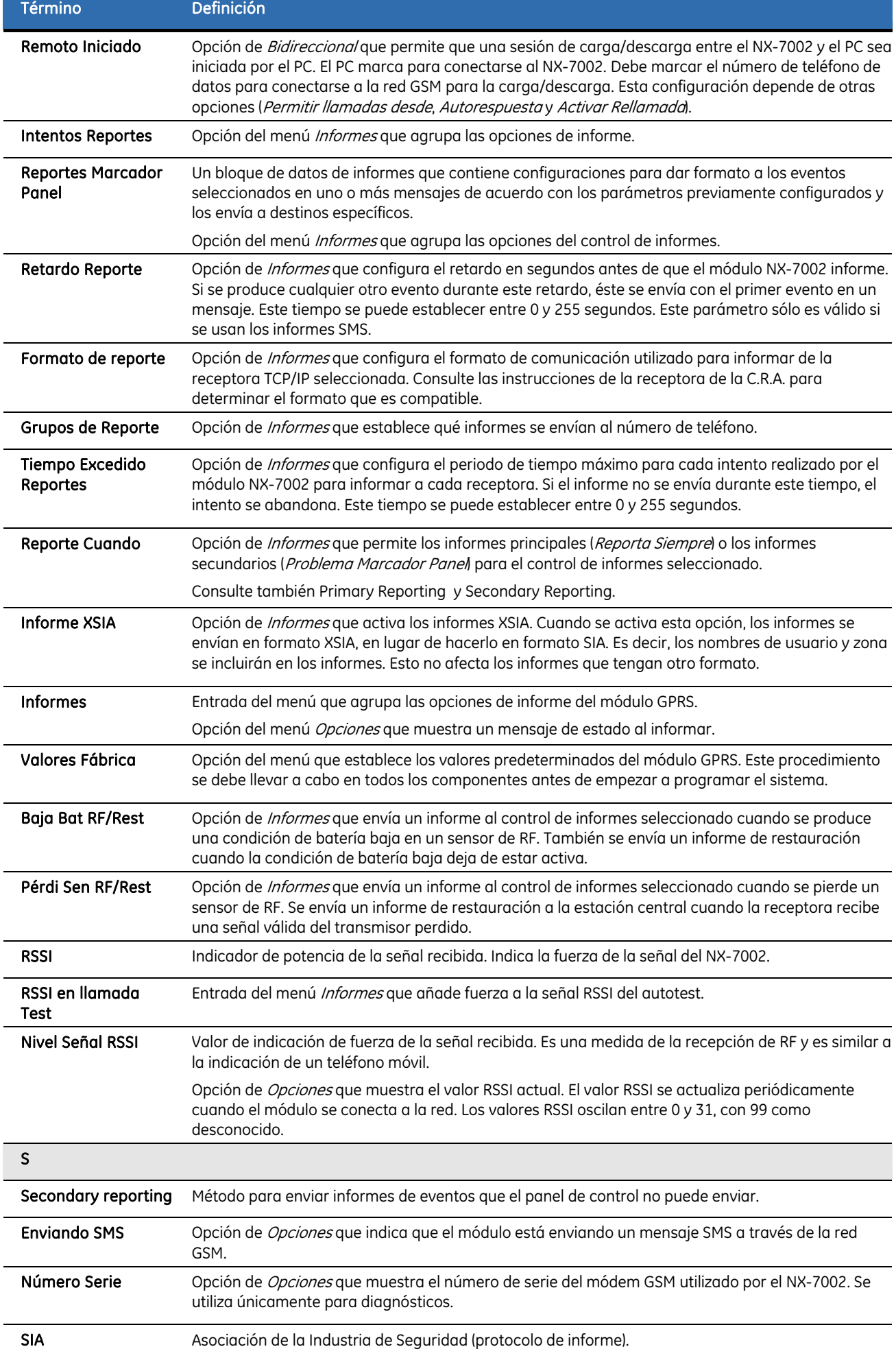

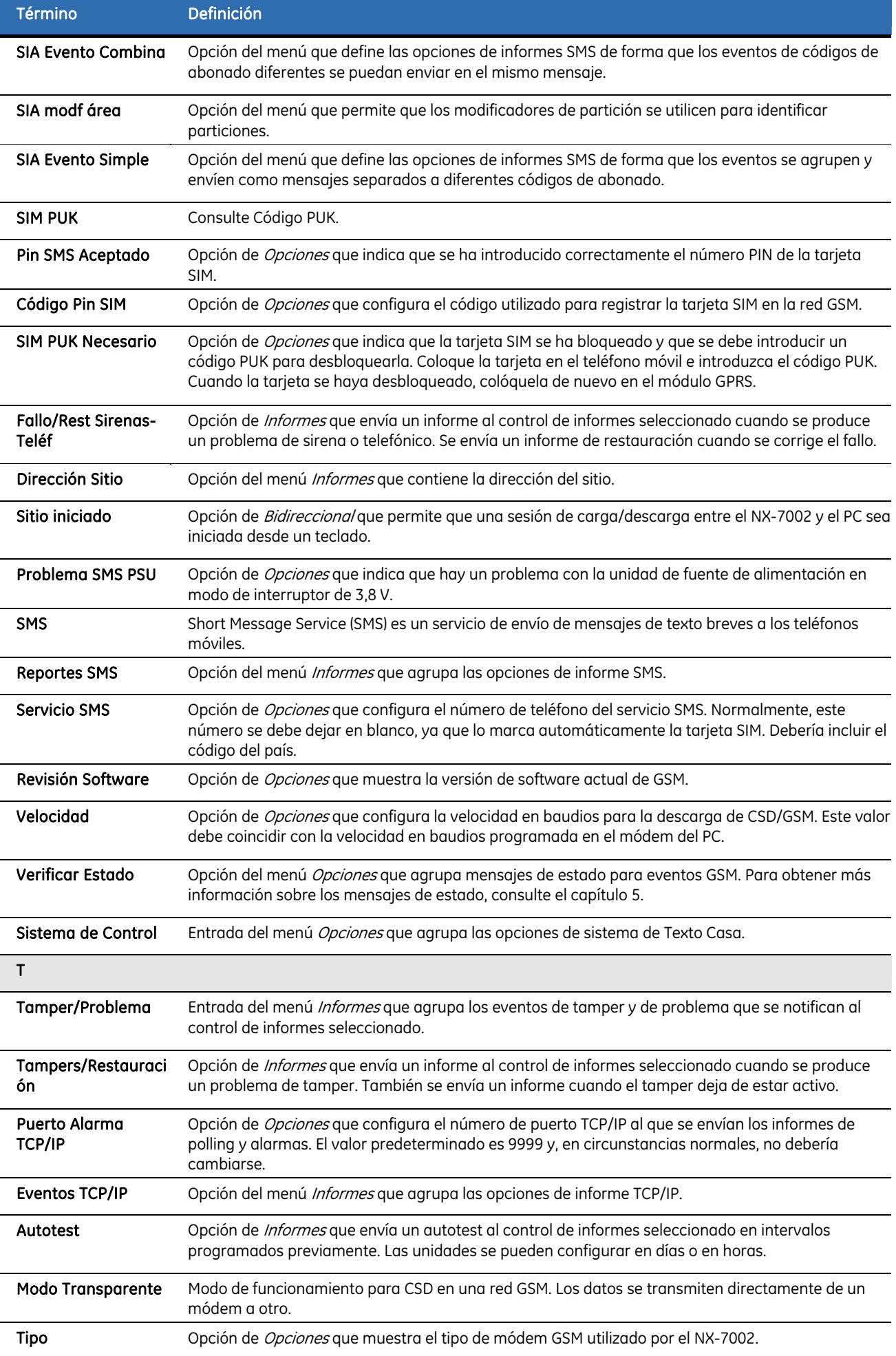
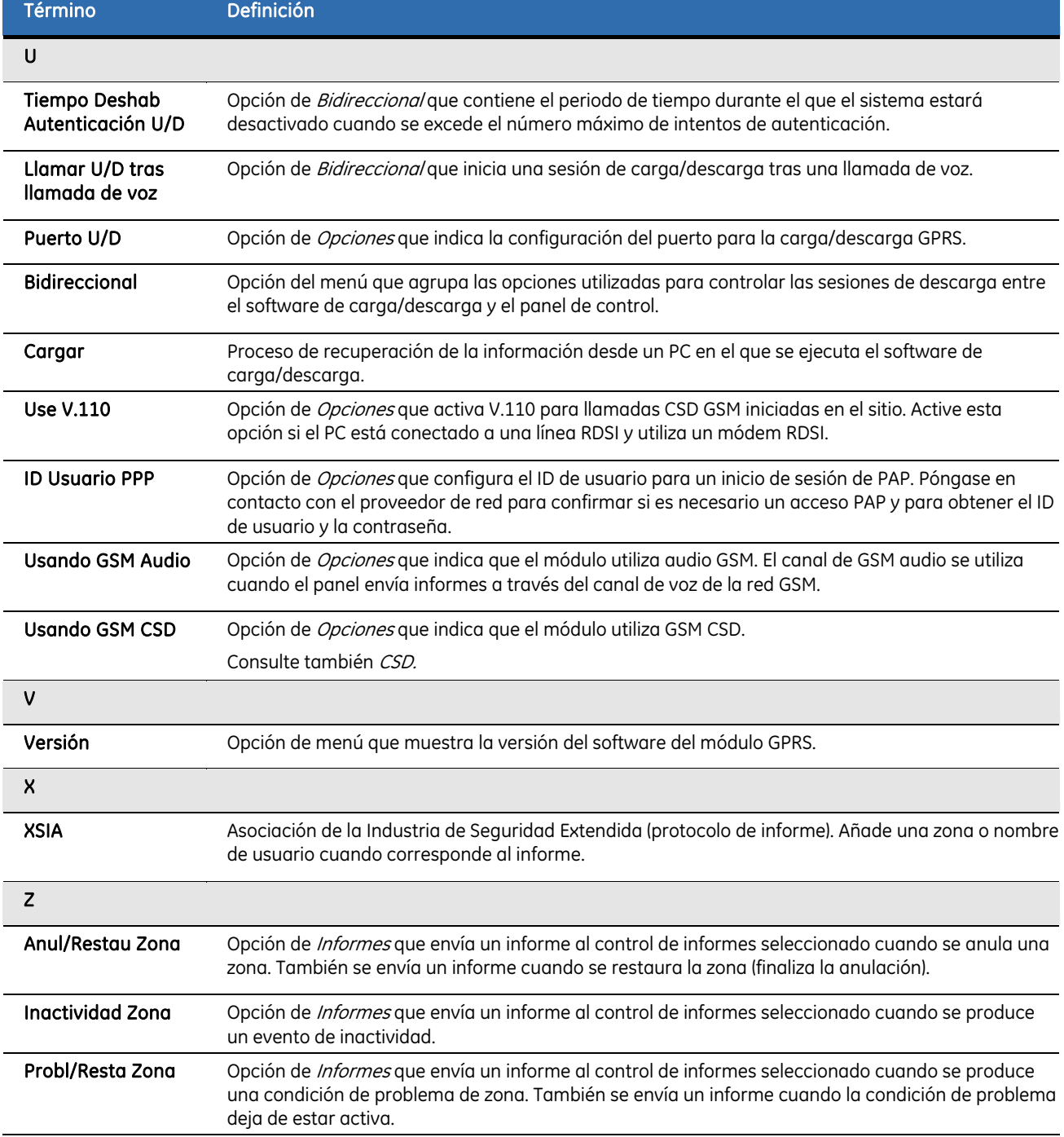

### Hojas de programación según la posición del módulo GSM/GPRS

En la tabla siguiente, puede encontrar todos los datos necesarios para la programación según la posición. Para programar el módulo GSM/GPRS,debe seguir este procedimiento:

- **1.** Pulse **OK** para acceder al modo de programación.
- **2.** A continuación, escriba su código de instalador. Cuando se muestre la línea de comandos *Prog Módulo*, pulse **OK**. Aparecerá el mensaje *"Introducir la dirección del dispositivo"*. Ha accedido al modo de programación y ya puede seleccionar el módulo que desea programar.
- **3.** Pulse **78#** para seleccionar el módulo GSM/GPRS.
- **4.** Programe los valores de la tabla siguiente.
- **5.** Una vez realizados todos los cambios de programación deseados, salga del modo de programación del módulo GPRS pulsando dos veces la tecla **NO**. El NetworX V3 saldrá de la programación y volverá al nivel *"Introducir la dirección del dispositivo"*. Si pulsa dos veces la tecla **NO** de nuevo, saldrá del modo de programación.

Nota: cada vez que salga del modo de programación, el módem se reiniciará y leerá el número PIN, el operador de red y el número de dirección SMSC de la configuración del NX-7002.

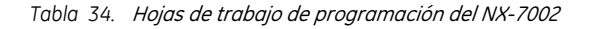

#### (Los valores predeterminados de fábrica aparecen en *negrita cursiva*).

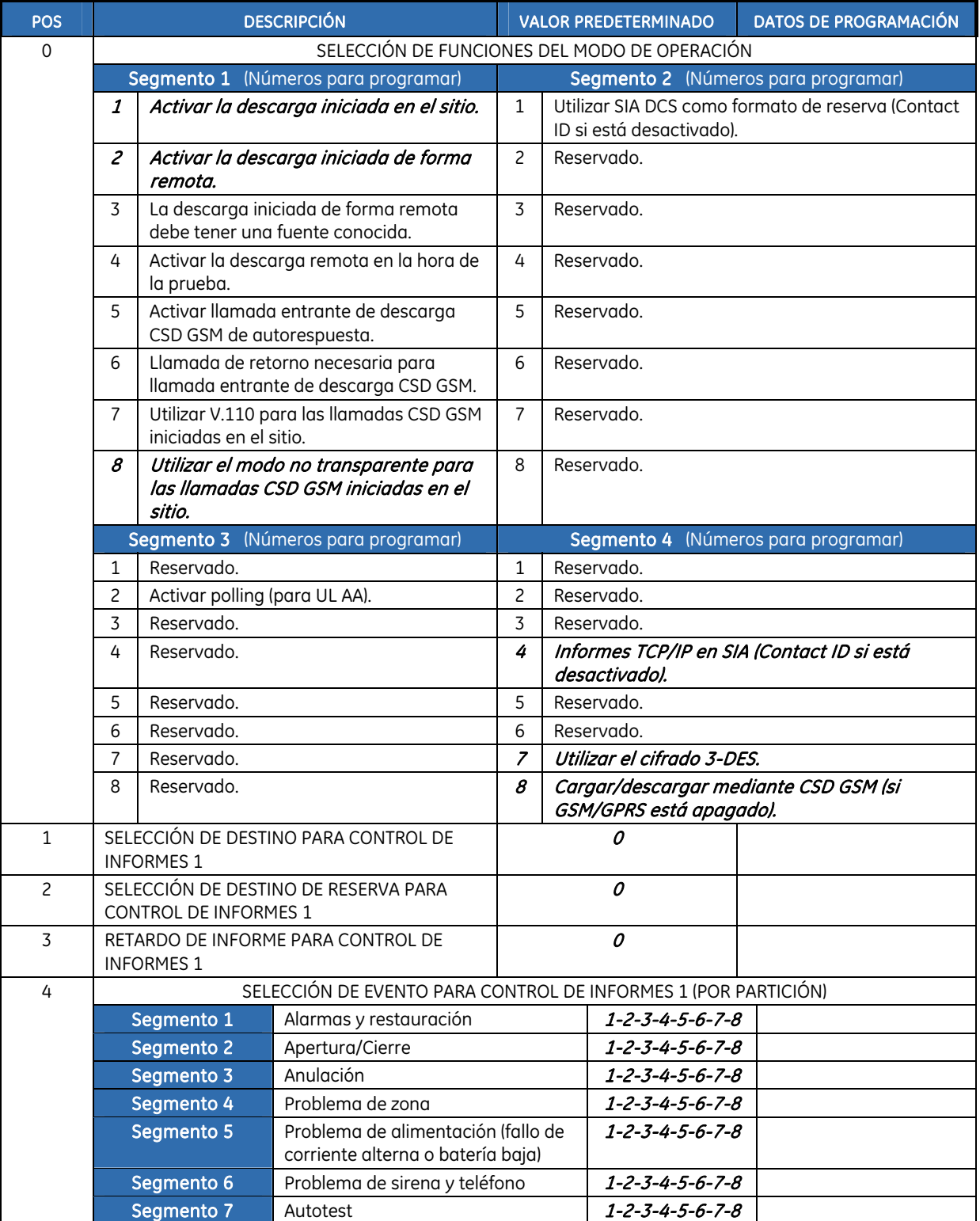

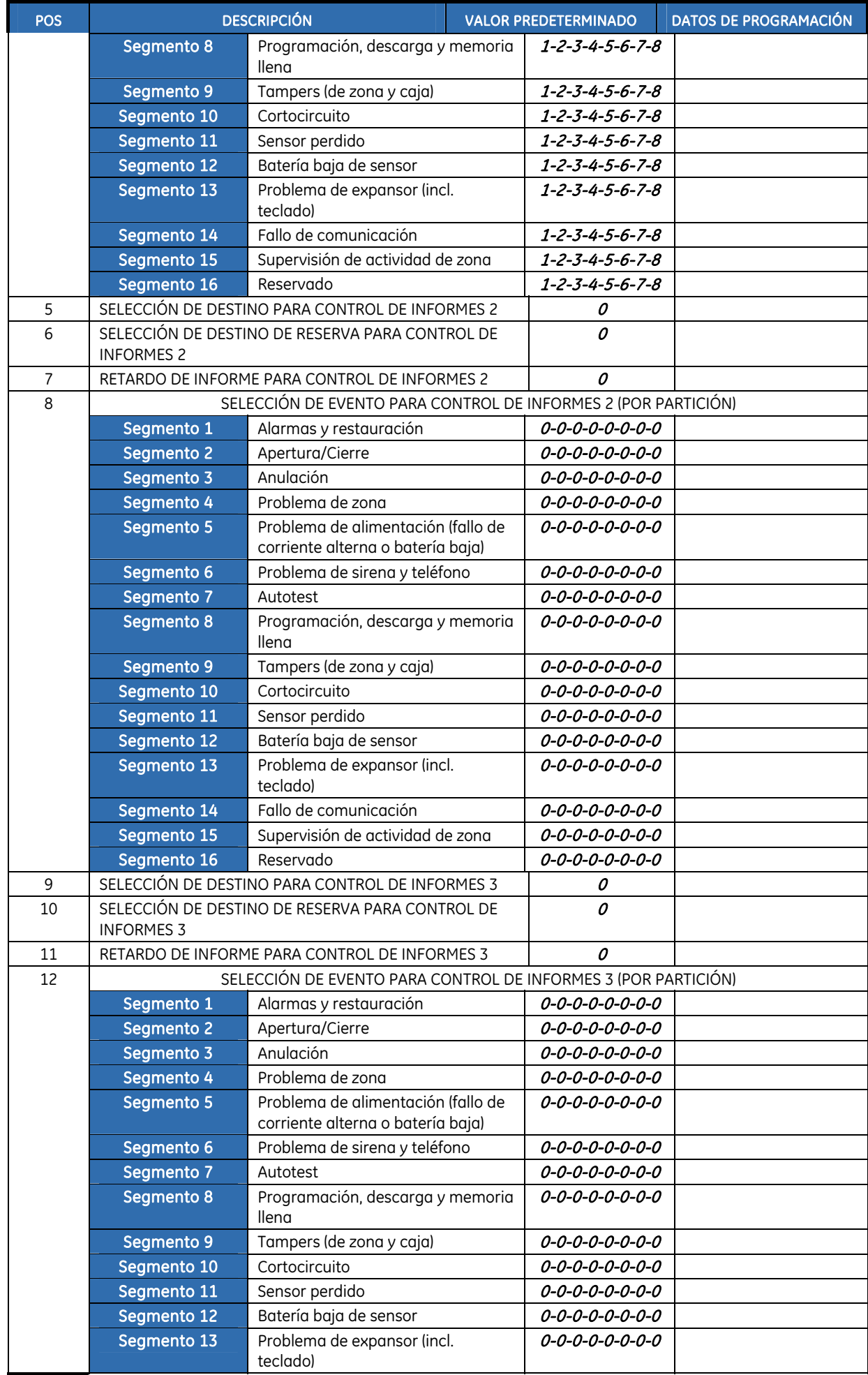

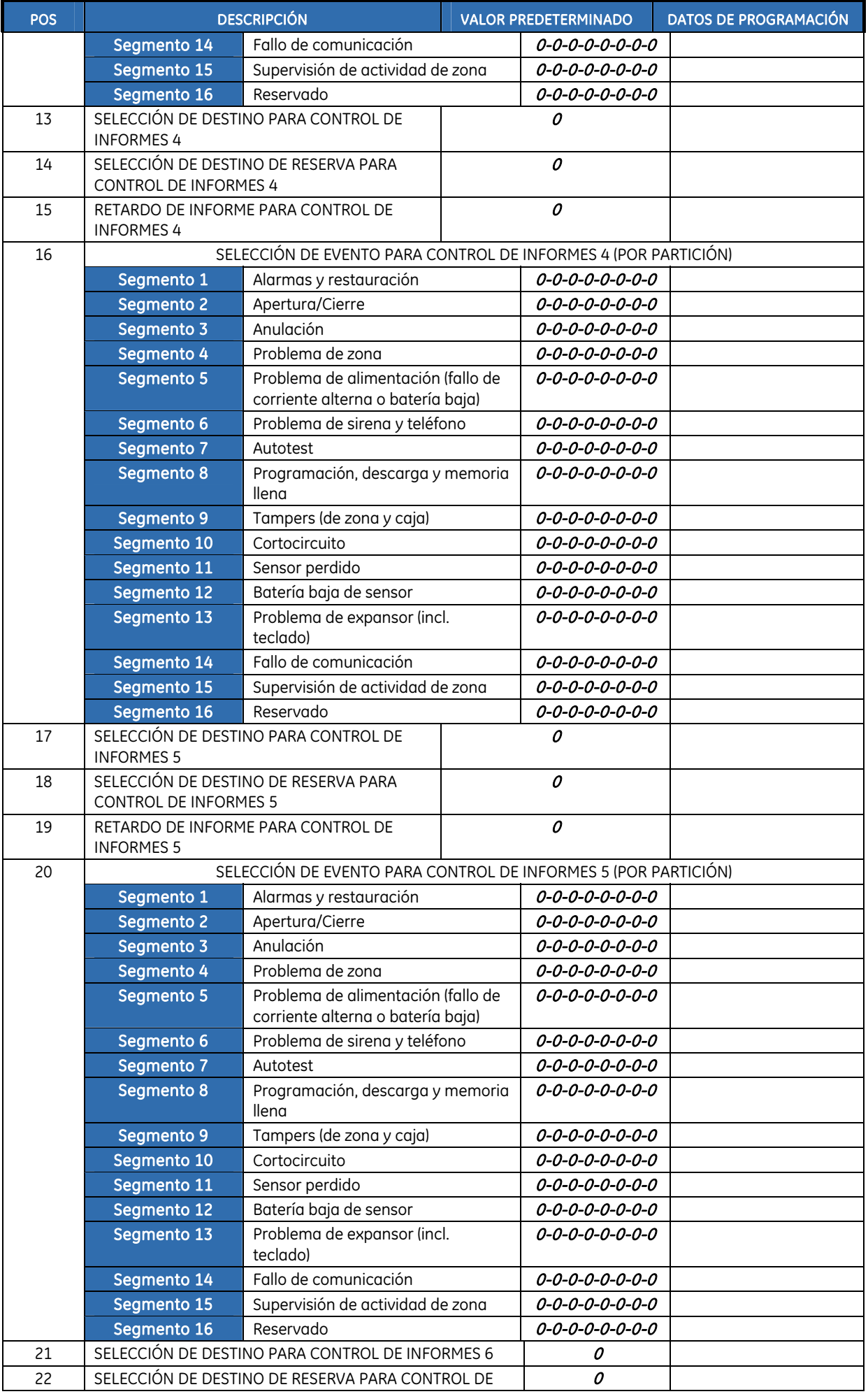

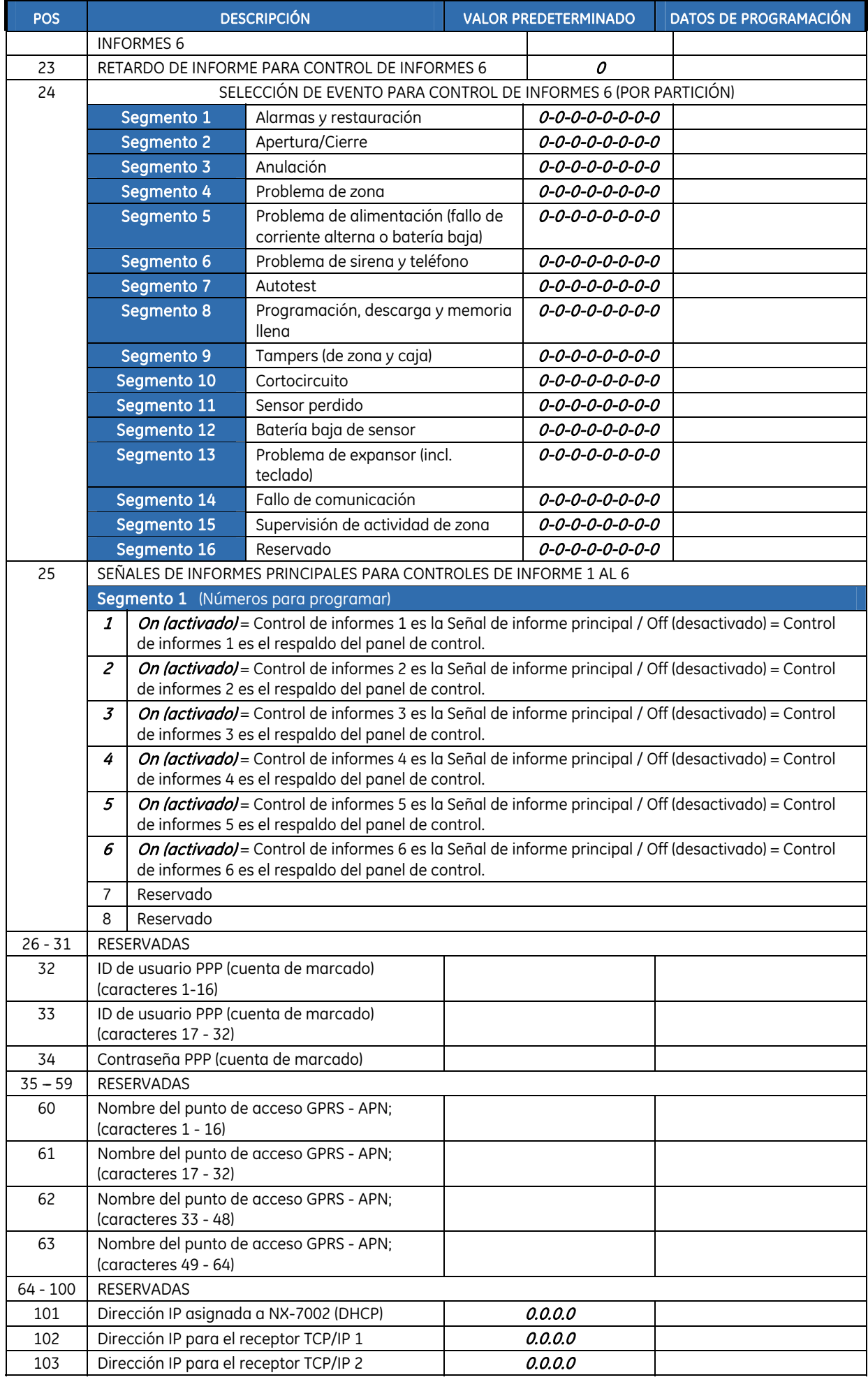

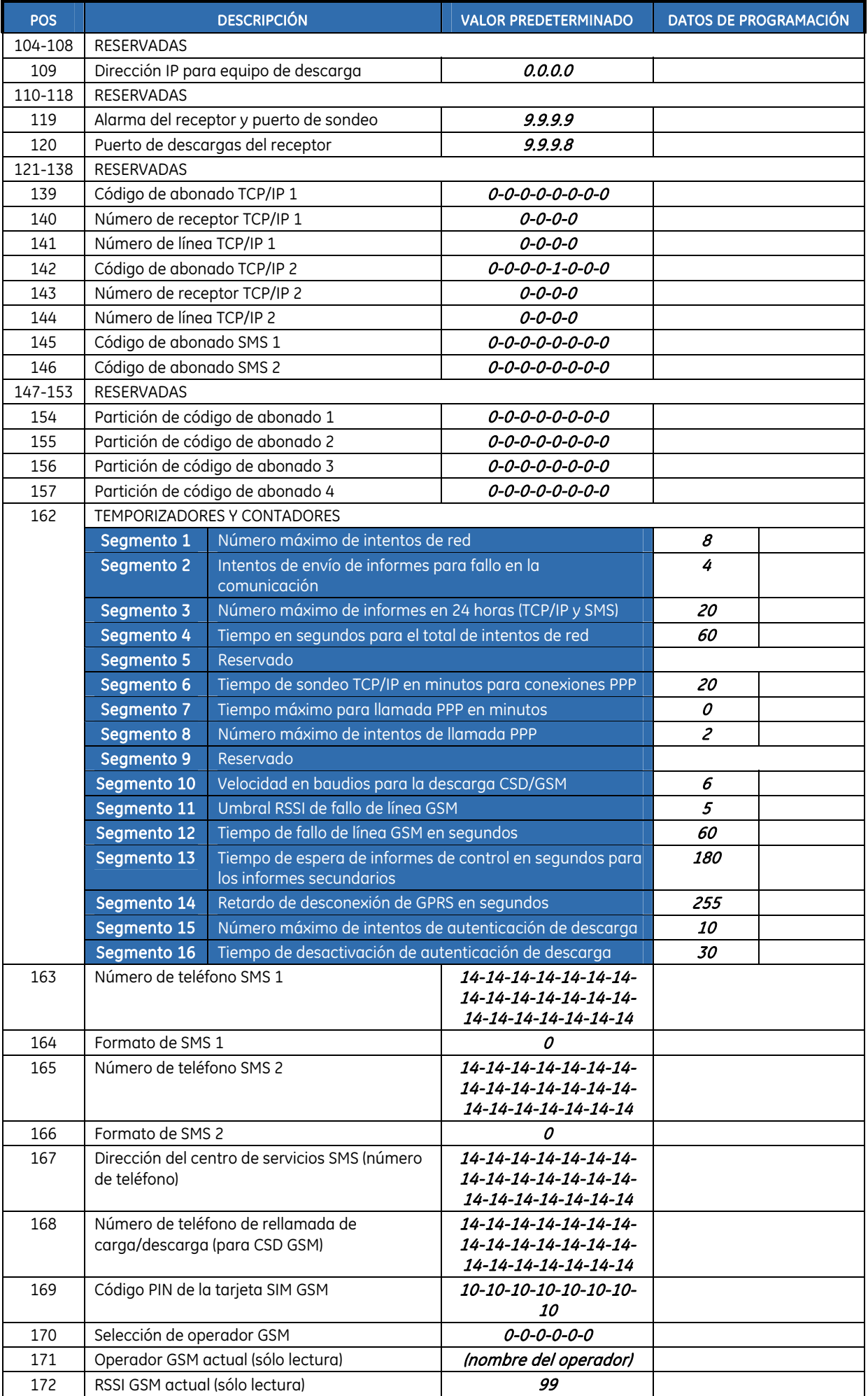

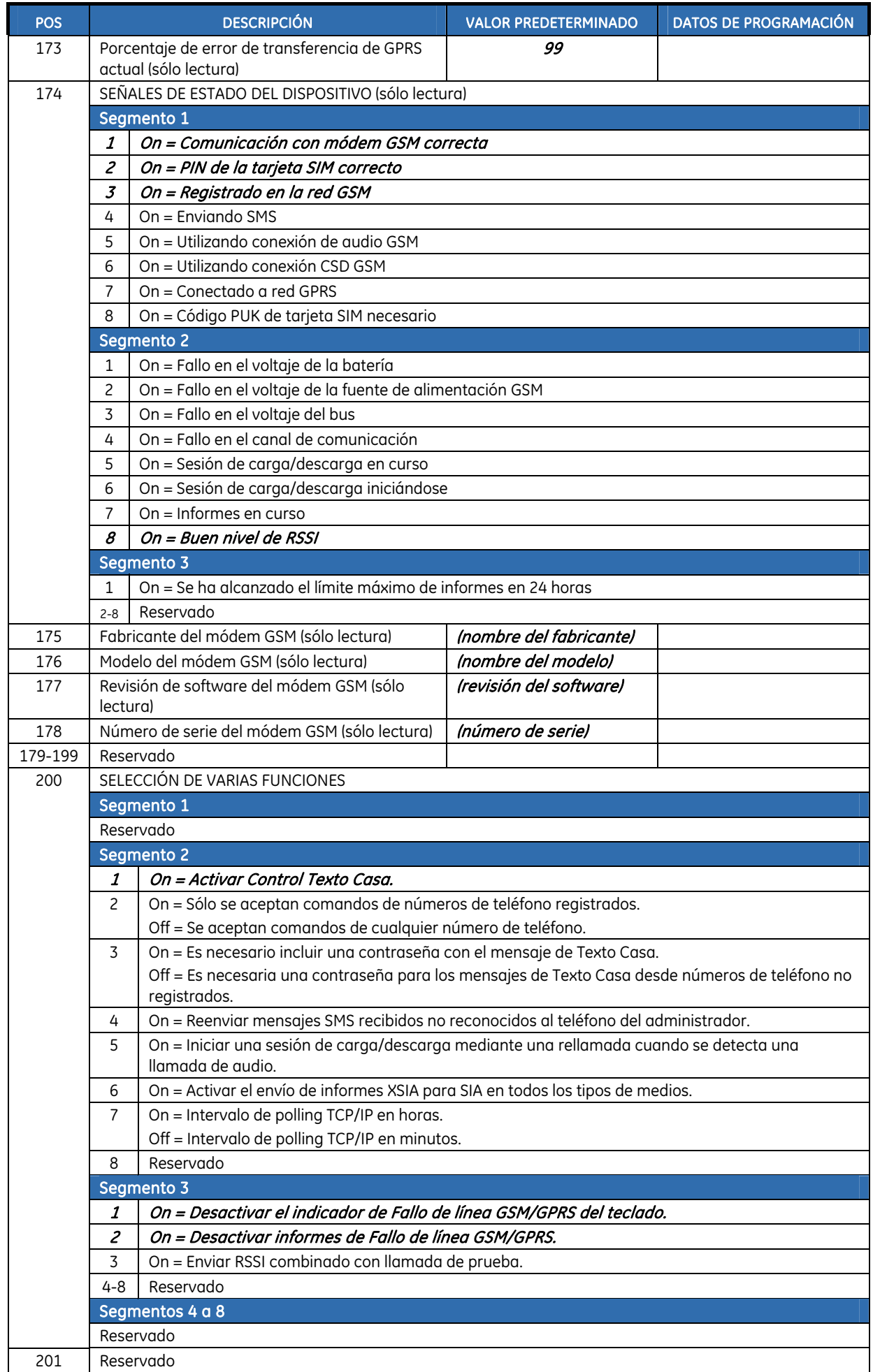

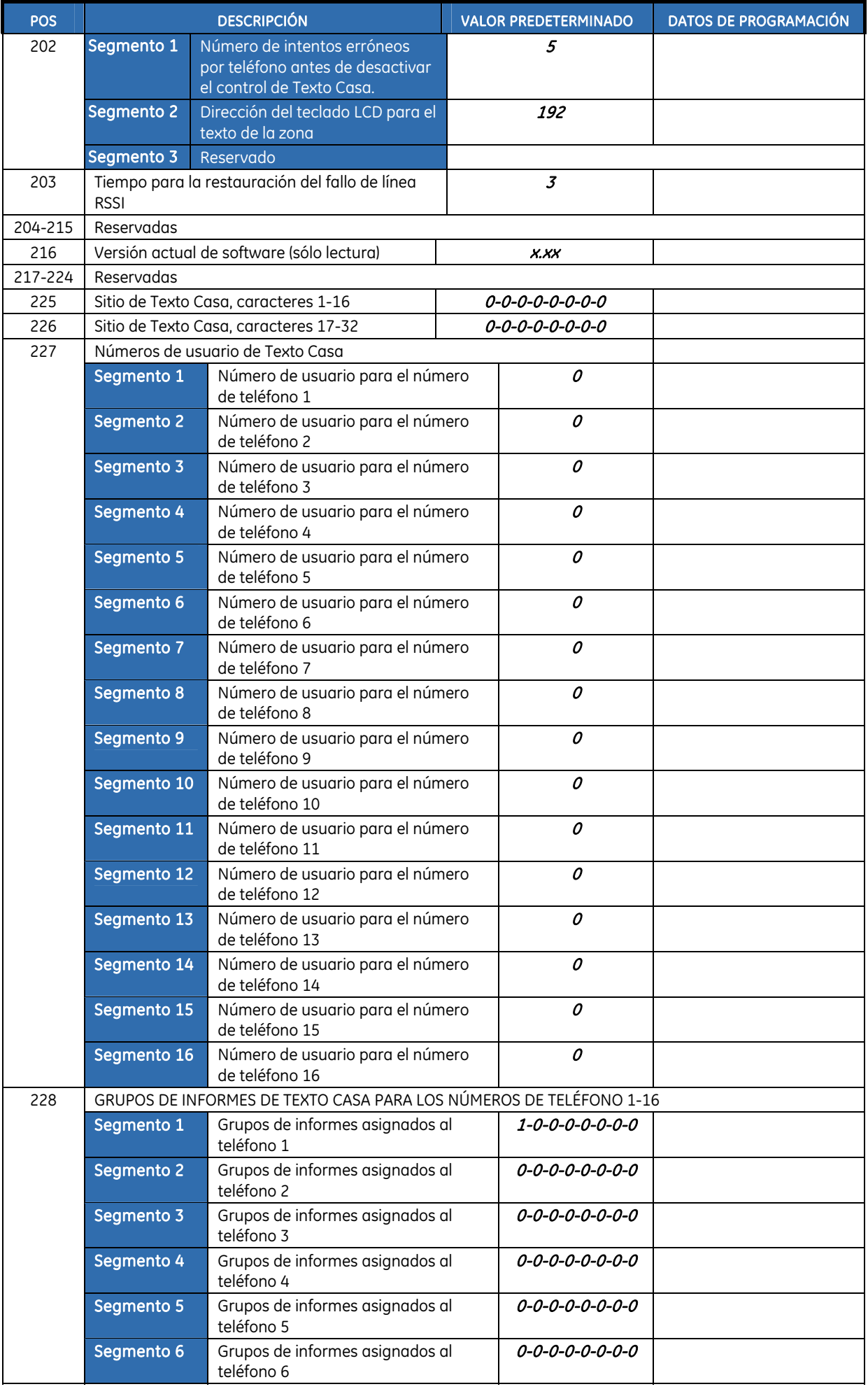

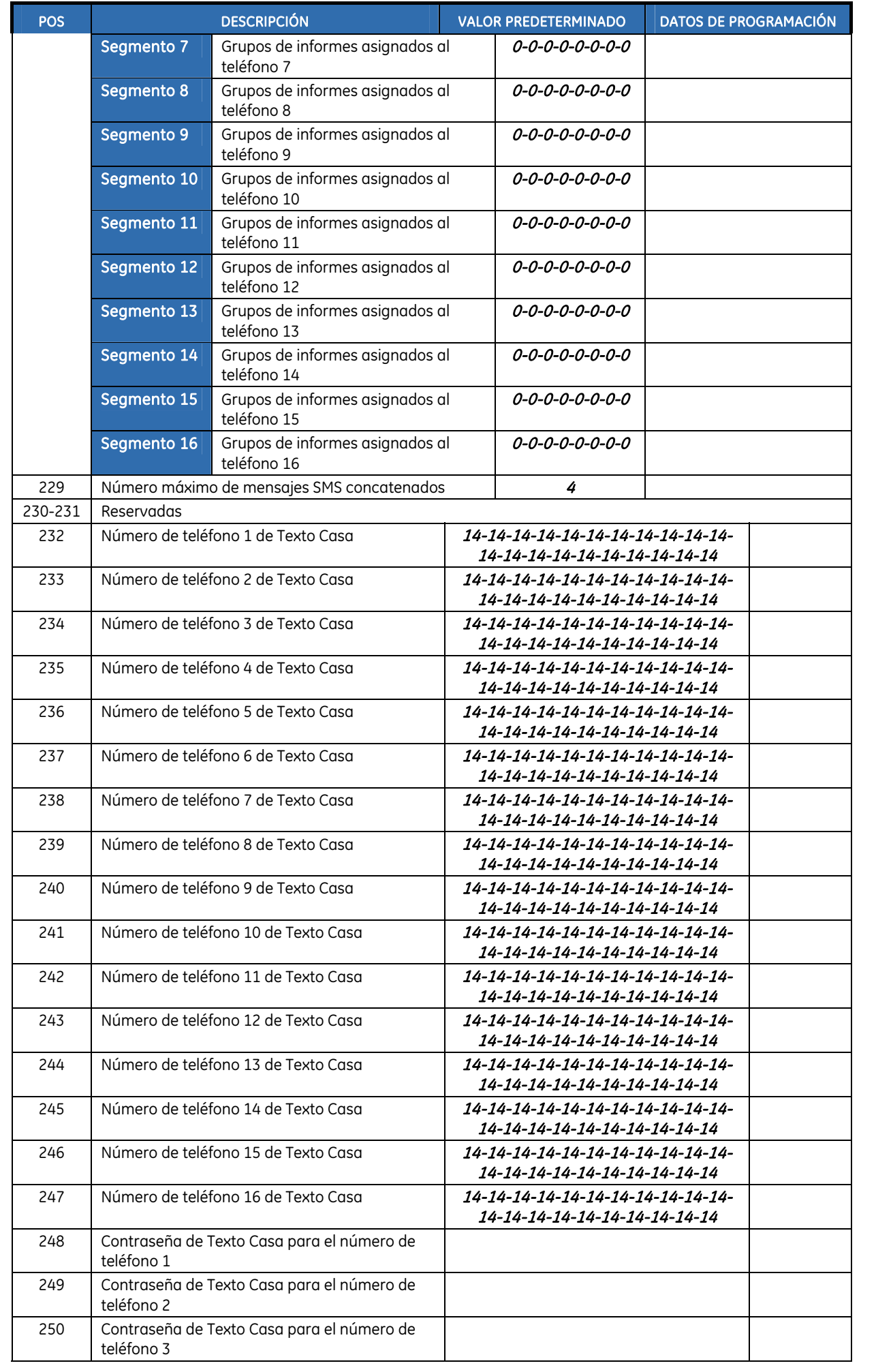

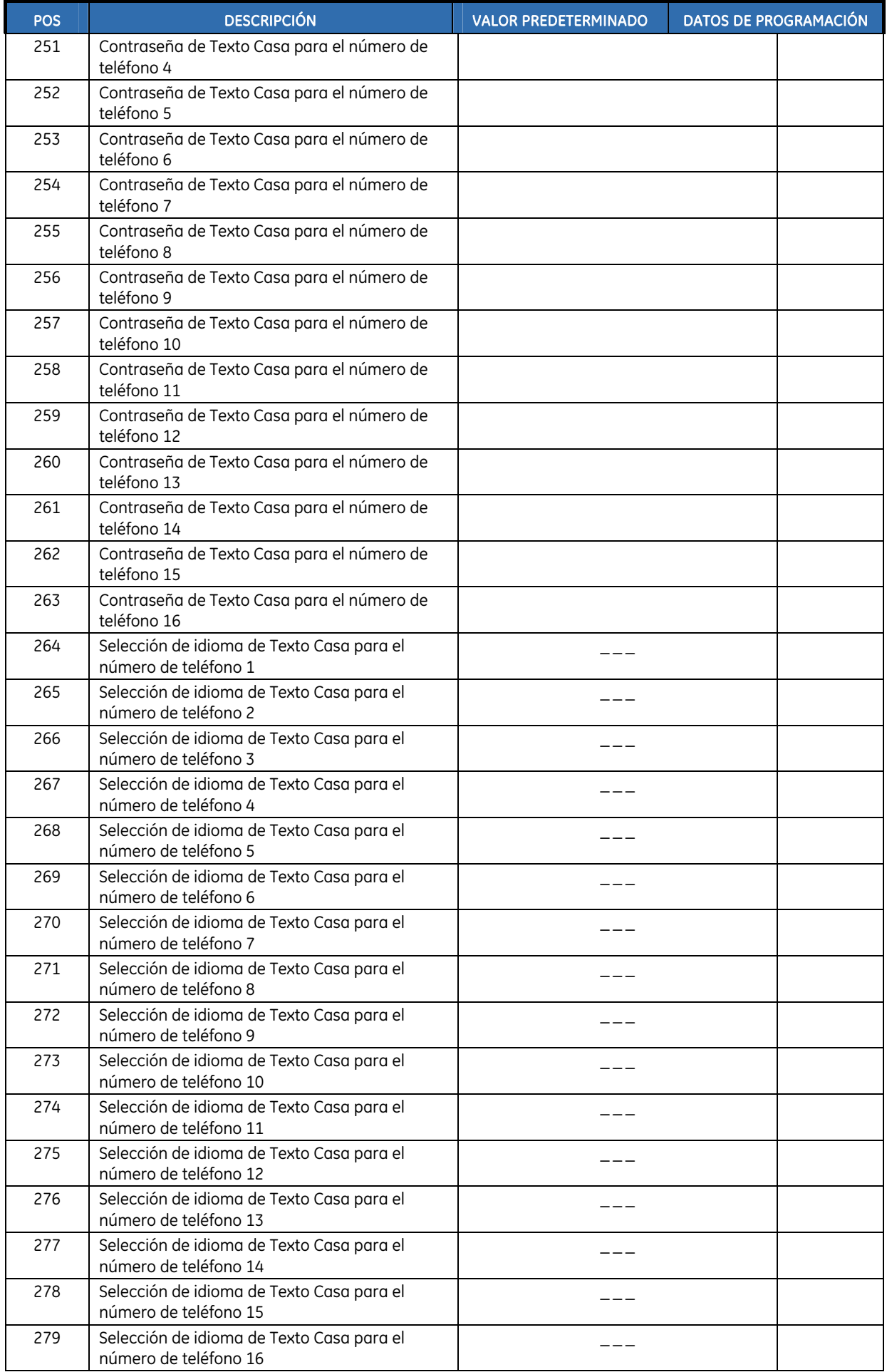

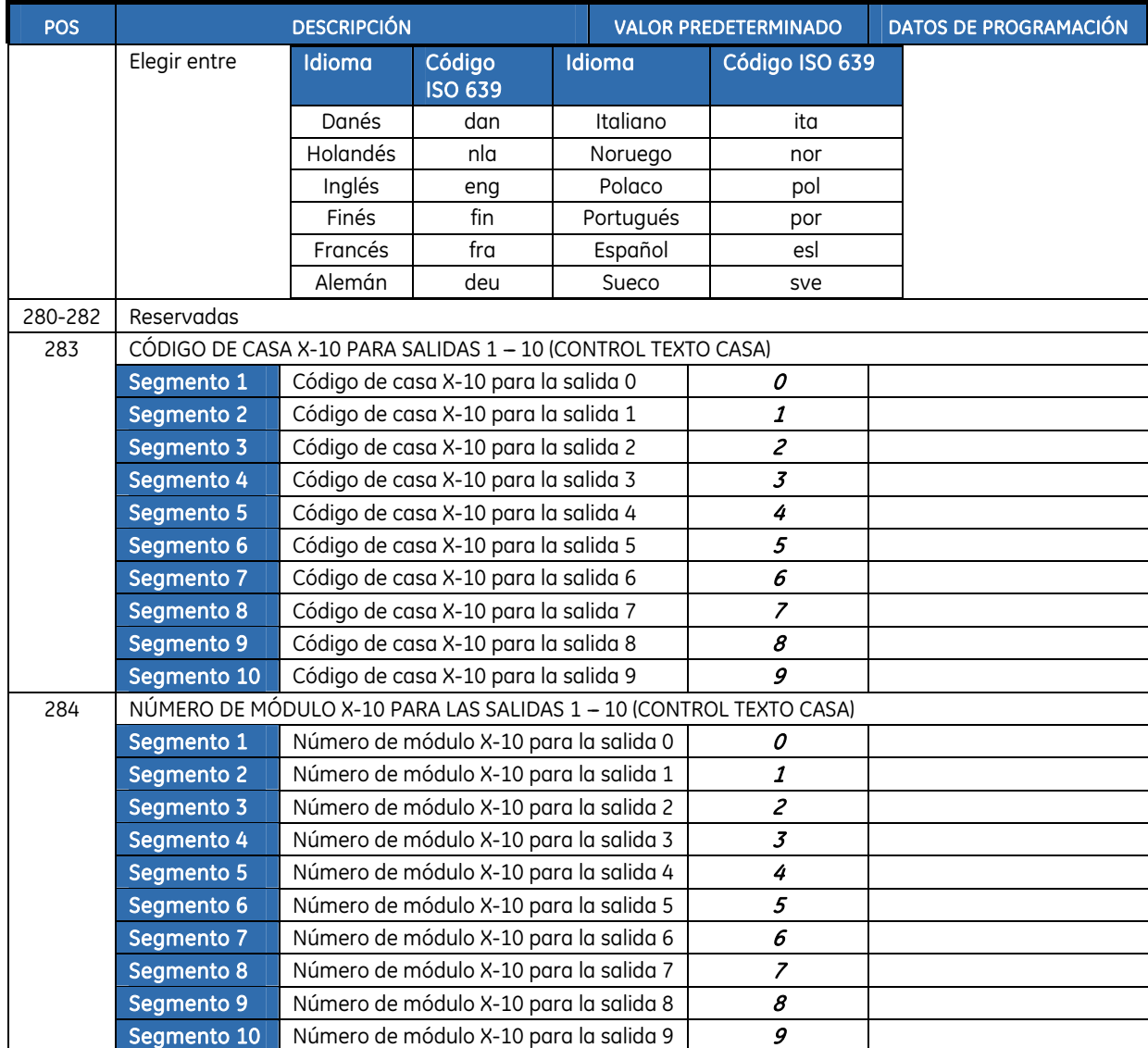

## Capítulo B7 Registro de módulos

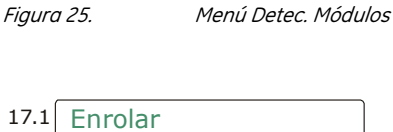

17.2 Numero de Modulos

Para registrar y establecer los valores predeterminados de los módulos del sistema, debe activar el menú avanzado. Seleccione *Comandos>Menú Avanzado>Activado* y pulse **OK**.

### Registro de módulos del sistema

Si selecciona el proceso de registro de módulos, podrá registrar nuevos módulos en el panel de control y en el teclado. El teclado debe registrar los módulos para que se visualizar las opciones de menú correspondientes.

- **1.** Pulse OK en la línea de comandos del sistema e introduzca el código del instalador.
- **2.** Desplácese con las teclas  $\bigwedge^{\mathbf{\downarrow}}$  hasta Detec. Módulos>Enrolar y pulse OK.
- **3.** El teclado empieza con el registro de los módulos. El mensaje Registrando aparece mientras se realiza el registro (aproximadamente 12 segundos). Cuando se han registrado los módulos, suena un pitido y desaparece el mensaje.
- **4.** Una vez registrados los módulos, el teclado vuelve a Enrolar.
- 5. Verifique los módulos registrados. Desplácese con las teclas ↑↓ hasta Comandos y pulse OK.
- **6.** Desplácese hasta Eventos al Log y pulse OK. Cuando el panel de control registra un módulo, agrega un evento de registro al registro de eventos. Este evento contiene el número del módulo. Desplácese por el registro de eventos para verificar que se han registrado todos los módulos.
- Nota: Los módulos se registran cada vez que se sale del modo de programación. En este caso, se muestra el mensaje Registrando, pero no suena ningún pitido.

### Configuración predeterminada de los módulos

Se pueden definir los valores predeterminados de cada módulo. Se recomienda que defina los valores predeterminados de cada módulo antes de modificar su configuración.

- 1. Desplácese con las teclas ↑↓ hasta Valores Fábrica en el menú del módulo correspondiente y pulse OK. En este caso, seleccione Panel Control>Valores Fábrica para restaurar la configuración predeterminada del panel de control.
- **2.** Aparece un mensaje de confirmación. Pulse OK para aceptar la configuración predeterminada.
- **3.** El zumbador del teclado emite una señal para confirmar que se ha restablecido la configuración.

### Glosario

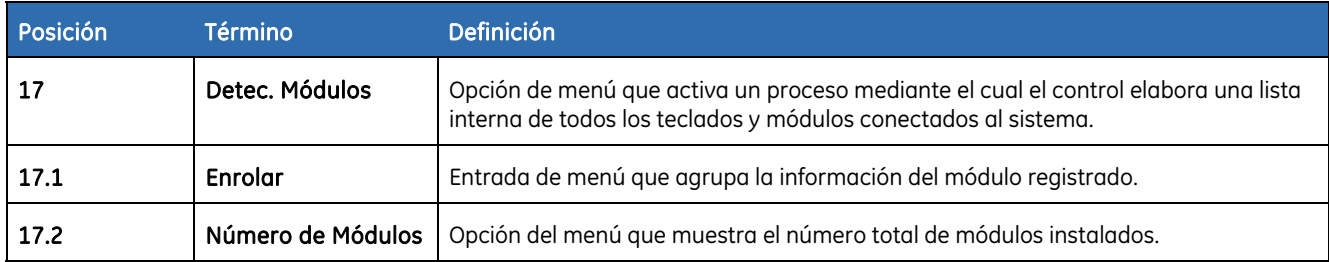

## <span id="page-229-0"></span>Capítulo B18 Lectura del registro de eventos

### Descripción

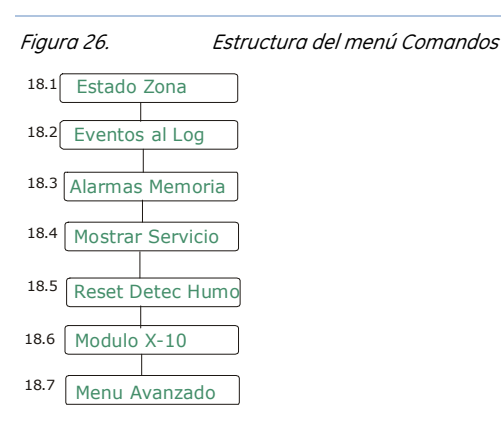

El registro de eventos muestra los detalles de todos los eventos que se producen desde el momento en que se enciende el sistema. En el registro de eventos puede haber un máximo de 512 eventos.

Para leer el registro de eventos:

- **1.** Pulse **OK** en la línea de comandos del sistema e introduzca el código del instalador.
- **2.** Desplácese con las teclas  $\bigwedge^{\bullet}$  hasta *Comandos* y pulse **OK**.
- **3.** Desplácese hasta *Eventos al Log* y pulse **OK**.
- **4.** Se muestra el último evento que se ha agregado al registro. El símbolo > indica que se debe desplazar horizontalmente por el mensaje.

Pulse  $F5$  ( $\blacktriangleright$ ) para desplazarse a la derecha y ver el resto de la descripción del evento. La *[Descripción del evento](#page-230-0)*, explica cada parte de la descripción del evento.

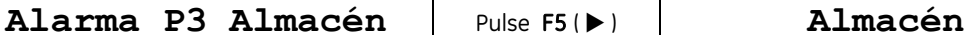

**17:32 25/09 48> 48 Oficina 028** 

- En este caso, se ha producido una alarma en la zona 48 (con el nombre de zona *Oficina* asignado), en la partición 3 (con el nombre de partición *Almacén* asignado), a las 17:32 del 25 de septiembre. No se ha enviado ningún informe a la C.R.A. Es el evento número 28 del registro.
- **5.** Pulse las teclas  $\uparrow \downarrow$  para desplazarse por los eventos del registro.

#### <span id="page-230-0"></span>*Tabla 35.* Descripción del evento

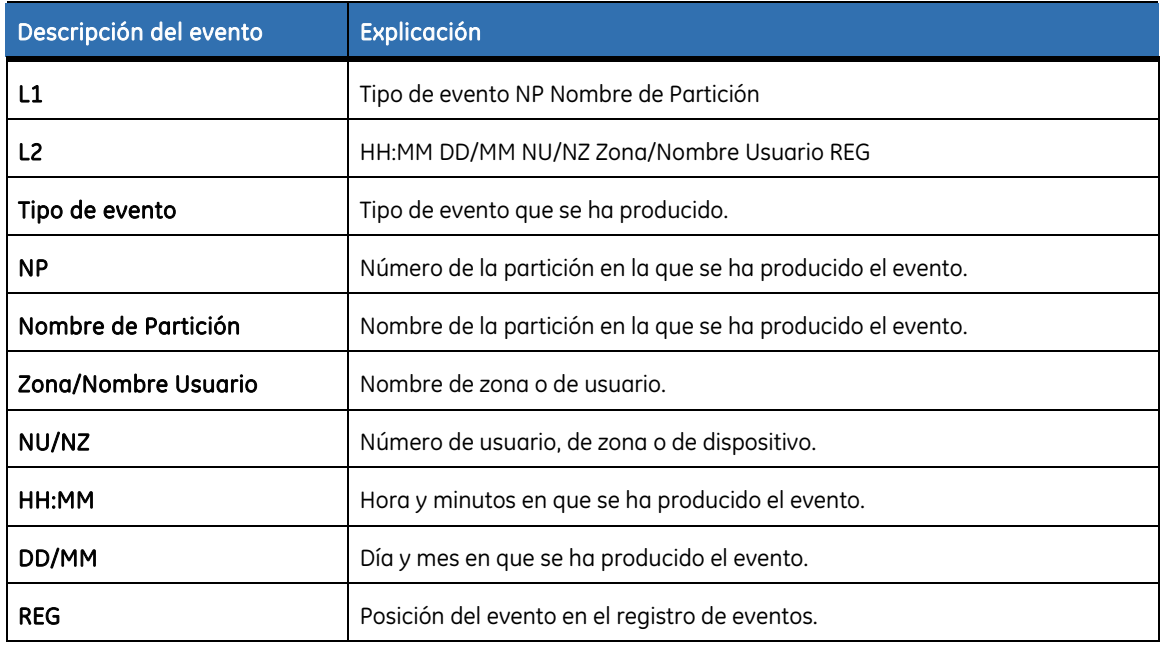

### Eventos del registro de eventos

*Tabla 36.* Lista de eventos

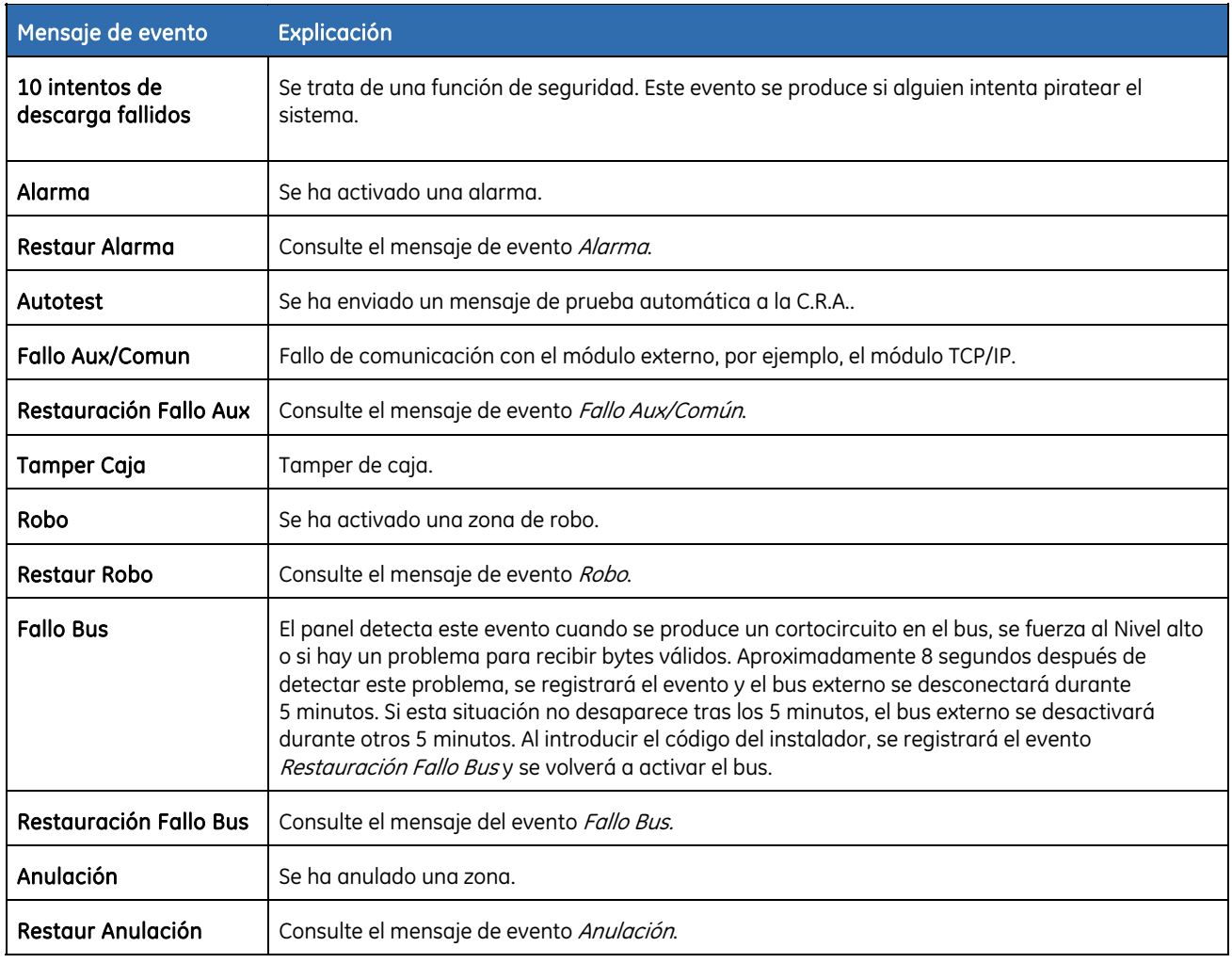

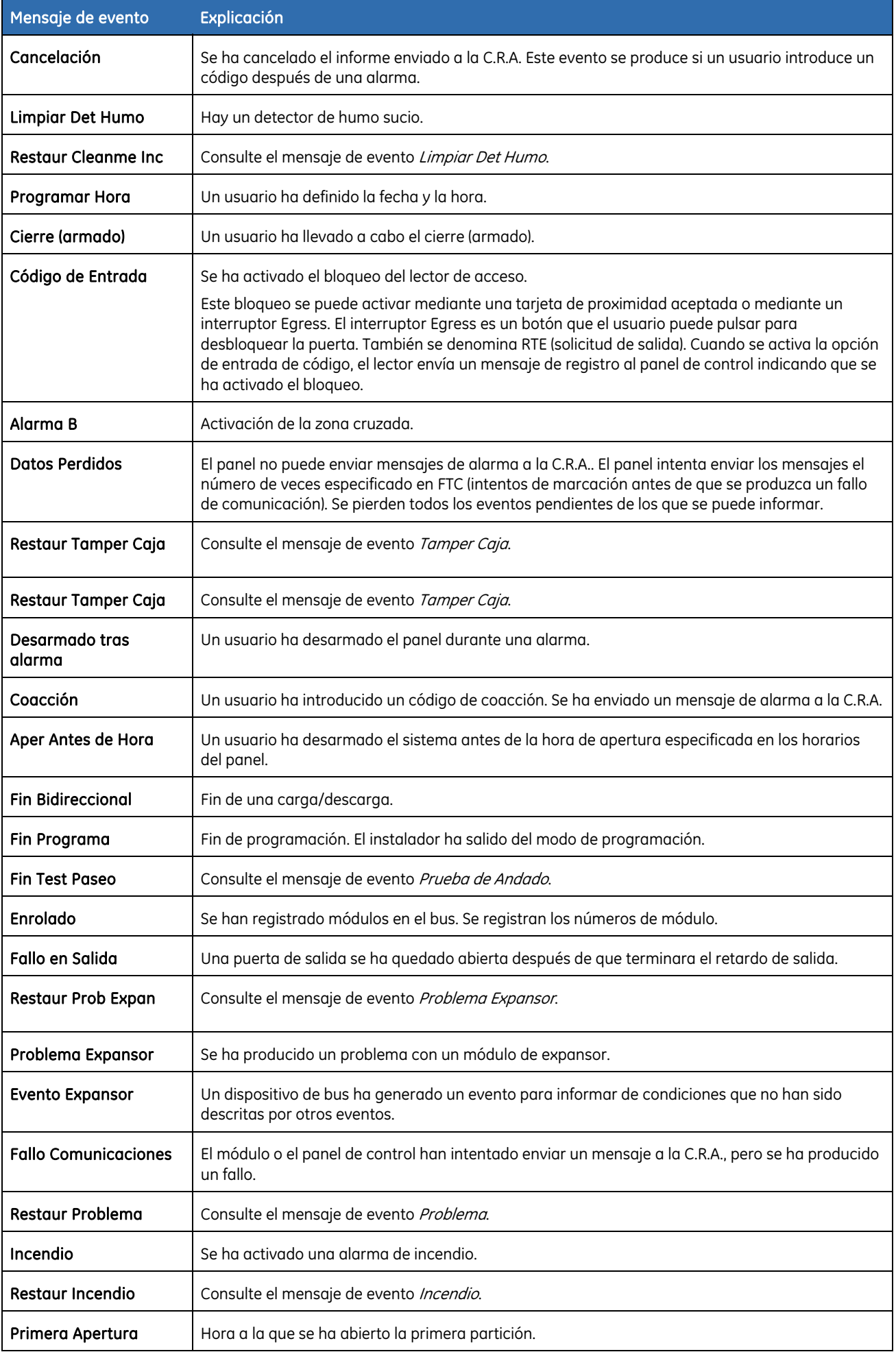

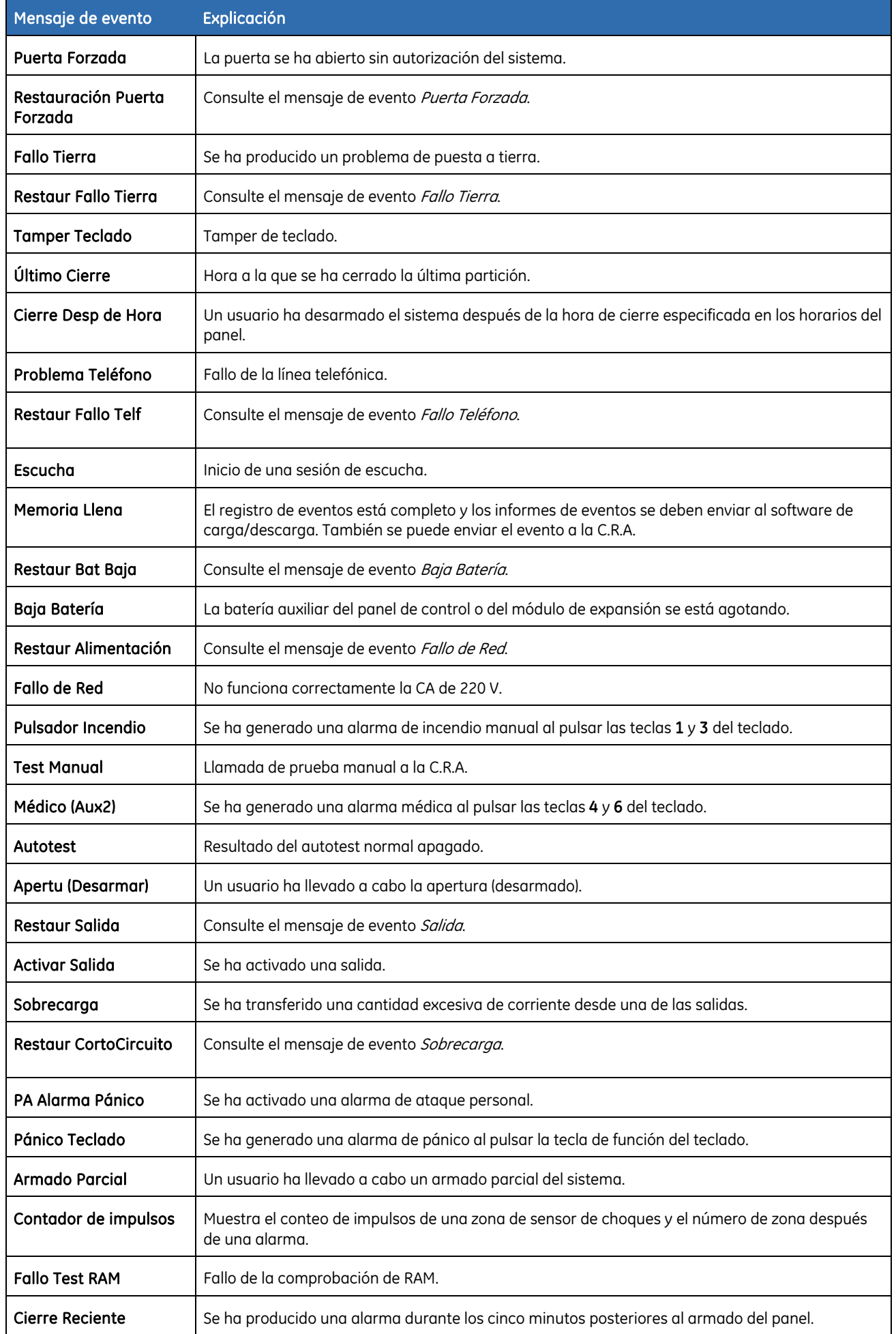

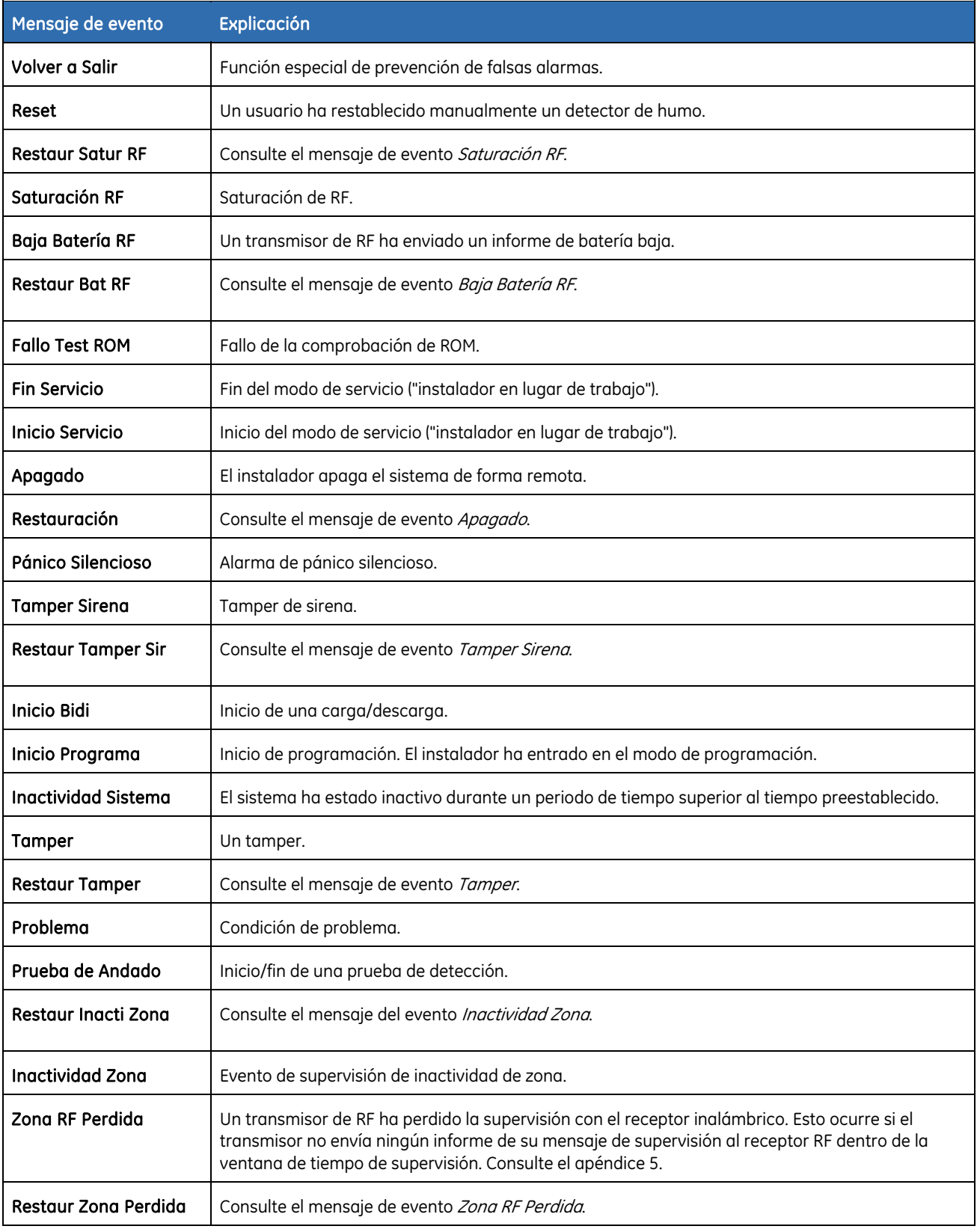

Nota: los eventos soak test se colocan en el registro de eventos con un asterisco al lado. No se envían informes de estos eventos.

### Glosario

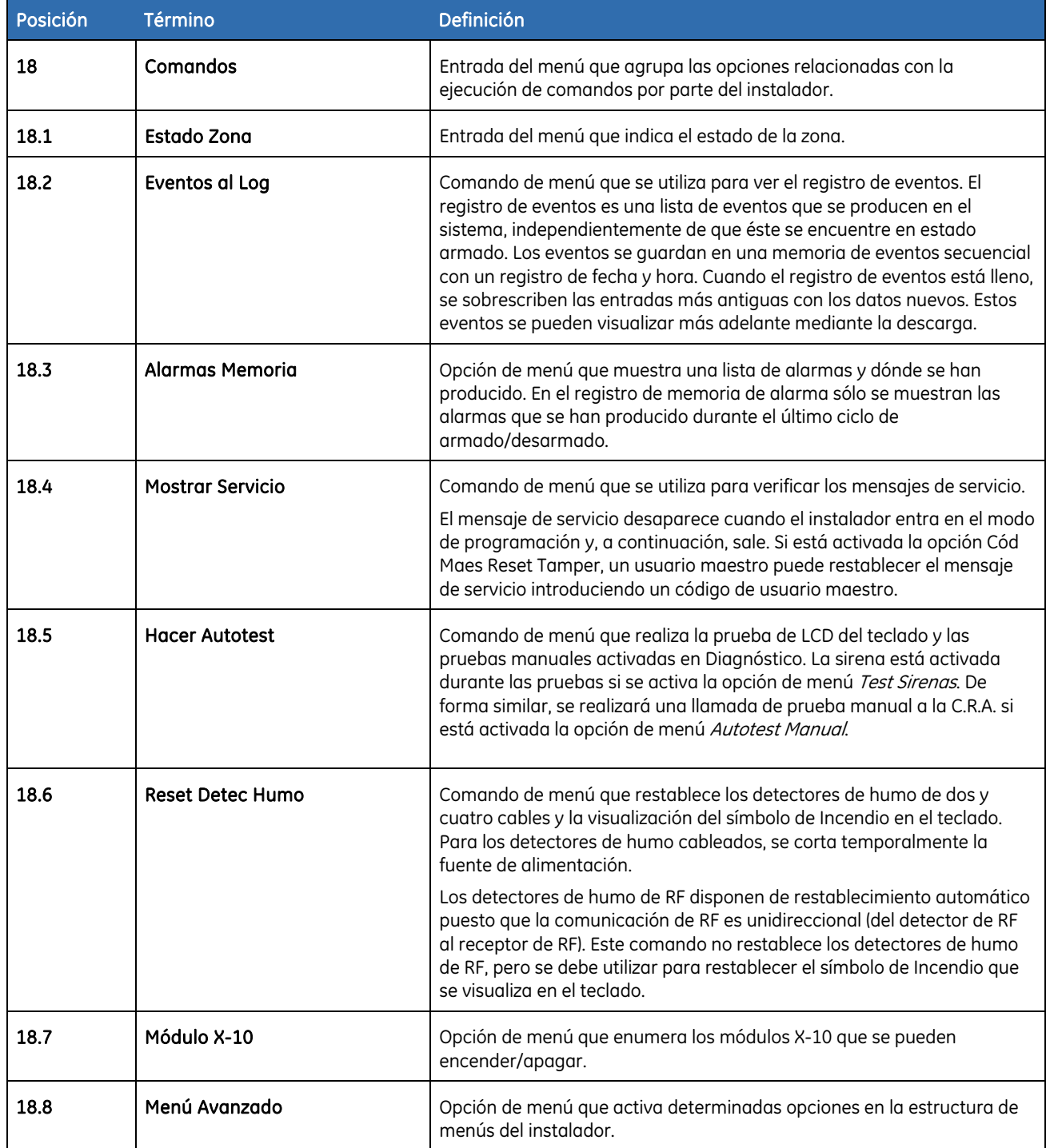

## Capítulo B9 NX-586E

### Descripción

El módulo NX-586E de conexión directa es un dispositivo opcional que se utiliza para que el software de carga/descarga interactúe directamente con el panel de control si el puerto serie de la placa no está disponible. El módulo NX-586E de conexión directa tiene cuatro memorias de programación. Puede almacenar hasta cuatro (4) configuraciones del panel de alarma NetworX (sólo para el panel, no para los módulos) en su propia memoria no volátil. Estos archivos se pueden crear mediante el software DL900 (1.13 o posterior) sin un panel conectado (aunque debe suministrarse alimentación). Los archivos también se pueden crear a través del modo de programación del instalador en un panel NetworX existente sin necesidad de ningún ordenador. Los archivos almacenados en la unidad de conexión directa se pueden transferir a cualquier panel del mismo tipo, o se pueden leer mediante el software DL900 para revisarlos, editarlos y archivarlos.

### Conexión del módulo de conexión directa NX-586E

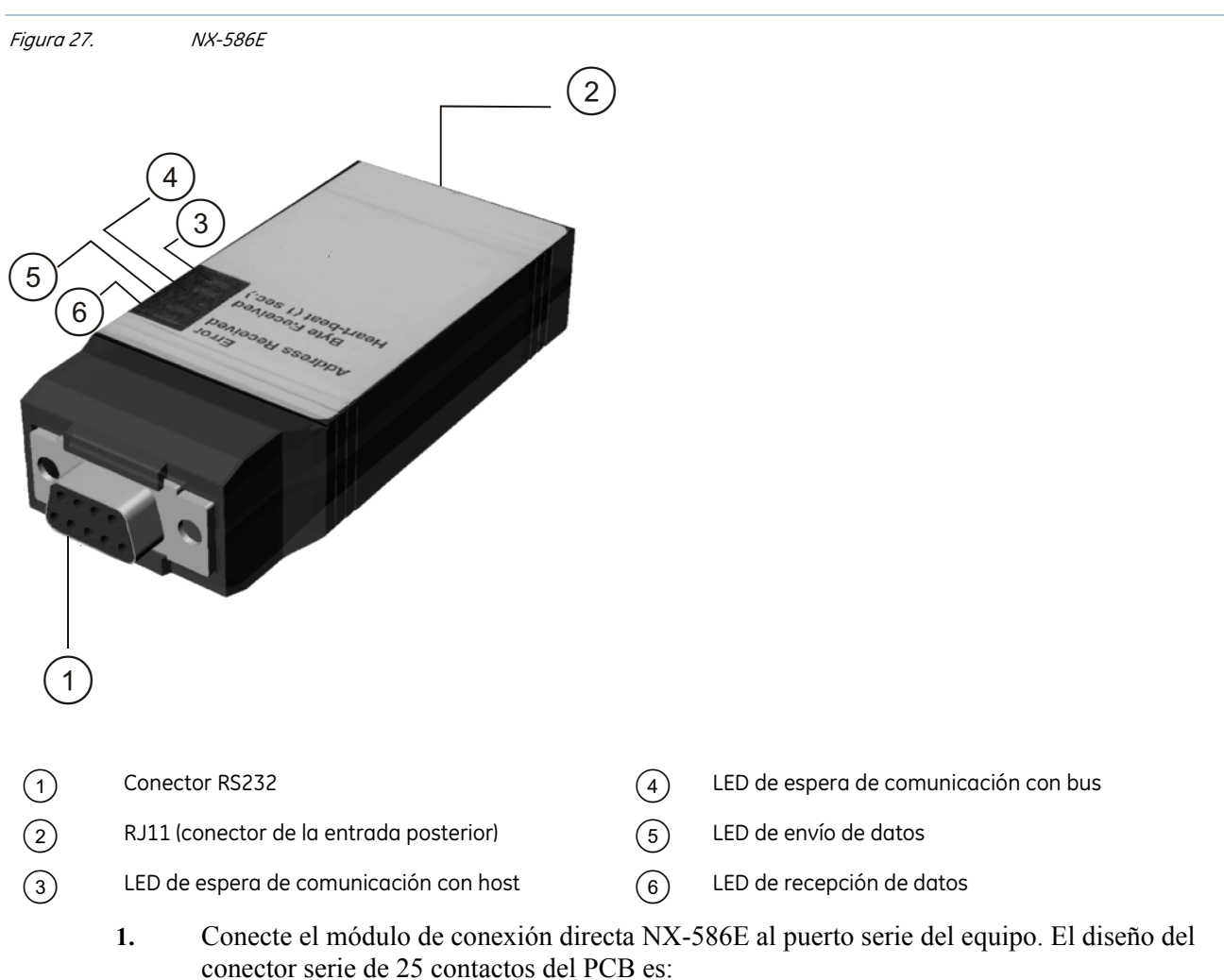

#### Conexión del NX-586E a un equipo

*Tabla 37.* Conector serie del módulo de conexión directa NX-586E

| <b>Sub</b> | D <sub>9</sub> | <b>D25</b> |
|------------|----------------|------------|
| <b>RXD</b> | Contacto 2     | Contacto 3 |
| <b>TXD</b> | Contacto 3     | Contacto 2 |
| <b>GND</b> | Contacto 5     | Contacto 7 |

- **2.** Conecte el cable al módulo de conexión directa NX-586E.
- **3.** Conecte el cable (con los hilos pelados) con pinzas cocodrilo a un panel NetworX V3 como se indica a continuación:
- Rojo en POS
- Negro en COM
- Verde en DATA

#### Conexión del NX-586E a un equipo y a un panel

Conecte el módulo de conexión directa NX-586E al puerto serie del equipo y el panel como se indica en la sección anterior.

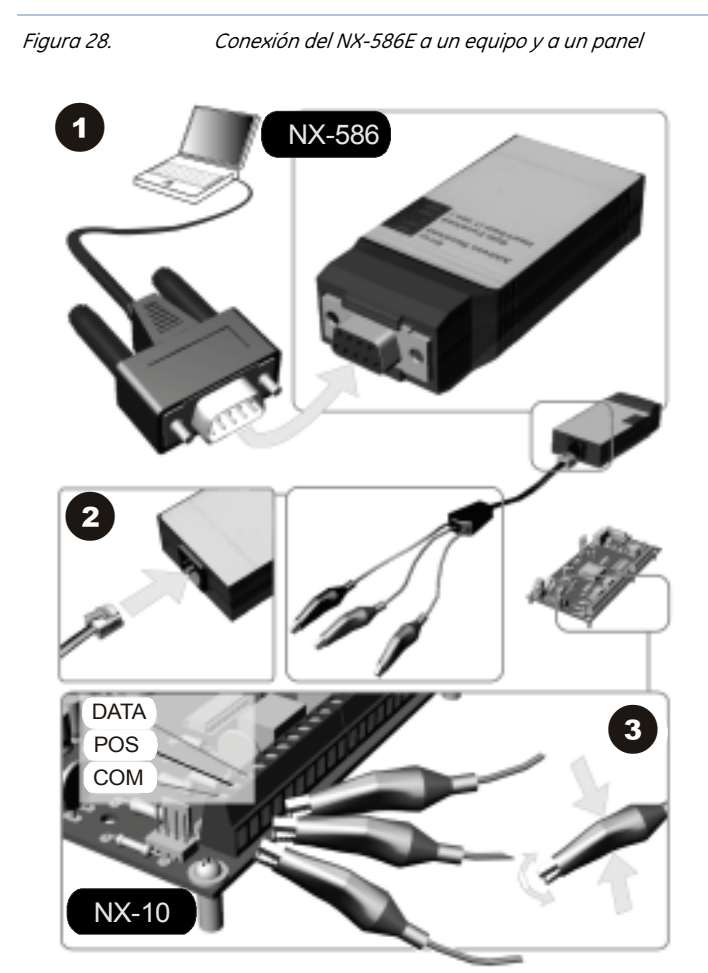

#### Conexión del NX-586E a un panel

Conecte el cable con pinzas cocodrilo a un panel NetworX V3 como se indica a continuación:

- Rojo en POS
- Negro en COM
- Verde en DATA

### Programación del módulo de conexión directa NX-586E

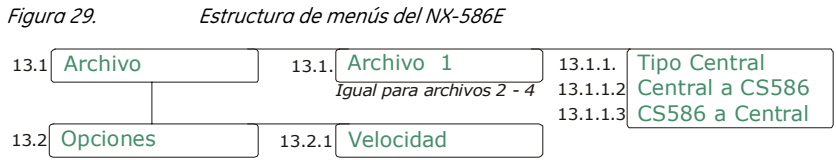

La memoria de programación del panel de control se puede copiar a una de las cuatro memorias de programación del módulo de conexión directa NX-586E y viceversa. Es necesario registrar y establecer la configuración predeterminada del módulo antes de comenzar a programar el sistema. Para obtener más información sobre el registro y la configuración predeterminada, consulte el Capítulo B7 *[Enrolling modules](#page-229-0)*.

Para programar el NX-586E mediante el teclado NX-1048, seleccione *Menú Instalador>Conexión Directa.* Para programar el NX-586E a través de un equipo, inicie el software de carga/descarga DL900 en el equipo.

**Nota:** Es recomendable cargar/descargar datos únicamente cuando el teclado está en el modo operativo (no en modo programación) Si se encuentra en el Menú de Instalador, el teclado puede salir del menú por haber terminado el tiempo límite y comenzar el proceso de copia, lo que puede interferir o detener la carga/descarga en progreso.

#### Activación de la transferencia de memoria mediante el teclado

En el ejemplo siguiente se utiliza el teclado NX-1048 para copiar la memoria de programación del panel de control a la memoria de programación 2 del NX-586E. A continuación, se copia la información de programación de la memoria de programación 3 del NX-586E al panel de control.

- **1.** Desplácese con las teclas  $\bigwedge^{\bullet}$  hasta *Conexión Directa>Archivo* y pulse **OK**.
- **2.** Para escribir información desde el panel de control al NX-586E, desplácese hasta *Archivo 1>Central a CS586* y pulse **OK**.
- **3.** Seleccione *Sí* para confirmar y pulse **OK**.
- **4.** La memoria de programación del panel de control se copia a la memoria de programación 2 del módulo de conexión directa NX-586E. El LED de recepción de datos del módulo de conexión directa NX-586E parpadea mientras se reciben los datos. El zumbador del teclado emite un pitido cuando la operación finaliza correctamente.
- **5.** Para leer información desde el panel de control al NX-586E, desplácese hasta *Archivo 3>CS586 a Central* y pulse **OK**.
- **6.** Seleccione *Sí* para confirmar y pulse **OK**.
- **7.** La información de la memoria de programación 3 del NX-586E se copia al panel de control actual. El LED de envío de datos del módulo de conexión directa CS586 parpadea durante la recepción de los datos. El zumbador del teclado emite un pitido cuando la operación finaliza correctamente.
- **8.** Si se produce un error durante la lectura o el envío de datos, suenan tres pitidos.

#### Transferencia del panel a la memoria del equipo mediante el software DL900

- **1.** Inicie el software de carga/descarga DL900.
- **2.** Seleccione: *Programa>Configuración>Parámetros de conexión directa*.
- **3.** Seleccione el número de puerto correcto y la velocidad en baudios. El protocolo debe ser binario (predeterminado). La velocidad en baudios debe coincidir con la del NX-586E. La velocidad predeterminada es 9.600. Haga clic en OK.
- **4.** Seleccione la cuenta que desee utilizar.
- **5.** Seleccione *Bidireccional>Conexión Directa.*

Nota: también puede utilizar la barra de herramientas o la tecla [F11].

- **6.** Realice la descarga de la forma habitual. No puede hacer lo siguiente:
- Ver el estado del teclado
- Registrar dispositivos

#### Escritura de datos desde el software DL900 al NX-586E

Nota: en los pasos siguientes, COM y POS se pueden conectar a cualquier fuente de 12 VCC y no es necesario conectar DATA.

- **1.** Inicie el software de carga/descarga DL900.
- **2.** Seleccione: *Programa>Configuración>Parámetros de conexión directa.*
- **3.** Seleccione el número de puerto correcto y la velocidad en baudios. El protocolo debe ser binario (predeterminado). La velocidad en baudios debe coincidir con la del NX-586E. La velocidad predeterminada es 9.600. Haga clic en OK.
- **4.** Seleccione la cuenta que desee utilizar.
- **5.** Seleccione: *Bidireccional>Write Panel Data To 586.*
- **6.** Aparecerá un aviso informándole de que esta acción puede sobrescribir los códigos de usuario (si el usuario los ha cambiado).
- **7.** Seleccione la posición del módulo NX-586E en la que se guardarán los datos.

Nota: de este modo, se sobrescribirán los datos existentes sin que aparezcan más mensajes.

**8.** Se abrirá una ventana en la que se indica que se están enviando los datos. Cuando desaparezca esta ventana, el proceso habrá finalizado.

#### Lectura de datos desde el NX-586E al software DL900

Nota: en los pasos siguientes, COM y POS se pueden conectar a cualquier fuente de 12 VCC y no es necesario conectar DATA.

- **1.** Inicie el software de carga/descarga DL900.
- **2.** Seleccione: *Programa>Configuración>Parámetros de conexión directa.*
- **3.** Seleccione el número de puerto correcto y la velocidad en baudios. El protocolo debe ser binario (predeterminado). La velocidad en baudios debe coincidir con la del NX-586E. La velocidad predeterminada es 9.600. Haga clic en OK.
- **4.** Seleccione la cuenta que desee utilizar.
- **5.** Seleccione: *Bidireccional>Read Panel Data From 586.*
- **6.** Seleccione la posición del NX-586E de la que se recuperarán los datos.
- **7.** Se abrirá una ventana en la que se indica que se están leyendo los datos. Cuando desaparezca esta ventana, el proceso habrá finalizado.

#### Programación de posiciones del NX-586E

La única posición que se utiliza en el NX-586E es la posición 0. Los siete segmentos tienen las siguientes funciones y significados:

*Tabla 38.* 

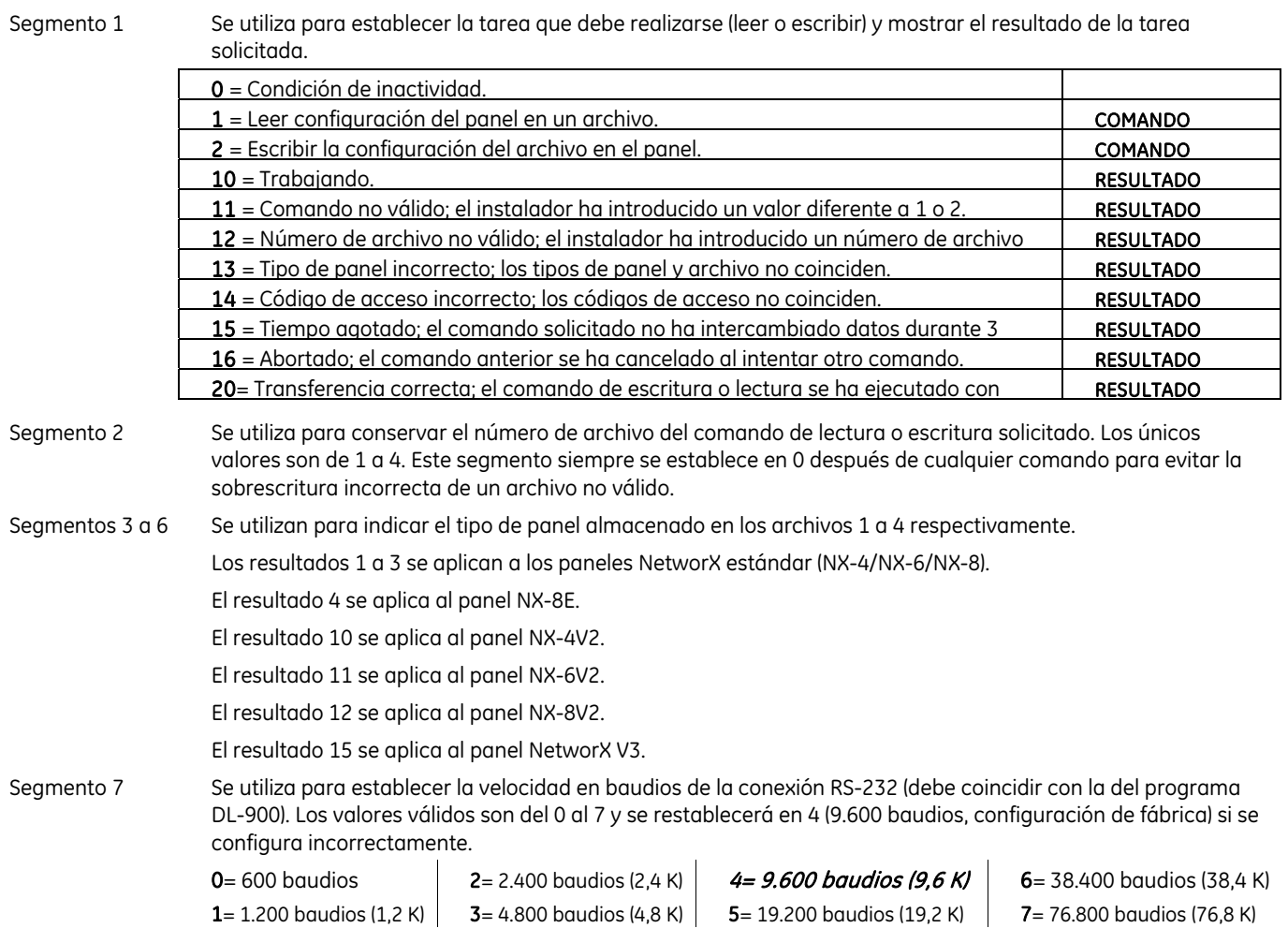

### Glosario

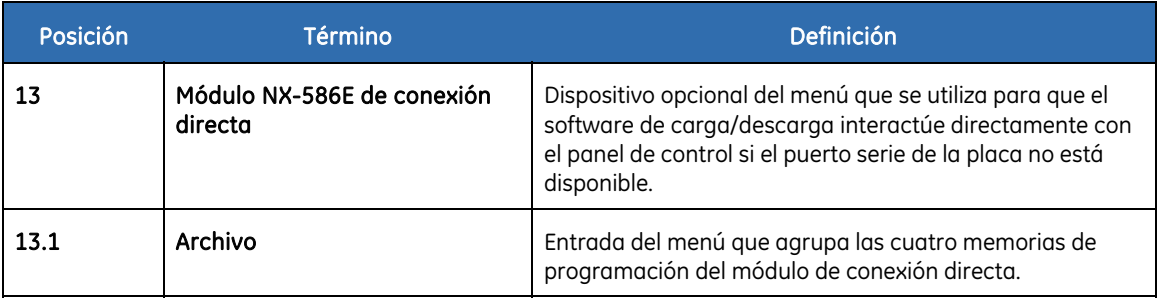

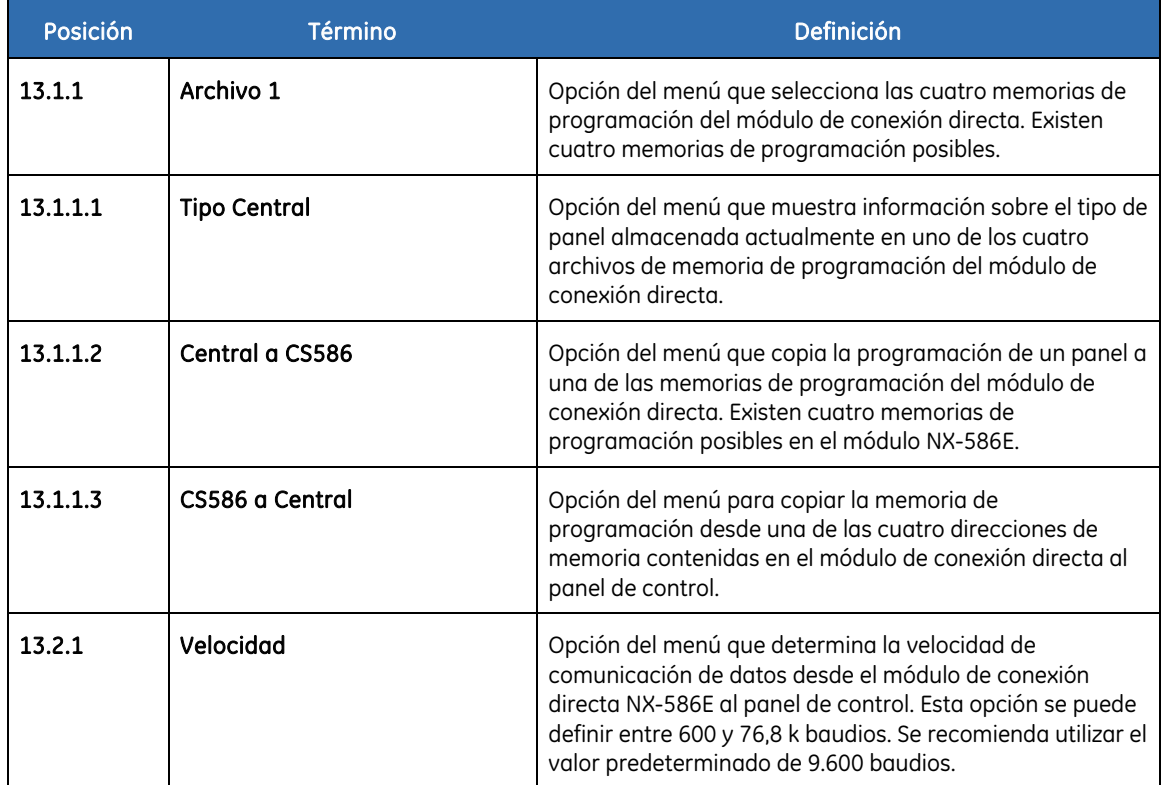

### Especificaciones técnicas

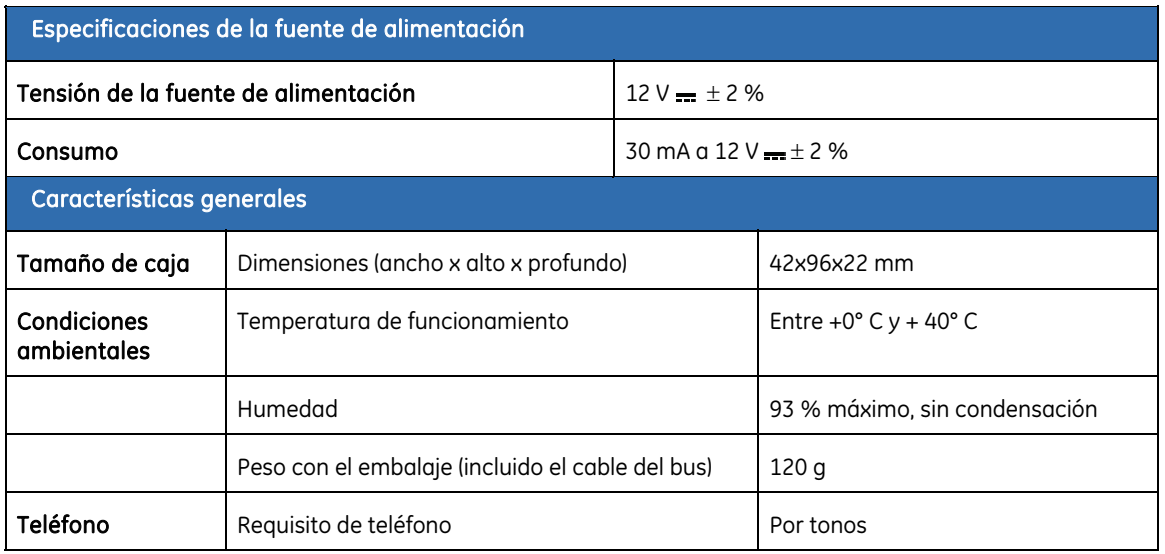

## Capítulo B10 Programación con el software DL900

### Otros métodos de programación

Puede programar el sistema mediante el teclado NX-1048 o a través del software DL900. Este software le permite descargar en el equipo en el que se ejecuta el software DL900 la información de programación del panel de control, modificarla y cargar los cambios desde el equipo al panel. También le permite visualizar el registro de programa y el de eventos. Para programar el sistema mediante este software, debe conectar el panel de control al equipo.

### Conexión del panel al equipo

Puede conectar el panel de control al equipo directamente mediante el puerto serie RS232 o de forma remota mediante un módem.

#### Conexión mediante un puerto serie

La conexión mediante un puerto serie resulta útil si se encuentra en el sitio y desea conectarse directamente al sistema de alarma.

La conexión al panel NetworX V3 se lleva a cabo a través del puerto RS232 mediante el módulo NX-586E, que proporciona un conector RS232 DB-9 bidireccional. El módulo NX-586E se puede utilizar como herramienta de programación con cualquier panel, ya que se conecta al bus de datos. Almacena la configuración del panel de control, que se puede cargar/descargar mediante el teclado o mediante un equipo. Para obtener más información acerca de la lectura de datos en el NX-586E, consulte el Capítulo B9 *NX-586E*.

Para utilizar el software DL900 con una conexión directa:

- **1.** Haga doble clic en el icono del software o haga clic en *Inicio>Programas>Caddx>DL900*.
- **2.** Se abrirá la ventana *Software de descarga DL900* y la pantalla *Acceso maestro*.
- **3.** Introduzca el nombre y la contraseña del operador y haga clic en **OK**.
- **4.** Se abrirá la ventana *Acceso de operador*.
- **5.** Introduzca el operador actual y la contraseña y haga clic en **OK**.
- **6.** Para conectarse directamente al panel a través del puerto serie, seleccione *Descargar>Conectar>Conexión directa con 586*. Se abrirá en cuadro de mensaje *Conectando*.
- **7.** Para conectarse al panel a través de una red TCP/IP, seleccione *Descargar>Conectar>Conectar TCP/IP*. Se abrirá la ventana *Direcciones IP*. Introduzca la dirección IP y pulse **OK**.
- **8.** Cuando haya terminado de cargar o de descargar, seleccione *Descargar>Desconectar*.
- Nota: el operador predeterminado es Caddx y la contraseña predeterminada es 1234. Es posible que tenga que introducir estos datos dos veces.

#### Conexión mediante un módem

Puede conectar el panel de control al equipo de forma remota a través de un módem. Este método puede resultar útil si no se encuentra en el sitio y desea conectarse al sistema de alarma.

Se puede conectar de la forma habitual o utilizando una anulación de contestador automático (AMD). Si usa AMD, se utilizará automáticamente la secuencia de anulación de contestador automático de dos llamadas programada.

Para utilizar el software DL900 con una conexión de módem:

- **1.** Siga los pasos 1 a 5 de *Conexión mediante un puerto serie* mencionados anteriormente.
- **2.** Asegúrese de que la configuración del módem es correcta. Para obtener más información sobre la configuración del módem, consulte la *Ayuda en línea de DL900*.
- **3.** Seleccione *Descargar>Conectar> Conectar usando AMD*.
- **4.** Se abre un recuadro con el mensaje *Inicializando módem*.
- **5.** El equipo se conecta al panel.
- **6.** Cuando haya terminado de cargar o de descargar, seleccione *Descargar>Desconectar* o haga clic en el icono **Desconectar**.

Nota: no todos los módems son compatibles. Para obtener una lista de módems compatibles, póngase en contacto con GE Security.

#### Programación con software de carga/descarga

Las función de descarga le permite leer los datos de programación existentes o el registro de eventos desde el panel de control. La carga le permite enviar datos de programación (que tiene que configurar mediante el software DL900) desde el equipo al panel de control. Si se programa el sistema mediante DL900, el teclado se puede reiniciar una vez que el sistema se ha apagado. Esto evita que se pierda texto.

Antes de descargar o cargar información, realice las siguientes acciones:

- **1.** Asegúrese de que las opciones correspondientes del panel de control están programadas correctamente. Existe un número mínimo de opciones que debe configurar para poder programar el panel de control mediante el software de carga/descarga.
- **2.** Compruebe que el código de acceso de carga/descarga es el mismo en el software de carga /descarga y en el panel de control. Consulte el Capítulo A-1 para obtener el código predeterminado correcto.
- **3.** Si se está conectando de forma remota, asegúrese de que la configuración del módem es correcta. Para obtener más información sobre la configuración del módem, consulte la *Ayuda en línea de DL900*.
- **4.** Conéctese al panel mediante el puerto serie o el módem.
- **5.** Seleccione *Descargar>Leer todo* para descargar todos los datos del panel de control. El equipo descarga los datos desde el panel.
- **6.** Seleccione *Descargar>Enviar todo* para cargar todos los datos al panel de control. El equipo carga los datos en el panel.

Los datos que se descargan y la velocidad de descarga dependen de los valores de *Enviar todo/Leer todo*. El número predeterminado de cadenas en el teclado es 192, pero es posible limitar el número de cadenas enviadas. Si se reduce el número predeterminado, disminuye el tiempo de descarga. Para obtener más información sobre las opciones de configuración de carga y descarga, consulte la *Ayuda en línea de DL900*.

#### <span id="page-243-0"></span>Programación de tareas

Se pueden llevar a cabo todas las tareas de programación disponibles mediante el software DL900. La *[Rutas de](#page-243-0)  [acceso del menú de DL900,](#page-243-0)* muestra la ruta de acceso del menú de DL900 para cada tarea.

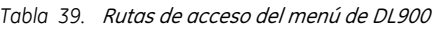

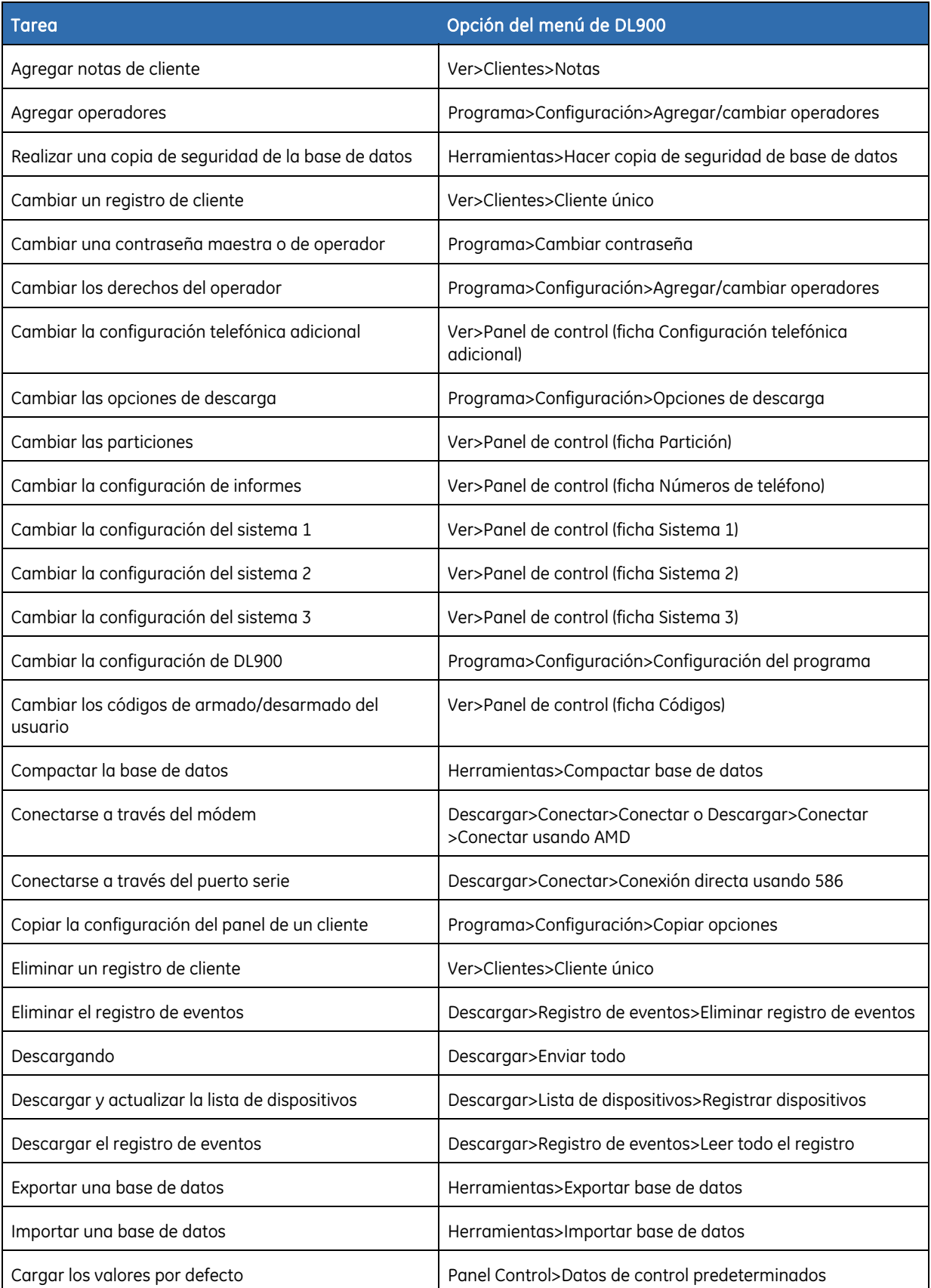

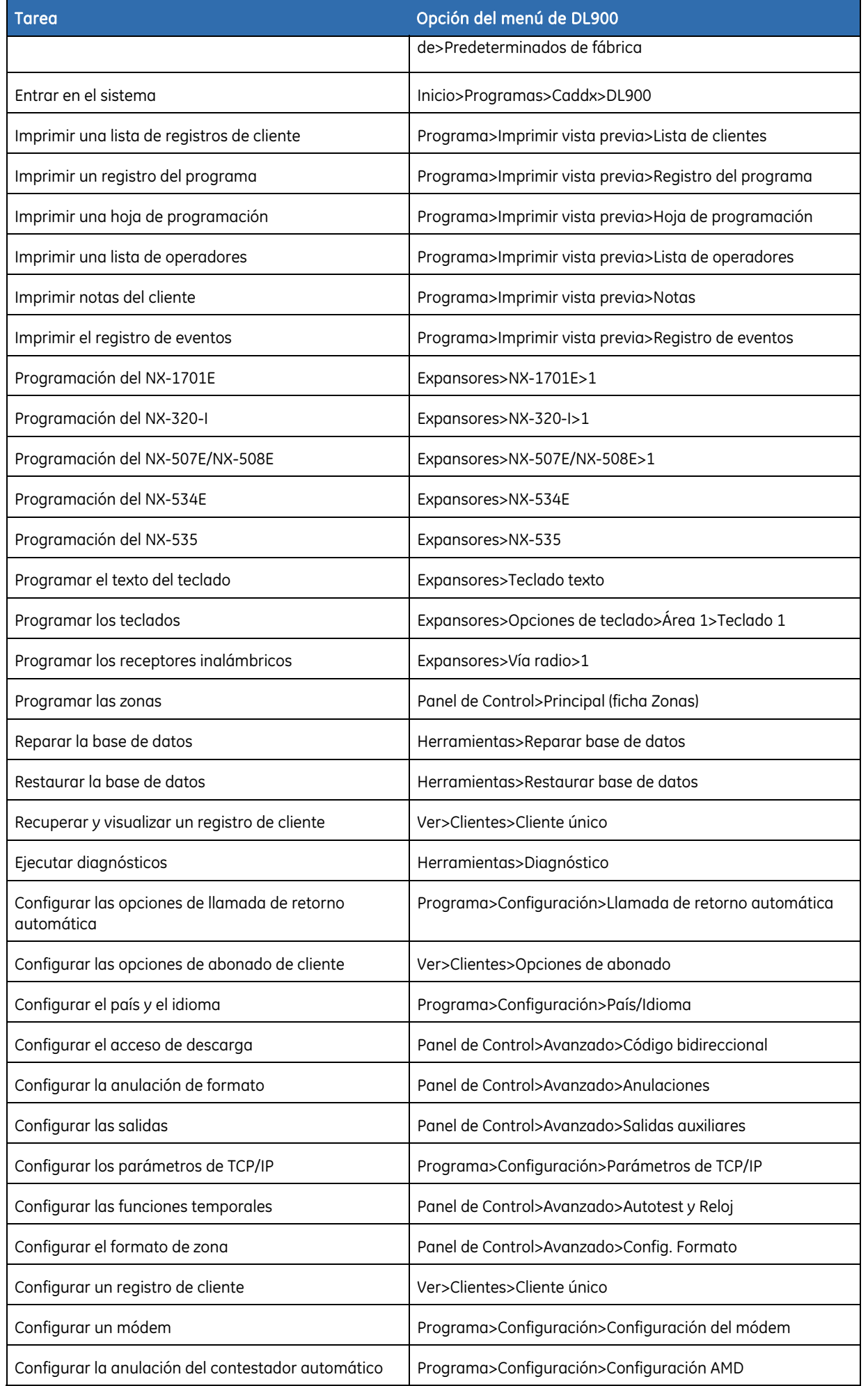

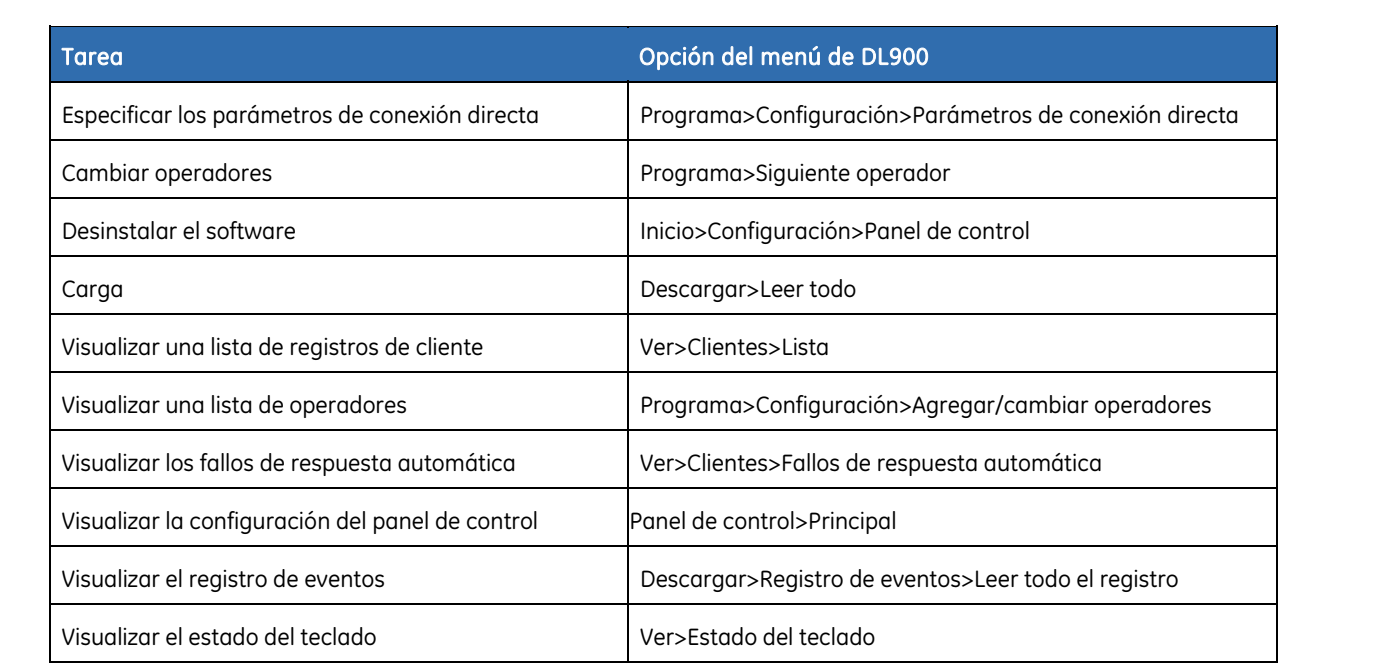

## Capítulo B11 Actualización de firmware

### Descripción

Si es necesario, puede actualizar el firmware del sistema NetworX V3. Es posible que resulte necesario actualizar a una versión nueva para poder agregar nuevas funciones al sistema, añadir otro idioma a la interfaz, incluir opciones de menú adicionales o solucionar posibles problemas.

Para actualizar el firmware, es indispensable lo siguiente:

- Equipo con sistema operativo Windows y .NET Framework 2.0 instalados;
- cable USB con un conector mini USB y la conexión mini USB en el panel o en la placa del teclado;
- herramienta Flash (aplicación de Flash y controlador);
- archivos de actualización (archivos con la extensión .fdk) para el panel y/o los módulos del sistema correspondientes.

**A PRECAUCIÓN:** si el módulo NX-9104 VVMIQ está instalado en el sistema, desconecte el cable de cinta que conecta el módulo VVMIQ al panel de control antes de actualizar el firmware.

**PRECAUCIÓN:** no conecte el panel de control ni el teclado al equipo si no está instalado el software de actualización de firmware.

### Procedimiento de actualización

- **1.** Instale la herramienta Flash (aplicación Flash y controlador) en el equipo. Para obtener más información, consulte las instrucciones de instalación incluidas con la aplicación de Flash.
- **2.** Inicie el modo de instalador en el sistema de alarma a través del teclado.
- **3.** Desactive el interruptor de tamper de caja de la placa correspondiente.

Si va a conectar el cable USB a la placa del panel de control:

- Desplácese con las teclas ½¾ hasta *Panel de Control>Opciones Sistema>Opciones>Entradas>Tamper Caja* y pulse **OK**.
- Seleccione *Desactivado* y pulse **OK**.

Si va a conectar el cable USB a la placa del teclado:

- Desplácese con las teclas  $\uparrow \downarrow$  hasta *Este Teclado>Opciones Teclado>Tamper de Caja* y pulse **OK**.
- Seleccione *Desactivado* y pulse **OK**.
- **4.** Inicie la aplicación de Flash y compruebe los puertos disponibles en la lista *Puertos disponibles*. Anótelos si la lista es larga.
- **5.** Conecte el cable USB al equipo.
- **6.** Abra la carcasa del panel o del teclado y conecte el conector del cable mini USB a la

conexión mini USB del panel (consulte la *Figura 1*, posición <sup>(13)</sup>) o de la placa del teclado.

- **7.** Si está instalado el módulo NX-9104 VVMIQ, desconecte la fuente de alimentación (CA y batería), desconecte el cable de cinta que conecta el módulo VVMIQ al panel de control y vuelva a conectar la fuente de alimentación.
- **8.** Haga clic en el botón *Actualizar* de la interfaz Flash. Si existe un puerto nuevo, aparecerá en la lista de *Puertos disponibles*, por ejemplo, *COM 5*. En circunstancias normales, se tratará del puerto COM con el número más alto y se selecciona automáticamente. Seleccione el nuevo puerto, si es necesario.
- **9.** En la aplicación Flash, seleccione el elemento que desee actualizar (placa de control, módulo GSM, módulo de radio o teclado), haga clic en el botón "**...**" (Examinar) situado junto a éste y abra el archivo \*.FDK correspondiente a este elemento en el equipo.
- **10.** Si desea comprobar si el nuevo archivo contiene una versión de firmware distinta a la que ya está programada en el panel o en el otro módulo que desea actualizar, haga clic en Verificar para comparar el contenido y que aparezca un mensaje del estado.
- **11.** Haga clic en el botón *Programar*. Comenzará la operación de actualización y la barra de estado mostrará el progreso. Además, el teclado mostrará mensajes de progreso. Una vez copiados todos los datos, aparecerá el mensaje "Flasher success" ("Flash correcto") en el equipo.
- **12.** Repita los pasos 8 a 10 para todos los módulos que desee actualizar.
- **13.** Desconecte el conector mini USB de la placa.
- **14.** Si ha desconectado el módulo NX-9104 VVMIQ en el paso 7, desconecte la fuente de alimentación, conecte el cable de cinta VVMIQ y, a continuación, vuelva a proporcionar energía al panel.
- **15.** Cierre la carcasa.
- **16.** Inicie el modo de instalador y active el interruptor tamper, desactivado previamente, mediante el menú (seleccione *Activado* en el paso 3).
- IMPORTANTE: una vez que se haya vuelto a vaciar el módulo de radio, debe restablecerse la configuración predeterminada o programarse por completo mediante el módulo de conexión directa NX-586E con la configuración del sensor guardada previamente.

# Sección C Referencias

### <span id="page-249-0"></span>Apéndice 1: Envío de informes de códigos fijos en Contact ID o SIA

La *[Códigos de evento](#page-249-0)* incluye los códigos de eventos enviados para los distintos informes (si están activados) al utilizar los formatos Contact ID o SIA. Los números entre paréntesis que van detrás del evento son los números que se envían como número de zona en el informe. Si no hay paréntesis, la zona es **0**. Un asterisco representa el primer carácter del código de evento de la zona que se ha anulado o en la que se ha producido un fallo.

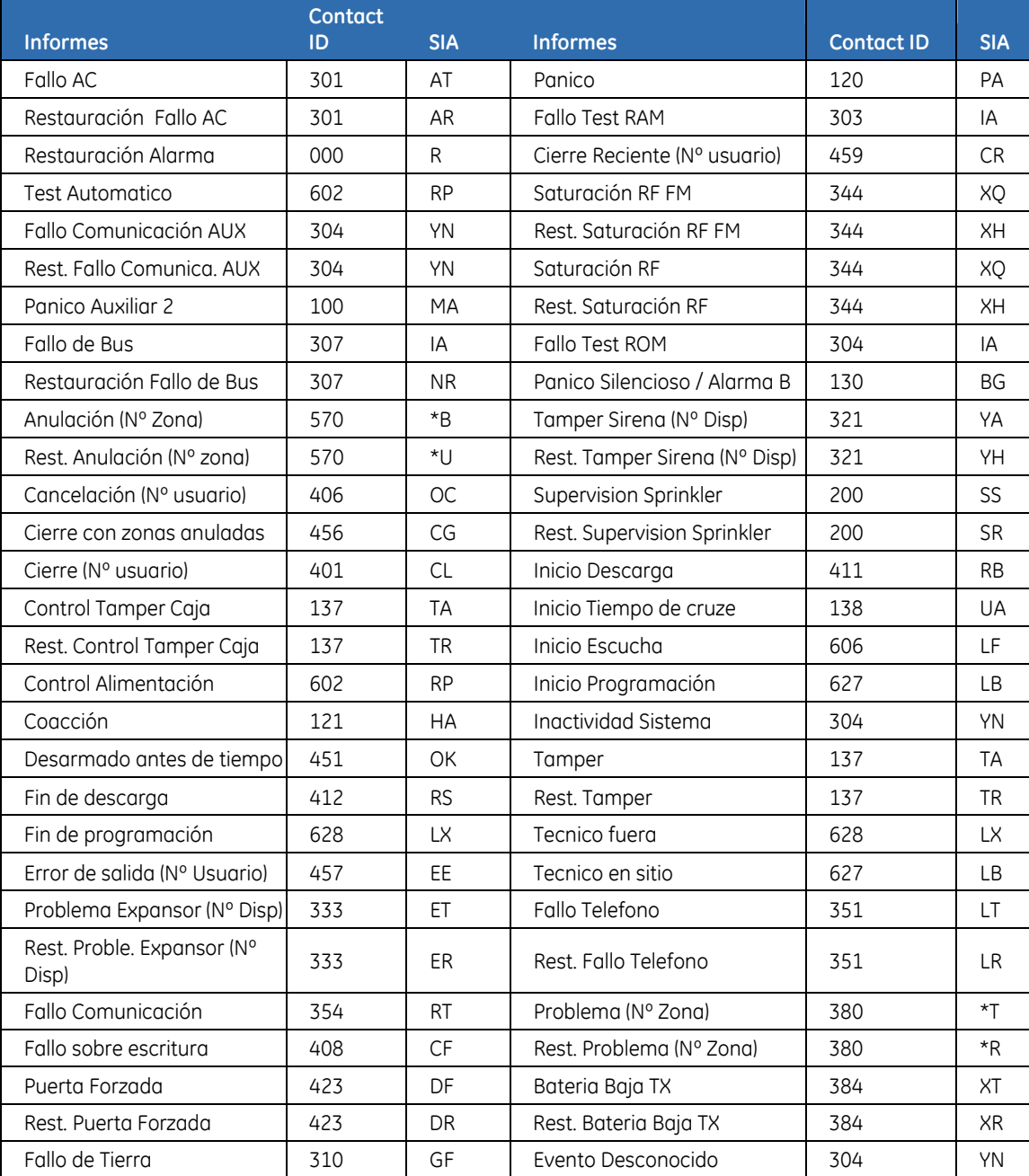

#### *Tabla 40.* Códigos de evento

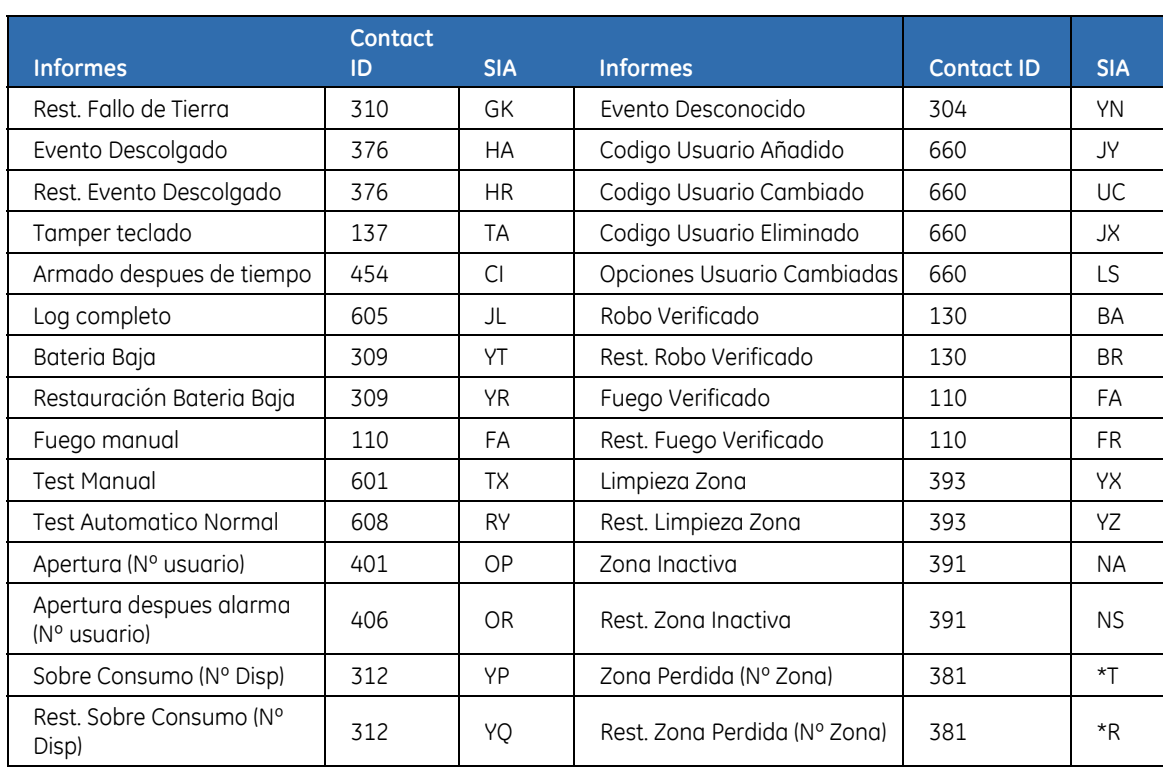

El panel NX tiene la habilidad de enviar transmisiones SIA de nivel 1 a cualquiera de ambos números de teléfono. Cada informe SIA consiste en un código de evento y un identificador de Zona/Usuario. El ID de zona será el número de zona en alarma. El número de evento será uno de los que figuran en la tabla de abajo y se programa en la configuración del grupo de códigos de evento.

*Tabla 41. ódigos de informes de zona - SIA* 

| Código de evento programado | <b>Código SIA</b> | <b>Descripción</b>     |
|-----------------------------|-------------------|------------------------|
| $\mathbf 0$                 | <b>HA</b>         | Alarma de Atraco       |
| $\mathbf{1}$                | FA                | Alarma de Fuego        |
| $\overline{c}$              | PA                | Alarma de Pánico       |
| 3                           | <b>BA</b>         | Alarma de Robo         |
| 4                           | <b>BA</b>         | Alarma de Robo         |
| 5                           | <b>BA</b>         | Alarma de Robo         |
| 6                           | <b>UA</b>         | Alarma sin especificar |
| $\overline{7}$              | BA                | Alarma de Robo         |
| 8                           | <b>BA</b>         | Alarma de Robo         |
| 9                           | <b>UA</b>         | Alarma sin especificar |
| 10                          | HA                | Alarma de Atraco       |
| 11                          | <b>MA</b>         | Alarma Médica          |
| 12                          | PA                | Alarma de Pánico       |
| 13                          | <b>TA</b>         | Alarma de Tamper       |
| 14                          | <b>RP</b>         | Prueba periódica       |
| 15                          | GA                | Alarma de Gas          |
| 16                          | KA                | Alarma de Calor        |
| 17                          | <b>WA</b>         | Alarma de Agua         |
| 18                          | QA                | Alarma de Emergencia   |
| 19                          | SA                | Alarma de Rociador     |
| 20                          | ZA                | Alarma de Congelación  |

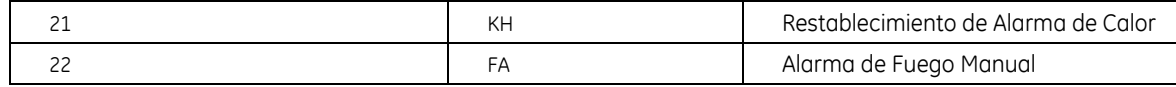

NX puede enviar informes en formato Ademco Contact ID. Cada informe en Contact ID consiste en un Código de evento y un Identificador de zona. El ID de zona es la zona que generó la alarma. El código de evento viene de la tabla de abajo y se programa en el grupo de configuración de códigos de evento.

*Tabla 42. Códigos de informe de zona - Contact ID* 

| Código de evento programado | <b>Contact ID</b> | <b>Descripción</b>               |
|-----------------------------|-------------------|----------------------------------|
| $\mathbf 0$                 | 122               | Pánico silencioso                |
| $\mathbf{1}$                | 110               | Alarma de Fuego                  |
| $\overline{c}$              | 120               | Alarma de Pánico                 |
| $\overline{3}$              | 130               | Alarma de Robo                   |
| 4                           | 131               | Alarma de Perímetro              |
| 5                           | 132               | Alarma Interior                  |
| 6                           | 133               | Robo 24 horas                    |
| $\overline{7}$              | 134               | Alarma de Entrada                |
| 8                           | 135               | Alarma Día/Noche                 |
| 9                           | 150               | 24 Horas No robo                 |
| 10                          | 121               | Alarma de Coacción               |
| 11                          | 100               | Alarma Médica                    |
| 12                          | 123               | Alarma de Pánico audible         |
| 13                          | 137               | Alarma de Tamper                 |
| 14                          | 602               | Prueba periódica                 |
| 15                          | 151               | Gas detectado                    |
| 16                          | 158               | Temperatura alta                 |
| 17                          | 154               | Fuga de Agua                     |
| 18                          | 140               | Alarma General                   |
| 19                          | 140               | Alarma General                   |
| 20                          | 159               | Temperatura baja                 |
| 21                          | 158               | Restablecimiento Alarma de Calor |
| 22                          | 115               | Alarma de Fuego Manual           |
# Apéndice 2: Descripción de números de módulo

Cada teclado, módulo de expansión y módulo de receptor inalámbrico tiene un número de módulo.

*Tabla 43.* Números de módulo

| Módulo                                                                | Número de módulo |
|-----------------------------------------------------------------------|------------------|
| Panel de control NetworX V3                                           | 0                |
| Módulos del expansor de salida NX-507E/NX-508E                        | $24 - 31$        |
| Receptores inalámbricos                                               | 32-39            |
| Nota: la dirección del receptor NetworX V3 de la placa es la<br>32.   |                  |
| Módulos de E/S                                                        | $52 - 55$        |
| Módulo de escucha NX-534E                                             | 64               |
| Módulo de voz NX-535                                                  | 77               |
| Módulo GPRS NX-7002                                                   | 78               |
| Nota: el NetworX V3 puede tener una interfaz GSM/GPRS en<br>la placa. |                  |
| Módulo TCP/IP NX-590E                                                 | 79               |
| Módulo VVMIQ NX-9104                                                  | 65               |
| Módulos de alimentación auxiliar NX-320-I                             | 84-91            |

# Módulos de deslizamiento de puerta NX-1701E

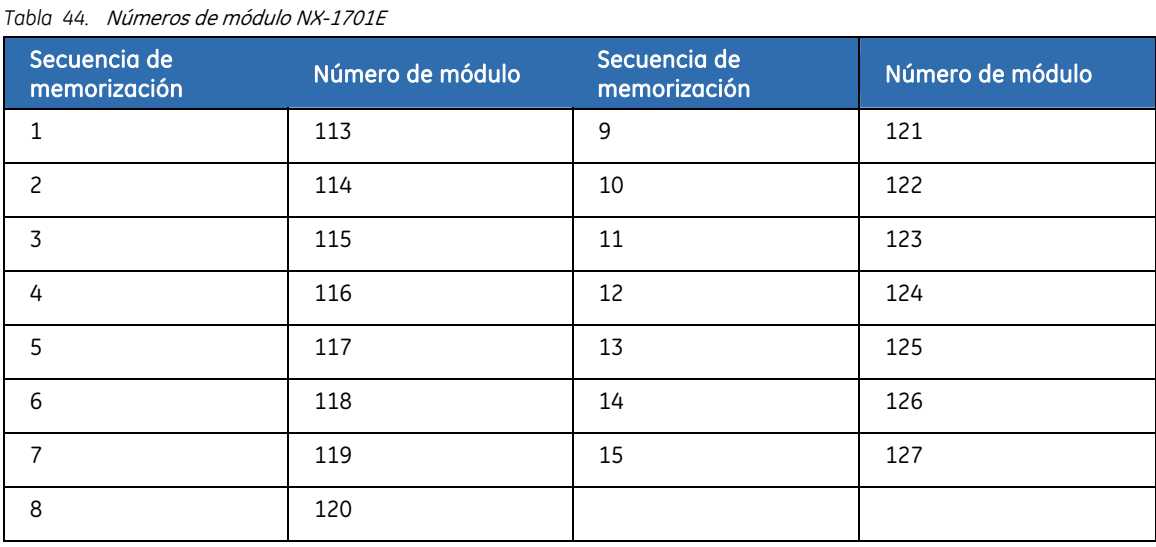

# Teclados

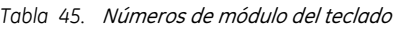

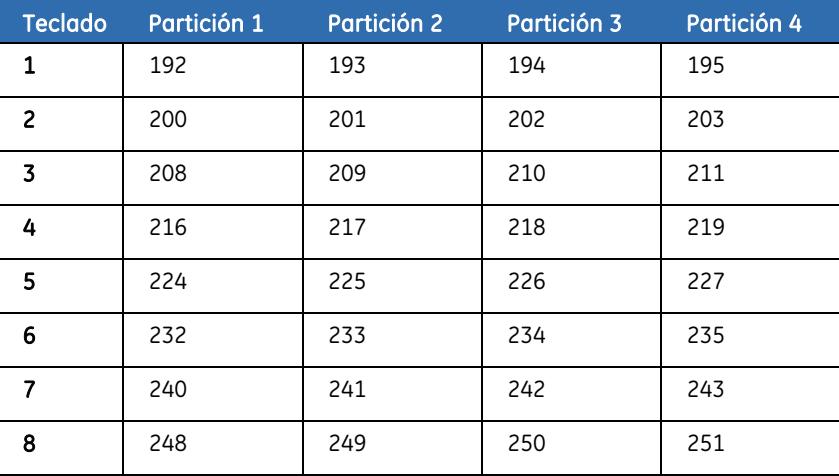

# <span id="page-254-0"></span>Apéndice 3: Formatos de comunicación

Se pueden utilizar distintos formatos de comunicación para transmitir al receptor conectado al número de teléfono 1. Consulte las instrucciones del receptor de la C.R.A. para determinar qué formato es compatible. En la *[Formatos de comunicación](#page-254-0)*, aparecen los formatos de comunicación disponibles.

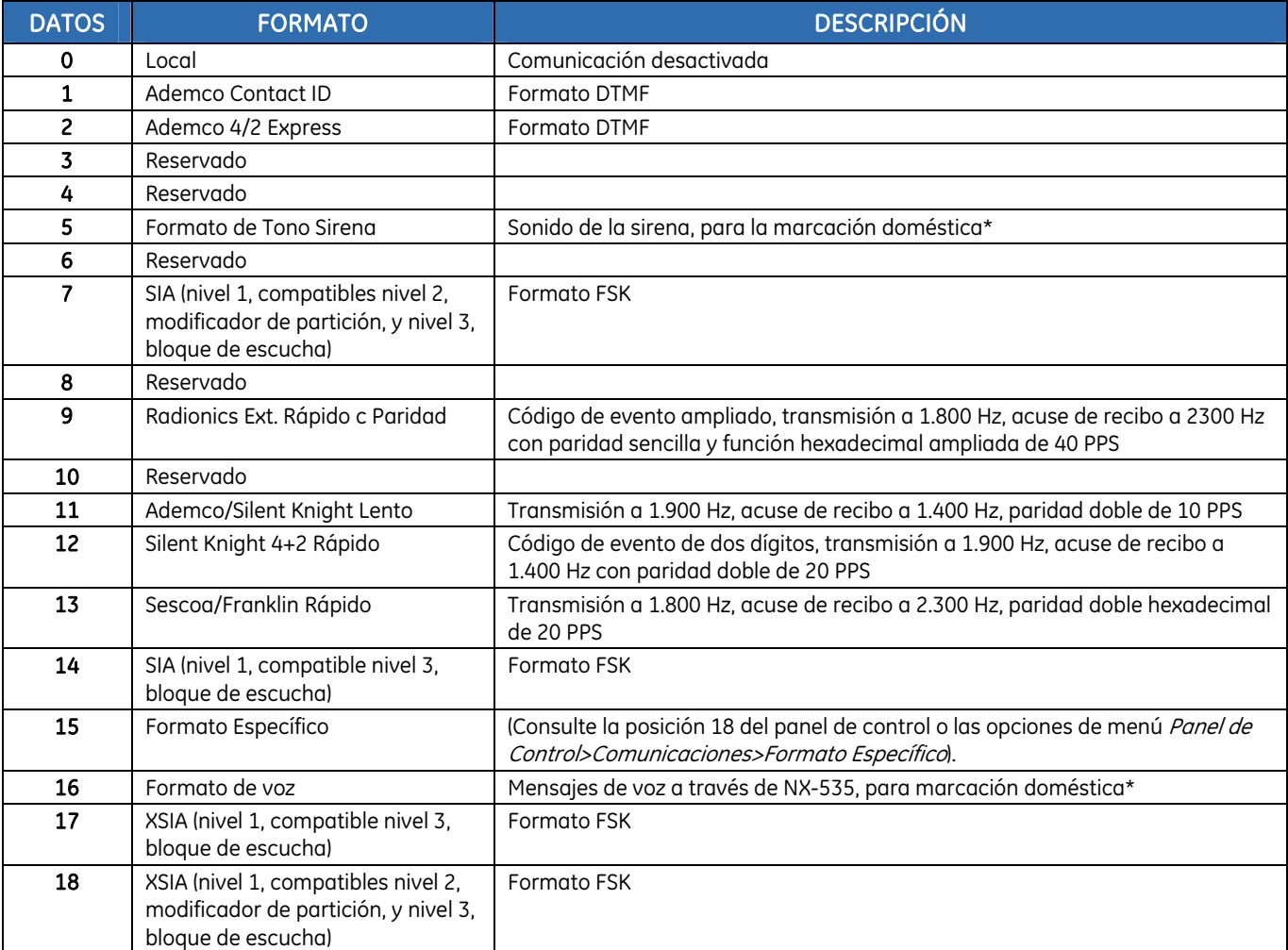

*Tabla 46.* Formatos de comunicación

Notas: el formato de tono de la sirena (formato 5) se puede despedir pulsando la tecla "\*" del teléfono (es necesario un tono constante de 250 milisegundos).

Si desea activar un señal de "despedida" por GSM, debe tener en cuenta que esta función depende del proveedor de red.

Si se introduce un código de usuario válido en el teclado, se detendrá el marcador si se utiliza el formato de sirena o de voz.

Si requiere un formato diferente a los de la lista, configure las opciones de anulación en Panel de

Control>Comunicaciones>Formato Específico para crear el formato adecuado. Además, seleccione Formato Específico en Comunicaciones>C.R.A.>Número Teléfono>Núm Teléfono n>Protocolo.

El protocolo de marcación por voz no genera un FTC (fallo de comunicación).

# <span id="page-255-0"></span>Apéndice 4: Mensajes de servicio

El teclado muestra mensajes de servicio como resultado de las pruebas automáticas y manuales. En la *[Mensajes de servicio,](#page-255-0)* se incluyen todos los mensajes y se indica la acción que debe llevar a cabo para resolver el problema. Cuando el teclado emita un pitido debido a un fallo, pulse la tecla **#** para ver información sobre la condición del fallo.

#### *Tabla 47.* Mensajes de servicio

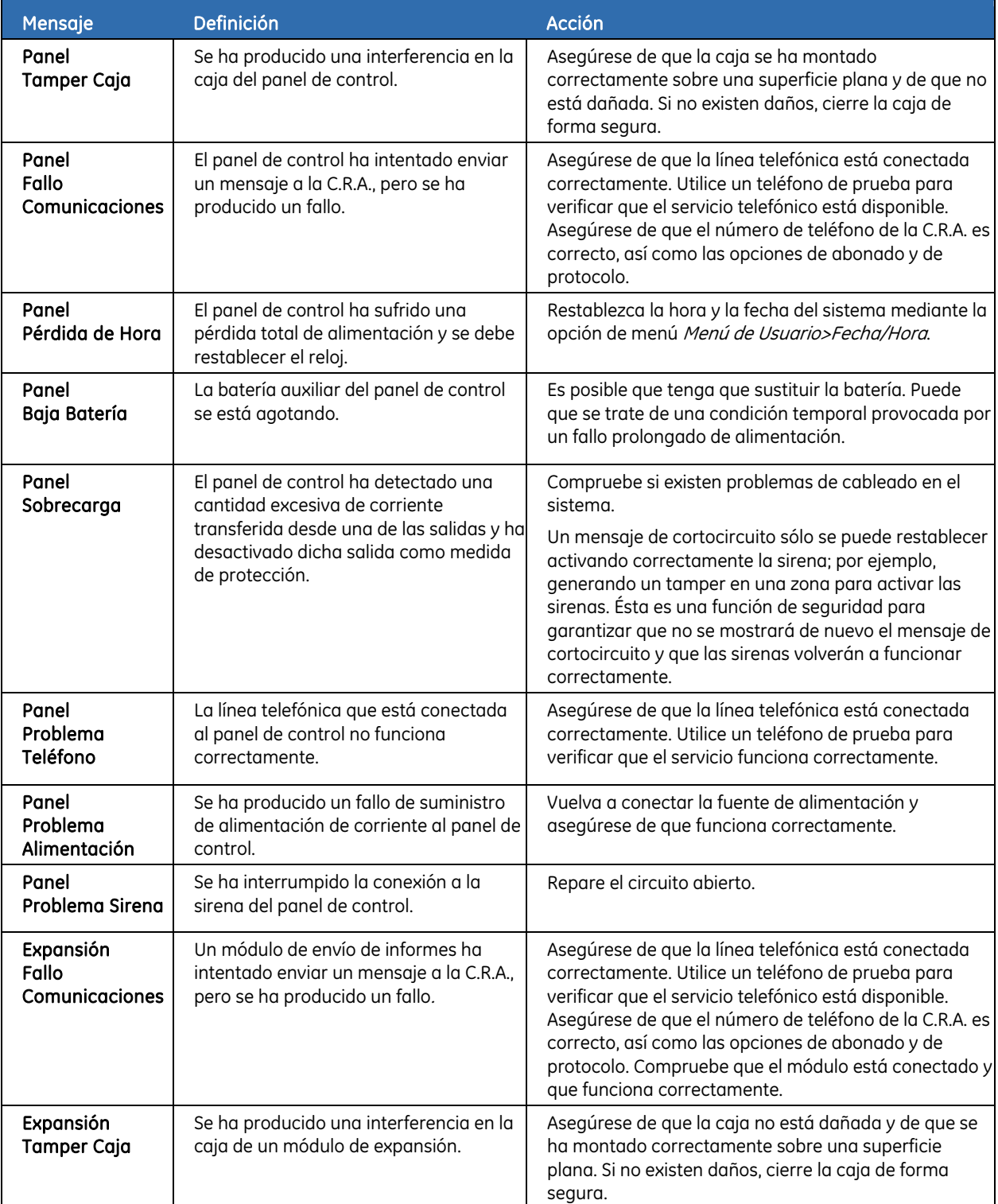

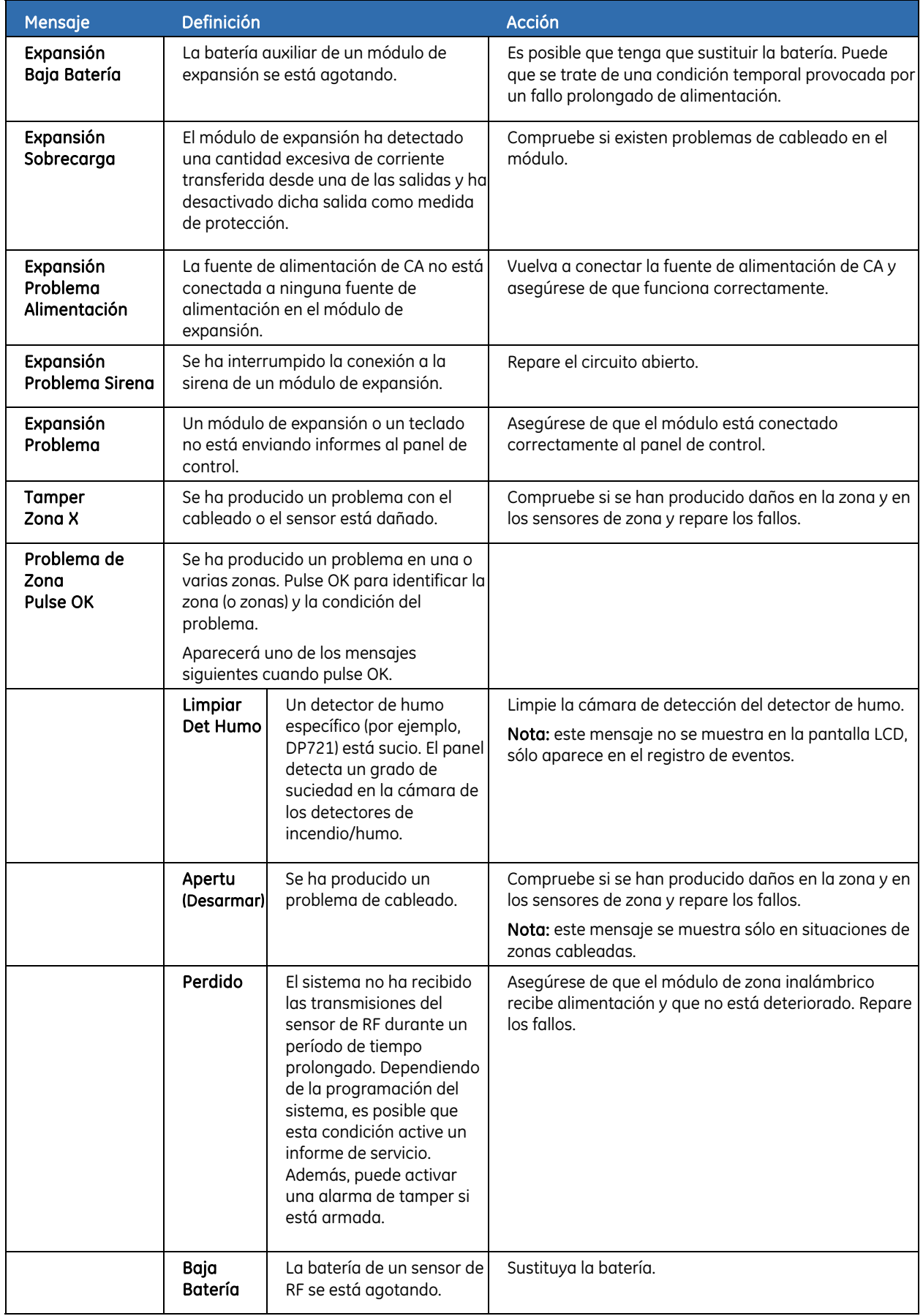

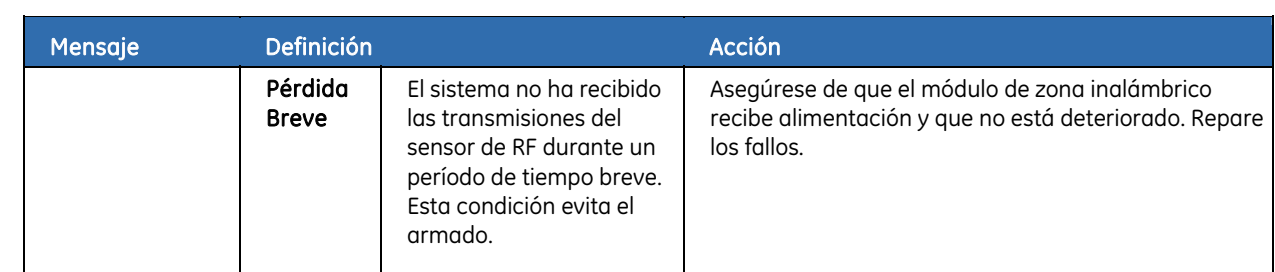

# <span id="page-258-0"></span>Apéndice 5: Resumen de tareas

Los usuarios con derechos diferentes puede realizar distintas tareas en el sistema. En la *[Tareas del sistema](#page-258-0)* aparecen todas las tareas. Los cuadros en negro indican tareas que no se pueden llevar a cabo en ese nivel determinado y los campos en blanco indican las acciones permitidas. Las marcas de verificación indican las tareas que se pueden llevar a cabo bajo determinadas condiciones. Las condiciones se explican en la columna *Condición*.

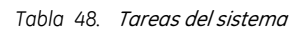

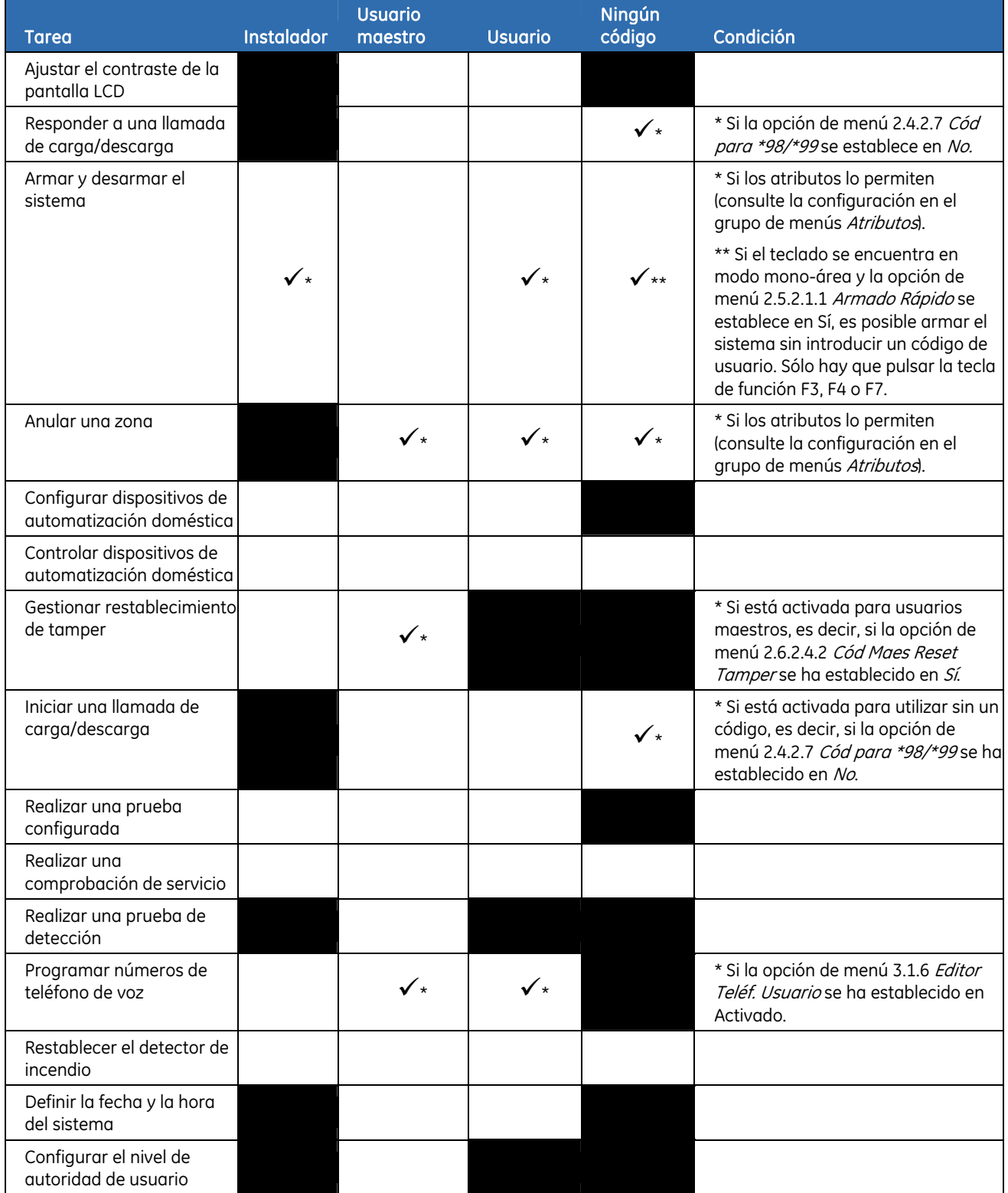

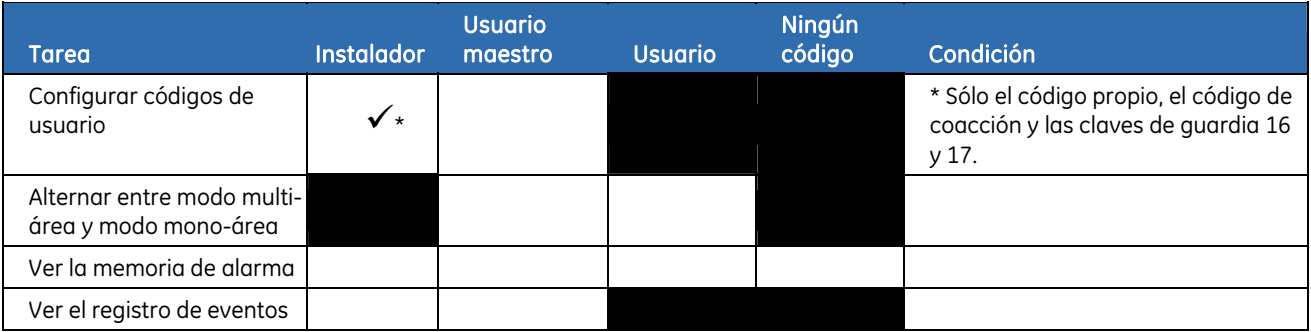

# Apéndice 6: Librería

*Tabla 49. Librería* 

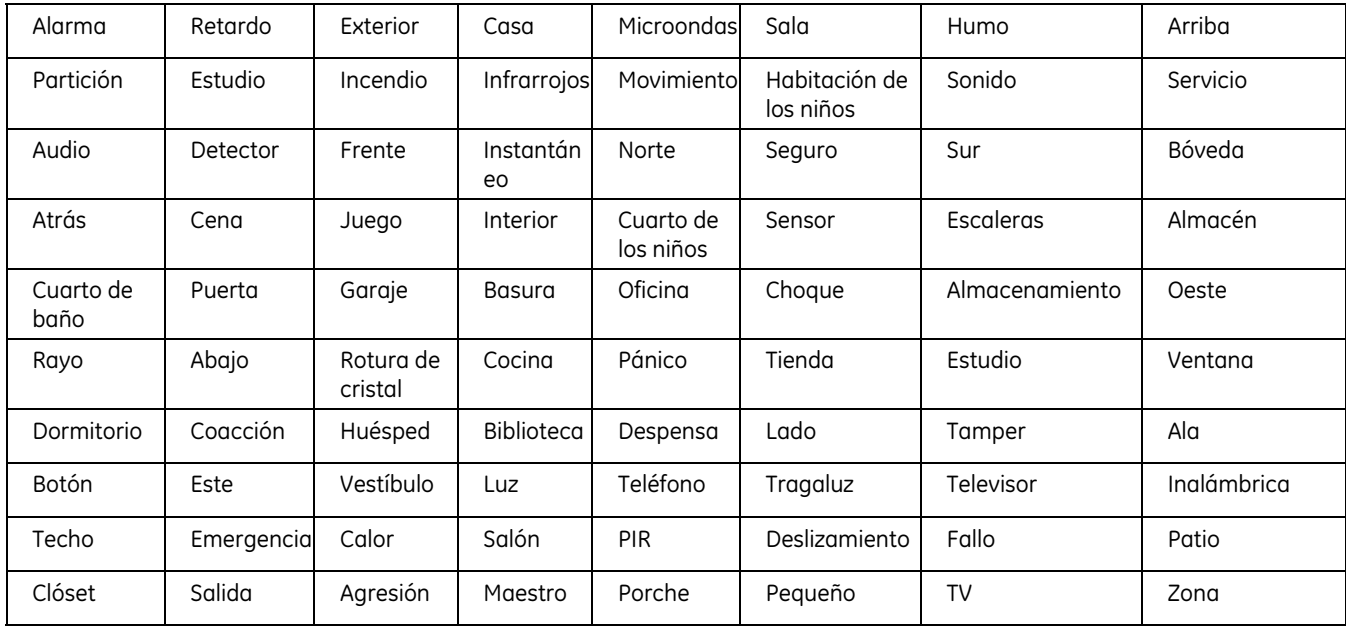

# **Apendice 7: Norma EN 50131**

Este apartado describe pautas, acciones, valores por defecto y configuraciones necesarias en el sistema de alarmas NetworX V3 para cumplir con la norma EN 50131. EN 50131 es la norma Europea que define como debe funcionar un sistema de intrusion de alarma.

# **Configuraciones en el Modo EN**

Cuando se crea un nuevo sistema cumpliendo la norma EN 50131, se deben realizar las siguientes acciones:

- **1.** Memorizar todos los teclados (Cableados y via radio).
- **2.** Entrar en el Menu Instalador
- **3.** Ir a *Receptores RF> Cambiar a EN*
- **4.** Ir a *Panel de Control>Valores Fabrica>Cambiar a EN*
- **5.** Ir a *Este Teclado>Cambiar a EN*.
- **6.** Ir a *Modulo NX-7002>Cambiar a EN*
- **7.** Programar configuraciones restantes ( como codigos de usuario, informes, etc.).
- **8.** Reiniciar el panel de control desconectando y conectando de nuevo la alimentación (incluyendo la bateria).

Cuando un sistema existente esta siendo migrado a configuraciones bajo normativa EN 50131, realice solo los pasos 2 a 8. Tener en cuenta, que cuando un sistema esta siendo cambiado a EN, muchas opciones toman un valor especifico diferente del que tenian previamente. Para la lista de valores EN por defecto, ir a la tabla 1 debajo.

**Nota:** La configuración del sistema en modo EN sin la linea de telefono ó sin el modulo GSM conectado, causara un error de Fallo de Comunicacion. Se recomienda conectar y configurar ambos cuando se cambia a modo EN. Si no se va a conectar la linea de telefono, el "Retardo de corte de Linea Telefonica" debe ser programado a 0 despues de cambiar a modo EN ( *Panel de Control>Opciones del Sistema>temporizadores>Comunicaciones>Retardo Corte Linea*). Si el GPRS no va a ser configurado, el "Polling de receptora" debe ser desactivado ( *Modulo NX-7002>Informes>Eventos TCP/IP>Polling de Receptora)*

Tenga en cuenta, que el *Cambio a EN* comprende cambios de configuracón que tardan unos 15 segundos en ser efectivos despues que se haya salido del Menu de Configuracion. Es recomendable esperar a que finalicen todas las acciones, antes de realizar ninguna accion en los teclados para actualizar el sistema.

- **Nota:** Cambiar las opciones EN por defecto, hara que el panel no cumpla con la normatiuva EN 50131, y cualquier etiqueta alrededor de la misma debe ser eliminada. Para cumplir completamente la normativa EN 50131, estas opciones deben permanecer de acuerdo con la tabla 1, solo en este caso esta permitido cualquier tipo de etiqueta sobre la norma.
- **Nota:** Es necesario que el instalador memorice los modulos I/O y las sirenas primero, y despues cambie el modulo Receptor a modo EN50131, si no, los modulos I/O y las sirenas no tomaran los valores EN automaticamente.

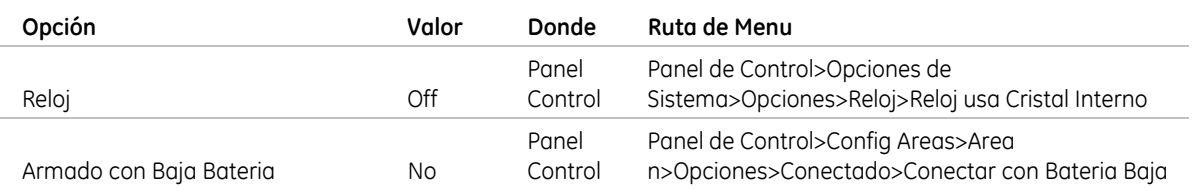

#### *Tabla 50. Valores por defecto EN50131*

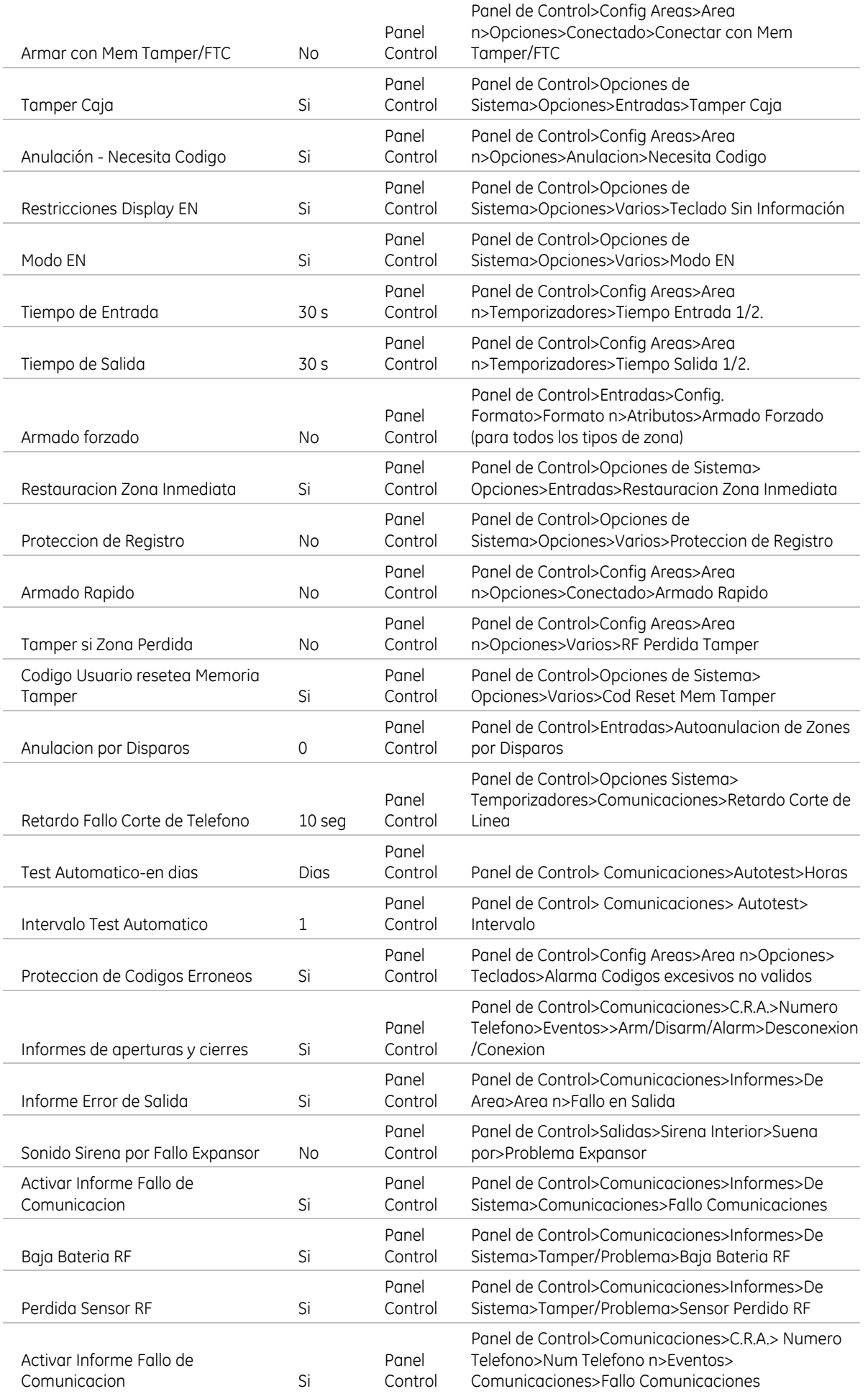

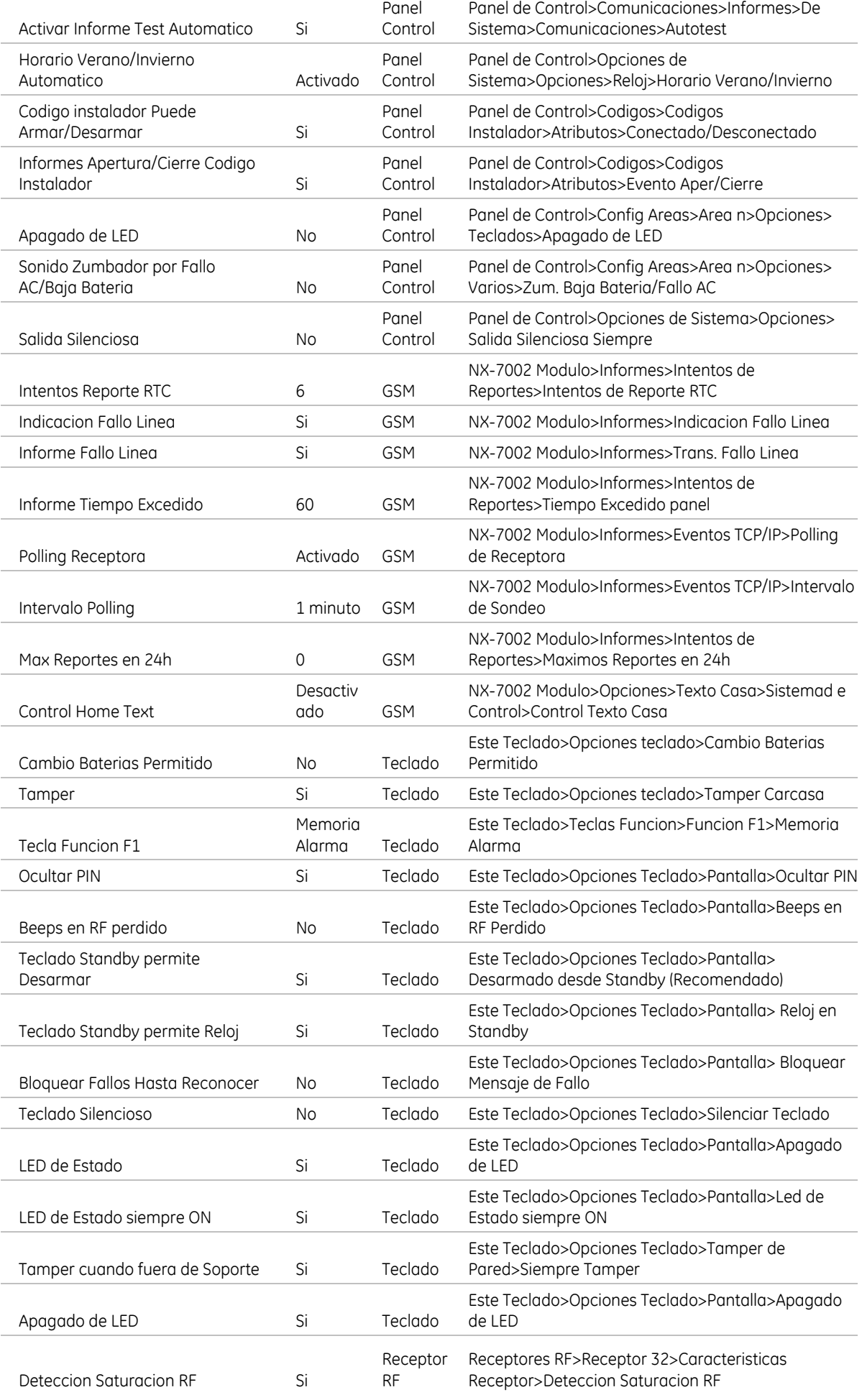

#### Manual de instalación de NetworX V3 | 265

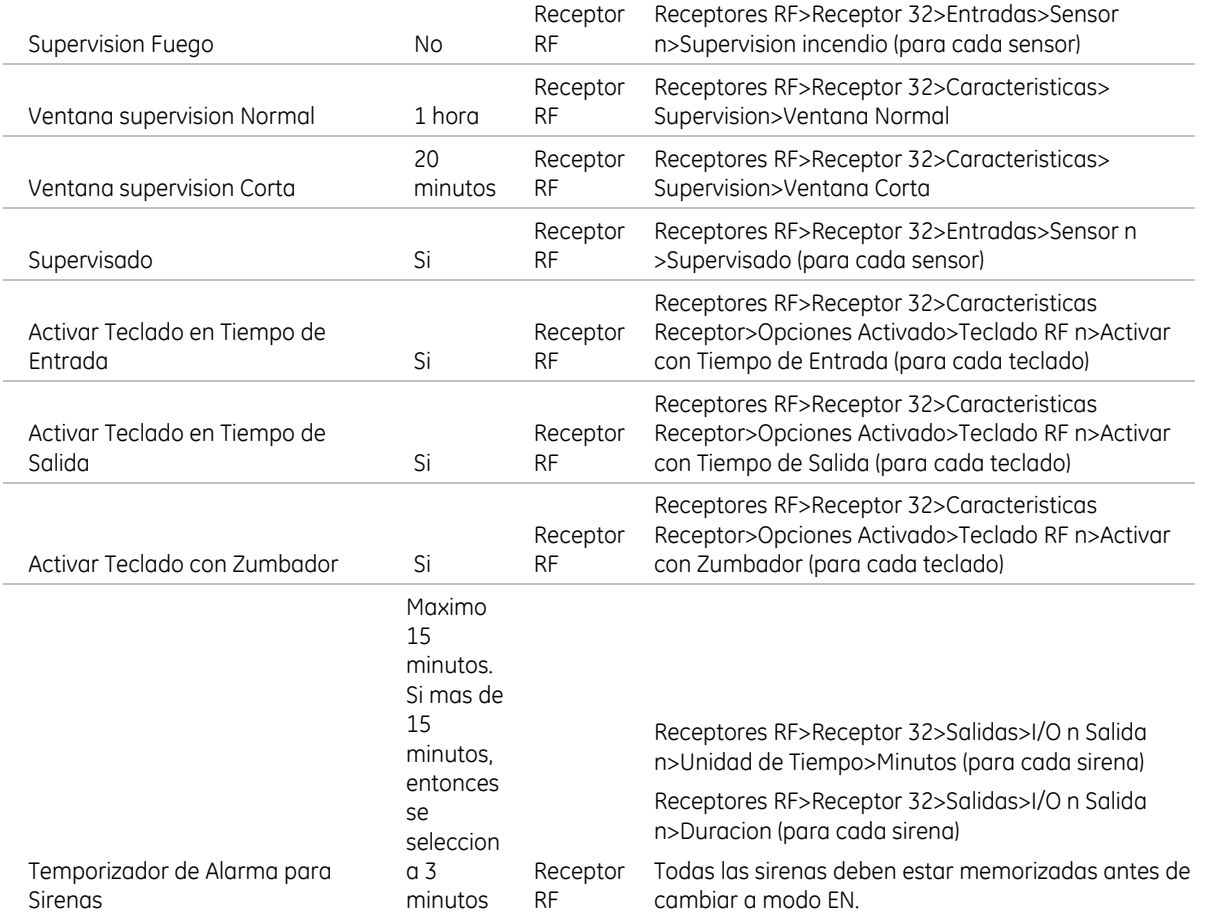

### **Usuarios**

#### **Niveles de Acceso**

La normativa EN 50131 indica que tiene que haber 4 niveles de acceso, que determinan quien y como puede operar el sistema.

- Nivel de Acceso 1 Publico en general (limitado a ver el estado)
- Nivel de Acceso 2 Usuario y usuario Master.
- Nivel de Acceso 3 Instalador, pero solo con permisos de Nivel de Acceso 2.
- Nivel de Acceso  $4$  Fabricante, pero solo con permisos de Nivel de Acceso  $2 \text{ y } 3$ . Nivel de Acceso 4 es opcional..

#### **Permisos del instalador**

El instalador puede acceder al sistema solo con la autorizacion de un usuario ( aunque sl instalador tenga permisos de armado y desarmado de la partición). Antes de que el instalador pueda introducir su codigo, un usuario debe cancelar el salvapantallas pulsando su codigo de usuario.

#### **Cambiando codigos de usuario y permisos**

El instalador no tiene permiso para cambiar ninguna informacion de los usuarios. El menu apropiado esta disponible para el usuario Master (añadir nuevos usuarios, eliminar usuarios, cambiar nombres y permisos) o para el usuario normal (cambiar su propio codigo y nombre).

**Nota:** El usuario Master no esta habilitado para editar/cambiar otros codigos de usuario. La unica persona habilitada para cambiar codigos de usuario es el propio usuario del codigo que se desea cambiar.

Cualquier cambio en los codigos de usuario ó en los permisos de los codigos queda registrado en el log. Dos eventos – *Codigo Usuario Cambiado y Opciones Usuario Cambiadas* – son registradas en cada caso.

# **Teclado**

El teclado en un sistema que cumpla la norma EN50131, debe tener unos tornillos adicionales para montener la carcasa correctamente.

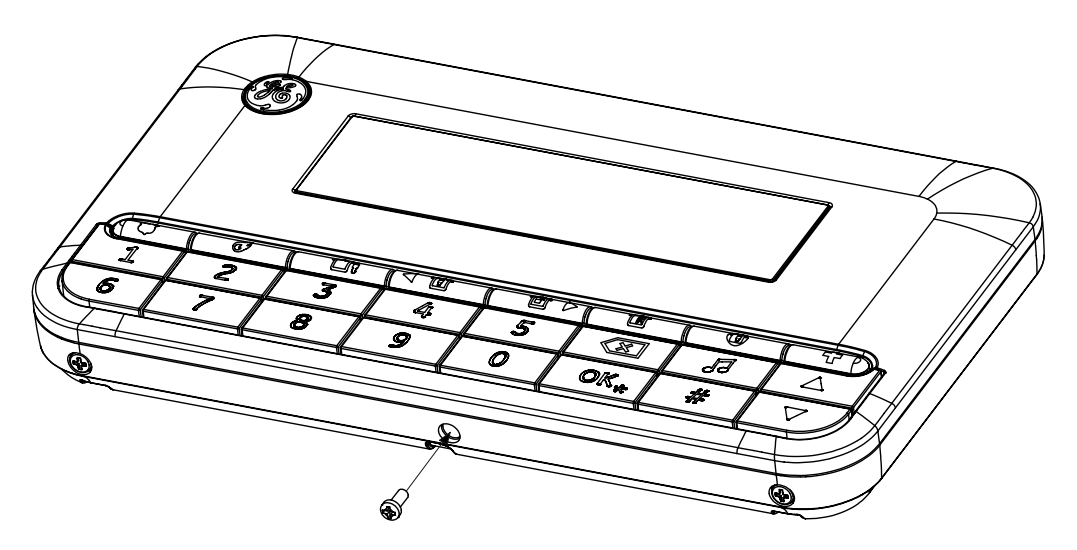

### **Salva Pantalla**

En el Modo EN 50131, la funcion salvapantallas esta siempre activa. El salvapantallas entra en funcionamiento tras 30 segundos de inactividad por los usuarios en el teclado.Es posible activarla manualmente pulsando las teclas de flecha ariba y abajo del teclado simultaneamente.Para cancelar el salvapantallas es necesario introducir un codigo de usuario valido.

**Nota:** El salvapantallas tambien se activa automaticamnente al finalizar el tiempo de Salida, aun si es menor de 30 segundos.

**Nota:** Si el salvapantallas esta activo, el chime y las teclas de funcion estan desactivados.

#### **Proteccion de codigos erroneos**

La norma EN 50131 requiere detectar cuando se introducen repetidos codigos de usuario erroneos en el teclado. Durante la introduccion del codigo cada digito es indicado en el display con un numero (1, 2, 3, etc.) en la pate baja de la esquina derecha. Un codigo valido debe ser reconocido antes de 30 segundo de haber pulsado la primero tecla, de otra manera es tratado como codigo erroneo.

Despues de 5 intentos incorrectos el teclado se inhabilita durante 90 segundos.Durante esta proteccion de codigos erroneos, todas las pulsaciones en el teclado son ignoradas. Este estado se indica en el display con el mensaje "Teclado Bloqueado". Si la Proteccion de Codigos Erroneos se activa, se envia un evento de "Proteccion de codigos" con el numero de la particion y el ID del teclado, a la central receptora.

Un teclado multiparticion tambien se bloquea despues de 5 intentos incorrectos. Un teclado multiparticion con el mensaje de Proteccion de Codigos Erroneos recibido desde el panel de control, permite operar en particiones no bloqueadas. Si no estan bloqueadas todas las particiones, en un teclado multiparticion, las particiones bloqueadas se indican con la señal de exclamacion "!". Si la Proteccion de Codigos Erroneos sucede en un teclado multiparticion, ó todos los teclados de aparticion se han bloqueado, entonces se muestra el mensaje

"Teclado Bloqueado", y se deshabilitan todos los teclados del sistema.

#### **Salida erronea.**

Si durante el armado, la zona de Entrada/Salida (por ejemplo, la puerta de salida) se abre antes de finalizar el tiempo de salida, el sistema no se armara y se enviara un informe especial de Fallo en la Salida (codigo SIA EE). Cada evento de Fallo en la Salida es visible como un fallo a reconocer y debera ser reconocido.

#### **Volumen del teclado apagado**

Si el volumen del teclado esta programado a 0, entonces en caso de los beeps de rechazo (operaciones erroneas), la palabra "Err" se muestra en el display durante 1 segundo en vez del icono de digitos pulsados. Esto permite al usuario/instalador conocer que la programacion realizada ha sido rechazada por el sistema y el intento de cambio no ha sido satisfactorio.

#### **Menu**

Algunas opciones del menu varian cuando el sistema esta en Modo EN50131.

#### **Programacion Fecha/Hora**

Cuando se esta en el Modo EN50131 la opcion de menu *Programar Fecha/Hora* se encuentra en *Menu Instalador>Modo Mantenimiento.* Cuando el Modo EN50131 esta desactivado, esta opcion es posible desde el *Menu de Usuario*.

#### **Modo EN**

Este menu solo es visible en el Modo EN, y se puede utilizar activando este modo. *Panel de Control>Opciones Sistema>Opciones>Varios>Modo EN.* 

Tenga en cuenta, que si se cambia el Modo EN 50131 a off, esto no cambiara ninguna opcion modificada anteriormente. Estas deben ser programadas manualmente.

#### **Test manual de Marcacion**

Esta opcion del menu se añade al Menu de Usuario en el Modo EN 50131. Esto permite al usuario realizar un test de marcacion manualmente, cuando el sistema indica Fallo de Marcador.

#### **Memoria de Eventos Obligatorios**

Esta opcion de menu se añade al Menu de Usuario en el Modo EN 50131. Esto permite al usuario visualizar la lista de eventos obligatorios.

### **Alarma Atraco**

Al cambiar a Modo EN 50131, el tipo de zona "24 horas silenciosa" cambia a tipo de zona "Atraco". Ademas se añaden dos nuevos eventos al sistema "Atraco" y "Restauracion de atraco".

La zona de atraco puede ser activada por un interruptor, por un pulsador, ó por un pulsador de panico de un mando asociado al tipo de zona de atraco. Activar una zona de atraco, genera un evento de atraco. La alarma de atraco es una alarma silenciosa con un codigo SIA de reporte HA. El estado de atraco, tambien se indica

con el icono de Problema (Triangulo con una exclamación) en el teclado. El evento de restauracion de ataraco (Codigo SIA HR) es enviado solamente despues que la alarma de atraco haya sido reconocida por un usuario con la opcion Reconocimiento/Aceptacion de Fallos.

**Nota**: Es recomendable cambiar el nombre de las zonas de atraco para adecuar los nombre a su funcion real.

# **Alarma Fuego**

La funcion Alarma de Fuego es una funcion adicional con la norma EN 50131.

### **Mandos**

El uso de mandos en la norma EN 50131 esta prohibido

# **Horarios de armado/desarmado**

Los horarios de armado/desarmado en la norma EN 50131 estan prohibidos.

# **Receptores RF**

### **Modo Atenuado**

De acuerdo con la norma EN 50131, durante la instalación de dispositivos RF es necesario una atenuación de 6dB para asegurar que durante el modo de operacion normal, los pequeños cambios medioambientales no influiran en la estabilidad del sistema. Para acceder al modo atenuado, seleccionar *Receptores RF>Caracteristicas del Receptor>Modo Atenuado>Activado*. El comando atenuación solo se ejecuta en el Modo Programación y puede ser desactivado manualmente por el instalador en la opcion Modo Atenuado, ó se desactiva automaticamente al cambiar de Modo Programación a Modo Usuario..

# **Memoria de Eventos**

En la norma EN 50131, el sistema genera dos memorias de eventos, una que contiene todos los eventos, y otra que contiene solo los eventos que son obligatorios de acuerdo con el cumplimiento de la normativa.

Para acceder a la memoria de eventos completa, seleccionar *Menu Usuario>Memoria de Eventos.*

Los eventos de la memoria de eventos obligatorios, estan limitados a tres del mismo evento, de la misma fuente, en un periodo de armado/desarmado. Si el evento de una fuente fue almacenado en la memoria de eventos obligatorios tres veces en un periodo, los proximos eventos identicos no seran almacenados.

La siguiente tabla contiene una lista de todos los eventos posibles en los sistemas NX, con sus numeros y sus nombres originales. Los eventos marcados con X son obligatorios, todo el resto de eventos no son obligatorios.

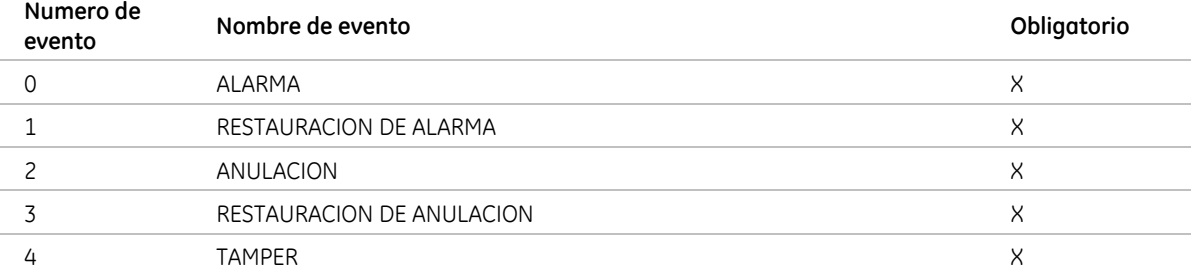

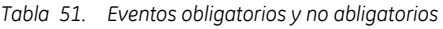

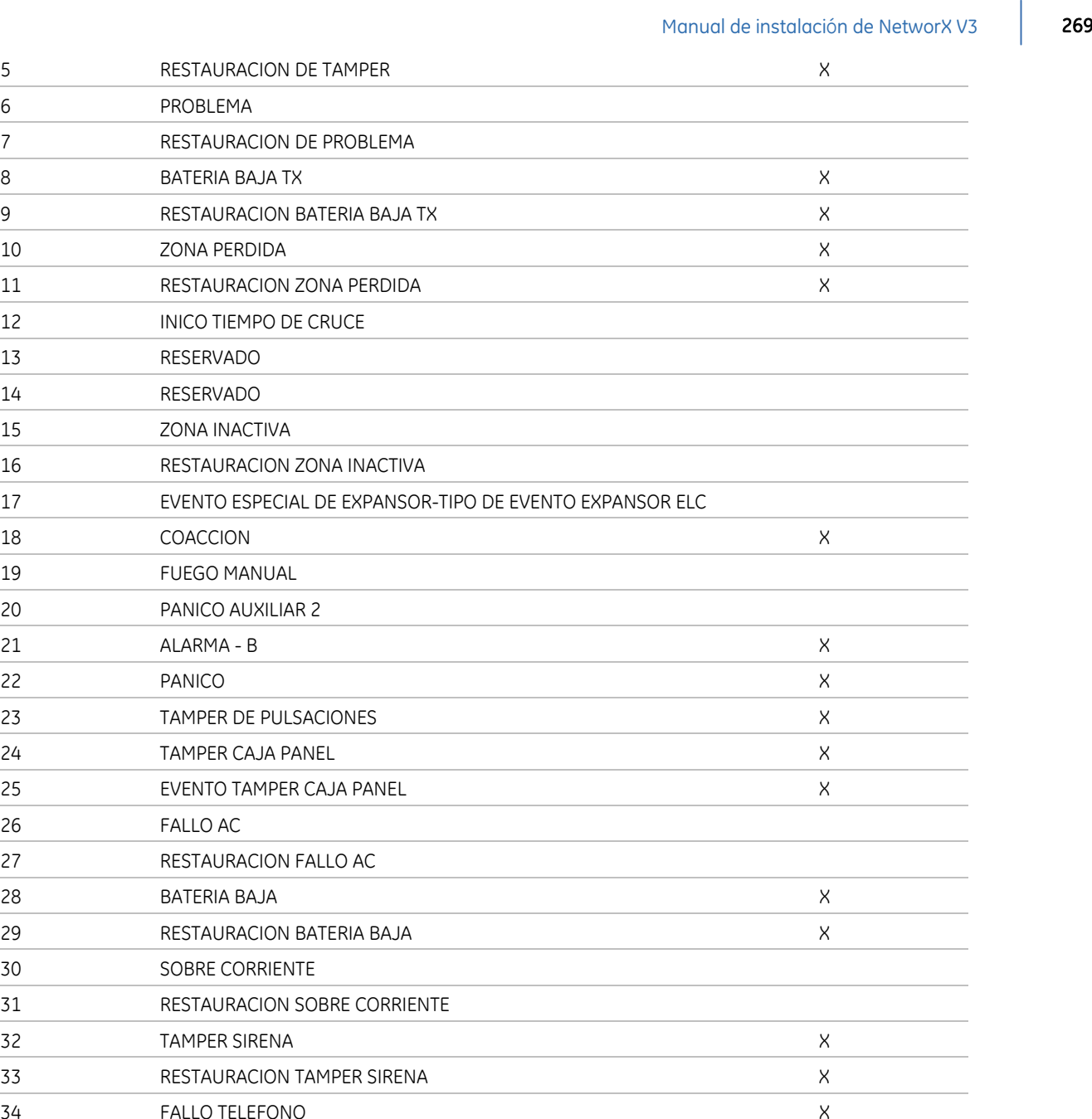

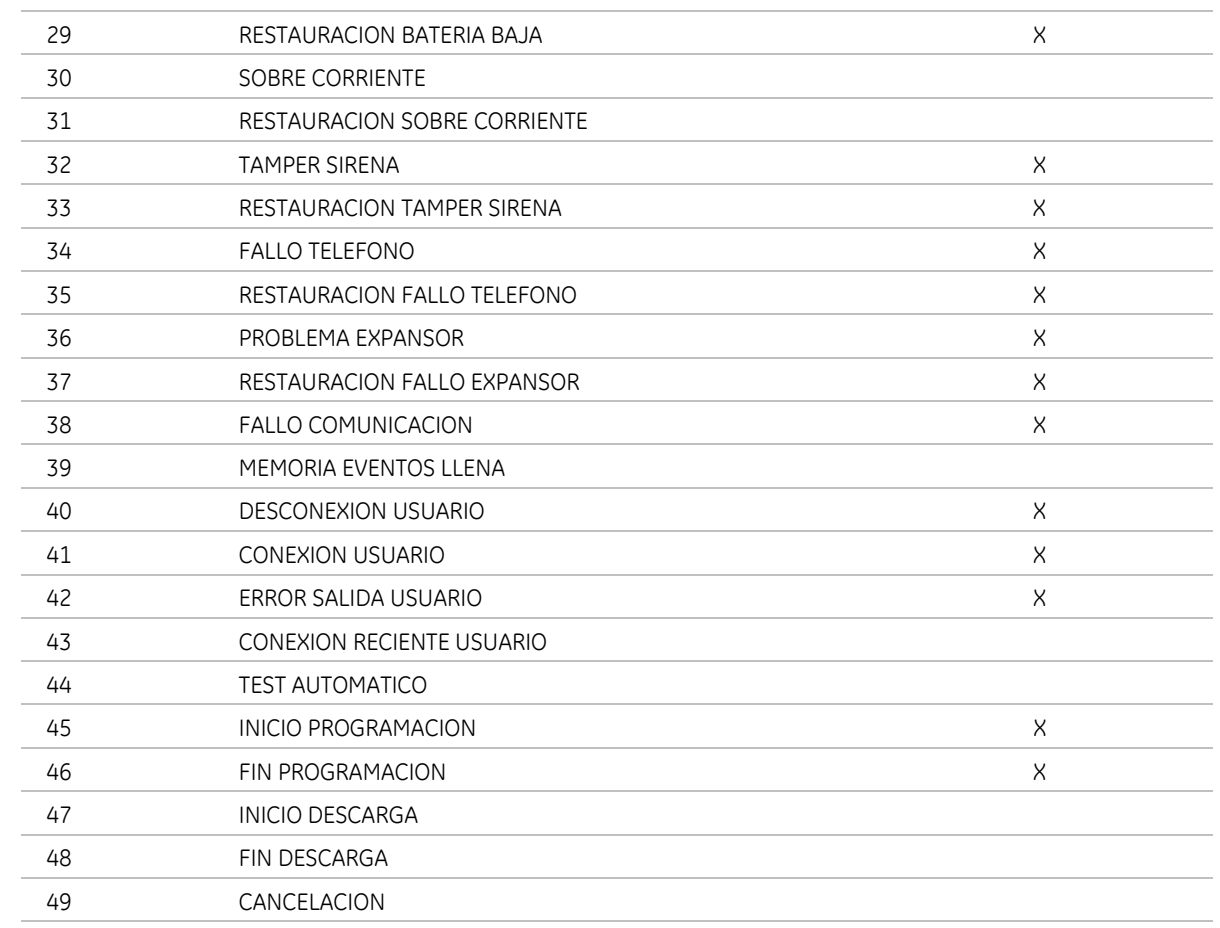

50 FALLO TIERRA

26

 $\sim$  $\overline{\phantom{0}}$ 

 $\overline{\phantom{a}}$ 

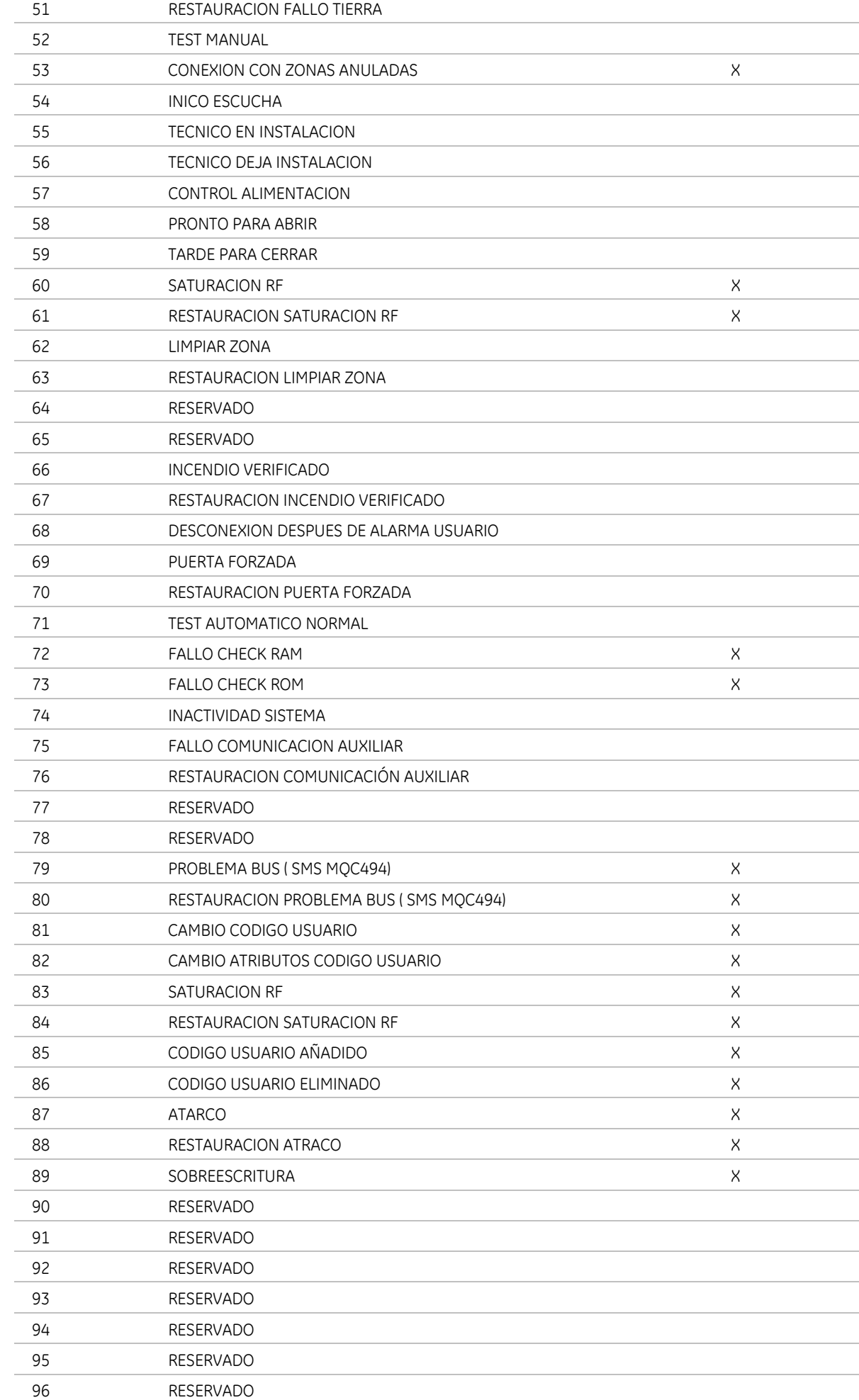

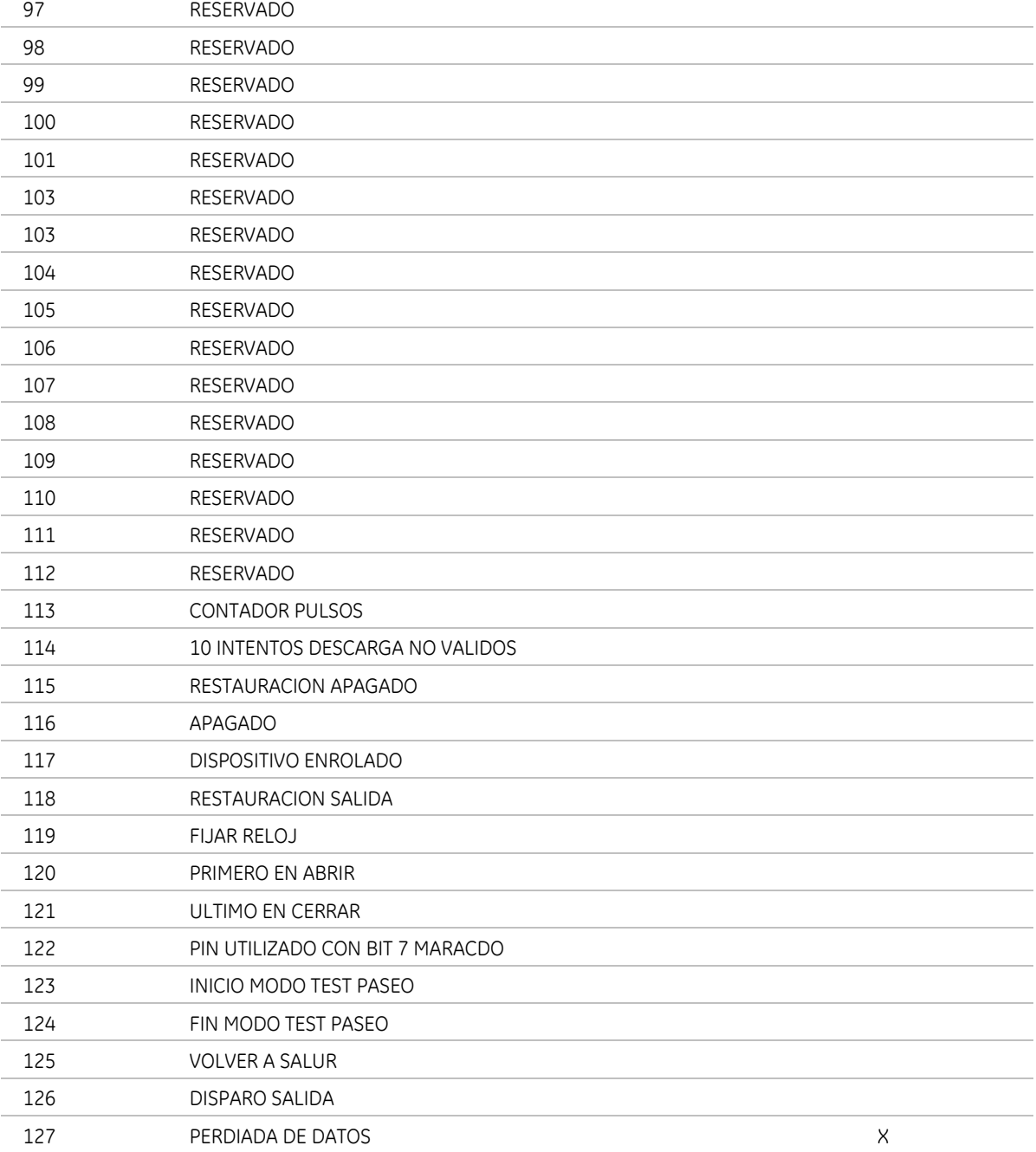

### **Prevencion de la creacion y fallos de reconocimiento**

Los fallos indican problemas en el sistema. Algunos de ellos pueden ser solucionados por el usuario (como cerrar una zona abierta), pero otros necesitan llamar al instalador. En el Modo EN 50131, cada fallo en el sistema debe ser reconocido ó aceptado por el usuario. Activar los fallos criticos, previene armados del sistema.

Se puede decir que usted necesita reconocer los fallos cuando "Zonas no listas" ó "Servcio requerido" se muestra en el teclado. El mecanismo de reconocimiento/aceptacion de fallos, puede ser activado pulsando la tecla "#", o se activa automaticamente despues de desarmar una particion en alarma.

Los fallos se muestran de acuerdo con su importancia, empezando por el fallo mas importante. Los tamper se muestran primero, despues las memorias de alarma, zonas abiertas, problemas de zona, zonas perdidas, y otros. Para el orden exacto de los fallos consultar la tabla 52, *Descripcion de fallos*. Existe la posibilidad de desplazarse por la lista de fallos utilizando las teclas con las flechas arriba y abajo. Si existen fallos adicionales y es posible desplazarse, aparecen las flechas en la parte derecha del display. Si solo existe un fallo, no se

muestra las flechas.

Cuando cualquier fallo esta todavia activo, es imposible armar el sistema, y el fallo debe ser primero solucionado ( ó reconocido si es posible) para que el usuario pueda armar el sistema.

Un fallo activo se muestra de la siguiente manera:

```
Nombre del Fallo 
Activo
```
Un fallo no activo, pero no confirmado se muestra de la siguiente manera:

```
Nombre del Fallo 
OK-Confirmar
```
Y se puede confirmar pulsando la tecla "OK"

Cuando el sistema esta armado, no se permite reconocer y el siguiente mensaje se muestra en la pantalla:

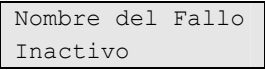

Fallos activos no criticos, pueden ser reconocidos por el usuario sin solucionarlos. Fallos no criticos son: Zona abierta, problema de zona, zona perdida, zona con bateria baja, fallo de alimentacion panel, saturacion RF y otros. Fallos no criticos, indican problemas que deben ser solucionados, pero que no evitan el armado del sistema despues de reconocidos.

Fallos criticos no pueden ser reconocidos por el usuario. Fallos criticos son: Tamper caja panel, tamper caja dispositivo, tamper sirena, tamper de zona y memoria de alarma de zona. La memoria de alarma de zona puede ser simplemente reconocida por el usuario, pero otro problema fisico debe ser solucionado primero.

Reconocimiento es permitido si:

- No existen fallos criticos activos, y
- No existen fallos criticos no confirmados, y
- Existe al menos un fallo no critico activo, y
- El sistema esta desarmado

La opcion reconocimiento se muestra al final de la lista de fallos ( solo si esta permitida) como:

```
Reconocer Fallos 
OK-Confirmar
```
Despues de pulsar OK, las zonas abiertas se anularan y otros fallos se ignoraran. El usuario podra armar el sistema.

Reconocer puede ser cancelado. Para hacerlo, el usuario necesita activar el mecanismo de Reconocerimiento/Aceptacion de Fallos de nuevo pulsando *"#"*, desplazarse a traves de los fallos para reconocer mensajes, y entonces pulsar *"#"*.

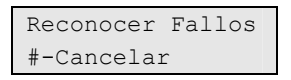

Despues de pulsar # las zonas anuladas volveran de nuevo al estado normal y otros fallos no se ignoraran (armar no sera posible).

En el caso que la lista de fallos cambie mientras se esta visualizando (los fallos se añadieron o eliminaron), el siguiente mensaje se mostrara al final de la lista:

#### Pulsar OK permite mostrar la lista de fallos actualizada.

Los fallos que se muestran en la lista de fallos por orden de importancia, son:

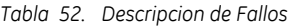

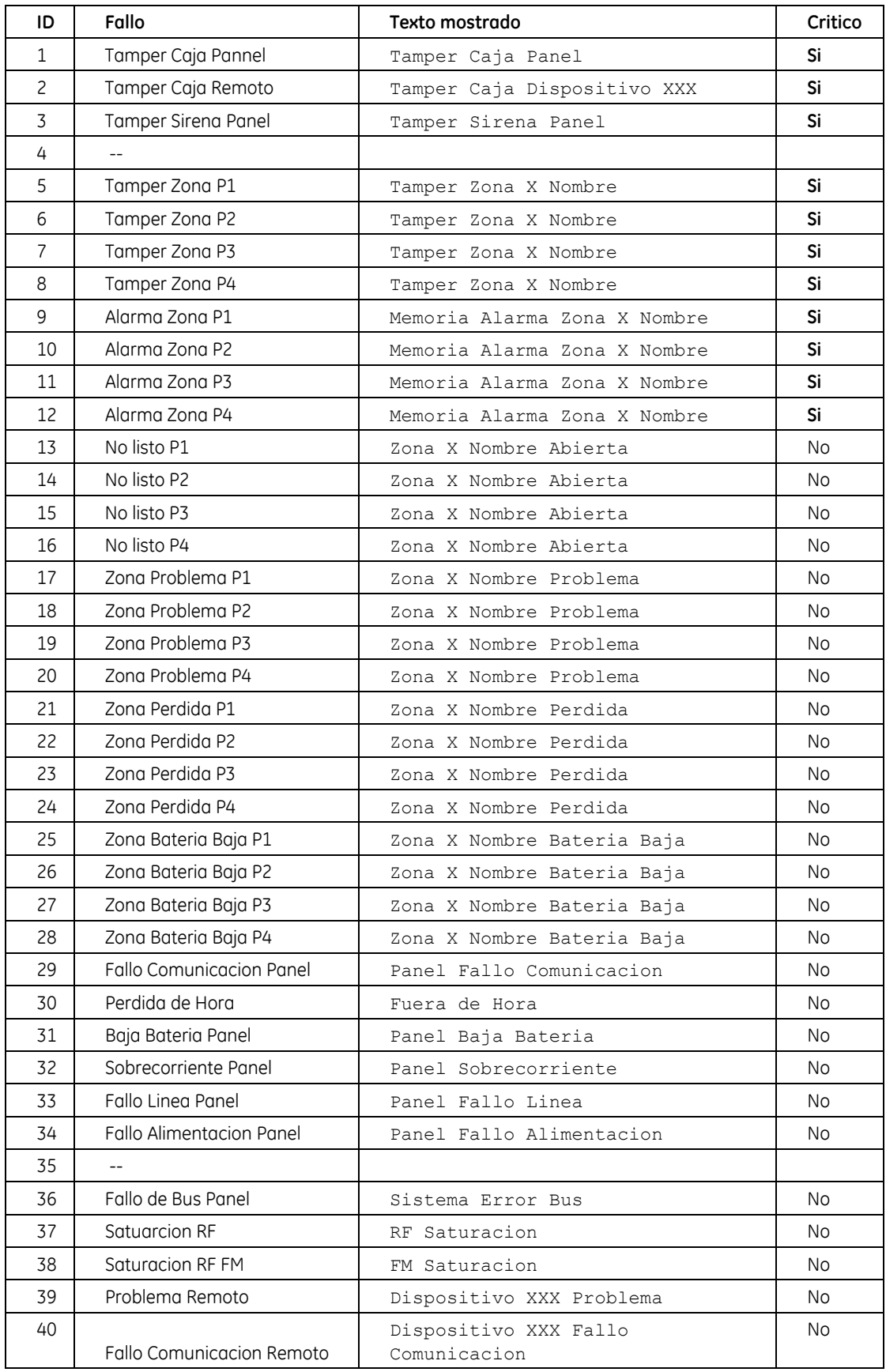

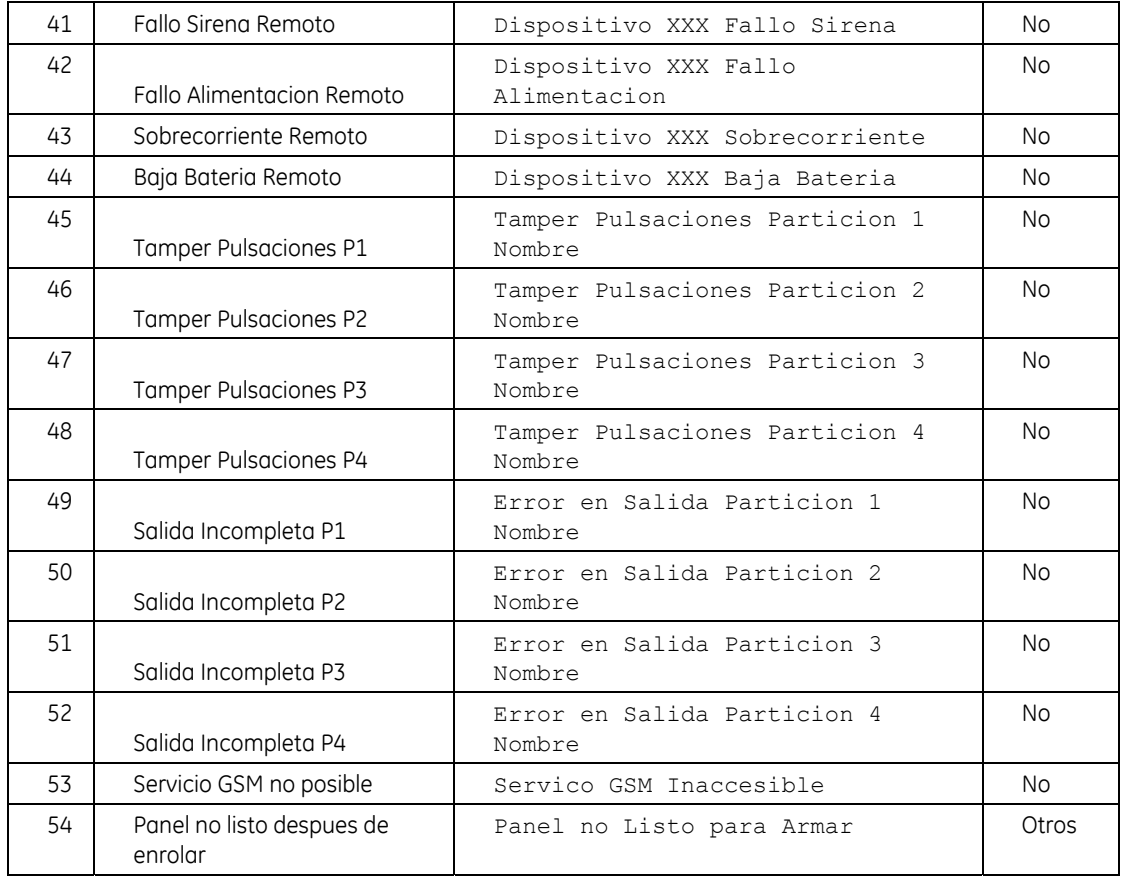

Donde:

- "XXX" en "Dispositivo XXX" significa la direccion de dispositivo en el sistema.
- "X" en "Zona X" significa el numero de zona
- **Nota:** El tamper de zona, el tamper de expansor y el tamper de sirena de panel es almacenado en el log cada vez que ocurre un nuevo tamper. Restauracion de Tamper y Restauracion de Alarma se reportan cuando el usuario reconoce los eventos. En un sistema multiparticion es suficiente con reconocer las alarmas o los tamper desde una de las particiones.
- **Nota:** Cuando se utiliza un teclado un teclado Master, los fallos son filtrados basados en las particiones asignadas a los usuarios en ese teclado. Si los derechos de usuario se limitan a una particion en concreto, solo se mostrara la informacion de esa particion.

### **Informes**

En el Modo EN 50131, el envio de informes debe ser confirmado. Como resultado no todos los medios de transmision deben ser utilizados como primer destino. Los envios por SMS y Texto Casa no pueden ser confirmados, por esta razon solo pueden ser utilizados como sistemas de respaldo, preferiblemente para controlar reportes adicionales (Control de reporte 2, etc)

En sistema que cumpla la norma EN 50131 el destino primario puede ser RTC, GPRS ó TCP/IP. Para minimizar el tiempo de envio de las transmisiones a la central receptora de alarmas, es recomendable limitar los reportes a un solo destino primario. Por ejemplo, para el Control de Reporte 1, el destino deberia ser un GPRS TCP/IP 1, el destino de respaldo anulado. Cuando el canal primario es GPRS TCP/IP, el respaldo no se deberia programar como Otro Marcador a traves del panel NX para evitar ralentizar la transmision.

La via de transmision (RTC y GPRS) puede ser probada despues de la instalacion utilizando la funcion "Test Marcador Manual" en el Menu de Usuario.

Para hacerlo funcionar es necesario activarlo en el menu *Panel de Control>Opciones del Sistema>Opciones>Diagnostico>Test Marcador Manual.*

La guia de fallos comunes se puede encontrar en el capitulo B6 "Iniciando en modulo GSM/GPRS (NX- $7002$ ".

# Índice

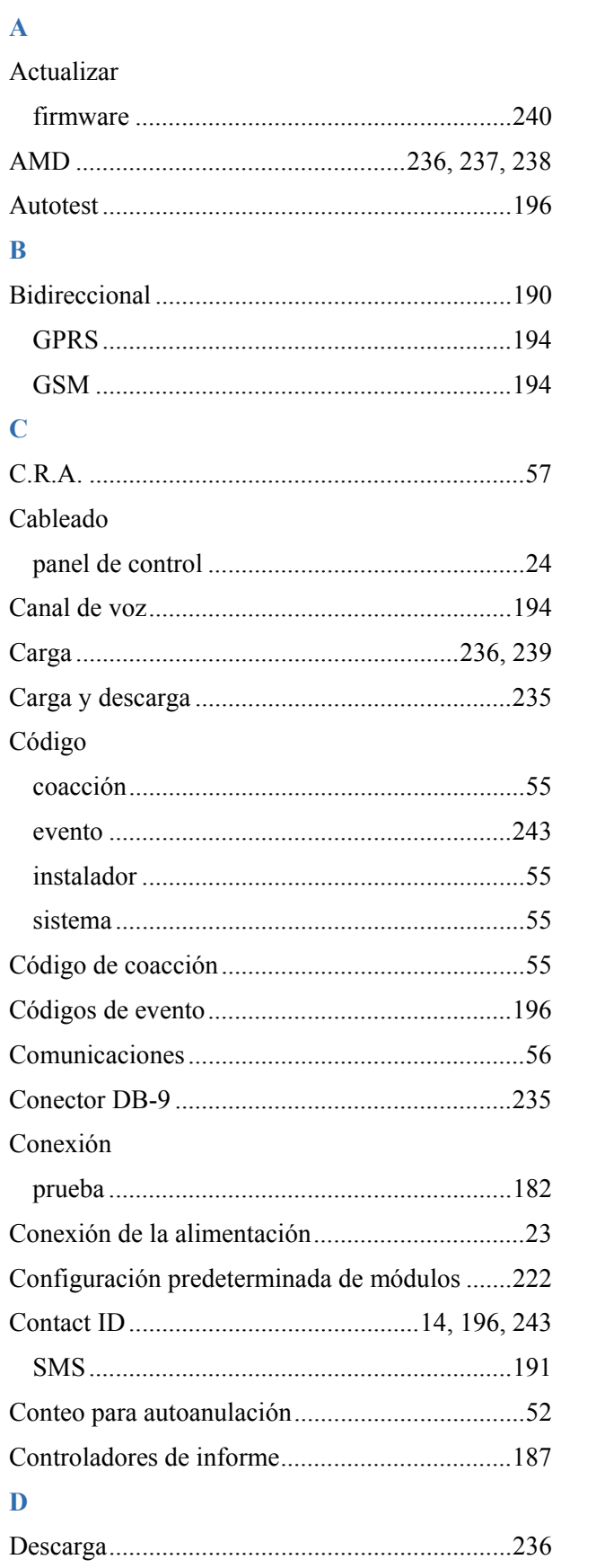

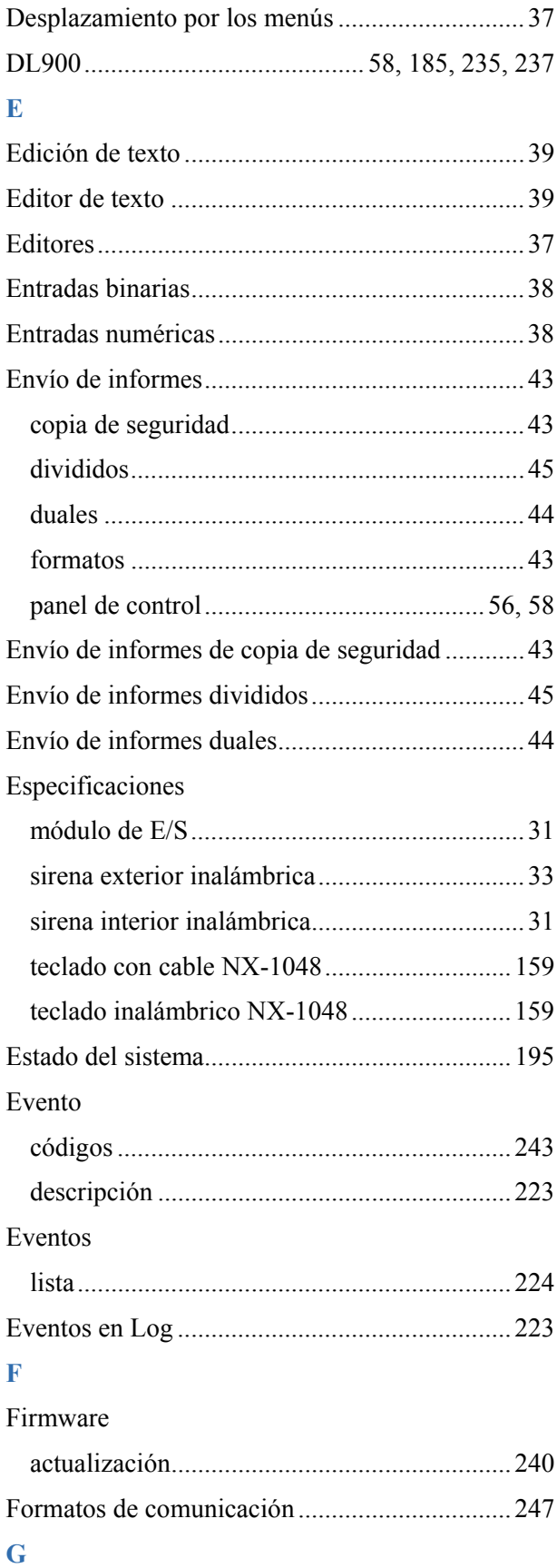

# **GSM**

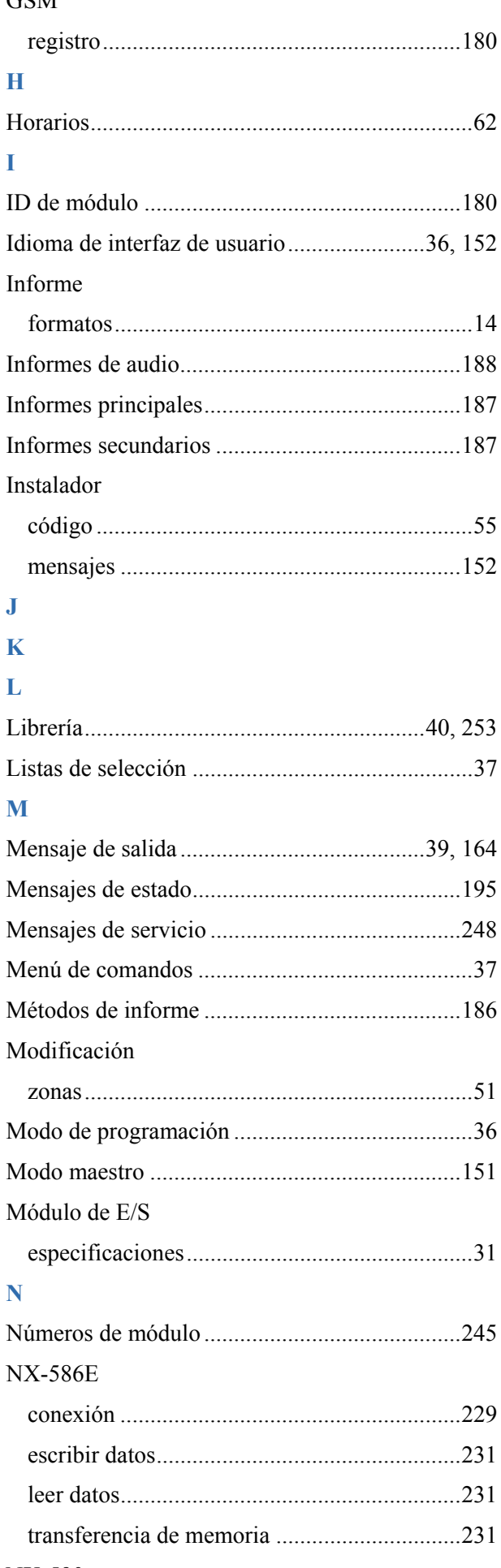

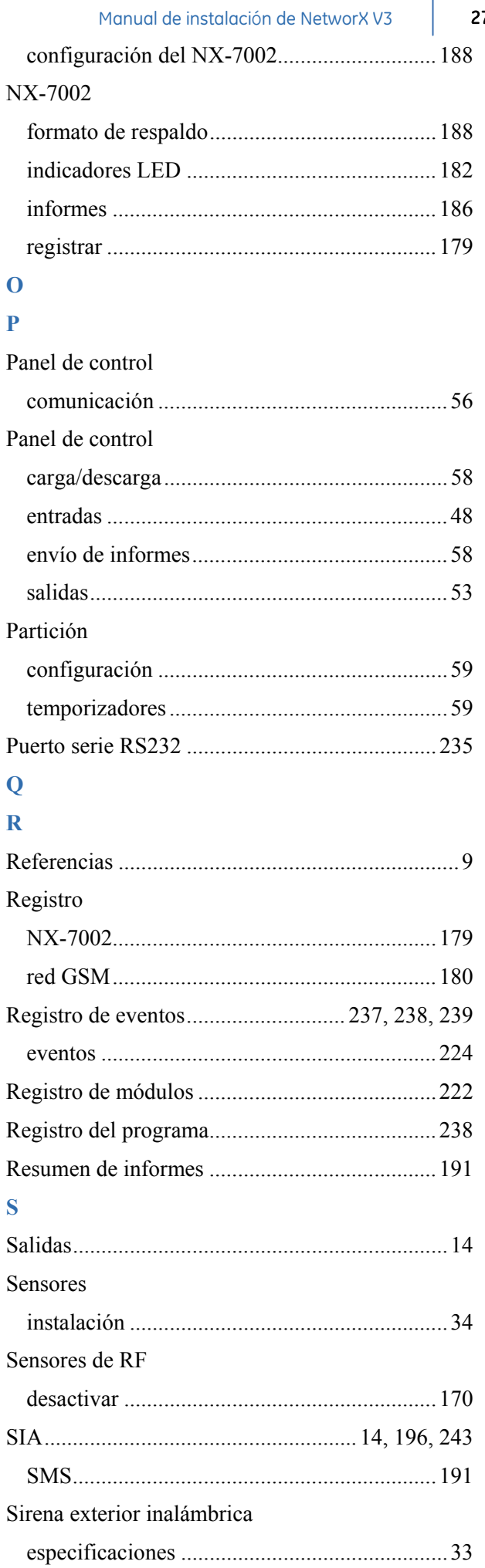

 $\overline{\phantom{a}}$ 

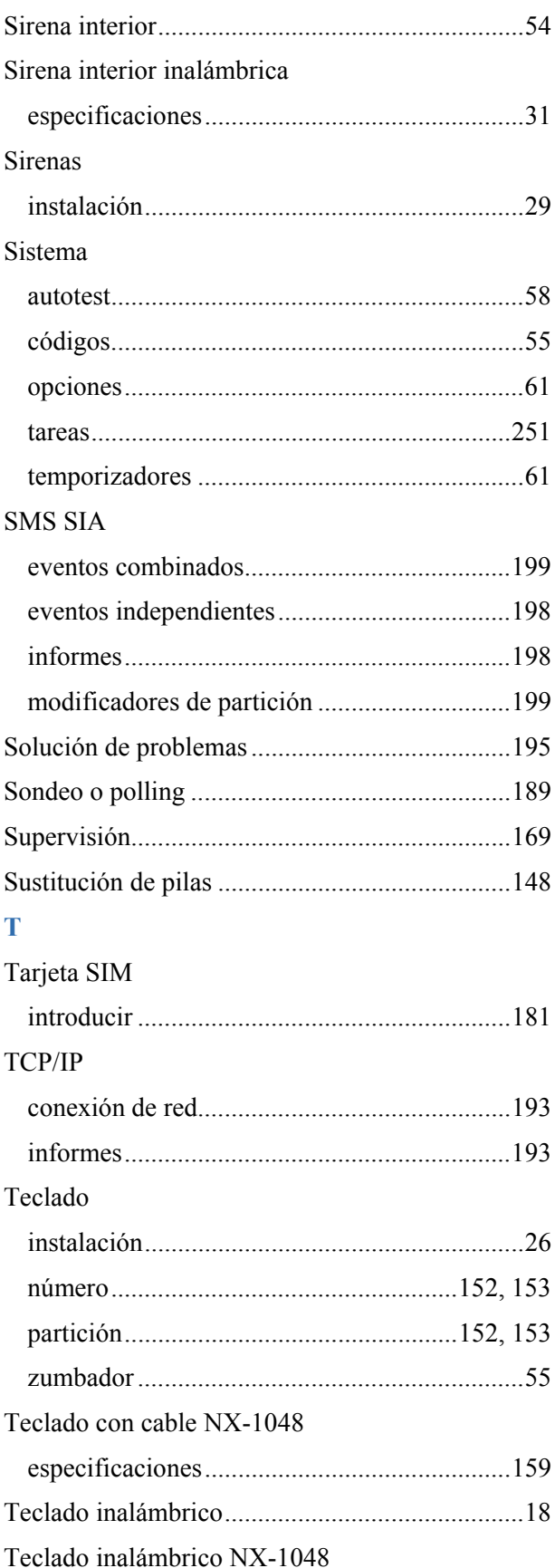

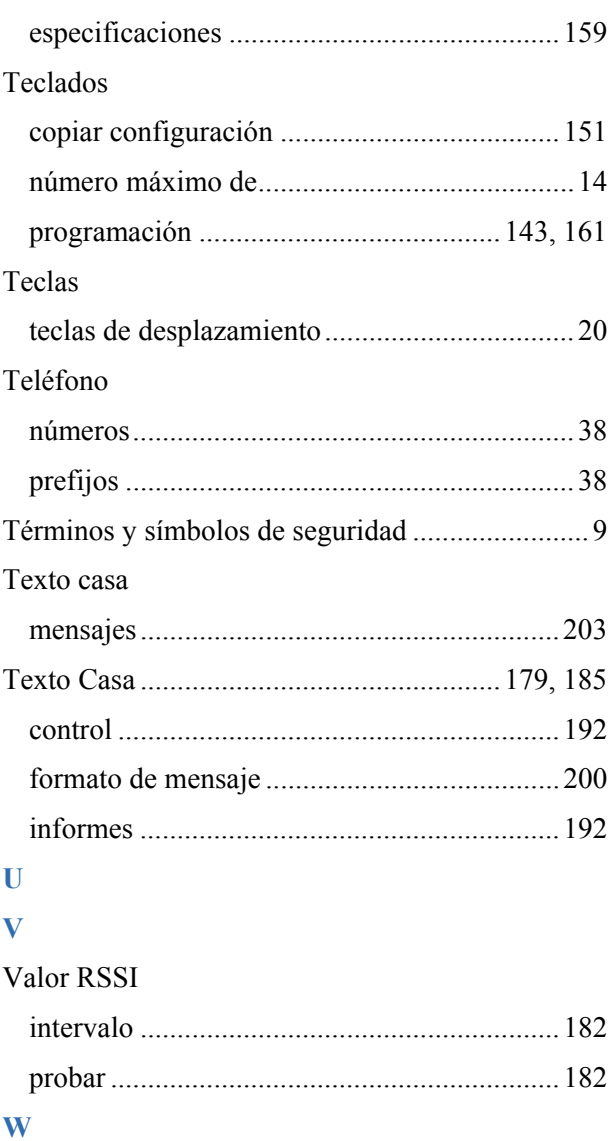

# **XSIA**

### $\mathbf{z}$

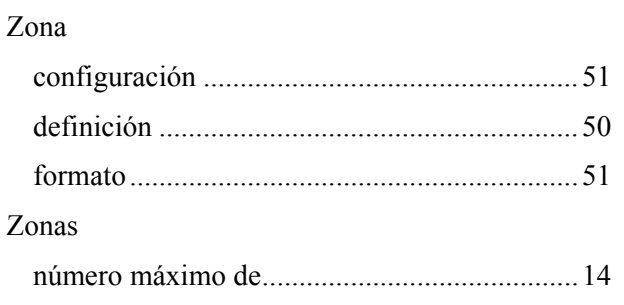